# **ODK-X** Documentation

ODK-X

May 09, 2024

## CONTENTS

| 1        | Key features                     | 3        |
|----------|----------------------------------|----------|
| <b>2</b> | List of Tools                    | <b>5</b> |
| 3        | Selecting the Right Tools to Use | 7        |
| 4        | Trying It Out                    | 9        |

The ODK-X Tool Suite is free and open-source software for collecting, managing, and using data in resource-constrained environments.

In ODK-X developers and data managers can create data management applications that consist of survey forms as well as Javascript-based apps. These allow you to render a fully customizable user interface to gather, manage, and visualize data on an Android device.

A major goal of these ODK-X tools was to eliminate the need for any software engineering skills (for example: Java programming, Android software development environment, source code version control systems) when designing data management applications. The skills required to build a data management application range from scripting a form definition in XLSX (similar to constructing ODK Collect forms using XLSX files processed by the XLSForm tool), to simple web programming – modifying boilerplate HTML and JavaScript for custom presentations of the collected data. Advanced web programmers can implement entirely custom web pages.

#### CHAPTER

## **KEY FEATURES**

## 1.1 Two-way data sync

A two-way synchronization protocol allows you to create data management applications with:

- Follow-up surveys and repeat data collection locations
- Pre-filled forms for faster data collection
- Data can be synced to all devices from the server through manual trigger by the user, by clicking the sync button.

## 1.2 Offline data collection

Allows users to collect data without an internet connection. Form data can be synced to the server when the user has internet access.

## 1.3 Linked and embedded surveys

ODK-X tools enable you to open and edit other surveys with links back to the originating survey. Create a sub-form (nested) relationship among surveys (for example: household and household-member) or relational links across your data (for example: tea-houses and tea-types).

#### 1.4 View data on device

Investigate and visualize entire datasets directly on the device through graphical, map, tabular displays, and filtered views.

#### 1.5 User access control

Control data viewing, editing, and deleting privileges for different users and groups.

#### **1.6 Customizable survey flows and appearance**

Use basic web development (HTML, JavaScript, and CSS) to specify the layout of nearly all the screens viewed by the data collectors.

#### CHAPTER

## LIST OF TOOLS

The ODK-X Tool Suite consists of:

- *ODK-X Survey* a customizable data **collection** application.
- *ODK-X Tables* a data **curation and visualization** application that can also run custom-built data collection workflows.
- *ODK-X Services* an application for **user authentication and data synchroniza-tion** between the ODK-X applications.
- *ODK-X Cloud Endpoints* a **cloud server** to host data and application files, and to support bi-directional data synchronization across mobile devices.
- *ODK-X Suitcase* a **desktop tool** for synchronizing data with a cloud endpoint.
- *ODK-X Application Designer* a design environment for **creating**, **customizing**, **and previewing** your forms, data curation, and visualization applications. This is where you build your ODK-X applications.

Note: ODK-X mobile applications are available for Android devices only.

## CHAPTER THREE

## SELECTING THE RIGHT TOOLS TO USE

The ODK-X tools can operate independently – you are not required to use all the tools, or even install them on your device. Some example tool combinations are:

#### 3.1 Field data collection

- ODK-X Application Designer: data collection form creation
- ODK-X Survey: data collection
- ODK-X Services: data sync and database access
- ODK-X Cloud Endpoints: data and application files cloud server

#### 3.2 Data sharing and visualization

- ODK-X Tables: data display and visualization
- ODK-X Services: data sync and database access
- ODK-X Cloud Endpoints: data and application files cloud server

See *Example Applications* for examples of ODK-X tools in use.

#### CHAPTER

#### FOUR

## **TRYING IT OUT**

The *Trying Out ODK-X Survey* walks you through the process of using a basic survey-focused application and submitting data to the server. The *Trying Out ODK-X Tables* walks you through the process of using a basic tables-focused application and submitting data to the server.

## 4.1 Selecting the Appropriate Tool Suite

Generally, we suggest starting with the ODK Tool Suite. If it does not fulfill your requirements then move on to the more flexible, but also more complex, ODK-X tool suite.

The feature comparison table below illustrates the differences between the ODK and ODK-X tools.

|                                                                                                    | ODK      | ODK-X        |  |
|----------------------------------------------------------------------------------------------------|----------|--------------|--|
| Feature                                                                                                    |          |              |  |
|                                                                                                    | Maturity | Introductory |  |
| Stage of technology lifecycle                                                                                        |          |              |  |
| Collect data with mobile device                                                                                      | Χ        | Χ            |  |
| Widely adopted                                                                                                    | Х        |              |  |
| Drag and drop tool to<br>create forms                                                                                | Χ        |              |  |
| Transmit collected data from device to server                                                                        | Х        | X            |  |
| Ability to capture rich data<br>types (e.g. GPS, Images,<br>Audio, Video)                                            | Χ        | Х            |  |
| One to <b>one</b> mapping of a<br>question to database fields<br>(except for GPS)                                    | X        | x            |  |
| One to <b>many</b> mapping of a question to database fields                                                          |          | Х            |  |
| Static input constraint                                                                                              | X        | Х            |  |
| 10 <sup>hecks</sup> Our documentation is updated frequently. Get the latest version at https://docs.odk-x.org/odk-x. |          |              |  |

| Table 1: 1 | Feature | Comparison | Table |
|------------|---------|------------|-------|
|------------|---------|------------|-------|

## 4.2 Installing ODK-X Basic Tools

These instructions describe the steps to install the ODK-X basic tools on a tablet.

#### 4.2.1 Prerequisites

You must have an Android tablet with an operating system version 5.0 or higher.

If you are working on a Windows/Mac/Linux machine, you can use Android Studio to launch an Android emulator for testing purposes.

**Note:** Please note that ODK-X Services version 2.1.7 doesn't work on Android 11. You will need Android 10 with an API level of less than 30 for version 2.1.7.

Before installing any of the ODK-X tools, you will need the following third-party app:

• Files by Google

#### Required

No other ODK-X Android tools are prerequisites to installing *Using ODK-X Services*. However, ODK-X Services is a prerequisite for all the other ODK-X Android tools.

#### Recommended

We also recommend installing both *ODK-X Survey* and *ODK-X Tables*. Having both is not required, but Tables and Survey are most versatile when used together. Tables offers a way to visualize, process, and modify data collected by Survey, all on the device. Survey offers a simple, form-based data collection workflow similar to ODK Collect that can be seamlessly integrated with Tables to create and modify records.

#### 4.2.2 Installing Services

- 1. From your device's *Settings*, choose *Apps & notifications*. (On older versions of Android, this setting may be in *Applications* or *Security* depending upon your Android version.)
- Go to Special app access in Advanced and choose Install unknown apps.
- From the list of applications, select a browser of your choice and check *Allow* from this source.

- (On older versions of Android, the above two steps are not required; ensure installation from *Unknown Sources* is checked.)
- 2. Open the same web browser that you authorized to install unknown apps on your Android device. (For older versions of Android, any web browser can be used since you do not need to specifically authorize the web browser's ability to install.)
- 3. Navigate to https://github.com/odk-x/services/releases/latest and down-load the latest ODK-X Services APK.
- 4. In the download window, you will see ODK\_Services\_vN.N.N.apk. Select it to download the file.
- On older devices, the APK will automatically install after you approve the security settings.
- On newer devices, you must go to the download list, rename the file to restore the .apk extension (the extension will have been renamed to .man during the download process), then click on it to install it.

**Note:** You can also download the ODK-X Services APK to your computer and load it on your device via adb or another tool like AirDroid.

**Tip:** You can also install ODK-X Services on an Android emulator. However, this can be slow and is only recommended for developers actively working on Services.

#### 4.2.3 Installing the ODK-X Survey App

- 1. From your device's *Settings*, choose *Apps & notifications*. (On older versions of Android, this setting may be in *Applications* or *Security* depending upon your Android version.)
- Go to Special app access in Advanced and choose Install unknown apps.
- From the list of applications, select a browser of your choice and check *Allow* from this source.
- (On older versions of Android, the above two steps are not required; ensure installation from *Unknown Sources* is checked.)
- 2. Open the same web browser that you authorized to install unknown apps on your Android device. (For older versions of Android, any web browser can be used since you do not need to specifically authorize the web browser's ability to install.)

- 3. Navigate to https://github.com/odk-x/survey/releases/latest and down-load the latest ODK-X Survey APK.
- 4. In the download window, you will see ODK-X\_Survey.N.N.apk. Select it to download the file.
- On older devices, the APK will automatically install after you approve the security settings.
- On newer devices, you must go to the download list, rename the file to restore the .apk extension (the extension will have been renamed to .man during the download process), then click on it to install it.

**Note:** You can also download the ODK-X Survey APK to your computer and load it on your device via adb or another tool like AirDroid.

**Tip:** You can also install ODK-X Survey on an Android emulator. However, this can be slow and is only recommended for developers actively working on Survey.

#### 4.2.4 Installing the ODK-X Tables App

- 1. From your device's *Settings*, choose *Apps & notifications*. (On older versions of Android, this setting may be in *Applications* or *Security* depending upon your Android version.)
- Go to Special app access in Advanced and choose Install unknown apps.
- From the list of applications, select a browser of your choice and check *Allow* from this source.
- (On older versions of Android, the above two steps are not required; ensure installation from *Unknown Sources* is checked.)
- 2. Open the same web browser that you authorized to install unknown apps on your Android device. (For older versions of Android, any web browser can be used since you do not need to specifically authorize the web browser's ability to install.)
- 3. Navigate to https://github.com/odk-x/tables/releases/latest and download the latest ODK-X Tables APK.
- 4. In the download window, you will see ODK\_Tables.N.N.apk. Select it to download the file.
- On older devices, the APK will automatically install after you approve the security settings.

• On newer devices, you must go to the download list, rename the file to restore the .apk extension (the extension will have been renamed to .man during the download process), then click on it to install it.

**Note:** You can also download the ODK-X Tables APK to your computer and load it on your device via adb or another tool like AirDroid.

**Tip:** You can also install ODK-X Tables on an Android emulator. However, this can be slow and is only recommended for developers actively working on Tables.

## 4.3 Trying Out ODK-X Survey

In this guide we will be demonstrating how to use ODK-X Survey via a guided tour of a sample application. This guide demonstrates both the general workflow of Survey and some of the features that differentiate it from ODK Collect.

**Warning:** ODK-X Survey performs a similar role to ODK Collect in the ODK-X Tool Suite. However, it is more complex and not every organization will need its features. The choice of whether to use ODK Collect or ODK-X Survey and the ODK-X tools should be made carefully based on your organization's needs. A brief comparison can be found in the guide for *Selecting the Appropriate Tool Suite*.

#### 4.3.1 Sample Application Overview

We have provided a sample application to help you acquaint yourself with the various features of ODK-X Survey.

|                                                 | OVERVIEW                                                                                                    | IS A SUBFORM?                                                           | OTHER DETAILS                                                                                                    |
|-------------------------------------------------|----------------------------------------------------------------------------------------------------|-------------------------------------------------------------------------|----------------------------------------------------------------------------------------------------|
| Sample Name                                     |                                                                                                    |                                                                         |                                                                                                    |
| Example Form                                    | a form with many<br>examples of data en-<br>try widgets.                                                                                                    | No                                                                      |                                                                                                    |
| Grid Screen Form                                | a form used to<br>demonstrate a new<br>screen layout<br>that allows fully<br>customized prompt<br>placement.                                                                          | No                                                                      |                                                                                                    |
| Household<br>Survey                             | a form used to<br>gather information<br>about a household.                                                                                                    | No                                                                      | To operate<br>correctly, this<br>requires the<br><i>Household Member</i><br><i>Survey</i> sub-form<br>and the <i>Education</i><br>sub-form<br>(you should not<br>open those<br>sub-forms directly,<br>they are launched<br>from within<br>Household Survey). |
| Select Examples                                 | a form with several<br>examples of select<br>prompts, including<br>prompts<br>that access data on<br>Yahoo servers, and<br>others that access<br>CSV files for their<br>choice lists. | No                                                                      | It also demonstrates<br>the use of custom<br>CSS styles to change<br>the look of the form.                                                                                                    |
| Our documentation<br>Household<br>Member Survey | ion <sup>a</sup> is up <sup>f</sup> ail <sup>10</sup> frequency. Gtoti<br>gather information<br>about household<br>members                                                            | he latest version at https://doc<br>Yes, a sub-form of<br>the Household | s.odk-x.org/odk-x. 15<br>ODK-X Survey<br>eliminates the                                                                                                    |

Table 2: Six sample forms feature comparison table

**Note:** Since the *Education* and *Household Member Survey* operate on the same table, you will only see five tables in ODK-X Tables and in the Cloud Endpoint even though there are six forms.

#### Learn More

For instructions on creating your own Survey applications, view the ODK-X Survey: Designing a Form guide.

#### 4.3.2 Installing the Sample Application

#### Prerequisites

Install ODK-X Survey and its prerequisites from the guide Installing ODK-X Basic Tools.

Unlike ODK Collect, the ODK-X tools are application-focused. An application is identified by the name of the directory under the /sdcard/opendatakit/ folder. The sample application is named *default*, as are the sample applications provided for *Using ODK-X Tables*. This means that you can only deploy one of these sample applications onto a device at a time. We also provide *instructions* to rename one of these so that two or more applications can co-exist on the same device without interfering with each other.

To access the sample application and its six sample forms, authentication and syncing are required.

1. Launch ODK-X Survey. Tap the *Settings* button represented by a gear. This launches the ODK-X Services tool to the settings page.

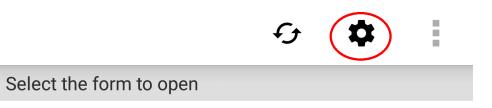

## Nothing available to display.

# Try getting and filling out a blank form.

2. Select *Server Settings* (more info on setting up your server can be found here: *Server Configuration*)

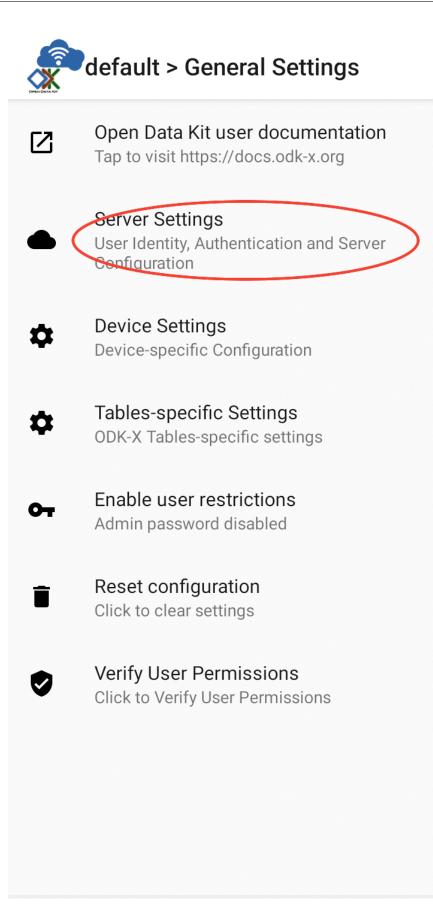

• Set your Server URL to https://survey-demo.odk-x.org.

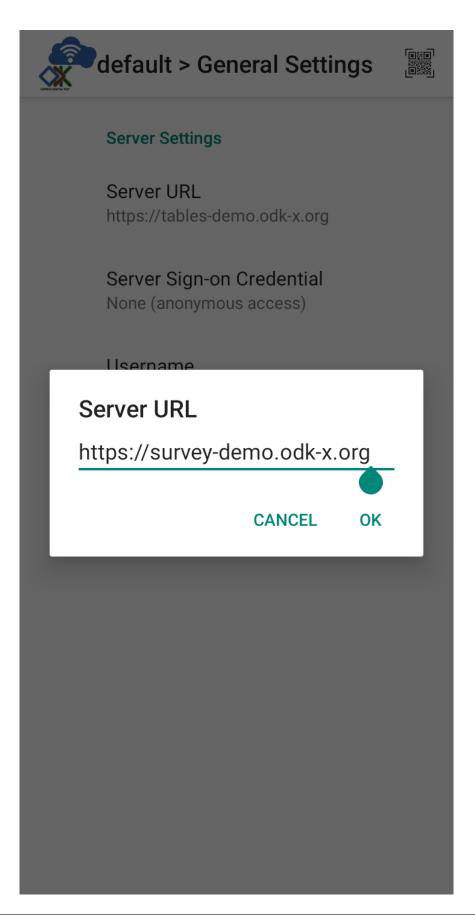

**Note:** The server URL starts with https:// not http://. Don't forget to include the *s*.

• Tap Server Sign-on Credential and change your authentication from *None (anonymous access)* to *Username*.

| default > General Settings 🛛 🎆              |
|---------------------------------------------|
| Server Settings                             |
| Server URL<br>https://survey-demo.odk-x.org |
| Server Sign-on Credential<br>Username       |
| Change Sign-on Credential                   |
| <ul> <li>None (anonymous access)</li> </ul> |
| <ul> <li>Username</li> </ul>                |
| CANCEL                                      |
|                                             |
|                                             |
|                                             |
|                                             |
|                                             |

• Next, tap Username and enter *demo\_user1* in the space.

| default > General Settings                  |   |
|---------------------------------------------|---|
| Server Settings                             |   |
| Server URL<br>https://survey-demo.odk-x.org |   |
| Server Sign-on Credential<br>Username       |   |
| llsername                                   | - |
| ODK-X Username                              |   |
| demo_user1                                  |   |
| CANCEL OK                                   |   |
|                                             |   |
|                                             |   |
|                                             |   |
|                                             |   |
|                                             |   |
|                                             |   |
|                                             |   |
|                                             |   |

• Change your server password to *password*.

|   | default > Gen                    | eral Settings | S [1933] |
|---|----------------------------------|---------------|----------|
|   | Server Settings                  |               |          |
|   | Server URL<br>https://survey-der | no.odk-x.org  |          |
|   | Server Sign-on<br>Username       | Credential    |          |
| S | Server Passwor                   | d             |          |
|   | Enter new password:              |               |          |
| I | password                         | Č             | <u>@</u> |
|   | CANCEL                           | ОК            |          |
|   |                                  |               |          |
|   |                                  |               |          |
|   |                                  |               |          |
|   |                                  |               |          |
|   |                                  |               |          |
|   |                                  |               |          |
|   |                                  |               |          |

• When you are done, your screen should look like this:

| default > General Settings                  |  |
|---------------------------------------------|--|
| Server Settings                             |  |
| Server URL<br>https://survey-demo.odk-x.org |  |
| Server Sign-on Credential<br>Username       |  |
| Username<br>demo_user1                      |  |
| Server Password<br>Click to change password |  |
|                                             |  |

**Tip:** You can also *login by scanning a QR code.* 

3. Tap your device's back button and choose the *Authenticate New User* option in the popup window. On the resulting page, tap the *Verify User Permissions* button. If successfully authenticated, you should see a popup window with a message stating that the verification was successful.

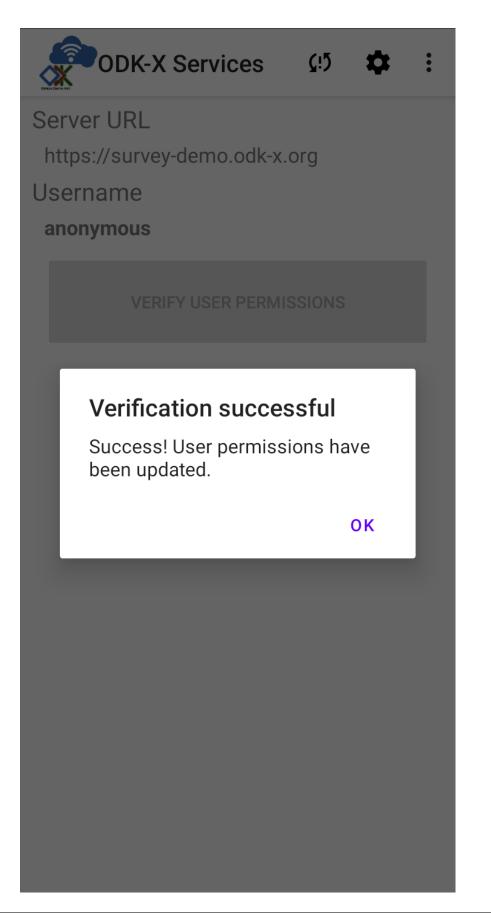

Tap OK on the window and go back to the ODK-X Survey application.

4. Tap the Sync button at the top of the screen.

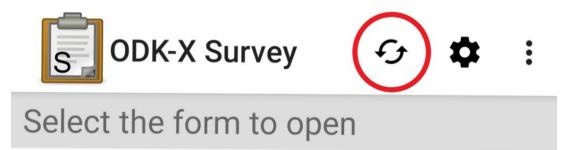

- 5. Once this launches ODK-X Services, click the Sync Now button.
  - Again, leave your user as *demo\_user1*.
  - Leave the file attachment setting as the default Fully Sync Attachments

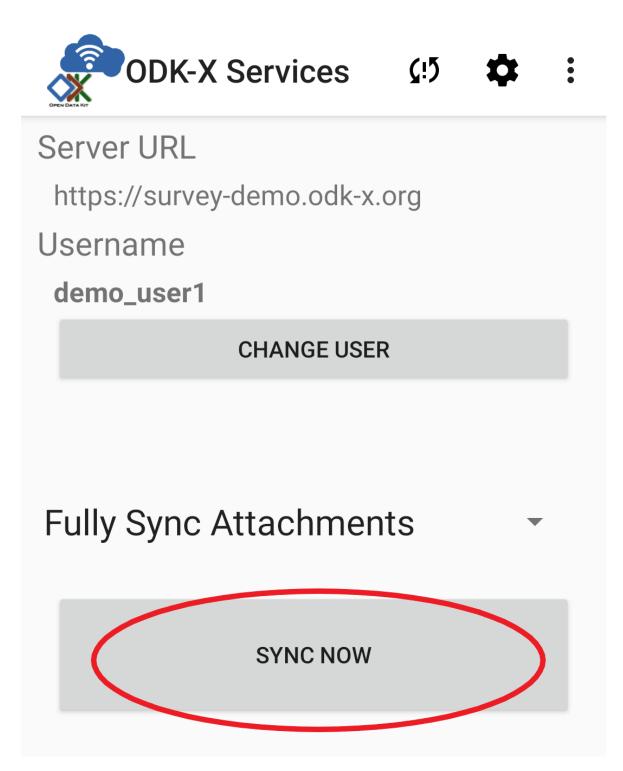

Synchronization might take a while.

After synchronization is complete, your device's configuration will exactly match that of the server. This includes both collected data and application level files (such as form definitions and HTML files). If you had nothing on your device before, your device will be populated with this data and these application files. If you already had files on this device in this application namespace they will be updated to match the server version. Any local configu-

ration files for data tables or forms that are not present on the server will be removed from your device. Everything under the /sdcard/opendatakit/default/config directory will be revised to exactly match the content on the server.

Once the configuration and data on the device is an exact match to that of the server, the file attachments associated with those data are synchronized. If you have a slow connection, it may take two or three tries before the sync is successful. It will not overwrite or hurt anything to do multiple synchronizations in a row.

When complete, click *OK* on the *Sync Outcome* dialog and back out of the Services, returning to Survey.

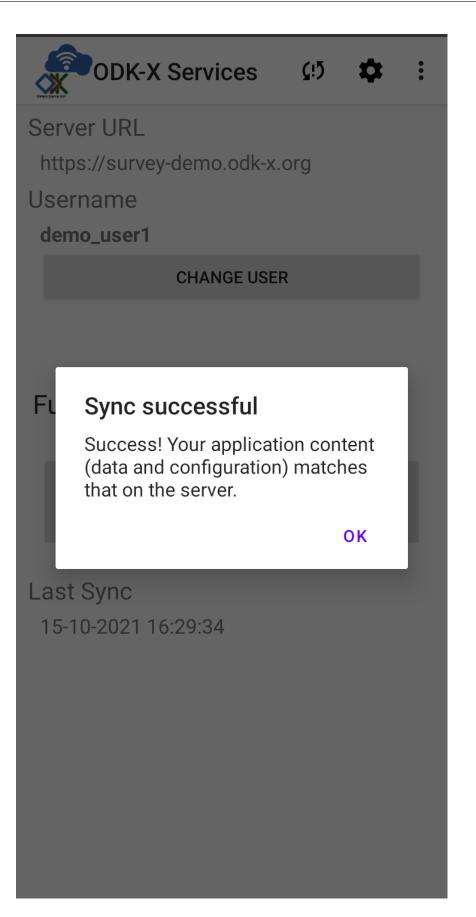

33

If the sync was successful, ODK-X Survey will scan through the downloaded configuration, updating its list of available forms.

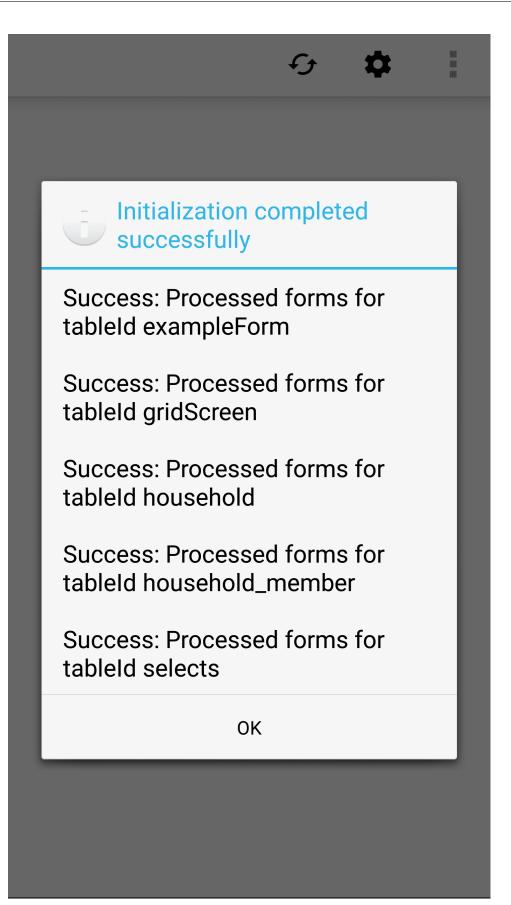

When that is completed you should now be presented with the list of those six sample forms.

#### Learn More

For instructions on installing your own Survey application to a device, view the *Moving Files* To The Device guide.

#### 4.3.3 Opening a Form

Open Survey. If you have successfully installed the sample application, you should be presented with a list of the six sample forms.

### G 🗘

Select the form to open

### Education

• TableId: household\_member

- FormId: education Version: 20130408
- Last Updated on Sun, Mar 25, 2018 at 19:12

## Example Form

TableId: exampleForm

- FormId: exampleForm Version: 20130408
- Last Updated on Sun, Mar 25, 2018 at 19:12

## Grid Screen Form

TableId: gridScreen

- FormId: gridScreen Version: 20140227
- Last Updated on Sun, Mar 25, 2018 at 19:12

## Household Members

- TableId: household\_member
- FormId: household\_member Version: 20130408
- Last Updated on Sun, Mar 25, 2018 at 19:12

## Household Survey

Tableld: household
FormId: household Version: 20130408
Last Updated on Sun, Mar 25, 2018 at 19:12

## Select Examples

- TableId: selects
- FormId: selects Version: 20130408
- Last Updated on Sun, Mar 25, 2018 at 19:13

**Note:** The *Household Members* and *Education* forms are not intended to be called directly, but are launched from within the *Household* form.

To open a form, tap on it in this list. For this tutorial, open the Example Form.

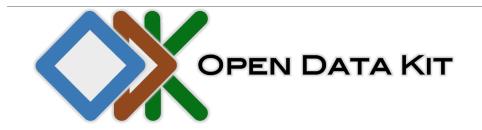

**ODK Survey** 

Form name: Example Form

Form version: 20130408

Create new instance **D** 

2018-02-08T04:53:39.112Z

Last Save Date:

Wed Feb 07 2018 20:53:39 GMT-0800 (PST)

Finalized

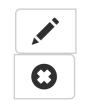

This screen shows the name and version of the form you are viewing. If you scroll down you will see a list of previously created instances of this form.

Tip: Form instances can always be edited, even after they have been finalized.

To fill in a new instance, tap the *Create new instance* button.

#### Learn More

For more detailed instructions on opening and modifying Survey form instances, view the *Opening a Form* guide.

#### 4.3.4 Navigating a Form

Forms in Survey are defined in HTML, CSS, and JavaScript. A default look-and-feel, along with an extensive selection of prompt widgets, is provided by the ODK-X framework, but this can be customized by your organization.

To navigate forms using the default look-and-feel:

- Tap on the name of the survey in the top left to access a pop-up menu of options.
- Tap the *Back* or *Next* buttons in the top right of the form to navigate through the form.

Let's fill out the instance of the *Example Form* that we opened in the previous section. After tapping the *Create new instance* button you should see the following screen:

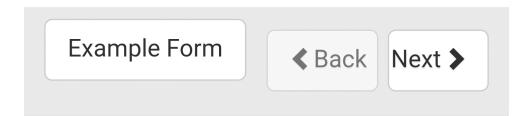

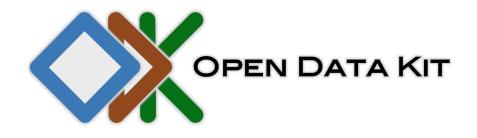

**ODK Survey** 

Form name: Example Form

Form version: 20130408

You are at the start of instance:

"2018-03-26T02:30:50.837Z"

Last saved:

Sun Mar 25 2018 19:30:50 GMT-0700 (PDT)

Use the *Next* button in the top right to progress to the first question.

**Initial Value** 

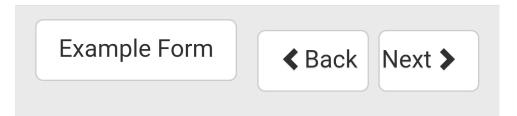

# Enter an initial rating (1-10) for this survey

If the form does not yet have a rating, this will be proposed for the rating value. This value is not retained in the survey result set and exists only for the duration of this survey session.

10

This prompt asks you to give the form an initial rating. Its purpose in this example is to show how Survey can use previously collected data to populate and calculate later fields. Enter any number you like and it will be used later.

Press the *Next* button in the top right to progress to the next question.

#### **Prompt Selection**

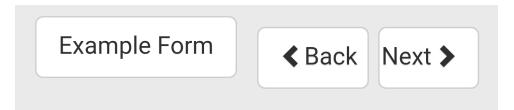

## Which examples would you like to see?

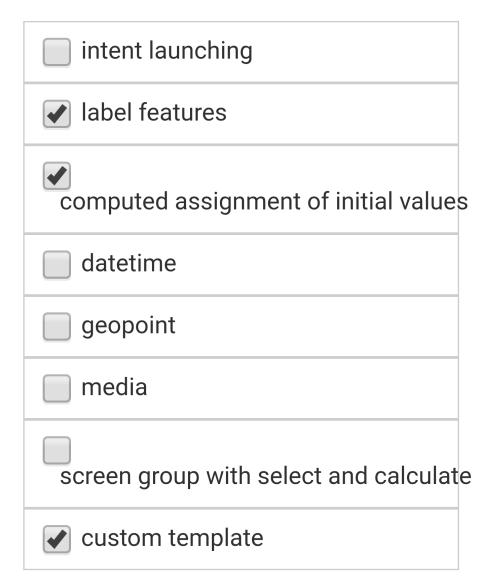

This prompt allows you to choose which sections of the form to complete. Survey form navigation can be completely customized, even at runtime, to include or exclude sections, repeat portions, jump directly to different prompts based on entered values, and more. For this example, we will complete the *label features*, *computed assignment of initial values*, and *custom template* sections. However, feel free to enter any combination you like and explore.

Press the *Next* button in the top right to progress to the next question. Note that we skip the *intent launching* section and progress directly to *label features*.

Label Features

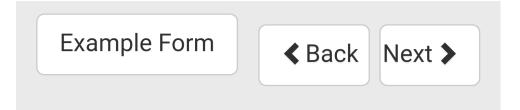

## Labels can contain HTML

So can hints

This prompt shows that the label and hint fields of the prompt can be customized by editing the HTML and CSS. This allows your organization to modify the look-and-feel of the prompts to suit their needs.

Press *Next* to see a more complex example:

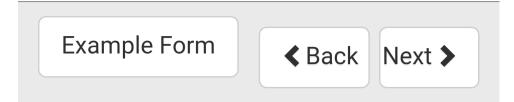

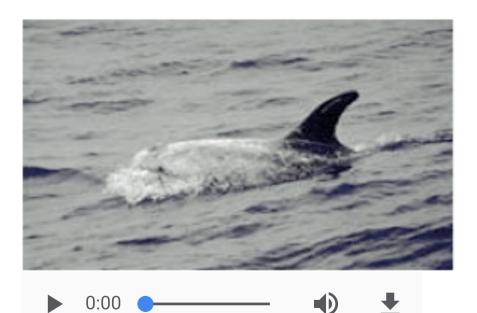

Labels can contain <img> and <audio> HTML tags, but it is often easier to add media via the image and audio columns. This prompt shows a label that has been edited to include media files including an image and an audio clip. Press play on the audio clip to hear a bird call. However, media can also be added via spreadsheet columns, which is generally easier.

Press *Next* to advance to the next section.

#### **Reading Previous Values**

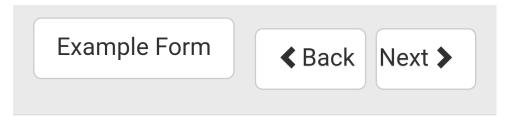

### Enter your name

### It will be used in the next question.

Bob

This prompt is requesting a value that will be used to render the next question. Enter any name you like and press *Next*.

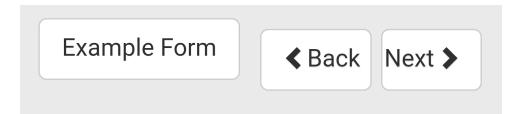

# This label uses Handlesbars template features:

Hello Bob!

Handlebars templates allow labels to change depending on the values previously entered. This prompt shows that a prompt can use a previously collected value in the rendering of a prompt. For example, a subject's name and gender could be used to properly address them throughout a survey.

Press *Next* to see another example of data reuse.

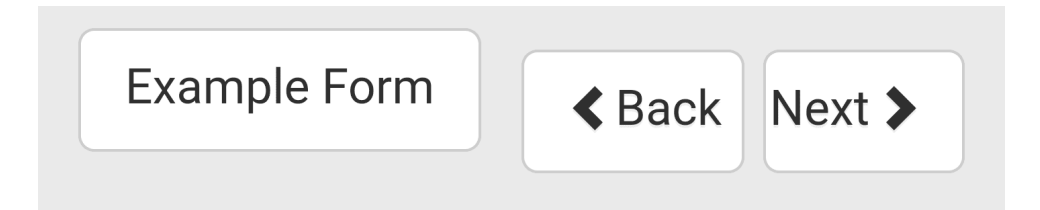

# On average, how many cups of coffee do you drink in a day?

2

This prompt is requesting a value that will be used to render the next question. Enter any value you like and press *Next*.

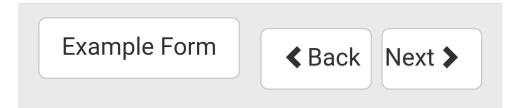

# How many cups of coffee did you drink today?

2

This prompt will prepopulate the entered data with the value from the previous prompt. In general, you can prepopulate a prompt with any previously collected value. In another example, you might record a subject's address and then prepopulate that address on their household members address prompts.

Press *Next* to advance to the next section.

#### **Custom Template**

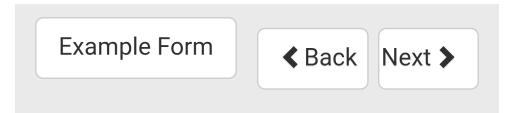

The following data will be used to generate a weight for age plot.

### Enter age (in years):

Must be less than 20.

21

Enter weight (in lbs):

150

Enter sex:

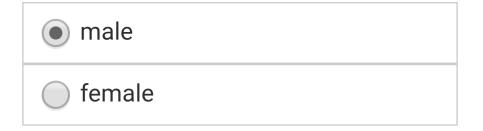

This prompt is requesting data that will be used in the next prompt to render a custom template. We will also use this to demonstrate constraints. Enter an age that is greater than 20 and press *Next*.

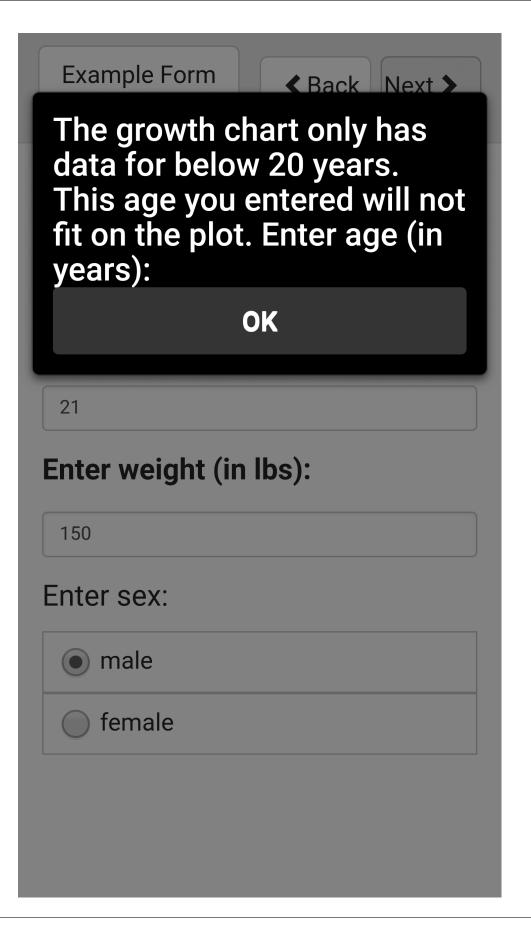

Survey will not allow you to progress until you've entered a valid value. This validation can be done dynamically as well. For example, you could have a running average of crop heights you have measured, and disallow crop heights that differ by more than three standard deviations.

Enter a valid age, weight, and height, and press Next.

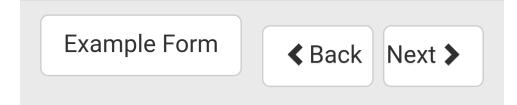

This is a custom template that uses D3.js to plot an age and weight on a growth chart:

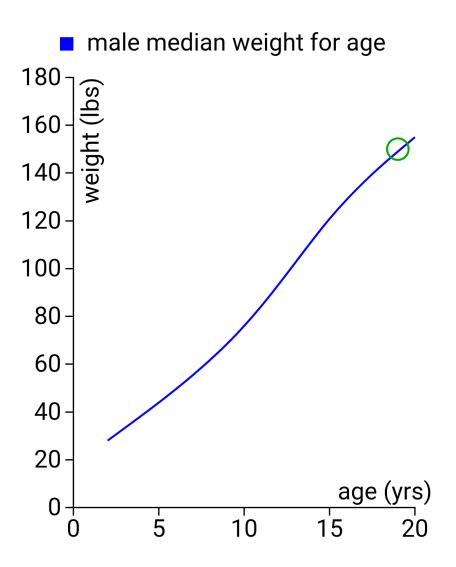

This prompt will show the data point you entered in the previous prompt, rendered on a plot of average weights. This is a custom prompt defined in JavaScript for this example, it is not a default display option provided by the ODK-X framework. It demonstrates that Survey can be customized to whatever level your organization requires without the effort of rewriting and recompiling the Android tools.

Press *Next* to advance to the next section.

#### Update Value

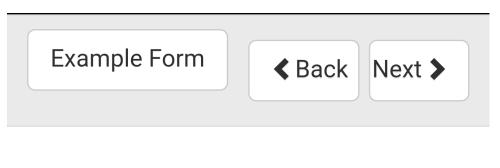

# How would you rate this survey?

1 is very bad. 10 is very good.

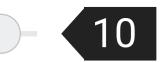

This prompt is prepopulated from the initial value we entered in the first prompt. Whatever you entered for that field will be filled in here. Updating this field will update the value in the database.

This was the final prompt for this example. Press Next to advance to the final screen of the form.

#### **Complete Form Instance**

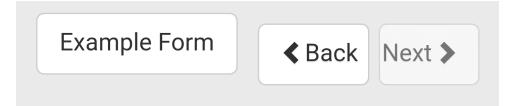

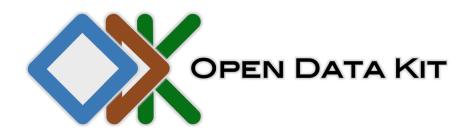

**ODK Survey** 

Form name: Example Form

Form version: 20130408

You are at the end of instance:

"2018-03-26T02:46:05.542Z"

Finalize

Incomplete

This screen tells you that you have reached the end of the form. This **does not** mean that you have entered data for every field. In this example we skipped the majority of the questions. From here you can navigate backwards and update any of your previous answers. You can also use the button in the upper left to navigate to previous questions or leave the form instance.

**Warning:** Updating answers may cause later prompts to render differently or be invalidated.

To save the form instance, either press Finalize or Incomplete.

- *Finalize* will mark the form as *Finalized* and indicate that this instance is completed.
- *Incomplete* will mark the form as *Incomplete* and indicate that this form should be revisited and completed in the future. Use this option to save your progress if you have to pause while filling out a form.

After pressing one of the above options you will be returned to the Survey home-screen. If you select *Example Form* again you will see this form instance at the top of the list of previously saved instances, with the date you saved it and the state you chose.

#### Learn More

For more detailed instructions on navigating Survey forms, view the *Navigating a Form* guide.

#### 4.3.5 Explore the Sample Application

This concludes the guided tour of the sample application for Survey. However, this is far from a complete reference. Please continue to explore the different forms and prompts to learn more about the tool's capabilities.

You can find a more detailed user guide for Survey here: *ODK-X Survey*. You can also find the sample forms shown in this tutorial in the Github repository for App Designer.

## 4.4 Trying Out ODK-X Tables

In this guide we will be demonstrating how to use ODK-X Tables via a guided tour of a sample application.

## 4.4.1 Sample Application Overview

We have provided a sample application to help you acquaint yourself with the various features. This sample app contains five demo apps within it.

- Tea Houses a fictional Benin Teahouse directory. It provides a broad overall view of the different view types that Tables offers.
- Hope Study a simplified subset of a perinatal follow-up application that was piloted on *ODK-X Tables* and ODK Collect (now converted to use ODK-X Survey). It demonstrates how Tables and Survey can be integrated.
- Plot a fictional agricultural field pest- and yield- assessment application. It demonstrates how data can be visualized and actively updated as it is collected on the device.
- Geotagger a simple geotagging application. It demonstrates a basic customization of the user interface with HTML, CSS, and JavaScript.
- JGI an app used to track the daily behavior of chimpanzees. It uses a complex, fully customized and domain-specific user interface. It also demonstrates Tables collecting data for multiple data tables and rows simultaneously (as opposed to the single row editing of Survey).

## 4.4.2 Install the Sample Application

#### Prerequisites

Install ODK-X Tables and its prerequisites from the guide Installing ODK-X Basic Tools.

Unlike ODK Collect, the ODK-X tools are application-focused. An application is identified by the name of the directory under the /sdcard/opendatakit/ folder. The sample application is named *default*, as is the sample applications provided for *ODK-X Survey*. This means that you can only deploy one of these sample applications at a time onto a device. We also provide *instructions* to rename one of these so that two or more applications can co-exist and not interfere with each other on this same device.

We will use the ODK-X synchronization mechanism to install this app. It is about 26 MB in size and takes a few minutes to download from the web.

1. Launch ODK-X Tables. Press the Action Button ( ) and press *Preferences* from the menu.

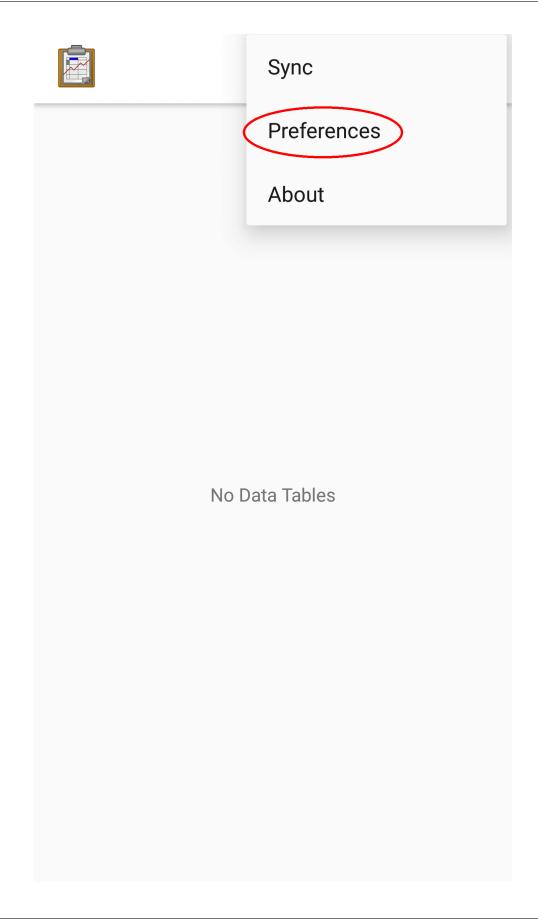

- 2. Follow the Server Configuration instructions to set up your server.
- Set your *Server URL* to https://tables-demo.odk-x.org/.

Note: The server URL starts with https:// not http://. Don't forget to include the *s*.

• Click on Server Sign-on Credential and change your authentication from *None (anonymous access)* to *Username.* Then, click Username, and enter *demo\_user1* in the space. Also change your server password to *password.* 

**Tip:** You can also *login by scanning a QR code*.

- 3. Back out until you return to Tables.
- 4. Follow the Syncing instructions (see *launching from Tables*).
- Again, leave your user as None (anonymous access).
- Leave the file attachment setting to Fully Sync Attachments

After synchronization is complete, your device's configuration will exactly match that of the server. This includes both collected data and application level files (such as form definitions and HTML files). If you had nothing on your device before, your device will be populated with this data and these application files. If you already had files on this device in this application namespace they will be updated to match the server version. Any local configuration files for data tables or forms that are not present on the server will be removed from your device. Everything under the /sdcard/opendatakit/default/config directory will be revised to exactly match the content on the server.

Once the configuration and data on the device is an exact match to that of the server, the file attachments associated with those data are synchronized. If you have a slow connection, it may take two or three tries before the sync is successful. This will not overwrite or hurt anything to do multiple synchronizations in a row.

When complete, click *OK* on the *Sync Outcome* dialog and back out of the Services, returning to Tables.

**Note:** If there are sync conflicts, see *Resolving Sync Conflicts* for information on resolving sync conflicts.

If the sync was successful, ODK-X Tables will scan through the downloaded configuration, updating its list of available forms.

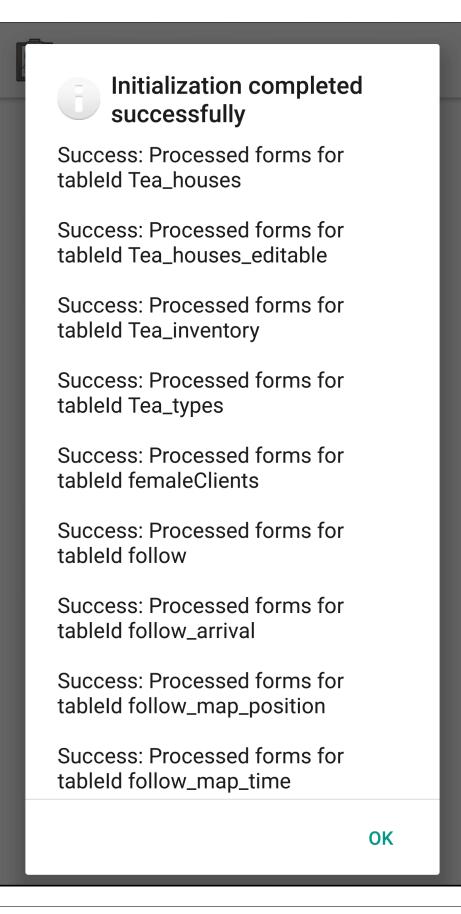

After this configuration is set up, ODK-X Tables should now present a custom home screen with five tabs, one for each of the demos. If it does not, back out of ODK-X Tables and re-launch it.

#### Learn More

For instructions on installing your own Tables application to a device, view the *Moving Files* To The Device guide.

## 4.4.3 Custom Home Screen

Open the Tables app. If you have successfully installed the sample application, you should be presented with a custom home screen showing the five demo apps.

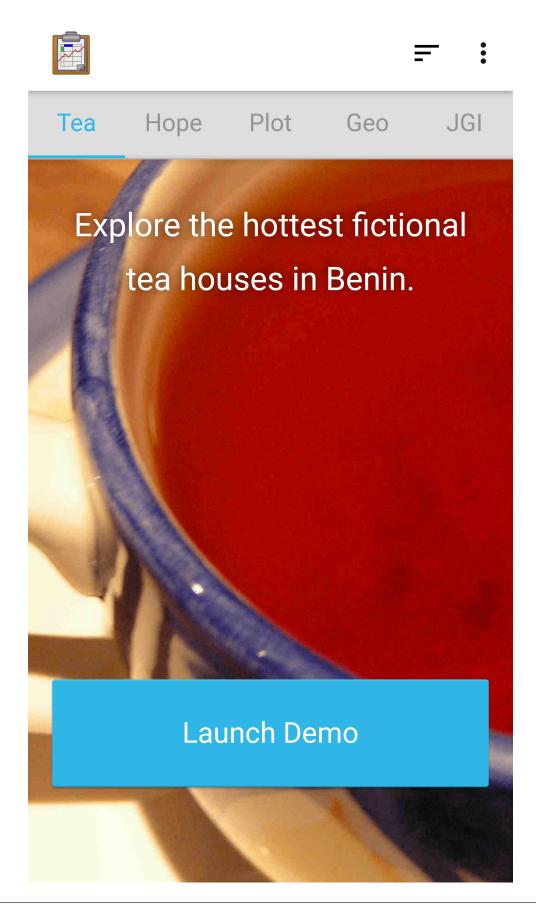

*ODK-X Tables* allows your organization to customize the home screen of your Data Management Application. By default Tables will only show a list of the data tables defined on the device (called the Table Manager). But with a custom home screen your organization can implement their own complex workflow and look-and-feel with HTML, CSS, and JavaScript. An example of this is what is displayed after downloading the sample application.

**Note:** All of these screens and web pages are served directly from the device – there is no network access. These are fully able to function in Airplane mode – without a WiFi or internet connection.

When you design your applications, you can either have them operate without any network access, or you can write them to access data on the internet. This becomes your design choice.

Each tab on this screen is the home page for one of the five demo applications listed above.

**Note:** For this example we have included all five applications under the same AppName. However, typically you would give them each their own AppName to provide a clean separation of data.

#### Learn More

For more information about custom home screens, view the *Custom Home Screen* guide.

#### 4.4.4 Tea Houses Demo

For this portion of the tutorial, we will explore the *Tea Houses* demo. Select the tab labeled *Tea* and press *Launch Demo*.

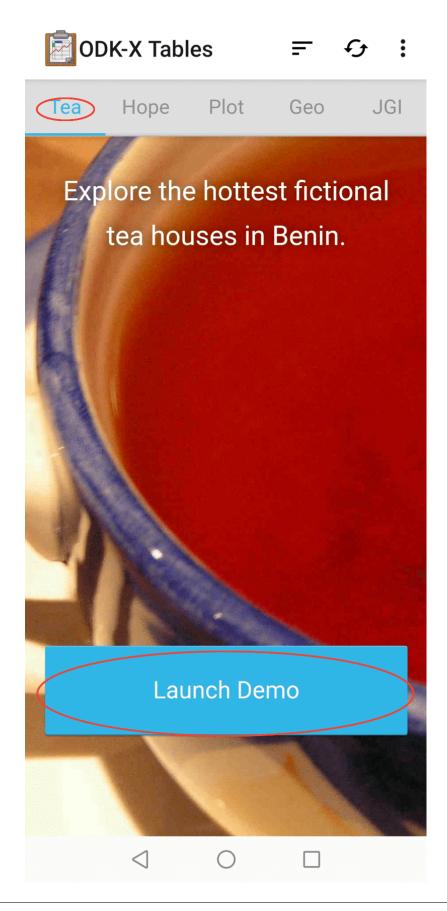

The *Tea Houses* demo is a fictional collection of Tea Houses in Benin and the teas they offer.

#### **Custom View**

The first screen you will see after launching the *Tea Houses* demo is a custom view.

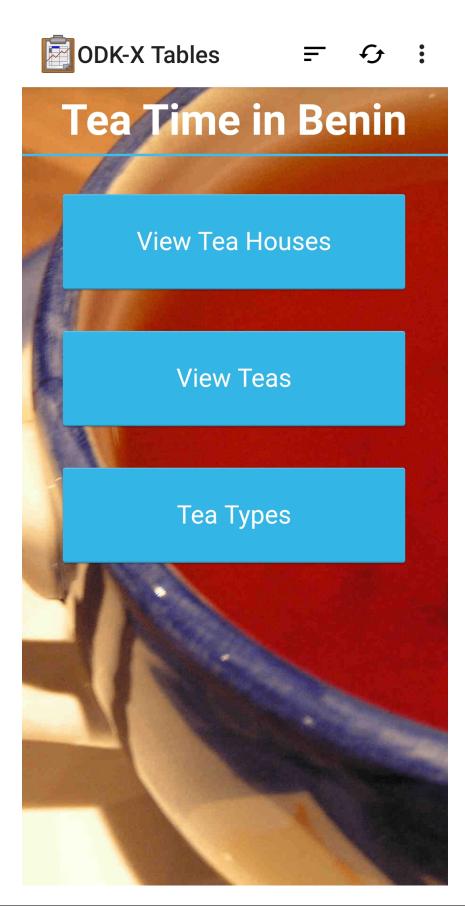

As with the custom home screen, this custom view is rendered entirely in HTML, CSS, and JavaScript defined within the *Tea Houses* demo. It does not collect or present data, it acts as a navigation screen to allow the user to choose which of the three data set to interact with.

Custom views are not limited to navigation and workflow interfaces. They can also be used to view data, create data visualizations, and modify data in the database. The *Plot Demo* and *JGI Demo* explore this more fully.

Press the button labeled *View Teas* to launch the *List View* of the available teas.

#### Learn More

For more information about custom views, view the *Custom View* guide.

List View

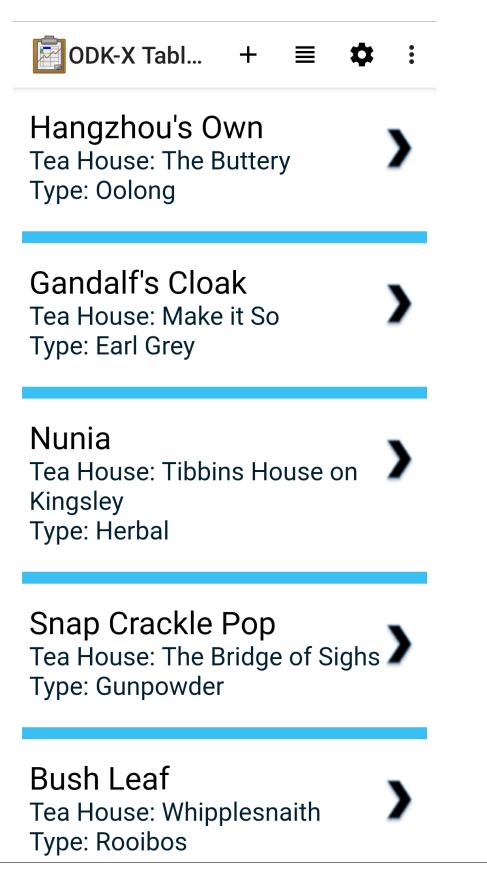

This screen shows a list of all teas available in the *Tea Inventory* data table. This view is customized with HTML, CSS, and JavaScript. It provides a simple way to view and navigate collected data. As new teas are added to the inventory, this list view will grow.

To see the raw data, we will switch to *Spreadsheet View*. Tap on the lined paper icon at the top of the screen. Here you'll see all the possible view types. Select *Spreadsheet*.

| DDK-X Tabl                                                              | Spreadsheet | 0          |  |  |
|-------------------------------------------------------------------------|-------------|------------|--|--|
| Hangzhou's (                                                            | List        | ٢          |  |  |
| Tea House: The<br>Type: Oolong                                          | Мар         | $\bigcirc$ |  |  |
|                                                                         | Navigate    | 0          |  |  |
| <b>Gandalf's Cloak</b><br>Tea House: Make it So<br>Type: Earl Grey      |             |            |  |  |
| Nunia<br>Tea House: Tibbins House on<br>Kingsley<br>Type: Herbal        |             |            |  |  |
| Snap Crackle Pop<br>Tea House: The Bridge of Sighs ><br>Type: Gunpowder |             |            |  |  |
| <b>Bush Leaf</b><br>Tea House: Whij<br>Type: Rooibos                    | oplesnaith  | >          |  |  |

#### Learn More

For more information about *List Views*, view the *List View* guide.

#### Spreadsheet View

|      |      | K-X 1 |          | •          |                 |            |            | •     |
|------|------|-------|----------|------------|-----------------|------------|------------|-------|
| Bags | Cold | Hot   | House id | Loose Leaf | Name            | Price 12oz | Price 16oz | Price |
| Yes  | Yes  | Yes   | t1       | Yes        | Hangzhou's Ow   | 2.0        | 2.5        | 1.5   |
| Yes  | No   | Yes   | t12      | No         | Gandalf's Cloak | 2.25       | 2.5        | 2.0   |
| No   | No   | Yes   | t3       | Yes        | Nunia           | 5.0        | 6.0        | 4.0   |
| Yes  | Yes  | No    | t7       | No         | Snap Crackle Pe | 1.4        | 1.45       | 1.3   |
| No   | Yes  | No    | t9       | Yes        | Bush Leaf       | 2.2        | 2.3        | 2.1   |
| Yes  | No   | Yes   | t17      | No         | Girl Grey       | 3.0        | 4.0        | 2.0   |
| Yes  | Yes  | Yes   | t9       | No         | Odiferous       | 0.3        | 0.4        | 0.2   |
| No   | Yes  | No    | t3       | Yes        | Rexroth         | 2.5        | 3.0        | 2.0   |
| Yes  | Yes  | Yes   | t3       | Yes        | Dragonwell      | 2.15       | 2.16       | 2.1   |
| Yes  | Yes  | Yes   | t3       | Yes        | Pickup          | 3.2        | 3.4        | 3.0   |
| No   | No   | Yes   | t12      | Yes        | Picard's Own    | 3.0        | 3.5        | 2.5   |
| No   | No   | Yes   | t8       | Yes        | Powder Puff     | 5.0        | 6.0        | 4.0   |
| No   | Yes  | Yes   | t14      | Yes        | OoYum           | 3.0        | 3.25       | 2.7   |
| Yes  | Yes  | No    | t1       | No         | Stonehouse      | 3.0        | 4.0        | 2.0   |
| Yes  | No   | Yes   | t10      | No         | Reddy or Not    | 2.0        | 3.0        | 1.0   |
| Yes  | No   | Yes   | t15      | Yes        | ChamoSmile      | 2.0        | 3.0        | 1.0   |
| Yes  | Yes  | No    | t2       | No         | Ching Shih      | 1.8        | 2.2        | 1.4   |
| Yes  | Yes  | No    | t3       | No         | Red Devil Leaf  | 1.45       | 1.9        | 1.0   |
| No   | No   | Yes   | t3       | Yes        | Kablooey        | 1.6        | 1.9        | 1.3   |
| Yes  | Yes  | No    | t4       | Yes        | Dragon Tail     | 3.0        | 4.0        | 25.   |
| Yes  | No   | Yes   | t3       | No         | Replicated      | 2.2        | 2.4        | 2.0   |
| Yes  | Yes  | Yes   | t15      | No         | Licorice        | 2.0        | 2.0        | 2.0   |
| Yes  | Yes  | No    | t16      | Yes        | Brrrrlong       | 2.06       | 2.07       | 2.0   |
| No   | Yes  | Yes   | t16      | Yes        | Guhn POW Duh    | 3.1        | 3.2        | 3.0   |
| No   | No   | Yes   | t11      | Yes        | Oxidon't Do It  | 5.0        | 7.0        | 3.0   |
| Yes  | No   | Yes   | t13      | No         | Chamomile       | 1.0        | 1.25       | 0.5   |
| No   | No   | Yes   | t3       | Yes        | Cold Mountain   | 4.0        | 4.6        | 3.4   |
| Yes  | Yes  | Yes   | t1       | No         | Tientai's Best  | 1.0        | 1.1        | 0.9   |
| No   | Yes  | Yes   | t6       | Yes        | Nieve           | 2.0        | 3.0        | 1.0   |
| No   | No   | Yes   | t17      | Yes        | Cannon          | 1.0        | 1.15       | 0.8   |
| Yes  | Yes  | Yes   | t2       | Yes        | Moontea         | 15.0       | 20.0       | 10.   |
| Yes  | Yes  | Yes   | t3       | Yes        | Red Pine        | 4.0        | 5.0        | 3.0   |
| Yes  | No   | Yes   | t3       | No         | Wanglaoji       | 0.7        | 0.9        | 0.5   |
| Yes  | No   | Yes   | t5       | No         | Twinnings       | 2.75       | 3.0        | 2.5   |
| Yes  | Yes  | Yes   | t17      | No         | Grasshopper     | 0.5        | 0.75       | 0.2   |
| Yes  | Yes  | No    | t3       | No         | Big Stick       | 3.2        | 3.9        | 2.5   |
| Yes  | Yes  | Yes   | t2       | Yes        | Widow Zheng H   | 5.1        | 5.2        | 4.9   |
| Yes  | No   | Yes   | t11      | No         | Leaf it Be      | 1.0        | 1.0        | 1.0   |
| Yes  | No   | Yes   | t11      | No         | Allo Guvnah     | 0.75       | 1.0        | 0.5   |
| No   | No   | Yes   | t3       | Yes        | Fresh Snow      | 4.2        | 4.4        | 4.0   |
| Yes  | No   | Yes   | t12      | No         | Earl Good       | 3.0        | 3.25       | 2.7   |
| No   | No   | Yes   | t2       | Yes        | Pirate Junks    | 3.6        | 3.9        | 3.3   |
| No   | Yes  | No    | t17      | Yes        | Manborg Locut   | 6.0        | 7.0        | 5.0   |
| No   | Yes  | No    | t3       | Yes        | Du Fu's Brew    | 2.2        | 2.4        | 1.8   |

This view renders a full data table from the database, including all rows and columns. Unlike the views we have seen so far, this view is NOT customized via HTML, CSS, and JavaScript. This view is provided by the ODK-X platform for convenience in viewing and editing your data directly. It is meant to be a familiar view as if you were looking at it on a spreadsheet program, such as **Excel**. Each row here represents a tea, and each was a row in the *List View*.

Return to the *List View* by using the lined paper icon as before and selecting *List*. Tap the *Stonehouse* tea to launch a *Detail View* for that tea.

#### Learn More

For more information about Spreadsheet View, view the Spreadsheet View guide.

#### **Detail View**

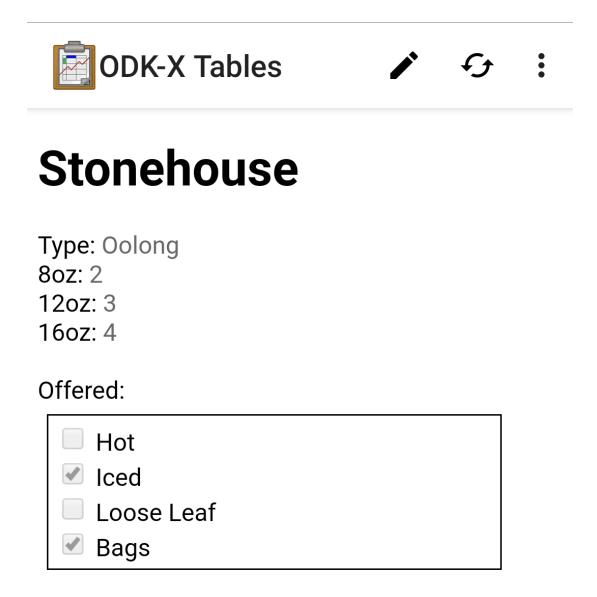

This screen shows all the details of the *Stonehouse* tea entry in the *Tea Inventory* table. The *Tea Inventory* table's *Detail View* displays information about the tea, including whether it is available hot, iced, in bags, or loose leaf. Note that the tea type is being pulled from the *Tea Types* table, but the JavaScript is getting the information from that table to construct our view. Like the other views, we programmed this using rudimentary HTML and JavaScript, but it could be customized to look fancier or display additional information.

Next, we will see a combination of the detail and list view options. Back out until you hit the custom view with the three buttons. .. \_tables-sample-app-detail-view-learn-more:

#### Learn More

For more information about *Detail Views*, view the *Detail View* guide.

#### **Detail With Sublist View**

From the custom view with the three buttons, select *View Tea Houses*. This will launch another *List View*, this time showing the list of tea houses.

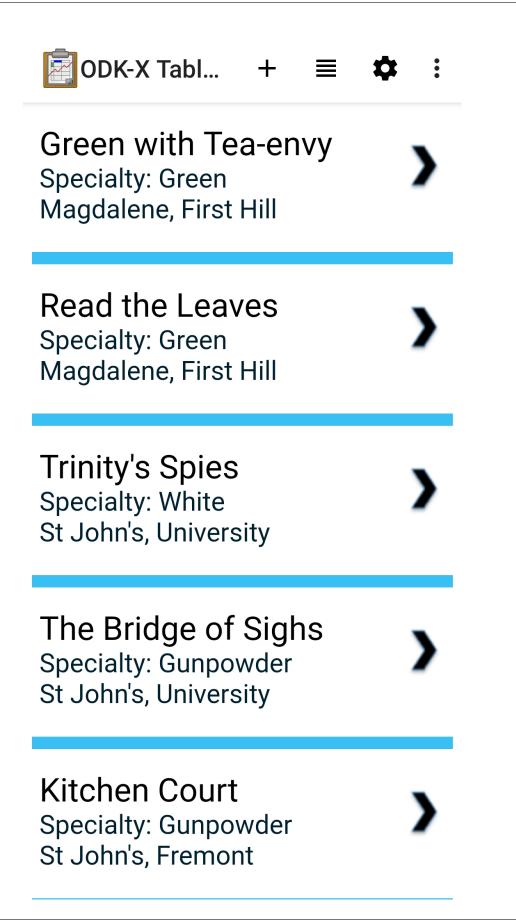

The *Tea Houses* table has been configured to use a *Detail With Sublist View* rather than a *Detail View*. Tap the *Tea for All* tea house to see this.

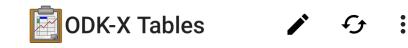

# Tea for All

State: Ulong Region: Cascadia District: Magdalene Neighborhood: Capitol Hill

Specialty: Herbal

Opened: 2019-06-27T18:30:00.00000000 Number of Customers: 176 Total Number of Visits: 2762

Latitude (GPS): 10.304162 Longitude(GPS): 1.37962

Ching Shih Tea House: Tea for All Type: Oolong

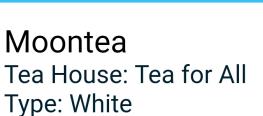

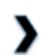

## Widow Zheng He Tea House: Tea for All

This screen contains a *Detail View* webpage and a subordinate *List View*. In this case, the *Detail View* displays information on the tea house, and the *List View* displays the teas that the tea house serves. Within the *Detail View*, you can scroll down to see the information we decided to display. It is also written in HTML, CSS, and JavaScript to render these table entries. The look-and-feel is similar to the *Tea Inventory* only because that is how we coded it. Like the *List View*, we programmed this using very rudimentary HTML and JavaScript, but it could be customized to look fancier or display additional information.

Scroll to the bottom of the *Detail View* portion of the screen and you'll see a link as a number of teas. This is using the information in the table called *Tea Inventory* to tell you how many teas this tea house offers, and has also been defined in the JavaScript.

The bottom half of the screen renders the subordinate *List View*, which shows the list of teas available at the *Tea for All* teahouse. It is a separate page that is controlled by the top half.

**Note:** This is a simple example that has a static list. However, you could dynamically change the list that is rendered with controls in the JavaScript for the top half of the screen. For example, you could have a household detail on top, and list all family members on the bottom. You could then provide a button to change the list to only show adult family members in the list below.

Next we will see the *Map View*. Back out of the *Detail With Sublist View* to see the list of tea houses. Press the lined paper icon and choose *Map* from the menu.

| ODK-X Tabl                                                   | Spreadsheet | 0        |
|--------------------------------------------------------------|-------------|----------|
| Green with T                                                 | List        | ۲        |
| Specialty: Greer<br>Magdalene, Firs                          | Мар         | 0        |
|                                                              | Navigate    | 0        |
| Read the Leaves<br>Specialty: Green<br>Magdalene, First Hill |             |          |
| Trinity's Spie                                               | •           |          |
| Specialty: White<br>St John's, Univer                        | sity        | <b>`</b> |
|                                                              | f Sighs     | <b>,</b> |

#### Learn More

For more information about *Detail With Sublist Views*, view the *Detail With Sublist View* guide.

Map View

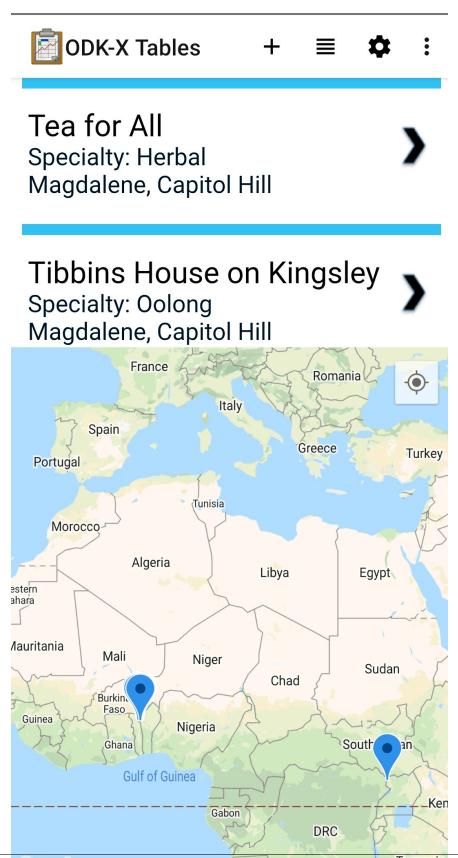

All the fictional tea houses in Benin appear on the map. Pinch and squeeze or widen to zoom out and in, respectively. The tea house location is plotted based on what appeared in the *Location\_latitude* and *Location\_longitude* columns in the database. These can be viewed with the *Spreadsheet View*. When you click on a map marker, the *List View* will redraw with that marker's information at the top of the *List View*.

The *List View* at the top portion of the screen is rendered in custom HTML, CSS, and JavaScript, but the map portion is provided by the ODK-X platform and rendered using **Google Maps**.

#### Learn More

For more information about *Map Views*, view the *Map View* guide.

#### Edit Row With Survey

The final portion of the *Tea Houses* demo will be to edit data with Survey. Return to the *List View* by using the lined paper icon as before and selecting *List*. Tap the *Tea for All* tea house to launch a *Detail With Sublist View* for that tea. Tap the pencil icon in the upper right.

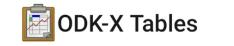

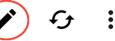

# Tea for All

State: Ulong Region: Cascadia **District:** Magdalene Neighborhood: Capitol Hill

Specialty: Oolong

Opened: 2019-06-27T18:30:00.00000000 Number of Customers: 176 Total Number of Visits: 2762

Latitude (GPS): 10.304162 Longitude(GPS): 1.37962

Ching Shih Tea House: Tea for All Type: Oolong

### Moontea Tea House: Tea for All Type: White

## Widow Zheng He Tea House: Tea for All

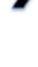

This will launch Survey to edit the *Tea for All* row in the *Tea Houses* data table.

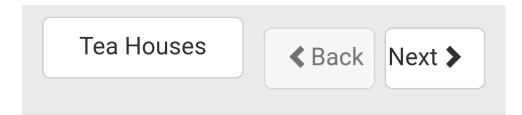

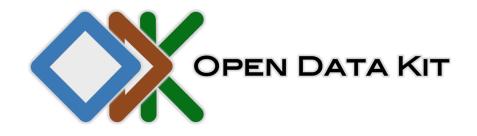

**ODK Survey** 

Form name: Tea Houses

You are at the start of instance:

"Tea for All"

Last saved:

Wed Feb 19 2014 08:01:59 GMT-0800 (PST)

Go to next prompt 🕻

This Survey form allows you to edit any and all of the data fields in the *Tea for All* entry. Navigate to the question that reads:

Which tea is the house specialty

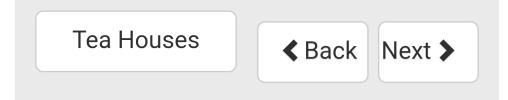

## Which tea is the house specialty?

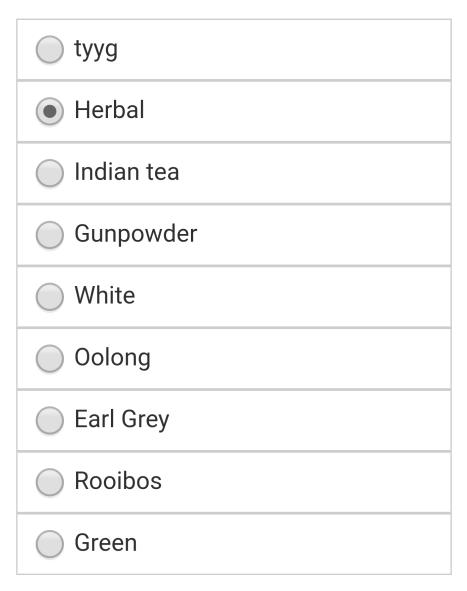

Change the specialty to be Herbal. Complete the form and finalize the changes. When you return to the *Tea for All* detail page you will see the house specialty has been updated to Herbal.

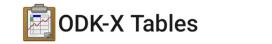

£

•

## Tea for All

State: Ulong Region: Cascadia District: Magdalene Neighborhood: Capitol Hill

Specialty: Herbal

Opened: 2019-06-27T18:30:00.00000000 Number of Customers: 176 Total Number of Visits: 2762

Latitude (GPS): 10.304162 Longitude(GPS): 1.37962

Ching Shih Tea House: Tea for All Type: Oolong

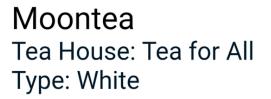

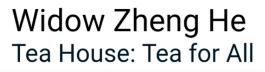

Similarly, this action can be taken from a *List View* by using the + button in the upper right.

Tables and Survey are built to integrate seamlessly. Data can be visualized in Tables and edited in Survey, with your organizations complex workflow moving between as needed. A more complex example of this will be shown later in this tutorial with the *Hope Demo*.

**Note:** Survey is often the easiest way to edit data. However, Tables offers JavaScript APIs to directly edit data through your own custom user interfaces.

This concludes the *Tea Houses* demo. Next we will open the *Geotagger* Demo.

#### Learn More

For more information about launching Survey from Tables, view the *Editing With Survey* guide.

#### 4.4.5 Geotagger Demo

For this portion of the tutorial, we will explore the *Geotagger* demo. Select the tab labeled *Geo* and press *Launch Demo*.

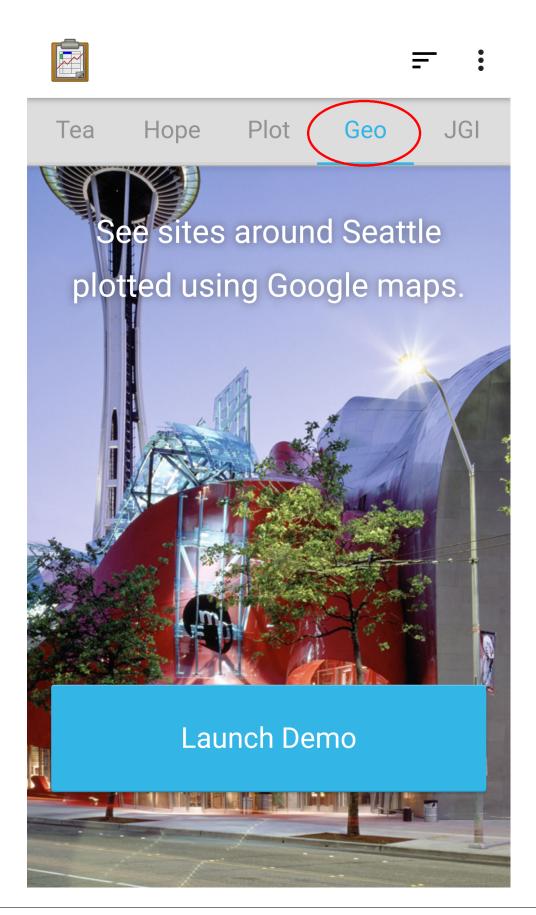

The *Geotagger* demo is a mapping of sites around the city of Seattle (and anywhere else anyone has recorded and uploaded to the server).

#### **Navigate View**

After launching the *Geotagger* demo app, you will see a *Map View* of the points in Seattle, or possibly a larger space. To switch to *Navigate View*, tap the lined paper icon in the upper right and choose *Navigate*.

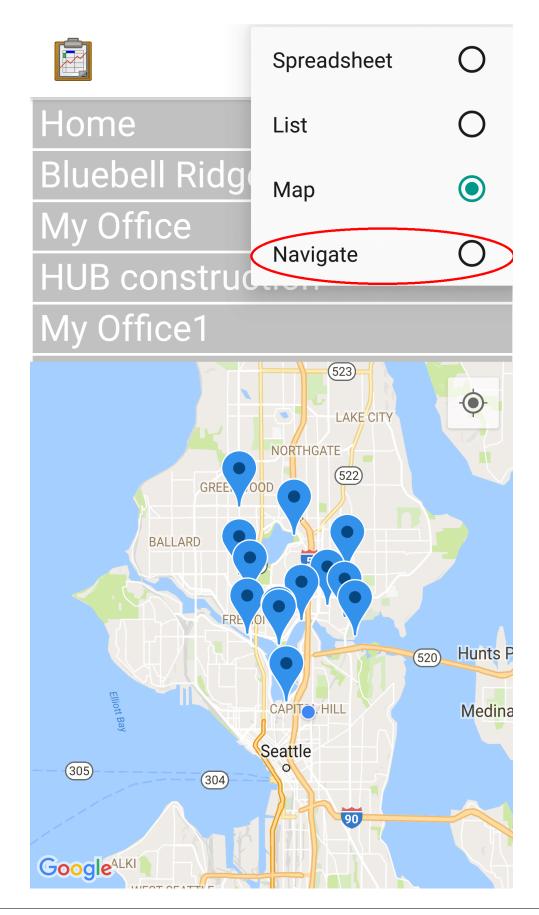

You will see the same map on the bottom portion of the screen, but the top will be replaced by a compass and heading readouts.

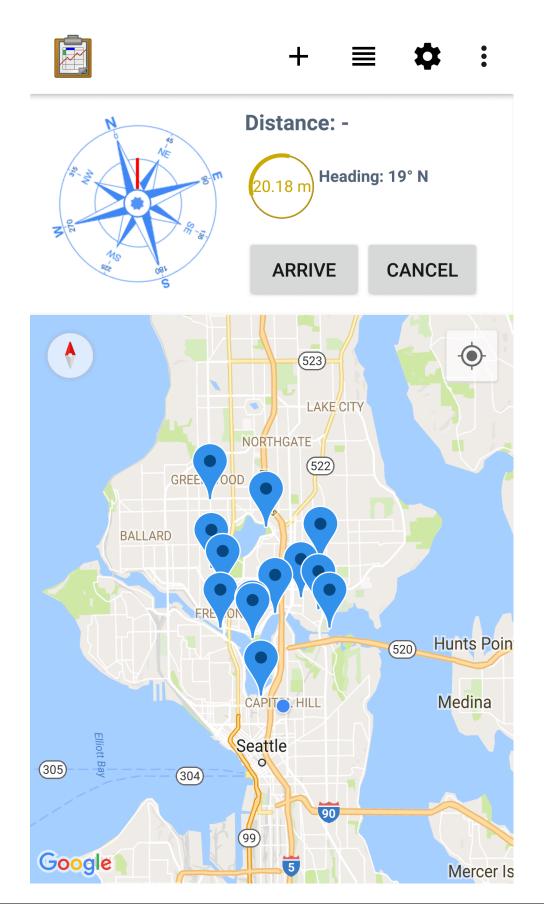

As you turn, the compass should update. If you select a point, the compass will add an arrow pointing towards the selected point from your current orientation. The *Distance* and *Heading* values should fill in as well and update as you move around.

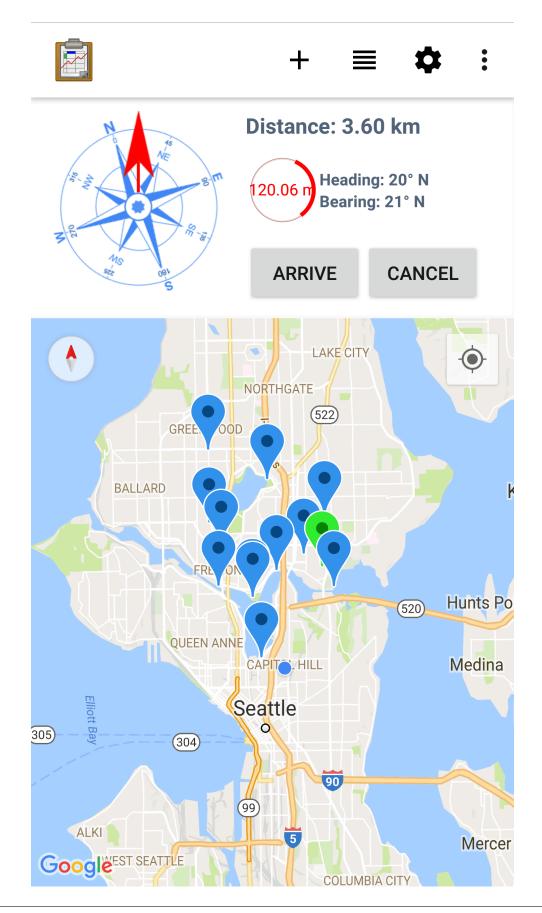

#### 4.4. Trying Out ODK-X Tables

The *Navigate View* can be useful if you have loaded geopoints into your database (either preloaded or collected in the field) and you need to find your way to these points. It can be integrated into other workflows to navigate a worker to a point and then launch them into another data collection activity.

**Tip:** The *Geotagger* demo also has a more complex *Map View* example. If you select *Map View* and tap on a map marker, that location will be highlighted in the *List View* on the top of the screen and it will expand to give you more information about it. This more sophisticated behavior is all performed in the JavaScript and HTML files.

Next, launch the *Plot* Demo.

#### Learn More

For more information about Navigate View, view the Navigate View guide.

#### 4.4.6 Plot Demo

For this portion of the tutorial, we will explore the *Plot* demo. Select the tab labeled *Plot* and press *Launch Demo*.

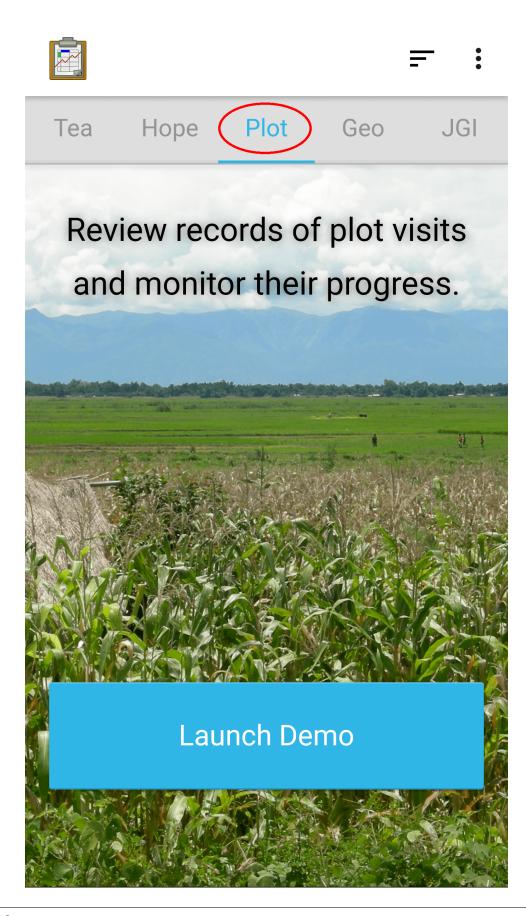

The *Plot* demo is a fictional collection of crop data and graphs of that data.

#### **Graph View**

After launching the *Plot* demo app, you will see a custom view that lets you select which crop data you want to see. Choose *View Plots*.

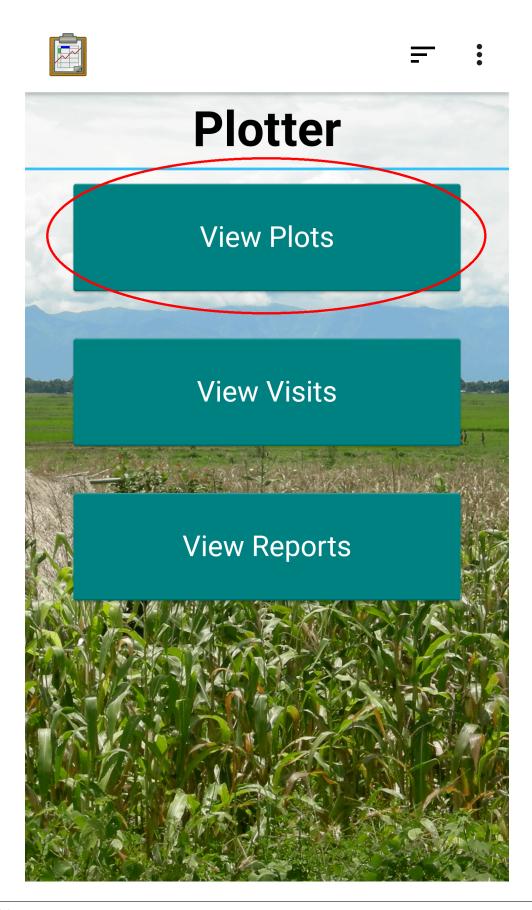

The next screen is a *Map View* of the different sites in the records.

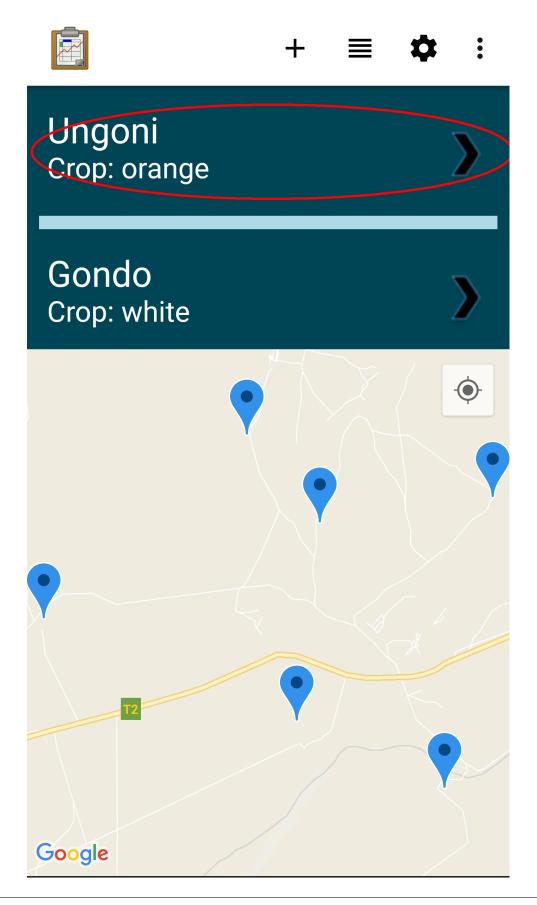

Each site is meant to represent an area where crop growth and health is being tracked. This provides a convenient view of the locations of the sample sites, and would be a good use for the *Navigation View* if a user had trouble finding one of the sites. Choose the *Ungoni* site.

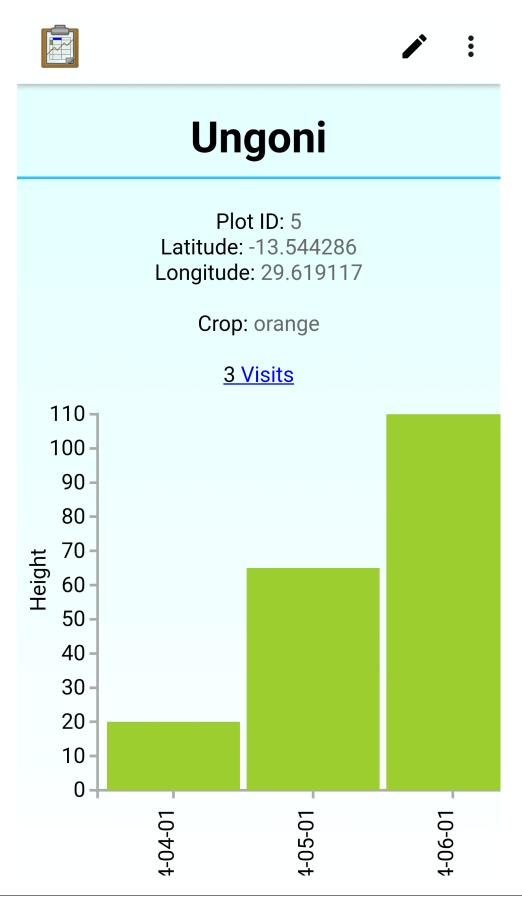

The screen shows a *Graph View* of the crop height data collected for the *Ungoni* site. The bar graph shows corn crop heights across three different visits to this farm.

**Tip:** The graph was rendered using the D3 JavaScript library. That library can render scatter plots, line graphs, graphs with error bars, and many other visualizations.

#### **Updated Graph View**

The graph was rendered on the device based on collected data. If new data is collected, this graph will be updated. To demonstrate that, let's perform a new visit. Scroll down the page and press the *New Visit* button.

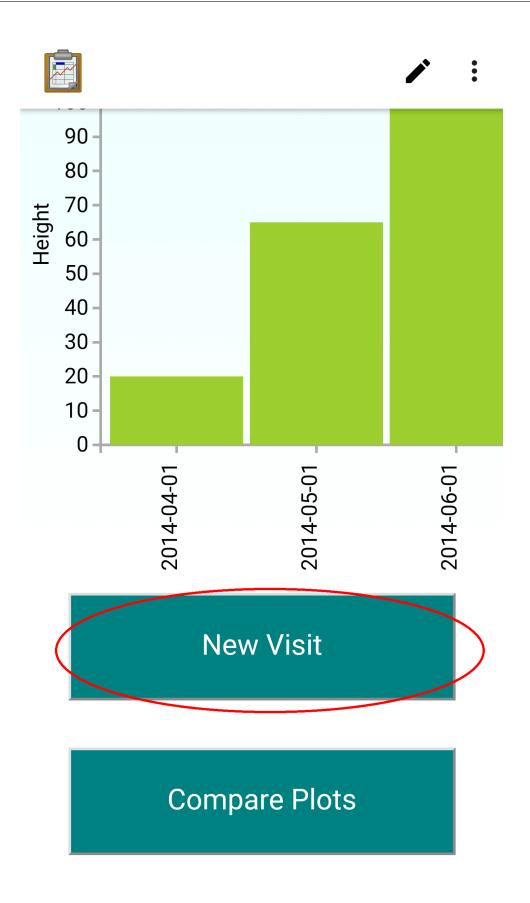

This will launch Survey to a form that the *Plot* application specified. Advance through the form. Notice that some of the fields are prepopulated, such as the plot being observed. Be sure to leave that set to *Ungoni*.

When you reach the prompt asking for crop height, enter: 130.

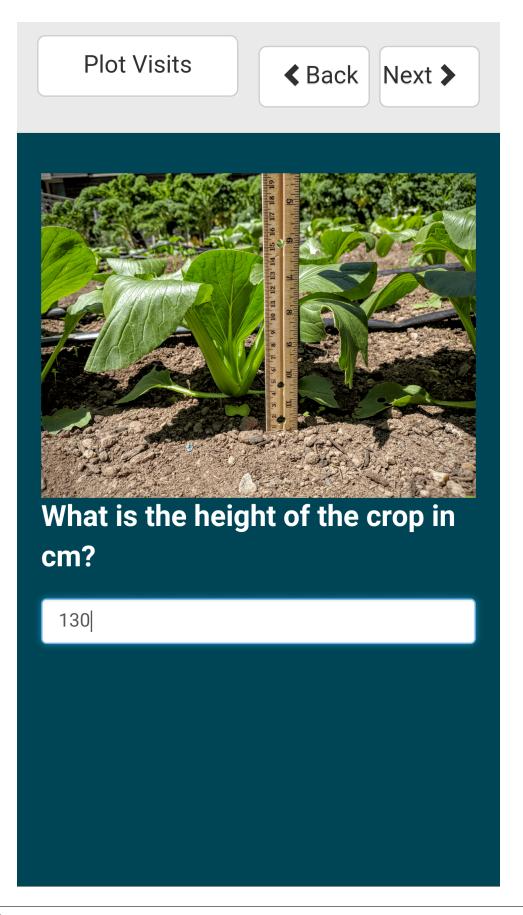

Advance through the rest of the form, entering any data you like. Finalize the changes. When you return to the *Graph View* notice that a new visit has been added to the graph.

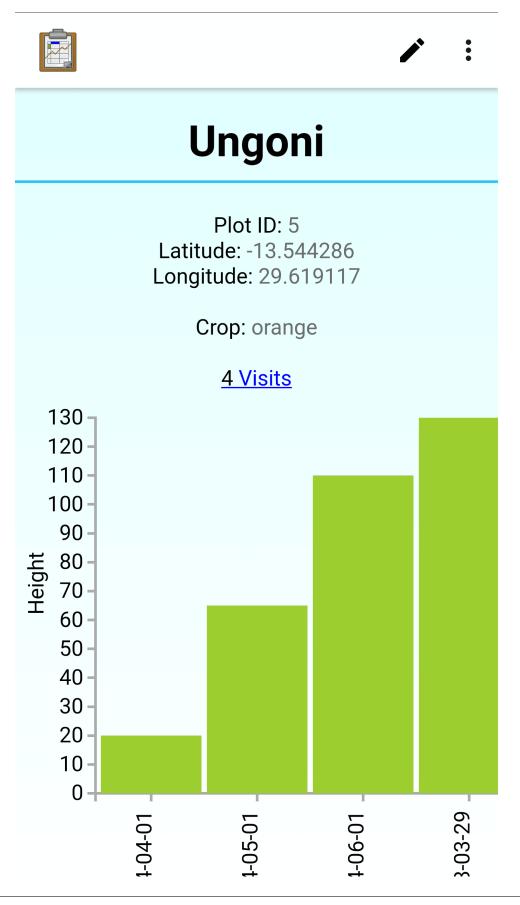

Tour the rest of the *Plot* demo to see a variety of other *Graph Views*. These are all rendered in custom JavaScript, and could be customized to your organization's unique needs.

Next, launch the JGI Demo to see a demo of data collection directly through Tables.

#### Learn More

For more information about Graph View, view the Graph View guide.

#### 4.4.7 JGI Demo

For this portion of the tutorial, we will explore the JGI demo. Select the tab labeled JGI and press Launch Demo.

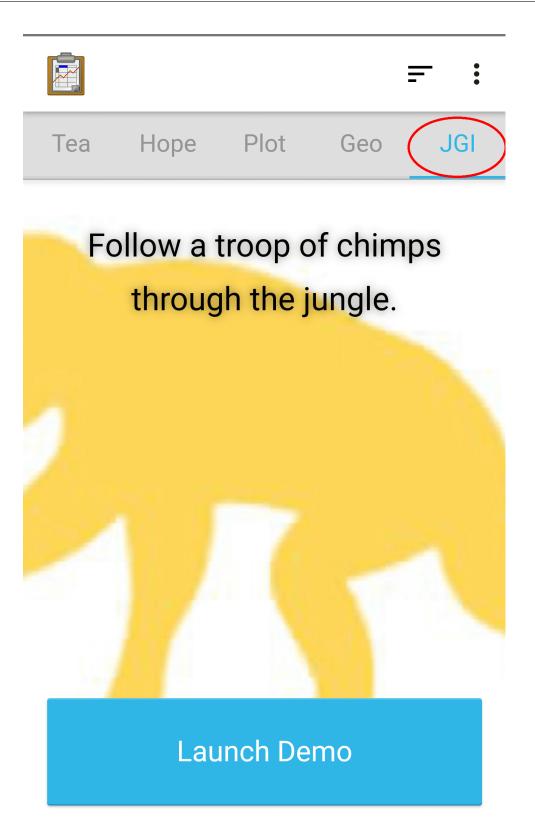

The JGI demo is a prototype of an application used by the *Jane Goodall Institute* to collect information about Chimpanzee behavior in the field.

#### **Non-Form-Based Data Collection**

After launching the *JGI* demo app, you will see a custom view where you can choose to continue or start a new *Follow*. Choose *New Follow*.

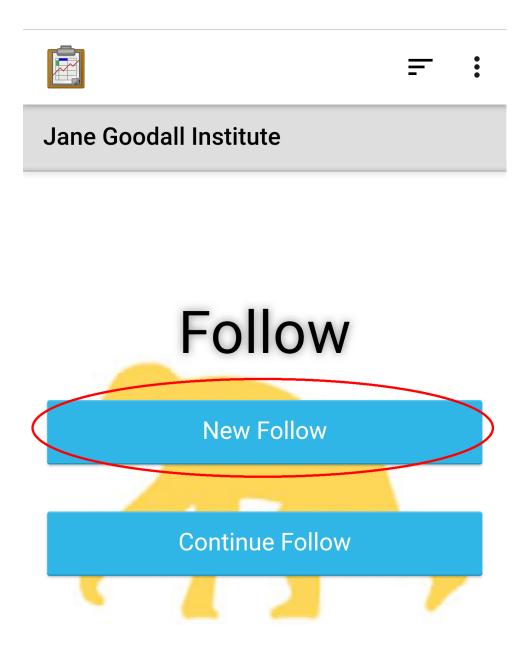

The next screen will prompt you to enter data about the *Follow* you are about to perform.

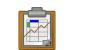

= :

# **New Follow**

03/03/2018

Graybeard

Gombe

12:30

Bob

## Begin

Note that we haven't launched Survey, this data is being collected by custom fields written in HTML, CSS, and JavaScript and rendered directly in the Tables view. Additionally, this data is not being used to create a single row in a single data table, it is going to be used by the following screen's JavaScript code to write to multiple rows in multiple data tables.

When you have filled in these data fields, press *Begin*. This will show start the *Follow* workflow.

|                    |            | <b>≓</b> : |
|--------------------|------------|------------|
| Older <del>~</del> | 12:30      | Next       |
| M Pr               | 5m F Pr 5m | SF Pr 5m   |
| FD                 | FN         | 0 KP       |
| WL                 | FAM        | 0 KEA      |
| FR                 | FLI        | 0 JF       |
| PX                 | GM         | 0 TG       |
| AO                 | GA GA      | 0 IMA      |
| SL                 | GLD        | 0 BAH      |
| FO                 | GLI        | 0 NAS      |
| FE                 | SW         | 0 NUR      |
| ZA                 | SA         | 0 EZA      |
| TN                 | SI         | 0 ERI      |
| SN                 | SAM        | 0 SIF      |
| FU                 | TZ         | 0 EOW      |
| TZN                | ZEL        |            |

-

This screen is hard for a new user to understand. It is highly customized to the specifications of the *Jane Goodall Institute's* workflow. They originally used large paper notebooks with grids. They would check boxes on the grid based on observed chimpanzee behavior according to their own data collection protocols. This screen renders that same grid digitally and gives a worker access to dozens of fields simultaneously. Survey, Collect, or other form-based data entry models would be too scripted and confining for this type of dynamic interaction record. Furthermore, this screen will advance to a new data point every 15 minutes. This is another workflow necessity that is only possible because of customized JavaScript.

Finally, launch the *Hope* Demo.

#### Learn More

For more information about customized forms of data entry, view the *Editing Directly in Tables: Custom Views* guide.

## 4.4.8 Hope Demo

For this portion of the tutorial, we will explore the *Hope* demo. Select the tab labeled *Hope* and press *Launch Demo*.

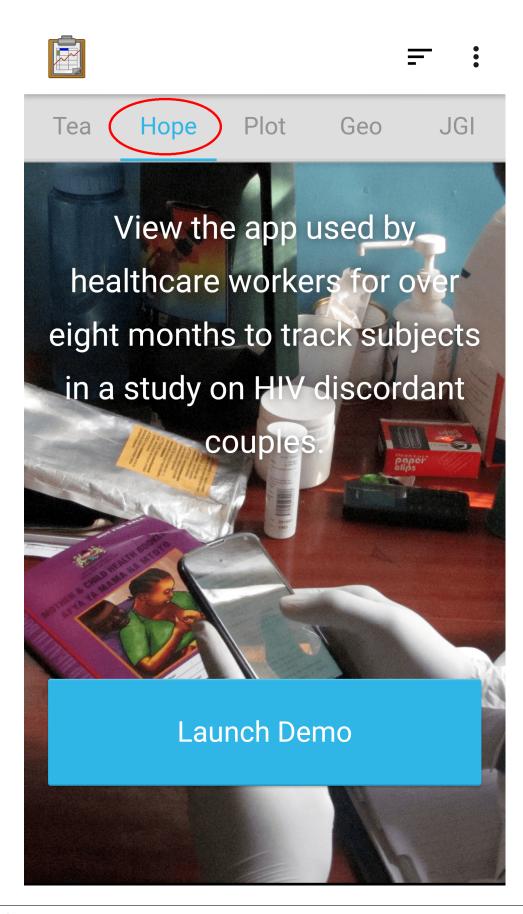

The *Hope* demo is a complex, longitudinal medical survey involving mothers with HIV.

#### Integrate With Survey

After launching the *Hope* demo app, you will see a custom view that lets you choose whether you are visiting with a new client or following up with an existing client. This study involves multiple visits from the same patient that occur over a period of months during and after the mother's pregnancy. Let's imagine that a client with ID number 44176 has come in for a 6 week follow up visit.

Select Follow Up with Existing Client.

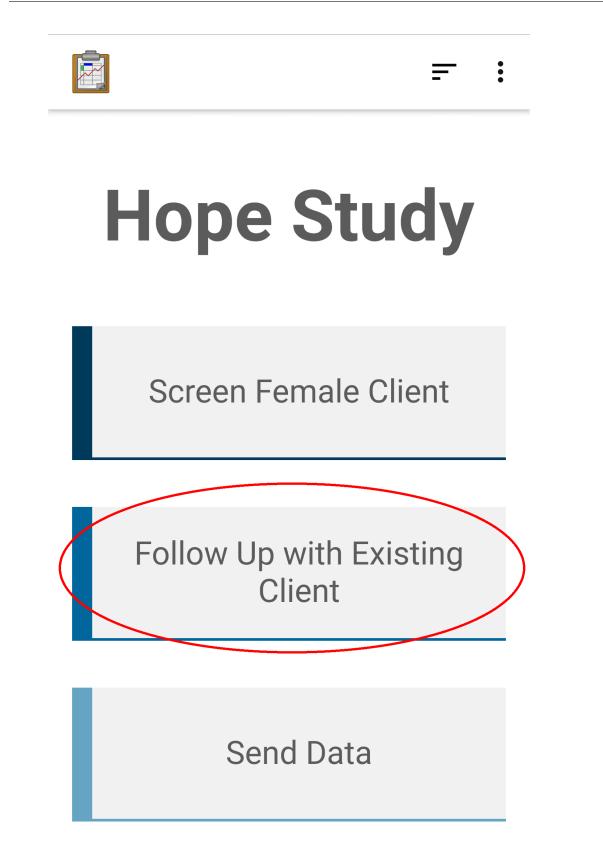

This will open a *List View* that shows all the registered clients in the system (registered using the *Screen Female Client* option from the previous screen).

| <b>—</b>                                          | ≣ ‡ :  |
|---------------------------------------------------|--------|
| 44176                                             | Search |
| Add Client                                        |        |
| Graph View                                        | /      |
| <b>71196</b><br>Age: 19<br>Randomization: Control | >      |
| <b>18716</b><br>Age: 22<br>Randomization: HOPE    | >      |
| <b>44778</b><br>Age: 19<br>Randomization: Control | >      |
| <b>91078</b><br>Age: 21<br>Randomization: HOPE    | >      |

On the top of the screen is a search field that is custom written in HTML, CSS, and JavaScript. Use this to enter the client ID of the patient we imagine to be interviewing: 44176. After pressing *Search* the desired client should be visible.

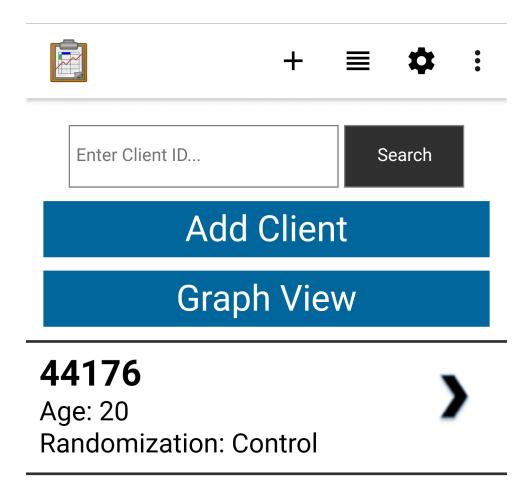

Select client 44716 to see a *Detail View* of that patient.

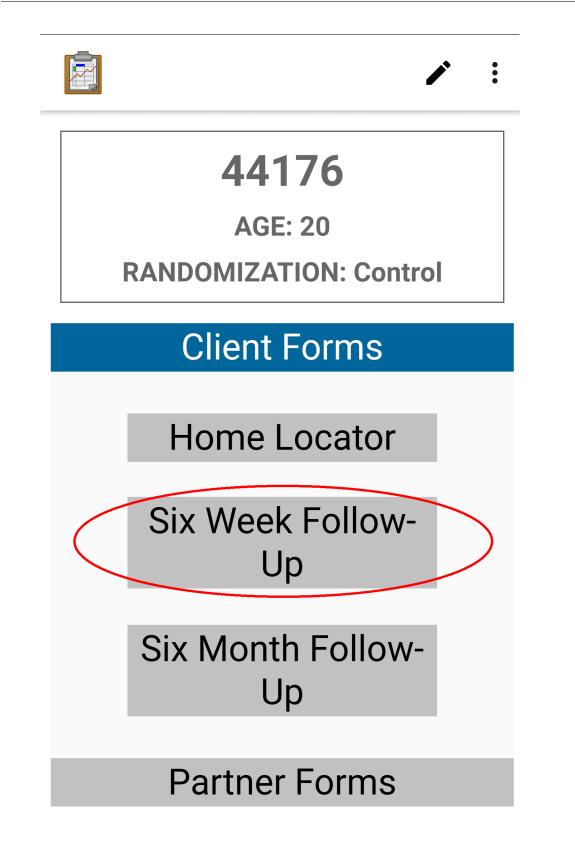

This page is a *Detail View*, but most of the collected data about this patient is not shown. Instead, links to the follow up Survey forms are provided to make follow up visits run smoothly. If you needed to update the patient's information, you could tap the pencil icon in the top right to launch the Survey form containing all of that patient's data.

Tap *Client Forms* and choose *Six Week Follow-Up*. This will launch the Survey to the specific form containing the six week follow-up questionnaire.

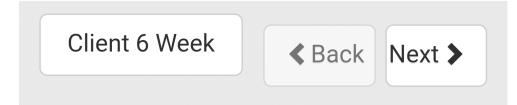

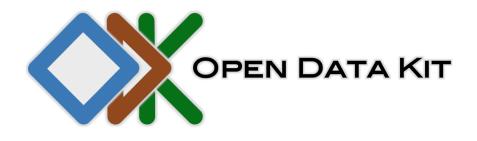

**ODK Survey** 

Form name: Client 6 Week

Form version: 20140513

You are at the start of instance:

"2014-05-26T05:49:36.902Z"

Last saved:

Sun May 25 2014 22:49:36 GMT-0700 (PDT)

This demo imitates a single visit. Next, you can try to emulate the full length of the study for a single patient from the initial screening through all the follow-up visits. Notice that the *Graph Views* will update with this new information as well.

#### Learn More

For more information about integrating Survey and Tables, view the *Creating and Editing Data* guide.

## 4.4.9 Explore the Sample Application

This concludes the guided tour of the sample application for Tables. However, this is far from a complete reference. Please continue to explore the demo applications to learn more about the tool's capabilities.

You can find a more detailed user guide for Tables here: Using ODK-X Tables. Additionally, you can find a more detailed guide to managing ODK-X Tables here: Managing ODK-X Tables. You can also find the source code for the demo applications in this tutorial in the Github repository for App Designer.

# 4.5 Getting Started Building an Application

Now that we have seen how a device can join an already-configured application, and synchronize its view of the data with the ODK-X Sync Endpoint server hosting the application, it is time to set up our own ODK-X application.

- Prerequisites
- Setting up ODK-X Application Designer
- Modifying an ODK-X application
- Deploying to the Device
  - Preparing the Device
  - Pushing the Application to the Device

• Next Steps

# 4.5.1 Prerequisites

This guide continues the tour where *Trying Out ODK-X Survey* left off. If you haven't yet completed that tour, do it first. When you have concluded the tour of the *ODK-X Survey* example application's screens, return to this guide and we will turn to setting up our own application.

# 4.5.2 Setting up ODK-X Application Designer

Read the *Intro* and *Overview* sections to get a sense of the features and functionality of the ODK-X Application Designer environment (we will install it below). Follow this guide to *Setting Up ODK-X Application Designer*.

Finally, follow this guide to Launching the Application Designer.

If successful, the **cmd** window (on Windows) should display some status messages. Below is a screen-shot of my **cmd** window beginning with a **dir** of the contents of the directory, and running **grunt** in that directory:

C:\Users\kibby\Documents\app-designer-2.1.6>dir Volume in drive C is OS Volume Serial Number is 8A53-0CF1 Directory of C:\Users\kibby\Documents\app-designer-2.1.6 04/08/2020 05:52 PM <DIR> 04/08/2020 05:52 PM <DIR> 04/08/2020 05:43 PM 39 .bowerrc 04/08/2020 05:43 PM 415 .editorconfig 04/08/2020 05:43 PM 67 .gitignore 04/08/2020 05:43 PM 130 .hgignore 4,972 .hgtags 04/08/2020 05:43 PM 04/08/2020 05:43 PM 411 .jshintrc 04/08/2020 05:44 PM <DIR> app 192 bower.json 04/08/2020 05:43 PM 04/08/2020 05:53 PM 1,334 cmd.lnk 04/08/2020 05:43 PM 384 deleteDefAndProp.sh 04/08/2020 05:44 PM <DIR> devEnv 04/08/2020 05:43 PM 82,271 Gruntfile.js 04/08/2020 05:44 PM grunttemplates <DIR> 04/08/2020 05:43 PM 3,653 index.html 4,687 macGenConverter.js 04/08/2020 05:43 PM 04/08/2020 05:43 PM 1,317 macGenFormDef.sh 04/08/2020 05:46 PM <DIR> node modules 04/08/2020 05:43 PM 84,897 package-lock.json 04/08/2020 05:43 PM 570 package.json 04/08/2020 05:46 PM grCodeGenerator <DIR> 04/08/2020 05:43 PM 675 README 04/08/2020 05:46 PM <DIR> scanFormDesigner 04/08/2020 05:43 PM 501 test.html 04/08/2020 05:46 PM <DIR> themeGenerator 04/08/2020 05:43 PM 4,809 wiki.txt 04/08/2020 05:46 PM <DIR> xlsxconverter 04/08/2020 05:43 PM 3,557 zipFile.sh 194,881 bytes 19 File(s) 10 Dir(s) 102,566,539,264 bytes free C:\Users\kibby\Documents\app-designer-2.1.6>grunt detected Windows environment Running "server" task Running "connect:livereload" (connect) task Started connect web server on http://localhost:8000 Running "open:server" (open) task Running "watch" task Waiting...

And a  ${\tt Chrome}$  browser window should open to display:

| OpenDataKit Develop                      | ment Envirc × +                 |                                          | - 🗆 ×             |
|------------------------------------------|---------------------------------|------------------------------------------|-------------------|
| $\leftrightarrow$ $\rightarrow$ C () loc | alhost:8000/index.html          | २ 🕁 📴 🎽                                  | <b>0</b> () :     |
| 👯 Apps 📄 To Do Life                      | List - Go 💧 MCDE                | >>                                       | , Other bookmarks |
|                                          |                                 |                                          | ODK 2.1.6         |
| Preview Customize                        | XLSX Converter File Brow        | ser Scan Form Des                        | igner             |
| QR Code Generator                        |                                 |                                          | _                 |
| ODK Survey Framework Page                | Purge Database                  | Device Dimension<br>480 x 854 pixels (Dr | oid)              |
|                                          | Purge Database                  | 480 x 854 pixels (Dr                     | DID)              |
| NOTE: vertical scrollbars incorrectl     | y shrink the visible width      |                                          |                   |
| w.r.t. the behavior on an Android de     | vice                            |                                          |                   |
|                                          | Common Javascri      K Back     | Next >                                   |                   |
|                                          | Choose a test form (there are n | nany)                                    |                   |
|                                          | Geotagger                       | >                                        |                   |
|                                          | breathcounter                   | >                                        |                   |
|                                          | complex_validate_test           | >                                        |                   |
|                                          | customAppearance                | >                                        |                   |
|                                          | exampleForm                     | >                                        |                   |
|                                          | household                       | >                                        |                   |
|                                          | imnci_test                      | >                                        |                   |
|                                          | refrigerators_init              | >                                        |                   |
|                                          | refrigerators_update            | >                                        |                   |
|                                          | section_test                    | >                                        |                   |
|                                          | selects                         | >                                        |                   |
|                                          | twoColumn                       | > _                                      |                   |
|                                          |                                 |                                          |                   |
|                                          |                                 |                                          |                   |
| (                                        |                                 |                                          | •                 |

If a **Chrome** browser does not open, try manually launching it and opening http://localhost: 8000/index.html.

You can further verify that the Application Designer works by clicking on the *exampleForm* button, then clicking on *Follow link*. This opens the *Example Form* on your computer, and simulates all the features available to you on your device.

You can also try other things, like choosing different device dimensions to see how the form renders on different screen geometries.

# 4.5.3 Modifying an ODK-X application

The next task is to modify the *Example Form* application by adding a new data field to it.

Return to your **cmd** window and once again launch the ODK-X Application Designer environment (and a **Chrome** browser) by typing:

#### \$ grunt

Now, open a file browser and navigate to the directory where you downloaded the Application Designer. Then navigate within that directory to app/config/tables/exampleForm. Rename the properties.csv and definition.csv files in this directory to orig.properties. csv and orig.definition.csv. These were the initialization files needed by ODK-X Tables and they will need to be regenerated because we are altering the data table to incorporate an additional question. When finished, the folder should look like this:

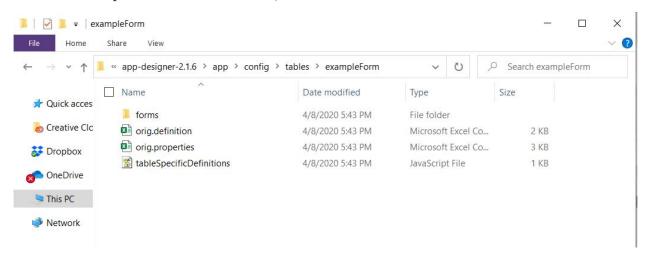

Navigate within that directory to app/config/tables/exampleForm/forms/exampleForm. Open the exampleForm.xlsx file in Excel (or OpenOffice). This is the form definition used by ODK-X Survey.

We will be adding a question to ask the user to enter their favorite color. For this example, we will be collecting a text response. A more useful modification might restrict the user to a set of choices (red, orange, yellow, green, and so on).

On the survey worksheet, insert a row below the first row. Edit the values of the created row in each of the columns shown below, and leave the cells under all other columns in this row empty.

| Table 3 | 3: | New | Survey | Row |
|---------|----|-----|--------|-----|
|---------|----|-----|--------|-----|

| type   | name  | display.prompt.text          |
|--------|-------|------------------------------|
| string | Color | What is your favorite color? |

Save your changes and go back to the Application Designer window. Click on the tab that says *XLSX Converter*. Choose this XLSX file or use your file browser to drag and drop the exampleForm.xlsx file onto this screen (dragging and dropping is not supported on all operating systems).

You should now see some JSON in the output window. Hit the *Save to File System* button. This will display three pop-up notifications announcing that the Application Designer is

- 1. Updating the definition.csv file.
- 2. Updating the properties.csv file.
- 3. Updating the tableSpecificDefinitions.js file.
- 4. Writing the updated ODK-X Survey form definition into the formDef.json file in the same location as the exampleForm.xlsx file.

**Note:** The definition.csv and properties.csv files are updated because the *form\_id* is the same as the *table\_id*.

On the **Chrome** Browser, click on the *Preview* tab. Click on *Purge Database*. This will delete the earlier *Example Form* data table – a necessary step because we are adding a Color column to that data table. Select *exampleForm* if you do not already have that form open.

Create a new instance of the *Example Form* and advance through it (this will create the data table with the new Color column). Confirm that the new question is displayed as shown below.

| Example Form                 | < Back | Next > |  |
|------------------------------|--------|--------|--|
| Vhat is your favorite color? |        |        |  |
| not specified                |        |        |  |
|                              |        |        |  |
|                              |        |        |  |
|                              |        |        |  |
|                              |        |        |  |
|                              |        |        |  |
|                              |        |        |  |
|                              |        |        |  |
|                              |        |        |  |
|                              |        |        |  |
|                              |        |        |  |
|                              |        |        |  |
|                              |        |        |  |
|                              |        |        |  |

You have successfully modified the form. We will now walk through how to deploy your updated application to your device.

## 4.5.4 Deploying to the Device

Now that we have the design environment installed and have successfully modified the Example Form application, we can work through the steps of deploying that application to your device.

#### **Preparing the Device**

If you followed along with the *Trying Out ODK-X Survey*, you should already have all the necessary tools installed on your device. If not, follow the *Installing ODK-X Basic Tools* instructions to install ODK-X Services, ODK-X Survey, and ODK-X Tables.

First, open the *Files by Google* app on the device. Delete the whole *opendatakit* folder by clicking the folder and holding it until it becomes highlighted in blue. Then press the delete icon, and click OK in the resulting window.

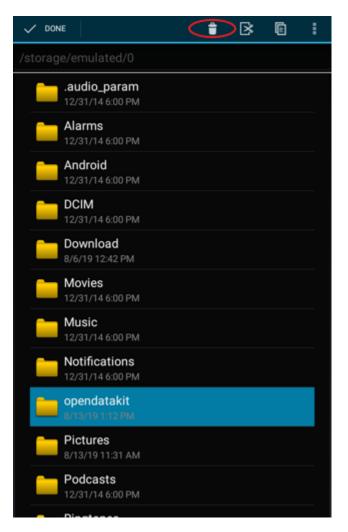

Next, you must force stop all ODK-X apps on the device. To do this, navigate to your device's Settings, then go to Apps.

| Sett     | ings Q                                             |
|----------|----------------------------------------------------|
| ۰        | Display                                            |
| ٠        | Notifications<br>All apps allowed to send          |
| •)       | Sound & notification<br>Dinger volume at 0%        |
| ۲        | Apps<br>61 apps installed                          |
| =        | Storage & USB<br>4.04 GB of 9.58 GB used           |
| •        | Battery<br>29% - approx. 39 mins left              |
|          | <b>Memory</b><br>Avg 894 MB of 0.94 GB memory used |
| Pers     | onal                                               |
| •        | Location<br>ON / High accuracy                     |
| ô        | Security                                           |
| 8        | Accounts                                           |
| G        | Google                                             |
| <b>(</b> | Languages & input<br>English (United States)       |
|          |                                                    |

Navigate to the three ODK-X Apps and *Force Stop* each of them (ending with ODK-X Services as the other two apps rely on it).

| ≡  | Apps                       | ٠ | : |
|----|----------------------------|---|---|
|    | All apps                   |   |   |
|    | 163 MB                     |   |   |
| Q, | Keep Notes<br>29.70 MB     |   |   |
| 2  | Maps<br>97.45 MB           |   |   |
| F  | ODK-X Services<br>22.24 MB |   |   |
| s. | ODK-X Survey<br>15.09 MB   |   |   |
| 8  | ODK-X Tables<br>16.02 MB   |   |   |
|    | Ol File Manager<br>5.49 MB |   |   |
|    | OneDrive<br>76.21 MB       |   |   |
|    | OneNote<br>72.95 MB        |   |   |
| 0  | Outlook<br>89.50 MB        |   |   |
|    | ⊲ O □                      |   |   |

| ← App info                                         |            |
|----------------------------------------------------|------------|
| ODK-X Tables<br>version 2.1.6 rev 238              |            |
| UNINSTALL                                          | FORCE STOP |
| Storage<br>16.02 MB used in Internal storage       |            |
| Data usage<br>21.66 KB used since Jan 3            |            |
| Permissions<br>Storage                             |            |
| Notifications                                      |            |
| Open by default<br>No defaults set                 |            |
| Battery<br>No battery use since last full charg    |            |
| Memory<br>239 KB avg memory used in last 3         | hours      |
| Store                                              |            |
| App details<br>App installed from Package installe |            |
| 4                                                  |            |

Finally, confirm that your device has USB debugging enabled inside your device's Settings. This checkbox is in different places on different devices and may be hidden by default on some. See this guide to USB debugging on Android for instructions.

#### Pushing the Application to the Device

Return to the **cmd** window on your computer. **Control-C** to stop the **grunt** command that popped-open the **Chrome** browser. On Windows, you will be asked to confirm this **Terminate** batch job (Y/N)?. Enter Y to confirm.

Connect your device to your computer via USB. Wait for the storage connection to be established (on Windows, this will generally pop up a file browser or an options box that enables you to select a file browser). Be sure you trust your computer on your Android device, or it will cause unexpected errors.

At the command prompt, navigate to the Application Designer folder and type:

#### \$ grunt adbpush

**Warning:** This command will force-close ODK-X Services, Survey, and Tables, and it will clear all ODK-X data from the device. The data you are pushing will overwrite any existing application or collected data you might have. Be sure to make backups and be sure you are ready before running this command.

This pushes the configured ODK-X application within this ODK-X Application Designer directory to your device. When you issue this command, the cmd window will display a long series of commands and conclude with a display of overall progress and timings:

| Administrator: Windows Command Processor                                                                                                    |                |
|----------------------------------------------------------------------------------------------------|----------------|
| Running "exec:adbpush:app/tables/geotagger/instances/b42608c3_9d9a_4cc0_a75e_fH<br>_4cc0_a75e_fb9a9fa1cb44/1372313591953.jpg" (exec) task<br>>> 1242 KB/s (1095275 bytes in 0.861s) | o9a9fa1c       |
| Running "exec:adbpush:app/tables/geotagger/instances/c348df6b_f14d_429a_b921_7<br>_429a_b921_778269bb7f74/1372313489416.jpg" (exec) task<br>>> 1249 KB/s (791867 bytes in 0.619s)   | 78269bb7       |
| Running "exec:adbpush:app/tables/geotagger/js/geo_list.js:/sdcard/opendatakit/†<br>>> 219 KB/s (2924 bytes in 0.013s)                                                               | tables/t       |
| Running "exec:adbpush:app/tables/geotagger/js/geo_list_thumbnail.js:/sdcard/ope<br>>> 238 KB/s (2686 bytes in 0.011s)                                                               | endataki       |
| Running "exec:adbpush:app/tables/geotagger/properties.csv:/sdcard/opendatakit/*<br>>> 493 KB/s (5052 bytes in 0.010s)                                                               | tables/t       |
| Done, without errors.                                                                                                    |                |
| Execution Time (2014-08-29 18:19:03 UTC)<br>loading tasks                                                                                                    | 289ms          |
| adbpush-tables-app<br>exec:adbpush:app/assets/img/form_logotakit/tables/assets/img/form_logo.png                                                                                    | 299ms<br>187ms |
| exec:adbpush:app/assets/img/spaceNeed1g/spaceNeed1e_CCLicense_goCardUSA.jpg<br>exec:adbpush:app/tables/geotagger/inst6_9328_1d70cdb73493/1372313541853.jpg                          | 889ms<br>983ms |
| <pre>exec:adbpush:app/tables/geotagger/inste_bb1a_5d8e903536d1/1372313770836.jpg</pre>                                                                                              |                |
| exec:adbpush:app/tables/geotagger/insta_bf3c_ea0b4f6cee29/1372313521315.jpg                                                                                                    | 764ms          |
| <pre>exec:adbpush:app/tables/geotagger/inst5_900f_f777d7619324/1372310172364.jpg exec:adbpush:app/tables/geotagger/inste_83cd_962937031aba/1372313808504.jpg</pre>                  |                |
| exec:adbpush:app/tables/geotagger/instf_99e4_35f4c280e031/1372313705415.jpg                                                                                                    | 780ms          |
| exec:adbpush:app/tables/geotagger/inst6_a088_5ce975b1b878/1372313654254.jpg                                                                                                    | 1.3s           |
| <pre>exec:adbpush:app/tables/geotagger/inst6_9a2d_9da056f91438/1372313563853.jpg exec:adbpush:app/tables/geotagger/inst2_ad62_f354f8ff7e63/1372313630167.jpg</pre>                  |                |
| exec:addpush:app/tables/geotagger/inst2_adb2_t354t8ttre63/1372313630167.jpg<br>exec:adbpush:app/tables/geotagger/inst6_8227_e39c9ee004a3/1372313680911.jpg                          |                |
| exec:adbpush:app/tables/geotagger/inst8_9b74_57ead2aad7aa/1372313744030.jpg                                                                                                    |                |
| exec:adbpush:app/tables/geotagger/inst0_a75e_fb9a9fa1cb44/1372313591953.jpg                                                                                                    | 936ms          |
| exec:adbpush:app/tables/geotagger/insta_b921_778269bb7f74/1372313489416.jpg                                                                                                    | 671ms          |
| Total 15.1s                                                                                                    | -              |
|                                                                                                    | h. ∢           |
|                                                                                                    |                |

Now, on your device, launch ODK-X Survey.

This will initiate the configuration of ODK-X Survey and conclude with a *Configuration* Summary pop-up reporting that everything was imported successfully. Click OK.

Scroll to and select the *Example Form*. Create a new instance of the survey, and click *Go to next prompt*. You should now be looking at the question you added to the form.

You have now successfully deployed a modified ODK-X application onto a device.

## 4.5.5 Next Steps

Survey and Tables each have a basic sample application that walks through their features:

- Trying Out ODK-X Survey
- Trying Out ODK-X Tables

To get started building applications, first set up the *ODK-X Application Designer*. After you have familiarized yourself with that tool, you can try building and deploying an application:

• Building an Application

A more complete guide to using ODK-X XLSX Converter is provided in the *ODK-X XLSX Converter* documentation. More details about Tables web views are available in *ODK-X Tables Web Pages* and *ODK-X WebKit*.

For examples of real world applications and details about they are implemented, try out the: *Example Applications*.

We also provide guides for setting up your own ODK-X application for each of the Android and Desktop tools.

- ODK-X Survey
- Managing ODK-X Tables
- Managing ODK-X Services
- Managing ODK-X Scan

However, the user guides for these tools are also useful for everyone.

Finally, to expand your knowledge of the more advanced features of the platform, such as data permission filters, read the *Advanced Application Building Topics*.

# 4.6 Example Applications

The example applications are presented here as real-world examples of Data Management Applications built on the ODK-X platform. The following documentation provides a guided tour of these applications' workflow and modules, as well as an overview of the internal structure of its source files. The intention is to provide a useful example for organizations to use when creating their own Data Management Applications.

# 4.6.1 Geographic Health Survey App

EpiSample is a geographic health survey application originally developed by Belendia Serda at MACEPA. It is a prototype application for health surveys regarding malaria prevention behavior, and has been used in Ethiopia and Zambia. This article, written about an earlier version of EpiSample, provides some context for its development: The scrum master, the coder, and the phone.

|               |          |                                                              | =            | -   |
|---------------|----------|--------------------------------------------------------------|--------------|-----|
|               | I9m      | louse Number<br>2<br>lead Name<br>Beth<br>comment<br>Comment |              | +1  |
| Replac<br>GPS | ce       |                                                              | date<br>ncel |     |
| Valid<br>2    | 1        | Invalid                                                      | Exclu        |     |
| н             | ead Name | House No                                                     | o Act        | ion |
| <b>V</b> C    | arl      | 3                                                            |              |     |
| В             | eth      | 2                                                            |              |     |
| V A           | lex      | 1                                                            |              |     |

## **Key Features**

The EpiSample application provides a good example of the following ODK-X platform features:

- Data Synchronization and Reuse: Collected data is reused to generate tasks across devices. Shared configuration is set by a supervisor and synchronized across devices.
- **Custom Web Views**: Location data is displayed and updated in real time. Custom data visualizations are used on data entry screens to help guide collection.
- **Complex Workflows**: Custom logic is implemented in JavaScript to generate tasks using collected data and to dynamically launch Survey forms.
- Mapping and Navigation: A map of homes is generated using collected geo-data. *Navigate View* is integrated into the workflow to guide data collectors to homes and launch follow up surveys.
- Adaptability: The application is designed to be flexible to different usage scenarios. Different Survey forms can be loaded into the same workflow to adapt to different data collection needs. Data quantity and location accuracy requirements can be configured in the app and updated as needed.

## Installing EpiSample

Source code for this Data Management Application can be found in the malaria-demo branch of the App Designer repository. As with all of the ODK-X reference applications (and the ODK-X platform itself), the code is free and open source. Feel free to reuse, modify, or extend this application and its component parts to suit your organization's needs.

**Note:** The EpiSample application (and all other Data Management Applications provided in these docs) come with a full copy of the Application Designer they were developed in.

After you have downloaded the application, you can set it up according to the *Application* Designer setup instructions. Similarly, you can push the application to your device using the Pushing and Pulling Files instructions.

#### **Guided Tour**

A walk-through of the features and the application and an overview of how they are implemented is provided in the guide below.

### **EpiSample Guided Tour**

This document guides you through each of the modules of the *Geographic Health Survey App*, named EpiSample. They are presented in a logical order, so this guide can be read from top to bottom to mimic the flow of the application's use in the field. You can also skip to the module that most interests you. Each section provides both a brief description of the purpose and function of the module, as well as an overview of how that functionality is implemented.

**Note:** All file paths in this document are inside of the Application Designer directory. Additionally, all user-defined files in a Data Management Application are inside the app/ config/ directory. For convenience, this document omits these portions of the file paths.

For example, let us assume I have stored the Application Designer directory on my computer in /home/bobsmith/workspace/app-designer. If this guide were to reference a file as :*assets/index.html* that indicates the file located on my computer at /home/bobsmith/ workspace/app-designer/app/config/assets/index.html.

## Configuration

|                   | = : |
|-------------------|-----|
| EpiSample         |     |
| Settin            | gs  |
| Select Place Name |     |
| Province          |     |
|                   | ▼   |
|                   |     |
|                   |     |
|                   |     |
|                   |     |
|                   |     |
|                   |     |
|                   |     |
|                   |     |

## Function

The Configuration module is the first screen the user sees after launching the application. It allows the user to customize the behavior of the application via the Settings Screen. It also requires the user to specify the location that the surveys will take place through a series of dropdown menus. Below you can see that the *Select* button is not revealed until the full location is specified.

|                   | Ŧ | • |  |  |
|-------------------|---|---|--|--|
| EpiSample         |   |   |  |  |
| Settings          |   |   |  |  |
| Select Place Name |   |   |  |  |
| Province          |   |   |  |  |
| Province 1        |   | • |  |  |
| District          |   |   |  |  |
| District 1        |   | ▼ |  |  |
| Catchment         |   |   |  |  |
| Catchment 6       |   | • |  |  |
| Select            |   |   |  |  |
|                   |   |   |  |  |
|                   |   |   |  |  |
|                   |   |   |  |  |
|                   |   |   |  |  |
|                   |   |   |  |  |

The location chosen on this screen is saved and all future modules will make use of that information.

The Settings screen is a submodule of Configuration. It allows you to customize the behavior of each module. This includes the acceptable GPS accuracy range, the number of data points to collect, and the Survey form to use for the *Household Data Collection*. These settings are shared across all devices that share *ODK-X Cloud Endpoints*.

| Settings    |                     |       |
|-------------|---------------------|-------|
|             | Save                |       |
| Main Menu   | Setting             |       |
| ✓ Show Coll | lect Module         |       |
| Show Sele   | ect Module          |       |
| Show Nav    | vigate Module       |       |
| Collect Mod | dule Setting        |       |
| Good GPS ac | curacy thresholds:  |       |
| 30          |                     |       |
| Moderate GP | PS accuracy thresho | olds: |
| 50          |                     |       |

The settings can be protected behind a user-defined administrative password. If a password is set, the settings cannot be viewed or modified until it is entered, as shown below.

|   |                | =      | •  |
|---|----------------|--------|----|
|   | Settings       |        |    |
|   | Password       |        |    |
|   | Enter Password |        |    |
|   | <b>ٺ</b> Login |        |    |
|   |                | × Canc | el |
| ╘ | _              |        |    |
|   |                |        |    |
|   |                |        |    |
|   |                |        |    |
|   |                |        |    |
|   |                |        |    |

### Implementation

This is the home screen first shown when the application is launched, so its HTML file must be: assets/index.html.

In the <head> of index.html notice that, among the standard ODK-X JavaScript imports there are also libs/sha256.js and js/epsConfigLib.js. The sha256.js file is used for protecting the admin password. The epsConfigLib.js file provides an interface for reading and writing the configuration to the *Config* table of the database. Since the configuration is stored in the ODK-X database, any time the application is synchronized, these settings will be synchronized with the server. In this way, an administrator can remotely control the settings on all the field workers phones. This custom library is included across all the files in this application.

The library libs/bootstrap-3.3.7... and the file js/eps\_select\_place\_name.js are also linked at the bottom of the <body>. Bootstrap is a third-party library used for formatting and look-and-feel. eps\_select\_place\_name.js implements the dynamic portions of the user interface of the home screen including the series of dropdowns that specify the place name, the *Settings* button, and the login screen for password protected settings.

The place names dropdowns are populated dynamically by reading from the *Place Names* table. These are read via odkData.query and odkData.arbitraryQeury calls. When the place name is selected, it is stored for later use by the rest of the modules with odkCommon. setSessionVariable. The *Select* button launches eps\_main\_menu.html, which is covered in the next module.

When the *Settings* or *Login* buttons are pressed, they will launch assets/eps\_config. html. This file implements the Settings screen and all its inputs. It links to assets/js/ eps\_config.js to handle its logic. This file handles reading the stored configuration from the database (via epsConfigLib.js), populating that into the form fields, and saving the new configuration back to the database after the *Save* button is pressed.

To populate the *Choose Form* dropdown, the populateChooseFormControl() function in eps\_config.js reads the list of available Survey forms via the odkData.getAllTableIds function.

#### **Files**

- assets/index.html
- assets/js/epsConfigLib.js
- assets/js/eps\_select\_place\_name.js
- assets/eps\_config.html
- assets/js/eps\_config.js

# Forms

None

#### **Database Tables**

- Config
- Place name

# Main Menu

|                                                                                              | = | •     |
|----------------------------------------------------------------------------------------------|---|-------|
| EpiSample                                                                                    |   |       |
| Province: <b>Province 1</b> / District: <b>District 1</b><br>/ Catchment: <b>Catchment 6</b> |   |       |
| Collect                                                                                      |   |       |
| Select                                                                                       |   |       |
| 3 selected                                                                                   |   | V     |
| Navigate                                                                                     |   |       |
|                                                                                              |   |       |
|                                                                                              |   |       |
| Our la constation is an lated for mostly. Out the latest                                     |   | //111 |

The Main Menu module is the hub to launch the other modules. The currently selected place name is displayed along the top for convenience.

The buttons that launch other modules can be dynamically added and removed via the Settings screen in the *Configuration* module.

#### Implementation

The file assets/eps\_main\_menu.html is launched by the *Select* button in the *Configuration* module. It provides a basic skeleton for this UI, but most of this screen's elements are dynamic. They are defined in assets/js/eps\_main\_menu.js.

The file <code>eps\_main\_menu.js</code> creates the buttons to launch the various modules of this application. It selectively hides these buttons if the configuration dictates this (see the <code>init()</code> function). It also handles setting up the state for launching each of these modules.

To launch the *Village Geographic Survey* (with the *Collect* button), no setup is required. A direct call to odkTables.launchHTML(...) will suffice. This is true of the *Task List Generation* (with the *Select* button) as well.

To launch the *Geographic Navigation*, a query must be passed that selects the points to which this particular user should navigate. The call happens with this function: odkTables. openTableToNavigateView(...) which queries the *Census* table for these points (see the *Village Geographic Survey* for how this table is populated). The preceding code dynamically generates the SQL WHERE clause and SELECT arguments. This view is also opened with a dispatchStruct, which triggers the Action-Callback workflow.

The launch of the *Geographic Navigation* is automatic, unlike the manual button pressing of the other modules. This occurs via the Action-Callback workflow triggered when the Navigation module is launched. See the actionCBFn() function and the odkCommon.registerListener(...), odkCommon.viewFirstQueuedAction(...), and odkCommon.removFirstQueuedAction(...) functions. When the Navigation module completes its action, the result is handled by this function. If the result indicates to do so, the Household Survey module will be launched via odkTables.editRowWithSurvey(...) (using the configured Form ID).

The Household Survey is also launched with the Action-Callback workflow. When it returns, the results are used to update the *Census* table to match its corresponding form's completion status.

The currently selected location is displayed at the top by reading the value from localStorage.

# **Files**

- assets/eps\_main\_menu.html
- assets/js/eps\_main\_menu.js

### Forms

None

# **Database Tables**

- Config
- Census

#### Village Geographic Survey

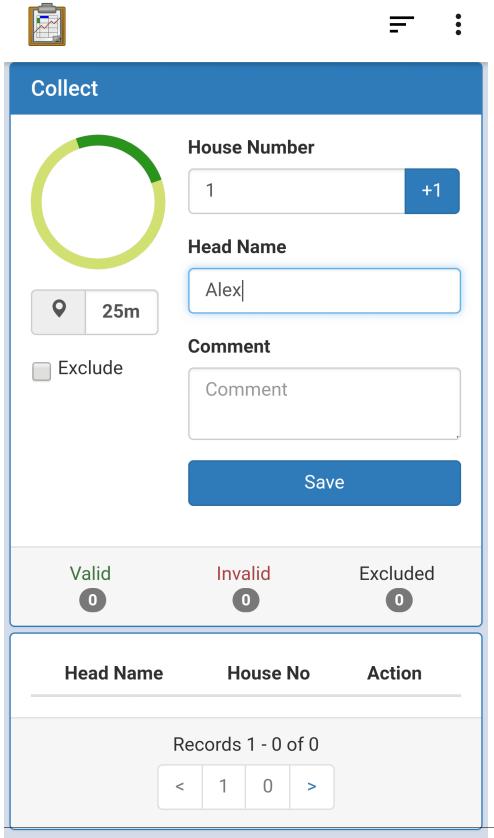

The Village Geographic Survey module is used to gather census data about each household. It records basic information: a house number, a head-of-household name, and the GPS coordinates of that household. The house number field is automatically increased with each saved record.

Recorded households are listed in the bottom portion of the screen. This list includes the name and house number, an *Edit* button that allows you to update the record, and an icon indicating whether the record is *Valid* or not. The validity of a record is determined by the accuracy of its GPS coordinates. The thresholds are set in the *Configuration* module.

The quality of the GPS signal is depicted by the color of the spinner and the specific rating listed.

|              |                    | <b>≓</b> : |
|--------------|--------------------|------------|
| Collect      |                    |            |
|              | House Number       |            |
|              | 2                  | +1         |
|              | Head Name          |            |
| <b>Q</b> 45m | Beth               |            |
|              | Comment            |            |
| Exclude      | Comment            |            |
|              |                    |            |
|              | Save               | e          |
|              |                    |            |
| Valid        | Invalid<br>0       | Excluded   |
|              |                    |            |
| Head Nam     | ne House No        | Action     |
| V Alex       | 1                  | Edit       |
|              | Records 1 - 1 of 1 |            |

|      |            |                    | <b>≓</b> :    |
|------|------------|--------------------|---------------|
| Cone |            | House Number       | +1            |
| •    | 25m        | Head Name          |               |
| Ex   | clude      | Comment<br>Comment |               |
|      |            | Save               | 9             |
| \    | /alid<br>1 | Invalid<br>1       | Excluded<br>0 |
|      | Head Name  | e House No         | Action        |
| 0    | Beth       | 2                  | Edit          |
| V    | Alex       | 1                  | Edit          |
|      | R          | ecords 1 - 2 of 2  |               |

The above screen on the left depicts a GPS signal that is not accurate enough, and is displayed in yellow. The screen on the right shows that the icon next to *Beth* is an I for *Invalid*, rather than the V for *Valid* next to Alex.

A running total of records is indicated in between the collection portion of the screen and the record list. It is separated into the *Valid*, *Invalid*, and *Excluded* categories. The difference between *Invalid* and *Excluded* is that an *Excluded* record is manually excluded via the *Exclude* checkbox.

In *Invalid*, a record can only be made valid by recapturing the GPS coordinates when the accuracy is sufficient. The image below shows the record editing screen.

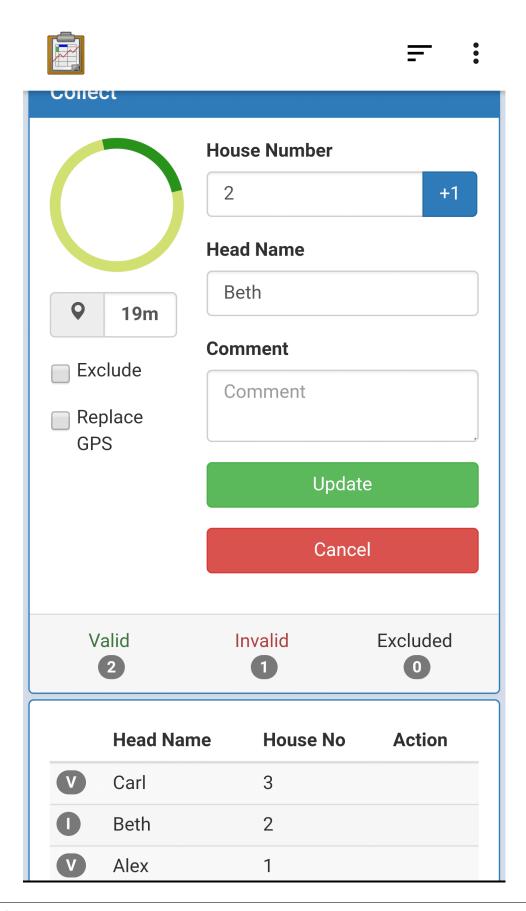

To replace the GPS, the *Replace GPS* check-mark should be checked, and the *Update* button should be pressed.

After all of the household data has been recorded, the user should synchronize their results to the server (*Syncing instructions*).

#### Implementation

The basic structure of the user interface is defined in assets/eps\_collect.html, including all the input fields and the container for the list. Dynamic adjustments to this user interface, as well as calls to the database and device hardware, are made in assets/js/ eps\_collect.js. This file makes heavy use of the third-party Backbone JavaScript library. Also notice that the third-party library Underscore is included, along with template HTML, for dynamically adding list items.

The file eps\_collect.js handles:

- 1. Keeping track of the GPS coordinates and accuracy in real time. It also updates the user interface as necessary when these change. The thresholds for GPS accuracy are read from the settings with the epsConfigLib.js file.
- 2. Reading, Creating, and Updating records in the *Census* table. This data is also validated before being recorded. The records are read through a number of calls to odkData.query(...) and odkData.ArbitraryQuery(...). They are recorded with calls to odkData.addRow(...) and they are updated with calls to odkData. updateRow(...).
- 3. Dynamically creating the visualization of the list of records from the *Census* and updating it as that list changes. This list is also paginated. The running totals of *Valid*, *Invalid*, and *Excluded* records are populated with odkData.arbitraryQuery calls.

The file assets/js/util.js is included to generate UUIDs (unique ids and primary keys in the database) for each new record as it is created.

#### **Files**

- assets/eps\_collect.html
- assets/js/eps\_collect.js
- assets/js/util.js

# Forms

None

# **Database Tables**

- Config
- Census

# **Task List Generation**

|                   |        |       | = | •<br>• |
|-------------------|--------|-------|---|--------|
| Select            |        |       |   |        |
| Main Points       |        |       |   |        |
| 5                 |        |       |   |        |
| Additional Points |        |       |   | _      |
| 0                 |        |       |   |        |
| Alternate Points  |        |       |   |        |
| 0                 |        |       |   |        |
|                   | Select |       |   |        |
| Total<br>5        |        | Valid |   |        |
|                   |        |       |   |        |
|                   |        |       |   |        |
|                   |        |       |   |        |
|                   |        |       |   |        |
|                   |        |       |   |        |

The Task List Generation module is used to create a randomized task list for each data collector to perform.

**Note:** It is important that the Task List Generation module has access to all of the census data. Every data collector should synchronize their device to the server (*Syncing instructions*) so that all the records are available. After that, a synchronization can be performed to receive the full record set.

The Main, Additional, and Alternate points parameters are set in the Configuration module.

**Tip:** To allow these fields to be set in this module, set the parameters to zeros in the Config module.

If there are sufficient records available to meet the parameters, the user can press the *Select* button to generate the task list. A progress bar will appear while this process takes place, followed by a completion notification. This process can take some time if the data set is large. After the task list is generated it can be synchronized to the server, followed by each data collector synchronizing to receive the list.

This list of tasks is used to determine where to perform follow up surveys.

#### Implementation

The file assets/eps\_select.html implements the look of this screen. This screen is not nearly as dynamic as the others, and as such most of the user interface is hard-coded here. This includes the loading screen that appears while the list is being generated.

The file assets/js/eps\_select.js reads the *Main*, *Alternate*, and *Additional* point configuration and populates the user interface with it. If these are configured to zeros, it will read in the user-defined values for these fields.

When the *Select* button is pressed, the configuration is used to determine the points to select for the task list. The third-party **Async** library is used to handle these long running calculations in the background without locking up the user interface. While they run, the *Please Wait* loading screen is shown. The records are read from the *Census* table with an odkData.arbitraryQuery call, and then randomized. When this process is complete, the affected records in the *Census* table are updated with odkData.updateRow calls.

# Files

- assets/eps\_select.html
- assets/js/eps\_select.js

# Forms

None

# **Database Tables**

- Config
- Census

#### **Geographic Navigation**

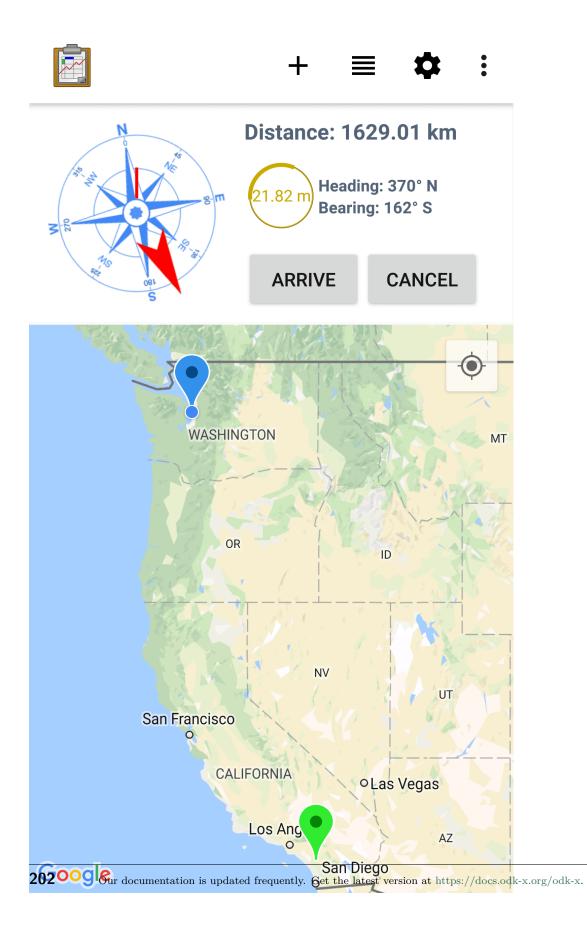

The Navigation Module helps guide a data collector to the households specified in the task list. The compass, distance, and other navigational indicators will update in real time.

The map will show the points on the task list. The households displayed can be configured on the *Main Menu* module to show only *Main* points, or show *Main* and *Additional* and so on.

When the data collector arrives at the household, they can tap the *Arrive* button to launch the *Household Data Collection* module. Or they can press *Cancel* at any time to return to the Main Menu.

#### Implementation

This view is provided by the ODK-X platform and is not customizable. The view is launched by a call to odkTables.openTableToNavigateView(...) with query parameters to select the map markers. The query that selects the map markers is discussed in the *Implementation* section. The handling of the results of the *Arrive* and *Cancel* button presses are also discussed in that section.

#### Files

None

#### Forms

None

#### **Database Tables**

• Census

#### **Household Data Collection**

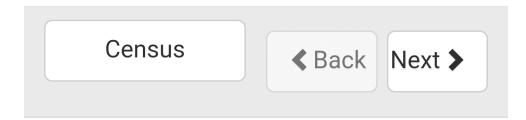

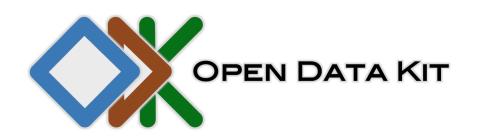

**ODK Survey** 

Form name: Census

Form version: 20171004

You are at the start of a new instance.

Last saved:

Sat Mar 31 2018 02:45:31 GMT-0700 (PDT)

Go to next prompt Our documentation is updated frequently. Get the latest version at https://docs.odk-x.org/odk-x. 205

The Household Data Collection module is an ODK-X Survey form that is configured in the *Configuration* module. An organization is intended to provide this for its particular use case, which makes this application flexible to different scenarios. For example, this could be used for follow-up after a Malaria outbreak or it could be adapted to handle another disease by swapping this form.

The data collected in this form is available in the same database as the rest of the application and can be used by it.

#### Implementation

The Household Data Collection form is user configured and not provided in this reference application. The provided form could be a simple survey or could include complex skip logic, data quality checks, and customizations to the look-and-feel. Instructions for creating these forms are available in *ODK-X Survey: Designing a Form* guide as well as the *ODK-X XLSX Converter* guide.

Prepopulated forms could also be included with CSV files. See the files in the assets/csv directory and the assets/tables.init file for examples.

#### Files

• The files associated with the selected form.

#### Forms

• The form configured in the *Configuration* module.

#### **Database Tables**

• The table corresponding to the selected form.

# 4.6.2 Longitudinal Clinic Study App

The Hope Study is a longitudinal clinical trial originally developed at the University of Washington as a collaboration between the Computer Science and Global Health departments. It was a randomized control trial studying pregnant, HIV discordant couples and their health outcomes, and was used for eight months by health workers in western Kenya. More info about the study can be found in this article. The study was conducted using ODK Collect, and then ported to the ODK-X tools to demonstrate the features that could be added on this platform.

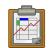

= :

# Hope Study

Screen Female Client

Follow Up with Existing Client

# Send Data

#### Key Features

The Hope Study application provides a good example of the following ODK-X platform features:

- Data Synchronization and Reuse: The study takes place over a number of months, revisiting the same clients and reusing previously collected data. Launching the synchronization interface is built into the application's workflow. Known data is prepopulated into form prompts.
- **Custom Web Views**: Navigation to the current client and appropriate form is made simple and easy. Custom data visualizations provide statistics on the full data set.
- **Custom Form Linkage**: Multiple Survey forms update the same records in a single database table.
- **Complex Form Navigation**: Forms will jump between screens based on client eligibility and response validation.

#### Installing Hope Study

Source code for this Data Management Application can be found in the master branch of the App Designer repository. It is one of the five demo applications for *ODK-X Tables*. As with all of the ODK-X reference applications (and the ODK-X platform itself), the code is free and open source. Feel free to reuse, modify, or extend this application and its component parts to suit your organization's needs.

**Note:** The Hope Study application (and all other Data Management Applications provided in these docs) come with a full copy of the Application Designer they were developed in.

After you have have downloaded the application, you can set it up according to the *Application Designer setup* instructions. Similarly, you can push the application to your device using the *Pushing and Pulling Files* instructions.

#### **Guided Tour**

A walk-through of the features and the application and an overview of how they are implemented is provided in the guide below.

#### Hope Study Guided Tour

This document guides you through each of the modules of the *Longitudinal Clinic Study App*, named Hope Study. They are presented in a logical order, so this guide can be read from top to bottom to mimic the flow of the application's use in the field. You can also skip to the module that most interests you. Each section provides both a brief description of the purpose and function of the module, as well as an overview of how that functionality is implemented.

You can view a visual walk-through of the Hope Study modules on our YouTube channel.

**Note:** All file paths in this document are inside of the Application Designer directory. Additionally, all user-defined files in a Data Management Application are inside the app/ config/ directory. For convenience, this document omits these portions of the file paths.

For example, let us assume I have stored the Application Designer directory on my computer in /home/bobsmith/workspace/app-designer. If this guide were to reference a file as :*assets/index.html* that indicates the file located on my computer at /home/bobsmith/ workspace/app-designer/app/config/assets/index.html. Main Menu

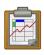

= :

# Hope Study

Screen Female Client

Follow Up with Existing Client

Send Data

The Main Menu module is the first screen a user sees after launching the application, and provides a basic choice of the three main workflow options available:

- Screen Female Client: to launch the female client screening form: Screen Client.
- Follow Up with Existing Client: to find the record for an existing client and launch the appropriate follow up form (the Existing Client List module).
- Send Data: To launch the synchronization interface and sync the database with the server: Send Data.

#### Implementation

This is the first screen a user sees, which would usually imply that its html file is assets/ index.html. However, this application is embedded within the larger Tables Sample Application, which claims the index.html file. That demo launches assets/hope.html, which defines this screen. If this application were extracted from this sample application and deployed on its own, this file would need to be renamed index.html.

This file creates its HTML  $\verb+body>$  dynamically with embedded JavaScript. This JavaScript defines the three buttons:

- Screen Female Client: Calls odkTables.addRowWithSurvey(...) to launch the screen-Client form. Notice that the database table being written to is femaleClients which is shared among other forms. See the Follow Up Forms module implementation details.
- Follow Up with Existing Client: Calls odkTables.openTableToListView(...) to launch the Existing Client module.
- Send Data: Calls odkCommon.doAction(...) to launch the SyncActivity. This is the same functionality as pressing the sync button in the upper right of the screen, but with two advantages.
  - 1. The call is embedded within the custom workflow of the application so the user can be instructed to use it at the appropriate time.
  - 2. The doAction function supports the Action-Callback workflow, which means further actions could be triggered after synchronization is completed.

#### Files

• assets/hope.html

#### Forms

None

#### **Database Tables**

None

#### **Screen Client**

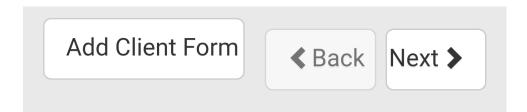

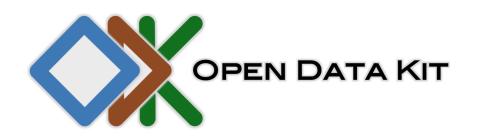

**ODK Survey** 

Form name: Add Client Form

Form version: 20140512

You are at the start of a new instance.

Go to next prompt 🕨

The Screen Client form is used to conduct an interview with a potential new client. It provides a script for the interviewer and ask questions relating to the potential client's eligibility along with some basic demographic information. If the client is eligible, it asks for consent and instructs the interviewer in the process of randomizing the client into Hope or the control group.

#### Implementation

The form is defined in tables/femaleClients/forms/screenClient.xlsx. This file is not directly consumed by the Android tools, but instead is input into the *ODK-X XLSX Converter* to create the files that the Android tools use (formDef.json, definition.csv, and so on). However we will only directly interact with the .xlsx file.

The *survey* worksheet contains the main flow of the form. Interviewer scripts are provided with note prompt types, and data is collected mostly using select\_one, select\_multiple, and integer prompts. The flow of the form is controlled by if, else:, and goto elements in the clause column, equations in the condition column, and branches in the branch\_label column. Data is validated with the required column and select\_multiple prompts define their choices with links in the values\_list column.

The *choices* worksheet defines all the options for each select\_multiple prompt.

The *settings* worksheet defines the form\_id and the table\_id to store form instances. Notice that the table\_id is *femaleClients*, which will also be the table\_id for other forms in the *follow up forms*.

The *model* worksheet is used to specify the data model for the *femaleClients* table. See the *XLSX Converter Reference* for more details

#### **Files**

• tables/femaleClients/forms/screenClient.xlsx

#### Forms

• Add Client Form with form ID screenClient

#### **Database Tables**

• femaleClients

Send Data

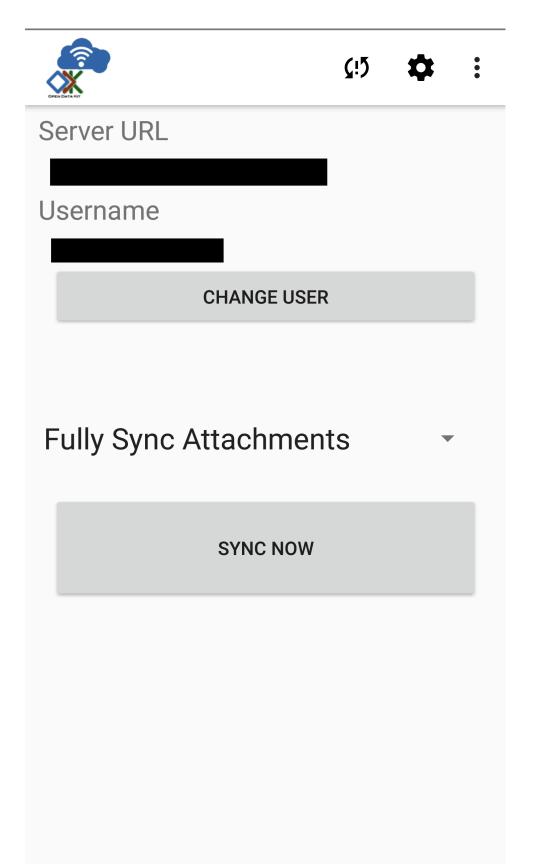

This module is the synchronization interface, see the *Services User Guide*. It is included here because it is embedded into the Hope Study workflow. After registering new clients or interviewing existing clients, this module is used to submit that data. Also, before work is started each day, this should be used to ensure the latest forms from all the clients are available on the device.

#### Implementation

The synchronization interface is implemented completely by the ODK-X platform and it is not customizable. For details on how to launch it through your application files (rather than the default provided sync button), see the *Main Menu implementation details*.

#### **Files**

None

#### Forms

None

#### **Database Tables**

None

#### **Existing Client List**

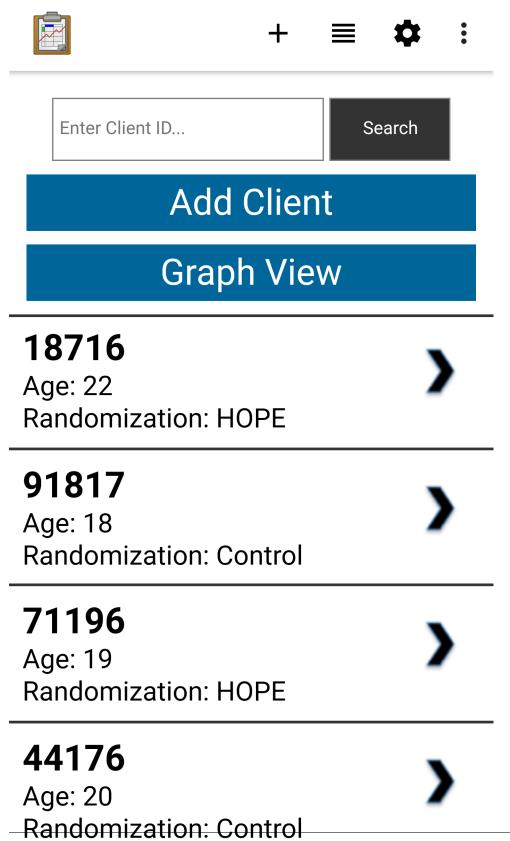

Our documentation is updated frequently. Get the latest version at https://docs.odk-x.org/odk-x.

The Existing Client module is used to perform follow up interactions with existing clients, or to view statistics about the current client pool. It displays a list of all of the currently registered clients with their client ID, age, and randomization status. This list will grow to be quite long, so searching by client ID is supported. Typing in the desired client ID will leave only the matching client in the list below. If you were to search for client ID 44176, the interface would update as shown in the following image.

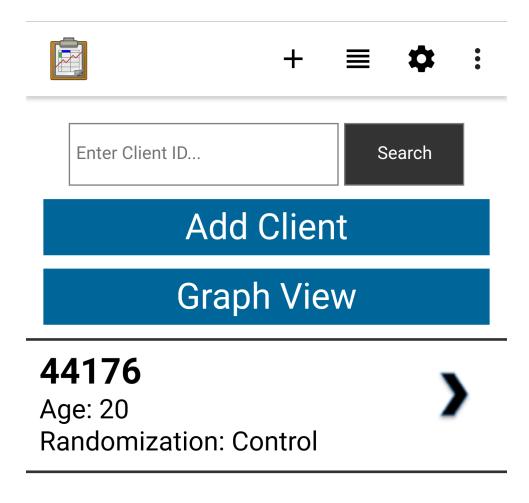

Tapping a client in the list will launch the *Client Details* module.

If a new client needs to be added, bypassing the screening process (for example, if a registered client is scheduled for an interview but they are not showing up in the system because a worker didn't synchronize recently enough) the *Add Client* button will launch the survey: *Add Client Brief.* This form contains a brief questionnaire (a subset of the full *Add Client form from the Screen Client module*) that writes to the same database table (*femaleClients*). After the form is saved it will appear on the Existing Clients list and a follow up survey can be performed.

Pressing the Graph View button will launch the Graph View module.

#### Implementation

The HTML file tables/femaleClients/html/femaleClients\_list.html provides a a form to contain the search function and a division to contain the list of records. The interface is implemented in tables/femaleClients/js/femaleClients\_list.js.

The JavaScript in femaleClients\_list.js implements that standard workflow for a *List View*. The API call that launches the view provides a query to define the list of records that will compose the *List View*. This query is queued and ready, and the results are retrieved with the odkData.getViewData(...) function. The returned list of female clients are used by the render() function to build the client list's HTML elements and display them. Each list item is coded to call the handleClick(...) function if they are pressed, which launches the *Detail View* of the selected record with odkTables.openDetailView(...).

The render() function also creates the *Add Client* and *Graph View* buttons. These are hard-coded to launch odkTables.addRowWithSurvey(...) and odkTables. openTableToListView(...) respectively. This particular graph view is a special case of a *List View*, and the query provided (selecting every client) provides the data the graph will use to render its visualizations. Each of these calls modifies or reads the *femaleClients* table.

The survey that is launched by the *Add Client* button is defined by tables/femaleClients/ forms/addClient.xlsx. It is quite short and simple, and is a subset of the form described in the *Screen Client implementation details*.

The function getResults() implements the search functionality. It queries the database with odkData.query(...), searching for the provided client ID. If that client is found, it opens up a new instance of this module with the same query, ensuring the *List View* will only show the desired client. Opening a new client, rather than updating the current list, ensures that when the user presses the back button they will return to the current instance of the module with the full list of clients instead of returning to the home screen.

#### Files

- tables/femaleClients/html/femaleClients\_list.html
- tables/femaleClients/js/femaleClients\_list.js
- tables/femaleClients/forms/addClient.xlsx

#### Forms

• Add Client Brief with form ID addClient

#### **Database Tables**

• *femaleClients* 

#### **Client Details**

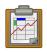

•

# 91078

### AGE: 21

### **RANDOMIZATION: HOPE**

**Client Forms** 

Home Locator

Six Week Follow-Up

Six Month Follow-Up

## **Partner Forms**

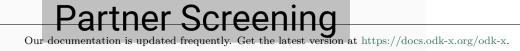

The Client Details module is a hub to perform follow up and additional data collection for the selected client. The three main data points about the client are displayed at the top: client ID, age, and randomization status. The follow up forms are organized into *Client Forms* (forms pertaining to the female client) and *Partner Forms* (forms pertaining to the female clients partner). Tapping the desired section will expand it to display the collection options.

The *Home Locater* button launches the *Home Locater* module. The rest of the forms are discussed in the *Follow Up Forms* section.

#### Implementation

The HTML file tables/femaleClients/html/femaleClients\_detail.html is minimal, like its sister *List View* HTML file, and provides only a basic skeleton of the user interface which will be filled in by tables/femaleClients/js/femaleClients\_detail.js

The JavaScript file femaleClients\_detail.js implements the basic *Detail View* workflow. The call that launched the view provided a query as a parameter that selects which record will be displayed in the *Detail View*. This record is retrieved with the odkData.getViewData(. ..) call. The returned record is used to fill in the basic info at the top of the screen, and then the *Client Forms* and *Partner Forms* are created. These buttons link to the *Follow Up Forms* using odkTables.editRowWithSurvey(...) and odkTables.addRowWithSurvey(...) API calls. All the buttons in the *Client Forms* section use the table ID *femaleClients* and the client ID of the selected record, while all the buttons in the *Partner Forms* section use the table ID *maleClients* and the male client ID (read from the selected record).

Additionally, the *Home Locater* module is launched with the *Home Locater* button using an openTableToListView(...) call.

#### 4.6. Example Applications

#### **Files**

- tables/femaleClients/html/femaleClients\_detail.html
- tables/femaleClients/js/femaleClients\_detail.js

#### Forms

None

#### **Database Tables**

• femaleClients

#### Home Locater

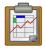

+ ≣ 🌣

•

Map View

# Add Waypoint

## 18716

Step: 1 Transportation: Walk

## 18716

Step: 2 Transportation: Walk

## 18716

Step: 3 Transportation: Tuk-tuk

### 18716

Step: 4 Transportation: Walk

18716 Our documentation is updated frequently. Get the latest version at https://www.action.com/actional/action/action/ac

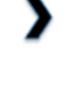

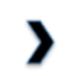

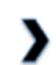

The Home Locater module is used to navigate to the client via provided instructions and waypoints on a map. The main screen shows you this list of instructions, including the means of transportation to travel between each one (such as walking or Tuk-tuk). These instructions are populated by pressing the *Add Waypoint* button. This button launches a survey that records the transportation type, GPS coordinates, and enters it in its proper place in the list.

A button is also provided to launch a *Map View*.

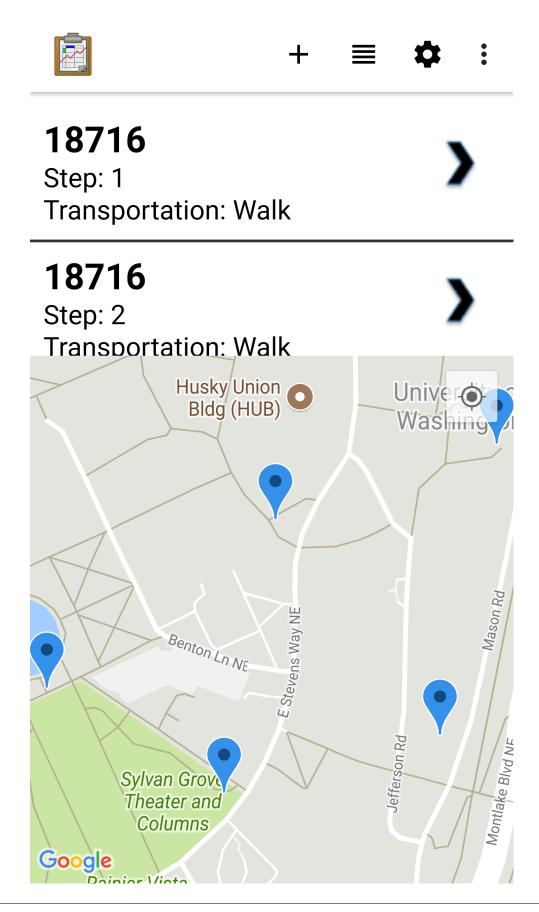

This map view shows the same list of instructions on the top, but uses most of the screen real-estate to show the waypoint markers on the map. Tapping a map marker highlights the instruction. Tapping the instruction on the list opens a *Detail View* of the instruction.

#### Implementation

The Home Locater module functions almost as a miniature version of the rest of the application. The root *List View*, much like the *Existing Client List* module, receives its list from the caller query via the odkData.getViewData(...) call and uses that to render a list of clickable items that will launch the *Detail View*. The *Detail View* shows to basic data about the record, similarly retrieved with the odkData.getViewData(...) call.

The Add Waypoint button acts similarly to the Add Client button in the Existing Clients module, but launches the Home Locater form. This form contains a few basic text and select\_one prompts, as well as a geopoint prompt to collect location data. The properties worksheet is what makes this form distinct from the other forms in this application. It specifies all the mappings to set up the Map View, such as the mapListViewFileName and the defaultViewType as a MAP.

The tables/geopoints/html/geopoints\_map\_list.html and tables/geopoints/js/ geopoints\_map\_list.js files fine a basic list that should be recognizable in structure to the other *List View* files. However, it has added logic to handle the ordering of the list items basic on selected points on the map in the render(...) function.

#### **Files**

- tables/geopoints/html/geopoints\_list.html
- tables/geopoints/js/geopoints\_list.js
- tables/geopoints/html/geopoints\_detail.html
- tables/geopoints/js/geopoints\_detail.js
- tables/geopoints/html/geopoints\_map\_list.html
- tables/geopoints/js/geopoints\_map\_list.js
- tables/geopoints/forms/geopoints.xlsx

#### Forms

• Home Locater with form ID geopoints

#### **Database Tables**

• geoopoints

#### Follow Up Forms

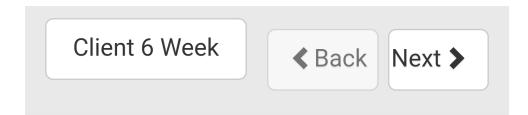

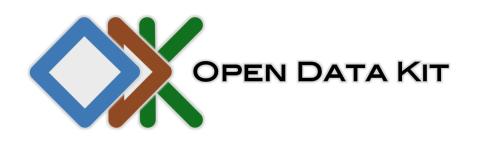

**ODK Survey** 

Form name: Client 6 Week

Form version: 20140513

You are at the start of instance:

"2014-05-26T05:49:36.689Z"

Last saved:

Sun May 25 2014 22:49:36 GMT-0700 (PDT)

The follow up forms are the bulk of the longitudinal study. After clients are screened and entered into the study, six week and six month follow ups will take place. Furthermore, their partner may be screened to enter the study with them, and also receive a six month follow up.

Each of these are launched from the *Client Details* module. They are survey forms that provide the interviewer with a script and ask detailed medical questions. Some previously collected data will be prepopulated in the forms prompts.

#### Implementation

The two *Client Forms* both read and write from the *femaleClients* table (as can be seen on the *settings* worksheet of both forms). This is true for both *Partner Forms* and the *maleClients* table as well.

These surveys are similar in structure to the initial *Screen Client* form. There is basic navigation logic via if and other condition clauses. Simple data collection occurs with select\_one, select\_multiple, integer, decimal, text, and date prompts. Interviewer scripts are provided with note prompts. The client ID is marked as necessary with the required: column, however, this field should always be prepopulated in follow up forms. This is because the form is modifying an existing record in the database, and the field already has a value. In general this could be changed, though in this workflow this would be rare. The *model* worksheet provides the linkage with the database table.

There are also files to define *List Views* and *Detail View* for the male partners, even though they are not reachable through the normal workflows. These can be launched by opening the table directly via the *Tables Manager* screen.

#### **Files**

- tables/femaleClients/forms/client6Week.xlsx
- tables/femaleClients/forms/client6Month.xlsx
- tables/maleClients/forms/screenPartner.xlsx
- tables/maleClients/forms/partner6Month.xlsx

#### Forms

- Client 6 Week with form ID client6Week
- Client 6 Month with form ID client6Month
- Screen Partner with form ID screenPartner
- Partner 6 Month with form ID partner6Month

#### **Database Tables**

- femaleClients
- $\bullet \ \ maleClients$

#### **Graph View**

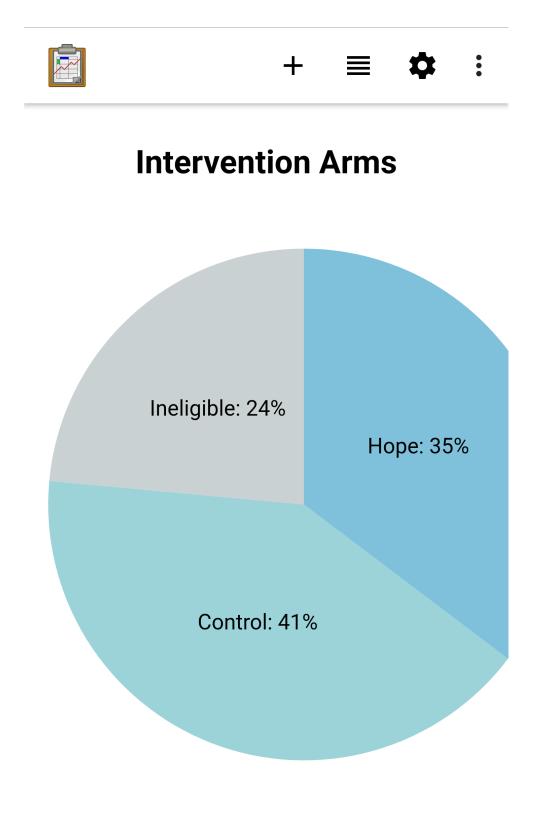

The Graph View module is a simple pair of pie chart displaying statistics about the current client pool. The first pie chart, titled *Intervention Arms*, displays the ratios of clients in each of the intervention arms: Hope, Control, or Ineligible. The second pie chart, titled *HIV Status*, shows the ratios of HIV+, HIV-, and untested respondents.

This view is currently displaying static data and does not reflect the true values in the database. This was done for simplicity in showing Tables features in the Sample Application: showing how a graph might look, despite not having real patient data initialized on the device. However, with a little a couple calls to the database and a little more JavaScript implementing the math, this could be updated dynamically.

#### Implementation

The implementation of this module is less interesting considering it does not show real data. However, it is still a useful display of how complex data visualizations can be rendered on the device, without outside processing or internet access. The file tables/femaleClients/ html/graph\_view.html makes use of the third-party D3 JavaScript library to draw the pie charts.

To ratios are fed into the graph rendering in the display(...) function. If these were replaces with variables, and those variables were populated by summing up results of calls to the database with odkData.query(...) and odkData.arbitraryQuery(...), the graphs would be update according to the real data. This can be performed by the diligent reader as an exercise.

#### **Files**

• tables/femaleClients/html/graph\_view.html

#### Forms

None

#### **Database Tables**

None

#### 4.6.3 Inventory Management and Maintenance App

The Cold Chain application is a health facility maintenance application originally developed at the University of Washington in collaboration with PATH and Village Reach. It is a prototype meant to be deployed at national scale to manage refrigerator inventory and maintenance at health facilities across the country. The purpose of this is to ensure vaccines are kept at sufficiently cold temperature and maintain their efficacy.

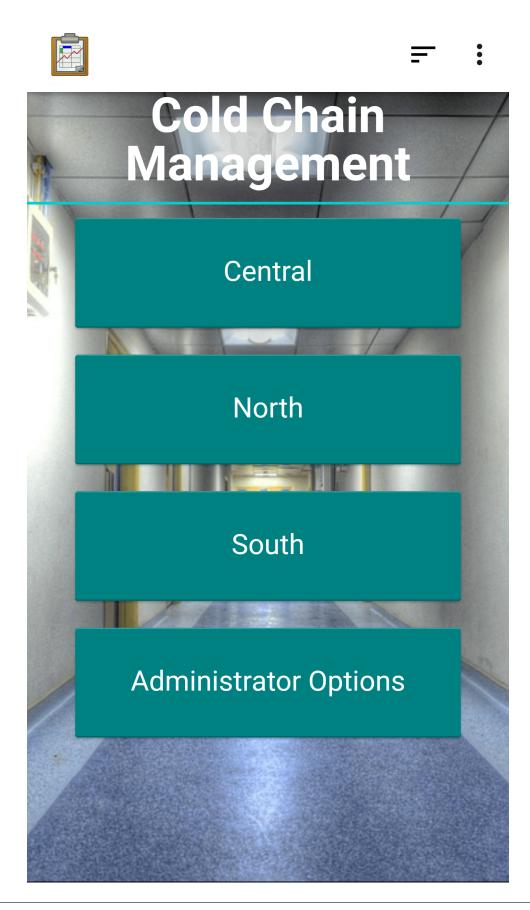

#### Key Features

The Cold Chain application provides a good example of the following ODK-X platform features:

- Data Synchronization and Reuse: The health facility, refrigerator, and maintenance log data set is stateful rather than the traditional model of being actively collected. If a refrigerator breaks, it is synchronized and the state is updated so other users can see this state change.
- **Custom Web Views**: Finding and viewing the details of health facilities, refrigerator models, and individual refrigerators is completely customized to the needs of this application. Custom visualizations provide statistics on the full data set, such as refrigerator age.
- **Complex Workflows**: This application does not follow the traditional data collection model. A custom workflow for managing and repairing inventory is implemented in JavaScript.
- **Mapping**: An up to date map of health facilities is rendered from the data set, and is organized into regions, to provide context for where problems may occur and to help navigate to different sites.
- Advanced Form Design: The Survey forms use database queries, choice filters, and other advanced features.
- User and Group Permissions: This application is meant to be deployed at national scale with thousands of data points. Each user is only given access to a subset of that data that is relevant to their region, and is not be able to modify data outside of their area of responsibility.
- Translations: This application supports both English and Spanish locales.

#### **Installing Cold Chain**

The source code for this Data Management Application can be found in the cold-chain-demo branch of the App Designer repository. As with all of the ODK-X reference applications (and the ODK-X platform itself), the code is free and open source. Feel free to reuse, modify, or extend this application and its component parts to suit your organization's needs.

**Warning:** This application requires user and group permissions to be set up on the server before use. Please review the documentation for *Data Permission Filters* and *Sync Endpoint LDAP*.

You will need at least one user that is a table administrator, and to set up the groups:

• REGION\_NORTH

- REGION\_CENTRAL
- REGION\_CENTRAL\_EAST
- REGION\_CENTRAL\_WEST
- REGION\_SOUTH
- REGION\_SOUTH\_EAST
- REGION\_SOUTH\_WEST

You should add users to the various groups, and set their default group as the region where they can edit records. For example, user *dana* might belong to groups *synchronize\_tables*, *region\_south* and *region\_south\_east* and have their default group set to *region\_south\_east*. In this scenario *data* can modify data in the group *region\_south\_east* and can see but not modify the rest of *region south* (namely, *region\_south\_west*).

**Note:** The Cold Chain application (and all other Data Management Applications provided in these docs) come with a full copy of the Application Designer they were developed in.

After you have have downloaded the application, you can set it up according to the *Application Designer setup* instructions. Similarly, you can push the application to your device using the *Pushing and Pulling Files* instructions.

#### **Guided Tour**

A walk-through of the features and the application and an overview of how they are implemented is provided in the guide below.

#### Cold Chain Guided Tour

This document guides you through the *Inventory Management and Maintenance App*, named Cold Chain. This application is stateful and does not have a single workflow to follow. Therefore it is organized by area of interest, with each classification broken down into different workflows and modules contained within it. Each individual module contains both a brief description of the purpose and function of the module, as well as an overview of how that functionality is implemented.

You can view a visual walk through of the Cold Chain workflows on our YouTube channel.

Note: All file paths in this document are inside of the Application Designer directory.

Additionally, all user-defined files in a Data Management Application are inside the app/ config/ directory. For convenience, this document omits these portions of the file paths.

For example, let us assume I have stored the Application Designer directory on my computer in /home/bobsmith/workspace/app-designer. If this guide were to reference a file as :*assets/index.html* that indicates the file located on my computer at /home/bobsmith/ workspace/app-designer/app/config/assets/index.html.

#### **Initial Data Set**

| Edit | View 1    | nort Format      | Shoot D- | ta Tools Window Help                          |                            |         |                  | emgerato      | rs.csv - L   | ibreOffi           | e Calc                              |                |               |           |                   |                                                                | -    |
|------|-----------|------------------|----------|-----------------------------------------------|----------------------------|---------|------------------|---------------|--------------|--------------------|-------------------------------------|----------------|---------------|-----------|-------------------|----------------------------------------------------------------|------|
|      |           |                  |          |                                               |                            |         |                  |               |              |                    |                                     |                |               |           |                   |                                                                |      |
| •    | ı<br>۱    | 4.  ∢ €          |          | X 🛛 🛱 • 🛔 🗠 • •                               | Q Ab                       | ⊞ ⊞     |                  |               | + +          | $\mathbf{P}$       | S & E                               | ₩ /            |               | 🗄 🖂   6   | 1                 |                                                                |      |
| tior | n Sans    | ▼ 10 ▼           | a a      | aa·m·m=                                       | ∃ ₽ ≘                      | - ÷     | ÷ .              | \$%0          | 0.0 🛐        | 07                 |                                     | ⊞ • III        | • m •         |           | 1 🗖               |                                                                |      |
|      |           |                  |          |                                               | +                          | + +     |                  | φ /0 <b>·</b> |              | .00                | 0# <u> </u>                         | ш ::           | <b>—</b>      |           |                   |                                                                |      |
|      |           | f(x) ∑ =         | GROL     | P_REGION_SOUTH_EAST                           |                            |         |                  |               |              |                    |                                     |                |               |           |                   |                                                                |      |
|      | A         | В                | C        | D                                             | E                          |         | F                |               | G            | н                  |                                     | I              |               | J         | К                 | L                                                              |      |
| onfl | lict_type | _default_access  | _form_id | _group_modify                                 | group privileged           | group i | read_only        |               | _id          | locale             | row etag                            |                |               | row_owner | savepoint creator | savepoint timestamp                                            | save |
|      |           | HIDDEN           |          | GROUP REGION SOUTH EAST                       | GROUP ADMIN                | GROUP   | REGION           | SOUTH         | R877         | default            | uuid:0c3432b6-                      | 16e-4799-aac9  | e077e5208fcc  |           | anonymous         | 2016-07-11T16:01:59.049000000                                  | COMI |
|      |           | HIDDEN           |          | GROUP_REGION_SOUTH_EAST                       | GROUP_ADMIN                | GROUP   | REGION           | SOUTH         | R878         | default            | uuid:ae56c017-                      | :424-439a-bf89 | 45837cd14e4a  |           | anonymous         | 2016-07-11T16:01:59.051000000                                  | COMI |
|      |           | HIDDEN           |          | GROUP_REGION_SOUTH_EAST                       | GROUP_ADMIN                | GROUP   | REGION           | SOUTH         | R875         | default            | uuid:2f12c32b-3                     | b33-4be3-b876  | -ac3051f518f6 |           | anonymous         | 2016-07-11T16:01:59.044000000                                  | COM  |
|      |           | HIDDEN           |          | GROUP_REGION_SOUTH_EAST                       | GROUP_ADMIN                |         | REGION           |               | R876         | default            | uuid:a2a91c31-                      |                |               |           | anonymous         | 2016-07-11T16:01:59.047000000                                  |      |
|      |           | HIDDEN           |          | GROUP_REGION_SOUTH_EAST                       | GROUP_ADMIN                |         | REGION           |               | R873         | default            | uuid:5f41398e-c                     |                |               |           | anonymous         | 2016-07-11T16:01:59.040000000                                  |      |
|      |           | HIDDEN           |          | GROUP_REGION_NORTH                            | GROUP_ADMIN                |         | REGION           |               | R19          | default            | uuid:63f8a3c6-c                     |                |               |           | anonymous         | 2016-07-11T16:01:59.017000000                                  |      |
|      |           | HIDDEN           |          | GROUP_REGION_SOUTH_EAST                       | GROUP_ADMIN                |         | REGION           |               | R874         | default            | uuid:06e9a92e-                      |                |               |           | anonymous         | 2016-07-11T16:01:59.042000000                                  |      |
|      |           | HIDDEN           |          | GROUP_REGION_SOUTH_EAST                       | GROUP_ADMIN                |         | REGION           |               | R871         | default            | uuid:da90ce53-                      |                |               | i         | anonymous         | 2016-07-11T16:01:59.033000000                                  |      |
|      |           | HIDDEN           |          | GROUP_REGION_NORTH                            | GROUP_ADMIN                |         | REGION           |               | R17          | default            | uuid:78896993-                      |                |               |           | anonymous         | 2016-07-11T16:01:59.051000000                                  |      |
|      |           | HIDDEN           |          | GROUP_REGION_SOUTH_EAST                       | GROUP_ADMIN                |         | REGION           |               | R872         | default            | uuid:2732455a-                      |                |               |           | anonymous         | 2016-07-11T16:01:59.035000000                                  |      |
|      |           | HIDDEN           |          | GROUP_REGION_NORTH                            | GROUP_ADMIN                |         | REGION           |               | R18          | default            | uuid:14b28101-                      |                |               |           | anonymous         | 2016-07-11T16:01:59.016000000                                  |      |
|      |           | HIDDEN           |          | GROUP_REGION_NORTH                            | GROUP_ADMIN                |         | REGION           |               | R15          | default            | uuid:91f6ba60-4                     |                |               |           | anonymous         | 2016-07-11T16:01:59.047000000                                  |      |
|      |           | HIDDEN           |          | GROUP_REGION_NORTH                            | GROUP_ADMIN                |         | REGION           |               | R16          | default            | uuid:11c900d1-                      |                |               |           | anonymous         | 2016-07-11T16:01:59.049000000                                  |      |
|      |           | HIDDEN           |          | GROUP_REGION_CENTRAL_EAST                     |                            |         |                  | CENTRAL       |              | default            | uuid:2b319b10-                      |                |               |           | anonymous         | 2016-07-11T16:01:59.017000000                                  |      |
|      |           | HIDDEN           |          | GROUP_REGION_SOUTH_WEST                       | GROUP_ADMIN                |         | REGION           |               | R13          | default            | uuid:a63f8b45-a                     |                |               |           | anonymous         | 2016-07-11T16:01:59.042000000                                  |      |
|      |           | HIDDEN           |          | GROUP_REGION_CENTRAL_EAST                     | GROUP_ADMIN                |         |                  | CENTRAL       |              | default            | uuid:3f4bf281-d                     |                |               |           | anonymous         | 2016-07-11T16:01:59.016000000                                  |      |
|      |           | HIDDEN           |          | GROUP_REGION_NORTH                            | GROUP_ADMIN                |         | REGION           |               | R14          | default            | uuid:7d84aefe-0                     |                |               |           | anonymous         | 2016-07-11T16:01:59.044000000                                  |      |
|      |           | HIDDEN           |          | GROUP_REGION_CENTRAL_EAST                     |                            |         |                  | CENTRAL       |              |                    | uuid:ac0beafc-c                     |                |               |           | anonymous         | 2016-07-11T16:01:59.051000000                                  |      |
|      |           | HIDDEN           |          | GROUP_REGION_SOUTH_WEST                       | GROUP_ADMIN                |         | REGION           |               | R11          | default            | uuid:a6c83746-                      |                |               |           | anonymous         | 2016-07-11T16:01:59.035000000                                  |      |
|      |           | HIDDEN           |          | GROUP_REGION_SOUTH_WEST                       | GROUP_ADMIN                |         | REGION           |               | R12          | default            | uuid:1bf890f9-d                     |                |               |           | anonymous         | 2016-07-11T16:01:59.040000000                                  |      |
|      |           | HIDDEN           |          | GROUP_REGION_SOUTH_EAST                       | GROUP_ADMIN                |         | REGION           |               | R879         | default            | uuid:2cf33039-2                     |                |               |           | anonymous         | 2016-07-11T16:01:59.016000000                                  |      |
|      |           | HIDDEN           |          | GROUP_REGION_SOUTH_WEST                       | GROUP_ADMIN                |         | REGION           |               | R10          | default            | uuid:46de4ab3-                      |                |               |           | anonymous         | 2016-07-11T16:01:59.033000000                                  |      |
|      |           | HIDDEN           |          | GROUP_REGION_CENTRAL_EAST                     | GROUP_ADMIN                |         |                  | CENTRAL       |              | default            | uuid:7ee141b0-                      |                |               | 3         | anonymous         | 2016-07-11T16:01:59.040000000                                  |      |
|      |           | HIDDEN           |          | GROUP_REGION_CENTRAL_EAST                     | GROUP_ADMIN                |         |                  | CENTRAL       |              | default            | uuid:9c8c46dd-                      |                |               |           | anonymous         | 2016-07-11T16:01:59.049000000                                  |      |
|      |           | HIDDEN           |          | GROUP_REGION_SOUTH_EAST                       | GROUP_ADMIN                |         | REGION           |               | R881         | default            | uuid:7ec6eb89-                      |                |               |           | anonymous         | 2016-07-11T16:01:59.019000000                                  |      |
|      |           | HIDDEN           |          | GROUP_REGION_SOUTH_EAST                       | GROUP_ADMIN                |         | REGION           |               | R880         | default            | uuid:856c90bc-                      |                |               |           | anonymous         | 2016-07-11T16:01:59.017000000                                  |      |
|      |           | HIDDEN           |          | GROUP_REGION_SOUTH_EAST                       | GROUP_ADMIN                |         | REGION           |               | R886         | default            | uuid:774a2c0f-0                     |                |               |           | anonymous         | 2016-07-11T16:01:59.029000000                                  |      |
|      |           | HIDDEN           |          | GROUP_REGION_SOUTH_EAST                       | GROUP_ADMIN                |         | REGION           |               | R887         | default            | uuid:2ad7146a-                      |                |               |           | anonymous         | 2016-07-11T16:01:59.031000000                                  |      |
|      |           | HIDDEN           |          | GROUP_REGION_SOUTH_EAST                       | GROUP_ADMIN                |         | REGION           |               | R888         | default            | uuid:8d741b1c-                      |                |               |           | anonymous         | 2016-07-11T16:01:59.033000000                                  |      |
|      |           | HIDDEN           |          | GROUP_REGION_SOUTH_EAST                       | GROUP_ADMIN                |         | REGION           |               | R889         | default            | uuid:d6f654d3-4                     |                |               |           | anonymous         | 2016-07-11T16:01:59.035000000                                  |      |
|      |           | HIDDEN           |          | GROUP_REGION_SOUTH_EAST                       | GROUP ADMIN                |         | REGION           |               | R882         | default            | uuid:17146cd9-                      |                |               |           | anonymous         | 2016-07-11T16:01:59.022000000                                  |      |
|      |           | HIDDEN           | -        | GROUP_REGION_SOUTH_EAST                       | GROUP ADMIN                |         | REGION           |               | R883         | default            | uuid:90130029-                      |                |               | -         | anonymous         | 2016-07-11T16:01:59.023000000                                  |      |
|      |           | HIDDEN           |          | GROUP_REGION_SOUTH_EAST                       | GROUP_ADMIN                |         | REGION           |               | R884         | default            | uuid:37f4ce64-0                     |                |               | 1         | anonymous         | 2016-07-11T16:01:59.025000000                                  |      |
|      |           | HIDDEN           | -        | GROUP_REGION_SOUTH_EAST                       | GROUP_ADMIN                |         | REGION           |               | R885         | default            | uuid:03e5dc17-                      |                |               | -         | anonymous         | 2016-07-11T16:01:59.027000000                                  |      |
|      |           | HIDDEN           |          | GROUP_REGION_NORTH                            | GROUP ADMIN                |         | REGION           |               | R609         | default            | uuid:149ef4ef-d                     |                |               | -         | anonymous         | 2016-07-11T16:01:59.044000000                                  |      |
|      |           | HIDDEN           | -        | GROUP_REGION_NORTH                            | GROUP ADMIN                |         | REGION           |               | R608         | default            | uuid:ff5b9d98-8                     |                |               |           | anonymous         | 2016-07-11T16:01:59.042000000<br>2016 07 11T16:01:59.022000000 |      |
|      |           | HIDDEN<br>HIDDEN | -        | GROUP_REGION_NORTH<br>GROUP_REGION_NORTH      | GROUP_ADMIN                |         | _REGION          |               | R605         | default            | uuid:a67ceefa-t                     |                |               | 1         | anonymous         | 2016-07-11T16:01:59.033000000                                  |      |
|      |           | HIDDEN           | -        | GROUP_REGION_NORTH                            | GROUP_ADMIN<br>GROUP_ADMIN |         | REGION<br>REGION |               | R604<br>R607 | default<br>default | uuid:be771bfd-8<br>uuid:ffcf1dc6-03 |                |               | -         | anonymous         | 2016-07-11T16:01:59.031000000                                  |      |
|      |           | HIDDEN           | -        | GROUP REGION NORTH                            | GROUP ADMIN                |         | REGION           |               | R606         | default            | uuid:d524bce1-                      |                |               |           | anonymous         | 2016-07-11T16:01:59.040000000<br>2016-07-11T16:01:59.035000000 |      |
|      |           | HIDDEN           |          | GROUP_REGION_NORTH                            | GROUP ADMIN                |         | REGION           |               | R890         | default            | uuid:d524bce1-<br>uuid:ea71983c-    |                |               |           | anonymous         | 2016-07-11T16:01:59.035000000<br>2016-07-11T16:01:59.040000000 |      |
|      |           | HIDDEN           |          |                                               | GROUP ADMIN                |         |                  |               |              |                    | uuid:92a98575-                      |                |               |           | anonymous         | 2016-07-11116:01:59.040000000                                  |      |
|      |           | HIDDEN           | -        | GROUP_REGION_NORTH<br>GROUP_REGION_NORTH      | GROUP ADMIN                |         | REGION<br>REGION |               | R601<br>R600 | default<br>default | uuid:92898575-<br>uuid:a5303c66-    |                |               | -         | anonymous         | 2016-07-11116:01:59.025000000<br>2016-07-11T16:01:59.023000000 |      |
|      |           | HIDDEN           | -        | GROUP_REGION_NORTH                            | GROUP ADMIN                |         | REGION           |               | R892         | default            | uuid:52022fb6-4                     |                |               |           | anonymous         | 2016-07-11T16:01:59.023000000<br>2016-07-11T16:01:59.044000000 |      |
|      |           |                  | -        |                                               |                            |         | REGION           |               |              |                    |                                     |                |               |           |                   |                                                                |      |
|      |           | HIDDEN<br>HIDDEN | -        | GROUP_REGION_NORTH<br>GROUP_REGION_SOUTH_EAST | GROUP_ADMIN<br>GROUP_ADMIN |         | REGION           |               | R603<br>R891 | default            | uuid:37a2e7a4-                      |                |               |           | anonymous         | 2016-07-11T16:01:59.029000000<br>2016-07-11T16:01:59.042000000 |      |
|      |           | HIDDEN           |          | GROUP_REGION_SOUTH_EAST                       | GROUP ADMIN                |         | REGION           |               | R891         | default            | uuid:e64c3e86-                      |                |               |           | anonymous         | 2016-07-11116:01:59.042000000                                  |      |
|      |           |                  |          |                                               |                            |         |                  |               |              |                    | ANDRA                               |                |               |           |                   |                                                                | 1    |

#### Function

The initial data set is not part of the actual workflow of the application, but is described here to provide context for how this application is set up and how it might be used in the field. This initial data set is the full list of health facilities, refrigerators, and refrigerator types that currently exist in the health system to be modeled. The initial person configuring the application could choose to collect this data via survey forms within the application itself (which are already provided, and used for adding data as the current state changes), but if they already have a database of health facility inventory, this might be the more convenient method. For demonstration purposes the provided default data set also has maintenance logs that are seeded into the database.

#### Implementation

The initial data set is codified in .csv files specified in assets/tables.init that will be imported into the database on the initial startup. Instructions for how this works are available here: *Configuring an App at Startup*.

Each .csv matches the schema of its corresponding table in the database. The appropriate values are filled in for each data field. Additionally, the \_group\_modify, \_group\_privileged, and group\_read\_only columns include the group names to properly organize the data. The full set of custom groups in the provided data set include:

- REGION\_NORTH
- REGION\_CENTRAL
- REGION\_CENTRAL\_EAST
- REGION\_CENTRAL\_WEST
- REGION\_SOUTH
- REGION\_SOUTH\_EAST
- REGION\_SOUTH\_WEST

**Note:** The group **GROUP\_ADMIN** is also used, but is a default group provided to all Data Management Applications.

The \_group\_priviledged column should be set to GROUP\_ADMIN for all rows in all tables. This provides full access to administrators to modify any data they choose. In refrigerator\_type.csv the columns \_group\_modify and \_group\_read\_only should both also be set to GROUP\_ADMIN to restrict changes to this protected table. In health\_facility.csv and refrigerator.csv the \_group\_modify column should be set to the most specific group the item belongs to, while the \_group\_read\_only column should be set to the broader region. For example, a health facility in the South East region should have its \_group\_modify set to GROUP\_REGION\_SOUTH\_EAST and its \_group\_read\_only column set to GROUP\_REGION\_SOUTH. This will allow users in the South East region to update this facility, but only view facilities in the South West region.

**Note:** This group organization and permissions set up is specific to the default data set provided with the reference application. However, this is not a requirement of the ODK-X tools. Groups could be set up to modify regions and view everything, or only read the region

they belong to, or even restrict some users from modifying anything and only reading data. See *Data Permission Filters* for more details.

The JavaScript is configured to expect these groups and this set up. To use the application you will need to configure your *ODK-X Sync Endpoint* to have at least one table administrator. You should also add users to the various groups, and set their default group as the region where they can edit records. For example, user *dana* might belong to groups *synchronize\_tables, region\_south* and *region\_south\_east* and have their default group set to *region\_south\_east*. In this scenario *data* can modify data in the group *region\_south\_east* and can see but not modify the rest of *region south* (namely, *region\_south\_west*).

#### **Files**

- assets/tables.init
- assets/csv/health\_facility.csv
- assets/csv/refrigerators.csv
- assets/csv/refrigerator\_types.csv
- assets/csv/refrigerator\_types/...

#### Forms

None

#### **Database Tables**

- Health Facility
- Refrigerators
- Regrigerator Types

### Authentication

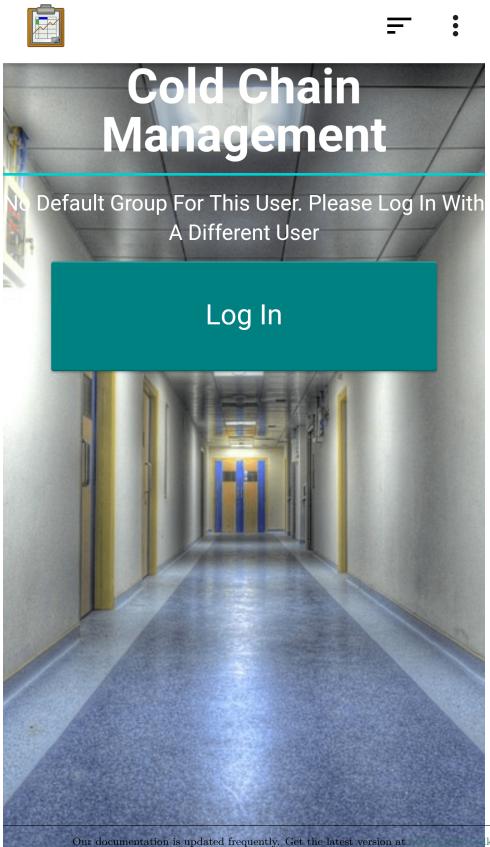

| Ç:5 :                     |  |  |  |  |  |  |  |
|---------------------------|--|--|--|--|--|--|--|
|                           |  |  |  |  |  |  |  |
|                           |  |  |  |  |  |  |  |
|                           |  |  |  |  |  |  |  |
|                           |  |  |  |  |  |  |  |
| Enter new username:       |  |  |  |  |  |  |  |
|                           |  |  |  |  |  |  |  |
| Enter new password:       |  |  |  |  |  |  |  |
| Show password             |  |  |  |  |  |  |  |
| HENTICATE NEW USER        |  |  |  |  |  |  |  |
| T CANCEL                  |  |  |  |  |  |  |  |
|                           |  |  |  |  |  |  |  |
| rd:<br>HENTICATE NEW USER |  |  |  |  |  |  |  |

The Authentication screen is the gateway to the Cold Chain application. The application filters data and restricts access based on the authenticated user's group and assigned permissions. Therefore a user with a recognized set of permissions must be authenticated before the Cold Chain application can be used, and the application will lock itself until that condition is met.

The application checks the authenticated user's credentials at startup, so if a valid user is already logged in, this screen will be completely bypassed. If not, the screen shown to the left above is shown. When you press the *Log In* button, the *Change User* screen is directly launched. This allows you to authenticate as your desired user. After you have authenticated, you can press back until you return to the Cold Chain application. The same authentication check will occur, and either valid credentials will be found or the same Authentication screen will be shown.

If the authenticated user is an administrator, the *Administrator Options* will be shown. If the authenticated user is a normal data synchronizer assigned to a valid group, the appropriate *Regions* screen will be shown.

#### Implementation

This screen is the first view launched when the application is opened, which means it must start with assets/index.html. This contains only few <div> elements that will be filled in by assets/js/menu.js. This file also makes use of the library: assets/js/util.js.

The Cold Chain application supports both English and Spanish locales, and the first thing index.html does is check the current locale, and use it to localize text throughout the page with the API odkCommon.getPreferredLocale() and odkCommon.localizeText(...).

Next the JavaScript checks for a query parameter in the URL. Throughout this application arguments and query parameters will be passed across files as URL parameters. However, since this is the first launch, this argument will be null, which will trigger the check for the user's default group: odkData.getDefaultGroup(...).

Depending on the returned default group, the next action is:

- Valid Group: the corresponding Regions page is shown.
- Table Administrator, the Administrator Options page is shown.
- *Null*: the user is either anonymous or has not been set up with a default group. The user is prompted to authenticate with a different identity.
- *Anything else*: The user does not have privileges within this application and is prompted to authenticate with a different identity.

In either of the bottom two options, the log in screen is shown. The *Log In* button launches an intent to the log in screen of ODK-X Services. The API odkCommon.doAction(...) takes the intent as an argument, which should be pointed at the *SyncActivity*. To specifically get the log in screen the bundle should include the *showLogin* value set to *true*.

When the user returns from authentication this process will repeat until a *Valid Group* or a *Table Administrator* is found.

### **Files**

- assets/index.html
- assets/js/menu.js
- assets/js/util.js

## Forms

None

# **Database Tables**

None

## Regions

Regions are tiered geographic groupings that contain a list of health facilities. The Cold Chain application is intended to scale to national deployments, and support for regions allows the large data set to be subdivided into manageable pieces. Furthermore, users in different regions are restricted to viewing and modifying data in their region. This has the dual advantage of clearing up the extra clutter that is not relevant to the user, and preventing them from making changes to data they should not have access to.

Regions affect health facility, refrigerator, and maintenance data. Every row in these three tables will be tied to a particular region. The refrigerator type data is not tied to particular regions.

Regions have multiple tiers. For example, the Balaka region is contained inside the South East Region, which is contained in the larger South region. This example has three tiers, but this is not required. The Chitipa region is contained in the North region (there is no East/West subdivision).

### Selecting a Region

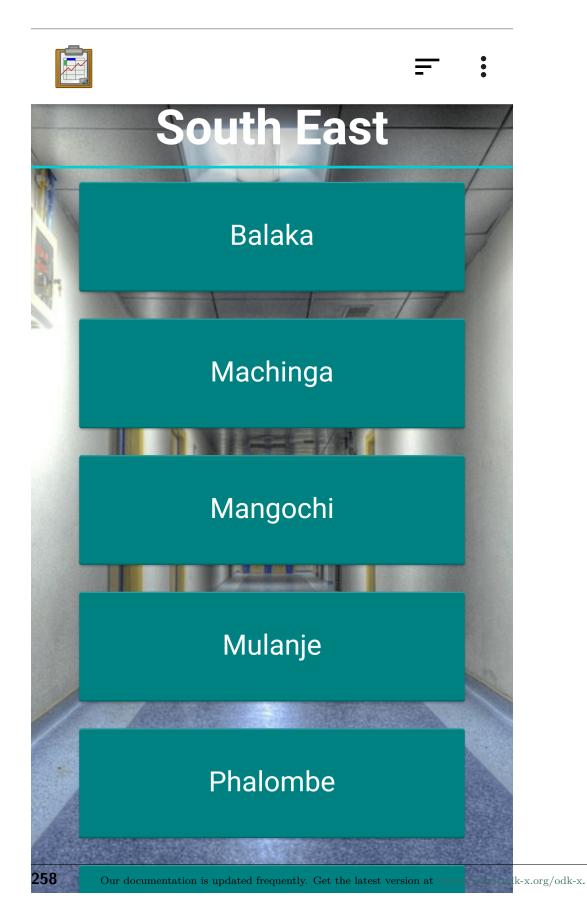

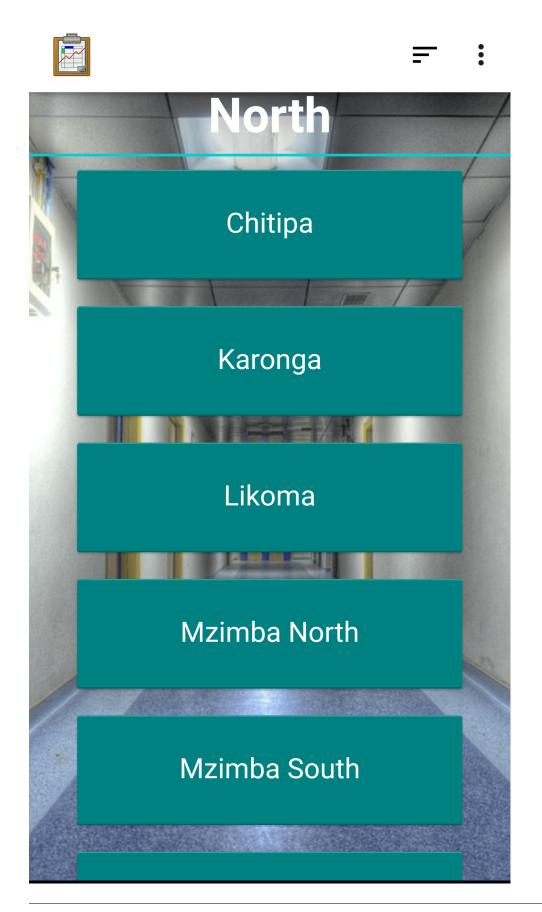

The Region Selection screen is the first screen you will encounter after being authenticated and granted access. This will differ based on the authenticated user's particular group. For example, the user authenticated in the image to the left above has a default group of **RE-GION\_SOUTH\_EAST** and the user in the image to the right above has a default group of **REGION\_NORTH**. This is the same first screen shown to each user, it is populated to fit their location.

Each button in the list signifies a smaller region contained in the lager region, and the list is generated dynamically based on the region shown. The number of tiers needed to get to the smallest region level will depend on the default group of the authenticated user and the number of tiers it contains.

#### Implementation

This screen is shown when assets/index.html and assets/menu.js execute the *au-thentication code* and find a user with a valid region. This will trigger the function showSubregionButtonsAndTitle(...) in menu.js, which handles the tiered subregions and creates a list of buttons based on the regions one tier below the authenticated users default group region. The default group region is parsed by the util.getMenuOptions(...) function in assets/util.js. This default group string might, itself, contain its subgroups if the group is a higher tier. If that is the case those subregions will be listed as the buttons, and when pressed they will relaunch this screen with a URL parameter indicating the subregion as the new focus region. See addMenuButton(...) in menu.js to see how index.html is relaunched with a new parameter.

If the sub regions are not found by the above method, then the database is queried for the sub regions: util.getDistrictsByAdminLevel2(...) calls odkData.arbitraryQuery(...) and queries the *health\_facility* table.

When *leaf regions* or regions at the child tier that contain *Health Facilities* are reached, the region buttons will launch the *Region Menu* screen.

#### **Files**

- assets/index.html
- assets/js/menu.js
- assets/js/util.js

# Forms

None

### **Database Tables**

• Health Facility

### **Region Menu**

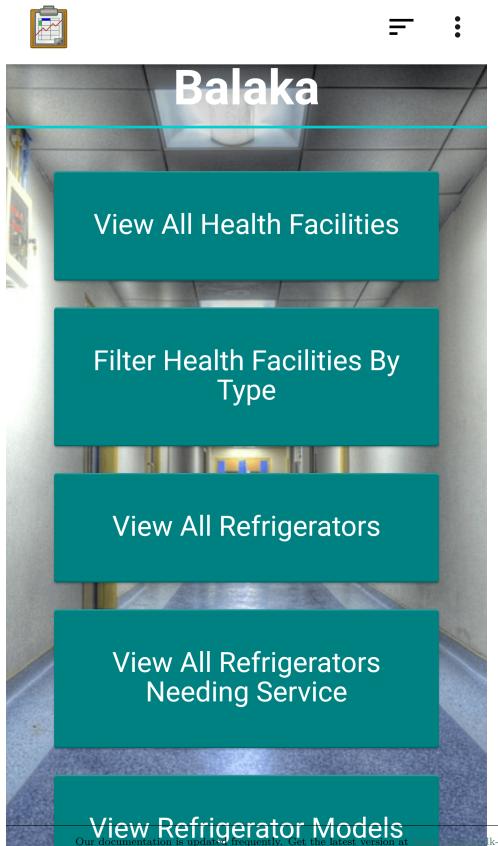

The region menu is the hub of most of the activities you might want to perform. It contains buttons to:

- View All Health Facilities: Launch a list of health facilities located in this region.
- Filter Health Facilities By Type: Launch a menu listing types of health facilities.
- *View All Refrigerators*: Launch a list of *refrigerators* located in health facilities in this region.
- View All Refrigerators Needing Service: Launch a list of *refrigerators* located in health facilities in this region that are marked as needing service. This is particularly useful for a maintenance worker looking for refrigerators to fix, or for administrators looking to see how many refrigerators are in need of service in a particular region.
- View Refrigerator Models: Launch a list of refrigerator types contained in the region.

### Implementation

The HTML file assets/leafRegion.html contains all five button definitions as they are the same no matter what region is selected or user is authenticated. The corresponding JavaScript file assets/js/leafRegion.js localizes the strings, fills in the region name on top (from util.getQueryParameter(...)), and adds actions to each button.

The actions are the same for each region, but the query parameters are passed along to the next view. The are generated with util.getKeysToAppendToColdChainURL(...). The actions are:

- View All Health Facilities: Open the Lists of Health Facilities to the Map View with odkTables.openTableToMapView(...). The query specifies to select all rows matching the current region from the health\_facility table.
- *Filter Health Facilities By Type*: Open the *Lists of Health Facilities* to the type filtered navigation menu with odkTables.launchHTML(...). This API is used for customized web views.
- View All Refrigerators: Open the Lists of Refrigerators with odkTables.launchHTML(. . .). This does not take a query as a parameter as a normal List View would, but rather performs its own queries as needed based on the URL parameters passed and the user interactions on the page.
- *View All Refrigerators Needing Service*: Same as above but with appropriate URL parameters and HTML file arguments.
- View Refrigerator Modesl: Open the Lists of Refrigerator Types with odkTables. openTableToListView(...)

#### Files

- assets/leafRegion.html
- assets/js/leafRegion.js
- assets/js/util.js

#### Forms

None

### **Database Tables**

None

### **Health Facilities**

Health Facilities in the Cold Chain application contain the state of real world health facilities. They include general information about their status, power, location, and vaccine stock, as well as an active record of their refrigerator inventory. The intention of this application is that a user or administrator could navigate the application to a health facility and learn its basic advantages and disadvantages, and if it needs attention.

#### **Lists of Health Facilities**

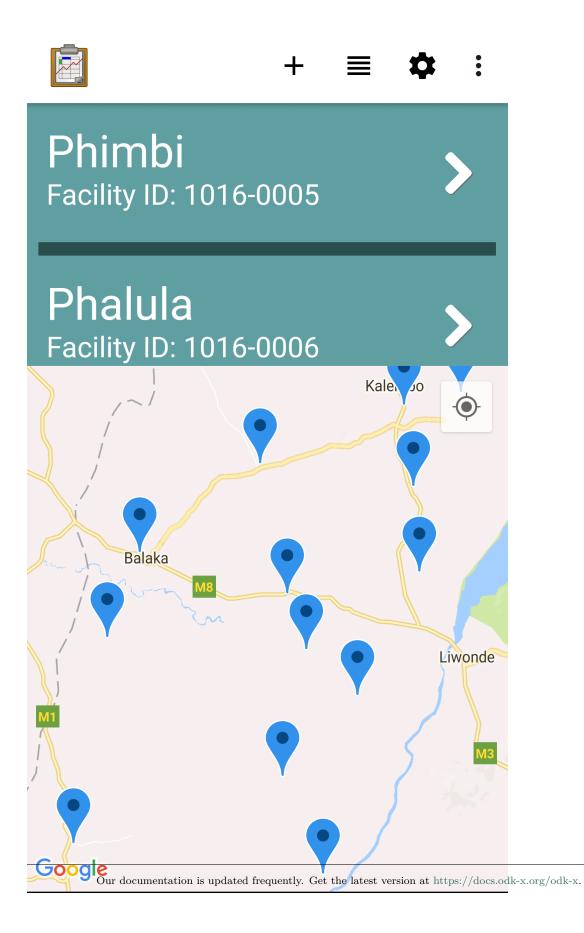

The list of health facilities is presented as a *Map View*. The list portion of the view provides a clickable list of health facilities: clicking a facility will launch the *Health Facility Menu*. The map portion renders that list according to the location data stored in those facilities. This can be used to navigate to facilities or to find a facility in which you may know the location better than the name.

- View All Health Facilities: This screen is reached by pressing the *View* All Health Facilities button on the *Region Menu* page. It lists every health facility located inside of the specified region. It is pictured above.
- Filter Health Facilities By Type: This screen is reached by pressing the *Filter Health Facilities by Type* button on the *Region Menu* page. It lists each type of health facility contained in the region, and a the number of health facilities that match the type:

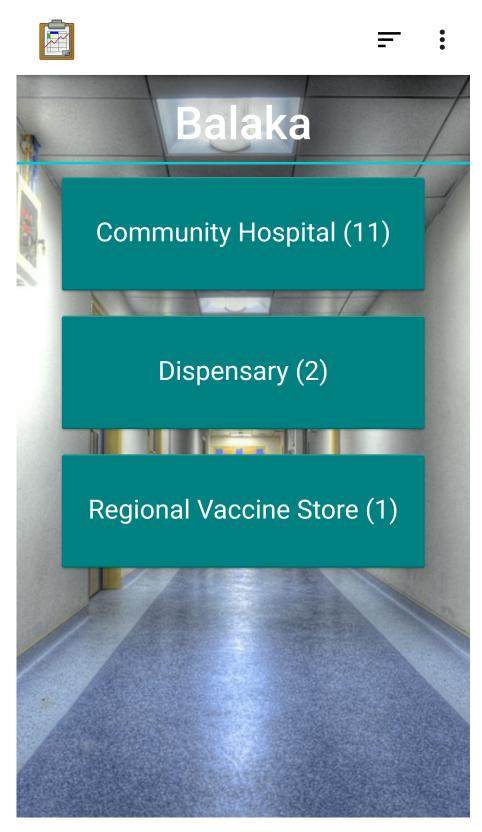

When one of those health facility types is selected, a list similar to the full health facility list above is rendered, but only containing health

facilities within the specified region that match the chosen type. The image below is the list of *Regional Vaccine Store* type facilities in the Balaka region:

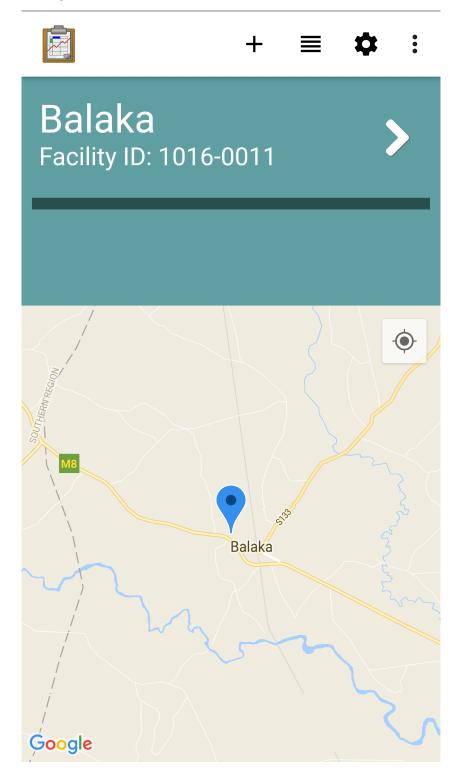

#### Implementation

- View All Health Facilities: This path to the health facilities list launches tables/ health\_facility/html/hFacility\_list.html. It contains a <div> for the wrapper and for the list of facilities, which is populated with tables/health\_facility/ js/hFacility\_list.js. This JavaScript file follows a standard *List View* pattern: it retrieves the query data with odkData.getViewData(...), creates list items for each of the rows, adds them to the HTML view, includes a link to odkTables. openDetailView(...) for each list item, and handles paging with resumeFn(...) called with an index.
- Filter Health Facilities Type: This launches By path assets/ It contains <div> tags for buttons filterHealthFacilitiesByType.html. that will be filled in by assets/js/filterHealthFacilitiesByTypes.js. This file uses the provided district to construct a query, which is executed by util. getFacilityTypesByDistrict(...) in assets/js/util.js and calls odkData. arbitraryQuery(...). This query runs on the *health\_facility* table and finds all facilities in the region, groups them by type, and returns the count in each type. These results are then fed back into filterHealthFacilitiesByType.html which creates the buttons. Each button, if pressed, will use odkTables.openTableToMapView(...) to launch the same hFacility list.html used above, but with the query narrowed by facility type.

#### **Files**

- tables/health\_facility/html/hFacility\_list.html
- tables/health\_facility/js/hFacility\_list.js
- assets/filterHealthFacilitiesByType.html
- assets/js/filterHealthFacilitiesByType.js
- assets/js/util.js

#### Forms

None

# **Database Tables**

• Health Facility

# Health Facility Menu

| Ba                                                 | Balaka                                                  |  |  |  |  |  |  |  |  |  |
|----------------------------------------------------|---------------------------------------------------------|--|--|--|--|--|--|--|--|--|
| Basic Facility Information                         |                                                         |  |  |  |  |  |  |  |  |  |
| <b>Health Facility ID:</b><br>1016-0011            | <b>Population:</b> 349121                               |  |  |  |  |  |  |  |  |  |
| <b>Facility Type:</b><br>Regional Vaccine<br>Store | <b>Coverage:</b> 100%<br><b>Admin Region:</b><br>Balaka |  |  |  |  |  |  |  |  |  |
| Ownership: Public                                  |                                                         |  |  |  |  |  |  |  |  |  |
| Power Ir                                           | Power Information                                       |  |  |  |  |  |  |  |  |  |
| <b>Electricity Source:</b><br>Grid                 | <b>Kerosene</b><br>Availability: Not<br>Available       |  |  |  |  |  |  |  |  |  |

274 Grid Availability. Patently. Get the latest version at https://docs.odk-x.org/odk-x.

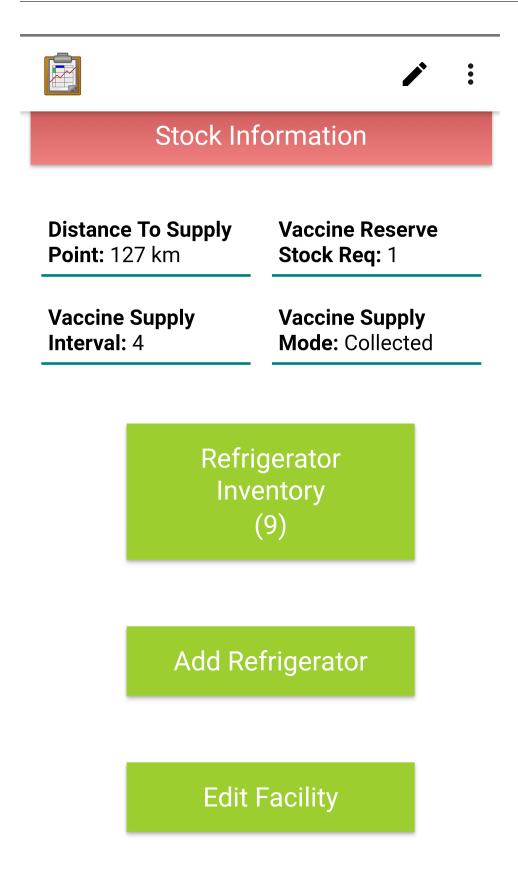

The Health Facility Menu is a *Detail View* that lists all the information about the chosen health facility. This includes *Basic Facility Information*, *Power Information*, *Location Information*, and *Stock Information*. If any of this information is out of date or needs to be modified, the *Edit Health Facility* button launches an ODK-X Survey form that allows you to modify these values:

(PDT)

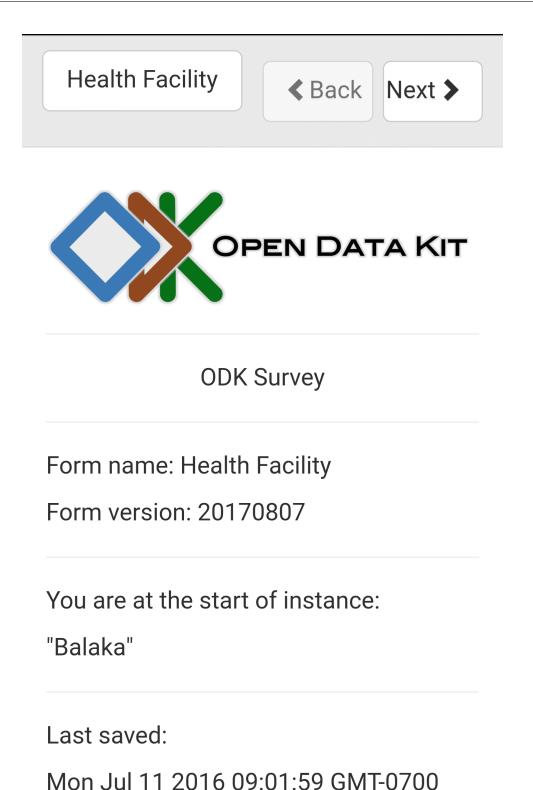

The prompts in this form will be prepopulated with the values shown on the menu page. All correct values can be safely skipped, so you can edit only the fields that need to be corrected.

The menu also provides a button to view the *Refrigerator Inventory*. This will launch the *list of refrigerators* contained within this health facility.

The *Add Refrigerator* button will launch a Survey form to create a new refrigerator. When the form is completed, this refrigerator will automatically be added to the inventory of this health facility and organized into the containing region.

#### Implementation

The *Detail View* for a health facility is defined by tables/health\_facility/html/ health\_facility\_detail.html. This file lists each user interface element (including all the data values of the health facility as well as the buttons). These elements contain their labels, and the values are filled in by tables/health\_facility/js/health\_facility\_detail.js.

After localizing its text, this JavaScript retrieves the health facility data with the standard odkData.getViewData(...) call. It also makes a call to odkData.query(...) to the *re-frigerators* table and finds all refrigerators that belong to this health facility. These two data sets are combined to fill in the fields on the detail view and the size of the refrigerator inventory on the button.

If the *Edit Facility* button is pressed, odkTables.editRowWithSurvey(...) is called for the form *Health Facility* and pointed at this particular row ID. This form can be viewed at tables/health\_facility/forms/health\_facility/health\_facility.xlsx. It condenses its prompts into only a few screens with extensive use of begin screen and end screen clause values. Notice that all text in this form also has Spanish translations provided. The form contains many static select\_one prompts with their choices defined in the *choices* worksheet. Additionally, the Admin Region select\_one\_dropdown has its choices populated dynamically from a query defined in the *queries* worksheet. This list is then filtered by the value in the choice\_filter column back in the *survey* worksheet. The *settings* worksheet contains the supported languages in addition to the normal settings. The *properties* worksheet defines the default *Detail View*, *List View*, and *Map View* files and settings. The *model* links the region levels from to the database.

If the *Refrigerator Inventory* button is pressed, odkTables.launchHTML(...) is called to launch the *Lists of Refrigerators* screen with this health facility as the filter.

If the *Add Refrigerator* button is pressed, odkTables.addRowWithSurvey(...) is called for the *Refrigerators* form. The permission and group values of the current health facility are passed in as arguments as well, in order to create this new refrigerator with the same values. This form can be viewed at tables/refrigerators/forms/refrigerators/ refrigerators.xlsx. It is similar to the *Health Facility* form: short and compressed into a small number of screens. The refrigerator model and health facility choices are both queried from the database (see the *queries* worksheet). The necessary fields are linked in the *models*  worksheet. The *choices*, *properties*, and *settings* worksheets are similar to those found in the *Health Facility* form, but with their own values.

#### **Files**

- tables/health\_facility/html/health\_facility\_detail.html
- tables/health\_facility/js/health\_facility\_detail.js
- assets/js/util.js
- tables/health\_facility/forms/health\_facility/health\_facility.xlsx
- tables/health\_facility/forms/health\_facility/regions2-3.csv
- tables/refrigerators/forms/refrigerators/refrigerators.xlsx
- tables/refrigerators/forms/refrigerators/refrigerators.xlsx
- tables/refrigerators/forms/refrigreators/regions1-2.csv
- tables/refrigerators/forms/refrigreators/regions2-3.csv

#### Forms

• *Health Facility* with form ID: *health\_facility* 

#### **Database Tables**

- Health Facility
- *Refrigerators*

#### Refrigerators

Refrigerators are a key element of the Cold Chain application. Their working status is necessary for keeping vaccines cold and effective. This application focuses on providing easy access to the working status of lists of refrigerators organized in a multitude of different ways. It also tracks basic information about the refrigerator, such as its age and model.

Refrigerators belong to *Health Facilities* and they contain *Maintenance Records*.

#### **Lists of Refrigerators**

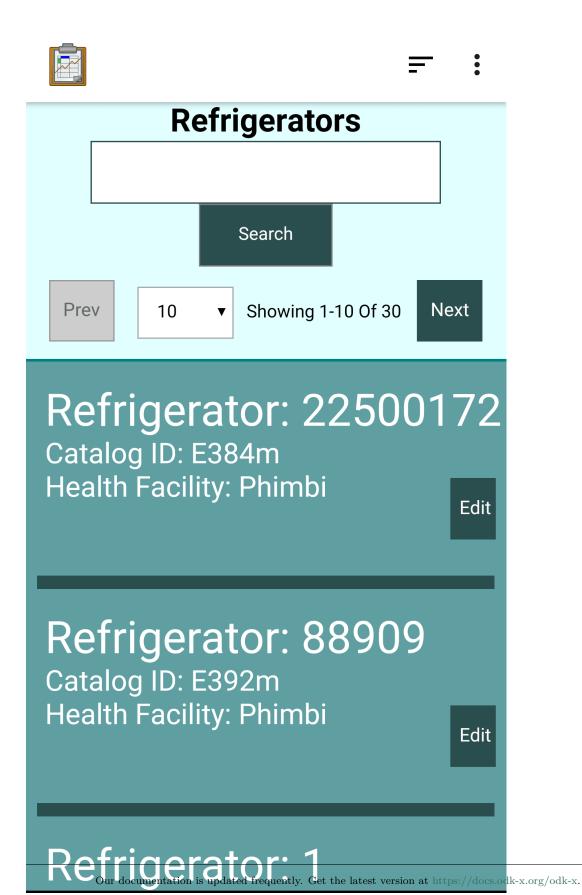

A Refrigerator List contains a clickable list of refrigerators: clicking the refrigerator will open the *Refrigerator Menu*. The list can be searched by the refrigerator's ID, the tracking ID, the health facility name, or the health facility ID:

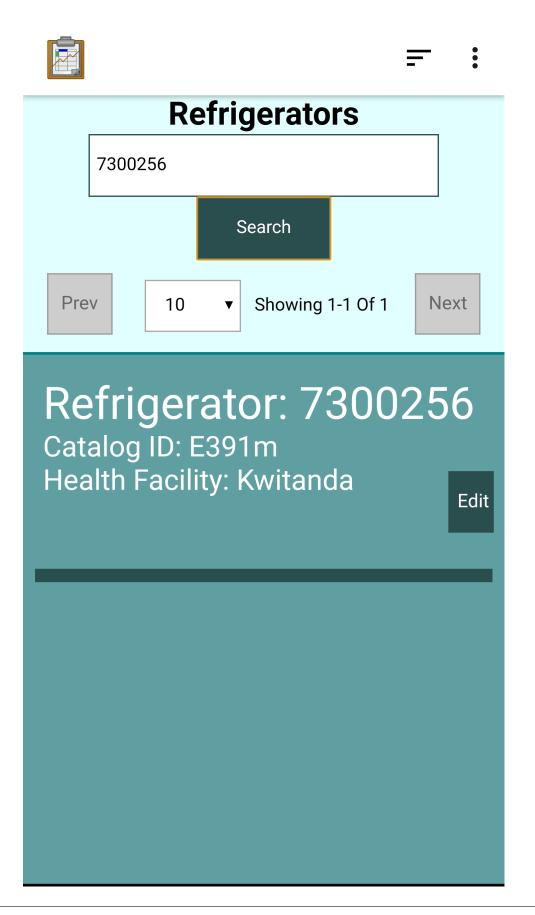

The search string does not need to be a perfect match. Substrings and approximate matches can be searched and all matching records will be displayed. For example, if you searched 225 then you might get back refrigerators with ID 22500172, 22500035, and 22500032.

This page is paginated by default to 10 refrigerators per page. This can be adjusted to 20, 50, 100, or 1000 by selecting the option from the drop menu. To navigate between pages of refrigerators, use the *Next* and *Prev* buttons.

Tapping the *Edit* button will launch the full Survey form for this refrigerator. Each field will be prepopulated with the values shown in the menu, so that only the values that are incorrect need to be filled in.

These lists can be organized a number of ways:

- By Region: This lists all refrigerators in the region and is launched by pressing the *View All Refrigerators* button on the *Region Menu*. This is what is shown above.
- By Health Facility: This lists all refrigerators in a particular health facility. It is launched by pressing the *Refrigerator Inventory* button on the *Health Facility Menu*.

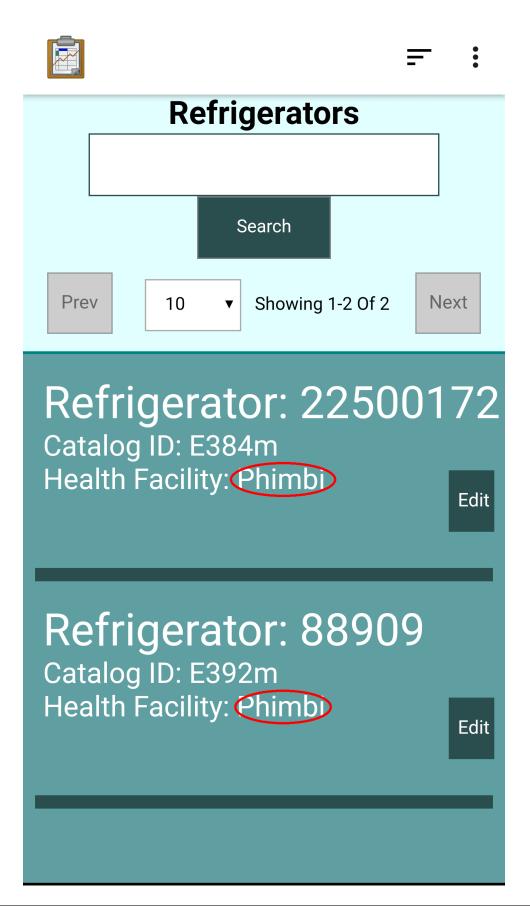

• By Type: This lists all refrigerators in a particular region organized by type. This is launched by pressing the View All \*Model ID\* Refrigerators button on a Refrigerator Type Menu.

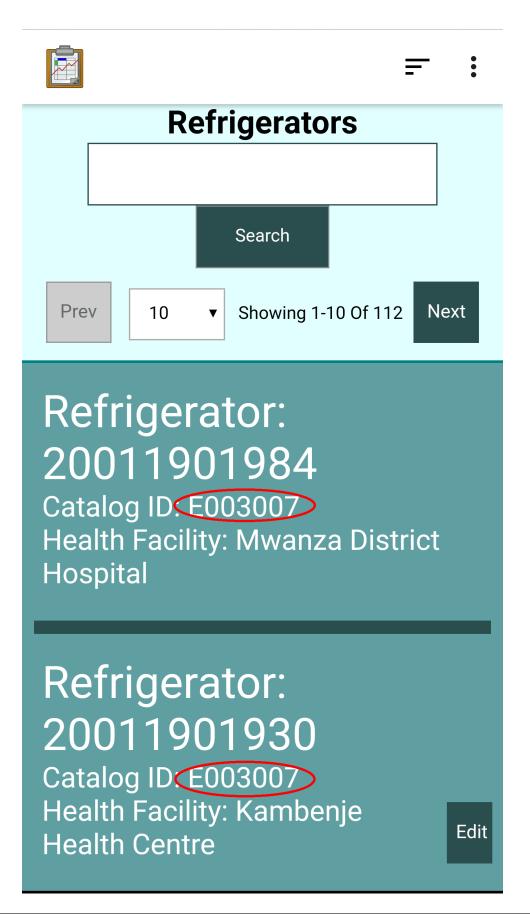

• Needing Service: This lists all refrigerators in a particular region that are in need of service. This is launched by pressing the *View All Refrigerators Needing Service* button on the *Region Menu*.

# Implementation

The refrigerator lists launched By Region, By Health Facility, and By Type all use config/tables/refrigerators/html/refrigerators\_list.html and achieve their different lists by passing different query parameters. This file defines the search form, the pagination drop menu, and the JavaScript functions to call on button presses. All the rest of the user interface is added dynamically in config/tables/refrigerators/js/refrigerators\_list.js. However, this file only handles populating the user interface elements defined in refrigerators-list.html. All of the logic is handled by the shared library file config/assets/js/list\_view\_logic.js. This file is discussed in the following subsection: *The list\_view\_logic.js library*.

The refrigerator list launched by **Needing Service** uses config/tables/refrigerators/ html/refrigerators\_service\_list.html and config/tables/refrigerators/js/ refrigerators\_service\_list.js, but these files work nearly identically to their refrigerators\_list.\*. The only difference is the listQuery variable that defines the SQL query to be run. Both files join the *Refrigerators*, *Health Facilities*, and *Refrigerator Types* tables in order to support filtering and sorting on facility name, facility ID, tracking ID, and refrigerator ID (see the searchParams variable). The refrigerators\_service\_list.js file differs in that it adds arguments for refrigerator maintenance priority.

# The list\_view\_logic.js library

This library handles the queries, ordering, search, and pagination for all the search *List Views* in the Cold Chain application. In this section the calling files are refrigerators\_list.js and refrigerators\_service\_list.js, but there are others as well. For the rest of this section I will refer to these as the caller.

When the caller is initializing, it will use the *set* functions to build state. First the table ID must be set with setTableId(...). Then the query parameters with setListQuery(...), setListQueryParams(...), and setSearchParams(...). And finally the user interface elements need to be supplied with setListElement(...), setSearchTextElement(...), and so on, to allow the list\_view\_logic.js file to read and write to them directly.

After state is initialized, the resumeFn(...) can be called. This function uses session variables (via odkCommon.setSesionVariable(...) and odkCommon.getSessionVariable(...) to track search terms, query keys, and pagination indices. It uses these values to build SQL queries and then runs them with a series of odkData.arbitraryQuery(...) commands to count the matching records and then retrieve the appropriate subset to display on the page. The results of that final query are used to create the list elements and populated them

onto the page. Each list element contains a odkTables.openDetailView(...) command embedded in it. This works in a generic file like this because the default *Detail View* for each of these tables has been set in the *settings* page of the corresponding .xlsx file.

There is also more complex logic to handle the *Edit* and *Delete* buttons. The file must ensure the authenticated user has the requisite permissions for each record before displaying the button. If they do, and the button is pressed, the functions odkTables.editRowWithSurvey(. ..) and odkData.deleteRow(...) are called, respectively.

There are controls for the *Next* and *Prev* navigation buttons that ensure they do not go beyond the bounds of the full result set. Each time they are pressed, the resumeFn(...) is called again to re-query and redraw the results. Similarly, the *Search* button parses the text of the search, constructs a new query, and calls resumeFn(...). All of these functions communicate their parameters for the redraw through session variables.

# **Files**

- config/tables/refrigerators/html/refrigerators\_list.html
- config/tables/refrigerators/js/refrigerators\_list.js
- config/tables/refrigerators/html/refrigerators\_service\_list.html
- config/tables/refrigerators/js/refrigerators\_service\_list.js
- config/assets/js/list\_view\_logic.js

# Forms

None

# **Database Tables**

- *Refrigerators*
- Health Facilities
- Refrigerator Types

# **Refrigerator Menu**

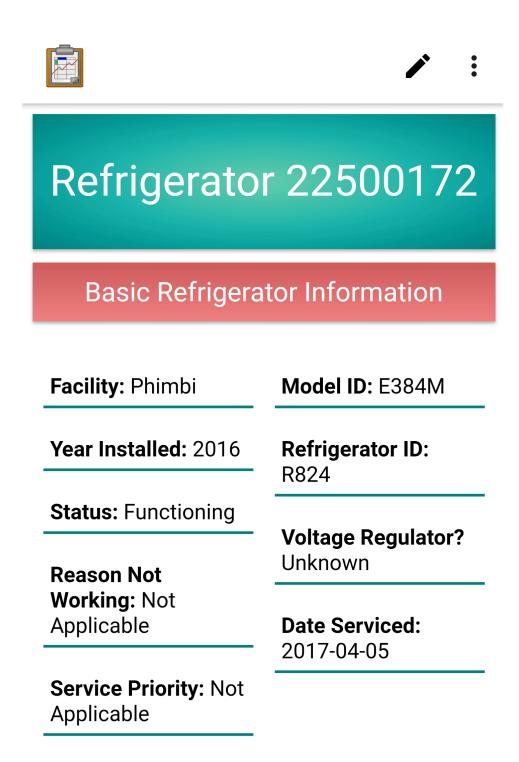

View Model

Our documentation is updated frequently. Get the latest version at https://docs.odk-x.org/odk-x.

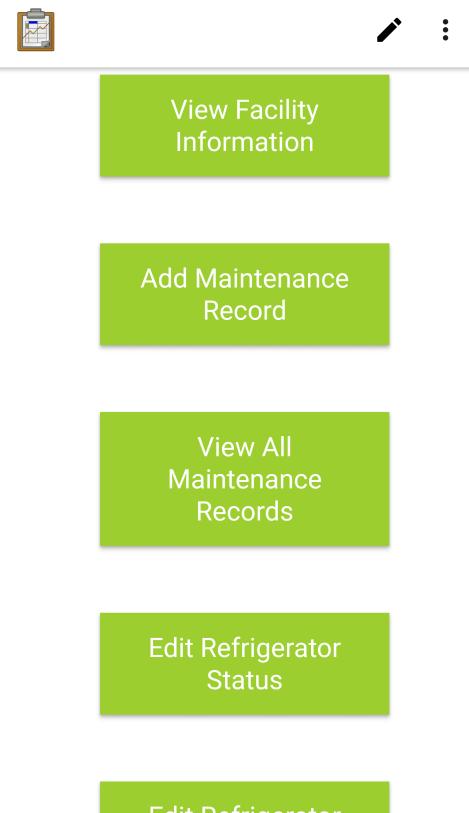

# Edit Refrigerator

The Refrigerator Menu is a *Detail View* that shows all the information about the particular refrigerator. Notable fields include *Status* and *Date Serviced*.

It also contains a number of buttons:

- View Model Information: Launches the corresponding Refrigerator Type Menu.
- *View Facility Information*: Launches the *Health Facility Menu* of the facility this refrigerator belongs to.
- Add Maintenance Record: Launches a Survey form to add a new Maintenance Records. This record will be associated with this refrigerator and appear in future logs. This is meant to be filled out after a refrigerator is serviced.
- *View All Maintenance Records*: Launches a *Lists of Maintenance Records* of all records associated with this particular refrigerator. It serves as a full service history of this unit.
- *Edit Refrigerator Status*: Launches a Survey form that modifies only the service related details of this refrigerator. To be pressed when this refrigerator breaks or receives maintenance.
- *Edit Refrigerator*: Launches the full Survey form for this refrigerator. Each field will be prepopulated with the values shown in the menu, so that only the values that are incorrect need to be filled in.

# Implementation

The *Detail View* for a refrigerator is defined by tables/refrigerators/html/ refrigerators\_detail.html. This file lists each user interface element (including all the data values of the refrigerator as well as the buttons). These elements contain their labels, and the values are filled in by tables/refrigerators/js/refrigerators.js.

After localizing its text, this JavaScript retrieves the refrigerator data with the standard odkData.getViewData(...) call. It also makes odkData.query(...) calls to the *Health Facility*, *Refrigerator Types* and *Maintenance Logs* tables. All of these resulting data sets are combined to fill in the display fields on the detail view.

If a button is pressed:

- View Model Information: Launches odkTables.openDetailView(...) to Refrigerator Type Menu.
- View Facility Information: Launches odkTables.openDetailView(...) to Health Facility Menu.

- Add Maintenance Record: Launches odkTables.addRowWithSurvey(...) to the Maintenance Logs form. The permission and group values of the current refrigerator are passed as arguments as well, in order to create this maintenance record with the same values. This form can be viewed at tables/maintenance\_logs/ forms/maintenance\_logs/maintenance\_logs.xlsx. This brief form only contains two screens. There is an if clause that is set to never trigger, because the refrigerator\_id will already be supplied by the caller. The rest of this form functions similarly to the rest of the forms in this application.
- View All Maintenance Records: Launches odkTables.launchHTML(...) to Lists of Maintenance Records.
- Edit Refrigerator Status: Launches odkTables.editRowWithSurvey(...) to the Refrigerator Status form. This form can be found at tables/refrigerators/forms/ refrigerator\_status/refrigerator\_status.xlsx. This form writes to the Refrigerators table the same as the Refrigerators form does, but only presents a subset of the data fields. It displays a single screen of prompts relating to the status of the refrigerator. These will be prepopulated and only need be updated as necessary. This mapping is set up in the settings worksheet.
- Edit Refrigerator: Launches odkTables.editRowWithSurvey(...) to the Refrigerators form. This performs similarly to the above option, but presents the data fields of the entire table. The form is discussed in more detail in *Health Facilities Menu Implementation* under the Add Refrigerator option.

#### **Files**

- tables/refrigerators/html/refrigerators\_detail.html
- tables/refrigerators/js/refrigerators\_detail.js
- config/assets/js/util.js
- tables/maintenance\_logs/forms/maintenance\_logs/maintenance\_logs.xlsx
- tables/refrigerators/forms/refrigerator\_status/refrigerator\_status.xlsx
- tables/refrigerators/forms/refrigerators/refrigerators.xlsx

# Forms

- Maintenance Logs with form ID maintenance\_logs
- *Refrigerator Status* with form ID *refrigerator\_status*
- *Refrigerators* with form ID *refrigerators*

# **Database Tables**

- *Refrigerators*
- Health Facility
- Refrigerator Types
- Maintenance Logs

#### **Maintenance Records**

Maintenance Records detail service performed on a particular refrigerator. Individually they are a brief record of service performed, and taken together they compose the service history of a refrigerator.

#### Lists of Maintenance Records

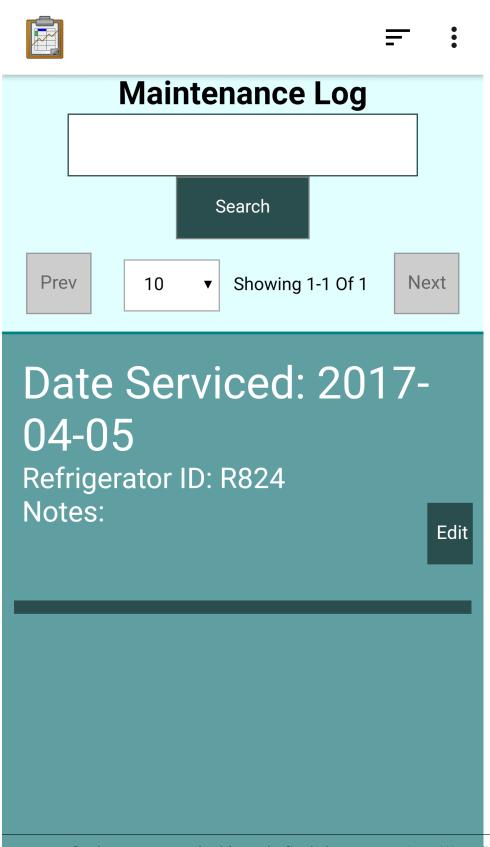

A List of Maintenance Records is similar to a *Lists of Refrigerators*. It is launched by pressing the *View All Maintenance Records* button on the *Refrigerator Menu*.

The list portion contains each maintenance record in the log for a particular refrigerator, with the date serviced highlighted. Clicking that list item will open the *Maintenance Record Menu*.

Records can be searched by refrigerator ID. This page is paginated by default to 10 records per page. This can be adjusted to 20, 50, 100, or 1000 by selecting the option from the drop menu. To navigate between pages of maintenance records, use the *Next* and *Prev* buttons.

Tapping the *Edit* button will launch the Survey form for this maintenance record. Each field will be prepopulated with the values shown in the menu, so that only the values that are incorrect need to be filled in.

#### Implementation

The maintenance records list uses the files tables/maintenance\_logs/ html/maintenance\_logs\_list.html and tables/maintenance\_logs/js/ meaintenance\_logs\_list.js similarly to the *refrigerators list*.

The key differences are the listQuery and searchParams variables that define the values that will populate the same user interface. This file's versions of listQuery finds all main-tenance logs that match the refrigerator ID and this versions of searchParams searches for matching refrigerator IDs.

That logic that implements that user interface is discussed in *The list\_view\_logic.js library*.

#### **Files**

- tables/maintenance\_logs/html/maintenance\_logs\_list.html
- tables/maintenance\_logs/js/maintenance\_logs\_list.js
- config/assets/js/list\_view\_logic.js

# Forms

None

# **Database Tables**

- Maintenance Logs
- *Refrigerators*

#### Maintenance Record Menu

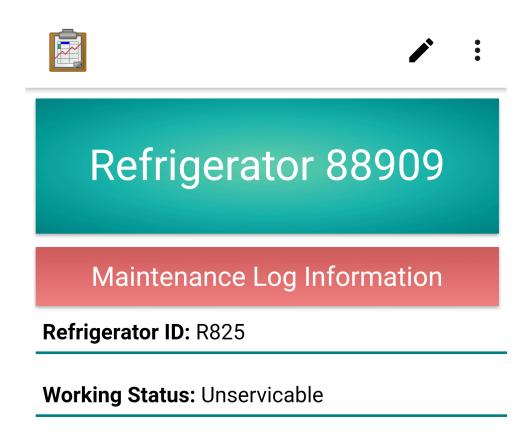

Reason Not Working: Needs Spare Parts

Date Serviced: 2017-06-22

Type of Maintenance: Inspection

Spare Parts:

Additional Spare Parts:

Notes: Seems to be in good condition

The Maintenance Record Menu is a *Detail View* that lists the full account of the service, including the *Reason Not Working*, the *Date Serviced*, *Spare Parts*, and other details.

It also includes an *Edit Log* button, which launches the Survey form for this maintenance record. Each field will be prepopulated with the values shown in the menu, so that only the values that are incorrect need to be filled in.

# Implementation

The *Detail View* for a maintenance record is defined by tables/maintenance\_logs/html/ maintenance\_logs\_detail.html. This file lists each user interface element (including all the data values of the maintenance record as well as the buttons). These elements contain their labels, and the values are filled in by tables/maintenance\_records/js/ maintenance\_records\_detail.js.

After localizing its text, this JavaScript retrieves the maintenance log data with the standard odkData.getViewData(...) call. It also makes an odkData.query(...) call to the *Refrigerators* table. The resulting data sets are combined to fill in the display fields on the detail view.

The *Edit Log* and *Delete Log* buttons are dynamically hidden or shown depending on the privileges of the authenticated user.

If the *Edit Log* button is pressed, the *Maintenance Logs* form is launched with odkTables. editRowWithSurvey(...). The forms .xlsx file is located at tables/maintenance\_logs/ forms/maintenance\_logs/maintenance\_logs.xlsx. This form is discussed in the *refrig*erator menu implementation section under the *Add Maintenance Record* bullet.

If the *Delete Log* button is pressed, odkData.deleteRow(...) is called to remove the record from the database.

# **Files**

- tables/maintenance\_logs/html/maintenance\_logs\_detail.html
- tables/maintenance\_logs/js/maintenance\_logs\_detail.js
- assets/js/util.js
- tables/maintenance\_logs/forms/maintenance\_logs/maintenance\_logs.xlsx

# Forms

• Maintenance Logs with form ID maintenance\_logs

#### **Database Tables**

- Maintenance Logs
- Refrigerators

# **Refrigerator Types**

Refrigerator Types represent the different models of refrigerators available. This is convenient for adding a new refrigerator to a health facility, as the model will already include information about the refrigerator that might not be obvious to the worker installing the unit. It also provides an easy reference if spare parts are needed or the model itself is needed for any reason.

#### Lists of Refrigerator Types

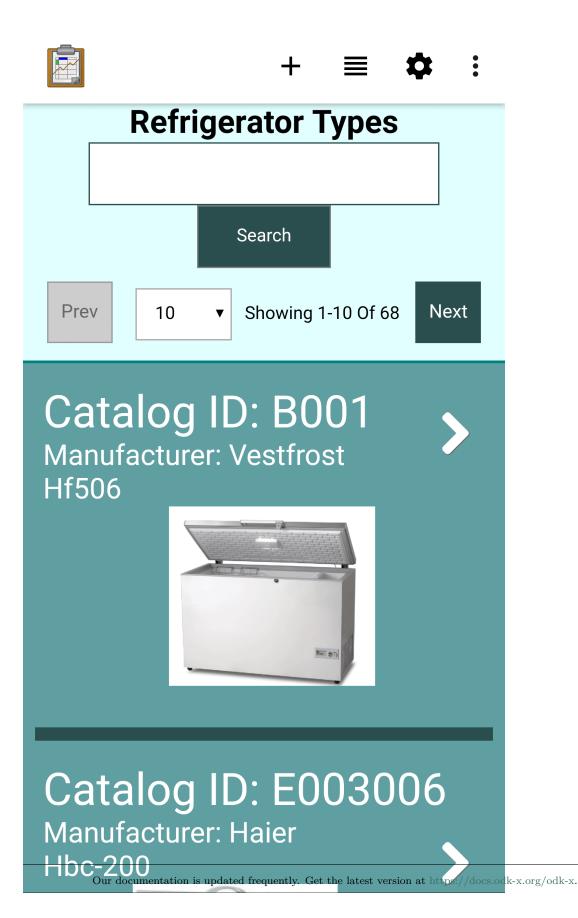

305

A List of Refrigerator Types is similar to a *Lists of Refrigerators*. It is launched by pressing the *View Refrigerator Models* button on the *Region Menu*.

The list portion contains each refrigerator type. Clicking that list item will open the *Refrigerator Type Menu*. The list can be searched by the refrigerator type ID, catalog ID, or the manufacturer. A substring of the search string can be provided and all matching records will be displayed.

The list items each show a picture of the refrigerator model to ease navigation and provide a more familiar reference than the model name.

This page is paginated by default to 10 refrigerator types per page. This can be adjusted to 20, 50, 100, or 1000 by selecting the option from the drop menu. To navigate between pages of refrigerator types, use the *Next* and *Prev* buttons.

# Implementation

The refrigerator types list uses the files tables/refrigerator\_types/ html/regrigerator\_types\_list.html and tables/refrigerator\_types/js/ refrigerator\_types.js similarly to the *refrigerators list*.

The key differences are the listQuery and searchParams variables that define the values that will populate the same user interface. This file's versions of listQuery performs a simple SELECT \* from the *Refrigerator Types* table and this versions of searchParams searches for matching catalog ID, manufacturer, or model ID.

That logic that implements that user interface is discussed in *The list\_view\_logic.js library*.

# **Files**

- tables/refrigerator\_types/html/refrigerator\_types\_list.html
- tables/refrigerator\_types/js/refrigerator\_types\_list.js

# Forms

None

# **Database Tables**

• Refrigerator Types

# **Refrigerator Type Menu**

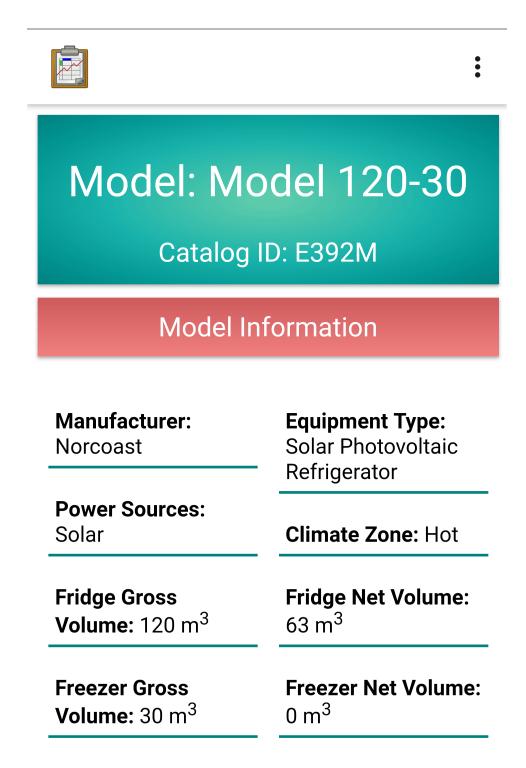

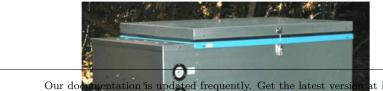

The Refrigerator Type Menu is a *Detail View* that lists all the model information about the particular refrigerator type, and shows a picture if available.

It also has a *View all \*Model ID\* Refrigerators* that shows the number of refrigerators in the region with this particular type. Tapping that button will launch a *Lists of Refrigerators* containing all refrigerators in that region of that type.

# Implementation

The *Detail View* for a refrigerator type is defined by tables/refrigerator\_types/html/ refrigerator\_types\_detail.html. This file lists each user interface element (including all the data values of the refrigerator type as well as the buttons). These elements contain their labels, and the values are filled in by tables/refrigerator\_types/js/ refrigerator\_types\_detail.js.

After localizing its text, this JavaScript retrieves the refrigerator log data with the standard odkData.getViewData(...) call. It also makes an odkData.query(...) call to the *Refrigerators* table. The resulting data sets are combined to fill in the display fields on the detail view.

If the *View all \*Model ID\* Refrigerators* button is pressed, odkTables.launchHTML(...) is called to launch *Lists of Refrigerators*.

# **Files**

- tables/refrigerator\_types/html/refrigerator\_types\_detail.html
- tables/refrigerator\_types/js/refrigerator\_types\_detail.js
- assets/js/util.js

# Forms

None

# **Database Tables**

- Refrigerator Types
- *Refrigerators*

# **Administrator Options**

Administrator Options are available when the authenticated user is a Table Administrator. They provide the admin with enhanced permissions, including viewing the entire data set, creating data visualizations, deleting records, and adding new health facilities.

# **Administrator Options Menu**

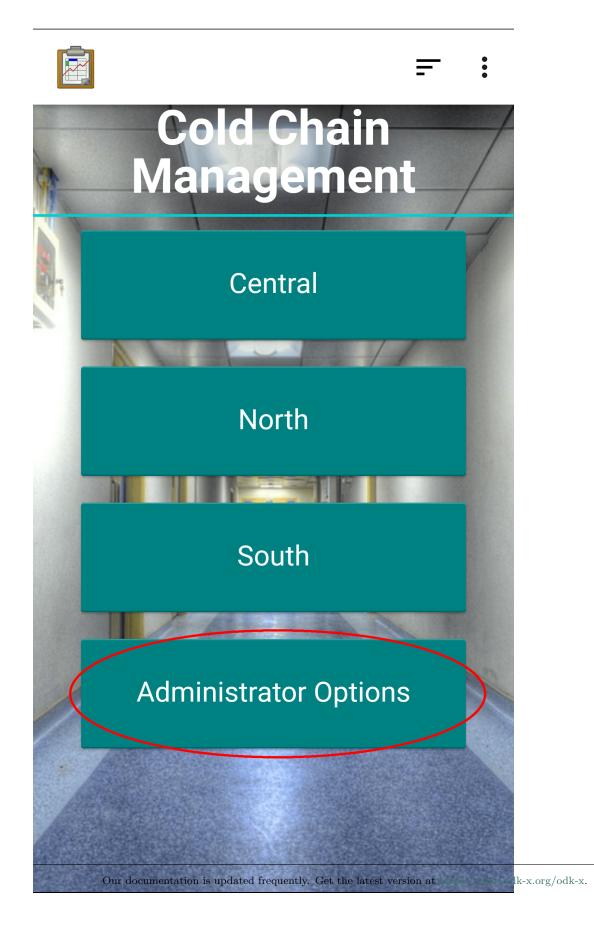

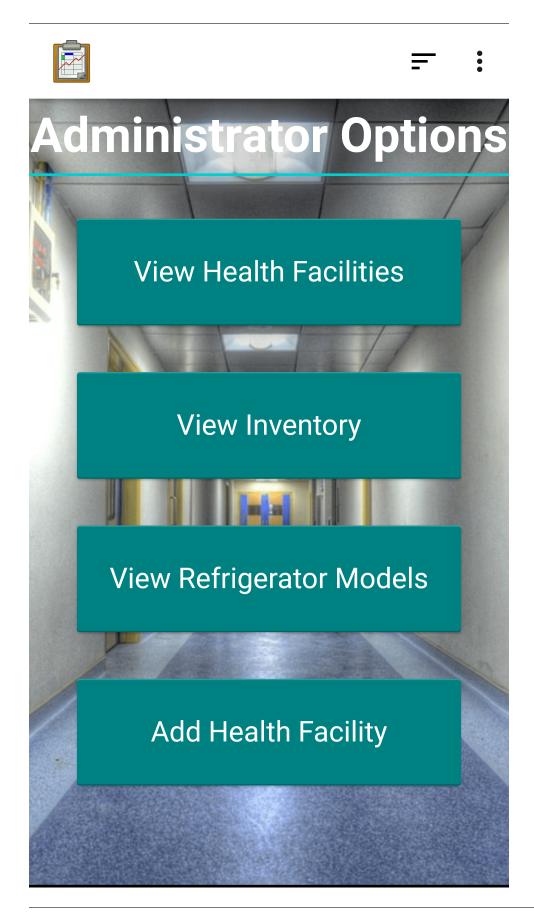

The Administrator Options Menu is the hub that launches the special actions the administrator can perform. It is only accessible by authenticated Table Administrators. This screen is accessed by pressing the *Administrator Options* button the main menu.

The administrator has access the full hierarchy of regions. Above the *Administrator Options* button is the list of all the highest tier regions. Tapping any of those individual options will filter the data into that region. They admin can keep advancing through the regions until they reach the leaf tiers, which is the same *Regions* interface.

# Implementation

This screen is shown the assets/index.html and /assets/menu.js execute the *authentication code* and find a user that is a Table Administrator. This will trigger the function showSubregionButtonsAndTitle(...) to show the top level regions (see *Regions* for details), and the addMenuButton(...) function to add the *Administrator Options Button*.

When the *Administrator Options* button is pressed, the function odkTables.launchHTML(. ..) launches assets/coldchaindemo.html. This file defines the four option buttons, and assets/js/coldchandemo.js handles logic that they trigger.

- View Health Facilities: Launches View Health Facilities with odkTables. launchHTML(...).
- *View Inventory*: Launches *Inventory* with odkTables.launchHTML(...).
- *View Refrigerator Models*: Launches *Refrigerator Types* with odkTables. launchTableToListView(...).
- Add Health Facility: Launches Add Health Facility with odkTables.launchHTML(...).

# **Files**

- assets/index.html
- assets/js/menu.js
- assets/js/util.js
- assets/coldchaindemo.html
- assets/js/coldchaindemo.js

# Forms

None

# **Database Tables**

• Health Facility

# **View Health Facilities**

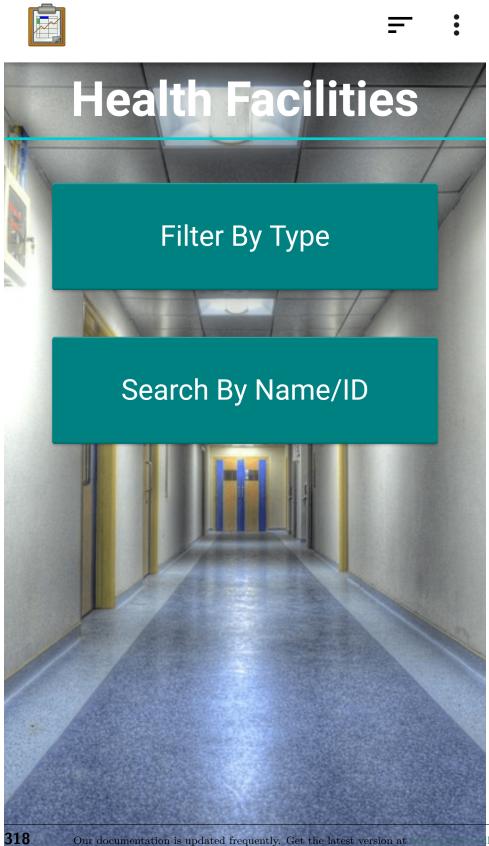

k-x.org/odk-x.

The administrator can view the full list of health facilities, unfiltered by region. This gives the administrator full control investigate, modify, or delete any facility in the data set. They can choose to find a facility with one of two methods:

• Filter By Type:

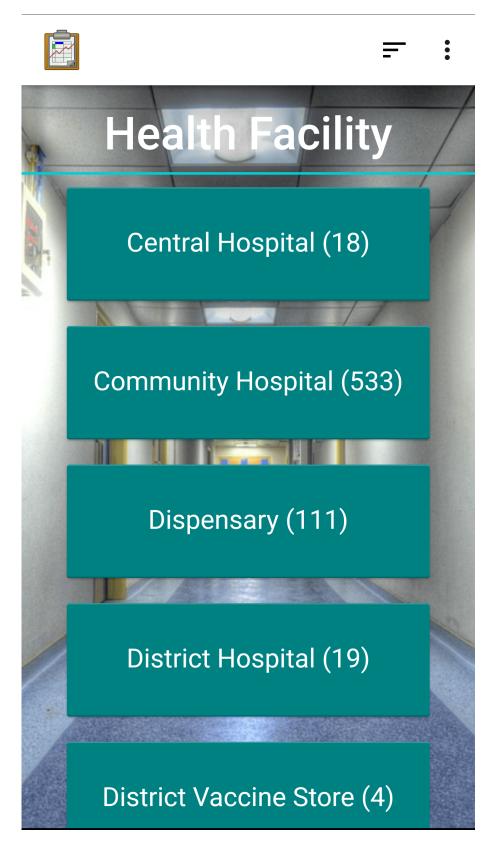

This option presents an interface similar to the *Filter Health Facilities By Type* option in the *Lists of Health Facilities*. This version functions the

same, but includes all facilities in the system. Selecting a type brings up the normal Map~View list.

• Search By Name/ID:

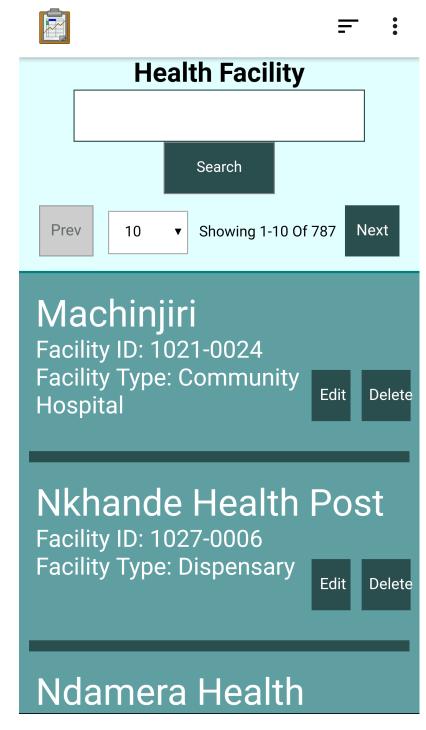

This interface presents a search list that looks and behaves the same as *Lists of Refrigerators*. It includes *Delete* buttons on each entry. The search box accepts facility ID and facility names.

### Implementation

The root level HTML file for this option is assets/filterHealthFacilities.html. It defines the two buttons and assets/js/filterHealthFacilities.js handles their logic.

- Filter By*Type*: uses odkTables.launchHTML(...) to launch assets/filterHealthFacilitiesByType.html assets/js/ and filterHealthFacilitiesByType.js. This JavaScript file uses util. getFacilityTypesByDistrict(...) from assets/js/util.js to create the facility type buttons and add their facility counts. Tapping one of the facility type buttons will use odkTables.openTableToMapView(...) to launch Lists of Health Facilities. This workflow is similar to the Filter Health Facilities By Type option on that screen.
- Search By Name/ID: uses odkTables.launchHTML(...) to launch tables/ health\_facility/html/health\_facility\_lists.html and tables/ health\_facility/html/health\_facility\_lists.js. These files use the same search list pattern found in Lists of Refrigerators. See The list\_view\_logic.js library for details on how assets/js/list\_view\_logic.js renders this user interface. The listQuery value selects all health facilities from the Health Facility table. The searchParams sets the search fields to facility ID and facility name.

### Files

- assets/filterHealthFacilities.html
- assets/js/filterHealthFacilities.js
- assets/filterHealthFacilitiesByType.html
- assets/js/filterHealthFacilitiesByType.js
- tables/health\_facility/html/health\_facility\_list.html
- tables/health\_facility/js/health\_facility\_list.js
- assets/js/list\_view\_logic.js
- assets/js/util.js

# Forms

None

# **Database Tables**

• Health Facility

# Inventory

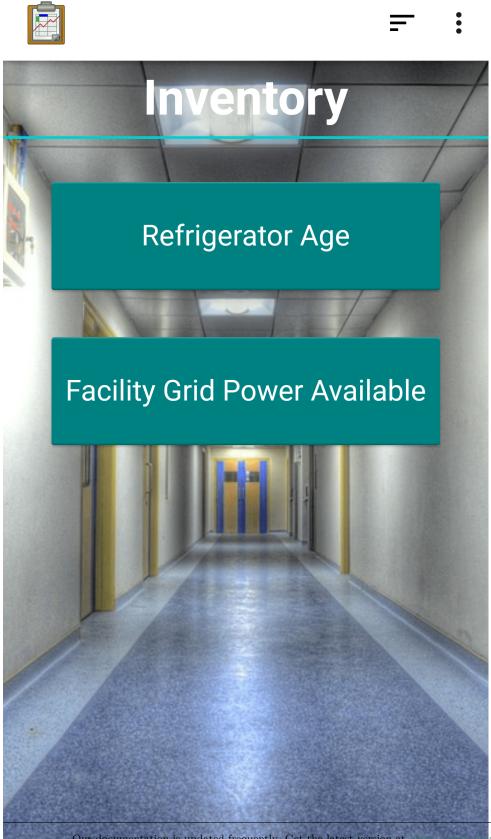

# Function

The Inventory option provides two visualizations of the state of the data set, both of which can be customized to chosen parameters.

• Refrigerator Age

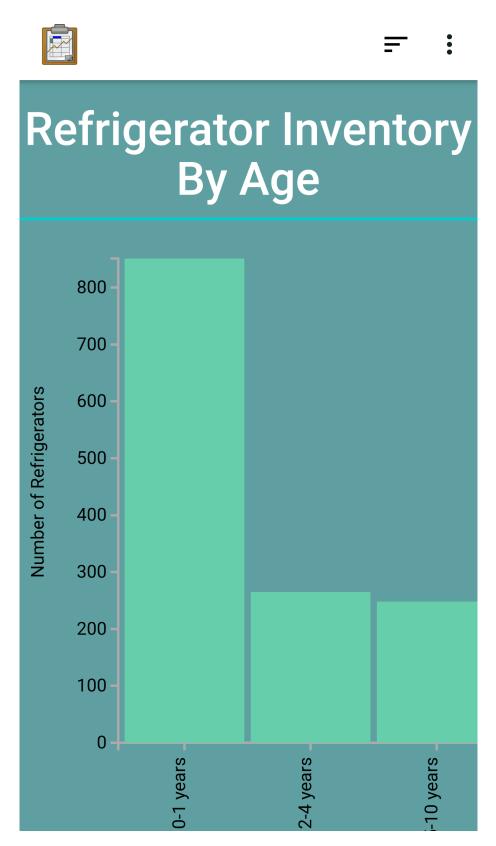

The refrigerator age visualization presents a bar chart of the current stock

of refrigerators, grouped by age. This can be useful as an assessment of the quality of the stock and as an estimate of maintenance demands. This graph can be filtered by region, facility type, and power source. With this option the administrator might compare the age distribution of refrigerators in the North and the South regions when allocating upgrade budgets.

• Facility Grid Power Available

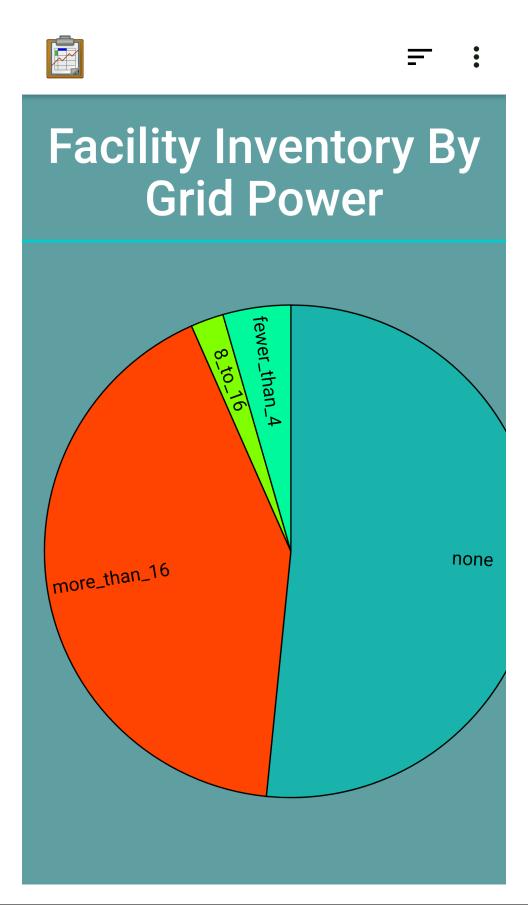

The grid power visualization presents a pie chart comparing the ratios of power options available. This can be filtered by region and facility type.

The data sets to be graphed are filtered with a set of drop menus that can be chosen to specify the desired data set.

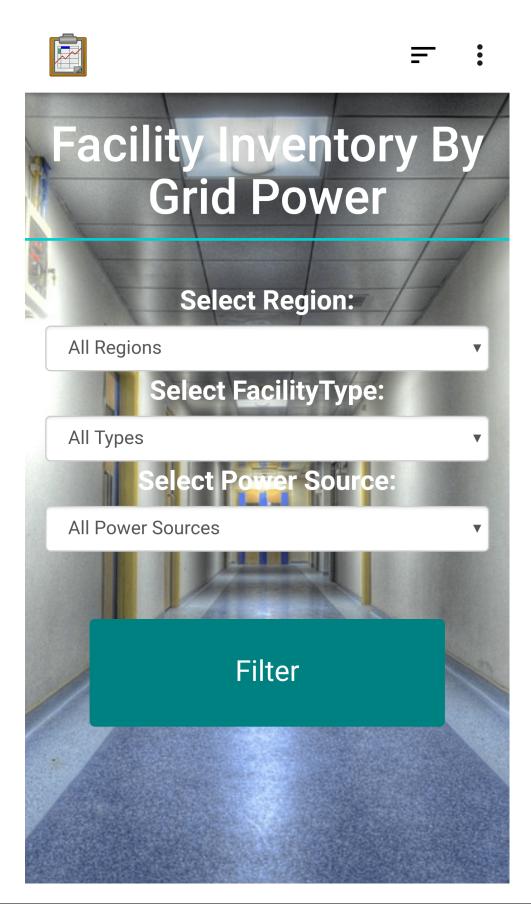

# Implementation

The root level HTML file for this option is assets/filterInventory.html. It defines the two buttons and assets/js/filterInventory.js handles their logic.

odkTables.launchHTML(...) Refrigerator Age launch assets/ uses to an filterFrigInventoryForAge.html assets/js/filterFrigInventoryForAge.js. The HTML file defines the three drop menus. The values specified by these drop menus are read and used as query parameter arguments when launching assets/ graphFrigInventoryForAge.html and assets/js/graphFrigInventoryForAge.js. This JavaScript file uses query parameters provided the caller to construct a SQL query run an odkData.query(...) call on the *Health Facility* table. The result of this call are used to construct a new query that finds refrigerators that match health facilities with an odkData.arbitraryQuery(...) call on the *Refrigerators* table. When these results return, the frigHistogramByAge() function uses that data and the D3 library to render the bar chart.

Facility Grid Power Available follows the same pattern as Refrigerator Age to present drop menus and use their values as query parameters. The file that renders this graph is assets/js/graphFacilityInventoryForGridPower.js. This file also operates similarly to graphFrigInventoryForAge.js but only performs a single query on the Health Facilities table. That data set is used, along with D3 by the displayHealthFacilityGridPower() function to render the pie chart.

## Files

- assets/filterInventory.html
- assets/js/filterInventory.js
- assets/filterFrigInventoryForAge.html
- assets/js/filterFrigInventoryForAge.js
- assets/filterFacilityInventoryForGridPower.html
- assets/js/filterFacilityInventoryForGridPower.js
- assets/graphFrigInventoryForAge.html
- assets/js/graphFrigInventoryForAge.js
- assets/graphFacilityInventoryForGridPower.html
- assets/js/graphFacilityInventoryForGridPower.js
- assets/js/util.js

# Forms

None

## **Database Tables**

- Health Facility
- Refrigerators

# **Refrigerator Types**

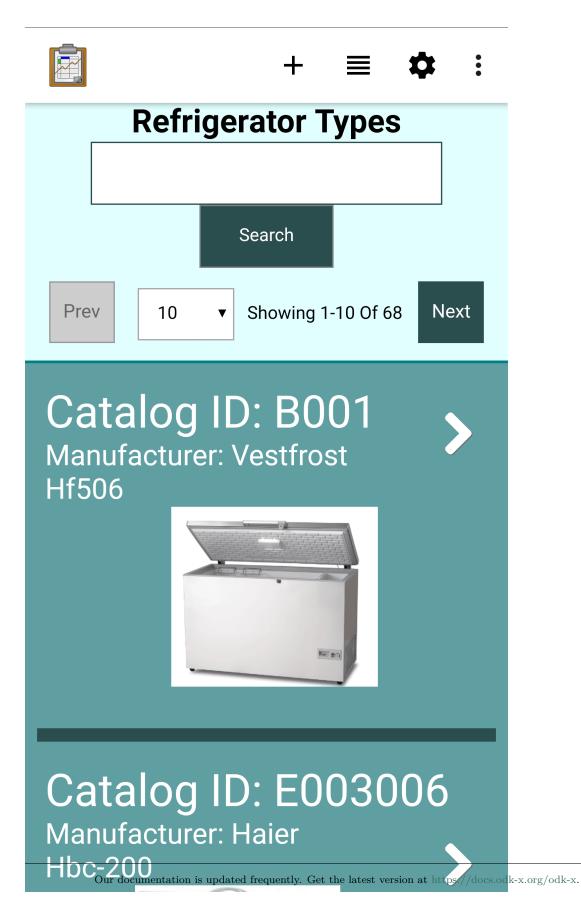

335

The Refrigerator types list is identical to the interface presented in the *Lists of Refrigerator* Types guide. The button is included here as a convenience. See the linked documentation for details.

# Add Health Facility

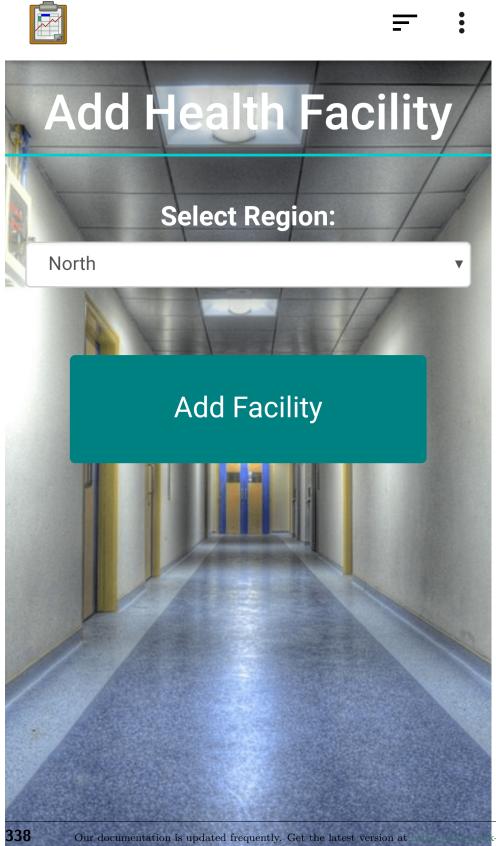

# Function

The Add Health Facility interface provides a method for an administrator to add a new health facility to the data set. The administrator must specify the region that should contain the facility (the region must be a leaf tier, it cannot contain other regions). When the Add Facility button is pressed, a form is launched to fill in the details of the facility.

### Implementation

The root level HTML file for this option is assets/addHealthFacility.html. It defines the button and drop menu and assets/js/addHealthFacility.js handles their logic.

The JavaScript file reads the value from the drop menu and uses it to construct the defaults argument to odkTables.addRowWithSurvey(...). The variable also includes the group permissions. The form launched is tables/health\_facility/forms/health\_facility/ health\_facility.xlsx

This form resembles many of the other forms in this application. Mostly select\_one prompts are grouped into screens. The region choices are populated by a query from the *queries* worksheet. The *settings*, *properties*, and *model* worksheets all contain their typical values, setting the form and table IDs, setting the default view files, and mapping to the database, respectively. The *properties* file includes security properties including unverifiedUserCanCreate and defaultAccessOnCreation that restrict which users can use this form.

## **Files**

- assets/addHealthFacility.html
- assets/js/addHealthFacility.js
- assets/js/util.js
- tables/health\_facility/forms/health\_facility/health\_facility.xlsx

## Forms

• *Health Facility* with form ID *health\_facility* 

# **Database Tables**

• Health Facility

# 4.7 Troubleshooting

In this guide, we cover the likely problems you *might* encounter installing and configuring the ODK-X basic tools. The ODK-X basic tools are *ODK-X Services*, *ODK-X Tables* and ODK-X Survey.

Do ensure that you have followed all the instructions for installation stated in the *Installing* ODK-X Basic Tools page.

# 4.7.1 Devices

This section covers issues that are specific to the Android device you are working with and how to solve these problems.

**Note:** The ODK-X basic tools require an Android device with a version 4.4 or higher operating system.

Certain **Tecno** and **Infinix** devices run specific system settings which prevent applications from running in the background to conserve battery life. For the ODK-X applications to work, they need to be able to run in the device background.

You will typically run into issues as a result of these devices' system setting. Users with these devices will notice that the Survey and Tables applications do not start and the screens are stuck on a configuring loop.

To solve for this, you have to enable *Auto-start* for the ODK-X applications on your device.

### For Tecno and Infinix devices

- 1. Open Phone Master.
- 2. On the *Toolbox* page, navigate to *Auto-Start management*.
- 3. Scroll to find the ODK-X applications installed and toggle on to enable Auto-start.

# 4.8 Building an Application

This will walk you through the steps of building a Data Management Application from scratch. The goal is to start with an empty folder and show you the necessary steps to create a working application that runs on your Android device.

# 4.8.1 ODK-X Data Management Applications

The ODK-X Android tools (*ODK-X Survey*, *ODK-X Tables*, *ODK-X Services*) are Android Application Packages (APKs) that are designed to work together to create a coherent tailored application experience for an end-user.

**Note:** Together the ODK-X tools create a platform, on top of which you can build your own data management applications.

ODK-X tools access configuration files and store data under sub-directories of the opendatakit directory in the sdcard root directory (whether your device has a physical SD card or not): /sdcard/opendatakit. User applications constructed using the ODK-X tools are identified by the name of the sub-directory holding those configuration and data files. Thus, /sdcard/opendatakit/mytestapp would contain all the files and data for the *mytestapp* application, where *mytestapp*, is the AppName of that application. The default AppName for the ODK-X tools is *default*. However, when configured appropriately, the ODK-X tools can run under another AppName, accessing configuration and saving data in a different subdirectory under opendatakit.

This is handled in such a way that each user application is isolated from all other user applications, with separate configurations, data tables, and server settings. This allows one device to run multiple user applications built on top of the ODK-X tools without any coordination among the teams developing those applications.

# 4.8.2 Prerequisites

You will need to install:

- ODK-X Application Designer
- ODK-X Services
- ODK-X Survey
- ODK-X Tables

Before getting started, be sure you have familiarized yourself with the ODK-X platform. The ODK-X Survey, Using ODK-X Tables and Getting Started Building an Application guides

are a good place to start. The *Trying Out ODK-X Survey* and *Trying Out ODK-X Tables* are also good reference points.

# 4.8.3 Cleaning App Designer

Your freshly installed copy of Application Designer comes with lots of example forms, tables, and configurations. This is useful for learning the tools and as reference when building our application, the files can be found in the app/config/tables directory.

After building your own application, you may choose to delete all the example forms and configurations before pushing your files to your device. The files can be very large and take up a lot of space on the device.

To delete all the example forms and configurations, open the terminal and type *grunt empty*, this removes all the files and creates an empty app-designer folder to work with.

**\$** grunt empty

# 4.8.4 ODK-X Survey: Designing a Form

When creating a new form, the appropriate directory structure must be created. Once this directory structure is in place, a .xlsx form can be created. From this .xlsx form, a formDef.json file will be generated using the XLSX Converter. This formDef.json, in the appropriate directory, is what the system will use to create the Survey form.

## **Creating the Directory Structure**

New forms must be placed under the app/config/tables/ directory as described in the *The app/config/tables/ Folder* section. Given a form with the name *formId*, it will have a *tableId* of the same name unless you explicitly specify otherwise. The directory structure that should be created is app/config/tables/tableId/forms/formId (where, under many circumstances, the value for *tableId* will be the same as the value for *formId*).

**Note:** If you have not used ODK-X Application Designer before, see *Getting Started Building an Application* before continuing.

To get started:

- 1. Navigate to app/config/tables/ and create a folder with the tableId, where tableId is the name of your new form and table. For example, to create a census form, the folder would be named census.
- 2. In the census folder, create the following new folders:

- forms
- html
- js

This creates the required directory structure for an individual table, including the forms directory.

Navigate into the forms directory (app/config/tables/census/forms/ in our example), and create a directory with the form ID as its name. For our example, create a app/config/tables/census/forms/census directory. Within that directory, ODK-X Survey expects to find the formDef.json that defines the form.

Tip: We recommend placing the .xlsx file used to generate that formDef.json in this folder as well. Survey will not use this file, but it is a useful reference and provides an easy-to-remember storage location in case the form needs to be updated in the future.

Any custom screen, prompt templates, or other media related to the form should be also placed in this directory (or in a sub-directory).

### Creating an xlsx Form

With the proper directory structure in place, you can now create your form. The ODK-X XLSX Converter documentation extensively details the full range of options, settings, and features available when creating a form. For this basic example, follow these instructions:

- 1. Create a new file census.xlsx inside the app/config/tables/census/ forms/census folder created in the previous section.
- 2. Create a *settings* worksheet. This sheet holds general settings for the form. Create the following headers:
  - setting\_name: has defined options, such as form\_id.
  - value: the value of the named setting.
  - display.title.text: the text shown to the user inside Survey.

Reminder: the *settings* worksheet, and any other worksheets to be defined later, are to be created within the .xlsx file you created above. DO NOT create separate .xlsx files for each worksheet.

3. Create the following rows:

| setting_name | value    | display.title.text |
|--------------|----------|--------------------|
| form_id      | census   |                    |
| form_version | 20180101 |                    |
| $table_id$   | census   |                    |
| survey       |          | Census Form        |

Table 4: *settings* worksheet

- 4. Create a *survey* worksheet. This sheet defines the questions and flow of your form. Create the following headers:
- type: the prompt type.
- values\_list: the name of the list of choices for a multiple-choice question.
- name: the variable name.
- display.prompt.text: the question the user will see in Survey
- 5. Create the following rows:

Table 5: survey worksheet

| type         | values_list | name    | display.prompt.text        |
|--------------|-------------|---------|----------------------------|
| text         |             | name    | What is your name?         |
| $select_one$ | yesno       | isAdult | Are you 18 years or older? |

- 6. Create a *choices* worksheet. This sheet contains the lists of responses you define for your multiple choice questions. Add the following headers:
- choice\_list\_name: the group name for all the responses in a choice set
- data\_value: the data value to be selected
- display.title.text: the text the user will see to select this value
- 7. Create the following rows:

| choice_list_name | data_value | display.title.text |
|------------------|------------|--------------------|
| yesno            | У          | Yes                |
| yesno            | n          | No                 |

Table 6: choices worksheet

With this .xlsx file, you've created a simple Survey form that will ask the user to type in their name and respond whether they are 18 years old or not. This form will be titled *Census* and it will write to a table in the database with table ID *census*.

### Creating framework.xlsx

The framework.xlsx file is central to the structure of the Application Designer. It defines which forms exist. It has no persistent data. In this case, it only presents a list of forms and allows you to open them.

- 1. Navigate to the following existing directories: config/assets/framework/ forms/. Inside that folder, there is a framework and framework.clean folder, as well as other folders that are not as important for this process.
- 2. Delete the existing framework folder. The framework.clean folder contains a framework.xlsx file, the file contains the boilerplate worksheet structure that you'll use to create a working framework.xlsx file for your application.
- 3. Rename the framework.clean folder to framework
- 4. The *initial* worksheet of **framework.xlsx** should have a header: clause and value do section survey.

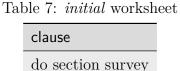

- 5. The *settings* worksheet should have the setting\_name, value, display.title.text headers.
- 6. The rows should look like the example below:

 Table 8: settings worksheet

| setting_name | value     | display.title.text          |
|--------------|-----------|-----------------------------|
| table_id     | framework |                             |
| form_version | 20210707  |                             |
| form_id      | framework |                             |
| survey       |           | Common JavaScript Framework |

- 7. Next, there is a *framework\_translations* sheet. This sheet allows you to translate or customize the text displayed in buttons, messages, and other system text. Translations for your form would be specified in its own *translations* sheet in its .xlsx file. This worksheet is already populated, you do not need to edit this worksheet.
- 8. The *choices* sheet contains the following headers: choice\_list\_name, data\_value, display.title.text.
- 9. Substitute the form\_id\_here under the data\_value with the *form\_id* and form\_title\_here under the display.title.text with the *form title*. The row

should look like the table below:

| choice_list_name | data_value | display.title.text |
|------------------|------------|--------------------|
| test_forms       | census     | Census Form        |

- Table 9: choices worksheet
- 10. In the *survey* worksheet, check that these headers: branch\_label, url, clause, condition, type, values\_list, display.prompt.text are present.
- 11. Update the following rows as shown below. This worksheet tells the software what to do if you're previewing in **Chrome**.

**Note:** This is only tested and expected to work in **Chrome** and not other browsers like **Firefox**, **Safari**, or **Edge**.

| Table 10: <i>survey</i> worksneet |                                 |                   |                             |                    |                  |                                    |
|-----------------------------------|---------------------------------|-------------------|-----------------------------|--------------------|------------------|------------------------------------|
| branch_lab                        | : url                           | clause            | condition                   | type               | val-<br>ues_list | dis-<br>play.prompt.tex            |
|                                   |                                 | if                |                             |                    |                  |                                    |
|                                   |                                 |                   | opendatak<br>==<br>"Chrome" |                    |                  |                                    |
|                                   |                                 | _                 |                             | user_bran          | test_form        | Choose a test form                 |
|                                   |                                 | else              |                             |                    |                  |                                    |
|                                   |                                 |                   |                             | note               |                  | This<br>is the<br>default<br>form. |
|                                   |                                 | end if            |                             |                    |                  |                                    |
|                                   |                                 | exit sec-<br>tion |                             |                    |                  |                                    |
| census                            |                                 |                   |                             |                    |                  |                                    |
|                                   | ''?' +<br>odkSur-<br>vey.getHas |                   |                             | exter-<br>nal_link |                  | Open<br>form                       |
|                                   |                                 | exit sec-<br>tion |                             |                    |                  |                                    |

Table 10: *survey* worksheet

### Updating framework.xlsx

To add another new form to an existing framework.xlsx file, take the following steps.

**Note:** These steps are not part of the running example. They are provided here for reference.

Assuming you have created a testForm.xlsx, the appropriate directory structures for testForm.xlsx, and then properly generated and saved the formDef.json, the following lines would need to be added to the framework.xlsx *survey* worksheet.

|            |                                 |                   | -         |                    | Ŷ                |                   |                   |
|------------|---------------------------------|-------------------|-----------|--------------------|------------------|-------------------|-------------------|
| branch_lat | url                             | clause            | condition | type               | val-<br>ues_list | dis-<br>play.text | dis-<br>play.hint |
| testForm   |                                 |                   |           |                    |                  |                   |                   |
|            | ''?' +<br>odkSur-<br>vey.getHas |                   |           | exter-<br>nal_link |                  | Open<br>form      |                   |
|            |                                 | exit sec-<br>tion |           |                    |                  |                   |                   |

Table 11: Example Framework Survey Worksheet

The following changes will also need to be made to the framework.xlsx choices worksheet

| choice_list_name | data_value | display.text |
|------------------|------------|--------------|
| test_forms       | testForm   | testForm     |

Table 12: Example Framework Choices Worksheet

The changes to the *choices* sheet add the *testForm* form as one of the choices that is shown in the user\_branch prompt (a user-directed branching prompt type). The changes on the *survey* sheet add a branch label, testForm, that matches the data\_value from the *choices* sheet (this branch label will be jumped to if the user selects the testForm selection on the user\_branch screen). The new branch label then renders an external\_link prompt type that has the necessary arguments to open the *testForm*. **Note:** You should run framework.xlsx through the XLSX Converter to save the changes, as the framework.xlsx should be converted again to include the latest changes.

### Generating formDef.json

Once you have saved your .xlsx file, you can use the XLSX Converter to create a formDef. json. Make sure your Application Designer is running (see *Launching the Application Designer*) and navigate to the XLSX Converter tab. Drag the .xlsx form or select it with the *Choose File* button and use the *Save to File System* button to save the form definition file back to the file system.

For the ongoing example, convert the app/config/assets/framework/forms/framework/ framework.xlsx using the instructions above. Then repeat this process with app/config/ tables/census/forms/census.xlsx

Warning: The Save to File System button uses the form\_id and table\_id within the .xlsx file to identify where to write the formDef.json file. If you have copied the .xlsx file from some other location and forgot to edit it, it may update back to that older location! If the form\_id is equal to the table\_id, two additional files are written that define the table's user data fields and that define the key-value properties for the table.

Once you have made these changes and used XLSX Converter on the framework.xlsx file to update the app/config/assets/framework/forms/framework/formDef.json file, you should see your new form show up in the *Preview* tab of the Application Designer. Clicking on that should open your form.

Tip: If you don't see your form in the *Preview*, try refreshing your browser.

Tip: You can also convert your forms with the **Grunt** command:

```
grunt xlsx-convert-all
```

## **Debugging your Survey**

The XLSX Converter should report most problems with your survey.

If the form is not being rendered correctly but your survey generates a formDef.json without an error, first try purging the database (dropping all the existing data tables) using the *Purge Database* button on the *Preview* tab. You will typically need to purge the database whenever you add or remove fields from your form or change their data type.

If that does not resolve the issue, try stopping the **grunt** command (on Windows, **Control-C** should produce a prompt asking to confirm whether to stop or not. On Mac, **Control-C** kills the process with no prompt.), and re-running it. **Grunt** can sometimes get overwhelmed with changes and stop working. After restarting, test your form.

If there are other problems, the contents of the JavaScript Console will be helpful to the ODK-X core team for debugging. Open the JavaScript Console by clicking the icon with the three bars in the top right, select *More Tools*, select *Developer Tools*, and then select the *Console* tab. Select all of the debugging output, then copy it, save it to a file, and post it to the ODK-X Forum or create a ticket on the Github Issue Tracker.

## Moving Files To The Device

**Note:** You must have USB debugging enabled on your device in order to perform this step. See these instructions for help.

In order to see these changes on an Android device, you must first have ODK-X Survey installed on your device. Then:

- 1. Connect the device to your computer via a USB cable
- 2. Open a cmd or terminal window within the *Application Designer* directory (the one containing Gruntfile.js), as described in the *Application Designer Directory Structure* documentation.
- 3. Type:

\$ grunt adbpush

**Note:** If it gives you an error, you may need to run grunt adbpush -f to force it.

Note: If you do not see the form, you may need to reset the configuration.

This will copy all of the files under config onto your device. You should then be able to launch ODK-X Survey, and it will display your form in its list of forms. Click the form to open it.

More grunt commands can be found in Pushing and Pulling Files.

# 4.8.5 ODK-X Tables: Designing a Custom View

One of the most powerful aspects of ODK-X Tables is its ability to run HTML and JavaScript pages as the skin of the app. Through a JavaScript API presented to these files, you can query the database and control the app.

Writing an app using HTML and JavaScript yields a lot of power. However, it can lead to a complicated design cycle.

The HTML and JavaScript files you write rely on the JavaScript API implemented within the ODK-X Tables APK to retrieve database values for your application. This JavaScript API, since it is implemented in the APK, makes it difficult to debug your custom views off the phone. At present, the only way to test your HTML pages is on the device. Fortunately, on Android 4.4 and higher, **Chrome** can access the browser Console and set breakpoints on the device, providing a clumsy but viable debug environment.

### Understanding the Web File

There are several pieces of boilerplate you have to include in your own code in order to debug the files in **Chrome**.

In the default Application Designer, navigate to app/config/tables/SkipLogic/html and open SkipLogic\_list.html. Notice the following lines in <head>

In the first line, you are making the **Bootstrap** styles available to your code. **Bootstrap** is a free and open-source CSS framework directed at responsive web development. In the

next three lines, you are adding the *odkCommon*, *odkTables*, and *odkData* objects if they are not already provided by the browser environment. When running on the device, the ODK-X Tables APK will provide these, and the contents of these files will be ignored. When running in Application Designer on your computer, these files provide the approximate functionality of the APK, allowing you to create and debug your scripts. However, at the moment, these implementations make use of RequireJS, which the ODK-X Tables HTML files do not use (RequireJS is extensively used by ODK-X Survey). This causes these to break in Application Designer **Previews**.

More detail is provided in ODK-X Tables Web Pages.

# **Creating Web Files**

To write your own file, first, decide on the *tableId* for your table and create the directory structure as shown in *Creating the Directory Structure*. If you completed the example in *ODK-X Survey: Designing a Form* you have already done this for the *census* survey form.

For this section, we would be looking at the example List and Detail view of the Skip Logic survey form.

**Note:** These files need content from your data table to display. It is recommended that you first design a Survey form (for example, using *this guide*) which you can use to populate data. You can also prepopulate data into the database with a tables.init file. Further instructions are available in the *Configuring an App at Startup* guide.

## Creating a List View

Open or create the file app/config/tables/SkipLogic/html/SkipLogic\_list.html. This will display a list of data collected with the Skip Logic form.

The file looks like this:

(continues on next page)

(continued from previous page)

```
<!-- Load internationalization definitions -->
       <script defer src="../../../assets/commonDefinitions.js"></script>
       <script defer src="../tableSpecificDefinitions.js"></script>
       <!-- Load ODK-X libs -->
       <script defer src="../../../system/js/odkCommon.js"></script>
       <script defer src="../../../system/js/odkData.js"></script>
       <script defer src="../../../system/tables/js/odkTables.js"><///>
\rightarrowscript>
       <!-- Load SkipLogic list view lib -->
       <script defer src="../js/SkipLogic_list.js"></script>
   </head>
   <body>
   <main id="wrapper" class="d-none my-3">
       <div class="container-fluid">
          <h1 class="text-center display-3">Skip Logic List View</h1>
          <div id="skipLogicList" class="vstack gap-2"></div>
      </div>
   </main>
   <template id="skipLogicListTemplate">
       <div class="card">
          <div class="card-body">
              <a href="#" class="btn btn-primary stretched-link skip-
→logic-detail-view-link">Detail View</a>
          </div>
       </div>
   </template>
   <!-- Bootstrap JS -->
   <script src="../../../assets/js/bootstrap-5.1.0/bootstrap.bundle.min.js</pre>
→"></script>
   </body>
 </html>
```

This HTML file should be minimal. It links all the source files and provides <div> to put the list in. Most of the work happens in the JavaScript file. Open the app/config/tables/

SkipLogic/js/SkipLogic\_list.js file. Its contents should look like this:

```
/* global odkTables, odkData */
'use strict';
(function () {
 var openDetailViewOnClick = function (rowId) {
   return function () {
      odkTables.openDetailView(null, 'SkipLogic', rowId);
   };
 };
 var listViewCallbackSuccess = function (result) {
   var resultCount = result.getCount();
   var template = document.getElementById('skipLogicListTemplate');
    var listContainer = document.getElementById('skipLogicList');
    for (var i = 0; i < resultCount; i++) {</pre>
      var listItem = document.importNode(template.content, true);
      listItem
        .querySelector('.skip-logic-list-name')
        .textContent = result.getData(i, 'name');
      listItem
        .querySelector('.skip-logic-list-order')
        .textContent = result.getData(i, 'menu');
      listItem
        .querySelector('.skip-logic-detail-view-link')
        .addEventListener('click', openDetailViewOnClick(result.

→getRowId(i)));

      listContainer.appendChild(listItem);
   }
 };
 var listViewCallbackFailure = function (error) {
    console.error(error);
 };
 document.addEventListener('DOMContentLoaded', function () {
```

```
(continues on next page)
```

(continued from previous page)

```
odkData.getViewData(listViewCallbackSuccess, listViewCallbackFailure);
    document.getElementById('wrapper').classList.remove('d-none');
  });
})();
```

The HTML and JavaScript files also depend on a few more files. For convenience, the example reuses CSS and image files from the *Trying Out ODK-X Tables*. Open up a default Application Designer and copy the following files to this application's directory (using the same directory paths):

- config/assets/css/list.css
- config/assets/img/little\_arrow.png
- config/assets/css/bootstrap-5.1.0/bootstrap.min.css
- config/assets/js/bootstrap-5.1.0/bootstrap.bundle.min.js

#### **Creating a Detail View**

A *Detail View* will display the details of a record. It is commonly used alongside *List View* to provide options to browse through a data set and learn more about a particular record.

Open or create app/config/tables/SkipLogic/html/SkipLogic\_detail.html. Ensure the file looks like this:

```
</doctype html>
<html lang="en">
<html lang="en">
<html lang="en">
<html lang="en">
<html lang="en">
<html lang="en">
<html lang="en">
<html lang="en">
<html lang="en">
<html lang="en">
<html lang="en">
<html lang="en">
<html lang="en">
<html lang="en">
<html lang="en">
<html lang="en">
<html lang="en">
<html lang="en">
<html lang="en">
<html lang="en">
<html lang="en">
<html lang="en">
<html lang="en">
<html lang="en">
<html lang="en">
<html lang="en">
<html lang="en">
<html lang="en">
<html lang="en">
<html lang="en">
<html lang="en">
<html lang="en">
<html lang="en">
<html lang="en">
<html lang="en">
<html lang="en">
<html lang="en">
<html lang="en">
<html lang="en">
<html lang="en">
<html lang="en">
<html lang="en">
<html lang="en">
<html lang="en">
<html lang="en">
<html lang="en">
<html lang="en">
<html lang="en">
<html lang="en">
<html lang="en">
<html lang="en">
<html lang="en">
<html lang="en">
<html lang="en">
<html lang="en">
<html lang="en">
<html lang="en">
<html lang="en">
<html lang="en">
<html lang="en">
<html lang="en">
<html lang="en">
<html lang="en">
<html lang="en">
<html lang="en">
<html lang="en">
<html lang="en">
<html lang="en">
<html lang="en">
<html lang="en">
<html lang="en">
<html lang="en">
<html lang="en">
<html lang="en">
<html lang="en">
<html lang="en"</html lang="en"</html lang="en
```

(continues on next page)

```
(continued from previous page)
```

```
<script defer src="../../../system/tables/js/odkTables.js"><///>
\rightarrow script>
      <!-- Load SkipLogic detail view lib -->
      <script defer src="../js/SkipLogic_detail.js"></script>
 </head>
 <body>
   <main id="wrapper" class="d-none my-3">
        <div class="container-fluid">
            <h1 class="text-center display-3">Skip Logic Detail View</h1>
            <h2 class="text-center display-6 text-secondary">Order Detail</
→h2>
            <div id="skipLogicDetailContainer" class="vstack gap-2 mx-4 mt-</pre>
-,4"></div>
       </div>
   </main>
 <template id="skipLogicDetailTemplate">
      <div class="hstack gap-2 justify-content-between">
         <span class="pe-4 fw-bold skip-logic-detail-label"></span>
          <span class="d-inline-block text-end text-truncate fw-light skip-</pre>
</div>
 </template>
<!-- Bootstrap JS -->
<script src="../../../assets/js/bootstrap-5.1.0/bootstrap.bundle.min.js"><///>
→script>
</body>
</html>
```

This HTML file should define the user interface elements that will be populated by database calls in the JavaScript. Open or create app/config/tables/SkipLogic/js/SkipLogic\_detail.js. Ensure its contents look like this:

```
'use strict';
(function () {
  var detailViewFields = {
    name: 'Name',
    state: 'State',
    menu: 'Order',
```

(continues on next page)

(continued from previous page)

```
size: 'Size',
    flavor: 'Flavor',
    box: 'Quantity',
  };
  var detailViewCallbackSuccess = function (result) {
    var template = document.getElementById('skipLogicDetailTemplate');
    var fieldsContainer = document.getElementById('skipLogicDetailContainer
\rightarrow');
    Object.entries(detailViewFields).forEach(function (entry) {
      var fieldValue = result.get(entry[0]);
      if (fieldValue !== undefined && fieldValue !== null) {
        var detailField = document.importNode(template.content, true);
        detailField.querySelector('.skip-logic-detail-label').textContent =__
\rightarrow entry[1];
        detailField.querySelector('.skip-logic-detail-value').textContent =_
\rightarrow fieldValue;
        fieldsContainer.appendChild(detailField);
      }
   });
  };
  var detailViewCallbackFailure = function (error) {
    console.error(error);
  };
  document.addEventListener('DOMContentLoaded', function () {
    odkData.getViewData(detailViewCallbackSuccess,
→detailViewCallbackFailure);
    document.getElementById('wrapper').classList.remove('d-none');
  });
})();
```

As with the *List View*, this view requires a separate CSS file. Copy the following file from a default Application Designer, maintaining the directory path in this application's directory:

```
• config/assets/css/detail.css
```

## **Defining Default View Files**

The .xlsx form should be updated to indicate the default view type, and where to find the HTML files for *Detail View* and *List View*. Open app/config/tables/SkipLogic/forms/SkipLogic/SkipLogic.xlsx and add a new worksheet titled *properties*. The worksheet has the following headers: partition, aspect, key, type, and value.

Add the following rows to set your *List View* and *Detail View* default files:

| parti-<br>tion | as-<br>pect  | key                     | type   | value                                              |
|----------------|--------------|-------------------------|--------|----------------------------------------------------|
| Table          | de-<br>fault | defaultViewType         | string | LIST                                               |
| Table          | de-<br>fault | detailViewFile-<br>Name | string | config/tables/SkipLogic/html/SkipLogic_detail.html |
| Table          | de-<br>fault | listViewFile-<br>Name   | string | config/tables/SkipLogic/html/SkipLogic_list.html   |

 Table 13: properties worksheet

Follow the example above to create your tables *properties* worksheet. See *Properties* for more details about specifying custom HTML files.

The .xlsx should be run through the XLSX Converter again (*Generating formDef.json*) to update the configuration.

After that, you can deploy your app to your device. Open Survey and fill in a few Skip Logic records. Then, open Tables and select the *Skip Logic* table. This should automatically launch the *List View* defined above. Tapping an item in the *List View* should launch the detail view.

## **Debugging Tables Web Files**

You can use the **Chrome** browser on your computer to inspect for devices and connect to this custom screen on your Android device and debug from there. For this, you will need to set up remote debugging with the instructions found in the guide on Remote debugging Android devices using Chrome DevTools and perform the following steps.

- 1. Open up the ODK-X Tables app on your phone.
- 2. Select the table (census table created above for example) you want to debug.
- 3. Open chrome://inspect page on your computer's **Chrome** browser. Since the ODK-X Tables application uses WebViews to display your custom web pages, the inspect tab should list debug-enabled

WebViews on your device. From the list, you should see the ODK-X Tables app WebView as shown in the figure below.

4. Click inspect below the table WebView you want to debug.

| $\leftrightarrow$ $\rightarrow$ C $\odot$ | Chrome   chrome://inspect/#devices                                   | ☆         |
|-------------------------------------------|----------------------------------------------------------------------|-----------|
| 🔛 Apps 🎧 v3.o                             | ocaml.org 👞 Docs Contribu                                            | 🗄 🗄 R6    |
| DevTools                                  | Devices                                                              |           |
| Devices<br>Pages                          | Discover USB devices Port forwarding                                 |           |
| Extensions                                | Discover network targets Configure                                   |           |
| Apps                                      | Open dedicated DevTools for Node                                     |           |
| Shared workers<br>Service workers         | Remote Target #LocalHost                                             |           |
| Other                                     | Infinix X657 #057693708V006455                                       |           |
|                                           | Chrome (95.0.4638.50)       Open tab with url       Open       trace |           |
|                                           | WebView in org.opendatakit.tables (95.0.4638.50) trace               | list.html |

Fig. 1: Sample inspect tool preview showing ODK-X Table WebView.

Some useful guides include:

- Get Started with Debugging JavaScript in Chrome DevTools
- Get Started with Remote Debugging Android Devices
- Open a WebView in DevTools

**Warning:** The edit-debug cycle is awkward because you must make the HTML or JavaScript change on your computer then push the change to your device, and reload the page (for example, by rotating the screen). When you do rotate the screen, however, it is rendered in a new web page, necessitating connecting to that new page to resume debugging (the prior page sits idle and will eventually be destroyed. If you don't see any activity, it is likely because you are pointing at the wrong web page. Return to inspect devices, and select the newest page).

**Note:** If your default view is a spreadsheet view, ODK-X Table WebView will not show up in the **Chrome** inspect tool. You will need to change the default view type to **LIST** using

the instructions found in Changing View Types: The Lined Paper Button.

As with ODK-X Survey, you can use the JavaScript Console to look for and fix errors in your HTML/JavaScript. If you are having trouble please check on the ODK-X Forum. Keep in mind that the debug objects only emit a subset of the data in your ODK-X Tables database.

# 4.8.6 Pushing and Pulling Files

**Note:** You must have USB debugging enabled on your device in order to perform this step. See these instructions for help.

There are several times during app development when you will need to push and pull files to and from your device.

- The **push** command is used to push the entire app directory to the device.
- The **pull** command is used to pull the database or exported CSVs from the device to the desktop computer.

Tip: Exported CSVs can be used to set up tables.init to load test data.

Grunt tasks have been written in Gruntfile.js that perform these operations for you.

These commands can be run anywhere within the Application Designer directory.

- grunt adbpush: Pushes everything under the app directory to the device.
- grunt adbpull-db: Pulls the database from the device to the PC.
- grunt adbpull-csv: Pull the exported CSVs from the device to the PC.

The pull commands will place the pulled content in the app/output/ directory.

The database is a **SQLite** database and can be viewed using **SQLite** Browser. This tool can also be used to view the content of the database used by **Chrome** on your computer (the location of that file is OS-dependent).

If you pull the CSV files, they will be under the output/csv/ directory. You can then copy them to the config/assets/csv/ directory and set up the tables.init file to read them in order to provision test data for your development effort. If you need any of this data in production, you will want to sync to a server, then export the CSV files and copy them to the config/assets/csv/ directory so that they have all of their metadata field values populated.

Tip: Running grunt adbpull will perform all the pull tasks.

**Tip:** There are a number of additional grunt tasks available. Assuming you have installed grunt and node, you can view the available tasks by running **grunt** --help anywhere in the repo.

#### **Useful Grunt Commands**

grunt adbpull : Perform all the Android Debug Bridge pull tasks.

grunt adbpull-logs : Pull any logs stored in the device for debugging purposes.

grunt adbpull-csv : Pull any exported CSV files from the device.

grunt adbpush : Perform all the Android Debug Bridge push tasks.

*grunt addtable:tableid* : Will create the required directory structure for an individual table, including the forms directory.

grunt clean : Wipes the device of all ODK-X data.

 $grunt\ empty$  : Remove unnecessary files to make an empty app-designer directory to work with.

grunt killall : Force stops survey, tables, and services on the connected device.

grunt setup : Launches the login and sync screen on the connected device.

grunt uninstall : Uninstall ODK-X tools from the connected device.

grunt xlsx-convert-all : Takes all .xlsx files and converts them into a formDef.json file. Can be used instead of the XLSX converter on the app designer.

#### Troubleshooting

There are several issues that may occur while trying to push your survey onto your device. Below are some common issues and tips and tricks to help:

- Try checking **adb** -version. If the version does not show, make sure that Android SDK is appropriately installed on your computer because this is what installs the **Android Debug Bridge (adb)** software.
- Check that your computer sees your device. Enter **adb devices** in the command line. Should show a *device detected*.

- Check the device to see if it has a message about authorizing the computer. If so, authorize the device.
- Check the device settings to ensure USB debugging is enabled and that the device is linked as a media device (not camera or other settings)
- Make sure your app-designer only has the necessary working files. Any random files or older versions of your survey saved within app-designer will cause the push to fail.
- Do not have any **Excel** forms open on your computer. If you do, this will cause errors with \$filename or ~\$filename in the file path when pushing.
- Check that your computer sees your device. In your command window type the command adb devices. It should show a device detected.

# 4.8.7 Deploying an Application

This step requires that you first set up ODK-X Cloud Endpoints.

- 1. Push your application to a clean device (guide: Pushing and Pulling Files).
- 2. Authenticate as a user in the table administrator group (guide: Authenticating Users).
- 3. Reset the App Server (guide: *Resetting the App Server*).

The application is now deployed to your server. Other devices can synchronize with that server to download the application and start collecting data.

## **Updating an Application**

To update any app-level or table-level files, or to modify the database schema (like adding a new field to your form that adds a database column), you will need to reset the app server. Make the changes on your PC as normal, push them to the device, and reset the app server.

**Warning:** Resetting the app server will start a new data set. If you want to keep the old data, you should download it to a separate database.

To update versions:

You need to download the new app designer and delete the unneeded default files using

#### \$ grunt empty

Then copy over your entire config/assets from your previous version to the new one. If you have customized anything in framework you'll need to copy that too into the config/ assets of the new version, but in case ODK-X has also updated it, you'll need to manually merge both copies. Finally, re-convert everything using

#### \$ grunt xlsx-convert-all

and your app designer should be set. You will also need to update the software on Android devices and the server to the same version as well.

# 4.9 ODK-X Application Designer

*ODK-X Application Designer* is a tool to help you design *data management applications* on top of the ODK-X framework. It works in conjunction with **Excel** or **OpenOffice** for form design, the **Chrome** browser for rendering, and your favorite editor for template design.

In the context of the ODK-X tools, application design consists of:

- designing the forms used in data collection (by ODK-X Survey)
- designing the HTML landing pages and screens used for navigating, curating, and visualizing that data on your Android device (within *ODK-X Tables*).
- customizing the look-and-feel of both of these via customized images, logos, and CSS rules.
- designing mark-sense forms for paper-based data entry (by ODK-X Scan)

**Tip:** The tools operate independently – you are not required to use all the tools, or even install them on your device. If you are only interested in data collection, you may only want ODK-X Survey. Or if you are only interested in data dissemination and visualization, you might only want ODK-X Tables.

Simply select the combination or individual tool that fits your needs. However, all of these tools require *ODK-X Services* to access the database, sync to a server, and vend HTML files.

The major goals of the ODK-X Application Designer are:

- 1. Simplify the form-design process by providing a preview of your form with the same screen geometry as your target Android device. You no longer have to copy each iteration of your form onto your device to see how it will look or fit on a smaller screen.
- 2. Simplify the design and testing of customized list- and detail- views in ODK-X Tables, and in the design of graphical representations of data within ODK-X Tables
- 3. Simplify the customization of the look-and-feel of your forms through a simple visual theme editor / generator where your modifications can be immediately viewed and the resulting CSS styles or theme can be saved to a file for later incorporation into your application deployment.

- 4. Simplify the conversion of the XLSX file into a form definition by providing a dragand-drop conversion app running locally on your desktop.
- 5. Enable the creation of mark-sense forms (ODK-X Scan Form Designer) that can be scanned by your Android device for data input. The resulting data is available to the other ODK-X tools without need to communicate with a remote server.

## 4.9.1 Learn more about ODK-X Application Designer

- Setting Up ODK-X Application Designer
- Using ODK-X Application Designer
- ODK-X XLSX Converter
- ODK-X Scan Form Designer

# 4.10 Setting Up ODK-X Application Designer

## 4.10.1 Application Designer Prerequisites

You must install the following software on your computer in order to use Application Designer:

- - Java is required by the Android SDK
- - Google's Chrome browser.
- - a framework for easily building fast, scalable applications. Download Version 6.2.2 or higher and install it from NodeJS
- - a task-based scripting environment (installation is described below).
- - the software development kit for Android devices (installation is described below).

**Warning:** It is tricky to foresee all the issues that can crop up on many different machines and setups. If something in this process does not go as expected, please check the ODK-X Forum.

**Warning:** Android Studio is not supported on the Windows Linux subsystem, so you will not be able to run Application Designer if you are using it.

### Java

Make sure Java 8 or higher is installed on the computer you plan to use. If it is not, download and install it. If you are using MacOSX, it may require special care and attention. See MacOSX Java install and MacOSX Java FAQ.

### NodeJS

You must use Version 12 or higher. To avoid directory path problems on Windows, we require **npm** version 6.9 or higher (generally npm will be bundled with NodeJS installer). Follow the instructions to install NodeJS.

#### **For Windows**

When installing on Windows you can use an automated NodeJS installer that uses Chocolatey. If you chose not to let the installer use Chocolatey to install a bunch of packages after installing NodeJS, you will need to ensure the location of the npm folder is added to the *PATH* variable of your system. If it is not, subsequent calls to access grunt will fail. For example: C:\Users\[username]\AppData\Roaming\npm. For instructions on modifying *PATH*, see the section at the bottom of this page called Add adb to your *PATH* For Windows. Instead of navigating to the location of Android SDK, navigate to the location of the npm folder. You can check if npm has been installed properly by executing the following command in cmd or PowerShell.

\$ npm --version

#### For Mac/Unix

After installing NodeJS, open a **terminal** (which you can do by clicking the spotlight in the top right corner of the screen, typing **terminal**, and clicking the program named **Terminal**) and type:

\$ npm --version

**Warning:** If a number is not displayed, but you instead receive a message that the command **npm** cannot be found, you will have to perform some additional configuration.

As of this writing, by default NodeJS installs its commands into /usr/local/bin/. In the terminal, type:

\$ ls /usr/local/bin/npm

If this command outputs something like /usr/local/bin/npm, but you are still unable to run:

\$ npm --version

try running:

\$ /usr/local/bin/npm --version

If this is successful, then **npm** is successfully installed, and you will just have to add /usr/local/bin/ to your system *PATH* variable (see below).

If the command:

\$ ls /usr/local/bin/npm

outputs a message telling you permission is denied, then you will have to change the ownership of the /usr/local/ and /usr/local/bin/ directories. On Mac, follow the instructions to take ownership of these directories, or to at least give yourself read permission. On other Unix systems, use the **chown** command or the user-interface appropriate to your distribution to do so.

#### Grunt

After installing NodeJS, install **grunt** by doing the following:

Note: These installation steps are copied from the Grunt Getting Started guide.

On Windows, open a **cmd** window (go to Start Menu, search for **cmd** and open it); on MacOSX, open a **terminal** window. Within this window, type:

\$ npm install -g grunt-cli

If the above command is unsuccessful, some machines may need to append **sudo** at the beginning of the command. If **grunt** is successfully installed, the following command:

\$ grunt --version

Should display the installed version of grunt. For example the version might be grunt-cliv1.2.0

**Warning:** If **grunt** is not found, you may need to add it to the *PATH* variable of your system.

## Android SDK

To install the Android SDK:

- 1. Browse to the Android SDK download page.
- 2. Scroll down on this page to the section labeled: *Get just the command line tools.*

**Note:** There no longer exists graphical tool for package management when using only the command line tools. You should install the full Android Studio, in which case you should follow Google's instructions. Open the SDK Manager from Android Studio, click Tools > SDK Manager or click SDK Manager in the toolbar.

- 3. Within that section, download the appropriate zipped file(s) based on your operating system.
- 4. Accept the Command Line Tools terms and conditions.
- 5. After the download completes, create a folder called Android and extract the contents of the zipped folder to the \Android folder you created.
- 6. Navigate to the cmdline-tools folder. It should contain a \bin folder and a \lib folder and two other files NOTICE.txt and sources.properties.
- 7. In the cmdline-tools folder, create a new folder called latest and move the contents of cmdline-tools into the latest folder. At this point, the cmdline-tools has just one folder latest which should contain the \bin and \lib folder and two other files NOTICE.txt and sources.properties.

Note: Important for steps 8 and 9: On Windows, the bin directory mentioned above will contain a file named sdkmanager.bat, but on Unix (Mac, Linux), it will contain a file named sdkmanager. Steps 8 and 9 involve commands using sdkmanager. If you are on Windows, these commands should start with sdkmanager.bat, and on Unix, they should start with sdkmanager

Also, if you are using Terminal or Powershell to run commands, you could need to prefix the commands with a ./ depending on if . is added to your PATH variable. For example, consider the command sdkmanager --list. On Windows, you might have to do ./sdkmanager.bat --list, and on a Mac ./sdkmanager --list. You can try the commands first without the ./, and if they fail, try the commands with it.

8. Run sdkmanager.bat --list, this shows a list of all packages with the versions that are available be installed.

- On Windows open a PowerShell or cmd window, whichever one you decide to go with (open the Start menu, type cmd or PowerShell in the search box, select and open it). Get to the \bin directory
- On Mac/Unix, open a terminal window.

```
$ /Android/cmdline-tools/latest/bin>
$ /Android/cmdline-tools/latest/bin>sdkmanager.bat --list
```

- 9. Select the latest versions of the following packages by typing *sdkmanager* followed by the package path wrapped in quotes and separated by a space:
  - Android Platform-tools
  - Android Build-tools

```
$ /Android/cmdline-tools/latest/bin>sdkmanager "platform-

→tools" "build-tools;30.0.3"
```

If there are extra packages you wish to install, you may add them by passing the package path wrapped in quotes, separated with a space.

10. Accept the license agreement(s) by entering y to the Accept? (y/N): prompt.

Among many other things, this will install the Android Debug Bridge software on your computer. This tool enables the scripted pushing of files and APKs down to your Android device. See adb (Android Debug Bridge) for a listing of its capabilities.

Next, on Windows open a **PowerShell** or **cmd** window and on Mac/Unix open a **terminal** window. Type:

\$ adb version

If this displays a version string, then your installation is complete; you are done with this section and can move on to *Installing Application Designer*.

**Warning:** If there is an error complaining about Java not being installed, you will need to close this **cmd/PowerShell** or **terminal** window and download and install Java. After installing Java, open a new **cmd/PowerShell** or **terminal** window and type this command again.

**Warning:** If **adb** is not found, then you need to add it to the *PATH* variable of your system.

#### Add adb to your PATH

#### For Windows

- Open a Windows File Explorer and navigate to the location of your Android folder. This will typically be at one of: C:\Users\your\_username\Android or C:\Program Files\Android or C:\Program Files (x86)\Android.
- 2. Navigate into the platform-tools folder.
- 3. Click in the file path at the top of the File Explorer window. The path will become a selected text string. Copy it into your copy-and-paste buffer.
- 4. In the File Explorer, right-click on This PC.
- 5. Choose *Properties*. The About screen in Settings opens.
- 6. Scroll down and click on *Advanced system setting* under *Related settings*. The System Properties dialog opens.
- 7. Click on the *Environment Variables...* button at the bottom of the screen. The Environment Variables dialog opens.
- 8. Select the *Path* variable in the bottom System variables scroll window.
- 9. Click *Edit*.... The Edit environment variable dialog opens.
- 10. Click New. A text box appears.
- 11. Paste the platform-tools directory path into the text box.
- 12. Click on OK and exit all of the windows.
- 13. Verify that you have made the change by closing all **PowerShell** or **cmd** windows and open a new one (so it picks up the change), and type

#### \$ adb version

You should now see the version of the **adb** tool. For example: Android Debug Bridge version 1.0.31. You can now move on to *Installing Application Designer*.

## For Mac/Unix

The *PATH* variable is nothing more than a default list of places the system looks for commands. Open a **terminal**. Type:

\$ echo \$PATH

You will see a colon-separated list of folders on your computer. (echo means just print whatever comes next, and the  $\{$  } means that the system will treat *PATH* as a variable, not a program. You don't need to know this to follow these instructions, but knowledge is power.) For example, you might see something like this:

```
$ echo $PATH
   /usr/local/bin:/usr/local/sbin:/usr/bin:/bin
```

This means that when you type:

```
$ adb --version
```

the system will look for the command called **adb** in the directories /usr/local/bin/, /usr/local/sbin/, /usr/bin/, and /bin/.

Note the location where you saved the Android folder. It should contain a folder called platform-tools, which itself contains the program adb. If this was in the folder /Users/ someuser/Desktop/Android/ you should be able to run:

```
$ /Users/someuser/Desktop/Android/platform-tools/adb --version
```

This works because we're telling the computer exactly where the program **adb** exists. By putting the platform-tools directory on the system's *PATH* variable, we will be able to just type **adb** and have the system find it in the /Users/someuser/Desktop/Android/ platform-tools/ directory.

This process is more involved on Mac/Unix than on Windows. Use a text editor (not Word, but something like **TextEdit**), select the option to open a file, and browse to your home directory. You can find your home directory by typing:

\$ echo ~

in a **terminal**. ('~' is a shortcut for the home directory.) Macs use a hidden file called .bash\_profile in the home directory to set variables like *PATH*. Other Unix systems use files like .bashrc. You might have to check the specifics for your distribution to know which you should use. Open the appropriate file. If the file does not already exist, create a new file that will be saved with the appropriate name in your home directory.

We want to add the location of the **adb** tool to your *PATH* while preserving the existing *PATH* information. Assuming that your **adb** program is in the /Users/someuser/Desktop/

android-sdk/platform-tools/ directory, you would add the following command to the end
of the .bash\_profile file:

\$ export PATH=\${PATH}:/Users/someuser/Desktop/Android/platform-tools

Save the file, close the terminal window, open a new terminal window, and type:

```
$ echo $PATH
```

You should see your old path with the new directory you added above, and you should now be able to run:

\$ adb --version

**Tip:** If you are going to be heavily customizing the look-and-feel of the application with a lot of external JavaScript libraries, you might also choose to install **bower**.

You can now move on to Installing Application Designer.

## 4.10.2 Installing Application Designer

Download the zip file.

Unzip the file you downloaded and move the resulting folder to somewhere other than your Downloads directory; such as your Documents folder.

To open Application Designer, navigate to the location of your unzipped folder in **cmd**, and type:

\$ grunt

This command runs the script contained in Gruntfile.js, so be sure it is in the current directory.

### Windows Users Tip

You will be opening a **cmd** window and changing your current directory (using the **cd** command) into this directory every time you use this tool. It is therefore useful to create a shortcut that opens a **cmd** window directly into this directory:

- 1. Open a file browser and navigate to the unzipped directory containing a number of files and directories, including a Gruntfile.js.
- 2. Click into the top location bar that displays the nested list of folders to this folder.
- 3. Copy this path to the cut-and-paste buffer.

- 4. Now, move down to the list of files, right-click.
- 5. Select New..., Shortcut.
- 6. Type **cmd** for the location of the item.
- 7. Click Next, and then Finish.
- 8. Select this newly-created **cmd.exe** shortcut and right-click.
- 9. Select Properties.
- 10. Click on the *Start in* text box, delete its contents, and paste the path to this folder.
- 11. Click OK to accept the change.
- 12. Double-click the **cmd.exe** shortcut to open a **cmd** window.
- 13. Confirm that it opens in the intended directory (you should see the full path to that directory displayed to the left of the blinking cursor).

### MacOSX Users Tip

**Terminal** will open a new **terminal** window if you drag a folder (or pathname) onto the **Terminal** application icon, and you can also drag a folder to the tab bar of an existing window to create a new tab in that folder.

You have now completed the installation of the ODK-X Application Designer software.

# 4.11 Using ODK-X Application Designer

# 4.11.1 ODK-X Application Designer Overview

This section presents a brief overview of the features of the ODK-X Application Designer.

The ODK-X Application Designer is accessed through a **Chrome** browser. Once launched, it opens **Chrome** to display:

| Preview    | Customize                                                                                                  | XLSX Converter        | File Browser                            | Scan Form Designer          |  |  |  |
|------------|----------------------------------------------------------------------------------------------------|-----------------------|-----------------------------------------|-----------------------------|--|--|--|
| QR Code    | Generator                                                                                                  |                       |                                         |                             |  |  |  |
| ODK Survey | Framework Page                                                                                             | Purge Databas         | <b>Device Din</b><br><b>e</b> 480 x 854 | nension<br>pixels (Droid) ~ |  |  |  |
|            | NOTE: vertical scrollbars incorrectly shrink the visible width<br>w.r.t. the behavior on an Android device |                       |                                         |                             |  |  |  |
|            |                                                                                                    | A test form (there    |                                         |                             |  |  |  |
|            |                                                                                                    | Geotagger             | >                                       |                             |  |  |  |
|            |                                                                                                    | breathcounter         | >                                       |                             |  |  |  |
|            |                                                                                                    | complex validate test | >                                       |                             |  |  |  |

This screen has 6 tabs:

- *Preview* (shown above) used to preview ODK-X Survey forms and ODK-X Tables list-views and detail-views. Displays these within a user-selected device geometry.
- *Customize* a visual style and visual theme editor. This editor immediately shows the effects of changes to specific settings in your CSS file. This functionality is undergoing changes and not recommended.
- *XLSX Converter* converts the XLSX description of a form into a formDef.json representation used by ODK-X Survey.
- *File Browser* enables browsing of the directory structure that will exist on your Android device so that you can access or view other files (currently necessary for accessing the ODK-X Tables list- and detail- views).
- Scan Form Designer drag-and-drop mark-sense form designer tool.
- *QR Code Generator* a tool that generates a QR Code that enables log in to the Sync Endpoint server in the ODK-X Services application.

## Preview

The *Preview* tab (shown above) has several controls:

• *Purge Database* – during development, if you are adding new fields or changing their data types, you will need to purge the database so that the database structure can be re-generated with the proper fields and data types.

**Note:** If the database exists when *Purge Database* is clicked, the alert box at the top of the screen will say "**Database Tables Purged**". However, if no database exists you will see that error message that says "[**Object SQLError**]" because there is no database left.

• Device Dimensions – what dimensions to make the window below.

The Launch Page opens the ODK-X Survey Framework Page. This is the formDef.json in the Android device's application frameworks folder (/sdcard/opendatakit/default/ config/assets/framework/forms/framework). The contents of this form are defined by the framework.xlsx file in that same directory.

For example, if you click on the household test form, and click the *Follow Link* button on the next screen, the *Household Survey* form is launched, yielding this screen:

| Preview | Customize          | XLSX Converter                          | File Browser                              | Scan Form Designer | QR Code Generator                            |   |
|---------|--------------------|-----------------------------------------|-------------------------------------------|--------------------|----------------------------------------------|---|
| ·       | Framework Page     |                                         | Purge Database                            |                    | Device Dimension<br>480 x 854 pixels (Droid) | ~ |
|         | vior on an Android | ctly shrink the visible width<br>device | I                                         |                    |                                              |   |
|         |                    |                                         | OPE                                       | N DATA KIT         |                                              |   |
|         |                    |                                         | ODK Surv                                  | еу                 |                                              |   |
|         |                    |                                         | ame: Household Survey<br>ersion: 20130408 |                    |                                              |   |
|         |                    |                                         |                                           |                    |                                              |   |

You can navigate through forms, enter and exit sub-forms, and save results just like on your Android device.

**Note:** The development environment does not allow you to submit data to a server. ODK-X Deploy (currently under development, not yet released) will provide this functionality.

## Customize

The *Customize* tab contains the CSS style and theme generator:

| Preview Customize                                                           | XLSX Converter    | File Browser          |                         |
|-----------------------------------------------------------------------------|-------------------|-----------------------|-------------------------|
| Scan Form Designer                                                          | QR Code Generator |                       |                         |
| This tool generates custom CSS s<br>folder that contains your <b>formDe</b> |                   | ms a customized appea | rance. Save them in the |
| Select Screen Size: 480 x 854 pixels (Droid                                 | d) 🗸              |                       |                         |
| Common Javascript                                                           | Back Next >       |                       | General                 |
| Choose a test form (there are                                               | many)             |                       | Select Button<br>Styles |
| Geotagger                                                                   | >                 |                       | Other Button<br>Styles  |
| breathcounter                                                               | >                 |                       | Navbar Styles           |
| complex_validate_test                                                       | >                 |                       | Finish                  |
| customAppearance                                                            | >                 |                       |                         |
| exampleForm                                                                 | >                 |                       |                         |

Using this tool, you can change background colors, fonts, and other settings affecting the appearance of a form. The changes are reflected immediately in the form shown to the left of the toolbar.

This functionality is under active development and not currently recommended.

## **XLSX** Converter

The XLSX Converter tab contains the conversion tool that transforms XLSX files produced by Excel or OpenOffice into the formDef.json file used by ODK-X Survey:

| Preview     | Customize                                | XLSX Converter                  | File Browser | Scan Form Designer | QR Code Generator   |       |
|-------------|------------------------------------------|---------------------------------|--------------|--------------------|---------------------|-------|
| Process you | ur XLSX file into a                      | formDef.jsonfile.               |              |                    |                     |       |
|             |                                          | Drop an XI                      | SX file here | to convert to JSON |                     |       |
|             | LSX file from whic<br>File No file chose | h to generate a formDef.j<br>en | son file     |                    |                     |       |
| Output (to  | be saved as formDe                       | f.json):                        |              |                    | Save Save to File S | ystem |
|             |                                          |                                 |              |                    |                     |       |
|             |                                          |                                 |              |                    |                     |       |
|             |                                          |                                 |              |                    |                     |       |

See ODK-X XLSX Converter documentation for more information about this tool.

#### **File Browser**

The *File Browser* tab provides a view into what will become the application's directory on the phone.

| Preview    | Customize             | XLSX Converter              | File Browser |             |
|------------|-----------------------|-----------------------------|--------------|-------------|
| Scan Forr  | n Designer            | QR Code Generator           |              |             |
| View and o | open files that would | d be pushed to your Android | device.      | Back Button |
|            |                       |                             |              | Search      |
|            | ~ / app /             |                             |              |             |
|            | <b>i</b>              | 📄 config                    | 📄 data       |             |
|            | 📔 output              | 📔 system                    |              |             |
|            |                       |                             |              |             |
|            |                       |                             |              |             |
|            |                       |                             |              |             |
|            |                       |                             |              |             |
|            |                       |                             |              |             |
|            |                       |                             |              |             |
|            |                       |                             |              |             |

## **ODK-X Scan Form Designer**

The Scan Form Designer tab presents a drag-and-drop editor for mark-sense form creation.

| Preview Customize                                            | XLSX Converter           | File Browser                |                       |
|--------------------------------------------------------------|--------------------------|-----------------------------|-----------------------|
| Scan Form Designer                                           | QR Code Generato         | or                          |                       |
| ODK Scan                                                     |                          |                             | •                     |
| File - Edit - Add - Copy                                     | Delete Field Undo Delete | Change Position - Align Fie | eld - Group Options - |
| Form Properties                                              |                          |                             |                       |
| Select a field in the<br>document to edit its<br>properties. |                          |                             |                       |
| Update Field                                                 |                          |                             | Superity of Washing   |

See ODK-X Scan Form Designer documentation for more information about this tool.

## **ODK-X QR Code Generator**

The *QR Code Generator* tab contains the QR Code Generator, a tool that generates a QR Code to log into the synced server. The server URL, username and password details are entered into their specified input fields, then a QR Code is generated.

When the QR Code is scanned, it automatically populates the server URL, username and password in ODK-X Services. It provides a quick and easy option to log in to the server.

| Preview      | Customize           | XLSX Converter             | File Browser         | Scan Form Designer                                      |
|--------------|---------------------|----------------------------|----------------------|---------------------------------------------------------|
| QR Code      | Generator           |                            |                      |                                                         |
| This tool go | naratas a OR Cada t | o log in to the Converning | the ODK V Services a | nulication Navigate to Comran                           |
|              |                     | the QR Code icon at the to |                      | pplication. Navigate to Server<br>ne generated QR Code. |
| -            |                     |                            |                      |                                                         |
|              |                     | me and password below to g | generate the QR Code |                                                         |
| Enter the u  | ırl:                |                            |                      |                                                         |
|              |                     |                            |                      |                                                         |
| Enter the u  | isername:           |                            |                      |                                                         |
|              |                     |                            |                      |                                                         |
|              |                     |                            |                      |                                                         |
| Enter the p  | bassword:           |                            |                      |                                                         |
|              |                     |                            |                      |                                                         |
| L            |                     |                            |                      |                                                         |
| Generat      | te QR Code          |                            |                      |                                                         |
|              |                     |                            |                      |                                                         |

# 4.11.2 Launching the Application Designer

The ODK-X Application Designer is both

- 1. a workspace containing the cohesive interacting set of forms and files you have created and
- 2. a set of tools used for that development.

Tip: We recommend unzipping and creating a new Application Designer directory for each new set of ODK-X Survey forms, ODK-X Scan forms, and ODK-X Tables files that are not intended to be deployed as a cohesive unit. If you need to have several of these sets of forms and files co-resident on the same Android device, you would create different application names for each set. The standard set up uses the default application name (appropriately entitled default). To create a new application name, create a folder with that name next to your default app and make sure it is stored on the device in the opendatakit folder. The underlying ODK-X tools will then keep each of these sets of forms and files isolated from each other.

To launch the application designer, open the **cmd** shortcut or **Terminal** window onto the directory containing **Gruntfile.js** (the unzipped **ODK-X** Application Designer directory) and type:

#### \$ grunt

This should automatically open **Chrome** and display the **Preview** tab. When you need to stop the server, return to the **cmd** or **terminal** window where you typed the **grunt** command and press Ctrl+c. This will stop the process.

**Warning:** If you have Parallels or other virtualization software running, it might try to open **Chrome** in this system by default. If so, you should still be able to navigate to http://localhost:8000/index.html.

Warning: If the Chrome browser does not open, try opening it yourself and browsing to http://localhost:8000/index.html.

**Warning:** If the page never times-out, but never loads (it remains blank or constantly spinning), then stop **grunt** and try this command instead:

\$ grunt --verbose connect:livereload:keepalive

This will start **grunt**, but disable the file-change detection mechanisms that automatically reload an HTML page when it or any JavaScript file it uses has been modified. Others have reported that uninstalling **npm** and **node**, and then re-installing them may correct the issue.

# 4.11.3 Application Designer Directory Structure

There are many folders and files within the Application Designer directory. Fortunately, the only ones that are of interest for a non-software-developer are:

- app/ folder containing everything that will be pushed to the Android device.
- Gruntfile.js contains the definitions of tasks that push files to the Android device, launch the Chrome browser, and pull data and log files off the Android device.

Initially, you will only be concerned with the contents of your app/ directory – the set of files that are placed on the Android device. As your sophistication grows, you may want to define your own **grunt** tasks to automate repetitive steps in your deployment and device management processes. Adding or modifying tasks is beyond the scope of this document; please refer to the **grunt** website (see *Getting Started Building an Application* for the link to that site).

For completeness, here is the full list of the files and sub-folder in this directory. Again, you generally do not need to be concerned with the contents or specifics of any of these:

- app/ folder containing everything that will be pushed to the Android device.
- devEnv/ contains the HTML for the 6 tabs of the Application Designer.
- grunttemplates/ contains template files used by grunt tasks.
- node\_modules/ contains additional software installed by npm, such as external tools used by grunt.
- scanFormDesigner/ contains the Scan Form Designer tool.
- test/ contains tests of the computer-based simulated device environment.
- themeGenerator/ contains the HTML and JavaScript for the ODK-X ThemeGenerator CSS style and theme customization tool (accessed via the **Customize** tab).
- xlsxconverter/ contains the HTML and JavaScript for the ODK-X XLSX Converter tool that converts XLSX form definitions into formDef.json files (accessed via the XLSX Converter tab).
- .bowerrc JSON configuration for the bower tool.
- .editorconfig when your text editors are configured to use it, enables consistent formatting to files across all contributors to your application design. See EditorConfig.
- .hgignore source code management configuration.
- .hgtags source code management configuration.
- .jshintrc configuration for JSHint a program that flags suspicious usage in programs written in JavaScript.
- bower.json used to control library management through bower. By default, the .bowerrc file has been configured to install these libraries in app/framework/libs/ so that you have access to them when your app is pushed to the phone.
- deleteDefAndProp.sh MacOSX shell script to traverse the relevant parts of the app/ directory and delete the definition.csv and properties.csv files.
- Gruntfile.js contains the definitions of tasks that push files to the Android device, launch the Chrome browser, and pull data and log files off the Android device.
- index.html the main HTML for the ODK-X Application Designer web page.
- macGenConverter.js MacOSX command-line wrapper for the XLSX Converter tool (converts a single XLSX file piped into stdin into a formDef.json on stdOut).
- macGenFormDef.sh MacOSX shell script to traverse relevant parts of the app/ directory and generate formDef.json files from XLSX files.
- package.json configuration information for npm.

• **README** - description linking back to this document.

## The app/ Folder

Everything in this folder mimics what is on the Android device. The directory looks as follows:

- **config** user-defined configuration for your application.
- data file attachments, and, on the device, the database.
- output on the device, logging files and exported CSV and media files.
- system files managed by the ODK-X tools (do not modify).

## The app/config/ Folder

This folder is synced to the device. It contains all of the form and table configuration files and initialization scripts. This is the sub-folder in which you will be primarily working.

This folder contains:

- assets
- tables

## The app/config/assets/ Folder

- **css**/ contains the common CSS files for ODK-X Tables detail, list and home screens, and for app forms in ODK-X Survey (odk\_survey.css).
- csv/ contains the data files to be initially read and loaded into the ODK-X Survey and Tables databases.
- fonts/ contains the fonts used throughout the application.
- framework/ contains the framework.xlsx and other relevant framework files.
- img/ contains the images used throughout the application.
- js/ contains JavaScript used by the ODK-X Tables custom home screen and/or the ODK-X Survey custom forms list
- libs/ contains the various libraries used throughout the application like jQuery and D3.
- tables.init contains the initialization directives for which data (CSV) files should be loaded at initial start-up of the ODK-X tools.

• index.html - the HTML for the ODK-X Tables custom home screen, if it is enabled in the ODK-X Tables configuration settings.

## The app/config/tables/ Folder

This folder has a predefined directory structure, but the content is entirely dependent upon the needs of your application.

The zip file for the ODK-X Application Designer populates this with all the subfolders used by each of the ODK-X Tables and the ODK-X Survey demonstration zip files. Ultimately, when you have completed your application design, this folder will contain none of these original folders but would instead contain only the folders which you have created.

**Note:** Unlike ODK Collect, which stores each submission in a separate file, ODK-X Survey and ODK-X Tables store their combined collected submission data in data tables (one row per submission).

ODK-X Tables can display the contents of a table through one or more custom list views; it can display individual submissions through one or more custom detail views. Graphical views are simply list views in which the data is presented graphically using a library such as D3. All of these custom views are defined here.

ODK-X Survey, unlike ODK Collect, has the additional flexibility of supporting multiple forms to create, access and update data within a single common data table. This enables creating multi-stage workflows such as initial screenings and follow-ups, or registrations and status-updates (submission data can be editable, or not, based upon the form used at that workflow stage).

To accommodate these various capabilities, the **tables** directory is structured such that individual data tables each have their own directory within the **tables** directory. The table's *table\_id* is the name of this sub-directory. When defining a new data table, begin with a form whose form id is the table id.

## The app/config/tables/table\_id/ Folder

A canonical table\_id sub-folder contains:

- definition.csv defines the data columns in this table. Generated when the *form\_id* XLSX file underneath this table\_id is processed by the XLSX Converter.
- properties.csv defines the appearance properties for this table. Example properties are the detail view HTML file name, the list view HTML file name, the default view type of the table, etc. Generated when the *form\_id* XLSX file underneath this table\_id is processed by the XLSX Converter.

- forms/ contains directories for each ODK-X Survey form that manipulates this table. The names of these sub-directories are the *form\_id* values of those forms. Within each sub-directory, there is a form\_id.xlsx file defining the ODK-X Survey form and the formDef.json generated by the XLSX Converter when it processed that form definition file. If the form has form-specific images or media files, custom CSS, layouts, or prompt types, those files should reside within the form's sub-directory (nested sub-folders are permitted).
- html/ the custom HTML files for the ODK-X Tables list and details views of the table's contents.
- css/ contains CSS files specific to this table.
- js/ the JavaScript files needed for the custom ODK-X Tables HTML list and detail views (found in the html/ directory).

ODK-X Scan is currently split in where it stores its configuration for mark-sense forms. The current location for the ODK-X Scan templates is under app/config/scan/form\_templates directory. This will likely change and lead to additional sub-directories here.

## The app/data/ Folder

The ODK-X Application Designer stores user data in this directory. The database itself is in the webDb directory. Any data files associated with a row in the database are stored within this folder under the tables/<table-id>/instances directory.

## The app/output/ Folder

The ODK-X Application Designer provides various **grunt** tasks to pull files off the Android device. These files include JSON objects for debugging, exported CSVs, and the database itself. The **grunt** tasks store these files here. There is also a logging directory which contains logs that are useful for debugging issues.

## The app/system/ Folder

This folder contains the files that the ODK-X tools depend upon and which are expected to be changed only when different versions of the ODK-X APKs are released.

**Warning:** Files in this folder are managed by the ODK-X tools. If you change any of these files, the tools may detect the change and restore the file when they next start. The goal is that only the ODK-X core team should have to modify things in this folder. If you feel you need to modify anything in this directory, please contact us.

The general structure is:

- js/ contains JavaScript for the Java to JavaScript interfaces common to both ODK-X Tables and ODK-X Survey.
- libs/ contains 3rd party JavaScript libraries used by ODK-X Tables and ODK-X Survey.
- survey/ contains JavaScript used by ODK-X Survey to render forms.
- tables/ contains JavaScript used by ODK-X Tables to render the custom home screen, list, detail, and graphical views created by the Application Designer.
- tables.deleting information related to data deletion
- tables.pending information related to pending data changes
- index.html the generic HTML for all ODK-X Survey forms.

# 4.12 ODK-X XLSX Converter

*ODK-X XLSX Converter* is a tool, similar to XLSForm, that converts XLSX files (created with **Excel**) into ODK-X Survey definition files that are used by ODK-X Survey.

**Warning:** Forms created with XLSX Converter are not compatible with ODK Collect. They only work with ODK-X Survey.

For example, a spreadsheet like this:

| type         | name | display.prompt.text |
|--------------|------|---------------------|
| begin screen |      |                     |
| text         | name | Enter name:         |
| integer      | age  | Enter age:          |
| end screen   |      |                     |

 Table 14: Example Spreadsheet

Will result in a survey like this:

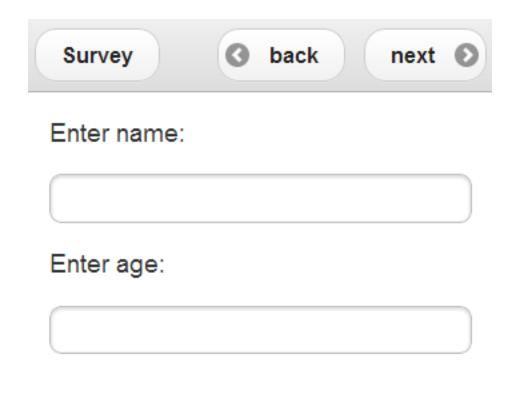

Tip: See exampleForm.xlsx (located at the path app/config/tables/exampleForm/ forms/exampleForm/ in the Application Designer) for a more extensive list of examples.

# 4.12.1 Using ODK-X XLSX Converter

ODK-X Survey offers a rich set of features that can be seamlessly integrated into a custom form. A lot of the functionality can be implemented solely within an Excel workbook. This guide is designed to help you take advantage of this via a guided tour of example tasks.

- Creating and Loading a Form into ODK-X Survey
- Creating a Simple Survey Form
- Adding Multiple Choice Questions
- Using Skip Logic
- Using Custom Section Worksheets

- Using Calculations
- Using Queries
  - Linked Tables
- Internationalization
- More Advanced Branching
- Creating a Custom Initial Worksheet
- Using Validate
- Customizing Prompts
- Other Features

**Tip:** For a full reference to all the functionality available, see the *ODK-X XLSX Converter Reference*.

## Creating and Loading a Form into ODK-X Survey

Below are the steps to create a new form from the *exampleForm*:

- 1. Within the Application Designer's folder, create the following directory structure app/config/tables/your\_table\_id/forms/your\_table\_id/
- 2. Copy the exampleForm.xlsx from app/config/tables/exampleForm/ forms/exampleForm/ into this new directory.
- 3. Rename the XLSX file to your\_table\_id.xlsx
- 4. Edit the XLSX file and on the **settings** worksheet, change the value for *table\_id* to *your\_table\_id*. Then update the display title for the survey and the form version. Save the changes.
- 5. If you have not already, run **grunt** to launch the **Chrome** browser and open the Application Designer home page.
- 6. Navigate to the XLSX Converter tab, choose this file to convert it. Once converted, choose Save to File System and click OK on the 3 pop-ups that alert you to the saving of 3 files to the file system. The three files that are saved are:
- app/config/tables/your\_table\_id/definition.csv defines the user-defined columns in your table
- app/config/tables/your\_table\_id/properties.csv defines the appearance and available detail and list view HTML files for the table

- app/config/tables/your\_table\_id/forms/your\_table\_id/formDef. json - defines the ODK-X Survey form defined by the XLSX file
- 7. The first two files are written only if the form id matches the table id. That form and the XLSX file define the data table.
- 8. Repeat the edit, conversion, and save steps to update the columns in your table and your survey form.
- 9. Connect your device to your computer with a USB cable.
- 10. In a separate **command** window, navigate to the Application Designer directory and type:

#### \$ grunt adbpush

to push the contents of the app/config directory to your device.

11. Start ODK-X Survey. The form should now be available in ODK-X Survey.

## Creating a Simple Survey Form

Typing the following in the **survey** worksheet of a workbook with an appropriate **settings** worksheet will result in a simple survey.

| clause          | Condition                   | type         | name            | display.prompt.text                  |
|-----------------|-----------------------------|--------------|-----------------|--------------------------------------|
|                 |                             | inte-<br>ger | per-<br>son_age | How old are you?                     |
| if              | data('person_age')<br>>= 18 | 0            | _ 0             |                                      |
| begin<br>screen |                             |              |                 |                                      |
|                 |                             | text         | pizza_type      | What is your favorite kind of pizza? |
|                 |                             | inte-<br>ger | num_slices      | How many slices would you like?      |
| end screen      |                             |              |                 |                                      |
| else            |                             |              |                 |                                      |
|                 |                             | note         |                 | You are too young to be eating pizza |
| end if          |                             |              |                 |                                      |

 Table 15: Creating a Simple Survey Example Form

The first row contains an empty clause and an empty condition column. Therefore, the display.prompt.text will be shown on the screen, and the resulting integer answer will be

stored in the variable person\_age.

On the next line there is an if in the clause column and data('person\_age') >= 18 in the condition column. If the answer stored in the variable person\_age is greater than or equal to 18, the following commands should be done until either an else or an end if tag is reached. Notice the other three columns are left blank.

In the next row, there is a begin screen tag in the clause column. The remaining four columns are left blank. Until an end screen tag is reached in the clause column, all the following questions will be displayed on one screen. In this case, the user will be asked to input their favorite type of pizza and how many slices they would like on the same page, assuming they are 18 or older.

In the next row, there is an else tag. Until end if is reached, anyone who did not satisfy the requirement for the if tag will be asked the following questions. In this case, a note to the user that they are too young to be eating pizza will be displayed.

**Note:** An important thing to remember when using the clause column is when to open and close new tags. The general rule is that the most recently opened grouping is the first to be closed.

## Adding Multiple Choice Questions

There are three types of multiple choice questions supported by ODK-X Survey:

- $\bullet \ {\rm select\_one}$
- select\_one\_with\_other
- select\_multiple

Multiple choice questions use the values\_list column in the **survey** worksheet. The values\_list column is what links a multiple choice question to its answer set contained on the **choices** worksheet.

The pizza survey example used earlier can be improved upon with multiple choice options. The resulting **survey** worksheet would look like this:

| clause          | Condition                          | type           | values_list  |           | name          | display.prompt.text                                                   |
|-----------------|------------------------------------|----------------|--------------|-----------|---------------|-----------------------------------------------------------------------|
|                 |                                    | se-<br>lect_on | yes_no       |           | per-<br>son_a | Are you 18 or older?                                                  |
| if              | se-<br>lected(data('pers<br>'yes') |                |              |           |               |                                                                       |
| begin<br>screen |                                    |                |              |           |               |                                                                       |
|                 |                                    | se-<br>lect_mu | topping_list |           | pizza_        | What are your favorite kind<br>of pizza toppings (select up<br>to 3)? |
|                 |                                    | integer        |              |           | num_:         | How many slices would you like?                                       |
| end             |                                    |                |              |           |               |                                                                       |
| screen          |                                    |                |              |           |               |                                                                       |
| else            |                                    |                |              |           |               |                                                                       |
|                 |                                    | note           |              | too<br>be |               |                                                                       |
| end if          |                                    |                |              |           |               |                                                                       |

| Table 16: | Adding   | Multiple | Choice | Questions | Example |
|-----------|----------|----------|--------|-----------|---------|
| Survey W  | orksheet |          |        |           |         |

and the corresponding **choices** worksheet would look like this:

| choice_list_name | data_value | display.title.text |  |
|------------------|------------|--------------------|--|
| yes_no           | yes        | Yes                |  |
| yes_no           | no         | No                 |  |
| $topping_list$   | pepperoni  | Pepperoni          |  |
| $topping_list$   | olives     | Black Olives       |  |
| $topping_list$   | onions     | Onions             |  |
| $topping_list$   | mushroom   | Mushrooms          |  |
| $topping_list$   | pepper     | Green Peppers      |  |
| $topping_list$   | bacon      | Canadian Bacon     |  |
| $topping_list$   | pineapple  | Pineapple          |  |

Table 17: Adding Multiple Choice Questions Example Choices Worksheet

Now, instead of typing their age, the user simply selects whether they are older than 18 or not. Furthermore, instead of entering the type of pizza they like, they can select from a list of toppings.

**Tip:** Because you determine whether a question is select\_one or select\_multiple from the **survey** worksheet, the same choice set on the **choices** worksheet can be used for both select\_one and select\_multiple questions.

## Using Skip Logic

Skip logic (*Conditional Branching*) is an amazing feature in *ODK-X Survey* that changes the next prompt or screen the user sees based on their current response. This enables the form creator to give users a unique and personalized experience depending on their answers throughout the entire survey.

Skip logic is implemented using if, else, else if and end if tags. It uses the **clause** and **condition** columns in the survey worksheet, the if, else and end if tags are placed in the clause column and the conditional expressions are housed in the condition column.

Below is the survey worksheet of an example survey that implements skip logic. ODK-X has built-in JavaScipt Operators which are useful for creating complex conditional expressions.

| Clause                     | condition                                                                                                    | type         | values_list | name        | dis-<br>play.prompt.te                        |
|----------------------------|----------------------------------------------------------------------------------------------------|--------------|-------------|-------------|-----------------------------------------------|
|                            |                                                                                                    | se-<br>lect_ | order_list  | menı        | What<br>would you<br>like to get?             |
| if                         | <pre>selected(data('menu'), 'doughnut')    selected(data('menu'), 'bread roll')    selected(data('menu'), 'cinnamon roll')</pre> |              |             |             |                                               |
| be-<br>gin<br>scree:       |                                                                                                    |              |             |             |                                               |
|                            |                                                                                                    | $se-lect_$   | box_list    | box         | What<br>would you<br>like?                    |
| end<br>if                  |                                                                                                    |              |             |             |                                               |
| if<br>be-<br>gin<br>scree: | selected(data('menu'), 'cake')                                                                                                   |              |             |             |                                               |
|                            |                                                                                                    | se-<br>lect_ | size_list   | size        | What size<br>of cake<br>would you<br>like?    |
|                            |                                                                                                    | se-<br>lect_ | flavor_list | fla-<br>vor | What<br>cake flavor<br>would you<br>like?     |
| end<br>scree:              |                                                                                                    |              |             |             |                                               |
| end<br>f                   |                                                                                                    |              |             |             |                                               |
| f<br>oe-<br>gin<br>scree:  | selected(data('menu'), 'cupcake')                                                                                                |              |             |             |                                               |
|                            |                                                                                                    | se-<br>lect_ | box_list    | box         | What<br>would you<br>like?                    |
|                            |                                                                                                    | se-<br>lect_ | flavor_list | fla-<br>vor | What<br>cake flavor<br>would you<br>like? 201 |

| Table 18: | Using Skip | logic Exampl | le Survey | Worksheet |
|-----------|------------|--------------|-----------|-----------|
|-----------|------------|--------------|-----------|-----------|

end

In the example worksheet above, the respondent can pick through a number of pastries available and select one option. The next set of questions that follow are fully dependent on the choice the user makes. For example, if the user picked Cakes; they are asked for a flavor and size they would like whereas if the user picked Doughnuts; they are asked what size of box they would like.

**Note:** An important thing to remember when using the clause column is the opening **if** tag and the closing **end if** tags. The general rule is that all **if** tags must have a corresponding closing **end if** tag.

**Note:** Do know that if you are using required along with skip logic, it is important that both the required and if conditionals align.

The **required** column takes a conditional expression. If the condition resolves to true, the user will not be able to navigate to the next survey screen until the prompt is answered. If the prompt is left blank, its default value is false.

## **Using Custom Section Worksheets**

Custom section worksheets can be added to a workbook to make the control flow of a survey more readable. We could move all the previous questions about pizza to a new worksheet and name it **Pizza**. Our **survey** worksheet would then look like this:

| clause | condition     | type | values_list | name | display.prompt.text |
|--------|---------------|------|-------------|------|---------------------|
| do     | section Pizza |      |             |      |                     |

**Tip:** When splitting a survey into different sections, it is wise to put a note before each section call with display.prompt.text set to read *Section* <*name\_of\_section*>. This is because a do section <*name\_of\_section*> call is transparent to the user. Unless the form designer explicitly adds a note, the user will not realize that they entered a section.

Also, after leaving a section, if the user swipes back, the survey will go to the row before the do section call. If the user then swipes forward at this point, the survey will go to the beginning of the section they just completed. It is often beneficial to the user to put a note before entering a section and before leaving a section.

## **Using Calculations**

The **calculates** worksheet is an optional worksheet. It consists of two columns:

- calculation\_name: Each row of the **calculates** page represents a function that can be used elsewhere in the workbook by referencing the individual calculation\_name.
- calculation: The calculation to be performed.

Note: The calculation column can store any valid JavaScript expression.

**Tip:** There are also some built in functions for ODK-X Survey that can be used anywhere in the workbook. See the *Forumla Functions* for more details.

In general, calculations are referenced in the condition column of **survey** worksheets. For example, suppose that on the **survey** page under the variable name *birthday* the user entered their birthday for a question of type date. The **calculates** worksheet might look like this:

| calcula-<br>tion_name | calculation                                                          |
|-----------------------|----------------------------------------------------------------------|
| daysOld               | (now().getTime()-new Date(data('birthday')).getTime())/1000/60/60/24 |
| isBirthdayTo-<br>day  | calculates.daysOld()%365 == $(now().getTime()/1000/60/60/24)$ %365   |

 Table 20: Calculates Worksheet Example

and one of the **survey** worksheets may look like this:

| Table 21: | Calculation | Survey | Worksheet | Example |
|-----------|-------------|--------|-----------|---------|
|-----------|-------------|--------|-----------|---------|

| clause | condition                    | type | name          | display.prompt.text |
|--------|------------------------------|------|---------------|---------------------|
| if     | calculates.isBirthdayToday() |      |               |                     |
|        |                              | note | happyBirthday | Happy Birthday!     |
| end if |                              |      |               |                     |

Notice that the <calculation\_name>s do not contain parentheses () at the end of them. However, when referencing them it is always in the format of calculates. <calculation\_name>().

Tip: Variable names have scope for the entire workbook.

The **calculates** worksheet is handy because it adds readability to a workbook. Instead of having long, complicated JavaScript calculations in the **survey** worksheets, they can be consolidated in one, easy to reference location that allows for reusability. Also notice the consistent use of camelCase for variable naming across the different worksheets.

### **Using Queries**

The **queries** worksheet is an optional worksheet.

For queries that get their data from external sources, the following columns should be used:

- query\_name
- query\_type
- uri
- callback

For linked\_table queries, these columns should be used:

- query\_name
- query\_type
- $linked_table_id$
- linked\_form\_id
- selection
- selectionArgs
- orderBy
- auxillaryHash

Each row of the queries page represents a choice set that can be used by select prompt types in the workbook. In general, query\_name is referenced in the values\_list column of **survey** worksheets. For example, suppose that on the **survey** page under the variable name region the user is asked to select the region they are from. Then the user is asked to select which country they are from. The choices for the list of countries can be filtered based on the region the user selected. The **queries** worksheet might look like this:

|                |                      | :             | a a ll ha a l i                                                                                                    |
|----------------|----------------------|---------------|----------------------------------------------------------------------------------------------------|
| query_name     | query_type           | uri           | callback                                                                                                    |
| $regions\_csv$ | $\operatorname{CSV}$ | "regions.csv" |                                                                                                    |
|                |                      |               | chain(context).pluck<br>return<br>{data_value:regi<br>display:{title:<br>{text: region}<br>} };<br>}).value()                                                            |
| countries.csv  | CSV                  | "regions.csv" | <pre>map(context,<br/>func-<br/>tion(place){place.data_<br/>= place.country;<br/>place.display<br/>= {title:<br/>{text:place.count<br/>};<br/>return place;<br/>})</pre> |

Table 22: Queries Worksheet Example

The data for the queries is coming from the regions.csv file that is located in the same directory as the formDef.json and specified in the uri column. Thus, the query\_type for both queries is csv. A snippet of the regions.csv file looks like the following:

| Table 23: | regions.csv |
|-----------|-------------|
|-----------|-------------|

| region | country |
|--------|---------|
| Africa | Algeria |
| Africa | Angola  |
| Africa | Benin   |

Knowing the structure of the **regions.csv** helps in understanding the callback function provided in the callback column. The callback function maps the results from the **regions**. **csv** file to the data\_value and the display.prompt.text fields using JavaScript. The **survey** worksheets may look like this:

| clause        | con-<br>di-<br>tion | type         | val-<br>ues_list   | name                 | dis-<br>play.prom | pt.text | choice_filter      |
|---------------|---------------------|--------------|--------------------|----------------------|-------------------|---------|--------------------|
| begin         |                     |              |                    |                      |                   |         |                    |
| screen        |                     |              |                    |                      |                   |         |                    |
|               |                     | se-          | re-                | re-                  | Please            | select  |                    |
|               |                     | lect_one_dro | gions_cs           | gion                 | your regi         | on:     |                    |
|               |                     | se-          | coun-              | coun-                | Please            | select  | choice_item.region |
|               |                     | lect_one_dro | ${\rm tries\_csv}$ | $\operatorname{try}$ | your cour         | ntry:   | === data('region') |
| end<br>screen |                     |              |                    |                      |                   |         |                    |

| Table 24: | Queries | Survey | Worksheet | Example |
|-----------|---------|--------|-----------|---------|
|-----------|---------|--------|-----------|---------|

The choice\_filter in this example ensures that the options for the country question will only be the countries from the previously selected region. Notice that choice\_item.region specifies that any country with a corresponding region equal to the answer stored by the region question will be displayed.

The **queries** worksheet is powerful because it allows more flexibility in terms of where data for the survey can reside.

## **Linked Tables**

linked\_table is the other use for the **queries** worksheet. linked\_table allows you to launch a subform that can edit a different data table. For example, if a survey is dealing with information about households, the user may want to ask questions about the general household but also questions about specific users. linked\_table can be used to launch subforms that ask questions about the specific household members. The **survey** worksheet may look like this:

| claus con-<br>di-<br>tion | type               | val-<br>ues_list | name               | display.prompt.text                    | choice_filter |
|---------------------------|--------------------|------------------|--------------------|----------------------------------------|---------------|
|                           | text               |                  | house_id           | Input the unique household id:         |               |
|                           | integer            |                  | num_mem            | How many people live in this house?    |               |
|                           | $linked_t$         | mem-             |                    | Add and enter information for the dif- |               |
|                           |                    | bers             |                    | ferent household members               |               |
|                           | se-                | mem-             | house-             | Who is the household head?             |               |
|                           | $lect\_on\epsilon$ | bers             | ${\rm hold\_head}$ |                                        |               |

Table 25: Linked Table Survey Worksheet Example

The **queries** worksheet would look like this:

|        |         |            |           |                | • •                 | 1                                      |
|--------|---------|------------|-----------|----------------|---------------------|----------------------------------------|
| query_ | query_t | linked_f   | linked_ta | selec-<br>tion | selectionArgs       | newRowInitialElemen-<br>tKeyToValueMap |
| mem-   | linked_ | mem-       | house_m   | house_i        | [ open-             | { house_id: open-                      |
| bers   |         | $bers_inf$ |           | = ?            | datakit.getCurrentI | datakit.getCurrentInstan               |
|        |         |            |           |                | ]                   | }                                      |

Table 26: Linked Table Query Worksheet Example

First the user enters a house id for the house and answers an arbitrary question about its residents. This information is stored in the data table for general household information (specified on the **settings** worksheet under table\_id). Then the user reaches a linked\_table prompt that uses the values\_list members. This is connected to the members query on the **queries** worksheet. It links to a different survey called members\_info that edits a different data table. The selection criteria is that the house\_id in the house\_members data table matches the instanceID of this current household.

Initially this list will be empty since no members have been added. The user can click on the *Create Instance* button to add new people for this household. The house\_id will be set automatically for this new member via the newRowInitialElementKeyToValueMap content, which specifies that the house\_id field in the linked table should be initialized with the instanceID of the current household.

**Note:** The selection criteria and its type (in this case, house\_id and text) must be added to the model subset of the subform (members\_info) in order for selection criteria to be persisted to the database and for the subform to be found by its parent form; the selection criteria cannot filter on session variables since those values are never persisted.

When the user finishes the subform, the screen will return to the same linked\_table prompt. At this point, the user can continue adding more users, edit an existing member's info, or go to a different screen.

The values\_list for the select\_one question prompt in the example above also uses the members query. Instead of being able to launch subforms to edit information about different members, the selection criteria is used to populate a multiple choice question. The answer to the multiple choice question is saved to the general household data table, not the members data table.

### Internationalization

Survey offers the ability to display text in different languages. This requires usage of the **settings** worksheet to determine which language to use. However, for any language other than the default language, extra display columns need to be added. For example, if one of the non-default language options was Spanish (2-letter language code "es"), every worksheet with a display.prompt.text column would also need a display.prompt.text.es column. This is true for all columns that need an alternate language option.

|         |           | 1                   |                        |
|---------|-----------|---------------------|------------------------|
| type    | name      | display.prompt.text | display.prompt.text.es |
| text    | user_name | What is your name?  | ¿Cuál es su nombre?    |
| integer | user_age  | How old are you?    | ¿Cuántos años tienes?  |

Table 27:Internationalization framework\_translationsWorksheet Example

The labels used in the buttons and prompts supplied by ODK-X Survey are defined in the **framework\_translations** sheet of the **framework.xlsx** file under **config/assets/framework/forms/framework.xlsx** Simply add your language code and translations to this sheet of this XLSX file and run *XLSXConverter* on it to enable support of your language across all of the built-in buttons and prompts within ODK-X Survey.

#### More Advanced Branching

ODK-X Survey supports situations where the user needs to be in control of which survey or section of a survey they are working on. To do this, the branch\_label column is used, as well as the **choices** worksheet. It also utilizes a new question type: user\_branch. The following example combines aforementioned surveys and allows the user to decide whether they want to fill out the survey about pizza, or the survey about birthdays.

A choice set needs to be added to the **choices** worksheet with the applicable branching options. The resulting **choices** worksheet would look like this:

Table 28: Branching Choices Worksheet Example

| choice_list_name | data_value    | display.title.text   |
|------------------|---------------|----------------------|
| which_form       | pizza_form    | Order pizza?         |
| which_form       | birthday_form | Is it your birthday? |

And the **survey** page would look like this:

| branch_label       | clause                 | condi-<br>tion | type       | val-<br>ues_list | display.prompt.text         |
|--------------------|------------------------|----------------|------------|------------------|-----------------------------|
|                    |                        |                | user_branc | which_forn       | Choose a survey to fill out |
| pizza_form         |                        |                |            |                  |                             |
|                    | do section pizza       |                |            |                  |                             |
| birth-<br>day_form |                        |                |            |                  |                             |
|                    | do section<br>birthday |                |            |                  |                             |

| Table 29: | Branching | Survey | Worksheet | Example |
|-----------|-----------|--------|-----------|---------|
|-----------|-----------|--------|-----------|---------|

The XLSX file would then have corresponding **section** worksheets called *pizza* and *birthday* that contain the survey examples documented earlier.

## **Creating a Custom Initial Worksheet**

When ODK-X Survey opens, it displays a list of the different forms available on the device. After the user has selected which type of form to work on, Survey launches the initial worksheet for that particular survey. So far the initial worksheet has not been discussed and if one is not explicitly included in the XLSX file, survey uses this default initial worksheet:

| clause                 | Condition                                 |    | type           | dis-<br>play.prompt.text |
|------------------------|-------------------------------------------|----|----------------|--------------------------|
| if // start            | (opendatakit.getCurrentInstanceId() null) | != |                |                          |
|                        |                                           |    | opening        | Edit form                |
| do section sur-<br>vey |                                           |    |                |                          |
| *                      |                                           |    | finalize       | Save form                |
| else $//$ start        |                                           |    |                |                          |
|                        |                                           |    | in-<br>stances | Saved instances          |
| end if // start        |                                           |    |                |                          |

| Table 30: | Custom | Initial | Worksheet | Example |
|-----------|--------|---------|-----------|---------|
|-----------|--------|---------|-----------|---------|

This checks to see if an instance of the current form has been selected (opendatakit. getCurrentInstanceId() != null). If it has, it opens that form. If not, it displays the instances that the user can edit. This utilizes three new types:

• opening

- finalize
- instances

**Warning:** When creating a custom initial worksheet, it is very important to include a finalize type. After completing a survey, it is the finalize prompt that lets the user formally finish the survey so that the results can be used.

## **Using Validate**

When users start having more control over which questions they are asked, it can lead to problems if they bypass required prompts. The validate feature allows for the form creator to require form validation in custom places. By default, the form performs a validation during the finalize section of the survey. However, this type of operation can be performed at multiple points throughout the survey on specific questions using the prompt type validate and the column validation\_tags.

The following example will collect information from a user in *section1* and *section2* and will prevent completion of *section3* if certain questions have invalid answers.

The **survey** page would look like this:

| branch_label | Clause                  | type        | values_list  | display.prompt.text         |
|--------------|-------------------------|-------------|--------------|-----------------------------|
| wel-         |                         |             |              |                             |
| come_screen  |                         |             |              |                             |
|              |                         | user_branch | which_branch | Choose the section to enter |
|              | goto wel<br>come_screen | -           |              |                             |
| branch1      |                         |             |              |                             |
|              |                         | note        |              | Selected Section 1          |
|              | do section section      | 1           |              |                             |
|              |                         | note        |              | Returning from Section 1    |
|              | goto wel<br>come_screen | -           |              |                             |
| branch2      |                         |             |              |                             |
|              |                         | note        |              | Selected Section 2          |
|              | do section section      |             |              |                             |
|              |                         | note        |              | Returning from Section 2    |
|              | goto wel<br>come_screen | -           |              |                             |
| branch3      | _                       |             |              |                             |
|              |                         | note        |              | Selected Section 3          |
|              | validate user_info      |             |              |                             |
|              | do section section      |             |              |                             |
|              |                         | note        |              | Returning from Section 3    |
|              | goto wel<br>come_screen | -           |              |                             |

Table 31: Validate Survey Worksheet Example

The **choices** worksheet would look like this:

| Table 32: Validate Choices Worksheet Example |            |                    |  |  |  |
|----------------------------------------------|------------|--------------------|--|--|--|
| choice_list_name                             | data_value | display.title.text |  |  |  |
| which_branch                                 | branch1    | Do Section 1       |  |  |  |
| which_branch                                 | branch2    | Do Section 2       |  |  |  |
| which_branch                                 | branch3    | Do Section 3       |  |  |  |

The **section1** worksheet would look like this:

| type    | name      | display.prompt.text     | required | validation_tags    |
|---------|-----------|-------------------------|----------|--------------------|
| text    | user_name | What is your name?      | TRUE     | user_info finalize |
| integer | user_age  | What is your age?       | TRUE     | user_info finalize |
| note    |           | Thank you for answering |          |                    |

Table 33: Validate Section1 Worksheet Example

The **section2** worksheet would look like this:

| type                 | name            | display.prompt.text                                                                    | re-<br>quired | valida-<br>tion_tags |     |
|----------------------|-----------------|----------------------------------------------------------------------------------------|---------------|----------------------|-----|
| text                 | occupa-<br>tion | What is your current occupation?                                                       | TRUE          | user_info<br>nalize  | fi- |
| inte-<br>ger<br>note | user_age        | How long have you worked at your current job<br>(in years)?<br>Thank you for answering | TRUE          | finalize             |     |

## Table 34: Validate Section2 Worksheet Example

If the user selects to do *section 3* on the welcome page, survey will jump to the branch3 branch\_label. The first row says to validate user\_info. Survey then checks that every question with the validation\_tags user\_info has been answered satisfactorily. If the questions have been answered correctly, it will go on to the next line (do section *section3*). If not, it will force the user to answer the missing, tagged questions.

The use of many different validation\_tags can allow users to update information in the survey as it becomes available and to restrict questions that depend on other information. In general, the validation feature can be used to give users more control over their work while still maintaining a level of order and restriction.

**Warning:** Like the use of sections and gotos, validate has no user interface. In other words, when a user runs into a validate call, they will have no idea unless Survey finds something wrong with the form. Whenever using sections, gotos, or validates, if the form designer wants the user to be aware of what is happening, a note explicitly informing the user must be added.

## **Customizing Prompts**

There are 3 ways to customize prompts:

- Add additional columns to your XLSX Converter form definitions like inputAttributes to tweak existing prompts.
- If that's too limiting, you can make a custom HTML template by setting the templatePath column. Templates can include <script> and <style> tags. ODK-X Survey uses handlebars templates. Handlebars has a few built-in helpers for creating conditional templates and templates with repeated components: see their documentation.
- Finally, if you need to parse data from a special type of input or retain some kind of state while your widget is active, you will need to delve into the ODK-X Survey JavaScript. By providing a customPromptTypes.js file in your form directory, you can define Backbone views that extend the base prompts.

Our HTML page rendering uses a custom database object coupled with **Backbone** views to define the event handling, validation, data model interactions, and construction of the rendering context object that is passed to **Handlebars**. The **Handlebars** templates make use of **Bootstrap** framework for UI components.

A custom prompt type available in the Application Designer repository is async\_assign. With async\_assign, a user is able to assign a value to a prompt using data collected from a different Survey form with a different underlying database table. As the name implies, the value is assigned to the prompt asynchronously.

**Tip:** async\_assign must be used on a screen previous to where the prompt value will be needed.

Thus, a user should not use async\_assign to assign a value to a prompt and then attempt to use the prompt within that same screen as the value may not have been assigned yet. Once the value is assigned to the prompt, it can be used in subsequent screens.

The reason for not being able to use the value of a prompt from an async\_assign within the same screen has to do with the design of Survey. Every instance of a Survey form that a user fills out creates a row in a database table. Although the database interactions in Survey are asynchronous, you are able to see your data changes on the screen immediately because the data for the row is cached in a model data structure. When async\_assign is used, the formDef.json file for the other form is read to create a model. After that, the database table used to store the instances for the other form is queried to return the value(s) that are relevant for the assignment. These value(s) can then be manipulated for the assignment.

| Name                       | Return Type | Description                                                                               |
|----------------------------|-------------|-------------------------------------------------------------------------------------------|
| async_assign_max           | number      | Returns the maximum<br>value out of all form<br>instances<br>that meet a query criteria.  |
| async_assign_min           | number      | Returns the minimum value<br>out of all form instances<br>that meet a query criteria.     |
| async_assign_avg           | number      | Returns the average of all<br>form instances<br>that meet a query criteria.               |
| async_assign_sum           | number      | Returns the sum of all form<br>instances<br>that meet a query criteria.                   |
| async_assign_total         | number      | Returns the total of all<br>form instances<br>that meet a query criteria.                 |
| async_assign_count         | number      | Returns the number of<br>values from all form<br>instances<br>that meet a query criteria. |
| async_assign_single_string | string      | Returns the first string<br>from a form instance<br>that meets the query<br>criteria.     |

Table 35: async\_assign Types Table

## 4.12. ODK-X XLSX Converter

There are 2 forms that use async\_assign in the Application Designer repository – the agriculture.xlsx and the visit.xlsx forms. In this particular example, we will look at the usage of the async\_assign\_single\_string in the visit.xlsx form. Only the relevant portions for the example are shown.

|        |                     | Table 36: async_<br>sheet Excerpt | _assign_single_s | tring visit survey Wo | rk-              |                          |
|--------|---------------------|-----------------------------------|------------------|-----------------------|------------------|--------------------------|
| clause | con-<br>di-<br>tion | type                              | name             | values_list           | calcu-<br>lation | dis-<br>play.prompt.text |
| begin  |                     |                                   |                  |                       |                  |                          |
| screen |                     |                                   |                  |                       |                  |                          |
|        |                     | async_assign_s                    | ii plant_type_qu | plant_type_query      |                  |                          |
| end    |                     |                                   |                  |                       |                  |                          |
| screen |                     |                                   |                  |                       |                  |                          |
|        |                     | assign                            | plant_type       | data('plant_type_     |                  |                          |

From the example, we can see that plant\_type\_query\_text is assigned the value provided by plant\_type\_query. The value of plant\_type\_query\_text is then used on the next screen to assign a value to plant\_type. The **model** worksheet for the visit.xlsx form shows that plant\_type\_query\_text is of type string. The relevant portion of the **model** worksheet is provided.

Table 37: visit model Worksheet Excerpt

| name                  | type   | isSessionVariable |
|-----------------------|--------|-------------------|
| plant_type_query_text | string | TRUE              |

The **queries** worksheet shows that the plant\_type\_query will assign the value of the field-Name planting from the *plot* instance with the same plot\_id as this *visit* instance to the plant\_type\_query\_text prompt. See the relevant portion of the **queries** worksheet below.

Table 38: visit queries Worksheet Excerpt

| query_na query_ linked_t |      |               | selec-<br>tionArgs |   | newRowIni-<br>tialElementKey-<br>ToValueMap | openRowIni-<br>tialElementKey-<br>ToValueMap |
|--------------------------|------|---------------|--------------------|---|---------------------------------------------|----------------------------------------------|
| plant_ty linked_ plot    | plot | _id<br>=<br>? | [data('p           | - | '{ plot_id :<br>data('plot_id')<br>}        | {}                                           |

How to use async\_assign:

- 1. Within *your\_form* directory, include the customPromptTypes.js file. If *your\_form* was named test, your directory would be app/config/test/forms/ test.
- 2. Create a folder named templates in your app/config/your\_form/forms/ your\_form directory. Copy the async\_assign.handlebars file into this directory. In keeping with the example, this file would be app/config/test/forms/test/ templates/async\_assign.handlebars.
- 3. Update customPromptTypes.js to include the path to your async\_assign. handlebars template. In keeping with the example, line 13 of customPromptTypes.js should read templatePath: '../config/test/forms/ test/templates/async\_assign.handlebars',.
- 4. In your XLSX file, create a worksheet called **prompt\_types**. Copy and paste the following into this worksheet:

| prompt_type_name           | type   |
|----------------------------|--------|
| async_assign_max           | number |
| $async\_assign\_min$       | number |
| async_assign_avg           | number |
| $async\_assign\_sum$       | number |
| $async\_assign\_total$     | number |
| $async\_assign\_count$     | number |
| async_assign_single_string | string |

Table 39: promptTypes Survey Worksheet

5. Now you can use the async\_assign prompt types in your form.

The async\_assign prompt types can be customized further if you are familiar with JavaScript.

## **Other Features**

Different surveys and forms can also be entered using the external\_link type, the url column, and the url.cell\_type column. To access a separate survey stored elsewhere, a local url can be specified in the format: '?' + opendatakit.getHashString('<relative path to survey>', null). Converting the example above to this format would leave the choices worksheet looking the same. However, the survey worksheet would look as follows:

| branch_          | clause               | con-<br>di-<br>tion | type                   |   | dis-<br>play.prompt.              | url                                                       | url.cel      | ll_type       |
|------------------|----------------------|---------------------|------------------------|---|-----------------------------------|-----------------------------------------------------------|--------------|---------------|
|                  |                      |                     | user_t                 |   | Choose a<br>survey to<br>fill out |                                                           |              |               |
| pizza_i          |                      |                     |                        |   |                                   |                                                           |              |               |
|                  |                      |                     | ex-<br>ter-<br>nal_liı | 1 | Open<br>Form                      | '?' + open-<br>datakit.getHashString('/config/ta<br>null) | for-<br>mula | zza/forms/piz |
|                  | exit<br>sec-<br>tion |                     |                        |   |                                   |                                                           |              |               |
| birth-<br>day_fo |                      |                     |                        |   |                                   |                                                           |              |               |
|                  |                      |                     | ex-<br>ter-<br>nal_liı | 1 | Open<br>Form                      | '?' + open-<br>datakit.getHashString('/config/ta<br>null) | for-<br>mula | rthdays/forms |
|                  | exit<br>sec-<br>tion |                     |                        |   |                                   |                                                           |              |               |

| Table 40: | External | Link | Survey | Worksheet | Example |
|-----------|----------|------|--------|-----------|---------|
|-----------|----------|------|--------|-----------|---------|

# 4.12.2 ODK-X XLSX Converter Reference

• Excel Worksheets

- Survey

- \* Required Columns
- \* Optional Columns
- \* Prompt Types
- \* Text formatting options in Survey
- Settings
- Properties
- Calculates
- Choices

- Model
- Queries
- User Defined Section
- Custom prompt\_types
- column\_types
- framework\_translations
- common\_translations
- table\_specific\_translations
- Built-in Functionality
  - Formula Functions
  - JavaScript Operators

#### **Excel Worksheets**

A workbook is composed of one or more worksheets. XLSX Converter expects the worksheets within a workbook to use the following nomenclature.

| Worksheet     | Required?                                  |                                                                                                    |
|---------------|--------------------------------------------|----------------------------------------------------------------------------------------------------|
|               |                                            | Description                                                                                                    |
| survey        | Required                                   |                                                                                                    |
|               |                                            | Contains the content and<br>control flow of the<br>survey. It contains the full<br>list of questions<br>and determines the order in<br>which they will be<br>asked. This worksheet can<br>be broken into<br>different section worksheets<br>for ease of use. |
| settings      | Required                                   | Includes such details as the<br>form name and id,<br>as well as the default<br>language.                                                                                                    |
| properties    | Optional                                   | Defines the key-value<br>properties that can<br>specify the detail, list view,<br>and other<br>properties to use with this<br>table. This sheet<br>should only be specified in<br>forms whose<br>form_id matches their<br>table_id.                          |
| calculates    | Optional                                   | Contains the JavaScript                                                                                                    |
|               |                                            | formulas that can be<br>used in other worksheets                                                                                                    |
| choices       | Optional                                   |                                                                                                    |
| Our documenta | tion is updated frequently. Get the latest | t version at https://docs.odk-x.org/odk-x. 40<br>Contains the sets of choices                                                                                                    |
|               |                                            | for multiple                                                                                                    |
|               |                                            | choice questions Fach row                                                                                                    |

|  | Table 41: | Worksheet | Reference | Table |
|--|-----------|-----------|-----------|-------|
|--|-----------|-----------|-----------|-------|

choice questions. Each row

**Note:** Each worksheet has a set of required and optional columns. For the XLSX workbook to be valid, all entries must have legal values in the required columns. Optional columns can be left blank at any point, and omitted entirely if not used.

## Survey

All XLSX Converter form definitions require a **survey** sheet. The **survey** worksheet contains the structure and most of the content of the form. It contains the full list of questions and information about how those questions should be presented. Most rows represent a question; the rest of the rows specify control structures such as screen groups. Blank rows are ignored.

**Note:** In this document, questions and question types will also be referred to as prompts and prompt types.

There are many prompts available for form development. Some ask the user a question and get a response, but other prompts are simply informational and referring to them as questions is not semantically correct.

## **Required Columns**

A list of the required columns for a **survey** worksheet follows.

| Column         |                                                                                                    |
|----------------|----------------------------------------------------------------------------------------------------|
|                | Description                                                                                                    |
| type           |                                                                                                    |
|                | The prompt type that will be used to<br>display information to the user. Prompt<br>types can also be used to get data from a<br>user.                                                                                                    |
| name           | The name of the prompt type. This name will be used throughout the workbook to reference the prompt.                                                                                                    |
| display.prompt | A string token identifying the translation<br>entry that can define the text,<br>audio, image and video to display for this<br>prompt.<br>Alternatively, this column can be omitted<br>and the prompt text can be<br>specified directly via the<br>display.prompt.text column. |

| Table 42: Survey Worksheet Required Columns |
|---------------------------------------------|
|---------------------------------------------|

## **Optional Columns**

A list of the optional columns that can be incorporated into a **survey** worksheet is below.

| branch_label  | Description                                                                    |
|---------------|--------------------------------------------------------------------------------|
| branch_label  |                                                                                |
|               |                                                                                |
|               | Used to identify which part of the survey                                      |
|               | to branch to when                                                              |
|               | used with a goto clause or user_branch prompt.                                 |
| calculation   |                                                                                |
|               | When used with the assign prompt type,<br>assigns a value to a<br>prompt type. |
| choice filter |                                                                                |
|               | Used to filter the choices of a multiple                                       |
|               | choice or                                                                      |
|               | linked_table prompt.                                                           |
| clause        |                                                                                |
|               | Used in conjunction with the condition column to manage the                    |
|               | control flow of the survey. clause and condition control which                 |
|               | questions get asked in what order, if at all.<br>The clause column             |
|               | contains control flow options such as if,<br>and the condition                 |
|               | column contains a predicate to determine if action will occur.                 |
|               | if statements always require a condition statement. For other                  |
|               | clause statements, a blank condition column is assumed to                      |
|               | be true. Other commands include begin                                          |
|               | screen, end screen,<br>and do section.                                         |
|               | and do section.                                                                |

| Table 43: | Survey | Worksheet | Optional | Columns |
|-----------|--------|-----------|----------|---------|
|           |        |           |          |         |

## **Prompt Types**

The following prompt types are available in ODK-X Survey.

| Prompt Type               |                                                                                                    |
|---------------------------|----------------------------------------------------------------------------------------------------|
|                           | Description                                                                                                    |
| acknowledge               | Used to display a message to the user and<br>have them click a checkbox<br>to acknowledge that they have read the<br>message. |
| assign                    | Used for internal assignment of a variable.                                                                                   |
| audio                     | Used to capture an audio recording.                                                                                           |
| barcode                   | Used to capture a barcode.                                                                                                    |
| coptic_calendar_picker    | Uses a date picker widget to capture<br>Coptic dates (Non-Gregorian Calendar).                                                |
| ethiopian_calendar_picker | Uses a date picker widget to capture<br>Ethiopian dates (Non-Gregorian Calendar)                                              |
| hebrew_calendar_picker    | Uses a date picker widget to capture<br>Hebrew dates (Non-Gregorian Calendar)                                                 |
| islamic_calendar_picker   | Uses a date picker widget to capture<br>Islamic dates (Non-Gregorian Calendar)                                                |

| Table 44: Su | rvey Prompt Types |
|--------------|-------------------|
|--------------|-------------------|

| Prompt Type                | Description                                                                                          |
|----------------------------|----------------------------------------------------------------------------------------------------|
| mayan_calendar_picker      | Uses a date picker widget to capture<br>Mayan dates (Non-Gregorian Calendar)                         |
| nanakshahi_calendar_picker | Uses a date picker widget to capture<br>Nanakshahi dates (Non-Gregorian<br>Calendar)                 |
| nepali_calendar_picker     | Uses a date picker widget to capture<br>Nepali dates (Non-Gregorian Calendar)                        |
| persian_calendar_picker    | Uses a date picker widget to capture<br>Persian dates (Non-Gregorian Calendar)                       |
| taiwan_calendar_picker     | Uses a date picker widget to capture<br>Taiwan dates (Non-Gregorian Calendar)                        |
| thai_calendar_picker       | Uses a date picker widget to capture Thai dates (Non-Gregorian Calendar)                             |
| ummalqura_calendar_picker  | Uses a date picker widget to capture Umm<br>al-Qura dates (Non-Gregorian Calendar)                   |
| date                       | Uses a date picker widget to capture a date. Automatically adjusts for timezone.                     |
| datetime                   | Uses a date time picker widget to capture<br>a date and time. Automatically adjusts for<br>timezone. |

| Table | 44 – continued | from | previous | page |
|-------|----------------|------|----------|------|
| Tuble | in continueu   |      | previous | Pubc |

| Prompt Type              | Description                                                                                            |  |  |  |  |
|--------------------------|----------------------------------------------------------------------------------------------------|--|--|--|--|
| date_month_only          | Uses a date picker widget to capture the<br>month only. Does not adjust for timezone.                  |  |  |  |  |
| date_month_and_year_only | Uses a date picker widget to capture both<br>the month and year only. Does not adjust<br>for timezone. |  |  |  |  |
| date_no_time             | Uses a date picker widget to capture a date. Does not adjust for timezone.                             |  |  |  |  |
| date_year_only           | Uses a date picker widget to capture the year only. Does not adjust for timezone.                      |  |  |  |  |
| birth_date               | Uses a date picker widget to capture a birth date. Currently behaves the same as date_no_time.         |  |  |  |  |
| decimal                  | Used to display a message to the user and have them enter a decimal.                                   |  |  |  |  |
| geopoint                 | Used to capture a GPS location.                                                                        |  |  |  |  |
| image                    | Used to capture an image.                                                                              |  |  |  |  |
| integer                  | Used to display a message to the user and have them enter an integer                                   |  |  |  |  |

| <b>-</b> |                | c    |          |      |
|----------|----------------|------|----------|------|
| Table    | 44 – continued | trom | previous | page |

| Prompt Type            | Description                                                                                                    |
|------------------------|----------------------------------------------------------------------------------------------------|
| linked_table           | Used to display the instances of table and<br>allows the user to add<br>another instance, edit an existing instance,<br>or delete an instance.             |
| note                   | Used to display a message to the user.                                                                                                    |
| select_multiple        | Used to ask the user a multiple choice<br>question and allows the user<br>to click multiple checkboxes.                                                    |
| select_multiple_grid   | Used to ask the user a multiple choice<br>question, displays the<br>choices to the user in a grid, and allows the<br>user to click<br>multiple grid items. |
| select_multiple_inline | Used to ask the user a multiple choice<br>question, displays the<br>choices to the user inline, and allows the<br>user to click multiple<br>items.         |
| select_one             | Used to ask the user a multiple choice<br>question and allows the user<br>to click one item.                                                               |
| select_one_dropdown    | Used to ask the user a multiple choice<br>question and allows the user<br>to select one item from a dropdown box.                                          |

| Table 4 | 44 – continued | from | previous | page |
|---------|----------------|------|----------|------|
|---------|----------------|------|----------|------|

|                       | Table 44 – continued from previous page                                                                                                    |  |  |  |
|-----------------------|----------------------------------------------------------------------------------------------------|--|--|--|
| Prompt Type           | Description                                                                                                    |  |  |  |
| select_one_grid       | Used to ask the user a multiple choice<br>question and allows the user<br>to select one item from a grid.                                                                                                    |  |  |  |
| select_one_inline     | Used to ask the user a multiple choice<br>question, displays the choices<br>to the users inline, and allows the user to<br>click one item.                                                                                                    |  |  |  |
| select_one_integer    | Used to ask the user a multiple choice<br>question and allows the user<br>to click one item. Each item must be set to<br>return an integer value.                                                                                                    |  |  |  |
| select_one_with_other | Used to ask the user a multiple choice<br>question, displays the choices<br>to the user, and allows the user to click one<br>item. One of the<br>choices provided is an other option which if<br>clicked provides a text<br>box for the user to enter a value. |  |  |  |
| signature             | Used to capture a signature by tracing on<br>the device screen.                                                                                                    |  |  |  |
| string                | Used to ask the user a question and allows them to enter a string.                                                                                                    |  |  |  |
| text                  | Used to ask the user a question and allows them to enter text.                                                                                                    |  |  |  |

Table 44 – continued from previous page

| Prompt Type | Description                                                                              |
|-------------|------------------------------------------------------------------------------------------|
| time        | Uses a time picker widget to capture a time.                                             |
| user_branch | Used to allow the user to pick which<br>section of the form they would<br>like to enter. |
| video       | Used to capture a video.                                                                 |
| textarea    | Used to enter the information in a big text area or paragraphs.                          |

Table 44 – continued from previous page

**Note:** The Non-Gregorian dates are saved to the database in a converted Gregorian date time but is displayed to the user as a Non-Gregorian date.

**Note:** if users anticipates for writing anything longer than 255 characters then the user needs to change the model sheet and change the elementType column. It is shown in the datatypes XLSX, string variables' length can be adjusted from a default of 255 to other lengths with string(len). For example, if you had a string prompt named long\_data that you wanted to be 500 characters, you would add the following to your model worksheet. To know more about *model* 

| name      | type   | elementType |
|-----------|--------|-------------|
| long_data | string | string(500) |

## Text formatting options in Survey

To format text in Survey you need to make changes to the *display promt.text* column in the .xlsx file. Some commonly used options are:

Bold: You can bold text by using the container tag  $\langle b \rangle$ . For example:  $\langle b \rangle Bold \langle b \rangle$ 

Italics: You can italicize text by using the container tag  $\langle i \rangle$ . For example:  $\langle i \rangle Italic \langle i \rangle$ 

HEADING: You can format text as a heading using the heading container tag. For example: <h3>HEADING</h3> Please note that this is similar to HTML so the size of the heading as specified here as 3 can be edited as per your convenience.

Underline: You can underline text using the container tag  $\langle u \rangle$ . For example: < u > Underline < /u >

Color: You can add colors to your text by using the container tag span. For example: *<span* style="color:red;">Color</span>

You can also create a line break using the empty tag  $\langle br \rangle$ 

## Settings

| Column         |                                                                                                    |
|----------------|----------------------------------------------------------------------------------------------------|
|                | Description                                                                                                    |
| setting_name   |                                                                                                    |
|                | The name of the setting within the form                                                                                          |
| value          |                                                                                                    |
|                | The value for the setting                                                                                                    |
| display.title  |                                                                                                    |
|                | A string token identifying the translation<br>entry with the text shown to the user<br>when the (survey) title is displayed.     |
|                | Alternatively, this column can be omitted<br>and this text can be specified directly<br>via the display.title.text column.       |
| display.locale |                                                                                                    |
|                | A string token identifying the translation<br>entry with the text shown to the user<br>when the translation locale is displayed. |
|                | Alternatively, this column can be omitted<br>and this text can be specified directly<br>via the display.locale.text column.      |

Table 45: Settings Worksheet Columns

Available setting\_name values that can be used:

| Value                               | Required?                                     | Description                                                                                                    |
|-------------------------------------|-----------------------------------------------|----------------------------------------------------------------------------------------------------|
| table_id                            | Required                                      | The unique id of the table<br>that the form data gets<br>stored in.                                                                                           |
| survey                              | Required                                      | Specify the title of the form<br>via content of the<br>display.title.text column.<br>That value will<br>appear as the title to the<br>user.                   |
| form_id                             | Optional                                      | A unique identifier for the<br>form. Default value is<br>the unique id that ODK-X<br>Survey uses to identify the<br>form.                                     |
| form_version                        | Optional                                      | A value used for version<br>control of the form. The<br>recommended format is<br>yearmonthday (for example:<br>20131212 to say the 12th of<br>December 2013). |
| <section_name></section_name>       | Optional                                      | Used with display.title.text<br>to set how the<br>section name will appear to<br>the user on the contents<br>screen.                                          |
| -instance_name<br>Our documentation | is updated frequently. Get the lates Optional | t version at https://docs.odk-x.org/odk-x. 421<br>Used to display the name of<br>saved instances of the form.                                                 |

. 1 . 1

c

| Table 46: setting_n | ame va | lues |
|---------------------|--------|------|
|---------------------|--------|------|

A sample **settings** worksheet might look like this:

| set-<br>ting_name | value            | dis-<br>play.title.text | dis-<br>play.locale.text | display.locale.text.hindi  |
|-------------------|------------------|-------------------------|--------------------------|----------------------------|
| $table_id$        | sam-<br>ple_form |                         |                          |                            |
| $form\_version$   | 20130819         |                         |                          |                            |
| survey            |                  | Sample Form             |                          |                            |
| default           |                  |                         | English                  | English (as Hindi<br>name) |
| hindi             |                  |                         | Hindi                    | Hindi (as Hindi name)      |
| showFooter        | TRUE             |                         |                          |                            |

**Tip:** If the survey has been broken up into multiple worksheets, each worksheet can be assigned its own title by adding a row for it and filling in the display.title.text column.

**Tip:** In the case of multiple languages, the display.locale.text column determines how the different language options are presented to the user.

## **Properties**

This holds the key-value settings for specifying detail and list views, and other parameters. The columns in this sheet are:

| Column    |                                                                                           |
|-----------|-------------------------------------------------------------------------------------------|
|           | Description                                                                               |
| partition |                                                                                           |
|           | The class of property to set                                                              |
| aspect    |                                                                                           |
| key       | The name of the property to set                                                           |
| type      | Valid options: object, array, rowpath,<br>configpath, string, integer, number,<br>boolean |
| value     | The value of the property to set                                                          |

For example, the following configuration specifies that the default view for the table is the list view (HTML). It also defines the detail view, list view, and map view HTML files. And, for the map view, it defines the color rule to apply to the pins in the map view and the latitude and longitude columns to use in displaying those pins.

| partition             | as-<br>pect  | key                      | type                                      | value                                              |      |
|-----------------------|--------------|--------------------------|-------------------------------------------|----------------------------------------------------|------|
| Table                 | de-<br>fault | defaultView-<br>Type     | string                                    | LIST                                               |      |
| Table                 | de-<br>fault | detailViewFile-<br>Name  | $\operatorname{strin}_{\xi}$              | config/tables/Tea_houses/html/Tea_houses_detail.   | .htn |
| Table                 | de-<br>fault | listViewFile-<br>Name    | string                                    | config/tables/Tea_houses/html/Tea_houses_list.html | ml   |
| Table                 | de-<br>fault | mapListView-<br>FileName | $\operatorname{strin}_{\xi}$              | config/tables/Tea_houses/html/Tea_houses_list.html | ml   |
| TableMapFrag-<br>ment | de-<br>fault | keyColorRule-<br>Type    | string                                    | None                                               |      |
| TableMapFrag-<br>ment | de-<br>fault | keyMapLatCol             | $\operatorname{strin}_{\xi}$              | Location_latitude                                  |      |
| TableMapFrag-<br>ment | de-<br>fault | keyMapLong-<br>Col       | $\operatorname{strin}_{\boldsymbol{\xi}}$ | Location_longitude                                 |      |

Table 49: Properties Worksheet Example Table

## Calculates

The **calculates** worksheet is an optional worksheet.

| Table 50: Calculates Worksheet Colu |
|-------------------------------------|
|-------------------------------------|

| Column           |                                                                    |
|------------------|--------------------------------------------------------------------|
|                  | Description                                                        |
| calculation_name |                                                                    |
|                  | The name used to reference the calculation<br>in other worksheets. |
| calculation      |                                                                    |
|                  | The JavaScript formula to be evaluated.                            |

Each row of the **calculates** page represents a function that can be used elsewhere in the workbook by referencing the individual calculation\_name. The calculation column can store any valid JavaScript expression. In general,

Note: Calculations are referenced in the condition column of survey worksheets.

**Tip:** There are built in functions for ODK-X Survey that can be used anywhere in the workbook. See the *Formula Functions* section for more details.

If a complex calculation is required, you can access the full power of Javascript and the jquery.js (that is: \$.some\_func(...) ) and underscore.js (that is: \_.some\_func(...) ) libraries. Internally, the calculate column is wrapped and evaluated as a Javascript function:

```
function() {
    return (YOUR_CALCULATE_COLUMN_CONTENT_HERE);
}
```

You can write your own code to perform a join via defining and invoking an anonymous function in your calculate. Here is an example:

```
(function() {
    var result = "";
    _.each(data('valueListField'), function(element) {
        result = result + ", " + element;
    });
    return result.substring(2);
}) ()
```

This defines a function and then invokes it. The available functions within a calculates expression are the following:

| Function                                           |                                                           | Usage                                                             |
|----------------------------------------------------|-----------------------------------------------------------|-------------------------------------------------------------------|
|                                                    | Description                                               |                                                                   |
| data(fieldName)                                    | Retrieve the value stored<br>under this fieldName         | <pre>data('myField')</pre>                                        |
| metadata(instanceMetadat;                          | Retrieve value stored under<br>this name                  | <pre>metadata('_group_modify')</pre>                              |
| selected(promptValue,<br>qValue)                   | Test whether qValue occurs within a select-multiple       | <pre>selected(data('mySelectMultipleFi 'myChoiceDataValue')</pre> |
| countSelected(promptValue                          | Count the number of selections in a select-multiple       | countSelected(data('mySelectMulti                                 |
| <pre>equivalent(promptValue1, promptValue2,)</pre> | Test if values are equivalent                             | <pre>equivalent(data('promptA'), data('promptB'))</pre>           |
| not(conditional)                                   | Negate a condition (<br>equivalent to !(conditional)<br>) | <pre>not(data('fieldA') === data('fieldB'))</pre>                 |
| now()                                              | Return the current time                                   |                                                                   |
| isFinalized()                                      | Return whether or not the<br>current row is finalized     |                                                                   |
| assign(fieldName,<br>value)                        | Store value in fieldName<br>and return value.             | <pre>(8 + assign('myField', 5))*10</pre>                          |

Additionally, the following functions are also available, but are generally not useful They are used within template helper functions (.../system/survey/js/ in calculates. handlebarsHelpers.js).

| Function                                     |                                                     | Usage                                                |
|----------------------------------------------|-----------------------------------------------------|------------------------------------------------------|
|                                              | Description                                         |                                                      |
|                                              |                                                     |                                                      |
| <pre>getCurrentLocale()</pre>                |                                                     |                                                      |
|                                              | Return the currently-active locale                  |                                                      |
| <pre>localize(locale, displayProperty)</pre> | Localize the given<br>display.xxx text              | <pre>localize(getCurrentLocale() display.hint)</pre> |
| width(string)                                |                                                     |                                                      |
|                                              | Determine the rendered<br>width of a string         |                                                      |
| expandFormDirRelativeUrl                     | ]                                                   |                                                      |
|                                              | Return url for a file within<br>the form directory. |                                                      |

Table 52: Template Helper Functions

And, finally, you can also reference the opendatakit object (that is: opendatakit. some\_func(...) ) within these functions (system/survey/js/opendatakit.js).

## Choices

The **choices** sheet allows you to specify the set of choices for multiple choice prompts.

| Column              |                                                                                                    |
|---------------------|----------------------------------------------------------------------------------------------------|
|                     | Description                                                                                                    |
|                     |                                                                                                    |
| choice_list_name    |                                                                                                    |
|                     | The name used to reference the set of choices. This name must be the same as the values_list in the <b>survey</b> worksheet.  |
| data_value          |                                                                                                    |
|                     | The value that gets stored as the user's response.                                                                            |
| display.title       |                                                                                                    |
|                     | A string token identifying the translation<br>entry with the text shown to<br>the user for this choice value.                 |
|                     | Alternatively, this column can be omitted<br>and this text can be<br>specified directly via the display.title.text<br>column. |
| display.title.text  |                                                                                                    |
|                     | The text that the user sees for this choice.                                                                                  |
| display.title.image |                                                                                                    |
|                     | An image that the user will see associated<br>with a particular choice.                                                       |

The choices worksheet in the XLSX file whose form\_id matches the table\_id should have all the choice lists. These choice lists are the ones that get written to the properties.csv

# Model

The **model** sheet is an optional sheet that allows you to specify the data model for the table\_id specified in the **settings** worksheet.

| Table 54: Model Worksneet Columns |                                                                     |  |
|-----------------------------------|---------------------------------------------------------------------|--|
| Column                            |                                                                     |  |
|                                   | Description                                                         |  |
| name                              |                                                                     |  |
|                                   | The name of the data field to be used in table_id                   |  |
| type                              |                                                                     |  |
|                                   | The type of data that can be put into this data_field of the table. |  |
| isSessionVariable                 |                                                                     |  |
|                                   | Whether or not this field is a session variable                     |  |
|                                   | (not persisted – defaults to false).                                |  |

 Table 54: Model Worksheet Columns

Many more columns can be specified, including a default column or, as shown in the example-Form, a default[0] column to initialize the first element (index zero) of a select multiple field. Default values cannot be calculates and must be simple literal values (integers, numbers and strings). The elementType column can be used to modify how the database is created. For example, as shown in the datatypes XLSX, string variables' length can be adjusted from a default of 255 to other lengths with string(len).

# Queries

The **queries** worksheet is an optional sheet that allows you to request data from external sources for use in select prompts. These are some of the things you can do with queries:

- Connect to website APIs.
- Get data from external Android Applications via file content providers.
- Get data from a linked table

- Open CSV files included in the survey's directory.
- Pass key-value maps to linked\_table forms when creating or opening that form.

| Column          |                                                           |
|-----------------|-----------------------------------------------------------|
|                 | Description                                               |
|                 |                                                           |
| query_name      |                                                           |
|                 | The name used to reference the                            |
|                 | information returned by                                   |
|                 | the query.                                                |
| query_type      |                                                           |
|                 | Legal value are ajax, csv, and linked_table.              |
|                 | Used to specify the provenance of the query data.         |
|                 | quory unon.                                               |
| uri             |                                                           |
|                 | Used by ajax and csv queries. The uri to use              |
|                 | for an ajax query or the name of the CSV                  |
|                 | file to                                                   |
|                 | use relative to the location of the formDef.json          |
|                 | file.                                                     |
| callback        |                                                           |
|                 | Used by ajax and csv queries. The function                |
|                 | that will be used to map the query results                |
|                 | to the set of                                             |
|                 | choices for a multiple choice prompt.                     |
| linked_table_id |                                                           |
|                 | Used by linked_table queries. The                         |
|                 | table_id<br>used to identify the table that the data will |
|                 | come                                                      |
|                 | from. This should match the table_id                      |
|                 | provided<br>in the <b>settings</b> worksheet.             |
|                 |                                                           |
| linked_form_id  |                                                           |

Our documentation is updated frequently. Get the Used very dinked pstable opteries of the id of 431 the form that will be used to get the results for the

The two columns newRowInitialElementKeyToValueMap and openRowInitialElementKey-ToValueMap allow you to pass information from your originating form into the linked form. The element keys in these maps correspond to the element keys in the linked form (not the current form). These can refer to any of the form's fields; commonly, the values you would pass into the openRowInitialElementKeyToValueMap would refer to session variables. You would typically pass the instanceID of the originating form (that is: opendatakit. getInstanceID() ) into the linked form when creating it so that you can store that id in a field in that linked table, thereby tying the newly-created row in that table back to the originating form's row.

# **User Defined Section**

A custom named section is essentially a subset of the **survey** worksheet. Thus, all of the columns that were described in the *survey* section are applicable in a custom section worksheet. However, the following worksheet names are reserved and cannot be used to name a custom section worksheet:

- settings
- properties
- choices
- queries
- calculates
- column\_types
- prompt\_types
- model
- framework\_translations
- common\_translations
- table\_specific\_translations

# Custom prompt\_types

Custom prompts can be created within the survey. The **prompt\_types** worksheet can be used to specify the custom prompts so that they will be recognized by Survey.

| Column           |                                                                                                    |
|------------------|----------------------------------------------------------------------------------------------------|
|                  | Description                                                                                             |
| prompt_type_name |                                                                                                    |
|                  | The name that will be used to reference<br>the prompt_type                                              |
| type             |                                                                                                    |
|                  | The type of object that will be used to<br>store the data received by the user<br>for this prompt type. |
|                  | tor tins prompt type.                                                                                   |

# Table 56: prompt\_types Worksheet Columns

# column\_types

Custom columns can be used within a workbook that are used to store functions, formulas, and path names. The **column\_types** worksheet can be used to specify these custom columns.

| Column           |                                                                                                    |  |
|------------------|----------------------------------------------------------------------------------------------------|--|
|                  | Description                                                                                                    |  |
|                  |                                                                                                    |  |
| column_type_name |                                                                                                    |  |
|                  | The name that will be used to reference<br>the column.                                                                 |  |
| type             | The type of information that will be stored<br>in the column (for instance, function,<br>formula, app_path_localized). |  |

Table 57: column\_types Worksheet Columns

# framework\_translations

The **framework\_translations** sheet is only present in the **framework.xlsx file**. It defines the translations for all of the standard prompts provided by the ODK-X framework.

| Column                   |                                                                                                    |
|--------------------------|----------------------------------------------------------------------------------------------------|
|                          | Description                                                                                                    |
| string_token             | The name that will be used string to be translated.                                                                                                    |
| text. <locale></locale>  | The value of the translated text string.<br>There can be as many of these<br>columns as you want translated languages<br>(such as text.default, text.gr,<br>text.es).                                                     |
| image. <locale></locale> | The value of the image url fragment<br>relative to the appName directory<br>for this locale. There can be as many of<br>these columns as you want<br>translated languages (such as<br>image.default, image.gr, image.es). |
| audio. <locale></locale> | The value of the audio url fragment<br>relative to the appName directory<br>for this locale. There can be as many of<br>these columns as you want<br>translated languages (such as<br>audio.default, audio.gr, audio.es). |
| video. <locale></locale> | The value of the videourl fragment relative<br>to the appName directory<br>for this locale. There can be as many of<br>these columns as you want<br>translated languages (such as<br>video.default, video.gr, video.es).  |

| Table 58: | framework_ | translations | Worksheet | Columns |
|-----------|------------|--------------|-----------|---------|
|           |            |              |           |         |

The locale code should generally be the 2-letter language code, or, if necessary, the  $language\_COUNTRY$  naming used by Android can be used to identify a specific language variant. For example:  $en\_US$ ,  $en\_UK$  for US English and UK English, respectively.

#### common\_translations

The **common\_translations** sheet is optional. It should only be present in the **framework**. **xlsx** file. It can be used by application designers to define translations used across multiple forms and web pages in an application.

The format for this sheet is the same as that for the **framework\_translations** sheet.

| Column                   |                                                                                                    |
|--------------------------|----------------------------------------------------------------------------------------------------|
|                          | Description                                                                                                    |
| string_token             | The name that will be used string to be translated.                                                                                                    |
| text. <locale></locale>  | The value of the translated text string.<br>There can be as many of these<br>columns as you want translated languages<br>(such as text.default, text.gr,<br>text.es).                                                     |
| image. <locale></locale> | The value of the image url fragment<br>relative to the appName directory<br>for this locale. There can be as many of<br>these columns as you want<br>translated languages (such as<br>image.default, image.gr, image.es). |
| audio. <locale></locale> | The value of the audio url fragment<br>relative to the appName directory<br>for this locale. There can be as many of<br>these columns as you want<br>translated languages (such as<br>audio.default, audio.gr, audio.es). |
| video. <locale></locale> | The value of the videourl fragment relative<br>to the appName directory<br>for this locale. There can be as many of<br>these columns as you want<br>translated languages (such as<br>video.default, video.gr, video.es).  |

| Table 59: | framework_ | translations | Worksheet | Columns |
|-----------|------------|--------------|-----------|---------|
|           |            |              |           |         |

The locale code should generally be the 2-letter language code, or, if necessary, the *language\_COUNTRY* naming used by Android can be used to identify a specific language variant. For example:  $en_US$ ,  $en_UK$  for US English and UK English, respectively.

## table\_specific\_translations

The **table\_specific\_translations** sheet is optional. It should only be present in the XLSX file whose form\_id matches the table\_id. It defines translations that are available to all forms and web pages specific to that table id.

| Column                   |                                                                                                    |
|--------------------------|----------------------------------------------------------------------------------------------------|
|                          | Description                                                                                                    |
| string_token             | The name that will be used string to be translated.                                                                                                    |
| text. <locale></locale>  | The value of the translated text string.<br>There can be as many of these<br>columns as you want translated languages<br>(such as text.default, text.gr,<br>text.es).                                                     |
| image. <locale></locale> | The value of the image url fragment<br>relative to the appName directory<br>for this locale. There can be as many of<br>these columns as you want<br>translated languages (such as<br>image.default, image.gr, image.es). |
| audio. <locale></locale> | The value of the audio url fragment<br>relative to the appName directory<br>for this locale. There can be as many of<br>these columns as you want<br>translated languages (such as<br>audio.default, audio.gr, audio.es). |
| video. <locale></locale> | The value of the videourl fragment relative<br>to the appName directory<br>for this locale. There can be as many of<br>these columns as you want<br>translated languages (such as<br>video.default, video.gr, video.es).  |

The locale code should generally be the 2-letter language code, or, if necessary, the  $language\_COUNTRY$  naming used by Android can be used to identify a specific language variant. For example:  $en\_US$ ,  $en\_UK$  for US English and UK English, respectively.

# **Built-in Functionality**

The **jquery** and **underscore** libraries are available when defining calculates expressions or writing statements for the condition column or the required column.

ODK-X Survey exposes built-in functionality through formula functions to decrease form development time.

## **Formula Functions**

The following formula functions can be used to simplify calculations or expressions.

| Name                      |                                                                                           | Example                                                    |
|---------------------------|-------------------------------------------------------------------------------------------|------------------------------------------------------------|
|                           | Description                                                                               |                                                            |
| assign                    | Assignment operator that<br>will assign the value<br>to the field and return the<br>value | assign('fieldname',<br>value)                              |
| countSelected             | Returns the number of<br>items selected from a<br>select_multiple prompt                  | countSelected(data('options'                               |
| data                      | Returns the value of a field<br>or session variable.                                      | <pre>data('options')</pre>                                 |
| equivalent                | Check to see if two values are equivalent                                                 | <pre>equivalent(data('option1'), data('option2'))</pre>    |
| isFinalized               | Returns true if this<br>submission is finalized                                           | isFinalized()                                              |
| localize                  | Localizes the text passed in.                                                             | <pre>localize(data('options'))</pre>                       |
| metadata                  | Returns a metadata field of this row                                                      | <pre>metadata('_group_read_only')</pre>                    |
| not                       | Negates the argument passed in.                                                           | <pre>not(selected(data('examples' 'label_features'))</pre> |
| now                       |                                                                                           | now().getDay()                                             |
| Our documentation is upda | ted frequently. Get the latest version at ht<br>Returns the current date                  |                                                            |

| Table 61: Built in formula functions | Table 6 | 51: | Built | in | formula | functions |
|--------------------------------------|---------|-----|-------|----|---------|-----------|
|--------------------------------------|---------|-----|-------|----|---------|-----------|

And, additionally, the *opendatakit* object is also available for use in calculates expressions.

**Warning:** The *opendatakit* object contains many useful functions but these should be considered internal methods subject to change. When upgrading, be sure to confirm that the methods you use have not disappeared!

# JavaScript Operators

The built-in formula functions can be combined in advanced ways using any valid JavaScript expression. This is particularly useful for creating complex condition statements to implement skip patterns or conditional statements for required variables. JavaScript operators will allow the expressions to involve more than one variable or more than one response from a single variable. Parentheses can be used in creating particularly complex conditions. A few basic JavaScript operators:

| Nam | Description                   | Example                                                                                     |    |
|-----|-------------------------------|---------------------------------------------------------------------------------------------|----|
| &&  | And                           | <pre>data('person_age')&gt;=18 selected(data('pizza_type'), 'mushroom')</pre>               | && |
|     | Or                            | <pre>(selected(data('pizza_type'), 'mushroom') selected(data('pizza_type'), 'onions')</pre> |    |
| ==  | Equal                         | <pre>data('person_number') == 1</pre>                                                       |    |
| === | Strict equal of the same type | <pre>data('consent')==="yes"</pre>                                                          |    |
| >=  | Greater than or equal to      | data('age') >=18                                                                            |    |
| <=  | Less than or equal to         | data('age') <=17                                                                            |    |

| Table 62: | Basic | JavaScript | operators |
|-----------|-------|------------|-----------|
|-----------|-------|------------|-----------|

Tip: Make sure that statements using && and || operators for variables that were select\_one type are logical and that they work as intended. For example, if the variable pizza\_type had been a select\_one, the statement (selected(data('pizza\_type'), 'mushroom') && selected(data('pizza\_type'), 'onions') could never be valid, because the respondent could only have selected one or the other or neither, not both. Therefore, the example instead uses a || statement.

# 4.13 ODK-X Tables Web Pages

Tables does not impose any structure to the HTML files a user may write. While the odkDataIf and odkCommonIf interfaces will always be injected into the WebKit, it is up to the user whether or not they make use of them (which generally means loading the odkData and odkCommon wrapper objects). A typical HTML file might be as follows:

```
<!DOCTYPE HTML PUBLIC "-//W3C//DTD HTML 4.01 Transitional//EN" "http://
→www.w3.org/TR/html4/loose.dtd">
<html>
         <head>
                   <meta name="viewport" content="width=device-width, initial-scale=1.
→0" />
                  <link href="../../../assets/css/your.css" type="text/css" rel=</pre>
 \rightarrow "stylesheet" />
                  <script type="text/javascript" src="../../../assets/</pre>
 <script type="text/javascript" src="../tableSpecificDefinitions.js</pre>
 →"></script>
                  <script type="text/javascript" src="../../../system/js/</pre>
 →odkCommon.js"></script>
                  <script type="text/javascript" src="../../../system/js/odkData.</pre>
 js"></script></script>
                  <script type="text/javascript" src="../../../system/tables/js/</pre>
 →odkTables.js"></script>
                  <script type="text/javascript" src="../../assets/libs/jquery-3.</pre>
 →2.1.js"></script>
                  <script type="text/javascript" src="../js/example.js"></script>
         </head>
         <body>
                  \langle br \rangle
                  <a href="#" onclick="odkTables.openTableToListView(null,
                        'visit',
                        'plot_id = ?',
                        [exampleResultSet.getRowId(0)],
                        'config/tables/example/html/example list.html');">Examples</a>
                  <script>
                            (display); // calls the display() function in example. js
 \rightarrow when document ready
                  </script>
         </body>
</html>
```

The DOCTYPE header defines the file compliance level (in this case, HTML 4.01 Transitional).

The <head> section sets the viewport and loads your CSS file. It will then typically load the 5 standard JavaScript files needed to support translations and the injected interfaces (commonDefinitions.js, tableSpecificDefinitions.js, odkCommon.js, odkData. js, and odkTables.js). This example then loads the 3rd-party JavaScript libraries that the user needs and which the user has provided in the /config/assets/libs directory and, finally, loads the JavaScript file they crafted that is specific to this web page (example.js).

Once all the scripts and resources on the page have loaded, the script tag at the bottom of the <body> section will invoke the display() function which was presumably specified in the user's example.js file.

If the web page can launch other web pages or external applications, and if it cares about the status of those requests or needs to process the extras in the result intents returned from those requests (e.g., to interpret a barcode), then the user's display() function, after it has initialized the page, should register a listener for action outcomes and call that listener once, directly, to process any outcome received prior to that registration (it will commonly be the case that these will have been received prior to the registration of this listener).

See the comments at the top of the odkCommon.js file for details.

# 4.14 ODK-X WebKit

- odkCommon.js
- odkData.js
- odkTables.js
- odkSurvey.js
- Other system/survey/js files
- List of Available Methods in odkCommon.js
  - registerListener
  - hasListener
  - getPlatformInfo
  - getFileAsUrl
  - getRowFileAsUrl
  - isString
  - lookup Token
  - extractLangOnlyLocale

- getPreferredLocale
- getLocaleDetails
- hasLocalization
- has Field Localization
- localize Token Field
- hasTextLocalization
- localize Text
- has Image Localization
- has Audio Localization
- hasVideoLocalization
- localize Url
- toDateFromOdkTimeStamp
- toDateFromOdkTime
- toDateFromOdkTimeInterval
- padWithLeadingZeros
- padWithLeadingSpaces
- to OdkTimeStampFromDate
- toOdkTimeFromDate
- to Odk Time Interval From Date
- -log
- getActiveUser
- getProperty
- getBaseUrl
- setSessionVariable
- getSessionVariable
- genUUID
- constructSurveyUri
- doAction
- closeWindow

- viewFirstQueuedAction
- $-\ remove First Queued Action$

The Java framework on the Android device injects two Java interfaces (odkCommonIf and odkDataIf) into both Tables and Survey WebKits. Additionally, it injects one additional Java interface into each: odkTablesIf into Tables WebKits and odkSurveyStateManagement into Survey WebKits.

Within the Javascript, it is expected that all interactions with these interfaces will be done through wrapper objects. Specifically, for *odkCommonIf* and *odkDataIf*, Javascript programmers would invoke methods on the *odkCommon* and *odkData* objects defined in

- system/js/odkCommon.js
- system/js/odkData.js

The Tables-specific interface is interacted with via the *odkTables* object defined in:

```
    system/tables/js/odkTables.js
```

This wrapper object mostly invokes odkCommon to perform its actions, but does call the odkTablesIf injected interface's one method to load the list view portion of the split-screen detail-with-list-view layout.

The Survey interface is invoked within the Javascript that implements the survey presentation and navigation logic and should not be directly called by form designers.

# 4.14.1 odkCommon.js

This creates a *window.odkCommon* object that wraps calls to the injected *odkCommonIf* Java interface. When loaded inside the App Designer, it also creates a mock implementation of the injected interface.

This class provides support for:

- 1. obtaining information about the runtime environment (e.g., Android OS version, etc.)
- 2. obtaining information about the currently-selected locale.
- 3. obtain the active user.
- 4. obtain system properties (e.g., deviceId).
- 5. emitting log messages to an application log.
- 6. translations of text, media files and urls.
- 7. conversion functions for retrieving and storing timestamps and intervals.
- 8. storing and retrieving session variables (transient values that persist for the lifetime of this WebKit).

- 9. converting relative paths of configuration files and of row-level attachments into URLs suitable for use in HTML documents (e.g., image src attributes).
- 10. constructing form references used to launch ODK-X Survey.
- 11. invoking arbitrary intents (external programs) on Android devices.
- 12. obtaining the results from an intent that was previously invoked.
- 13. exiting the current WebKit and specifying a return intent status value and extras bundle.

The explicit session variable interfaces (odkCommon.getSessionVariable(elementPath) and odkCommon.setSessionVariable(elementPath, value)) provide a mechanism to preserve the state of a webpage within the Java Activity stack so that no matter how nested the call stack to external applications becomes, it can be unwound and the state of the webpage recovered. Similarly, the invoking of arbitrary intents and the retrieving of their result intent status and extras bundle (excluding byte arrays) provides direct access to Android's native application inter-operation capabilities from within the WebKit. This interface is used within Survey for media captures; the internal methods that accomplish this are in system/survey/js/odkSurvey.js. Within Tables, this capability is used to navigate between HTML pages for general content, list views, and detail views (largely via the higher-level methods of the *odkTables* wrapper object). As a webpage designer, there is nothing preventing you from performing media captures from Tables web pages, or from defining custom prompts within Survey that launch into Tables list views, etc. by leveraging one or the other of the *odkSurvey* or *odkTables* objects.

# 4.14.2 odkData.js

This creates a window.odkData object that wraps calls to the injected *odkDataIf* Java interface. When loaded inside the App Designer, a mock implementation of the injected interface is loaded that uses W3C SQL to emulate the injected interface's capabilities.

This class provides support for asynchronous interactions with a SQL database (internally, this is implemented via a SQLite database).

The interaction to get the active user's roles would be:

```
// declare a success function
var successFn = function( resultObj ) {
    // do success handling
    var roles = resultObj.getRoles();
    // this will be a list of the roles and groups the user
    // belongs to.
};
// declare the failure function
var failureFn = function( errorMsg) {
```

(continues on next page)

(continued from previous page)

```
// errorMsg is a text string. Typically the getMessage()
// of the Java Exception that occurred during processing.
// do failure handling
};
//
// make the asynchronous request
odkData.getRoles(successFn, failureFn);
```

If the request failed, the *errorMsg* is the message returned from within the Java layer. As noted, this is typically the getMessage() of an exception.

Otherwise, the **resultObj** returned contains information about the outcome. This object is a wrapper object with accessor methods defined in the odkData.js file.

# Note:

- 1. the color information is only present within Tables. It is not computed and returned within Survey.
- 2. the display names will need to be localized before use. See the APIs provided by *odkCommon*.

# 4.14.3 odkTables.js

As noted, this is here:

```
system/tables/js/odkTables.js
```

It provides methods to open Tables generic web pages and list and detail views. These are generally just wrappers for calls to *odkCommon* to invoke the intents for those views.

# 4.14.4 odkSurvey.js

As noted, this is here:

```
system/survey/js/odkSurvey.js
```

It provides methods to capture media files and. like odkTables these are generally just wrappers for calls to odkCommon to invoke the intents for those actions.

# 4.14.5 Other system/survey/js files

These files are generally not used by web page developers. They implement the survey form execution logic and their functions will be broadly covered later in this document.

# 4.14.6 List of Available Methods in odkCommon.js

Here you will find a list of all available methods for you to use that can be found in **system**/js/odkCommon.js.

We also provide access to this array of field names: in FieldNames: [ 'text', 'image', 'audio', 'video' ]

## registerListener

## **Parameters**:

listener: A listener that will be invoked when an action is available. For example, the Java code can direct a change in the JS code without it being initiated by the JS side.

Should be invoked once after registration and after all initialization is complete to ensure that any queued action is processed.

## hasListener

**Returns**: True if there is a listener already registered.

## getPlatformInfo

**Returns**: The platform info as a stringified JSON object containing the keys: container, version, appName, baseUri, and logLevel.

## getFileAsUrl

## **Parameters**:

• relativePath: The path of a file relative to the app folder

**Returns**: An absolute url by which the file can be accessed.

# getRowFileAsUrl

# Parameters:

- $\bullet$  table Id
- rowId
- rowPathUri

**Returns**: URL that media attachment can be accessed by.

Convert the rowpath value for a media attachment (For example, uriFragment) field into a url by which it can be accessed.

# isString

# Parameters:

• obj

**Returns**: True if obj is a String.

# lookupToken

## Parameters:

• stringToken

**Returns**: The content of a display object for the given token.

Note that the return might include text, hint, image, etc. that are then localizable. In general, the resulting object can be customized further in survey XLSX files by specifying overrides for these fields.

## extractLangOnlyLocale

## Parameters:

• locale: Device locale strings are of the form: language + "\_" + country.

**Returns**: The language String extracted from the locale String.

# getPreferredLocale

**Returns**: An object representing the locale that was configured by the user in the Java-side's Device Settings.

## getLocaleDetails

**Returns**: Object containing details about the locale.

Get an object containing details about the preferred locale (preferredLocale), whether the preferred locale is the same as the Device's locale (usingDeviceLocale), and other information about the device locale (isoCountry, displayCountry, isoLanguage, displayLanguage)

#### hasLocalization

#### Parameters:

- locale
- i18nToken

**Returns**: True if there is some type of localization for the given i18nToken and locale OR if there is a 'default' localization value.

The localization might be any of: a text, image, audio, or video element (For example, the field name that can be localized is not specified).

#### hasFieldLocalization

#### **Parameters**:

- locale
- i18nToken
- fieldName

**Returns**: True if there is some type of localization for the given fieldName in the given i18nToken and locale.

# localizeTokenField

# Parameters:

- locale
- i18nToken
- fieldName

**Returns**: The localization for a given fieldName in a given i18nToken and locale.

# hasTextLocalization

# Parameters:

- locale
- i18nToken

**Returns**: True if there is a localization for text in a given i18nToken and locale.

# localizeText

# Parameters:

- locale
- i18nToken

 ${\bf Returns}:$  The localization for text in a given i18nToken and locale.

# hasImageLocalization

# Parameters:

- locale
- i18nToken

**Returns**: True if there is a localization for an image in a given i18nToken and locale.

# hasAudioLocalization

## Parameters:

- locale
- i18nToken

**Returns**: True if there is a localization for audio in a given i18nToken and locale.

# hasVideoLocalization

## Parameters:

- locale
- i18nToken

**Returns**: True if there is a localization for video in a given i18nToken and locale.

# localizeUrl

# Parameters:

- locale
- i18nToken
- fieldName
- formPath

**Returns**: The localization for a given fieldName in a given i18nToken and locale and prefixes it with the given formPath if the url is not already prefixed with a slash or http prefix.

# toDateFromOdkTimeStamp

## **Parameters**:

• timestamp: The ODK-X Timestamp string used to represent dateTime and date values. It is an iso8601-style UTC date extended to nanosecond precision: yyyy-mm-ddTHH:MM:SS.ssssssss. This value is assumed to be UTC and the value is assumed to be in the AD calendar (no BC dates please). 'date' types use T00:00:00.000000000 for the time portion of the timestamp.

**Returns**: A JavaScript Date() object.

Convert an ODK-X Timestamp string to a JavaScript Date() object.

NOTE: This method discards the nano fields.

# toDateFromOdkTime

# Parameters:

- refJsDate: A Date() object.
- time: Time to start at. 00-24hr nanosecond-extended iso8601-style representation: HH:MM:SS.ssssssss.

**Returns**: A JavaScript Date() object.

A conversion that retrieves the LOCAL TIME ZONE year, month, day from 'refJsDate', then CONSTRUCTS A NEW DATE OBJECT beginning with that LOCAL TIME ZONE year, month, day, and applying the time to that object and returns the adjusted Date() object. The time is added to the zero hour, so that changes in daylight savings and standard time do not affect the calculations (HH can reach 24 hr during fall back days).

NOTE: This method discards the nano fields.

# toDateFromOdkTimeInterval

# Parameters:

- refJsDate: A Date() object.
- timeInterval: Time intervals are padded with leading zeros and are of the form: HHHHHHH:MM:SS.ssssssss OR HHHHHHHH:MM:SS.sssssssss. The negative sign, if present, is at the far right end.

**Returns**: A JavaScript Date() object.

A conversion that retrieves the LOCAL TIME ZONE year, month, day from 'refJsDate', then CONSTRUCTS A NEW DATE OBJECT beginning with that UTC date and applying the +/- time interval to that object and returns the adjusted Date() object.

If the 'refJsDate' and 00:00:00.0000 for the time portion, if a timeInterval is positive, this produces a Date() with the time-of-day of the time interval. For example, this works correctly for the 'time' data type.

The padded precision of the hour allows representation of the full 9999 year AD calendar range of time intervals.

# padWithLeadingZeros

# Parameters:

- value: Integer
- places: Integer number of leading zeros

**Returns**: A string after padding the indicated integer value with leading zeros so that the string representation ends up with at least 'places' number of characters (more if the value has more significant digits than that).

Examples: padWithLeadingZeros(45, 4) => '0045'. padWithLeadingZeros(-45, 4) => '-0045'.

# padWithLeadingSpaces

## Parameters:

- value: Integer
- places: Integer number of leading zeros

**Returns**: A string after padding the indicated integer value with leading spaces so that the string representation ends up with at least 'places' number of characters (more if the value has more significant digits than that). Note the treatment of negative values

Examples: padWithLeadingSpaces (0, 4) => ' 0'. padWithLeadingSpaces (45, 4) => ' 45'. padWithLeadingSpaces (-45, 4) => '- 45'.

# toOdkTimeStampFromDate

## **Parameters**:

• jsDate: JavaScript Date. This value is assumed to be UTC and the value is assumed to be in the AD calendar (no BC dates please).

# Returns: ODK-X Timestamp.

Converts a JavaScript Date to an ODK-X Timestamp. See toDateFromOdkTimeStamp() for the format of a timestamp. This zero-fills to extend the accuracy of the JavaScript Date object to nanosecond accuracy.

The UTC values of the supplied JavaScript dateTime object are used.

Values destined for 'date' types should set the UTC time to all-zeros for the time portion of the timestamp. Or adjust this after-the-fact in their own code.

# toOdkTimeFromDate

# Parameters:

• jsDate: JavaScript Date. Times are padded with leading zeros and are 00-23hr form: HH:MM:SS.ssssssss.

**Returns**: The LOCAL TIME of a JavaScript Date object.

Time is extracted as the millisecond offset from the start of the local day, and then converted to a string representation. This ensures that changes in daylight savings time / standard time are properly handled and can result in HH being 24 during fall back days.

# toOdkTimeIntervalFromDate

## Parameters:

- refJsDate: JavaScript Date. Time intervals are padded with leading zeros and are of the form: HHHHHHHH:MM:SS.ssssssss OR HHHHHHHH:MM:SS.ssssssss-. For example, the negative sign, if present, is at the far right end.
- newJsDate: JavaScript Date. Time intervals are padded with leading zeros and are of the form: HHHHHHHH:MM:SS.ssssssss OR HHHHHHHH:MM:SS.sssssssss. For example, the negative sign, if present, is at the far right end.

**Returns**: A ODKTimeInterval that represents (newJsDate - refJsDate).

Calculates the interval of time between two JavaScript Date objects and returns an Odk-TimeInterval.

The padded precision of the hour allows representation of the full 9999 year AD calendar range of time intervals.

# log

## Parameters:

- level: Levels are A, D, E, I, S, V, W.
- loggingString: String to log.
- detail: Detail to add to log.

Log messages using WebLogger. Given loggingString will be logged with given detail added.

# getActiveUser

**Returns**: Active user.

# getProperty

#### Parameters:

• propertyId

**Returns**: Device properties.

# getBaseUrl

**Returns**: The base url.

# setSessionVariable

# Parameters:

- elementPath
- jsonValue

Store a persistent key-value. This lasts throughout the duration of this screen and is retained under screen rotations. Useful if browser cookies don't work.

# getSessionVariable

## **Parameters**:

• elementPath

**Returns**: A persistent key-value.

Retrieve a persistent key-value. This lasts throughout the duration of this screen and is retained under screen rotations. Useful if browser cookies don't work.

# genUUID

**Returns**: A generated globally unique id.

## constructSurveyUri

#### Parameters:

- $\bullet \ \ table Id$
- formId
- rowId
- screenPath
- elementKeyToValueMap

**Returns**: A String representing a URI.

Constructs a uri of the form "content://org.opendatakit.provider.forms/<appName>/<tableId> /<formId>/#instanceId=<rowId>&screenPath=<screenPath>" followed by "&<key>=<value>" for each key in the elementKeyToValueMap.

## doAction

## **Parameters**:

- dispatchStruct: Can be anything holds reconstructive state for JS If this is null, then the JavaScript layer is not notified of the result of this action. It transparently happens and the webkit might reload as a result of the activity swapping out.
- $\bullet \ action: \ The \ intent. \ For \ example, \ or g. open data kit. survey. activities. Media Capture Image Activity$
- intentObject: An object with the following structure:
  - "uri" : intent.setData(value)
  - "data" : intent.setData(value) (preferred over "uri")
  - "package" : intent.setPackage(value)
  - "type" : intent.setType(value)
  - "action" : intent.setAction(value)
  - "category" : either a single string or a list of strings for intent.addCategory(item)
  - "flags" : the integer code for the values to store

- "componentPackage" : If both package and activity are specified,
- "componentActivity" : will call intent.setComponent(new ComponentInfo(package, activity))
- "extras": { key-value map describing extras bundle }. If a value is of the form: opendatakit-macro(name), then substitute this with the result of getProperty(name). If the action begins with "org.opendatakit." then we also add an "appName" property into the intent extras if it was not specified.

**Returns**: One of the following.

- "IGNORE" there is already a pending action
- "JSONException" something is wrong with the intentObject
- "OK" request issued
- "Application not found" could not find app to handle intent

Execute an action (intent call).

If the request has been issued, and the dispatchStruct is not null then the JavaScript will be notified of the availability of a result via the registerListener callback. That callback should fetch the results via odkCommon.viewFirstQueuedAction(). And they are removed from the queue via odkCommon.removeFirstQueuedAction();

# closeWindow

# Parameters:

- resultCode:
  - resultCode === 0 RESULT\_CANCELLED
  - resultCode === -1 RESULT\_OK
  - any result code >= 1 is user-defined. Unclear the level of support
- keyValueBundle: What to set the intent's extras to.

Terminate the current webkit by calling:

activity.setResult(resultCode, intent); finish();

Where the intent's extras are set to the content of the keyValueBundle.

This will log errors but any errors will cause a RESULT\_CANCELLED exit. See the logs for what the error was.

#### viewFirstQueuedAction

**Returns**: The oldest queued action outcome or Url change or null if there are none. The action remains queued until removeFirstQueuedAction is called.

- The return value is either a structure:
  - dispatchStruct: dispatchStruct,
  - action: refAction,
  - jsonValue: {
    - \* status: resultCodeOfAction, // 0 === success
    - \* result: JSON representation of Extras bundle from result intent
- or, a string value beginning with #:
  - "#urlhash" (if the Java code wants the JavaScript to take some action without a reload)

## removeFirstQueuedAction

Removes the first queued action.

# 4.15 ODK-X Survey

*ODK-X Survey* is an Android application for performing data collection in the ODK-X framework. It operates similarly to ODK Collect, but is based on HTML, CSS, and Javascript rather than native Android, and is more flexible in its presentation and execution.

Note: ODK-X Survey only works on Android 5.0 and newer devices.

**Note:** ODK-X Survey cannot read or display the forms created for ODK Collect (that is, those created via ODK Build, XLSForm, or other form design tools). ODK-X Survey operates with ODK-X Data Management Applications\*.

- Prerequisites
- Using ODK-X Survey
- Opening a Form

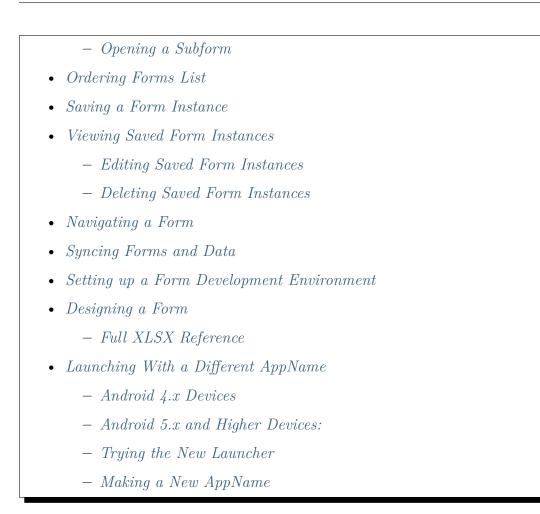

# 4.15.1 Prerequisites

If you have not installed Survey already, follow our guide for Installing ODK-X Basic Tools

# 4.15.2 Using ODK-X Survey

We have included a sample application built on top of Survey along with a handful of forms that showcase some of its features in *Trying Out ODK-X Survey*.

**Warning:** Survey forms are defined in HTML, CSS, and JavaScript that can be edited by your organization. If the interfaces displayed in this guide do not match the form you have on your device, contact an administrator in your organization for further guidance.

# 4.15.3 Opening a Form

The home screen of Survey displays a list of all the forms available on the device.

# G 🗘

Select the form to open

# <b>IMCI Ghana</b>

Tableld: imgci
FormId: imgci Version: 20130827
Last Updated on Mon, Mar 26, 2018 at 01:37

# Add Client Brief

TableId: femaleClients

FormId: addClient Version: 20140512

Last Updated on Mon, Mar 26, 2018 at 01:37

# Add Client Form

TableId: femaleClients

FormId: screenClient Version: 20140512

Last Updated on Mon, Mar 26, 2018 at 01:37

# Adult Coverage

• TableId: adult\_coverage

FormId: adult\_coverage Version: 20130408

Last Updated on Mon, Mar 26, 2018 at 01:36

# Agriculture

TableId: agriculture

• FormId: agriculture Version: 20141002

Last Updated on Mon, Mar 26, 2018 at 01:36

# All Female Fields

- TableId: femaleClients
- FormId: femaleAllFields Version: 20140512

Last Updated on Mon, Mar 26, 2018 at 01:37

**Note:** Not all forms listed on this home screen are intended to be launched directly. Subforms will be listed on this page but are generally intended to be opened from within a parent form.

To open a form tap its name on the list. This will launch the home screen of that particular form. Below we have opened the *Example Form*.

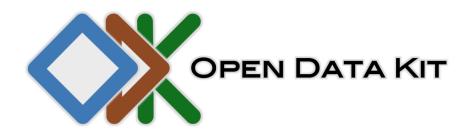

**ODK Survey** 

Form name: Example Form

Form version: 20130408

Create new instance **O** 

• No saved instances.

This screen shows the form name and version. It also shows a full list of saved instances of the form. For more information on viewing and editing these form instances see the section on *Viewing Saved Form Instances*.

To start a new instance and begin filling in a form, tap the *Create new instance* button.

#### **Opening a Subform**

Unlike their parents, subforms are generally not intended to be opened from the Survey home screen's form list. Instead, subforms are integrated into their parent forms and launched directly as prompts. They integrate seamlessly into their parent forms and do not need to be manually opened. They might be indicated by a *Create new instance* button within a form, or the form may directly launch the subform.

For example, the *Household Member Survey* is a subform of the *Household Survey* in the *Survey sample app*.

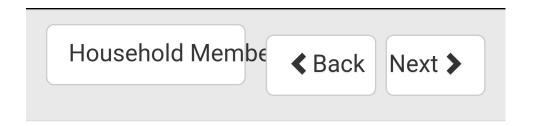

# Make a list of all individuals who normally live in this household

• Create new instance

This screen within the *Household Survey* shows the launcher for the *Household Member* Survey subform. Clicking Create new instance will launch the subform.

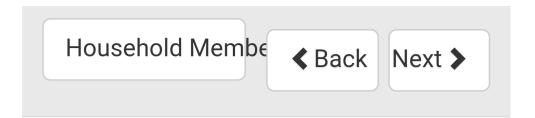

# Data for household: Sample House

This is the first page of the *Household Member Survey* subform. It displays the name of the household, **Sample House**, which was collected in its parent *Household Survey* form. After this subform has been filled in, the flow will return to the parent form.

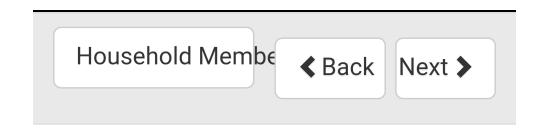

# Make a list of all individuals who normally live in this household

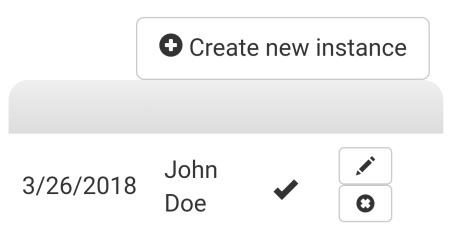

Completing the *Household Member Survey* subform returns us to the same screen we launched from in the *Household Survey*. The instance created by the subform is now displayed. If you tap the *Create new instance* button again, you can create multiple instances.

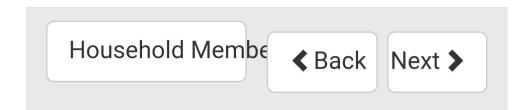

# Make a list of all individuals who normally live in this household

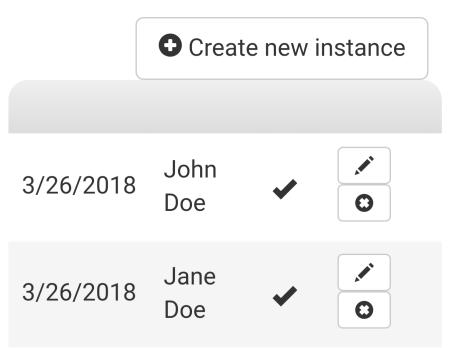

### 4.15.4 Ordering Forms List

All the forms listed on the home screen can be ordered in two ways either by **Table ID** or **Name**. Press the action button () and select the *Sort by*.

The screen will show two options as *Table ID* and *Name* as described below:

• Order by **Table ID**: The forms list will get ordered according to the Table ID

| 00:45 🌣 🔮                                                                                                    |                          | * ᅙ 🗉 🗩 4 |
|----------------------------------------------------------------------------------------------------|--------------------------|-----------|
| S ODK-X Surv                                                                                                    | Sort by                  |           |
| Select the form t                                                                                                    | Table ID                 | ٢         |
| • TableId: exampleForm<br>• FormId: exampleForm Ve<br>Last Updated on Thu, Apr                                                                                      |                          |           |
| <ul> <li>Grid Screen Form</li> <li>Tableld: gridScreen</li> <li>FormId: gridScreen Version: 20140227</li> <li>Last Updated on Thu, Apr 15, 2021 at 00:22</li> </ul> |                          |           |
| • Tableld: household<br>• FormId: household Version<br>Last Updated on Thu, Apr                                                                                     | on: 20130408             | 22        |
| • TableId: household_mem<br>• FormId: education Version<br>Last Updated on Thu, Apr                                                                                 | on: 20130408             | 23        |
| • TableId: household_mem<br>• FormId: household_mem<br>Last Updated on Thu, Apr                                                                                     | nber<br>Iber Version: 20 |           |

# Select Examples

• TableId: selects

FormId: selects Version: 20130408

Last Updated on Thu, Apr 15, 2021 at 00:23

 $\Box$ 

 $\triangleleft$ 

• Order by **Name**: The forms list will get ordered according to the Name

| 00:45 🌣 😢                                                                                                   |              | * 🗟 🗉 💽 4 |  |
|----------------------------------------------------------------------------------------------------|--------------|-----------|--|
| ODK-X Surv                                                                                                  | Sort by      |           |  |
| Select the form t                                                                                           | Table ID     | 0         |  |
| Education • TableId: household_mer                                                                          | Name         | ۲         |  |
| <ul> <li>FormId: education Version: 20130408</li> <li>Last Updated on Thu, Apr 15, 2021 at 00:23</li> </ul> |              |           |  |
| • Tableld: example Form<br>• FormId: exampleForm Ve<br>Last Updated on Thu, Apr                             |              |           |  |
| • Tableld: gridScreen<br>• FormId: gridScreen Version<br>Last Updated on Thu, Apr                           | on: 20140227 | :22       |  |
| Household Mem                                                                                               | bers         |           |  |

Tableld: household\_member
FormId: household\_member Version: 20130408
Last Updated on Thu, Apr 15, 2021 at 00:23

## Household Survey

• TableId: household

- FormId: household Version: 20130408
- Last Updated on Thu, Apr 15, 2021 at 00:22

# Select Examples

TableId: selects

FormId: selects Version: 20130408

Last Updated on Thu, Apr 15, 2021 at 00:23

 $\Box$ 

 $\triangleleft$ 

## 4.15.5 Saving a Form Instance

When saving a form instance, you can either mark it as **Finalized** or **Incomplete**.

- **Finalized** forms indicate that they are completed and that the data should be used and aggregated.
- **Incomplete** forms indicate that the form has been saved but it is not yet complete. This is useful if you need to stop filling out a form and return to it later, but want to keep your previously collected values.

**Note:** Marking a form as **Finalized** does not prevent you or another user from modifying it later.

There are three ways to save a form:

1. Navigate to the end of the form. This screen will show the buttons to save the form as *Finalize* or *Incomplete*, as described above. After choosing one of these options, Survey will return to its home screen.

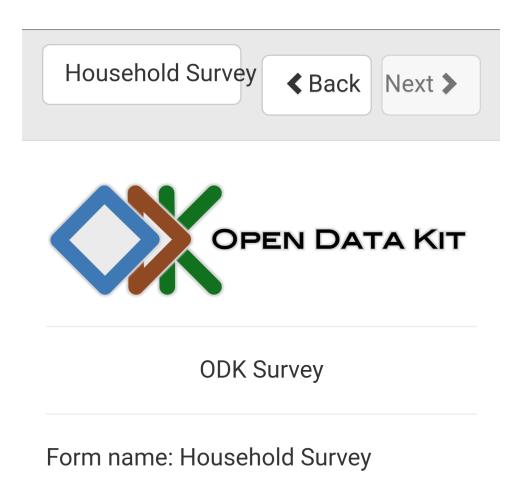

Form version: 20130408

You are at the end of instance:

"Sample House"

Finalize

- 2. Tap the button with the name of the form in the upper left from any screen in the form. This will open a menu that provides navigation and exit options.
  - To save the form as **Incomplete** choose *Save Change + Exit*
  - To save the form as **Finalized** choose *Finalize Changes + Exit*

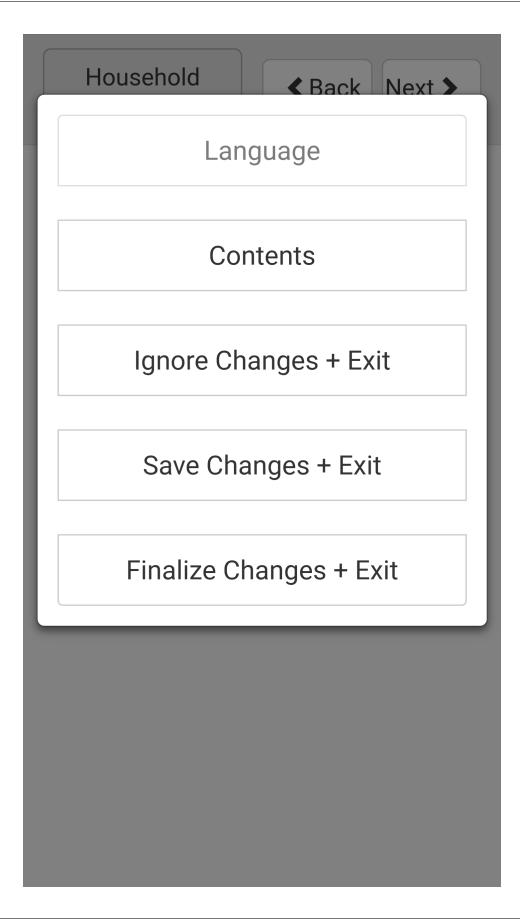

3. Press the Android back button. This is not the *Back* button provided by ODK-X Survey in the upper right. This is the button to back out of apps. This will launch a menu with the option to *Save Changes* which will save the form as **Incomplete**.

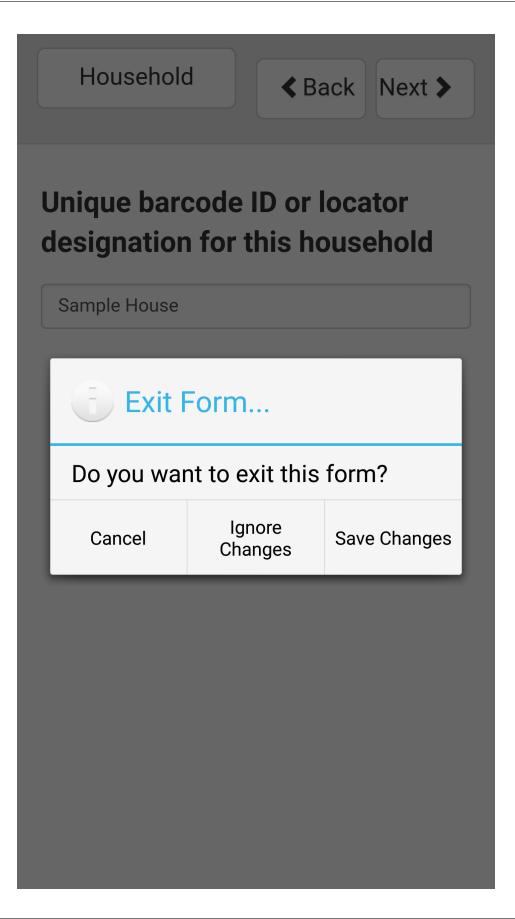

**Note:** This menu does not have an option to save a form as **Finalized**.

### 4.15.6 Viewing Saved Form Instances

A list of previously saved form instances is viewable on the home screen of each form. Open the desired form (instructions in the *Opening a Form* guide) to see this list.

**Warning:** This list of saved form instances is not limited to those collected on your device. After synchronization, this will include all form instances from all devices that have synced with the server. Take care not to edit form instances that you should not be editing.

To protect against unauthorized edits, see *Data Permission Filters*.

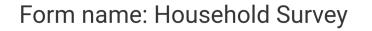

## Form version: 20130408

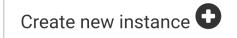

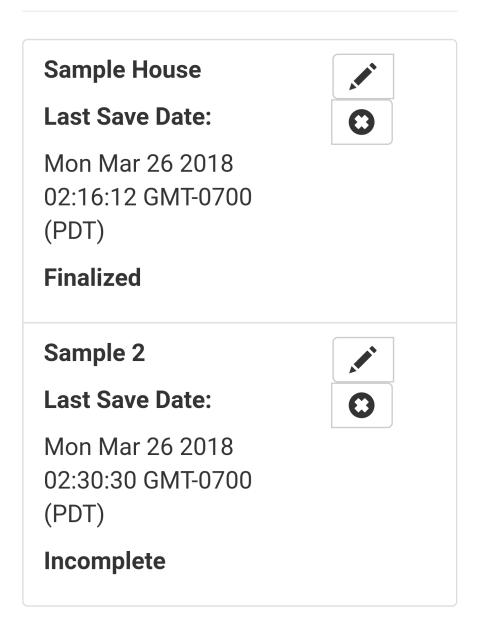

This list of instances is ordered reverse chronologically by the last saved date, with the most recently edited form instance on top and the oldest form instance at the bottom. These instances are marked as either **Finalized** or **Incomplete** (see *Saving a Form Instance* for definitions).

#### **Editing Saved Form Instances**

To edit a form instance, tap the pencil icon next to the instance in the instance list on the form home screen.

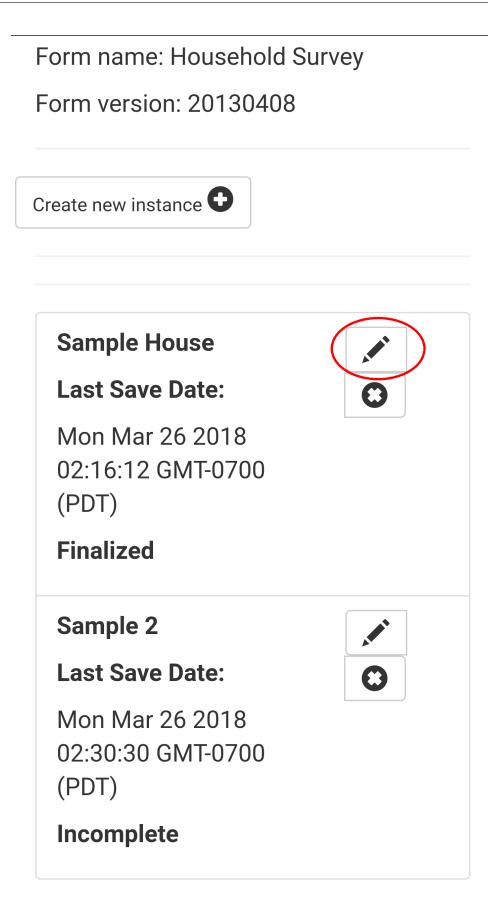

This will launch that instance with all collected values prepopulated. When you save this form as either **Finalized** or **Incomplete**, that state will overwrite the previous state of **Finalized** or **Incomplete**. The updated form instance will now be the most recently edited form and appear at the top of the list.

#### **Deleting Saved Form Instances**

To delete a form instance, tap the X icon next to the instance in the instance list on the form home screen.

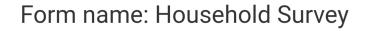

## Form version: 20130408

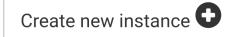

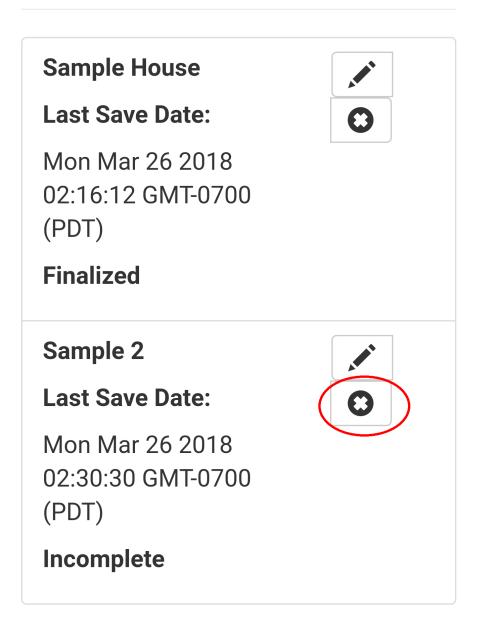

489

### 4.15.7 Navigating a Form

Forms in Survey are defined in HTML, CSS, and JavaScript. A default look-and-feel, along with an extensive selection of prompt widgets, is provided by the ODK-X framework, but this can be customized by your organization. This guide assumes you are using the default look-and-feel.

• To advance to the next prompt in a form, press the *Next* button in the upper right.

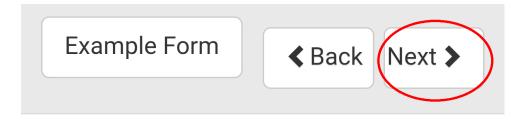

# Enter your name

## It will be used in the next question.

Bob

• To go back to the previous prompt, press the *Back* button in the upper right.

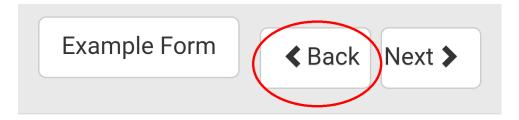

# Enter your name

## It will be used in the next question.

Bob

• To navigate to a specific prompt, press the button on the upper left with the form name to show the menu. Tap the button labeled *Contents*.

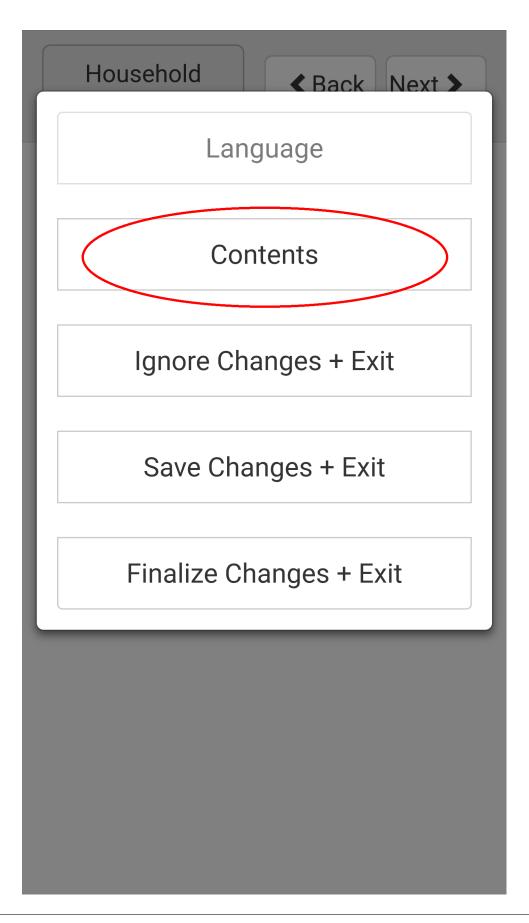

This will bring up a menu with a full list of fields and their recorded values. Tap the desired field to navigate to it in the form.

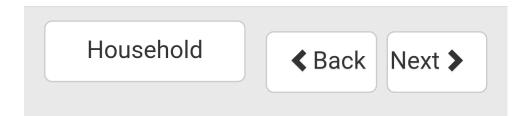

## Contents

| <b>Unique barcode ID or locator d</b><br>Sample House | > |
|-------------------------------------------------------|---|
| How many rooms does the house 2                       | > |
| <b>Does the house have electricit</b><br>yes          | > |
| <b>Does the house have running v</b><br>yes           | > |
| Capture the household locatio                         | > |

497

Every change you make to the data in the form is written immediately to the database as a **checkpoint** save.

#### 4.15.8 Syncing Forms and Data

See the instructions in the ODK-X Services user guide.

**Warning:** If a data table has any checkpoint saves (for example, caused by form crashes), the data table will not be synchronized. Checkpoints must be resolved before sync can proceed. The user must open a form on the problem table and either delete the checkpoint or edit the checkpoint. If editing, after that is complete they must save is as either incomplete or finalized. Once the checkpoints are eliminated, the user can initiate another synchronization, and the data in this table will then be synchronized with the information on the server.

#### 4.15.9 Setting up a Form Development Environment

To get started creating your own Data Management Applications, go to the *ODK-X Application Designer* documentation.

### 4.15.10 Designing a Form

Basic instructions for designing Survey forms are provided in the *ODK-X Survey: Designing a Form*.

Survey forms are created in **Excel** and saved as .xlsx files. These are converted into form definitions using the *ODK-X XLSX Converter*. The linked guide should help you create and modify the files to create your own forms.

#### **Full XLSX Reference**

Use the *ODK-X XLSX Converter Reference* to find all the features you can use in your Survey forms.

## 4.15.11 Launching With a Different AppName

The ODK-X tools are designed to support multiple independent Data Management Applications running on the Android device. Each of our tools has the ability to run in the context of either a default application name or a specified application name.

By default, ODK-X Survey runs under the *default* application name (as does ODK-X Tables and the other ODK-X tools). Application names correspond to the name of the directory under /sdcard/opendatakit where the configuration and data files for that application are stored.

**Warning:** Though the Android tools support multiple AppNames on the device, each *ODK-X Cloud Endpoints* only supports one AppName at a time. For each application you have running on the device, you will need a new Cloud Endpoint that is configured with that AppName.

Each Data Management Application will store its own server configuration. Therefore after an initial setup that points each application at its proper server, the user will not need to remember which server hosts which app.

Here we describe how to launch the ODK-X tools into an application name of your choice with the use of widget shortcuts.

First, you must create an alternative application. As a contrived example, we will make an exact copy of the *default* application on the device with a new name. To do so, first load an application to the device (such as the *sample application*). Then open **Files by Google**, navigate to the /sdcard/opendatakit directory, and copy the *default* directory, renaming it *myapp*. You have now created the *myapp* application! It is isolated from and operates independently of the default application.

To launch and use that application:

#### Android 4.x Devices

**Note:** Please note that ODK-X Survey version 2.1.9 does not support Android 4.x. Its minimum Android version is 5.0

- 1. Choose to view the installed applications.
- 2. Select the *Widgets* tab at the top of that screen.
- 3. Navigate through the available widgets, and select and hold the *ODK-X Survey Form* widget. Drag and drop it onto one of your Android launcher (home) screens.

 A list of available applications and forms will appear, in the form of application name for applications, and *application name* → *form name* for each form within an application. Pick the *myapp* application that you created via Files by Google.

#### Android 5.x and Higher Devices:

- 1. Long press an open area of the device home screen
- 2. Select the *Widgets* tab at the bottom of resulting screen.
- 3. Navigate through the available widgets, and select and hold the *ODK-X Survey Form* widget. Drag and drop it onto one of your Android launcher (home) screens.
- A list of available applications and forms will appear, in the form of application name for applications, and *application name* → *form name* for each form within an application. Pick the *myapp* application that you created via Files by Google.

#### Trying the New Launcher

Now, play around with launching ODK-X Survey using this application shortcut and *Final-izing* a new filled-in form. Exit ODK-X Survey, and launch it from the applications list (so that it launches as the default application). Verify that you do not see that newly filled-in form. You can also create a new filled-in form in this default application and confirm that it is not visible in the myapp application.

This highlights the isolation of Data Management Applications in the ODK-X tools. This is even more powerful with applications that use ODK-X Tables because you can create entirely isolated applications, such as a forestry app and a health clinic app, and have the forms and data entirely independent of each other.

This eliminates the need for different groups to fork the ODK-X code base.

#### Making a New AppName

- 1. Download a new copy of *ODK-X Application Designer*. Clear out the config directory as you normally would.
- 2. Open app-designer/gruntfile.js.
- 3. In the modle.exports function, find the variable tablesConfig.
- 4. Modify the value of appName in variable tablesConfig. This value starts as *default*. Set it to the desired new AppName.

**Note:** The new AppName cannot be the same as another AppName that already exists on the device.

- 5. Save Gruntfile.js
- 6. Develop your Data Management Application and push it to the device the normal way (instructions in the *guide*).

Using the above technique will keep your apps cleanly separated. You can also maintain multiple Data Management Applications in the same Application Designer instance by making alternative app-designer/app directories and creating new **Grunt** tasks to push them to the device.

# 4.16 ODK-X Tables

# 4.16.1 Using ODK-X Tables

*ODK-X Tables* is a program that allows you to visualize and update existing data. Using Tables as your entry-point to data collection, you will be able to gather data using ODK-X Survey, sync it to a server using ODK-X Services, and have other users download and edit this same data on their own devices.

Tables also enables web developers to build powerful *data management applications* to handle their complex workflows. While Survey follows a traditional data collection workflow, similar to that of Collect, Tables gives you the flexibility to implement your own arbitrary complex workflow. For example you might collect data via a customized mapping interface: Tables allows you to build an application using web technologies to achieve that.

Note: ODK-X Tables only works on Android 4.2 and newer devices.

**Note:** Please note that ODK-X version 2.1.9 does not support Android 4.x. Its minimum Android version is 5.0.

We have included a sample application built on top of Tables along with a handful of data tables that showcase some of its features in *Trying Out ODK-X Tables*.

#### Learn more about ODK Tables

- Managing ODK-X Tables
- ODK-X Tables: Internal Details

#### Prerequisites

If you have not installed Tables already, follow our guide for Installing ODK-X Basic Tools

#### **Custom Home Screen**

The custom home screen is an HTML file written by your organization to customize the look-and-feel of using Tables. If a custom home screen is provided, by default it will be the first screen shown after opening Tables.

# Showing/Hiding the Custom Home Screen

To hide the custom home screen and see the *Table Manager* for a list of data tables on the device:

1. Open Tables. On the custom home screen press the button with three lines in the upper right.

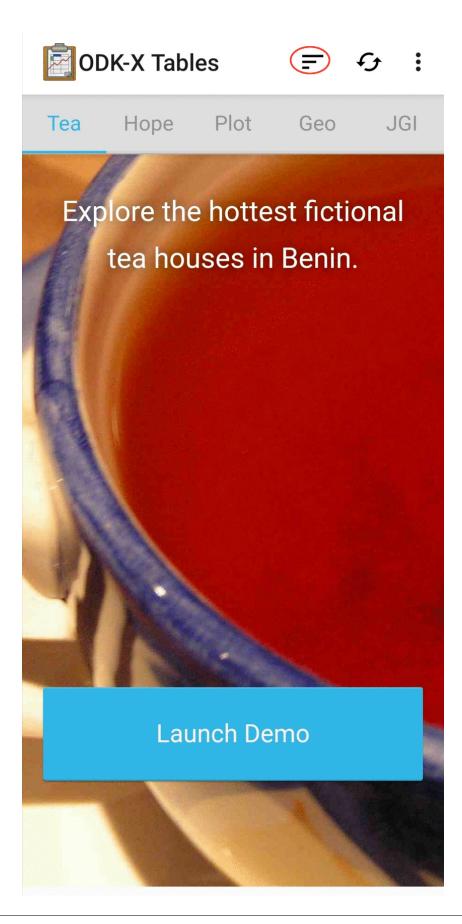

2. The *Table Manager* will be visible with a full list of data tables stored on the device.

| ODK-X Tables +          | • | •  |
|-------------------------|---|----|
| <b>IMCI Ghana</b>       |   | \$ |
| Adult Coverage          |   | \$ |
| Agriculture             |   | \$ |
| All Partner Form Fields |   | \$ |
| Breathcounter           |   | \$ |
| Child Coverage          |   | \$ |
| Crops                   |   | \$ |
| Custom Appearance Form  |   | \$ |
| Datatypes               |   | \$ |
| DateTime Picker         |   | \$ |
|                         |   | _  |

To return to the custom home screen press the back button in your Android navigation buttons.

Warning: You may need to enable the custom home screen before it will appear.

#### Enabling/Disabling the Custom Home Screen

To enable or disable the use of the custom home screen, follow the instructions for *Tables Settings*.

# **Table Manager**

The *Table Manager* allows you to modify table settings, delete tables, and import or export data into your tables. See the *Table Manager instructions* for details.

# Viewing Data

Tables supports viewing collected data in a variety of formats. Survey allows you to review individual form instances, but Tables lets you view full data tables as well as create your own customized visualizations. This is a significant departure from the form-based model of data collection, and allows you to manage data directly on the device.

# View Types

Tables offers a number of view options for presenting data. The person at your organization who built this ODK-X Tables application will have already configured these options, so you may not always have a choice in how you view your data. These view types are:

- Spreadsheet View
- List View
- Detail View
- Detail with Sublist View
- Graph View
- Map View
- Navigate View
- Custom View

**Warning:** Many of the view types in Tables are customizable. This guide will provide some basic outlines of how to use these view types. However, for more accurate instructions you may need to contact the person who built or manages your organization's ODK-X Tables application.

# **Spreadsheet View**

*Spreadsheet View* is the only view option that will be the same for all Data Management Applications. It is not customizable. It serves as a reliable way to view all of the data stored in a table on the device.

|           |                |           | abl | •    |                 |                  |                  |       |
|-----------|----------------|-----------|-----|------|-----------------|------------------|------------------|-------|
| Customers | Date Opened    | District  | Hot | Iced | Location accura | Location altitud | Location latitud | Locat |
| 887       | 2010-06-28T00: | Magdalene | Yes | Yes  | null            | null             | 10.26794         | 0.959 |
| 892       | 2010-06-28T00: | Magdalene | Yes | Yes  | null            | null             | 10.177112        | 1.106 |
| 123       | 2010-06-28T00: | St John's | No  | Yes  | null            | null             | 10.35259         | 1.108 |
| 198       | 2010-06-28T00: | St John's | Yes | Yes  | null            | null             | 10.177112        | 1.106 |
| 768       | 2010-06-28T00: | St John's | Yes | No   | null            | null             | 10.177112        | 1.106 |
| 153       | 2010-06-29T00: | St John's | Yes | Yes  | null            | null             | 10.487957        | 1.510 |
| 1139      | 2010-06-29T00: | St John's | Yes | No   | null            | null             | 10.502791        | 1.374 |
| 23        | 2021-09-11T21: | Ntungamo  | Yes | Yes  | 2.700000477     | 1213.9           | 3.03782          | 30.91 |
| 56        | 2010-06-29T00: | Pembroke  | Yes | Yes  | null            | null             | 10.39157         | 1.572 |
| 195       | 2010-06-28T00: | Pembroke  | Yes | Yes  | null            | null             | 10.11595         | 1.439 |
| 231       | 2010-06-29T00: | Pembroke  | Yes | No   | null            | null             | 10.304162        | 1.379 |
| 351       | 2010-06-29T00: | Pembroke  | Yes | Yes  | null            | null             | 10.30691         | 1.533 |
| 973       | 2010-06-29T00: | Pembroke  | Yes | Yes  | null            | null             | 10.30518702      | 1.381 |
| 176       | 2009-07-13T00: | Pembroke  | Yes | Yes  | null            | null             | 10.113404        | 1.344 |
| 21        | 2070-05-03T18: | Gsg       | Yes | Yes  | null            | null             | null             | null  |
| 144       | 2010-06-29T00: | Pembroke  | Yes | Yes  | null            | null             | 10.1738          | 1.111 |
| 779       | 2010-06-29T00: | St John's | No  | Yes  | null            | null             | 10.502791        | 1.374 |
| 1907      | 2009-07-13T00: | Magdalene | No  | Yes  | null            | null             | 10.20976         | 1.479 |
| 176       | 2019-06-27T18: | Magdalene | Yes | Yes  | null            | null             | 10.304162        | 1.379 |

It is intended to have the familiar view as if you were using a spreadsheet program such as **Excel**. Each row represents a data record, which often (but not always) corresponds to a form instance created by Survey. You can scroll up and down to view all of the records, or left and right to see each column.

The thin column on the left is called the *status column*: it will show a different color based on the status of that row.

- White (clear) The row is downloaded from the server and has not been modified.
- Yellow The row is modified.
- Green The row is an entirely new row
- **Black** The row is deleted. It will show as black until you sync with the server and publish those changes.

Custom color rules can be set in table properties. They change the colors of spreadsheet cells based on the values of those cells. This can be useful in browsing larger data sets for records that meet certain criteria. For example, you might be recording crop heights and mark all cells with heights above a certain height as impossible so that they can be revisited or removed. For details on setting these color rules, see the *color rules guide* 

Spreadsheet view can also be used to edit data. See the *Spreadsheet View editing guide* for further instructions.

# List View

*List View* is a customizable view that will change based on your Data Management Application's code. In general, it is used to render a list of records from a data table, displaying only a few key values for each record.

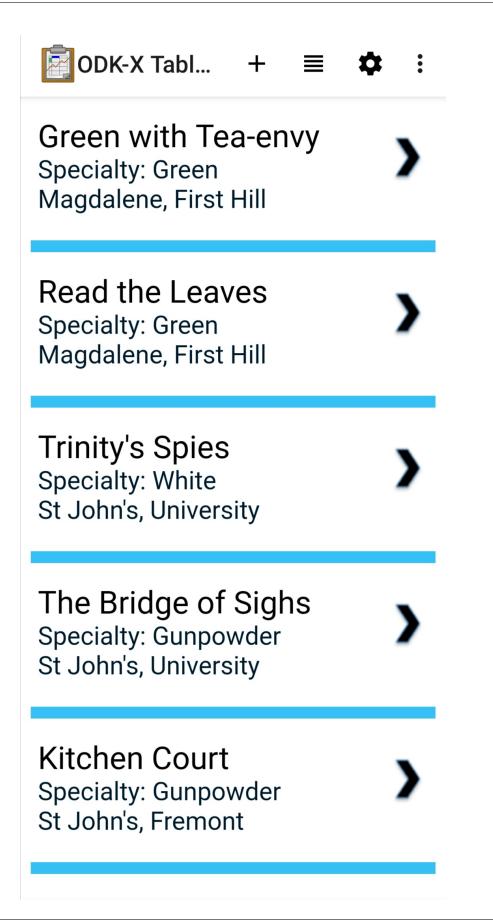

|                                              | +      | ≡  | \$    | • |
|----------------------------------------------|--------|----|-------|---|
| Enter Client ID                              |        | Se | earch |   |
| Add                                          | Clier  | nt |       |   |
| Grap                                         | h Vie  | W  |       |   |
| <b>71196</b><br>Age: 19<br>Randomization: Co | ontrol |    | )     |   |
| <b>18716</b><br>Age: 22<br>Randomization: H0 | OPE    |    | )     |   |
| <b>44778</b><br>Age: 19<br>Randomization: Co | ontrol |    | )     |   |
| <b>91078</b><br>Age: 21<br>Randomization: H0 | OPE    |    | )     |   |

Often the items in a *List View* are clickable to launch a *Detail View*, a *Detail With Sublist View*, or a *Custom View* to display details of that item. Sometimes these views can also be viewed as *Map Views* and *Navigation Views*. See *Changing View Types: The Lined Paper Button* for instructions on how to find if these view options are available.

# **Detail View**

*Detail View* is a customizable view that will change based on your Data Management Application's code. In general, it is used to render the data from a single record in a logical fashion.

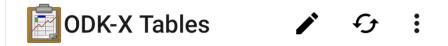

# Nunia

Type: Herbal 8oz: 4 12oz: 5 16oz: 6

Offered:

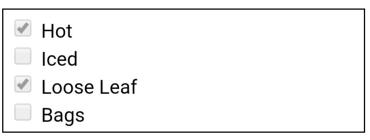

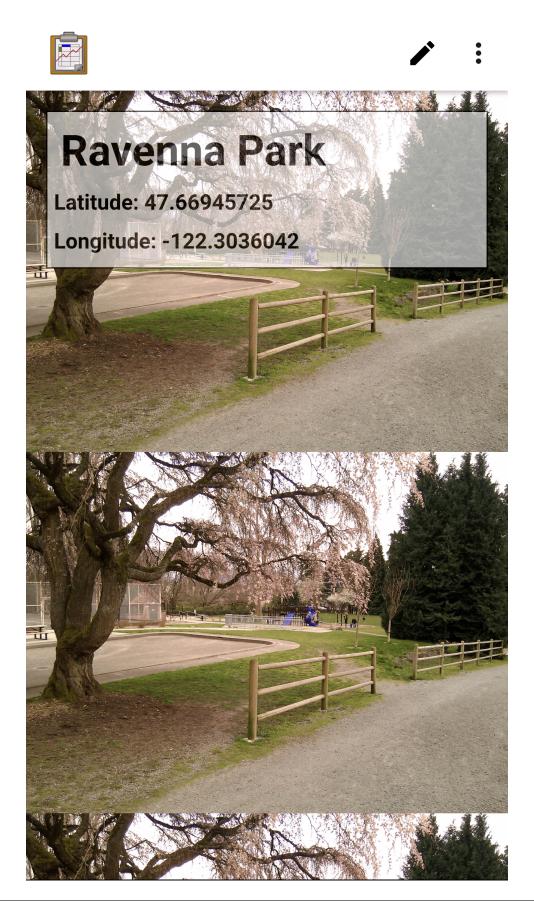

A *Detail View* may include some or all of the values from the record it is presenting, and it may include values drawn from other tables. The interface used to present that data is completely customized by the organization writing the Data Management Application.

This view is often launched from a List View or a Map View.

#### **Detail With Sublist View**

*Detail With Sublist View* is a customizable view that will change based on your Data Management Application's code. It is a combination of a *Detail View* on the top half of the screen and a *List View* on the bottom half of the screen.

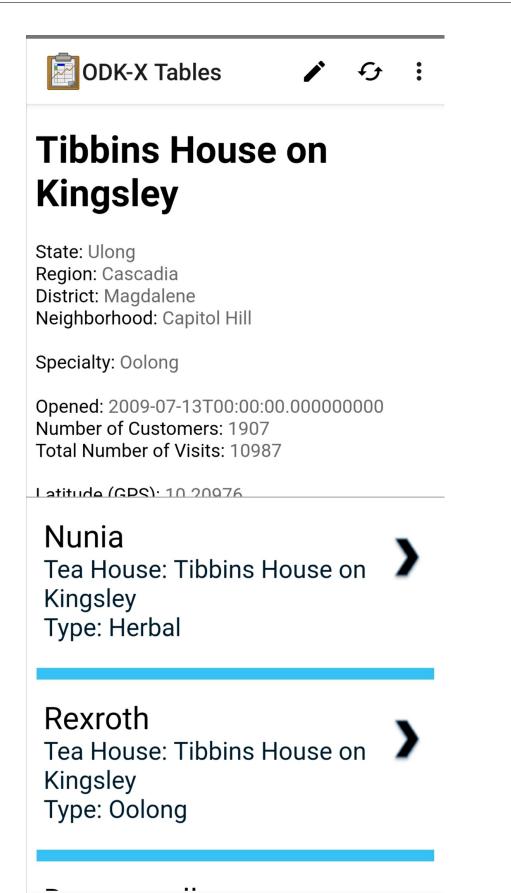

The *Detail View* on the top half of the screen follows all the same rules as a normal *Detail View*. In addition, it can control the *List View* rendered below it. There may be an interactive element within the *Detail View* that will cause the subordinate *List View* to redraw with different values.

# **Graph View**

*Graph View* is a customizable view that will change based on your Data Management Application's code. In general, it is a often specialized *List View* that creates a graphical rendering of the data (such as a bar graph or pie chart). It may also be a specialized *Detail View* or *Custom View*.

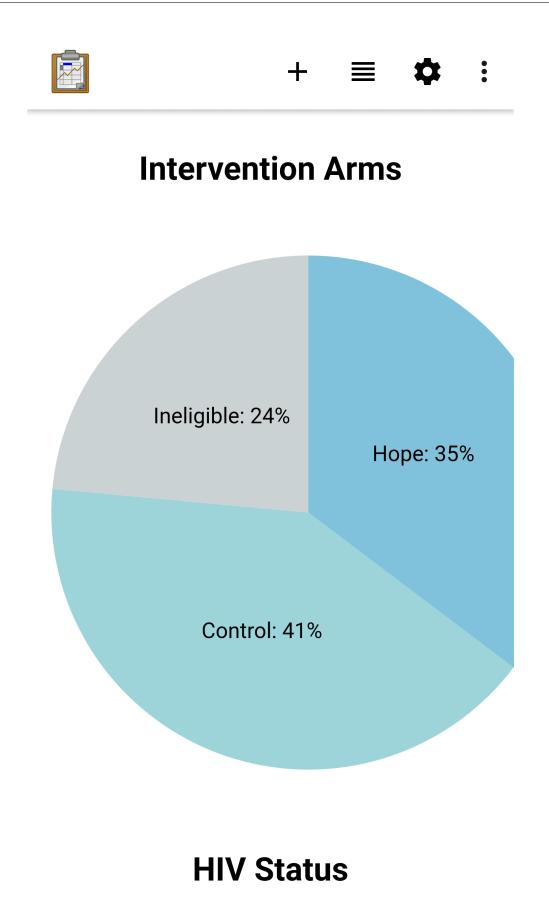

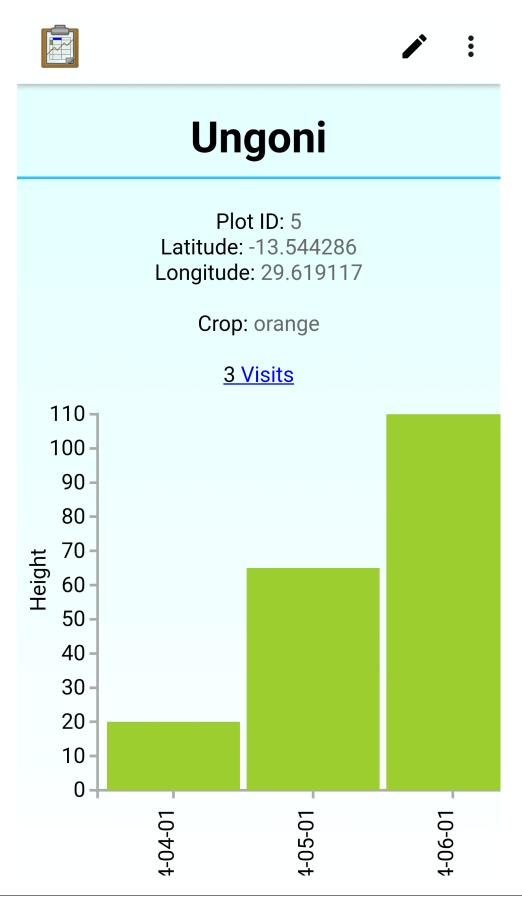

# 4.16. ODK-X Tables

A *Graph View* uses JavaScript libraries such as **D3** to create visualizations of collected data on the device. These will be rendered on demand using the data available, meaning that they will update and change as new data is collected.

#### Map View

Map View is a partially customizable view that will change based on your Data Management Application's code. The top portion of the view is a *List View* representing the records in the data table, and the bottom portion of the screen renders the records as geopoints on a map using **Google Maps**.

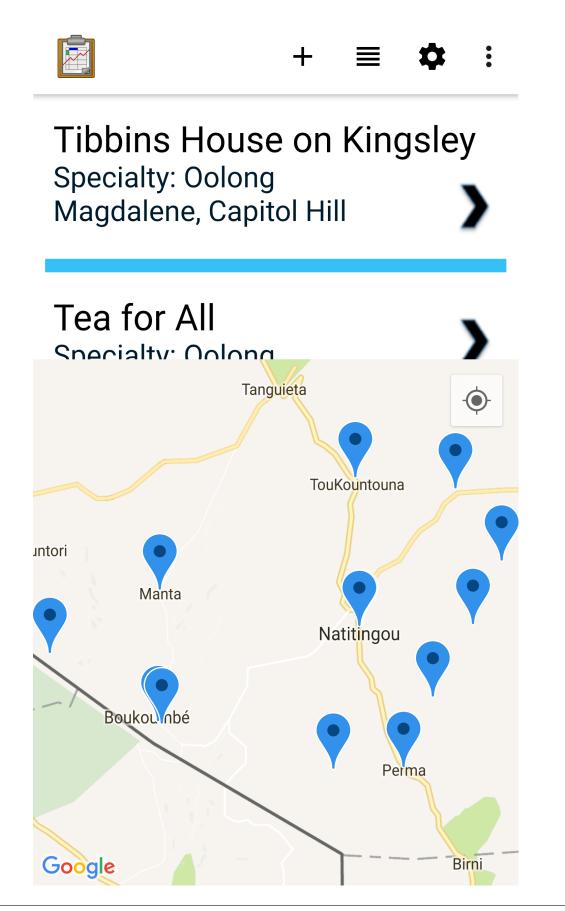

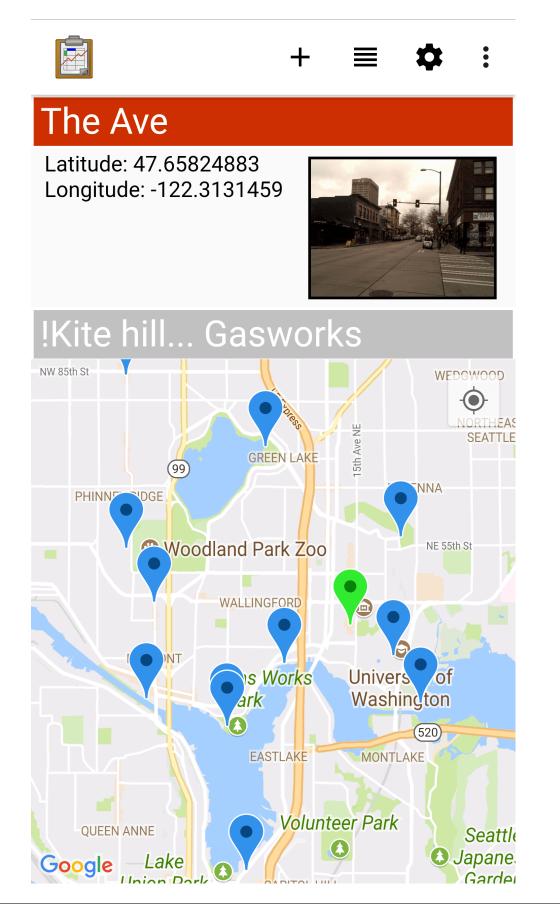

Points are added to the map based on their recorded latitude and longitude values. The map can be navigated by pinching or widening to zoom in and out, or swipe around to move the window (the same controls as the stand alone **Google Maps**).

When a point is selected in a *Map View* it will usually update the *List View* on the top portion of the screen to select the same point, and possibly present more data about that point.

# **Navigate View**

*Navigate View* is similar to *Map View*, but the top portion is replaced with navigational tools to aid in finding a location on the map in the real world. The bottom portion of the screen still renders the records as geopoints on a map using **Google Maps**.

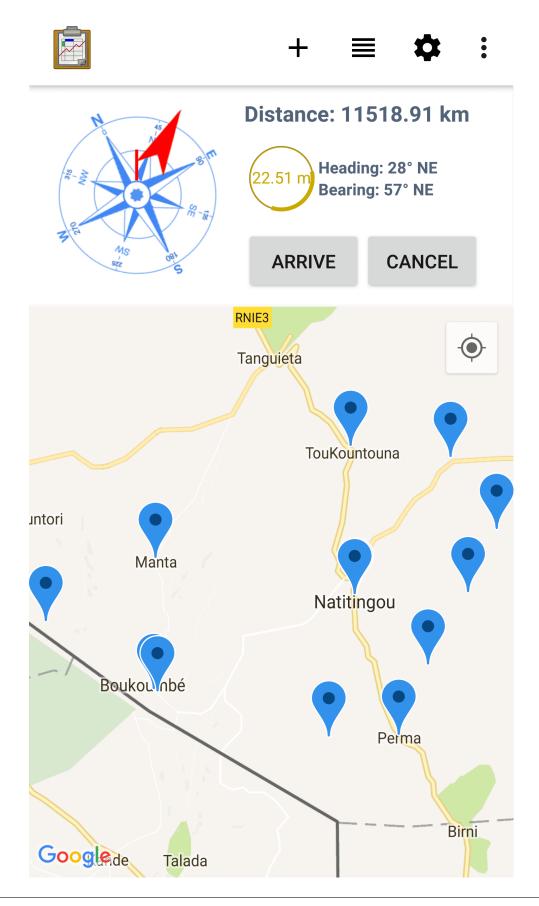

When a point on the map is selected, the navigation controls on the top portion of the screen will update to guide you to the selected point.

- **Compass** shows you cardinal directions in addition to an arrow pointing at the navigation point.
- **Distance** shows the distance between your GPS location and the navigation point.
- Heading shows the direction that you are facing.
- Bearing shows the angle between your heading and your navigation point.
- **GPS Accuracy Spinner** shows the GPS's current accuracy estimate. It will change color based on how good this accuracy is.

The Arrive button will return you to the screen that launched the Navigation View with a success code. This may launch a follow up Survey or workflow to be performed at the navigation point.

The *Cancel* button also returns you to the screen that launched the *Navigation View*, but with a failure code. It indicates that the navigation point was not reached and it will not trigger a follow up workflow.

# **Custom View**

*Custom View* is a completely customized view that is defined by your Data Management Application's code. There is no general pattern for *Custom Views*.

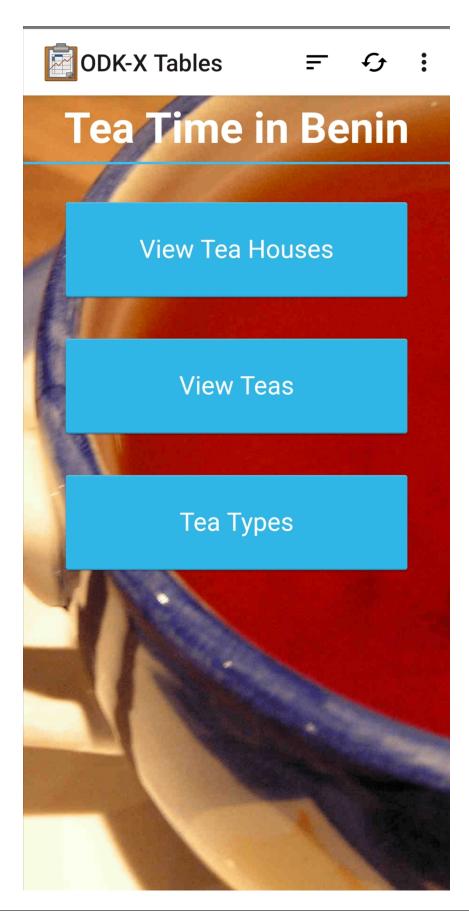

|                    |            | <b>≓</b> : |
|--------------------|------------|------------|
| Older <del>~</del> | 12:30      | Next       |
| M Pr               | 5m F Pr 5m | SF Pr 5m   |
| FD                 | FN         | 0 KP       |
| WL                 | FAM        | 0 KEA      |
| FR                 | FLI        | 0 JF       |
| PX                 | GM         | 0 TG       |
| AO                 | GA         | 0 IMA      |
| SL                 | GLD        | 0 ван      |
| FO                 | GLI        | 0 NAS      |
| FE                 | SW         | 0 NUR      |
| ZA                 | SA         | 0 EZA      |
| TN                 | SI         | 0 ERI      |
| SN                 | SAM        | 0 SIF      |
| FU                 | TZ         | 0 EOW      |
| TZN                | ZEL        |            |

-

Custom Views are arbitrary user interfaces built on top of web technologies and rendered in Tables. They can be anything your organization needs to implement its custom workflow.

**Note:** *Custom Views* are not limited to displaying data. They can also be used to collect or modify data. See the guide for *editing data with custom views*.

# **Changing View Types: The Lined Paper Button**

The view types that represent multiple records (Spreadsheet View, List View, Map View, Navigate View) can be alternately chosen, depending on what was configured in the table's settings.

To change to another view type, tap the lined paper icon from the upper right:

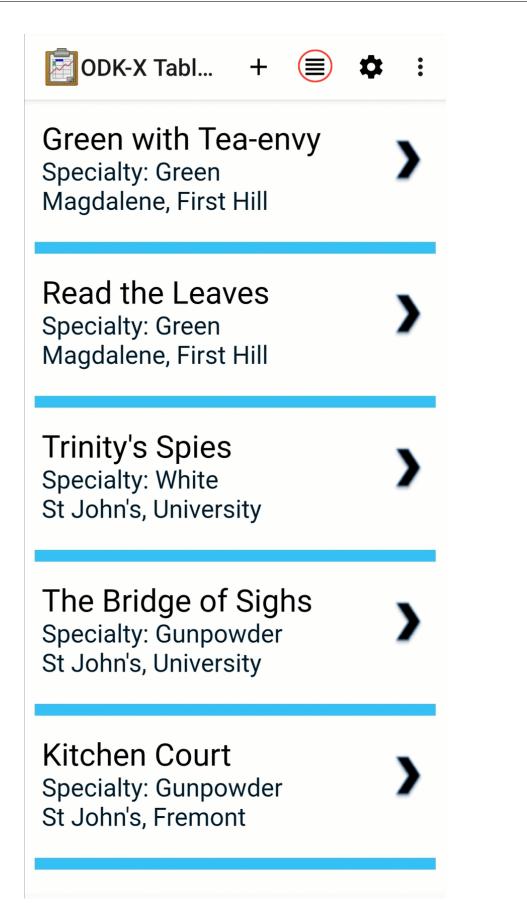

This will bring up a menu that lets you select your desired alternate view type.

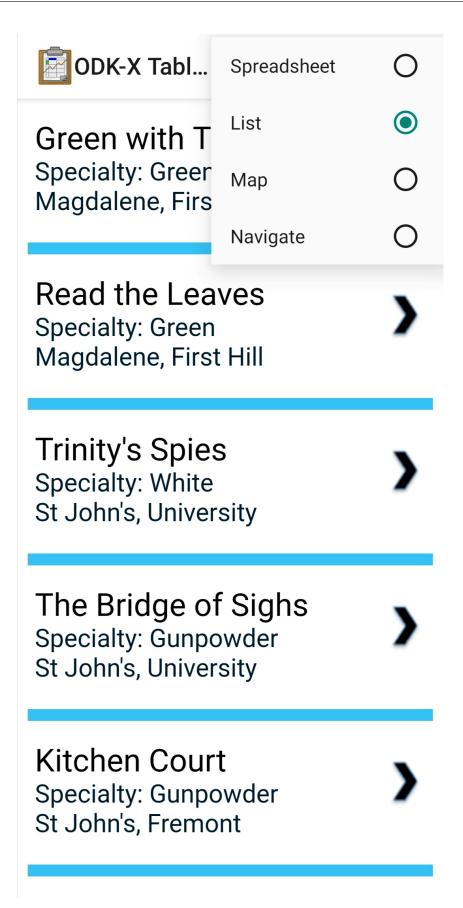

**Tip:** *Graph View* is a special case. You may have the lined paper icon available to you, but it may only have *Spreadsheet View* as its alternative option, and may not have an option to return to the *Graph View*. Usually pressing the back button from *Spreadsheet View* will return you to the *Graph View*.

*Graph Views* also may not have the lined paper icon available at all if they are instead mapped as a *Detail View* or a *Custom View*.

**Note:** Not all view types will always be available. For example, if the data set does not contain geographic data, the *Map View* and *Navigate View* options will not be available.

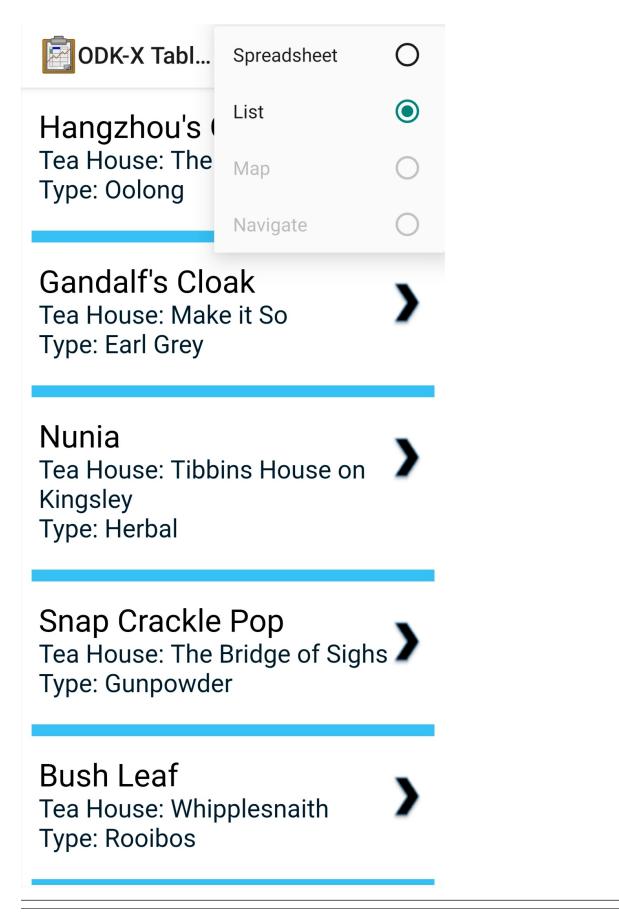

# **Creating and Editing Data**

Tables supports creating new rows and editing existing records and provides a variety of methods to do so. These can be integrated into your Data Management Application's workflow or accessed directly.

# **Editing With Survey**

Most data change options use Survey to create or update the record. These options will launch Survey from the Table in question to directly edit the relevant record, and then return control back to Tables where you left off. Which options are available depends on which view type you are currently using. Creating a Record: The + Button

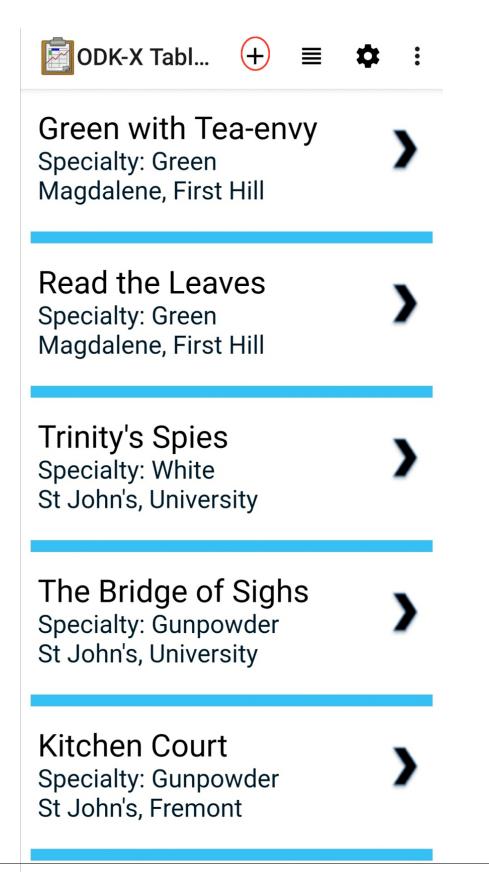

The + button is available in any of the multi-record views: List View, Graph View, Map View, and Navigate View. This button will launch the configured Survey form to create a new record in the table currently being viewed. The example picture above shows the Tea Houses List View from the Trying Out ODK-X Tables. If the + is pressed it will launch a Survey to create a new tea house in the table.

Editing a Record: The Pencil Button

| ODK-X Tables                                                 |    | £ | • |
|--------------------------------------------------------------|----|---|---|
| Hangzhou's O                                                 | wn |   |   |
| Type: Oolong<br>8oz: 1.5<br>12oz: 2<br>16oz: 2.5<br>Offered: |    |   |   |
| Hot                                                          |    |   |   |
| Iced                                                         |    |   |   |
| 🗹 Loose Leaf                                                 |    |   |   |
| Bags                                                         |    |   |   |
|                                                              |    |   |   |
|                                                              |    |   |   |

The pencil button is available in any of the single record views: *Detail View* and *Detail With Sublist View*. *Detail With Sublist View* is considered a single record view as the *Detail View* portion is considered the controlling view, and the *List View* below is subordinate.

If the pencil button is pressed, it will launch the configured Survey form to edit the record currently be viewed. When the record has been updated and control returns to the calling view, the new details should be rendered in that view.

### **Spreadsheet View**

Spreadsheet View also offers methods to launch Survey to create or edit records. If you know exactly the table or record you want to edit, this view may be the more direct option. You can also use *Color Rules* to find records that require your attention and then edit them directly.

- Creating a Record follows the same workflow as the other *multirecord* views. Press the + button to create a new row in the data table and see it in the Spreadsheet View.
- Editing a Record can be performed by long pressing on the desired row. A pop up will open when the long press is released.

|           | ODK            | -X Ta     | abl | +    |                 |                  | *                |         |
|-----------|----------------|-----------|-----|------|-----------------|------------------|------------------|---------|
| Customers | Date Opened    | District  | Hot | lced | Location accura | Location altitud | Location latitud | Locatic |
| 887       | 2010-06-28T00: | Magdalene | Yes | Yes  |                 |                  | 10.26794         | 0.9594  |
| 892       | 2010-06-28T00: | Magdalene | Yes | Yes  |                 |                  | 10.177112        | 1.1062  |
| 123       | 2010-06-28T00: | St John's | No  | Yes  |                 |                  | 10.35259         | 1.1088  |
| 198       | 2010-06-28T00: | St John's | Yes | Yes  |                 |                  | 10.177112        | 1.1062  |
| 768       | 2010-06-28T00: | St John's | Yes | No   |                 |                  | 10.177112        | 1.1062  |
| 153       | 2010-06-29T00: | St John's | Yes | Yes  |                 |                  | 10.487957        | 1.5101  |
| 1139      | 2010-06-29T00: | St John's | Yes | No   |                 |                  | 10.502791        | 1.3743  |
| 23        | 2021-09-11T21: | Ntungamo  | Yes | Yes  | 2.700000477     | 1213.9           | 3.03782          | 30.913  |
| 56        | 2010-06-29T00: | Pembroke  | Yes | Yes  |                 |                  | 10.39157         | 1.5728  |
| 195       | 2010-06-28T00: | Pembroke  | Yes | Yes  |                 |                  | 10.11595         | 1.4399  |
| 231       | 2010-06-29T00: | Pembroke  | Yes | No   |                 |                  | 10.304162        | 1.3796  |
| 351       | 2010-06-29T00: | Pembroke  | Yes | Yes  |                 |                  | 10.30691         | 1.5339  |
| 973       | 2010-06-29T00: | Pembroke  | Yes | Yes  |                 |                  | 10.30518702      | 1.3815  |
| 176       | 2009-07-13T00: | Pembroke  | Yes | Yes  |                 |                  | 10.113404        | 1.3445  |
| 21        | 2070-05-03T18: | Gsg       | Yes | Yes  |                 |                  |                  | null    |
| 144       | 2010-06-29T00: | Pembroke  | Yes | Yes  |                 |                  | 10.1738          | 1.1116  |
| 779       | 2010-06-29T00: | St John's | No  | Yes  |                 |                  | 10.502791        | 1.3743  |
| 1907      | 2009-07-13T00: | Magdalene | No  | Yes  |                 |                  | 10.20976         | 1.4796  |
| 176       | 2019-06-27T18: | Magdalene | Yes | Yes  |                 |                  | 10.304162        | 1.3796  |
|           |                |           |     |      |                 |                  |                  | null    |
|           |                |           |     |      |                 |                  |                  |         |

# Row actions

**Delete Row** 

Edit Row

This gives you the option to:

- *Delete Row* This will produce a confirmation dialog make sure you want to delete the record. If affirmed, the row will be marked for deleted (or marked for deletion on the next synchronization).
- *Edit Row* This will launch the Survey form corresponding to this record, similar to the *pencil button*.

### Editing Directly in Tables: Custom Views

Tables supports direct creation and updates to data in the database through JavaScript API calls. These will be completely customized to your organization's Data Management Application and you may need to contact that person to find out how to use your particular design.

For more information on how to edit data with these custom views, see *Creating Customized* Web Views.

### Syncing Data

See the instructions in the ODK-X Services user guide.

**Warning:** If a data table has any checkpoint saves (for example, caused by form crashes), the data table will not be synchronized. Checkpoints must be resolved before sync can proceed. The user must open a form on the problem table and either delete the checkpoint or edit the checkpoint. If editing, after that is complete they must save is as either incomplete or finalized. Once the checkpoints are eliminated, the user can initiate another synchronization, and the data in this table will then be synchronized with the information on the server.

### 4.16.2 Managing ODK-X Tables

#### **Table Manager**

The *Table Manager* provides you with access to administer tables, import/export data, modify their settings, or delete them altogether.

|                       | +   | • | •  |
|-----------------------|-----|---|----|
| Ethiopia Household Da | ata |   | \$ |
| Roster                |     |   | \$ |
| Tea Houses            |     |   | \$ |
| Tea Houses Editable   |     |   | \$ |
| Tea Inventory         |     |   | \$ |
| Tea Types             |     |   | \$ |
| Adult Coverage        |     |   | \$ |
| Agriculture           |     |   | \$ |
| Breathcounter         |     |   | \$ |

The *Table Manager* is the default home screen that is shown when you launch Tables, unless you have a custom home screen configured. See instructions for *Showing/Hiding the Custom Home Screen*.

This view lists every table on the device. If you tap on the name of a table, a *Spreadsheet View* will launch and you can view or edit the contents of that table.

### **Importing Data**

You can load data from a CSV directly into a table that has been defined on the device. To learn how to add a table, see *Adding Your Own Tables*.

A CSV is a comma-separated values file. It is a common way to transport tabular data between different programs. Microsoft **Excel** can save and open CSV files, as can **Open Office** and a variety of other programs. Tables expects a certain format of the data in order to import the data correctly: the first line must be the comma-separated list of column names. The remaining lines must be the data for each of the corresponding columns.

For example, assume you wanted to load data into table of people's names, with column (field) names of Name and Age. In addition to those columns, your CSV file must also specify the unique row id (instance id) for each data row (the \_\_id column). You can also specify the creator of the row, the time of creation, and other information. But, at a minimum, the file should look like:

\_id,Name,Age myUniqueIdforSam,Sam,27

This can be achieved by creating a spreadsheet in a spreadsheet editor and saving it as a CSV, or by copying the above text into a text editor and saving it with a .csv extension.

The upload process is as follows:

- 1. Place the CSV file onto the device and place it in the config/ assets/csv/ directory with a filename of tableid.csv. For example, /sdcard/opendatakit/default/config/assets/csv/people.csv would be the CSV file for the *people* table.
- 2. Launch ODK-X Tables and navigate to the *Table Manager* screen.
- 3. Press the plus + button at the top of the *Table Manager* screen.

|                      | + +  | •  |
|----------------------|------|----|
| Ethiopia Household [ | Data | \$ |
| Roster               |      | \$ |
| Tea Houses           |      | ¢  |
| Tea Houses Editable  |      | ¢  |
| Tea Inventory        |      | \$ |
| Tea Types            |      | \$ |
| Adult Coverage       |      | \$ |
| Agriculture          |      | \$ |
| Breathcounter        |      | \$ |

4. Press Select CSV File to Import.

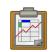

Filename of CSV File to Import:

SELECT CSV FILE TO IMPORT

### APPEND TO AN EXISTING TABLE

**Warning:** You must have installed Files by Google from the Play Store.

- 5. Find your file, select it, and press *Pick file*.
- 6. Press Append to an Existing Table.

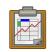

Filename of CSV File to Import:

config/assets/csv/Tea\_houses.csv

SELECT CSV FILE TO IMPORT

APPEND TO AN EXISTING TABLE

The data will be read from the file and appended to your data table.

**Warning:** Prior to any deployment, you should sync your device to your server and export the data table and copy the exported CSV file back on top of the simple CSV file that you created above.

This ensures that the additional fields required by the ODK-X tools are properly populated and that a server-managed revision number is added to the data rows so that all devices will have the same internal ids for all of your data rows. This eliminates the possibility of the tables.init mechanism introducing duplicate records and speeds the sync process and minimizes the occurrence of conflicts across the devices when these devices first sync to the server.

**Warning:** Specifying the values for the \_\_id column is important. Otherwise, each device, when it loads the CSV file, would assign different unique ids for each of the rows, causing much duplication and confusion.

### **Exporting Data**

You can export any of your tables to a CSV file and associated supporting files. These files will be written to the output/csv directory on the device.

A Tables-exported CSV includes all the metadata needed to allow the table to be imported with exactly the same status settings, file associations and metadata settings on another device. Exporting produces the following files:

- file:*tableid.definition.csv* this defines the data table's structure. It specifies the columns and their column types and is a copy of the file found under config/tables/tableId/
- file: *tableid.properties.csv* this defines the column heading names, translations, and the HTML files associated with *List Views*, *Detail Views*, *Map Views*, and so on, and is a copy of the file found under config/tables/tableId/
- file: tableid.csv this holds the data file that you can import to recreate the contents of your data table
- file: *tableId* this holds an instances folder that holds folders named after each row id (the row id is cleaned up to remove any invalid filename characters such as slashes and colons). Each of those folders contains the row-level attachments for that row id.

To export a table:

1. Launch ODK-X Tables and navigate to the *Table Manager* screen.

### 4.16. ODK-X Tables

2. Press the arrow -> icon at the top of the *Table Manager* screen.

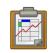

Export CSV

# Ethiopia Household Data

Qualifier for exported csv files:

### **EXPORT**

### 4.16. ODK-X Tables

3. Select the table you want to export.

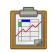

# Export CSV Ethiopia Household Data

Qualifier for exported csv files:

## EXPORT

- 4. Optionally specify a qualifier that will be inserted into the filenames of the emitted files before the .csv extension.
- 5. Press *Export*.

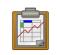

Export CSV

Tea Houses

Qualifier for exported csv files:

EXPORT

For example, if you were to export the *geotagger* table and specified *demo* as a qualifier, the following files would be written:

- output/csv/geotagger.demo.definition.csv
- output/csv/geotagger.demo.properties.csv
- output/csv/geotagger.demo.csv/geotagger.demo.csv
- output/csv/geotagger/instances/1f9e.../137...jpg
- output/csv/geotagger/instances/...

### **Table Properties**

Table properties define a table and its behavior on the device. This includes basic necessities such as the table's ID and columns, references to sister files such as the forms to use when adding new rows or the html file to use when rendering a *List View*, and display settings such as map pin color rules and spreadsheet column width. Some of these properties are defined in the *Properties* worksheet in the XLSX file.

To modify the properties of a table:

1. Launch the *Table Manager*. Tap the gear icon next to the desired table:

|                       | +  | • | •  |
|-----------------------|----|---|----|
| Ethiopia Household Da | ta |   | \$ |
| Roster                |    |   | \$ |
| Tea Houses            |    | ( |    |
| Tea Houses Editable   |    |   | \$ |
| Tea Inventory         |    |   | \$ |
| Tea Types             |    |   | \$ |
| Adult Coverage        |    |   | \$ |
| Agriculture           |    |   | \$ |
| Breathcounter         |    |   | \$ |

### 4.16. ODK-X Tables

2. This will launch the Table actions pop up. Select Edit Table Properties

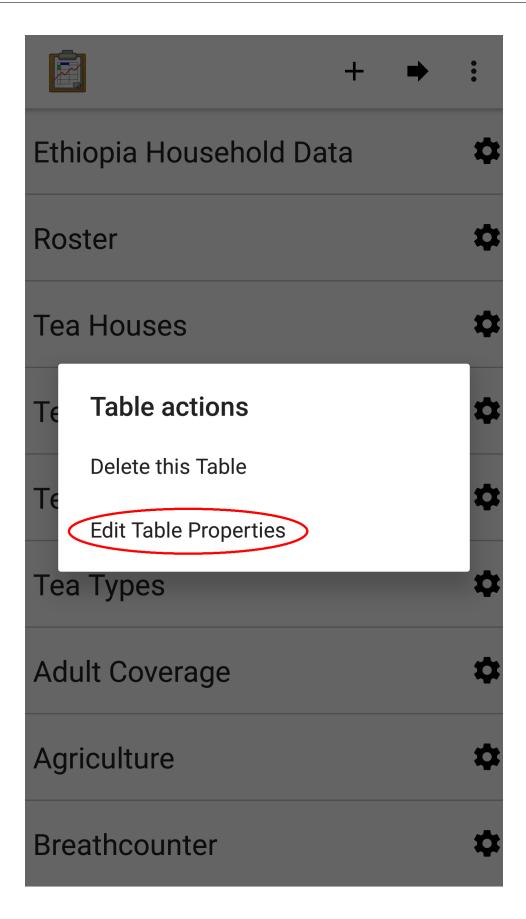

### 4.16. ODK-X Tables

3. This will launch the table properties screen.

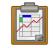

### **General Settings**

Display Name Tea Houses

Table ID Tea\_houses

Columns

**Display Settings** 

Change Default View Type

**Default Form** 

Edit Table Color Rules

Show Status Column Color Rules

**List View Settings** 

List View File config/tables/Tea\_houses/html/ The table properties can also be accessed by tapping that same gear icon in the *Spreadsheet View* of the desired table.

### **General Settings**

The general settings define a table and are mostly not editable on the device. They include:

- **Display Name**: The string to display to as the name of the table, such as in the *Table Manager* view.
- Table ID: The ID of the table, which is used when performing database queries.
- Columns: The full list of data columns in the database table.

### Columns

Tapping the *Columns* item will launch a list of all the columns in the table.

**Note:** The columns list excludes the status and metadata columns that the ODK-X platform automatically adds. It only shows the columns holding data as defined by your organization.

| Customers          |
|--------------------|
| Date Opened        |
| District           |
| Hot                |
| Iced               |
| Location accuracy  |
| Location altitude  |
| Location latitude  |
| Location longitude |
| Name               |
| Neighborhood       |
| Phone Number       |

If one of the columns is then selected, properties for that column can be set.

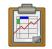

Display Name Customers

Element Key Customers

Element Name Customers

Column Type Integer

# Column Width 125

# **Edit Color Rules**

These include database definitions (which cannot be changed on the device):

- Display Name: The string to display as the name of the column in Tables.
- Element Key: The database key name for the value.
- Element Name: The name of the value in the form.
- Column Type: The data type of the value in the database.

Additionally, there are two editable properties:

- Column Width: The width of the column when it is displayed in Spreadsheet View
  - To change this value, tap the item labeled *Column Width*. A popup will appear in which you can enter a new width value.

| C             | Column Width   |        |    |  |
|---------------|----------------|--------|----|--|
| C<br>Ir       | 250            |        | _  |  |
| <b>C</b><br>2 |                | CANCEL | ОК |  |
| Ed            | it Color Rules |        |    |  |
|               |                |        |    |  |
|               |                |        |    |  |
|               |                |        |    |  |

- The next time you open  $Spreadsheet\ View$  for this table, the column width will be updated.

:

\$

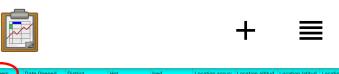

| Customers | Date Opened    | District  | Hot | lced | Location accura | Location altitud | Location latitud | Location longitu | Name            | Neighborhood | Phor         |
|-----------|----------------|-----------|-----|------|-----------------|------------------|------------------|------------------|-----------------|--------------|--------------|
| 1907      | 2009-07-13T00: | Magdalene | No  | Yes  | null            | null             | 10.20976         | 1.47962          | Tibbins House ( | Capitol Hill | <b>55</b> 50 |
| 176       | 2010-06-28T00: | Magdalene | Yes | Yes  | null            | null             | 10.304162        | 1.37962          | Tea for All     | Capitol Hill | <b>55</b> 58 |
| 887       | 2010-06-28T00: | Magdalene | Yes | Yes  | null            | null             | 10.26794         | 0.95949          | Green with Tea- | First Hill   | 5558         |
| 892       | 2010-06-28T00: | Magdalene | Yes | Yes  | null            | null             | 10.177112        | 1.106208         | Read the Leave  | First Hill   | 5558         |
| 123       | 2010-06-28T00: | St John's | No  | Yes  | null            | null             | 10.35259         | 1.10885          | Trinity's Spies | University   | <b>55</b> 53 |
| 198       | 2010-06-28T00: | St John's | Yes | Yes  | null            | null             | 10.177112        | 1.106208         | The Bridge of S | University   | <b>55</b> 54 |
| 768       | 2010-06-28T00: | St John's | Yes | No   | null            | null             | 10.177112        | 1.106208         | Kitchen Court   | Fremont      | <b>55</b> 59 |
| 779       | 2010-06-29T00: | St John's | No  | Yes  | null            | null             | 10.502791        | 1.374374         | The Buttery     | Fremont      | 5551         |
| 153       | 2010-06-29T00: | St John's | Yes | Yes  | null            | null             | 10.487957        | 1.510158         | Whipplesnaith   | Fremont      | <b>55</b> 58 |
| 1139      | 2010-06-29T00: | St John's | Yes | No   | null            | null             | 10.502791        | 1.374374         | The Tower       | University   | 5558         |
| 195       | 2010-06-28T00: | Pembroke  | Yes | Yes  | null            | null             | 10.11595         | 1.43991          | Tea-rrible      | Wallingford  | 5555         |
| 56        | 2010-06-29T00: | Pembroke  | Yes | Yes  | null            | null             | 10.39157         | 1.572896         | Make it So      | Wallingford  | 5551         |
| 351       | 2010-06-29T00: | Pembroke  | Yes | Yes  | null            | null             | 10.30691         | 1.53396          | Soothing Reme   | Greenlake    | 5551         |
| 231       | 2010-06-29T00: | Pembroke  | Yes | No   | null            | null             | 10.304162        | 1.37962          | Serving it Up   | Wallingford  | 5558         |
| 176       | 2009-07-13T00: | Pembroke  | Yes | Yes  | null            | null             | 10.113404        | 1.344558         | Kingston Tea    | Greenlake    | <b>55</b> 56 |
| 973       | 2010-06-29T00: | Pembroke  | Yes | Yes  | null            | null             | 10.30518702      | 1.38153076       | Te Verde        | Greenlake    | <b>55</b> 54 |
| 144       | 2010-06-29T00: | Pembroke  | Yes | Yes  | null            | null             | 10.1738          | 1.11166          | En-tea-rprising | Greenwood    | <b>55</b> 50 |

|           |                |           |     |      | +               | ≡                |                  | \$               | •<br>•<br>•     |       |
|-----------|----------------|-----------|-----|------|-----------------|------------------|------------------|------------------|-----------------|-------|
| Customers | Date Opened    | District  | Hot | lced | Location accura | Location altitud | Location latitud | Location longitu | Name            | Neig  |
| 1907      | 2009-07-13T00: | Magdalene | No  | Yes  | null            | null             | 10.20976         | 1.47962          | Tibbins House ( | Capi  |
| 176       | 2010-06-28T00: | Magdalene | Yes | Yes  | null            | null             | 10.304162        | 1.37962          | Tea for All     | Capi  |
| 887       | 2010-06-28T00  | Magdalene | Yes | Yes  | null            | null             | 10.26794         | 0.95949          | Green with Tea- | First |
| 892       | 2010-06-28T00: | Magdalene | Yes | Yes  | null            | null             | 10.177112        | 1.106208         | Read the Leave  | First |
| 123       | 2010-06-28T00: | St John's | No  | Yes  | null            | null             | 10.35259         | 1.10885          | Trinity's Spies | Univ  |
| 198       | 2010-06-28T00: | St John's | Yes | Yes  | null            | null             | 10.177112        | 1.106208         | The Bridge of S | Univ  |
| 768       | 2010-06-28T00: | St John's | Yes | No   | null            | null             | 10.177112        | 1.106208         | Kitchen Court   | Frem  |
| 779       | 2010-06-29T00: | St John's | No  | Yes  | null            | null             | 10.502791        | 1.374374         | The Buttery     | Frem  |
| 153       | 2010-06-29T00: | St John's | Yes | Yes  | null            | null             | 10.487957        | 1.510158         | Whipplesnaith   | Frem  |
| 1139      | 2010-06-29T00: | St John's | Yes | No   | null            | null             | 10.502791        | 1.374374         | The Tower       | Univ  |
| 195       | 2010-06-28T00: | Pembroke  | Yes | Yes  | null            | null             | 10.11595         | 1.43991          | Tea-rrible      | Wall  |
| 56        | 2010-06-29T00: | Pembroke  | Yes | Yes  | null            | null             | 10.39157         | 1.572896         | Make it So      | Wall  |
| 351       | 2010-06-29T00: | Pembroke  | Yes | Yes  | null            | null             | 10.30691         | 1.53396          | Soothing Reme   | Gree  |
| 231       | 2010-06-29T00: | Pembroke  | Yes | No   | null            | null             | 10.304162        | 1.37962          | Serving it Up   | Wall  |
| 176       | 2009-07-13T00: | Pembroke  | Yes | Yes  | null            | null             | 10.113404        | 1.344558         | Kingston Tea    | Gree  |
| 973       | 2010-06-29T00: | Pembroke  | Yes | Yes  | null            | null             | 10.30518702      | 1.38153076       | Te Verde        | Gree  |
| 144       | 2010-06-29T00: | Pembroke  | Yes | Yes  | null            | null             | 10.1738          | 1.11166          | En-tea-rprising | Gree  |

• Edit Color Rules: This lets you set the color rules. See the *color rules guide*.

### **Display Settings**

Display settings change how the table is presented to the user. They include:

- Change Default View Type: Allows you to change the default view presented when a user selects a table. If selected this will display a pop with all available view types to choose from. This is typically *List View* or *Map View*.
- **Default Form**: This is the form ID to launch in Survey when adding a new row.
- Edit Table Color Rules: This lets you set the color rules. See the *color rules guide* below.
- Show Status Column Color Rules: If this is tapped it launches a screen that details the status column colors and their meanings.

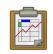

Was up to date after last sync. Status Column

Has never been synced. Status Column

New changes will be uploaded. Status Column

Conflicts with server version. Status Column

Will be deleted during sync. Status Column

### **Color Rules**

Color rules allow you to modify the appearance of cells in *Spreadsheet View* based on the values of the data in those cells. You can have a collection of color rules set for a table to make visually scanning the spreadsheet much quicker and more informative.

To add a color rule:

1. Launch *Table Properties* and scroll down to select the *Edit Table Color Rules* item.

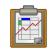

Table ID Tea\_inventory

Columns

**Display Settings** 

Change Default View Type

**Default Form** 

Edit Table Color Rules

Show Status Column Color Rules

## **List View Settings**

List View File config/tables/Tea\_inventory/html/ Tea\_inventory\_list.html

Detail View File config/tables/Tea\_inventory/html/ 2. This will launch the color rules page. Tap the + button in the upper right to add a new color rule.

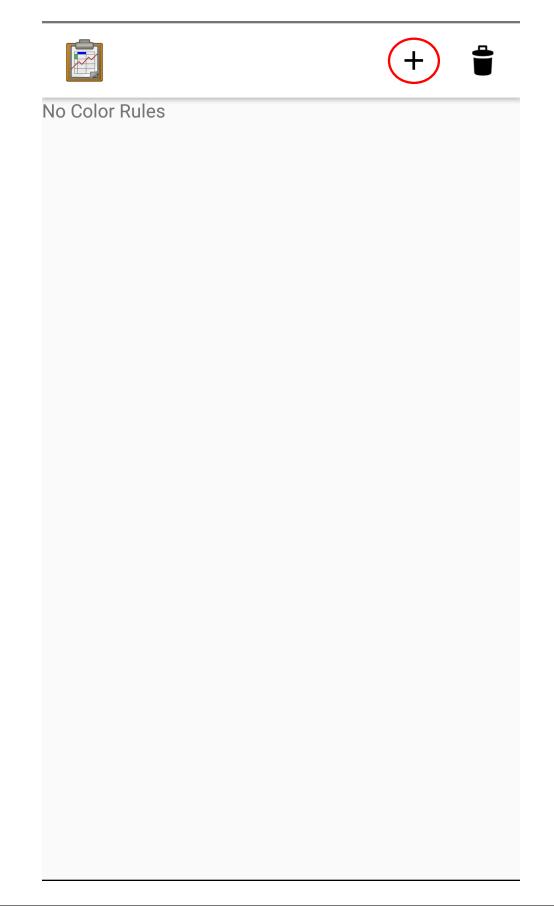

- 3. Choose the *Element Key* or column that will be affected by this color rule.
- 4. Choose a *Comparison Type* and *Value*. Combined, these two fields determine the equation to use when checking the color rule. For example, you might have chosen an *Element Key* of Visits that tracks the number of visits to a tea house. You might then choose a *Comparison Type* of < and a *Value* of 1000. This would apply the color rule to all tea houses with a visit value that is less than 1000.
- 5. Choose the *Text Color* and *Background Color* to apply when this color rule evaluates to true. In our above example, we might set the *Backgroung Color* to red to highlight all the least popular tea houses.
- 6. Press Save.

To clear out the existing color rules, tap the trash can icon in the upper right.

### **List View Settings**

The List View Settings determine which HTML files to use when this table is opened in a *List View* or a *Detail View*. These are typically set in the XLSX file, but can be updated here, or swapped between multiple options.

If this is not specified, the table will not be able to be opened in a List View or Detail View.

## **Map View Settings**

The Map View Settings determine which HTML file to use when this table is opened in a *Map View*. This is used to render the *List View* at the top portion of the screen. This is typically set in the XLSX file, but can be updated here.

If this is not specified, the table will not be able to be opened in a *Map View*.

These settings also contain the *Color Rule For Map* option. This lets you choose between:

- None: Uses the default blue color for map markers, and green for a selected map marker.
- **Table Color Rules**: Uses color rules set up in the *Color Rules* screen to determine the map marker (the same color as the *Spreadsheet View* cells.
- Status Column Color Rules: Uses the color of the status column as the color for the map marker. This is useful to show which map items have had changes since the last sync.

## **Deleting Tables**

The *Table Manager* allows you to delete a table off a device. However, this is generally discouraged and should rarely be performed.

To delete the table:

1. Launch the *Table Manager*. Tap the gear icon next the desired table:

|                       | +  | • | •  |
|-----------------------|----|---|----|
| Ethiopia Household Da | ta |   | ¢  |
| Roster                |    |   | \$ |
| Tea Houses            |    | ( | \$ |
| Tea Houses Editable   |    |   | \$ |
| Tea Inventory         |    |   | \$ |
| Tea Types             |    |   | ¢  |
| Adult Coverage        |    |   | ₽  |
| Agriculture           |    |   | ₽  |
| Breathcounter         |    |   | \$ |

## 4.16. ODK-X Tables

2. This will open the *Table actions* pop up. Select *Delete this Table*.

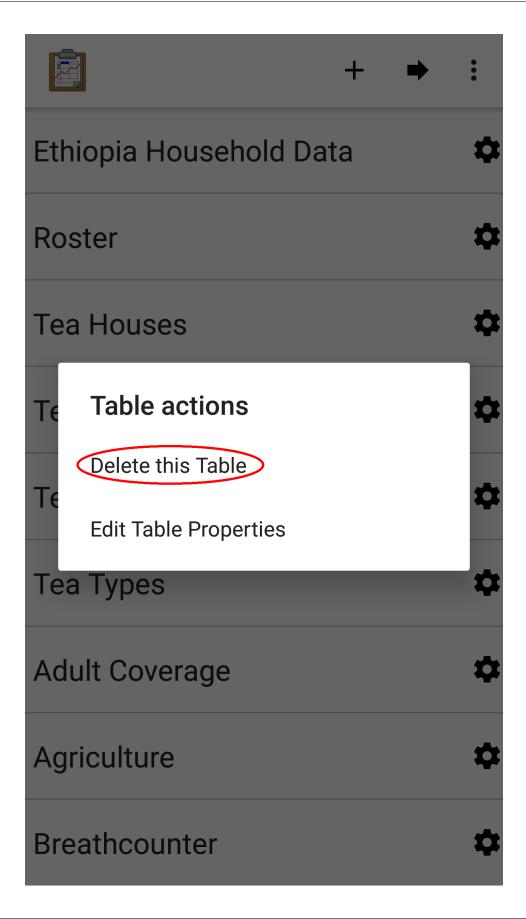

3. You will then be shown a confirmation dialog. If you are sure, confirm, and the table will be deleted and marked for the next synchronization.

### Setting Up a Form Development Environment

To get started creating your own Data Management Applications, go to the ODK-X Application Designer documentation.

### Adding Your Own Tables

The creation of data tables is handled within the *ODK-X Application Designer*. ODK-X Tables can display and present data, but cannot create Tables on the fly. This enables the ODK-X Services application to enforce that the configuration of the device (its tables, HTML files, form definitions, and so on) are identical to those on the server.

#### Initialize from ODK-X Application Designer

See the documentation for *Building an Application* and *Creating Web Files* for more details on adding your own tables and defining their properties.

#### **Creating Customized Web Views**

Instructions for creating your own custom web views for presenting and modifying data, and implementing your custom workflow, go to the *web view design guide*.

For the convenience of Data Management Application developers, the ODK-X platform provides a number of basic view types, such as *List Views* and *Detail Views*. These can be used and extended in your applications, or you can create something completely unique to your requirements with a custom view. Some of these views can be configured as defaults in *Table Properties*, and you can also launch directly into them with JavaScript calls from /system/tables/js/odkTables.js. Examples include:

- openDetailView to launch a *Detail View*, providing a query to select the desired record.
- **openListView** to launch a *List View*, providing a query to select the desired list of records.
- openTableToMapView to launch a *Map View* with a similar query to openListView
- openDetailWithListView to launch a *Detail With Sublist View*. The JavaScript file for the corresponding *Detail View* should then call setSubListView to fill in the bottom portion of the *Detail With Sublist View*.
- And more for different view and query types

The above APIs generally take a query as a parameter, run it in the background, and have the results available when the JavaScript file loads. These query results are retrieved with the getViewData API available in /system/js/odkData.js. There are more APIs available for reading, creating, updating, and deleting records in the odkData.js API. Some examples include:

- query to read data from the database
- updateRow to modify a row in a table
- deleteRow to delete a row from the table
- addRow to create a new row to a table
- getAllTableIds to get a list of all defined tables
- getUsers to get a list of user accounts
- And more

Third-party libraries, such as *Math.js* or *Snap.js*, can also be included.

Example code to explore these APIs and how they can be used (including the *Trying Out ODK-X Tables*) are available in the App Designer Github Repository.

## **Custom Home Screen**

ODK-X Tables allows you to customize the app home screen. If you supply a custom home screen (config/assets/index.html), you will have the option of using this as the home screen of the app. For an example, see the *sample application*.

## Configuring an App at Startup

If you are installing Tables on a new device and don't have a server set up from which to pull the data (see the *section about syncing*, you can alternatively configure Tables to import data at startup. This is useful during forms development, as you can push the form definitions, HTML, and JavaScript for your application data down to the phone from your computer and launch ODK-X Tables, and it will load data from CSV files into your data tables.

The configuration file must be titled tables.init and placed in the /sdcard/odk/tables/ config/assets directory. Below is the complete contents of the tables.init file distributed with the sample application:

```
table_keys=teaHouses, teaTypes, teaInventory, teaHousesEditable, geotagger,

→plot, plotVisits, femaleClients, maleClients, geopoints, follow

teaHouses.filename=config/assets/csv/Tea_houses.updated.csv

teaTypes.filename=config/assets/csv/Tea_types.updated.csv
```

```
(continued from previous page)
```

```
teaInventory.filename=config/assets/csv/Tea_inventory.updated.csv
teaHousesEditable.filename=config/assets/csv/Tea_houses_editable.updated.csv
geotagger.filename=config/assets/csv/geotagger.updated.csv
plotVisits.filename=config/assets/csv/visit.example.csv
plot.filename=config/assets/csv/plot.example.csv
femaleClients.filename=config/assets/csv/femaleClients.allfields.csv
maleClients.filename=config/assets/csv/maleClients.allfields.csv
geopoints.filename=config/assets/csv/geopoints.allfields.csv
follow.filename=config/assets/csv/follow.updated.csv
```

The table\_keys key contains a comma and space separated list of table keys. Each table key can then have a .filename that indicate the filename of the CSV data that should be imported. This file should be under the config/assets/csv directory and the name should begin with the tableId, followed by an optional qualifier (for example, allfields), and end with .csv. If there are row-level file attachments for the table, they would be placed in a tableId file within the csv directory. Each row-level file attachment filename is relative to the folder for that row's id. If the rows \_id column was myUniqueIdForSam, then the filenames in the data table for row-level attachments for that row would be relative to /sdcard/ opendatakit/default/config/assets/csv/tableId/instances/myUniqueIdForSam/.

**Note:** Any table ids appearing in this file must already have their table definitions and metadata values defined in the definition.csv and properties.csv files within their corresponding config/tables/tableId directory.

**Tip:** Only one attempt is made to read and import data at start-up. If that attempt fails, some or all tables may not be initialized or may be partially initialized. You can trigger a re-processing of this file by going to *Settings* and clicking *Reset configuration* then exiting the ODK-X tool and re-opening it.

As mentioned earlier, this file is never uploaded to the server. After you have created your user application and loaded data onto your device using this mechanism, resetting the app server will push all the configuration files and all of data (the data rows loaded by the tables.init script) up to the server (except for this tables.init file). Other devices that synchronize with the server will retrieve all of those data rows during the data-row synchronization phase. There is no need for the devices that synchronize with the server to have a copy of the tables.init file and independently perform these actions.

## Launching With a Different AppName

The ODK-X tools are designed to support multiple independent Data Management Applications running on the Android device. Each of our tools has the ability to run in the context of either a default application name, or a specified application name.

For further details on how to launch multiple AppNames and create your own new AppNames, see Survey's guide to Launching With a Different AppName.

## 4.16.3 ODK-X Tables: Internal Details

## Layout of Application Files

The layout of a Data Management Application is as follows:

- /sdcard/opendatakit- directory containing all ODK-X applications. Each application is a sub-directory within this directory.
- /sdcard/opendatakit/default default application name (directory) for the ODK-X tools

Within the application folder (/sdcard/opendatakit/default), the following directories are present:

- config contains read-only configuration files that define the user's application (for example, the 5demos example application you just synced from https: //opendatakit-tablesdemo.appspot.com). Within this folder are:
  - assets contains files that initialize your data tables (in the csv sub-folder) and define the custom home screen and provides CSS files for overall appearance of your app, and JavaScript libraries and files for common behaviors in your app.
  - tables contains directories that are named with table ids. Within these subdirectories, the ODK-X Survey forms and table-specific HTML, JavaScript, and CSS files are found. For example, the HTML file describing the list view for the tea houses table is found in config/tables/Tea\_houses/html/Tea\_houses\_list. html.
- data contains the database and row-level attachments (files).
- output contains files that are generated (such as detailed logging files) or exported (such as CSV files) by the ODK-X tools on the device.
- system an area maintained by the tools themselves (ODK-X Survey, *ODK-X Tables*, ODK-X Scan, and so on). These files are extracted and placed here by the APKs. You should not modify files in this folder; when first started, the ODK-X tools sweep this directory to verify that these files match their internal copy. Any deviant file is replaced with a fresh internal copy.

## 4.16. ODK-X Tables

The automatic configuring and loading of data into *ODK-X Tables* is governed by the config/assets/tables.init file. It provides a list of table ids and the CSV files (located in the config/assets/csv folder) that should be imported to populate them. This is discussed in more detail in the *Tables User Guide*.

**Note:** This file is the only configuration file that is not synced to the server. This is to optimize start-up of your application on other devices; once this initial data has been loaded into your data tables and synced to the server, the other devices will obtain the data through an ordinary sync action.

**Note:** This file is scanned once. If the import(s) fail, it could leave some tables partially initialized. The file will be re-processed and data rows re-loaded by clicking on *Reset Configuration* on the *Settings* screen then exiting the ODK-X Tools and re-launching them. Upon being re-launched, the file will be scanned and processed.

Most of the app-level settings that are configured through the *Settings* page are stored in the config/assets/app.properties file. Excluded from this file are the *Server Sign-On Credential type*, and the values for that credential (such as username and password). This allows the application designer to specify and enforce most of the app-level settings (such as the server used when syncing) via the sync mechanism.

## 4.16.4 Sample Intents in ODK-X Tables

This guide is for creating and launching intents supported by ODK-X Tables using odkCommonIf Java Interface through the odkCommon.doAction call.

## **Barcode Scanner**

This section describes the process of creating a simple ODK-X Tables app capable of scanning a barcode and displaying the results in a custom webpage. In this example, we will make use of the *Census Form* created earlier in the build-app section.

In *Application Designer*, open app/config/tables/census/html/census\_list.html and add a button to scan a barcode.

Ensure the file looks like this:

```
<!DOCTYPE html PUBLIC "-//W3C//DTD HTML 4.01 Transitional//EN">
<html>
<!--List View-->
<head>
```

```
(continued from previous page)
                              <link href="../../../assets/css/list.css" type="text/css" rel=</pre>
\rightarrow "stylesheet" />
                              <link href="../../../assets/libs/bootstrap-3.3.7-dist/css/</pre>
→bootstrap.css" type="text/css" rel="stylesheet" />
                              <script type="text/javascript" src="../../assets/libs/jquery-3.</pre>
→4.1.js"></script>
                             <script type="text/javascript" src="../../assets/libs/jquery-</pre>
→migrate-3.0.0.js"></script>
                              <script type="text/javascript" src="../../framework/tables/js/</pre>

control.js"></script>
</script>
</script>
</script>
</script>
</script>
</script>
</script>
</script>
</script>
</script>
</script>
</script>
</script>
</script>
</script>
</script>
</script>
</script>
</script>
</script>
</script>
</script>
</script>
</script>
</script>
</script>
</script>
</script>
</script>
</script>
</script>
</script>
</script>
</script>
</script>
</script>
</script>
</script>
</script>
</script>
</script>
</script>
</script>
</script>
</script>
</script>
</script>
</script>
</script>
</script>
</script>
</script>
</script>
</script>
</script>
</script>
</script>
</script>
</script>
</script>
</script>
</script>
</script>
</script>
</script>
</script>
</script>
</script>
</script>
</script>
</script>
</script>
</script>
</script>
</script>
</script>
</script>
</script>
</script>
</script>
</script>
</script>
</script>
</script>
</script>
</script>
</script>
</script>
</script>
</script>
</script>
</script>
</script>
</script>
</script>
</script>
</script>
</script>
</script>
</script>
</script>
</script>
</script>
</script>
</script>
</script>
</script>
</script>
</script>
</script>
</script>
</script>
</script>
</script>
</script>
</script>
</script>
</script>
</script>
</script>
</script>
</script>
</script>
</script>
</script>
</script>
</script>
</script>
</script>
</script>
</script>
</script>
</script>
</script>
</script>
</script>
</script>
</script>
</script>
</script>
</script>
</script>
</script>
</script>
</script>
</script>
</script>
</script>
</script>
</script>
</script>
</script>
</script>
</script>
</script>
</script>
</script>
</script>
</script>
</script>
</script>
</script>
</script>
</script>
</script>
</script>
</script>
</script>
</script>
</script>
</script>
</script>
</script>
</script>
</script>
</script>
</script>
</script>
</script>
</script>
</script>
</script>
</script>
</script>
</script>
</script>
</script>
</script>
</script>
</script>
</script>
</script>
</script>
</script>
</script>
</scrept>
</script>
</script>
</scrept>
</scrept>
</scrept>
</scret
                              <script type="text/javascript" src="../../framework/tables/js/</pre>

data.js"></script>
</script>
</script>
</script>
</script>
</script>
</script>
</script>
</script>
</script>
</script>
</script>
</script>
</script>
</script>
</script>
</script>
</script>
</script>
</script>
</script>
</script>
</script>
</script>
</script>
</script>
</script>
</script>
</script>
</script>
</script>
</script>
</script>
</script>
</script>
</script>
</script>
</script>
</script>
</script>
</script>
</script>
</script>
</script>
</script>
</script>
</script>
</script>
</script>
</script>
</script>
</script>
</script>
</script>
</script>
</script>
</script>
</script>
</script>
</script>
</script>
</script>
</script>
</script>
</script>
</script>
</script>
</script>
</script>
</script>
</script>
</script>
</script>
</script>
</script>
</script>
</script>
</script>
</script>
</script>
</script>
</script>
</script>
</script>
</script>
</script>
</script>
</script>
</script>
</script>
</script>
</script>
</script>
</script>
</script>
</script>
</script>
</script>
</script>
</script>
</script>
</script>
</script>
</script>
</script>
</script>
</script>
</script>
</script>
</script>
</script>
</script>
</script>
</script>
</script>
</script>
</script>
</script>
</script>
</script>
</script>
</script>
</script>
</script>
</script>
</script>
</script>
</script>
</script>
</script>
</script>
</script>
</script>
</script>
</script>
</script>
</script>
</script>
</script>
</script>
</script>
</script>
</script>
</script>
</script>
</script>
</script>
</script>
</script>
</script>
</script>
</script>
</script>
</script>
</script>
</script>
</script>
</script>
</script>
</script>
</script>
</script>
</script>
</script>
</script>
</script>
</script>
</script>
</script>
</script>
</script>
</script>
</script>
</script>
</script>
</script>
</script>
</script>
</script>
</script>
</script>
</script>
</script>
</script>
</script>
</script>
</script>
</script>
</script>
</script>
</script>
</script>
</script>
</script>
</script>
</script>
</script>
</script>
</script>
</scrept>
</scrept>
</scrept>
</scrept>

                              <script type="text/javascript" src="../../../assets/</pre>
<script type="text/javascript" src="../tableSpecificDefinitions.js</pre>

→"></script>
                              <script type="text/javascript" src="../../../system/js/</pre>
→odkCommon.js"></script>
                              <script type="text/javascript" src="../../../system/js/odkData.</pre>
→js"></script>
                              <script type="text/javascript" src="../../../system/tables/js/</pre>
→odkTables.js"></script>
              </head>
              <style>
                               .d-flex{
                                              display:flex;
                                              justify-content: space-around;
                                              align-items: center;
                                              margin: 5px;
                             }
              </style>
              <body>
                              <script type="text/javascript" src="../js/census_detail.js"><///>
\rightarrow script>
                              <div class="d-flex">
                                              <button class="btn btn-primary" id="launch-button">
                                                              Click to Scan a Barcode
                                              </button>
                                              <code id="results"></code>
                             </div>
                              <div id="wrapper">
```

(continued from previous page)

```
</div>
<script>
$(function() { resumeFn(0); });
</script>
</body>
</html>
```

Set up an on-click listener to the button to call *odkCommon.doAction*. Three parameters will be passed to this function.

- 1. dispatchStruct: holds reconstructive state for JS. This is always sent back to the page.
- 2. action: SCAN in our case com.google.zxing.client.android.SCAN.
- 3. intent object: Intent extras use null.

The next step is to register a listener. A listener listens for updates in a queue and triggers a callback function to process these updates. In this case, the scan will be launched in a different app and to use the data returned in our ODK-X Tables application, a callback function needs to be defined. The registered listener will then trigger this callback function whenever there is an update to be processed. Whatever has to be done with the result of the scan can be configured in the callback function. In this case we just log the output to the console and print the results to the screen.

The listener should be called once after registration to process any updates in the queue prior to registration.

The census\_list.js looks like this after the modifications:

```
/* global $, odkTables, odkData, odkCommon */
'use strict';
// The first function called on load
var resumeFn = function() {
    // Retrieves the query data from the database
    // Sets displayGroup as the success callback
    // and cbFailure as the fail callback
    odkData.getViewData(displayGroup, cbFailure);
$( "#launch-button" ).on('click', readBarcode);
odkCommon.registerListener(callBackFn);
callBackFn();
}
/* code */
var actionBarcode = 0;
```

```
(continued from previous page)
var htmlFileNameValue = "barcodeScnner_list"; //can be anything
var userActionValue = "launchBarcode";
var actionTypeKey = 'actionTypeKey'
//listener for queued messages
function callBackFn () {
    var action = odkCommon.viewFirstQueuedAction();
    if (action === null || action === undefined) {
        // The queue is empty
        return;
    }
    var dispatchStr = JSON.parse(action.dispatchStruct);
    if (dispatchStr === null || dispatchStr === undefined) {
        console.log('Error: missing dispatch struct');
        odkCommon.removeFirstQueuedAction();
        return;
    }
    var actionType = dispatchStr.actionTypeKey;
    if (actionType === userActionValue) {
        handleBarcodeCallback(action, dispatchStr);
    }
    odkCommon.removeFirstQueuedAction();
}
/***
*
* */
function handleBarcodeCallback(action, dispatchStr) {
    console.log('handling barcode results', action, dispatchStr);
    var jsonValue = action.jsonValue;
    if (jsonValue != undefined
        && jsonValue != null
        && jsonValue.result != null
        && jsonValue.status === -1){
        $( "#results" ).text(jsonValue.result.SCAN RESULT);
    }
}
/***
```

```
(continued from previous page)
* launch an intent to scan a barcode
*/
function readBarcode() {
var dispatchStruct = JSON.stringify({
    action: actionBarcode,
   htmlPath: htmlFileNameValue,
    actionTypeKey: userActionValue
});
odkCommon.doAction(dispatchStruct, 'com.google.zxing.client.android.SCAN', _
→null);
}
// Display the list of barcode results
var displayGroup = function(barcodeResultSet) {
    // Set the function to call when a list item is clicked
    $('#list').click(function(e) {
        // Retrieve the row ID from the item_space attribute
                    var jqueryObject = $(e.target);
                    var containingDiv = jqueryObject.closest('.item_space
→');
                    var rowId = containingDiv.attr('rowId');
        // Retrieve the tableID from the query results
                    var tableId = barcodeResultSet.getTableId();
                    if (rowId !== null && rowId !== undefined) {
            // Opens the detail view from the file specified in
            // the properties worksheet
                                    odkTables.openDetailView(null, tableId,
→ rowId, null);
                        }
                });
    // Iterate through the query results, rendering list items
    for (var i = 0; i < barcodeResultSet.getCount(); i++) {</pre>
        // Creates the item space and stores the row ID in it
        var item = $('');
        item.attr('id', barcodeResultSet.getRowId(i));
```

```
(continued from previous page)
```

```
item.attr('rowId', barcodeResultSet.getRowId(i));
        item.attr('class', 'item_space');
        // Display the barcodeScanner name
        var name = barcodeResultSet.getData(i, 'itemName');
        if (name === null || name === undefined) {
            name = 'unknown name';
        }
        item.text(name);
        // Creates arrow icon
        var chevron = $('<img>');
        chevron.attr('src', odkCommon.getFileAsUrl('config/assets/img/

→little arrow.png'));
        chevron.attr('class', 'chevron');
        item.append(chevron);
        // Add the item to the list
        $('#list').append(item);
        // Don't append the last one to avoid the fencepost problem
        var borderDiv = $('<div>');
        borderDiv.addClass('divider');
        $('#list').append(borderDiv);
    }
    if (i < barcodeResultSet.getCount()) {</pre>
        setTimeout(resumeFn, 0, i);
    }
};
var cbFailure = function(error) {
    console.log('barcode getViewData CB error : ' + error);
};
```

Deploy changes to the device. The Survey form will not be a requirement for this test since we earlier hooked up the button in the list view. Select the census form and click on the button to launch a barcode. This launches the barcode reader enabling you to capture the information on the barcode. Immediately after this is done, control switches back to the activity responsible for launching the intent, presenting you with the results from the scan. The results are now available for further processing as desired.

Example **Chrome** inspect console output is shown below:

```
> {
    "dispatchStruct": "{\"action\":0,\"htmlPath\":\"barcodeScnner_list\",\
    "actionTypeKey\":\"launchBarcode\"}",
    "action": "com.google.zxing.client.android.SCAN",
    "jsonValue": {
        "status": -1,
        "result": {
            "scAn_RESULT": "6801315196662",
            "SCAN_RESULT_FORMAT": "EAN_13"
        }
    }
}
```

Sample screenshots are shown below:

| 6:20 🕲              |      | " <mark>"</mark>    ((• | )) 売川 <sup>11.5</sup><br>K/s | f1 |
|---------------------|------|-------------------------|------------------------------|----|
| ODK-X Tabl          | +    | ≣                       | \$                           | •  |
| Click to Scan a Bar | code |                         |                              |    |
| 10                  |      |                         |                              | >  |

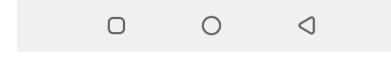

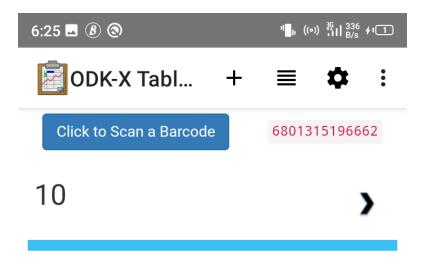

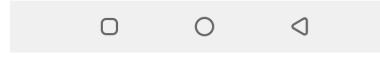

**Note:** If clicking on the button does not launch any activity to scan a barcode, it is possible that no barcode reader application exists one the device or the barcode with the zxing package. Install a *zxing scanner* for example, **QR & Barcode Reader** from TeaCapps.

## 4.17 ODK-X Services

## 4.17.1 Using ODK-X Services

*ODK-X Services* is a program that handles database access, file access, and data synchronization services between all the ODK-X applications. Mostly this happens behind the scenes, but you will need to install ODK-X Services as a prerequisite to using the other ODK-X tools.

It also allows you to sync data collected by the ODK-X tools with an ODK-X Cloud Endpoint. The Services application can be used to reset the Cloud Endpoint with the data that is on a tablet or to sync the data on the tablet with what is currently on the Cloud Endpoint.

### Learn more about ODK-X Services

- Managing ODK-X Services
- ODK-X Services: Internal Details

## Prerequisites

If you have not installed Services already, follow our guide for Installing ODK-X Basic Tools

## **Initial Server Configuration**

Before you are able to synchronize your data or application files, you will need to configure your server settings. Instructions are provided in the *Server Configuration guide*.

## **Authenticating Users**

To log in or change the authenticated user, launch Services and open the user authentication screen. There are two ways to do this:

• Launching From the Home-Screen: Press the Action Button ( ) and select *Change* User/Logout

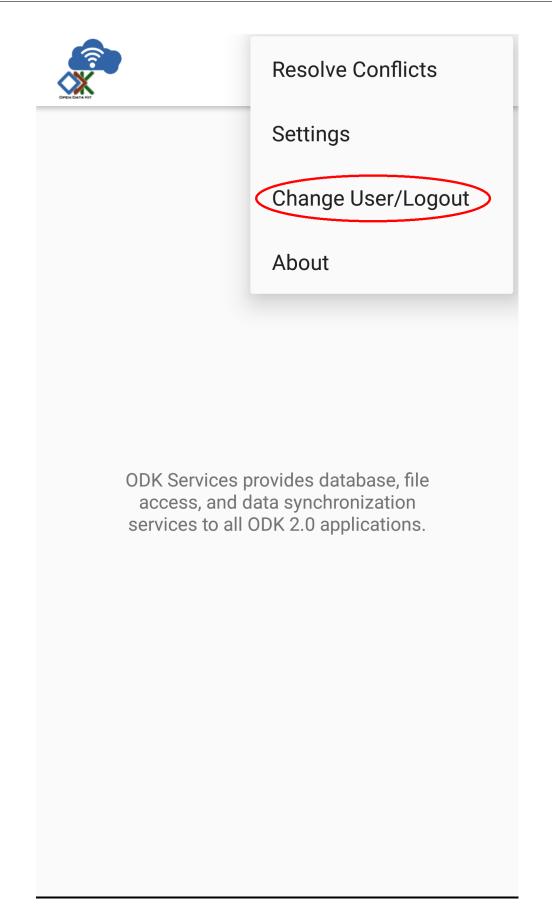

• Launching From the Sync Screen: From within the Sync screen, press the *Change* User button.

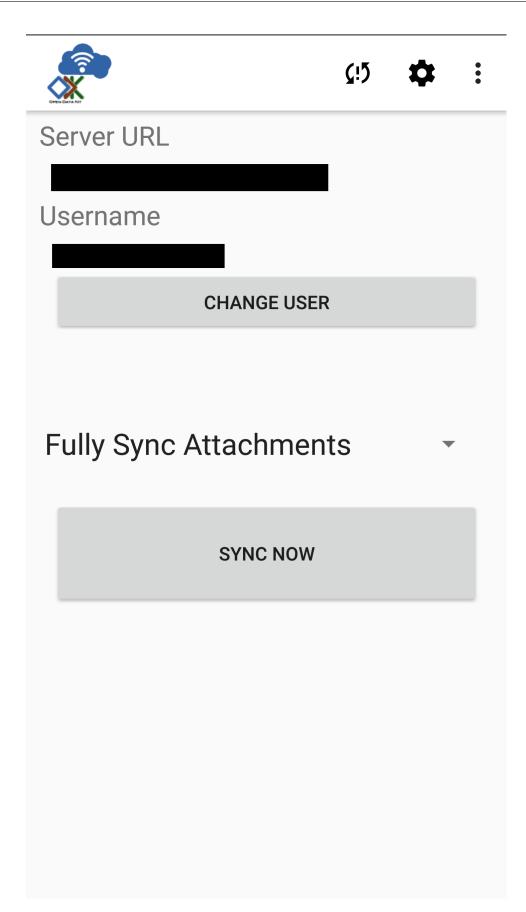

You will see the user authentication screen.

|                     | çı5 💠 :    |
|---------------------|------------|
| Server URL          |            |
|                     |            |
| Username            |            |
|                     |            |
| Enter new username: |            |
|                     |            |
| Enter new password: |            |
| Show password       |            |
| AUTHENTICAT         | E NEW USER |
| LOG OUT             | CANCEL     |
|                     |            |
|                     |            |
|                     |            |

### 4.17. ODK-X Services

Within this page you can enter a new *username* and *password* and click the *Authenticate New User* button to contact the Cloud Endpoint and log in as this new user.

**Note:** To authenticate a new user, you must have a network connection and have the Server URL set appropriately. See the *Server Configuration guide* for instructions on how to set this.

If you want to log out of your current user without logging into a new user, click the *Log Out* button. This does not require a network connection.

#### Authenticating Users with QR-scanner

Users can alternatively log in using the QR code scanner, with QR codes generated by the ODK-X app-designer

1. Press the Action Button () and select "Settings" options.

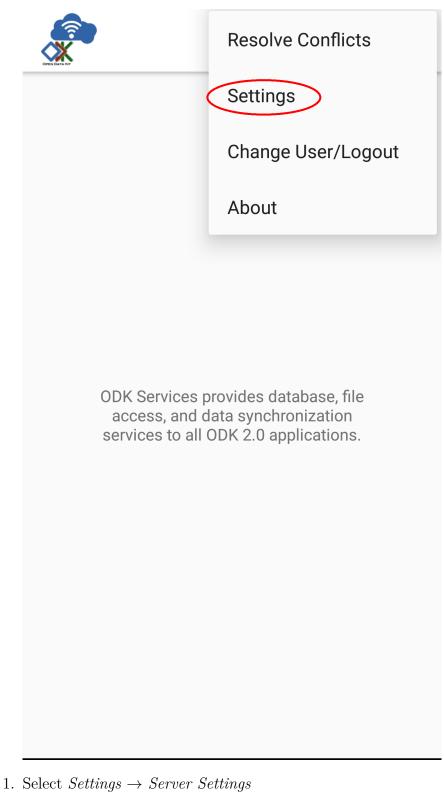

2. Select the Scanner icon at the top right corner, to launch the QR-Scanner and scan the QR code generated by app-designer.

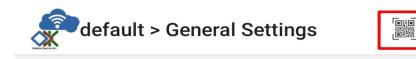

#### **Server Settings**

Server URL https://tables-demo.odk-x.org

Server Sign-on Credential None (anonymous access)

Username

Server Password Click to change password

## Syncing

Use this option to submit your data and download the latest updates from the server. When this process is finished, the data on your device and the server will match. You will also receive any updates to your application that those at your organization managing the application might have made.

There are two ways to launch the Sync screen.

• Launching From Services: Launch Services. Click the *Sync* icon that looks like two arrows circling each other.

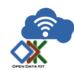

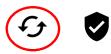

•

ODK Services provides database, file access, and data synchronization services to all ODK 2.0 applications.

• Launching From Another Tool: From within Survey or Tables click the *Sync* icon (same as above). This will launch Services to the Sync screen. Below this is shown in ODK-X Survey.

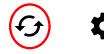

Select the form to open

## <b>IMCI Ghana</b>

- TableId: imgci
- FormId: imgci Version: 20130827
- Last Updated on Wed, Mar 14, 2018 at 05:09

## Add Client Brief

TableId: femaleClients

- FormId: addClient Version: 20140512
- Last Updated on Wed, Mar 14, 2018 at 05:08

## Add Client Form

- TableId: femaleClients
- FormId: screenClient Version: 20140512
- Last Updated on Wed, Mar 14, 2018 at 05:08

# Adult Coverage

- TableId: adult\_coverage
- FormId: adult\_coverage Version: 20130408
- Last Updated on Wed, Mar 14, 2018 at 05:08

## Agriculture

TableId: agriculture

- FormId: agriculture Version: 20141002
- Last Updated on Wed, Mar 14, 2018 at 05:08

## All Female Fields

- TableId: femaleClients
- FormId: femaleAllFields Version: 20140512
- Last Updated on Wed, Mar 14, 2018 at 05:08

You will then see the Sync screen.

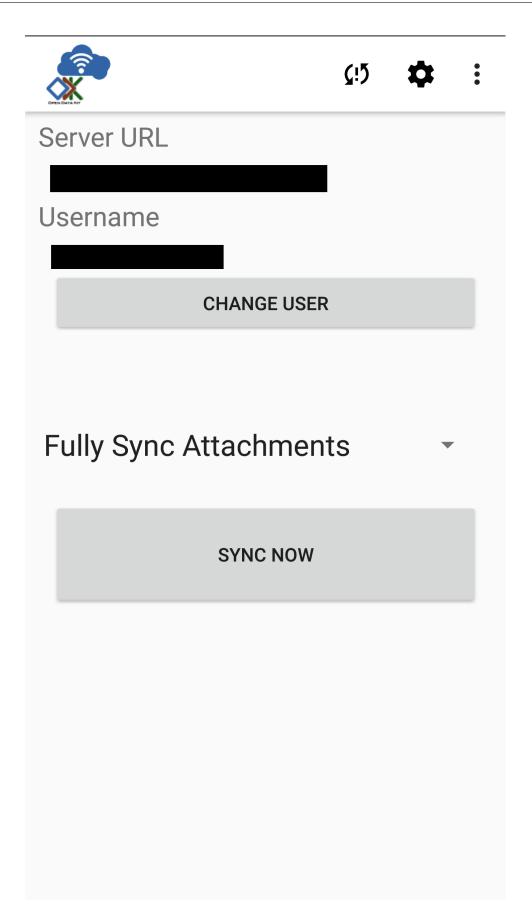

Before syncing, you should verify all options are set correctly.

1. The username can be be changed by pressing the *Change User* button. Instructions are provided in the *Authenticating Users* section.

**Warning:** If you authenticate as a different user after modifying data in the database, you could lose changes. Each user can have their own set of permissions to read, write, and delete different portions of the database. If you switch from one set of permissions to another, changes to areas that the new user is not allowed to modify may be lost.

To prevent this be sure to synchronize all changes before authenticating new users.

- 2. The sync interaction has four options for managing file attachments. These are offered if bandwidth or storage is a concern:
- *Fully Sync Attachments Default* Synchronize all file attachments with the server.
- Upload Attachments Only Only upload attachments from the device to the server.
- *Download Attachments Only* Only download attachments from the server to the device.
- Do Not Sync Attachments Do not sync any attachments.

**Note:** All four of the attachment options will fully synchronize your database. This includes all completed forms and collected data.

When you are ready to sync your data, click on Sync Now.

Services will contact the Cloud Endpoint and synchronize your data. A progress dialog will be displayed and, alternatively, the status of sync can be obtained by looking at the notifications generated by Services in the notification area.

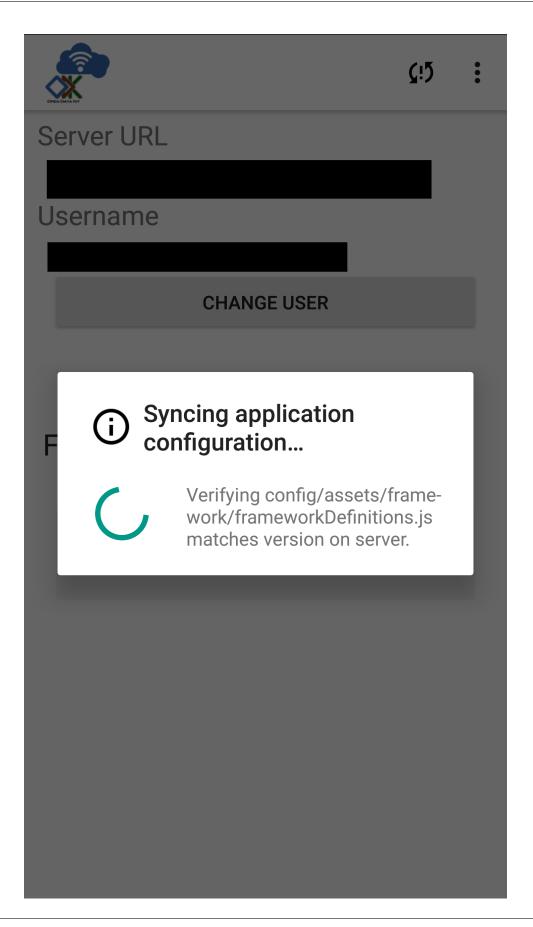

611

**Note:** The sync will proceed whether or not you remain on this page and you can use the back button to back out of it and return to your work.

**Warning:** Should you begin modifying data rows while syncing, the changes to those rows will not be synced until you save them as incomplete or finalize the row, and the act of editing will generally mark the sync as having ended with conflicts. This means that you must complete your edits and re-issue the sync to ensure that your changes are propagated up to the server.

### **Resolving Checkpoint Issues**

The checkpoint resolution screen can be triggered a variety of ways. For example, in ODK-X Survey, add a row using the + icon then back out of ODK-X Survey:

# 4.17. ODK-X Services

| A 🗄 🏺                              |              |            |      | $\otimes igvee$ | <b>5</b> :07 |  |
|------------------------------------|--------------|------------|------|-----------------|--------------|--|
| Geotagge                           | r            | <b>«</b> b | back | next            | >            |  |
|                                    |              |            |      |                 |              |  |
| F 💩 Exit Form                      |              |            |      |                 |              |  |
| F Do you want to exit this form?   |              |            |      |                 |              |  |
| Y<br>Cancel                        | Ignore Cha   | anges      | Sa   | ve Changes      |              |  |
| Last saved:<br>Mon Jun 27 2016 17: | 06:40 GMT-07 | '00 (PDT)  | )    |                 |              |  |
| Go to next prompt                  |              |            |      | >               |              |  |
| 4                                  | (            | C          |      |                 |              |  |

When presented with this screen, there are three choices:

- Cancel and continue editing the form.
- Ignore changes and discard the entire partially filled-out form.
- Save it even though it is incomplete. In this case, since there is no entered data for this record, we can ignore changes.

In rare cases, a second form of checkpoint resolution screen can be triggered. This most often happens if ODK-X Survey experiences a failure and closes. In this case, you may have several data records with unsaved checkpoint changes (changes that the user has not explicitly saved as incomplete or finalized). This will lead to a screen like:

|                                                         | 🕺 罕 🖬 11:00 |   |
|---------------------------------------------------------|-------------|---|
| £                                                       | G           | I |
| Select the row with checkpoints to resolve              |             |   |
| Discard All Checkpoints                                 |             |   |
|                                                         |             |   |
| Update All Checkpoints to Incomplete State              |             |   |
|                                                         |             |   |
| Form: Geotagger Instance: 2016-06-30T17:56:13.091000000 |             |   |
| Form: Geotagger Instance: 2016-06-30T17:55:26.589000000 |             |   |
|                                                         |             |   |
|                                                         |             |   |

Clicking a row will display details about that individual checkpoint:

|                                      | 彩 🗢 🖬 11:0                   |
|--------------------------------------|------------------------------|
| <b>*</b>                             | -C                           |
| Discard or Save checkpoint as Incomp | plete                        |
| Apply all chaps                      | rea and Save as Incomplete   |
| Apply all chang                      | ges and Save as Incomplete   |
|                                      | Discard                      |
|                                      |                              |
| Date and Time                        | 2016-06-30T17:55:00.00000000 |
| Description                          | differen                     |
| mage contentType                     | image/                       |
| mage uriFragment                     |                              |
| ocation accuracy                     |                              |
| ocation altitude                     |                              |
| ocation latitude                     |                              |
| ocation longitude                    |                              |
|                                      |                              |
|                                      |                              |
|                                      |                              |
|                                      |                              |
|                                      |                              |
|                                      |                              |
|                                      |                              |
|                                      |                              |
|                                      |                              |
|                                      |                              |
|                                      |                              |
|                                      |                              |
|                                      |                              |
| Ú<br>Ú                               |                              |

In all of these screens, you can choose whether to save the changes as incomplete or to discard them.

### **Resolving Sync Conflicts**

When you return from ODK-X Services and next access data, the ODK-X tools will scan all tables looking for conflicts arising from the synchronization process. The conflict resolution screen is triggered when another device has edited one or more rows and synchronized its changes to the server before your edits to those same rows have been synchronized. If a conflict is found, you are required to resolve it before proceeding to your activity.

In this case, your synchronization attempt will end with an error, and a *Conflicts Detected* error will appear:

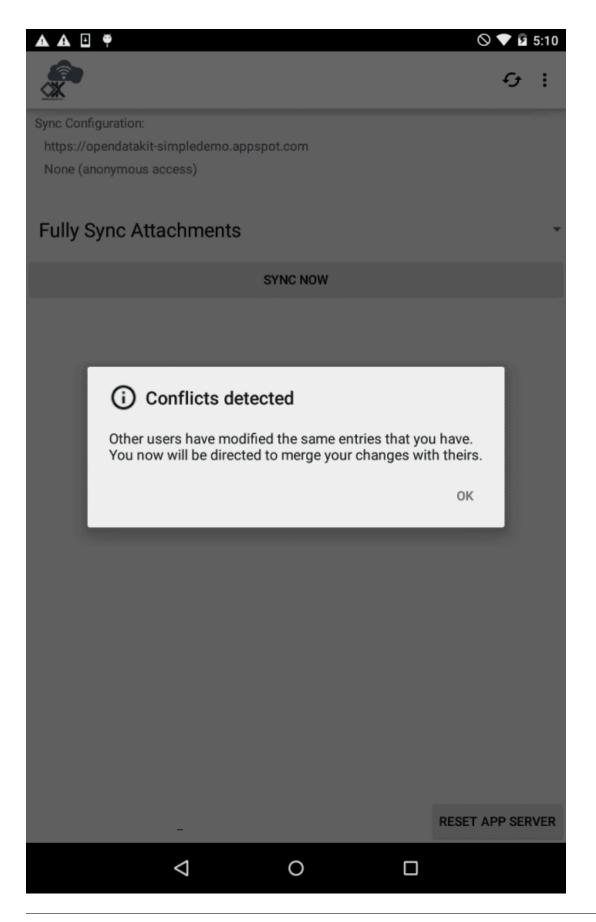

Once you click OK, the conflict resolution screen will be presented. If there are multiple rows in conflict, this screen will display the rows that are in conflict:

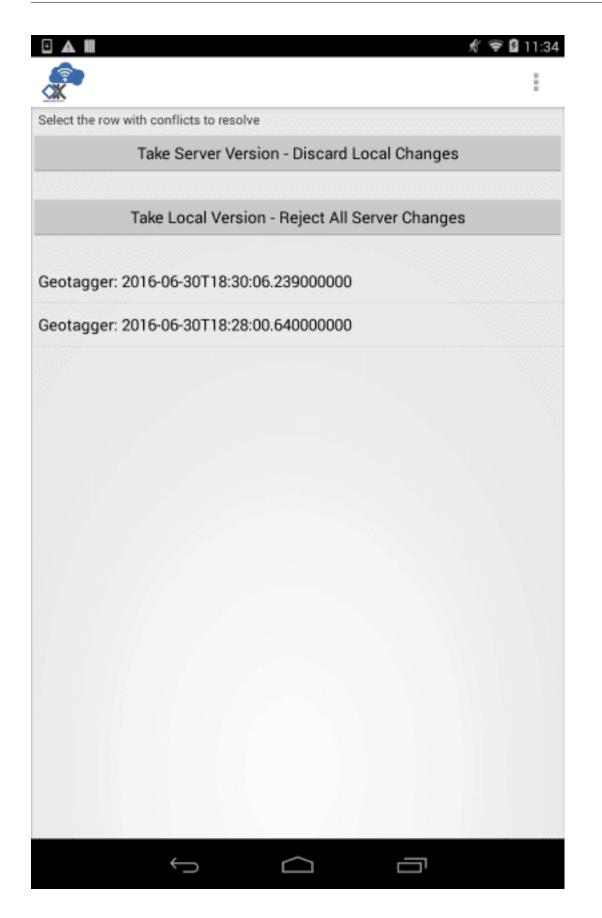

Clicking a row will display details about the conflict:

| • 🔺 🖩                                | 🕺 🐨 🖬 11:35                   |
|--------------------------------------|-------------------------------|
| <i>.</i>                             | 1                             |
| Another user has edited the same row | you have edited.              |
|                                      |                               |
| Take                                 | e Server Version              |
|                                      |                               |
| Tak                                  | e Local Version               |
|                                      |                               |
| Merge Chan                           | ges as Indicated Below        |
|                                      |                               |
| Date and Time                        | 2012-11-30T15:05:00.000000000 |
| Description                          |                               |
| O Local:                             | Kite hill at Gasworks         |
| Server:                              | Kite Hill Gasworks            |
| Image contentType                    | image/jpg                     |
| Image uriFragment                    | 1372313489416.jpg             |
| Location accuracy                    |                               |
| Location altitude                    |                               |
| Location latitude                    | 47.64540379                   |
| Location longitude                   | -122.3363659                  |
|                                      |                               |
|                                      |                               |
|                                      |                               |
|                                      |                               |
|                                      |                               |
|                                      |                               |
|                                      |                               |
|                                      |                               |
| Ĵ                                    |                               |

And if only a single row is in conflict, the list-of-rows screen will be bypassed. The options for resolving conflicts are as follows.

- Take Local Version Use the version on the device, deleting the server version.
- Take Server Version Use the server version, deleting the version that is on the device.
- *Merge Changes* Will be enabled once all conflicts in the row's data fields have been decided.

Choose the desired option. Once the changes are reconciled, you can then proceed to the activity you were accessing and, when you next sync, the resolved conflicts and any new changes will be pushed up to the server. Then, other users will receive those changes when they sync to the server.

**Warning:** When you resolve a conflict, your decision does not only affect you. The value you choose becomes the new true value and the next time you sync it will be written to the server.

### **Device Settings**

The device settings allow you to change configuration on your individual device. These settings will not be synchronized with the server.

1. Open Services. Press the Action Button ()

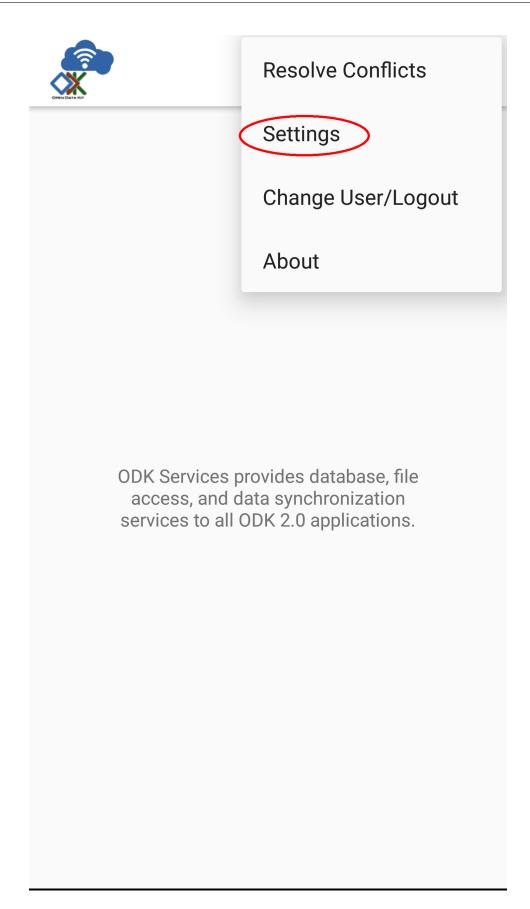

2. Select Settings  $\rightarrow$  Device Settings

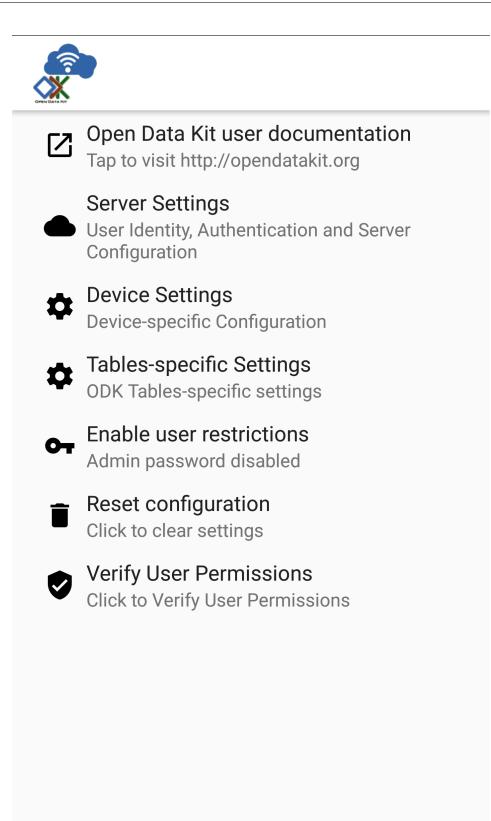

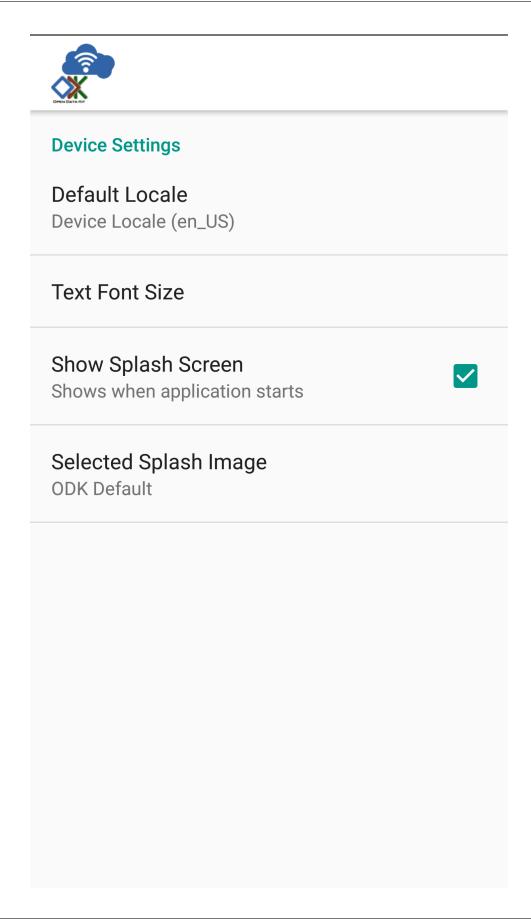

- *Default Locale* specifies your preferred localization. By default this is set to US English. If you provide translations for your Data Management Application, this is where to enable them.
- Text Font Size customizes the text size across the ODK-X tools
- *Show Splash Screen* chooses whether to show a splash screen while each app launches.
- Selected Splash Image holds the image that will be displayed in the splash screen. By default this is an ODK logo, but can be set to your organization's own logo or another image.

#### **Tables Settings**

The tables specific settings modify the behavior of the ODK-X Tables tool. These settings will not be synchronized with the server.

1. Open Services. Press the Action Button ()

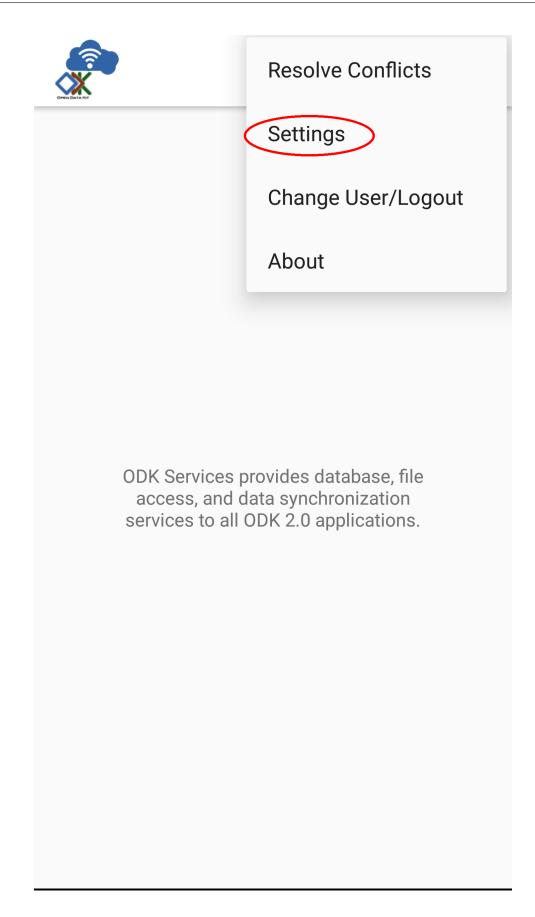

2. Select Settings  $\rightarrow$  Tables Settings

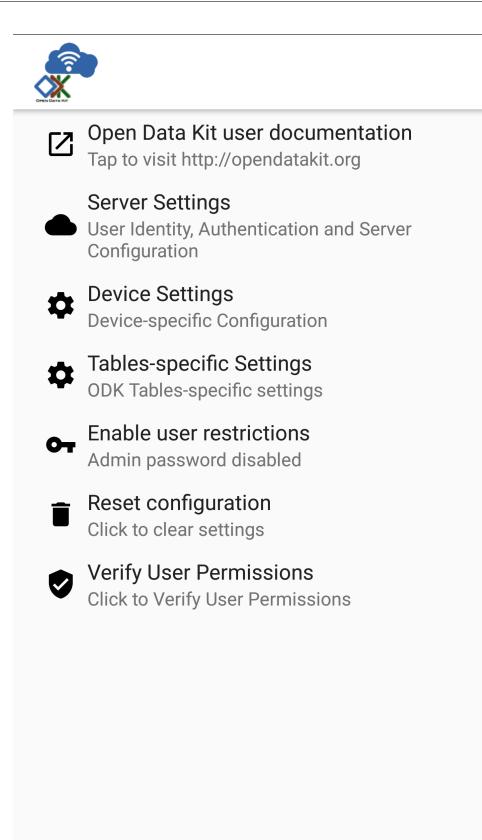

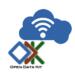

# **Tables-specific Settings**

Use custom home screen

633

• Use Custom Home Screen selects whether to display the index.html file of your Data Management Application or the list of tables when ODK-X Tables is launched.

### Troubleshooting

- If you are not seeing your forms in ODK-X Survey or your data tables in *ODK-X Tables*, try *Resetting Configuration*
- If you are seeing a list of data tables instead of your Data Management Application home screen when you launch *ODK-X Tables*, enable the *Use custom home screen* option in *Tables Settings*.
- If you are having trouble syncing, check your Server Configuration.

# 4.17.2 Managing ODK-X Services

- Prerequisites
  - Compatible Servers
- Server Configuration
- Resetting the App Server
- Administrator Settings
  - Setting an Administrator Password
  - Accessing Administrator Settings
  - Managing Server Settings
  - Managing Tables Settings
  - Managing Device Settings
  - Locking Administrator Settings
- Resetting Configuration

### **Prerequisites**

ODK-X Services is a prerequisite to all Data Management Application. You will also need the ODK-X tools:

- ODK-X Application Designer
- ODK-X Cloud Endpoints

You will also need at least one of the following ODK-X tools:

- ODK-X Survey
- Using ODK-X Tables

Survey and Tables can work independently and do not require you to use both.

If you have not installed Services already, follow our guide for Installing ODK-X Basic Tools

### **Compatible Servers**

It is important to match your version of ODK-X Services with an appropriate version of a ODK-X Cloud Endpoints. To do this, find the release from the Services Releases page and match it to a release from the Sync Endpoint Releases page.

### Server Configuration

Before you are able to synchronize data or application files to a device, you will need to configure your server settings within Services. This tells the device which server to contact and what user to authenticate. After these settings are configured, you can optionally lock them with an administrator password. See Administrator Settings.

1. Open Services. Press the Action Button ()

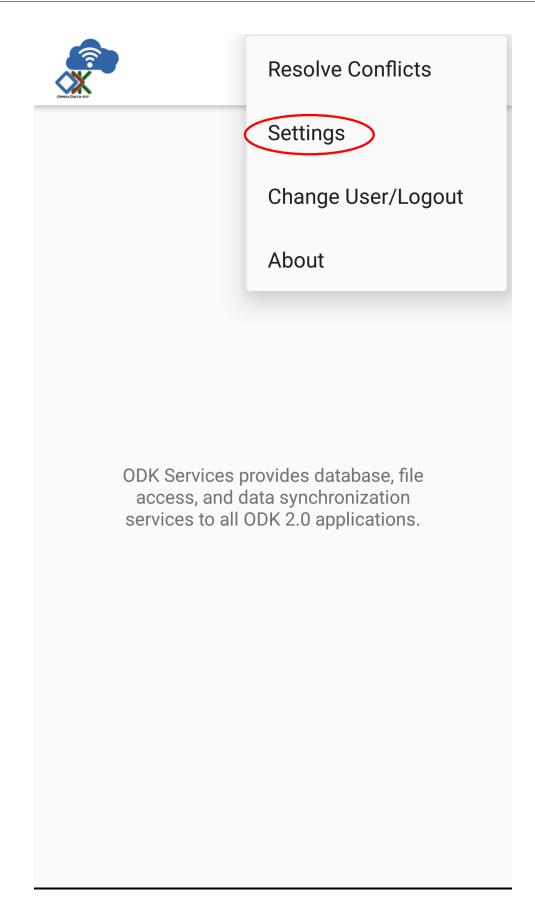

2. Select Settings  $\rightarrow$  Server Settings

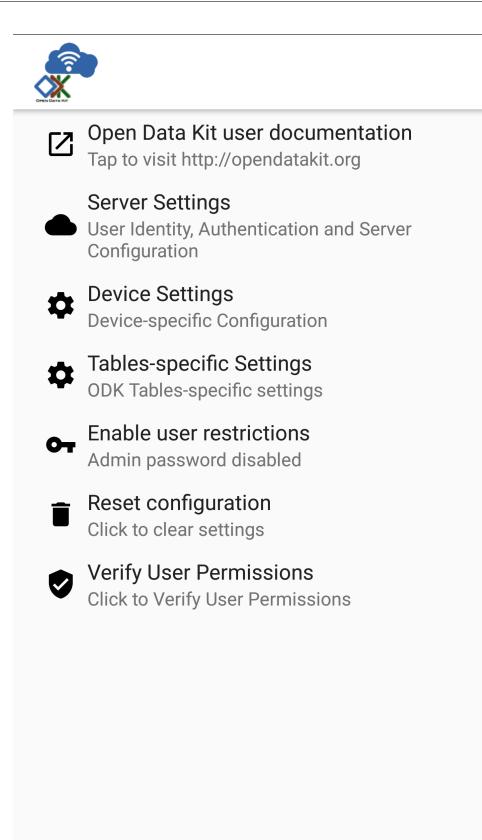

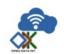

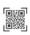

## Server Settings

Server URL https://opend-simpledemo.appspot.com

Server Sign-on Credential None (anonymous access)

Username

Server Password Click to change password 3. Choose Server URL and specify your server URL

**Note:** If you are using SSL, be sure to specify https://...

ODK-X Services also provides a quick and easy option to login with a QR code.

1. Click on the QR icon in the top right corner.

| default > General Settings                  |  |
|---------------------------------------------|--|
| Server Settings                             |  |
| Server URL<br>https://survey-demo.odk-x.org |  |
| Server Sign-on Credential<br>Username       |  |
| Username<br>demo_user1                      |  |
| Server Password<br>Click to change password |  |
|                                             |  |

- 2. The app will ask for camera permissions. Click Allow.
- 3. QR code scanner screen will appear. Scan a valid QR code.

**Note:** Use the web tab in the ODK-X Application Designer to generate QR codes.

4. Authenticate user credentials

Note: If your server is configured to allow anonymous access this

step is optional.

- a. Change the *Server Sign-on Credential* to *Username* and enter the appropriate credentials in the *Username* and *Server Password* fields.
- b. Exit out of the *Server Settings* page, and then the *Settings* page, by using the back button.
- c. You will then be asked to *Authenticate Credentials*. Select the *Authenticate New User* option.

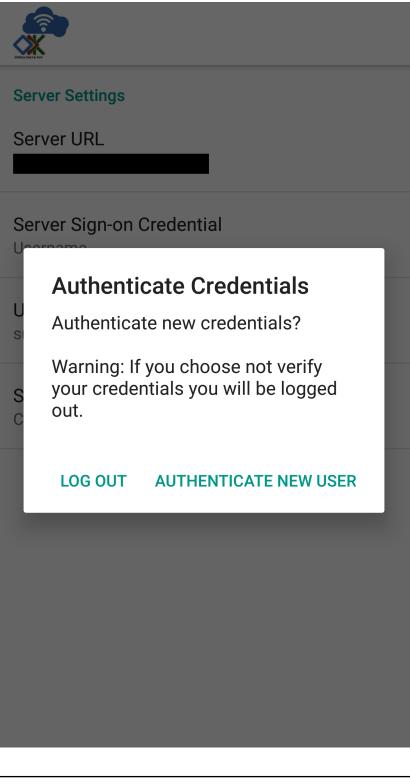

**Warning:** If you decline (by choosing to *Log Out*), or if your credential is rejected by the server, then your credential will be reset to the anonymous (unprivileged) user.

d. On the next screen select Verify User Permissions.

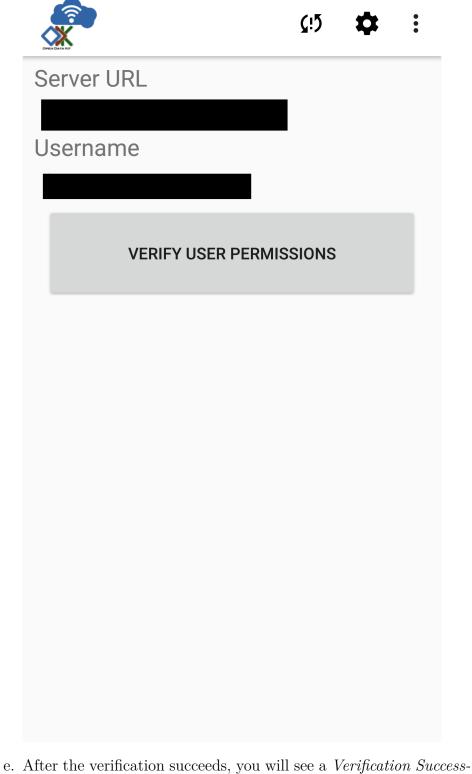

e. After the verification succeeds, you will see a Verification Successful popup, select OK.

### **Resetting the App Server**

Resetting your app server pushes the configuration and data on your tablet up to the server. After pushing files from *ODK-X Application Designer* to the device, this is how to push those files to the server to initialize your Data Management Application. All other devices synchronizing with your server will receive these configuration and data files.

Note: This option should only be used to initialize or update your Cloud Endpoint.

**Warning:** If a data table on the server does not exist on the device, that table, all of its data, and all associated files (such as forms) will be deleted from the server.

If a data table on the server is identical to one on the device, the data in that table will be synced and the files on the server will be updated to be exactly those present on the device (deleting any files associated with this table that existed only on the server).

Before resetting:

- 1. It is critical that you first ensure that your device contains all the tables, files, and data you want to preserve in your application. See *instructions*.
- 2. Authenticate as a user who has administrator privileges. See *instructions*.

To reset the server you must launch the Sync screen. Launch Services. Click the Sync icon.

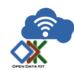

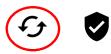

•

ODK Services provides database, file access, and data synchronization services to all ODK 2.0 applications.

You will then see the Sync screen.

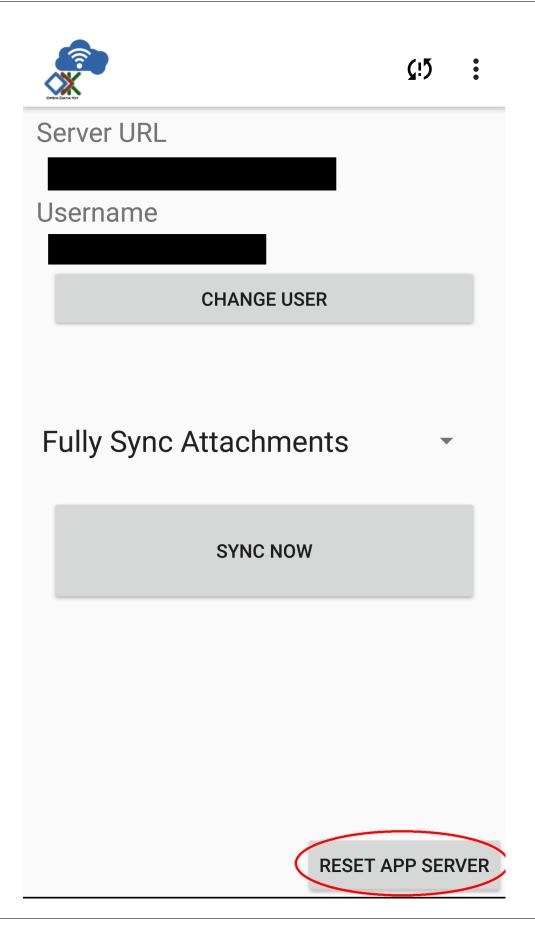

Before resetting, you should verify all options are set correctly.

1. The username can be changed by pressing the *Change User* button. If you do not see the *Reset App Server* button then you need to change users to an administrator. Instructions are provided in the *Authenticating Users* section.

**Warning:** If you authenticate as a different user after modifying data in the database, you could lose changes. Each user can have their own set of permissions to read, write, and delete different portions of the database. If you switch from one set of permissions to another, changes to areas that the new user is not allowed to modify may be lost.

To prevent this be sure to synchronize all changes before authenticating new users.

- 2. The sync interaction has four options for managing file attachments. These are offered if bandwidth or storage is a concern:
- *Fully Sync Attachments Default* Synchronize all file attachments with the server.
- Upload Attachments Only Only upload attachments from the device to the server.
- *Download Attachments Only* Only download attachments from the server to the device.
- Do Not Sync Attachments Do not sync any attachments.

**Note:** All four of the attachment options will fully synchronize your database. This includes all completed forms and collected data.

Click on *Reset App Server*. A confirmation dialog will popup asking you to confirm resetting the App Server. Again, this can delete all data on this Cloud Endpoint! If you are sure you want to continue, click *Reset*.

Services will contact the ODK-X Cloud Endpoint and attempt to push all configuration and data currently on the tablet up to the specified Cloud Endpoint. A progress dialog will be displayed and, alternatively, the status of resetting the app server can be obtained by looking at the notifications generated by Services in the notification area.

**Note:** The sync will proceed whether or not you remain on this page and you can use the back button to back out of it and return to your work.

**Warning:** Should you begin modifying data rows while syncing, the changes to those rows will not be synced until you save them as incomplete or finalize the row, and the act of editing will generally mark the sync as having ended with conflicts. This means that you must complete your edits and re-issue the sync to ensure that your changes are propagated up to the server.

### Administrator Settings

Administer settings allow you to lock in certain settings so that they cannot be changed without the administrator password.

**Tip:** To modify a setting locked behind administrator privileges, enter the administrator password and then access that setting.

### Setting an Administrator Password

1. Open Services. Press the Action Button ()

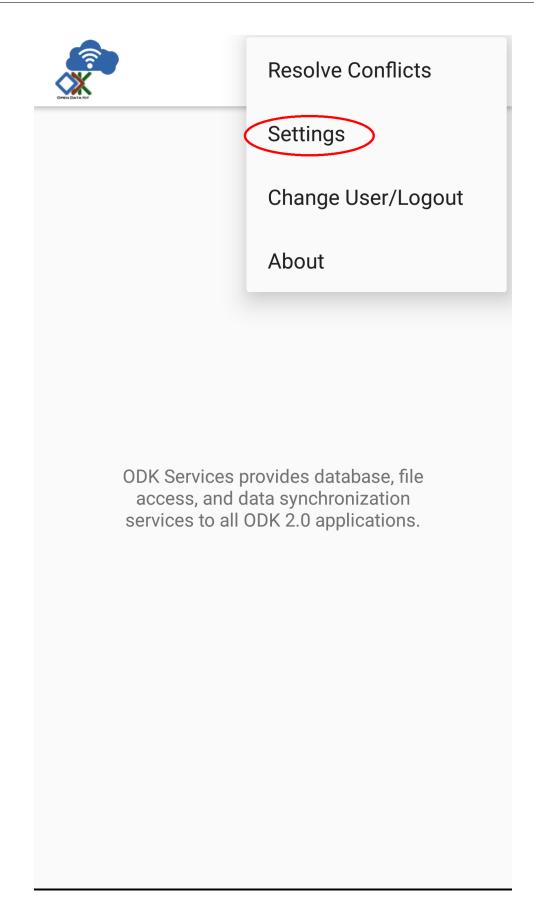

2. Select Settings  $\rightarrow$  Enable user restrictions

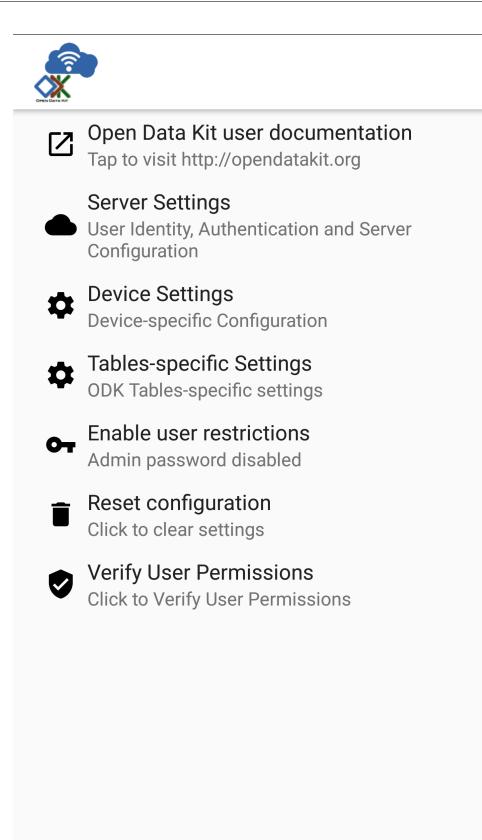

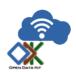

## **Admin Password**

## Admin Password

No Admin password. Click to enable.

3. Select *Admin Password*. A prompt will appear where you can enter a new admin password.

| Admin Password                         |                 |  |
|----------------------------------------|-----------------|--|
| Admin Password<br>No Admin password. C | lick to enable. |  |
|                                        |                 |  |
| Change admi<br>Enter new passwo        | ord:            |  |
| CANCEL                                 | ОК              |  |
|                                        |                 |  |
|                                        |                 |  |
|                                        |                 |  |
|                                        |                 |  |

4. After creating an admin password, the screen shows that it is enabled.

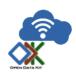

## **Admin Password**

## Admin Password

Admin password Enabled. Click to change admin password

5. Back out to the Settings screen

## Accessing Administrator Settings

After the administrator password is set, you can enter it to access the administrator settings.

1. From the Settings screen, select Admin Access to Settings

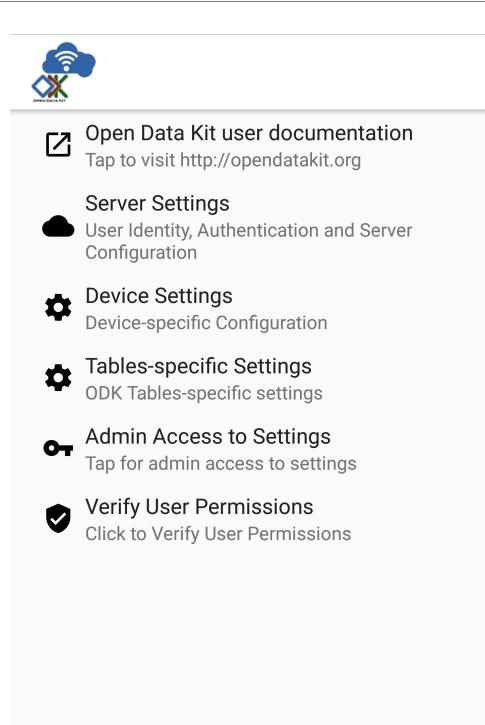

2. You will be prompted to enter the admin password.

| inter Admin passwo | ord: |
|--------------------|------|
|                    |      |
| CANCEL             | ОК   |
|                    |      |
|                    |      |
|                    |      |
|                    |      |
|                    |      |
|                    |      |
|                    |      |
|                    |      |
|                    |      |

3. After entering the correct password, you will see the full list of administrator settings available to you.

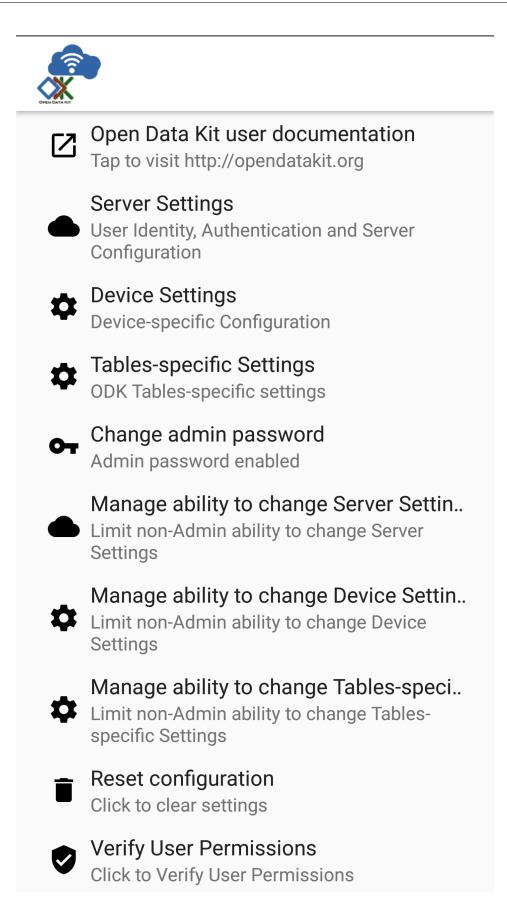

## Managing Server Settings

| User can change General Settings items:                                           |              |
|-----------------------------------------------------------------------------------|--------------|
| Server URL                                                                        | $\checkmark$ |
| Server Sign-on Credential                                                         |              |
| Username and/or Password                                                          |              |
| Non-Production (Test) Settings:                                                   |              |
| Allow unsafe/unsecure Authentication<br>Authenticate over http: (testing support) |              |
|                                                                                   |              |
|                                                                                   |              |

- Server URL if checked the Server URL will be locked.
- Server Sign-on Credential if checked the means of authenticating will be locked.
- Username and/or Password if checked the username and password fields will be locked.
- *Allow unsafe/unsecured Authentication* if checked Services will allow synchronization with servers not using SSL encryption.

**Warning:** This option should only be used for testing. When deployed to the field you should always enable SSL encryption.

 $\checkmark$ 

Managing Tables Settings

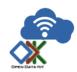

Manage ability to change Tables-specific Settings

Use custom home screen

• Use custom home screen - if checked the custom home screen option will be locked.

### Managing Device Settings

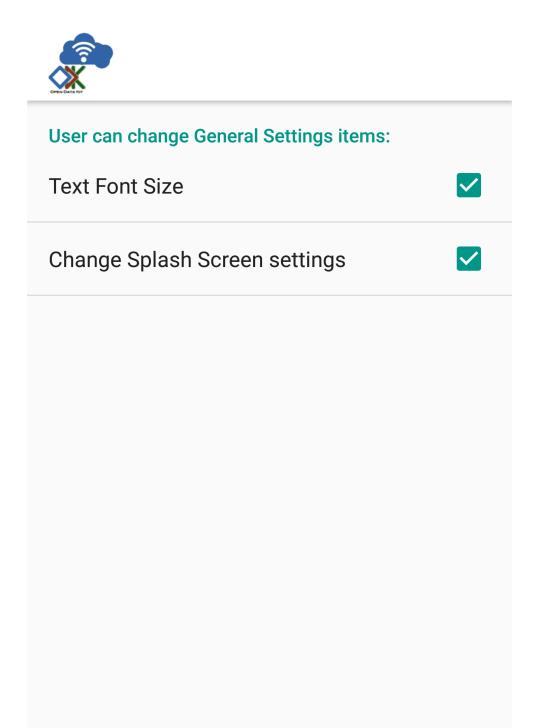

- *Text Font Size* if checked the text font size will be locked.
- *Change Splash Screen settings* if checked the splash screen image and enable/disable flag will be locked.

### Locking Administrator Settings

When you have finished configuring the administrator settings, back out of the menu. You will then see the normal settings menu, but with all appropriate settings locked. To modify these locked settings, follow the instructions for *Accessing Administrator Settings* and repeat the process.

#### **Resetting Configuration**

This option will clear the ODK-X cache of table and form definitions and scan the file system to refill that cache. This is automatically run after each successful sync operation to ensure that Survey and Tables display the correct information. If you have manually modified files inside of the /sdcard/opendatakit/ folder via grunt commands, with Files by Google, or by some other means, you may need to use this option to refresh the cache. If you are not seeing forms or tables that you expect, this option may fix that problem.

**Note:** This option does NOT delete any data or files. It also does not reset your server URL setting. But it will log you out of your currently authenticated user and clear your device and tables settings.

After pressing this option, you will be prompted to confirm this is what you want to do.

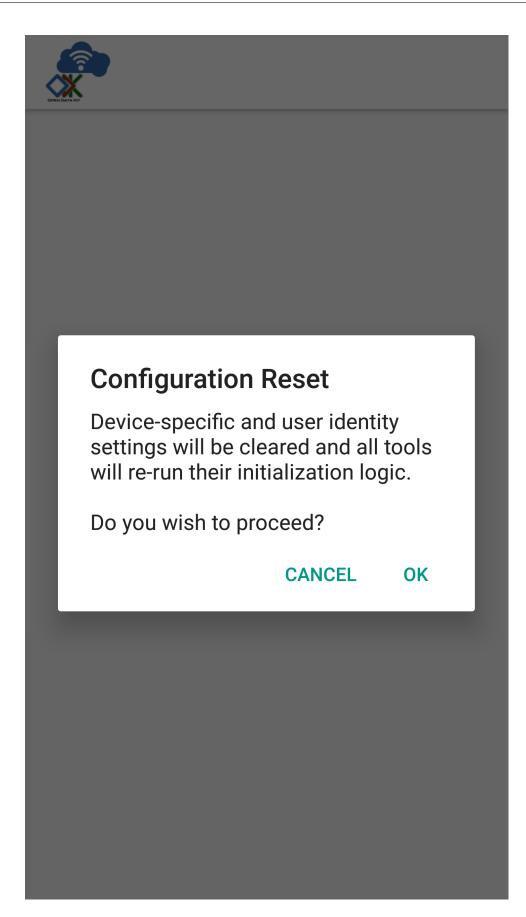

Press OK to clear the config. Back out of the *Settings* menu. The next time you run Tables or Survey they will rerun their initialization logic, which may take a few moments.

## 4.17.3 ODK-X Services: Internal Details

## Sync Details

Syncing has two phases. In the first phase, data tables are created on the device that correspond to the data tables on the server, and the form definitions and other files on your device are made to exactly match those available on the server (updating them as needed).

**Warning:** If a data table on the device does not exist on the server, the configuration files and all associated forms for that table will be removed from the device. To prevent data loss, the table itself will not be deleted, but, by removing all of the configuration files for that table, the data will generally be unusable.

In the second phase, it synchronizes the contents of the local data tables with the contents on the server, including any row-level file attachments associated with individual records in the data table. Row-level file attachments are bundled and synced one row at a time.

Unlike ODK Collect, where individual forms can be added and removed at will, *ODK-X Services* and the ODK-X tools are organized Data Management Applications consisting of a set of interrelated data tables and forms. All the forms and tables on the server collectively define the Data Management Application\* and ODK-X Services ensures that the device conforms to that Data Management Application definition. You can operate multiple independent Data Management Applications on a single device by placing their files and forms under different application folders within the /sdcard/opendatakit/ folder. Each such application will publish to a different ODK-X Cloud Endpoint. This is a significant and powerful change from the ODK mindset.

### **Database Details**

ODK-X data is stored in a SQLite Database running on the Android device. After a device synchronizes with the server, this database will fully match the schema and contents of the database running in the *ODK-X Cloud Endpoints*.

Each Survey form instance will write to a row in the database. However, this mapping is not one-to-one: the form may not fill the entire row's columns and another form might fill other fields in the same row. Furthermore, sub-forms allow you to launch forms that write to other database rows. See *ODK-X Application Designer* and *ODK-X Survey* for more details.

Data tables and schema can also be created manually and used as a back-end for your Data Management Application using Using ODK-X Tables.

At any point you can copy the local database on the Android device onto your desktop computer and inspect its contents and schema. If your application name is *default* then the database is stored in:

#### /sdcard/opendatakit/default/data/webDb

To inspect the database, use the adb pull command (refer to Google's documentation on this command). Then use a program such as DB Browser for SQLite to view the database. Further instructions are available in the *Pushing and Pulling Files* guide.

# 4.18 ODK-X Notify

ODK-X Notify has 2 components:

- Desktop application(Skunkworks-Parrot)
- Mobile application(Skunkworks-Bat)

**Skunkworks-Parrot** is the desktop application, written in Java, that provides a user interface for writing messages, creating user groups to receive them, and sending those messages via the Firebase Cloud Messaging.

**Skunkworks-Bat** is the Android application that receives these messages via Firebase, checks the user credentials to see if the user is in the group that should receive this message, and displays the message to the user.

## 4.18.1 Installing ODK-X Notify

#### Prerequisites

- Skunkworks-Parrot:
  - ODK-X Sync Endpoint
  - ODK-X Services
  - ODK-X Tables
  - Java 8 or higher
- Skunkworks-Bat:
  - ODK-X Services

### Setting up ODK-X Notify

#### Skunkworks-Parrot (Desktop App):

- 1. Navigate to https://github.com/odk-x/skunkworks-parrot/releases and download the latest ODK-X\_Notify\_Desktop.jar file.
- 2. Double click the file to start. If that fails try running:

| <pre>\$ java -jar path/to/ja</pre> | \$ | java | -jar | path/to/ | 'jar |
|------------------------------------|----|------|------|----------|------|
|------------------------------------|----|------|------|----------|------|

3. When the application opens, Click Configure. A window shown below will appear

|               | ODK-X Notify Admin Panel         |  |
|---------------|----------------------------------|--|
|               | Sync Client URL                  |  |
|               | Path to ServiceAccountKey.JSON   |  |
|               | Web API Key                      |  |
|               | Firebase Database URL            |  |
| OPEN DATA KIT | Dynamic Link Domain              |  |
|               | Android Application Package Name |  |
|               | Storage Bucket                   |  |
| Login         | Save                             |  |
| 🕜 Help        |                                  |  |

- 4. To use the Skunkworks-Parrot App, the user needs to create a firebase project and add that project's information in the configure window. The step-by-step instructions can be found in this guide.
- 5. After adding all the required information in configure window, Click Save.

#### Sync-Endpoint:

**Note:** Make sure you have installed the ODK-X Services app and ODK-X Tables app in an android device and have a running Sync-Endpoint server before proceeding for following steps.

- 1. Download all the folders from this link and move them to sdcard/opendatakit/ default/config/tables/ directory in your android device.
- 2. Place "google-services.json" file obtained from step 8 of firebase setup under the sdcard/opendatakit/default/config/assets/ directory.
- 3. Open the ODK-X Tables app. Tables app will automatically generate all the required files for server setup. After you see the message "Initialization completed successfully" you can close the ODK-X Tables app.
- 4. Using ODK-X Services app *reset app server*.

#### Skunkworks-Bat (Android App):

**Note:** Before installing the Bat app make sure you have installed the *ODK-X Services* app.

- 1. From your device's *Settings*, choose *Security*.
- Make sure Unknown Sources is checked.
- (On older versions of Android, this setting is in *Applications* rather than *Security*)
- 2. Open a web browser on your phone.
- 3. Navigate to https://github.com/odk-x/skunkworks-bat/releases/ and download the latest ODK-X Notify APK.
- 4. In the download window, you will see ODK-X\_Notify.N.N.apk. Select it to download the file.
- On older devices, the APK will automatically install after you approve the security settings.
- On newer devices, you must go to the download list, rename the file to restore the .apk extension (the extension will have been renamed to .man during the download process), then click on it to install it.

**Note:** You can also download the ODK-X Notify-Bat APK to your computer and load it on your device via adb or another tool like AirDroid.

## 4.18.2 Using ODK-X Notify

Using ODK-X Notify

### Skunkworks-Parrot (Desktop App):

#### **Creating Notification:**

- 1. Launch the Desktop application(Skunkworks-Parrot)
- 2. Enter the Username and Password in the provided field and click Login.

|                                                        | ODK-X Notify Admin Panel 📃 🗎 😣 |
|--------------------------------------------------------|--------------------------------|
| OPEN DATA KIT                                          | Username<br>Password<br>Login  |
| <ul><li>Login</li><li>Configure</li><li>Help</li></ul> |                                |

**Note:** Only users with the default group "ROLE\_SITE\_ACCESS\_ADMIN" are allowed to log in to the Desktop application.

3. After a successful login, the user will be redirected to "Create Notification" window as shown below.

|                                                                                  | ODK-X Notify Admin Panel                                                                       | ● 🛛 😣 |
|----------------------------------------------------------------------------------|------------------------------------------------------------------------------------------------|-------|
| Admin Panel 🗘                                                                    | Create Notification                                                                            |       |
| Create Notification<br>Create Custom Notification Groups<br>▷ Groups<br>Settings | Title Message Image Select Notification Group Select Notification Type Simple Interactive Send |       |

- 4. Enter Title and the message for the Notification in the provided fields.
- 5. Users can also send an image with the notification. To send the image click the *Select* button under the Image tab and select the image from your PC. Sending image with the notification is optional.
- 6. Select the Notification group to which you want to send a notification.
- 7. Select notification type and click Send.

**Note:** Simple Notification: Recipients of simple notification can not send a reply to that notification.

**Interactive Notification:** Recipients of interactive notification can send a reply to that notification which Desktop App user can view in Desktop app.

#### **Creating Group:**

By default following ODK groups are present in the list of groups.

- ROLE\_DATA\_OWNER
- ROLE\_DATA\_VIEWER
- ROLE\_SUPER\_USER\_TABLES

- ROLE\_ADMINISTER\_TABLES
- ROLE\_USER
- ROLE\_DATA\_COLLECTOR
- ROLE\_SYNCHRONIZE\_TABLES
- ROLE\_SITE\_ACCESS\_ADMIN

Desktop App users can send messages to any of the above groups and users who are part of that group will receive that message.

If the user wants to create a new group apart from the above-mentioned default groups they can use Create Group Option.

Example: If Desktop App users want to send notifications to all the peoples working in a particular time slot, they can create a new group say "XYZ" of those peoples and can send notification to that group.

For creating a new group:

- 1. Click Create Custom Notification Group.
- 2. Enter the name of the Group and click *Create*.

| ODK-X Notify Admin Panel 🔷 🗐 😣                                                   |                           |  |
|----------------------------------------------------------------------------------|---------------------------|--|
| Admin Panel 🔅 🗘                                                                  | Create Notification Group |  |
| Create Notification<br>Create Custom Notification Groups<br>▷ Groups<br>Settings | Group Name                |  |

3. After the successful creation of the Group user can see the link and QR code for joining the notification group.

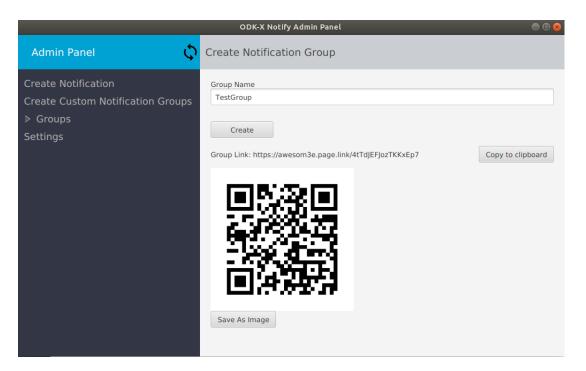

4. Mobile app users now can join the group by scanning the QR code or by going to the group link.

#### Viewing sent messages and Responses:

To view sent messages and responses from users:

- 1. Click *Group*. A list of all the groups will appear below that.
- 2. Click on the name of a group whose messages you want to see.
- 3. A window shown below will appear where you can see messages of that group.

|                                                                                                    | ODK-X No          | tify Admin Panel       | •                   |  |  |  |  |
|----------------------------------------------------------------------------------------------------|-------------------|------------------------|---------------------|--|--|--|--|
| Admin Panel 🗘                                                                                                    | ROLE_SITE_AC      | ROLE_SITE_ACCESS_ADMIN |                     |  |  |  |  |
| Create Notification                                                                                                    |                   |                        |                     |  |  |  |  |
| Create Custom Notification Groups                                                                                                    | Title             | Message                | Date                |  |  |  |  |
| ▼ Groups                                                                                                    | Test Notification | Hi                     | 07:23:36 24-06-2020 |  |  |  |  |
| ROLE_ADMINISTER_TABLES<br>ROLE_DATA_COLLECTOR<br>ROLE_DATA_OWNER<br>ROLE_DATA_VIEWER<br>ROLE_SITE_ACCESS_ADMIN<br>ROLE_SUPER_USER_TABLES<br>ROLE_SYNCHRONIZE_TABLES<br>ROLE_USER<br>Custom Group<br>TestGroup |                   |                        |                     |  |  |  |  |
|                                                                                                    |                   |                        |                     |  |  |  |  |
|                                                                                                    |                   |                        |                     |  |  |  |  |
| Settings                                                                                                    |                   |                        |                     |  |  |  |  |

4. To view the responses of Interactive messages double click on the notification row. A pop-up window as shown below will appear where user can see responses to that notifications.

|                                                                                                    | ODK-X Not                             | ify Admin Panel        |                           | ••• |
|----------------------------------------------------------------------------------------------------|---------------------------------------|------------------------|---------------------------|-----|
| Admin Panel 🗘                                                                                                    | ROLE_SITE_AC                          | CESS_ADMIN             |                           |     |
| Create Notification                                                                                                   |                                       |                        |                           |     |
| Create Custom Notification Groups                                                                                     | Title                                 | Message                | Date                      |     |
|                                                                                                    | Test Notification                     | Hi                     | 07:23:36 24-06-2020       |     |
| ROLE_ADMINISTER_TABLES<br>ROLE_DATA_COLLECTOR<br>ROLE_DATA_OWNER                                                      | Title: Test Notificati<br>Message: Hi | Notification Responses | Cime: 07:23:36 24-06-2020 |     |
| ROLE_DATA_VIEWER                                                                                                    | Sender ID                             | Response               | Time                      |     |
| ROLE_SITE_ACCESS_ADMIN<br>ROLE_SUPER_USER_TABLES<br>ROLE_SYNCHRONIZE_TABLES<br>ROLE_USER<br>Custom Group<br>TestGroup |                                       | No content in table    |                           |     |
| Settings                                                                                                    |                                       |                        |                           |     |

## Skunkworks-Bat (Android App):

Make sure you have downloaded an  $ODK\text{-}X\ Services$  app before using ODK-X Notify Android App.

**Note:** ODK-X Notify Bat App displays the data corresponding to the user logged in to the ODK-X Services app.

## Joining Group:

- 1. Sync the data with server database using ODK-X Services App.
- 2. Click on QR-Code button on the home screen of the Skunkworks-Bat App.

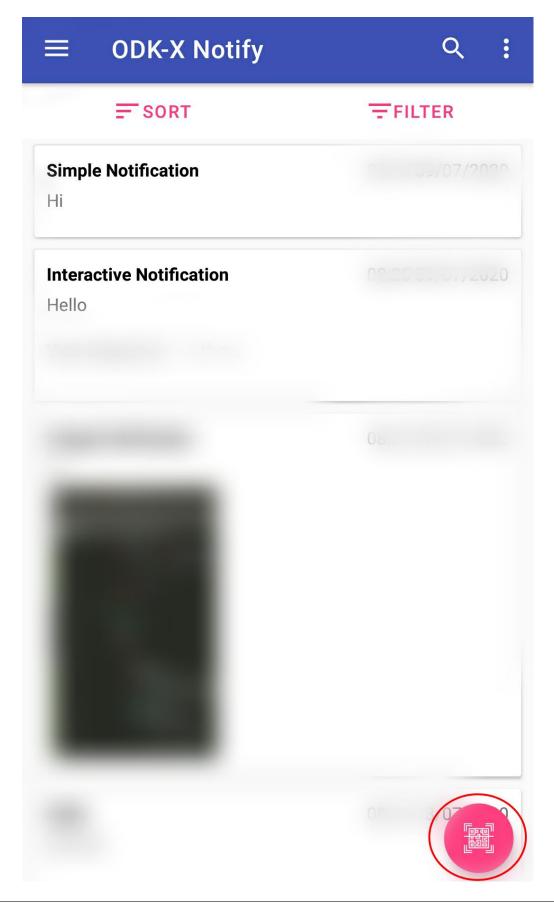

- 3. If asked for permission to use camera, allow it.
- 4. Scan the QR code of the group, generated using Desktop App.

## Syncing Data:

ODK-X Notify uses 3 different databases to store the data.

- Server Database (ODK-X Sync Endpoint)
- Android ODK-X Database (Stores data of all ODK-X apps present in an Android device)
- Android Notify Database (Stores data of Skunkworks-Bat app in an Android device)

User data in a Skunkworks-Bat app is displayed by using both Android ODK-X Database and Android Notify Database.

#### Syncing Server Database and Android ODK-X Database:

For syncing Server and Android ODK-X Database user needs to use services app.

*Here* you can find more about syncing data using services app.

**Note:** Before joining the new notification group and after sending reply to interactive notification it is necessary for user to sync Server and Android ODK-X Database.

#### Syncing Android Notify Database and Android ODK-X Database:

For syncing Android Notify Database and Android ODK-X Database:

- 1. Open Skunkworks-Bat app.
- 2. Click on the option button at top-right corner.

| $\equiv$ ODK-X Notify                    | Q (:)              |
|------------------------------------------|--------------------|
| SORT                                     | FILTER             |
| Simple Notification<br>Hi                | 0                  |
| <b>Interactive Notification</b><br>Hello | 02:25 53, 577 2020 |
|                                          | 0.                 |
|                                          | 013/0 <b>7</b>     |

3. Click Sync.

# 4.19 ODK-X Cloud Endpoints

*ODK-X Cloud Endpoints* are servers that communicate with the ODK-X Android applications. They implement the ODK-X REST Protocol.

There are currently two options for Cloud Endpoints to communicate with ODK-X tools.

- ODK-X Sync Endpoint Supports the full ODK-X REST Protocol
- *ODK Aggregate Tables Extension* Previously supported the majority of the ODK-X REST Protocol; however, is no longer supported, please migrate to *ODK-X Sync Endpoint*.

## 4.19.1 Learn more about ODK-X Cloud Endpoints

• ODK-X Sync Endpoint

# 4.20 ODK-X Sync Endpoint

*ODK-X Sync Endpoint* is an implementation of *ODK-X Cloud Endpoints*. It runs a server inside a **Docker** container that implements the ODK-X REST Protocol.

It communicates with your ODK-X Android applications to synchronize your data and application files.

There is an important library called *Sync Client* which implements the sync protocol by interacting with Sync Endpoint and other tools. The source of this library can be found in the ODK-X Sync Client GitHub repository. This is a library that can be used to execute the ODK-X sync protocol in Java applications.

Depending on your needs, ODK-X Sync Endpoint can either be installed in a cloud-based virtual machine, or on your own infrastructure.

- Cloud-based Setup
- Manual Setup (on local infrastructure)

# 4.20.1 Overview

## **ODK-X Sync Endpoint Server Technologies**

*ODK-X Sync Endpoint* server is a combination of micro-services that run inside a Docker swarm The image below shows the six main micro-services that compose the functionality included in Sync-Endpoint.

To direct the incoming web request, the Sync-Endpoint uses nginx to route the web request to the proper microservice able to properly respond to the request. The central microservice of the Sync-Endpoint is a Java web application that provides the ODK-X REST synchronization protocol.

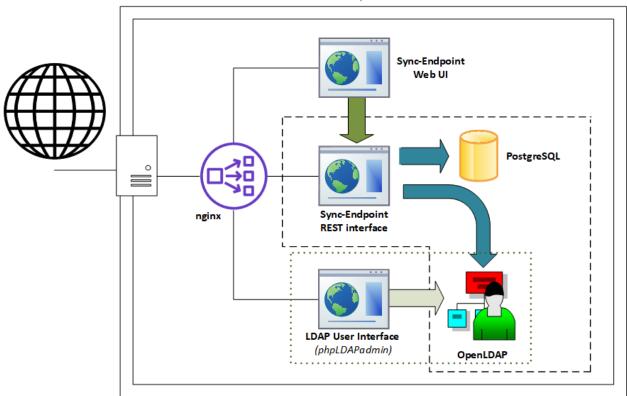

# **ODK-X Sync-Endpoint Docker Swarm**

Fig. 2: An architecture diagram of the six main microservices running in a Docker swarm. The six main microservices are: nginx, Sync-Endpoint REST Interface, Sync-Endpoint Web UI, PostgreSQL, phpLDAPadmin, and OpenLDAP.

The REST protocol microservice runs an Apache Tomcat webserver. By default, the Sync-Endpoint uses a PostgreSQL server running as a microservice; however, the endpoint is designed to integrate with other databases (e.g., MySQL). The Sync-Endpoint Web UI is the microservice that provides the user interface for the sync-endpoint server. Sync-Endpoint is also a Java web application running inside an Apache Tomcat webserver.

The Sync Endpoint REST server does not store user information in its own database; instead, it integrates with an LDAP directory (it can also integrate with other user management protocols such as Active Directory). The OpenLDAP microservice is used to authenticate users and obtain user roles. To give the system administrator a graphical interface to add/change/remove users and groups, the endpoint leverages the phpLDAPadmin web interface running as a microservice that presents a web user interface of the data in OpenL-DAP.

## **ODK-X Synchronization Protocol**

ODK-X's synchronization protocol is based on a REST architecture that keeps the data on multiple devices synchronized to a master copy stored on the ODK-X Sync-Endpoint. Clients do not have to worry about losing data, as API requests can be safely repeated in environments where network timeouts occur.

To minimize data updates that conflict, data updates are processed as row-based changes to keep changes small. For example, when performing a cold chain inventory, if updates were at a coarse granularity, such as table-based or file-based, a conflict might be detected for two workers updating refrigerators while working at different sites. By keeping conflict detection at the row-level, multiple users can make updates to shared data tables, and the system will detect that there is not a conflict as long as the same row is not updated by different users between their synchronizations.

A conflict is defined as two users with different updates to the same row. ODK-X uses table locks on the server to ensure only a single change to a data row can occur at any time. When the *runner-up* client finally obtains the lock and attempts to alter the same row, the update will be rejected as a conflict. Once a conflict is detected, the user manually determines which version of data is correct between their pending changes on the local client and the updated data row on the server. The rationale for having the user who caused the conflict also resolve the conflict is that the user was recently working with data and is likely to have the necessary information and context on how best to resolve the conflict.

You can learn more here: ODK-X Sync Protocol

## 4.20.2 Authentication

ODK-X Sync Endpoint does not store user information in its own database, instead it integrates with an *LDAP* directory or an *Active Directory*. That directory is then used to authenticate users and obtain user roles.

**Note:** As a consequence of the integration, Basic Authentication is the only supported authentication method.

# 4.20.3 HTTPS

HTTPS stands for Hyper Text Transfer Protocol Secure. It is a protocol for securing the communication between two systems e.g. the browser and the web server. To learn more about HTTPS and how it works see this video Working of HTTPS.

The Sync Endpoint stack integrates support for automatic certificate provisioning via domain validation and letsencrypt. For most use cases this should be sufficient. Certificate provisioning parameters can be edited interactively during initialization or directly in config/https.env. To learn about Certbot and letsencrypt visit this site Certbot.

Tip: For advanced users, if you would like to use an externally provisioned certificate one can be added by modifying the cert-bootstrap service in docker-compose-https.yml to pull from the appropriate external files. Additionally docker's built in secrets and config infrastructure can be used directly to expose the certificate and key only to the NGINX container.

In HTTPS, the communication protocol is encrypted using Transport Layer Security (TLS) or, formerly, Secure Sockets Layer (SSL). The protocol is hence also referred to as HTTP over TLS or HTTP over SSL. HTTPS signals the browser to use an added encryption layer of SSL/TLS to protect the traffic. SSL/TLS is especially suited for HTTP, as it can provide some protection even if only one side of the communication is authenticated. More information on TLS/SSL certificates is available here TLS/SSL Encryption.

# 4.20.4 LDAP

- The default admin account is cn=admin, dc=example, dc=org.
- The default password is *admin* it can be changed with the *LDAP\_ADMIN\_PASSWORD* environment variable in ldap.env
- The default readonly account is cn=readonly, dc=example, dc=org.
- The default password is *readonly* it can be changed with the *LDAP\_READONLY\_USER\_PASSWORD* environment variable in ldap.env. This account is used by the Sync Endpoint to retrieve user information.

The LDAP directory that you deployed with the instructions above is an **OpenLDAP** server. In addition to the directory, a **phpLDAPadmin** server is also deployed to help you configure the directory.

If you'd prefer to use the **OpenLDAP** command line utilities, they're installed in the OpenL-DAP container. These tools are accessible with this command:

• Linux/macOS:

• Windows:

**Note:** The phpLDAPadmin server listens on port 40000, it is important that you do not expose this port to the internet or that you take steps to secure the web administration interface.

The following guides assume that you're using **phpLDAPadmin**. In order to perform the following operation, please go to https://127.0.0.1:40000 in your browser.

If you do not have access to the localhost (e.g. if you are installing the sync endpoint as a docker stack at a cloud provider) may want to enable web access by following the instructions in the *LDAP Web administration* documentation.

Recommended Creating a Sample User tutorial with images.

## LDAP Web administration

The sync-endpoint default setup (available at GitHub) comes with a web based LDAP administration utility called phpLDAPAdmin. However, by default it is not exposed directly outside of the docker stack since it is not relevant in all installation scenarios.

**Enabling web access to phpLDAPAdmin** In some scenarios it can be helpful to add remote web access to the user administration interface (PhpLdapAdmin) in order to facilitate user creation etc. This section will guide you to enabling access to the web administration interface at the web address *https://<your server>/pla* 

Warning: Remember to change the default password for phpLDAPAdmin *before* enabling public access - this can preferably be changed as part of the setup wizard, or done manually in the file ldap.env (remember to restart/clear caches after modifying manually)

Note: While we consider PLA reasonably safe, exposing an extra public https endpoint always introduces security risks. Consider enabling the access only when it is needed and then leave it disabled the rest of the time (e.g. by #commenting the lines out in sync-endpoint-locations.conf). Also make sure to stay up to date on relevant security updates on e.g. CVE Details or the phpLdapAdmin project site Customized files:

• **config/nginx/sync-endpoint-locations.conf**: This file controls what locations Nginx serves. To add access to https://your server/pla add a section like

```
location ^~ /pla/ {
    proxy_pass https://phpldapadmin/;
    proxy_set_header X-Real-IP $remote_addr;
    proxy_set_header X-Forwarded-For $remote_addr;
    proxy_set_header X-Forwarded-Proto $scheme;
    proxy_set_header X-Forwarded-Port $server_port;
    proxy_set_header Host $host:$server_port;
    proxy_redirect default;
}
```

 docker-compose.yml: The phpldapadmin container needs access to the syncnetwork, and let's give it a hostname while we're at it (the added lines are marked with '<— MODIFIED HERE' - the marker itself should not be included in the yml file):

```
phpldapadmin:
    image: odk/phpldapadmin
    deploy:
    replicas: 1
    ports:
    - "${PHP_LDAPADMIN_PORT:-40000}:443"
    networks:
    - ldap-network
    - sync-network
    - sync-network <--- MODIFIED HERE
    hostname: phpldapadmin <--- MODIFIED HERE
    env_file:
    - ldap.env
```

Closing remarks When all is said and done, a git status on the odk-x folder should reveal the following file changes

- config/https.env: (updated by the python setup wizard) updated domain and e-mail address (used to create the lets-encrypt SSL certs)
- config/nginx/sync-endpoint-locations.conf: (see above)
- docker-compose.yml: (see above)

• **ldap.env**: This file contains the admin password for PLA (only modified if it was selected during the setup wizard)

# 4.20.5 Advanced

## Editing the defaults of LDAP Directory

Modify the ldap.env file to configure the environment variables. The ldap.env file is located in the sync-endpoint-default-setup directory.

The default settings are as follows

| # openldap                                           |                        |
|------------------------------------------------------|------------------------|
| 1 1                                                  | 11                     |
| LDAP_ORGANISATION=Open Data Kit                      | // name                |
| $\hookrightarrow$ of your organisation               |                        |
| LDAP_DOMAIN=example.org                              | //_                    |
| →domain of your organisation                         |                        |
| LDAP_READONLY_USER=true                              | //_                    |
| →enable the read only user                           |                        |
| LDAP_READONLY_USER_PASSWORD=readonly                 | //_                    |
| →password for read only user                         |                        |
| LDAP_ADMIN_PASSWORD=admin                            | //_                    |
| $\hookrightarrow$ default password for admin account |                        |
| # phpldapadmin                                       |                        |
| PHPLDAPADMIN LDAP HOSTS=ldap-service //              | This is <mark>u</mark> |
| →for the phpLDAPadmin. In Docker Swarm th            | is is                  |
| →the hostname of the service running LDAP            |                        |
| 0                                                    |                        |
| ⇔can be                                              |                        |
|                                                      | eddited                |
| $\hookrightarrow$ in the docker-compose.yml file     |                        |

**Note:** For LDAP environment variables the corresponding options in the security.properties also need to be modified. The security.properties file is located at config/sync-endpoint in the sync-endpoint-default-setup directory.

## Using a Different LDAP UI

If you want to use a UI outside the Docker Swarm in your local machine Modify the docker-compose.yml file in sync-endpoint-default-setup directory. Add ports mapping to the ldap service to expose the port 389 of ldap service to a port in your local host. If you wish to access the ldap protocol over TLS/SSL expose the port 636. Connect the UI application to this port on localhost.

The ldap service of the the Docker compose should be like this after adding port mapping.

```
ldap-service:
image: odk/openldap
deploy:
replicas: 1
networks:
    ldap-network
ports:
    "YOUR_LOCAL_HOST_PORT:389" // 389 is the default port of
openLDAP
volumes:
    ldap-vol:/var/lib/ldap
    ldap-slapd.d-vol:/etc/ldap/slapd.d
env_file:
    ldap.env
```

**Warning:** The LDAP service running at any port will not only be accessible from the localhost but will also be exposed over the Docker ingress overlay network (which is exposed to the Internet in most cases).

For running the UI application in the Docker Swarm create a folder in the syncendpoint-default-setup directory and create a Docker file inside it. Copy the templates folder from the phpLDAPadmin directory to the new directory. In the Docker file ,add the image of the UI application to be used and the "COPY" command to copy the templates folder to the right path inside the container.

To build the Docker image run the command in the sync-endpoint-default-setupdirectory with tag odk/[YOUR\_UI\_APPLICATION\_NAME]:

```
$ docker build -t odk/[YOUR_UI_APPLICATION_NAME] [ Folder_

→ conatining the Docker file ]
```

Edit the docker-compose.yml file. Replace the image of phpLDAPadmin service with odk/[YOUR\_UI\_APPLICATION\_NAME].

## Managing Identity through DHIS2

In the sync-endpoint-default-setup directory navigate to config/sync-endpoint. Modify the security.properties file to fill in the Settings for DHIS2 Authentication section. Set security.server.authenticationMethod in security.properties to dhis2. After this the following settings need to be configured for dhis2.

- *security.server.dhis2ApiUrl*
- *security.server.dhis2AdminUsername*
- security.server.dhis2AdminPassword
- *security.server.dhis2SiteAdmins*
- security.server.dhis2AdministerTables
- *security.server.dhis2SuperUserTables*
- security.server.dhis2SyncTables
- *security.server.dhis2FormManagers*
- security.server.dhis2DataViewers
- *security.server.dhis2DataCollectors*

[OPTIONAL] Remove OpenLDAP and phpLDAPadmin from docker-compose.yml .

After restarting your Sync Endpoint server, you will be able to login to Sync Endpoint using the same credentials you use for your DHIS2 server. DHIS2 organization units and groups, with membership preserved, will be converted to Sync Endpoint groups and accessible through the Sync Endpoint REST API.

## 4.20.6 Warnings

- The database and the LDAP Directory set up here are meant only for testing and evaluation. When running in production you should configure a production ready database and a production ready LDAP Directory. Using the pre-configured database and directory in production can result in poor performance and degraded availability.
- You should refer to Docker Swarm documentation on running a production ready Swarm.
- We recommend that you host Sync Endpoint on a commercial cloud provider (e.g. Google Cloud Platform, Amazon AWS, Microsoft Azure, etc.) If you want to host Sync Endpoint on premise, you should consult your System Administrator for appropriate hardware.
- Always make regular backups and test your backups to prevent potential data loss.

# 4.21 Setup ODK-X Sync Endpoint with Cloud Services

This tutorial will help you launch ODK-X Sync Endpoint on a virtual machine hosted on a cloud service provider. ODK-X Sync Endpoint communicates with your ODK-X Android applications in order to synchronize your data and application files.

There are 3 main options that we have documented to set up ODK-X Sync Endpoint

- 1. DigitalOcean console
- 2. Azure console
- 3. Amazon Web Services console

**Note:** The apps require at least 2GB of space to run, therefore, at least 4GB of space is recommended for the server (for example - a droplet on DigitalOcean).

## 4.21.1 Step 0: Acquire a domain name or subdomain

Running the ODK-X Sync Endpoint in the cloud will require access to a publicly registered domain name to allow for a secure connection between Android devices and the Sync Endpoint. Domain names can be purchased via many providers. We have used Google Domains, Amazon Route 53, Azure App Services Domains, and Cloudflare Registrar successfully.

If you already own a domain, you may add a subdomain record for use with Sync Endpoint without purchasing a whole new domain. Before you go on, make sure you have a domain and know how to log into your domain management console to add a DNS record!

**Note:** Specific instructions for connecting ODK-X Sync Endpoint to your domain will vary based on your registrar and DNS provider.

## 4.21.2 Option 1: DigitalOcean console

If you'd like to set up an ODK-X server that's accessible from anywhere via the Internet, DigitalOcean provides a one-click configuration that's nicely geared with nearly all the tools you'll need to set up your new server. The only thing it doesn't do is register a domain name, which you will have to do in order to obtain a security certificate for your server. These instructions walk you through:

- Setting up a DigitalOcean account

- Setting up a Droplet, DigitalOcean's name for a server you can access and manage
- Setting up a DNS record
- Connecting to your Droplet
- Enabling a firewall to prevent unintended traffic
- Launching the ODK-X Server

#### Setting up a DigitalOcean account

1. If you haven't already, create an account on DigitalOcean.

#### Setting up a Droplet

1. First, click on the *Create* dropdown button at the top right of the screen. Then, click on *Droplet* to create a droplet cloud server.

| ົວ                  |                                                             |                                                                 |            |                                                                   | _ |
|---------------------|-------------------------------------------------------------|-----------------------------------------------------------------|------------|-------------------------------------------------------------------|---|
| PROJECTS ^          |                                                             |                                                                 | <b>⊾</b> [ | Oroplets                                                          |   |
| ODK-X Infrastr      | Resources Activity Settings                                 |                                                                 |            | Create cloud servers                                              |   |
| + New Project       | DROPLETS (3)                                                |                                                                 |            | Kubernetes<br>Create Kubernetes clusters                          |   |
| MANAGE V            | Surface-tension                                             | 157.230.49.151                                                  | Te         | Apps NEW Deploy your code                                         |   |
|                     | • 💧 tables-demo                                             | 157.230.51.171                                                  |            | Create database clusters                                          |   |
| Settings<br>API     | • 💧 survey-demo                                             | 157.230.57.111                                                  |            | <ul> <li>Volumes</li> <li>Add storage to Droplets</li> </ul>      |   |
|                     |                                                             |                                                                 |            | <ul> <li>Spaces</li> <li>Store and serve static assets</li> </ul> |   |
| Marketplace 7       | Create something new                                        |                                                                 | Lear       | A Domains/DNS                                                     |   |
| Product Docs      ■ | Create something new                                        |                                                                 | Lear       | Route your existing domains                                       |   |
| © Support ≯         | Create a Managed Database<br>Worry-free database management | Start using Spaces<br>Deliver data with scalable object storage |            | Cloud Firewalls     Increase Droplet security                     |   |
|                     | Colorum a Lond Belances                                     |                                                                 |            | Floating IPs     Reserve IP addresses for Droplets                |   |
|                     | Distribute traffic between multiple                         |                                                                 |            | Load Balancers                                                    |   |

2. In the Distributions tab, on the *Create Droplet* screen; select 18.04 (LTS) x64 under the Ubuntu dropdown. Next, choose a plan and data center region based on your needs.

**Note:** Sync Endpoint requires more than 2GB of space to run, this means that plans below 4GB will not work.

| ົ                                                                                                    | Q Search by resource name                              | or public IP (Ctrl+B)                            |                                        |                                        | Crea                                    | ate~ 🧿 🗘 🛛 🝖 ັ                           |
|----------------------------------------------------------------------------------------------------|--------------------------------------------------------|--------------------------------------------------|----------------------------------------|----------------------------------------|-----------------------------------------|------------------------------------------|
| PROJECTS ^                                                                                                    | Create Dro                                             | plets                                            |                                        |                                        |                                         |                                          |
| <ul> <li>ODK-X Infrastru</li> <li>New Project</li> </ul>                                                                                                    | Choose an ima                                          | ge ?                                             |                                        |                                        |                                         |                                          |
| MANAGE V                                                                                                    | Distributions Containe                                 | r distributions Marketpl                         | lace Custom images                     |                                        |                                         |                                          |
| Settings<br>API                                                                                                    | Ubuntu                                                 | FreeBSD                                          | Fedora                                 | Debian                                 | CentOS                                  | Rocky Linux                              |
| <ul> <li>Image: Image: Im</li></ul> | 18.04 (LTS) x64 🛛 🗸                                    | Select version V                                 | Select version $\lor$                  | Select version V                       | Select version V                        | Select version V                         |
|                                                                                                    | Choose a plan                                          |                                                  |                                        |                                        |                                         | Help me choose 🗹                         |
|                                                                                                    | SHARED CPU                                             |                                                  |                                        | DEDICATED CPU                          |                                         |                                          |
| https://cloud.digitalocean.com/proje                                                                                                    | Basic<br>ects/new?i=26621a                             | General Purpose                                  | CPU-Optin                              | nized Memo                             | ry-Optimized Sto                        | rage-Optimized NEW                       |
| ວ                                                                                                    | Q Search by resource name                              | or public IP (Ctrl+B)                            |                                        |                                        | Cre                                     | ate~ 🤉 🗘 😪                               |
| PROJECTS ^                                                                                                    | Choose a plan                                          |                                                  |                                        |                                        |                                         | Help me choose 🖸                         |
| ODK-X Infrastru                                                                                                    | SHARED CPU                                             |                                                  |                                        | DEDICATED CPU                          |                                         |                                          |
| + New Project                                                                                                    | Basic                                                  | General Purpose                                  | CPU-Optin                              | nized Memo                             | ry-Optimized Sto                        | orage-Optimized NEW                      |
| MANAGE 🗸 🗸                                                                                                    |                                                        |                                                  |                                        |                                        |                                         |                                          |
| Settings<br>API                                                                                                    | Basic virtual machines wit<br>blogs, web apps and dev/ | h a mix of memory and con<br>(test environments. | npute resources. Best for              | small projects that can h              | andle variable levels of (              | CPU performance, like                    |
|                                                                                                    | CPU options: Regu                                      | Iar Intel<br>SD Premiu<br>with NV                | Me SSD                                 | Premium AMD<br>with NVMe SSD           |                                         |                                          |
| <ul> <li>Product Docs </li> <li>Support </li> </ul>                                                                                                    | \$ <b>6</b> /mo<br>\$0.009/hour                        | \$ <b>12</b> /mo<br>\$0.018/hour                 | \$ <b>18</b> /mo<br>\$0.027/hour       | \$ <b>24</b> /mo<br>\$0.036/hour       | \$ <b>48</b> /mo<br>\$0.071/hour        | \$ <b>96</b> /mo<br>\$0.143/hour         |
|                                                                                                    | 1GB / 1 Intel CPU                                      | 2 GB / 1 Intel CPU<br>50 GB NVMe SSDs            | 2 GB / 2 Intel CPUs<br>60 GB NVMe SSDs | 4 GB / 2 Intel CPUs<br>80 GB NVMe SSDs | 8 GB / 4 Intel CPUs<br>160 GB NVMe SSDs | 16 GB / 8 Intel CPUs<br>320 GB NVMe SSDs |
|                                                                                                    | 25 GB NVMe SSDs<br>1000 GB transfer                    | 2 TB transfer                                    | 3 TB transfer                          | 4 TB transfer                          | 5 TB transfer                           | 6 TB transfer                            |

3. Scroll down to the *Select additional options*, click on the User data checkbox, copy and paste the contents of the cloud\_init\_DO.yml file in the text area provided.

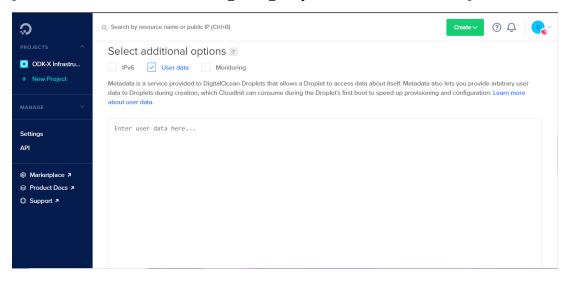

| ລ               | Q. Search by resource name or public IP (Ctrl+B)                                                                                                    | • | Ň |
|-----------------|----------------------------------------------------------------------------------------------------|---|---|
|                 | Select additional options 🔹                                                                                                    |   |   |
| ODK-X Infrastru | IPv6 🗸 User data Monitoring                                                                                                    |   |   |
| + New Project   | Metadata is a service provided to DigitalOcean Droplets that allows a Droplet to access data about itself. Metadata also lets you provide arbitrary user<br>data to Droplets during creation, which CloudInit can consume during the Droplet's first boot to speed up provisioning and configuration. Learn more<br>about user data. |   |   |
|                 |                                                                                                    | 1 |   |
| Settings        | p <u>ackage update</u> : true<br><u>package upgrade</u> : true<br><u>package reboot if required</u> : true                                                                                                    |   |   |
| API             | packages:<br>- openjdk-8-jdk                                                                                                    |   |   |
|                 | - maven<br>- git                                                                                                    |   |   |
| Product Docs    | - apt-transport-https<br>- ca-certificates                                                                                                    |   |   |
| Support >       | - curl arteness<br>- curl<br>- <u>gnupg</u> -agent<br>- software-properties-common<br>- <u>certbot</u>                                                                                                    |   |   |
|                 | <pre>write files:<br/>- path: /root/script_to_run.sh<br/>permissions: '0755'<br/>content:  <br/>#//bin/sh</pre>                                                                                                    |   |   |

4. The next step is *Authentication*. There are two authentication types to select from; **SSH Keys** and **Password**. We highly recommend that you use an SSH key for authentication. Copy and paste your SSH key username, and the key itself.

Use the following resource to learn more about creating an SSH key.

| ධ                                                                                  | Q Search by resource name or public IP (Ctrl+B)                                                                                                    |
|------------------------------------------------------------------------------------|----------------------------------------------------------------------------------------------------|
| PROJECTS ^ ODK-X Infrastru + New Project                                           | Authentication 2                                                                                                    |
| MANAGE ~                                                                           | SSH keys A more secure authentication method Password Create a root password to access Droplet (less secure)                                                                                                    |
| Settings<br>API                                                                    | Create root password * Type your password                                                                                                    |
| <ul> <li>♥ Marketplace オ</li> <li>♥ Product Docs オ</li> <li>♥ Support オ</li> </ul> | PASSWORD REQUIREMENTS  Must be at least 8 characters long Must contain 1 uppercase letter (cannot be first or last character) Must contain 1 number Cannot end in a number or special character Please store your password securely. You will not be sent an email containing the Droplet's details or password. |

5. After the authentication is set up, you can choose to name the droplet; then scroll down and click the *Create Droplet* button. This might take a few minutes to set up.

## Setting up a DNS Record

1. On the resources tab of the main DigitalOcean page, click on the *Droplet* you created.

| ູ                                       | ${\rm Q}_{\rm c}$ Search by resource name or public IP (Ct                 | rl+B)                   | Cre                | ate~ ? Ç 🤷                  |
|-----------------------------------------|----------------------------------------------------------------------------|-------------------------|--------------------|-----------------------------|
| PROJECTS ^ ODK-X Infrastr + New Project | ODK-X Infrastru<br>Class project / Educational                             |                         |                    | → Move Resources            |
| MANAGE ~                                | Resources Activity Settings                                                |                         |                    |                             |
| Settings<br>API                         | DROPLETS (3)  Surface-tension                                              | 157.230.49.151          | Test +1            | ۵                           |
| <ul> <li></li></ul>                     | tables-demo     survey-demo                                                | 157.230.51.171          |                    | <ul><li></li><li></li></ul> |
| G Support /                             | Create something new Create a Managed Database Worry-free database manager | nent Start using Spaces | Learning materials |                             |

- 2. Obtain the IP address of the droplet you created.
- 3. Log into your account for your domain name registrar and DNS provider. See *Acquiring a domain name* for more information and a list of registrars and DNS providers.
- 4. Add a dns 'A' record for the domain or subdomain you would like to use for the Sync Endpoint with your droplet's IP address.

#### **Connecting to your Droplet**

1. On the resources tab of the main DigitalOcean page, click on the *Droplet* you created.

| ລ                                                                                                    | Q Search by resource name or public IP (Ctr                                   | 1+B)           | Cre                | eate v 🧿 🗘 💊                   |
|----------------------------------------------------------------------------------------------------|-------------------------------------------------------------------------------|----------------|--------------------|--------------------------------|
| PROJECTS ^<br>ODK-X Infrastr<br>+ New Project<br>MANAGE ×                                                                                                    | ODK-X Infrastru<br>Class project / Educational<br>Resources Activity Settings |                |                    | → Move Resources               |
| Settings<br>API                                                                                                    | DROPLETS (3)      Surface-tension                                             | 157.230.49.151 | Test +1            | ۵۰۰۰                           |
| <ul> <li>Image: Barketplace </li> <li>Image: Barketplace </li> <li>Image: Barketplace</li></ul> | tables-demo     survey-demo                                                   | 157.230.51.171 |                    | <ul> <li></li> <li></li> </ul> |
| Support 7                                                                                                    | Create something new Create a Managed Database Worry-free database managem    | ent            | Learning materials |                                |

2. Now, click on the *Console* link in the upper-right corner of the page

| ົ                              | Q Search by resource nar        | ne or public IP (Ctrl+B)                                      |                        | Create ∨                | 0 Ç 📀        |
|--------------------------------|---------------------------------|---------------------------------------------------------------|------------------------|-------------------------|--------------|
| PROJECTS ^                     | Surface-1                       | tension<br>Infrastructure / 1 GB Memory / 25 GB Disk / NYC1 - | Ubuntu 18.04 (LTS) x64 |                         | ON           |
| + New Project                  | ipv4: 157.230.49.151            | ipv6: 2604:a880:400:d0::1cca:e001                             | Private IP: 10.116.0.3 | Floating IP: Enable now | Console: 🗇 💡 |
| Settings                       | Graphs<br>Access                | Select period<br>1 hour                                       |                        |                         |              |
| API                            | Power<br>Volumes                | CPU %                                                         |                        |                         |              |
| <ul> <li>Marketplace</li></ul> | Resize<br>Networking<br>Backups | 5%<br>4%                                                      | 2021-08-<br>- CPU:     | 20 16:19:45<br>4.70%    |              |
| 〕Support ≉                     | Snapshots<br>Kernel<br>History  | 3%                                                            |                        |                         |              |
|                                | Destroy<br>Tags                 | 0%                                                            |                        |                         |              |
|                                | Recovery                        | 15:50 15:55 16:00 16:05 10                                    | 5:10 16:15 16:20 16:25 | 16:30 16:35 16:40       | 16:45        |

3. A console window will now open up. If you chose the **password** authentication, you will be asked to enter your username and then asked for a password.

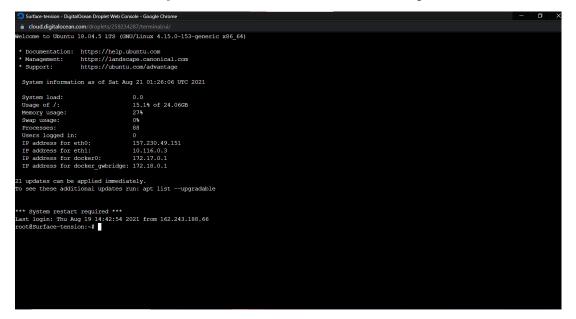

4. Before running our launch scripts, we need to check our logs to ensure that all the packages have been successfully installed, which should take about 2-3 minutes. The droplet may also reboot in this time.

Use the following command to get into the log directory.

\$ cd /var/log

Now, open the log file with command:

```
$ tail cloud-init-output.log
```

If you see the message "The system is finally up, after X seconds" you

can proceed to the next step! Otherwise, continue to wait and check the log file again.

5. In order to run our launch scripts, we must first navigate back to the root directory with the following command:

```
$ cd /root
```

Now, we can run our build scripts with the command:

```
$ ./script_to_run.sh
```

The script will ask you for the server's domain and an administration email address to configure https on the server.

After gathering this data the script will begin the install and you should see a bunch of statements executing in your console. Wait approximately 5-10 minutes for the installation to complete.

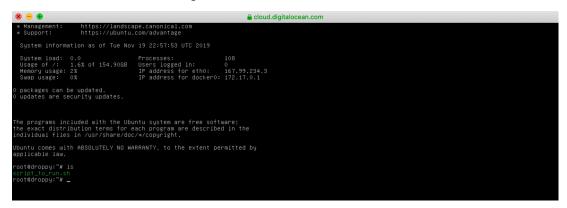

Once all the services have been created, we need to check if all the services are running properly with the command:

\$ docker stack ls

If there are 8 (or 7 without https) services running under the name *syncldap*, everything is running properly.

6. From the **Droplets** section of the console, obtain the IP address of the droplet you created. Now, navigate to https://{[]IP\_ADDRESS{]}:40000 within your browser in order to access the services screen. It will warn you about your connection not being private but should give you the option to proceed at the bottom.

| Droplets                         | 6                                                                                                    |                              |
|----------------------------------|----------------------------------------------------------------------------------------------------|------------------------------|
| Name                             |                                                                                                    | IP Address                   |
| <b>ubuntu-s-</b><br>8 GB / 160 C | <b>4vcpu-8gb-sfo2-01</b><br>GB Disk / SFO2 - Ubuntu 18.04.3 (LTS) x64                                                                                                    | 167.172.197.148              |
| News V Reddit V Tw               | 167.99.234.3<br>itter Quora HN WSJ MIT Streaming ~ Shopping ~ UW ~ Lumosity<br>This Connection Is Not Private                                                                                                    | C C C Crossword Apartments ~ |
|                                  | This Connection Is Not Private This website may be impersonating "167.99.234.3" to steal your personal information. You should go back to the previous page.  Safari warns you when a website has a certificate that is not valid. This m unbeint is miscarfigured or an attended bac appreciate on a valid. This m | Go Back<br>hay happen if the |
|                                  | website is misconfigured or an attacker has compromised your connection<br>To learn more, you can <u>view the certificate</u> . If you understand the risks in<br><u>this website</u> .                                                                                                    |                              |

7. If you see the following screen after proceeding, you are good to go!

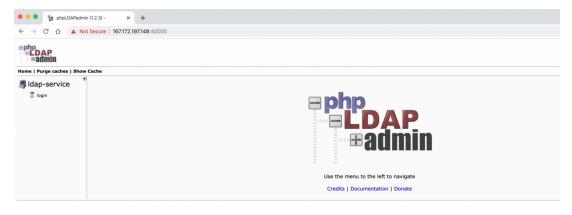

8. Read our section on *Creating a Sample User* to learn how to create a user from within the admin interface.

### Enabling a firewall to prevent unintended traffic

1. On the DigitalOcean console, click on the arrow beside the **MANAGE** dropdown and navigate to the *Networking* section. Go to the *Firewalls* section and click *Create Firewall*.

| PROJECTS ^                 | Q Search by resource name or public IP (Ctrl+B) |               |             | Creat       | æ~ ⑦ Û          |
|----------------------------|-------------------------------------------------|---------------|-------------|-------------|-----------------|
| ODK-X Infrast  New Project | Networking                                      |               |             |             |                 |
| IANAGE ^                   | Domains Floating IPs Load Balancers             | VPC Firewalls | PTR records |             |                 |
| Apps NEW                   |                                                 |               |             |             | Create Firewall |
| Droplets                   |                                                 |               |             |             |                 |
| Kubernetes                 | Name                                            | Droplets      | Rules       | Created     |                 |
| /olumes                    | DO-NOT-USE-allows-user-updates                  | 0             | 7           | 1 year ago  | More 🗸          |
| Databases                  | Bornon-Ost-unows-user-updates                   | 0             | ,           | r year ago  | More            |
| Spaces                     | Default                                         | 2             | 6           | 2 years ago | More V          |
| Container Registry         | Delaut                                          | 2             | 0           | z years ago | More *          |
| mages                      |                                                 |               |             |             |                 |
| letworking                 |                                                 |               |             |             |                 |
|                            |                                                 |               |             |             |                 |

2. Set a name for your firewall and modify the inbound rules to match the inbound rules specified in the picture below (SSH, HTTP, HTTPS and port for admin interface). Attach the firewall to the desired droplet. Leave the outbound rules as-is.

| PROJECTS         | ^ | Create F               | rewa         | II                |                     |           |                                                         |        |
|------------------|---|------------------------|--------------|-------------------|---------------------|-----------|---------------------------------------------------------|--------|
| + New Project    |   | Name                   |              |                   |                     |           |                                                         |        |
| MANAGE           | ^ | Name<br>CustomRule     |              |                   |                     |           | ~                                                       |        |
| Droplets         |   |                        |              |                   |                     |           |                                                         |        |
| Kubernetes       |   | Inbound Rule           | es           |                   |                     |           |                                                         |        |
| Volumes          |   | Set the Firewall rules | for incoming | traffic. Only the | specified ports wil | ll accept | inbound connections. All other traffic will be dropped. |        |
| Databases        |   | Туре                   |              | Protocol          | Port Range          |           | Sources                                                 |        |
| Spaces<br>Images |   | .,,,,                  |              | 11010001          | ronnunge            |           |                                                         |        |
| Networking       |   | SSH                    | $\sim$       | TCP               | 22                  |           | All IPv4 All IPv6                                       | Delete |
| Monitoring       |   |                        |              |                   |                     |           |                                                         |        |
| API              |   | Custom                 | $\sim$       | TCP 🗸             | Ports<br>80         | ?         | All IPv4 All IPv6                                       | Delete |
|                  |   |                        |              |                   |                     |           |                                                         |        |
| DISCOVER         | ^ | Custom                 | ~            | TCP 🗸             | Ports<br>443        | ?         | All IPv4 All IPv6                                       | Delete |
| Marketplace      |   |                        |              |                   |                     |           |                                                         |        |
|                  |   | Custom                 | ~            | TCP 🗸             | Ports<br>40000      | ?         | All IPv4 All IPv6                                       | Delete |
| ACCOUNT          | ^ |                        |              |                   |                     |           |                                                         |        |
| Profile          |   | New rule               | ~            |                   |                     |           |                                                         |        |

| PROJECTS ^                        | All UDP     VDP     All ports     All IPv4     All IPv6     Delete    |
|-----------------------------------|-----------------------------------------------------------------------|
| + New Project                     | New rule V                                                            |
| Droplets<br>Kubernetes<br>Volumes | Apply to Droplets<br>Select Droplets to apply your Firewall rules to. |
| Databases<br>Spaces               | o droppy Sea ch for a Droplet or a tag                                |
| lmages<br>Networking              | Create Firewall                                                       |

3. After going through the instructions for "Creating a Sample User," we no longer need access to this admin interface anymore. This admin interface is running on port 40000, and in order to ensure that this admin interface is not publicly accessible to anyone, we want to remove the rule that accepts incoming traffic to that port. Go ahead and remove the following rule:

| Monitoring<br>API | Custom V TCP V Ports 80 ? All IPv4 All IPv6                                                               | Delete |
|-------------------|----------------------------------------------------------------------------------------------------|--------|
| DISCOVER ^        | Custom V TCP V Ports All IPv4 All IPv6                                                                    | Delete |
|                   | Custom         V         TCP         Ports<br>40000         ?         All IPv4         All IPv6         C | Delete |
| Profile           | New rule                                                                                                  |        |

#### Launching the ODK-X Server

1. Navigate to http://{[]IP\_ADDRESS{]]/web-ui/login in order to access the login screen.

| Log in to Op | en Data Kit 2.0 Server |  |
|--------------|------------------------|--|
| Username :   |                        |  |
| Password:    |                        |  |
|              | Sign In                |  |
|              |                        |  |

Once a user has been created in the admin interface, this is the login screen that the user will use to log in and access their data.

## 4.21.3 Option 2: Azure console

We have noticed that sync-endpoint runs the smoothest on Azure. These instructions will walk you through the following:

- Setting up an Azure account
- Setting up a virtual machine
- Setting up a DNS record
- Connecting to your virtual machine
- Launching the ODK-X Server

#### Setting up an Azure account

1. If you haven't already, create an account on Azure.

#### Setting up a virtual machine

1. First, click on the *Virtual Machines* button underneath the **Azure Services** section on the portal. Then, click on *Create* to create a new virtual machine.

| ■ Microsoft Azure ② P Search resources, services, and docs (G+/)                                                                                                    | 🖸 段 🗘 ③ ⑦ 屛 jainshristi805@gmail.com 🥌                                                                               |
|----------------------------------------------------------------------------------------------------|----------------------------------------------------------------------------------------------------|
| Azure services                                                                                                    |                                                                                                    |
| Azure services                                                                                                    |                                                                                                    |
| + 📮 🚿 🗟 🚍 🚳 🖉                                                                                                    | $ \stackrel{\text{\tiny DD}}{\longrightarrow}  \stackrel{\checkmark}{\longrightarrow}  $                             |
| Create a Virtual Quickstart App Services Storage SQL databases Azure Cosmos<br>resource machines Center accounts DB                                                          | Kubernetes Function App More services<br>services                                                                    |
| Recent resources                                                                                                    |                                                                                                    |
| Name Туре                                                                                                    | Last Viewed                                                                                                    |
|                                                                                                    |                                                                                                    |
| Microsoft Azure                                                                                                    | 📔 🗵 🖶 🗳 🎯 🕜 🖗 jainshristi805@gmail.com 🧶                                                                             |
| Home >                                                                                                    |                                                                                                    |
| Virtual machines 🖈 …<br>Default Directory                                                                                                    | ×                                                                                                    |
| + Create 🗸 🔁 Switch to classic 🕚 Reservations 🗸 🕲 Manage view 🗸 🕐 Refresh 🞍 Export to CSV 😚 Open query 📗 🕅 As                                                                | ssign tags 🖒 Start 🤇 Restart 🗌 Stop 🛍 Delete 😶                                                                       |
| Filterfor any field Subscription == all Resource group == all X Location == all X <sup>+</sup> Add filter                                                                    |                                                                                                    |
| Showing 1 to 1 of 1 records.                                                                                                    | No grouping V 🖂 List view V                                                                                          |
| $\$ Name $\uparrow_{\downarrow}$ Subscription $\uparrow_{\downarrow}$ Resource group $\uparrow_{\downarrow}$ Location $\uparrow_{\downarrow}$ Status $\uparrow_{\downarrow}$ | Operating system $\uparrow_{\downarrow}$ Size $\uparrow_{\downarrow}$ Public IP address $\uparrow_{\downarrow}$ Disk |
|                                                                                                    |                                                                                                    |
| ■ Microsoft Azure<br>②<br>P Search resources, services, and docs (G+/)                                                                                                    | 📔 🖸 🥵 🕐 🖓 jainshristi805@gmail.com 🧶                                                                                 |
| Home >                                                                                                    |                                                                                                    |
| Virtual machines 🖈 …<br>Default Directory                                                                                                    | ×                                                                                                    |
| + Create 🗸 🔁 Switch to classic 🕚 Reservations 🗸 🍥 Manage view 🗸 🕐 Refresh 🞍 Export to CSV 😚 Open query 🕴 🖗 As                                                                | sign tags ▷ Start 🤇 Restart 🗌 Stop 🗓 Delete \cdots                                                                   |
| + Virtual machine ription == all Resource group == all X Location == all X <sup>+</sup> Add filter                                                                           |                                                                                                    |
| + Start with a preset configuration<br>Showing 1 to 1 of 1 records.                                                                                                    | No grouping $\checkmark$ Elist view $\checkmark$                                                                     |
| $\begin{tabular}{lllllllllllllllllllllllllllllllllll$                                                                                                    | Operating system ↑↓ Size ↑↓ Public IP address ↑↓ Disk                                                                |

2. Create a new resource group to attach to this virtual machine by clicking on *Create* new. Additionally, enter a name for the virtual machine and make sure that *Ubuntu* 

Server 18.04 LTS is selected for the image name as Ubuntu Server 20.04 LTS has not been tested yet.

| Create a virtual mad                                   | hine …                                                                                           |              |
|--------------------------------------------------------|--------------------------------------------------------------------------------------------------|--------------|
| Project details                                        |                                                                                                  |              |
| Select the subscription to manage d<br>your resources. | eployed resources and costs. Use resource groups like folders to organize ar                     | d manage all |
| Subscription * (i)                                     | Free Trial                                                                                       | $\checkmark$ |
| Resource group * 🕕                                     | (New) Resource group<br>Create new                                                               | ~            |
| Instance details                                       |                                                                                                  |              |
| Virtual machine name * 🕡                               |                                                                                                  | <b>~~</b>    |
| Region * 🛈                                             | (US) East US (free services eligible)                                                            | $\checkmark$ |
| Availability options ①                                 | No infrastructure redundancy required                                                            | $\checkmark$ |
| Security type 🕕                                        | Standard                                                                                         | $\checkmark$ |
| Image * 🕡                                              | Ubuntu Server 18.04 LTS - Gen2 (free services eligible) See all images   Configure VM generation | ~            |

3. Scroll down and select your authentication type. We highly recommend that use an SSH key for authentication. Copy and paste your SSH key username, and the key itself.

Use the following resource to learn more about creating an SSH key.

Alternatively, Azure now provides an option to automatically generate an SSH key pair (As highlighted in the figure below). This key .pem file can then be directly downloaded to the user's computer for future use to connect to the virtual machine.

Create a virtual machine

|                                                                                     | See all sizes                                                                                                    |
|-------------------------------------------------------------------------------------|----------------------------------------------------------------------------------------------------|
| Administrator account<br>Authentication type ①                                      | SSH public key     Password                                                                                                    |
|                                                                                     | Azure now automatically generates an SSH key pair for you and allows you to<br>store it for future use. It is a fast, simple, and secure way to connect to your<br>virtual machine. |
| Username * 🛈                                                                        | azureuser 🗸                                                                                                    |
| SSH public key source                                                               | Generate new key pair                                                                                                    |
| Key pair name *                                                                     | Name the SSH public key                                                                                                    |
| Inbound port rules                                                                  |                                                                                                    |
| Select which virtual machine network ports<br>network access on the Networking tab. | are accessible from the public internet. You can specify more limited or granular                                                                                                   |

4. Click the **Advanced** tab at the top and copy and paste the contents from the cloud\_init\_AZURE.yml file into the *Custom data* box. Finally, click *Review* + create to

actually create the machine. If you had generated the SSH key pair through Azure automatic generate key pair option, then it now gives you a prompt to download the key (.pem) file. It is important to download it and remember the path to this file in your computer for connecting to virtual machine later.

Create a virtual machine

| Basics     | Disks       | Networking         | Management           | Advanced                                 | Tags     | Review + create                                                                                 |  |
|------------|-------------|--------------------|----------------------|------------------------------------------|----------|-------------------------------------------------------------------------------------------------|--|
| Add addir  | tional con  | figuration, agents | s, scripts or applic | ations via virtual r                     | machine  | extensions or cloud-init.                                                                       |  |
| Extensio   | ns          |                    |                      |                                          |          |                                                                                                 |  |
| Extension  | is provide  | post-deploymen     | t configuration an   | d automation.                            |          |                                                                                                 |  |
| Extension  | is 🛈        |                    | Select an            | extension to insta                       | all      |                                                                                                 |  |
| VM appl    | ications (  | (preview)          |                      |                                          |          |                                                                                                 |  |
| to the ap  | plication f |                    | l uninstall script a |                                          |          | ded on your VM after deployment. In addition<br>tion. You can easily add or remove applications |  |
| Select a V | /M applica  | ation to install   |                      |                                          |          |                                                                                                 |  |
| Custom     | data and    | cloud init         |                      |                                          |          |                                                                                                 |  |
|            |             |                    |                      | a into the virtual r<br>about custom dat |          | while it is being provisioned. The data will dis 😅                                              |  |
| Custom d   | lata        |                    | #cloud-o             | config                                   |          | ~                                                                                               |  |
|            |             |                    |                      | _update: true                            |          |                                                                                                 |  |
|            |             |                    |                      | _upgrade: true                           |          |                                                                                                 |  |
|            |             |                    | package              | _reboot_if_require                       | ed: true |                                                                                                 |  |
|            |             |                    | package              | 5:                                       |          | <b>*</b>                                                                                        |  |
|            |             |                    |                      |                                          |          |                                                                                                 |  |
|            |             |                    |                      |                                          |          |                                                                                                 |  |
| Review     | + create    |                    | < Previous           | Next: Tags >                             |          |                                                                                                 |  |

5. In order to modify the firewall settings and change the type of incoming traffic we want to allow, we need to modify the **Networking** settings of our VM. Navigate to this section and then add an inbound security rule that matches the rule below. Leave the outbound rules as-is.

| <del>iome &gt; Shristi</del><br><b>Shristi   Networking</b><br>Virtual machine                             | ]                                                                                                |                                                                                                    |                                                                            |                                                   | Stristi-nsg                                                                                                    |            |   |
|----------------------------------------------------------------------------------------------------|--------------------------------------------------------------------------------------------------|----------------------------------------------------------------------------------------------------|----------------------------------------------------------------------------|---------------------------------------------------|----------------------------------------------------------------------------------------------------|------------|---|
|                                                                                                    | 🖋 Attach network                                                                                 | interface ${}_{\mathcal{S}^{^{eff}}}$ Detach network interface $~ {}_{\mathcal{R}^{^{eff}}}$                                                                                            | Feedback                                                                   |                                                   | Source ①                                                                                                    |            |   |
| Overview                                                                                                   | shristi703                                                                                       |                                                                                                    |                                                                            |                                                   | Any                                                                                                    |            | ~ |
| Activity log<br>Access control (IAM)                                                                       | IP configuration (<br>ipconfig1 (Primar                                                          | -                                                                                                    |                                                                            |                                                   | Source port ranges * () *                                                                                                    |            |   |
| Tags<br>Diagnose and solve problems                                                                        | Network Inter                                                                                    | · · · · · · · · · · · · · · · · · · ·                                                                                                    | Troubleshoot VM cor                                                        |                                                   | Destination ①<br>Any                                                                                                    |            | ~ |
|                                                                                                    | Virtual network/sul                                                                              | bnet: ODK-X-vnet/default NIC Public IP: 40.                                                                                                    | 114.126.195 NIC Prive                                                      | ate IP: 10.0.0.4                                  | Service ①                                                                                                    |            |   |
| Diagnose and solve problems<br>ttings<br>Networking<br>Connect                                             | Inbound port ru                                                                                  |                                                                                                    | ecurity groups Load                                                        | ate IP: <b>10.0.0.4</b>                           |                                                                                                    |            | ~ |
| Networking<br>Connect                                                                                      | Inbound port ru                                                                                  | ules Outbound port rules Application s<br>urity group Shristi-nsg (attached to network in                                                                                               | ecurity groups Load                                                        |                                                   | Service ①<br>Custom<br>Destination port ranges * ①<br>80,443,40000<br>Protocol                                                                                                    |            | ~ |
| Networking<br>Connect<br>Disks                                                                             | Inbound port ru                                                                                  | ules Outbound port rules Application s<br>urity group Shristi-nsg (attached to network in<br>nets, 1 network interfaces                                                                 | ecurity groups Load                                                        | balancing                                         | Service ①<br>Custom<br>Destination port ranges * ①<br>80,443,40000<br>Protocol<br>O Any                                                                                                    |            | ~ |
| Networking<br>Connect<br>Disks<br>Size                                                                     | Inbound port ru<br>Network secu<br>Impacts 0 subr<br>Priority                                    | Iles Outbound port rules Application s<br>arity group Shristi-rusg (attached to network in<br>nets, 1 network interfaces<br>Name                                                        | ecurity groups Load<br>nterface: shristi703)<br>Port                       | balancing<br>Protocol                             | Service ①<br>Custom<br>Destination port ranges * ①<br>[80,443,40000<br>Protocol<br>① Any<br>④ TCP                                                                                                    |            | ~ |
| tings<br>Networking<br>Connect<br>Disks<br>Size<br>Security                                                | Inbound port ru<br>Vetwork secu<br>Impacts 0 sub<br>Priority<br>300                              | les Outbound port rules Application s<br>arity group Shristi-rusg (attached to network in<br>nets, 1 network interfaces<br>Name<br>▲ SSH                                                | ecurity groups Load<br>nterface: shristi703)<br>Port<br>22                 | balancing<br>Protocol<br>TCP                      | Service ①<br>Custom<br>Destination port ranges * ①<br>80,443,40000<br>Protocol<br>O Any                                                                                                    |            |   |
| Networking<br>Connect<br>Disks<br>Size<br>Security<br>Advisor recommendations                              | Inbound port ru<br>Network secul<br>Impacts 0 subs<br>Priority<br>300<br>310                     | Ites Outbound port rules Application :<br>prity group Shristi-reg (attached to network in<br>nets, 1 network interfaces<br>Name<br>▲ SSH<br>CustomRule                                  | ecurity groups Load<br>nterface: shristi703)<br>Port<br>22<br>80,443,40000 | balancing<br>Protocol<br>TCP<br>TCP               | Service         ○           Custom         □           Destination port ranges *         ○           80,443,4000         □           Protocol         ○           Any         ○           ©         TCP           UDP         □           ICMP         □                |            | v |
| Networking<br>Connect<br>Disks<br>Size<br>Security<br>Advisor recommendations<br>Extensions + applications | Inbound port ru<br>Vetwork secular<br>Impacts 0 subs<br>Priority<br>300<br>310<br>65000          | Ites Outbound port rules Application :<br>prop group Shristi-ring (attached to network in<br>nets, 1 network interfaces<br>Name<br>SSH<br>CustomRule<br>Allow/netinBound                | Port<br>22<br>80,443,40000<br>Any                                          | balancing<br>Protocol<br>TCP<br>TCP<br>Any        | Service         ○           Custom         ○           Destination port ranges * ○         ○           80,443,40000         ○           Protocol         ○           △ Any         ○           ④ LTP         ○           ◯ UDP         ○                                |            |   |
| Networking                                                                                                 | Inbound port ru<br>Vetwork secular<br>Impacts 0 subr<br>Priority<br>300<br>310<br>65000<br>65001 | Ites Outbound port rules Application s<br>wirk group Shristi-nsg (attached to network in<br>nets, 1 network interfaces<br>Name<br>▲ SSH<br>CustomRule<br>Allow/AzureLoadBalancerinBound | Port<br>22<br>80,443,40000<br>Any<br>Any                                   | balancing<br>Protocol<br>TCP<br>TCP<br>Any<br>Any | Service         O           Custom         Custom           Destination port ranges *         O           80,443,40000         Protocol           Any         O           O         Any           O         LCP           UDP         O           Action         Action | Activate W |   |

## Setting up a DNS Record

1. Within the Virtual Machine overview section, locate the IP address of your machine.

| E Microsoft Azure 💿              | ▷ Search resources, services, and docs (G+/)                              | D 🕼 🖉 🛞 🖓 karaktika 🖉 🕞 🖉 Isinshristi805@gmail.com                                |
|----------------------------------|---------------------------------------------------------------------------|-----------------------------------------------------------------------------------|
| lome >                           |                                                                           |                                                                                   |
| ♥ Shristi & …<br>Virtual machine |                                                                           |                                                                                   |
|                                  | 💋 Connect ▷ Start 🦿 Restart 🔲 Stop 🔯 Capture 📋 Delet                      | te 🖒 Refresh 🏮 Open in mobile 👼 CLI / PS 🔗 Feedback                               |
| Overview                         | Advisor (1 of 2): Right-size or shutdown underutilized virtual machines → |                                                                                   |
| Activity log                     |                                                                           | JSON View                                                                         |
| R Access control (IAM)           |                                                                           |                                                                                   |
| Tags                             | Resource group (Move) : ODK-X                                             | Operating system : Linux (ubuntu 18.04)                                           |
| Diagnose and solve problems      | Status : Running<br>Location : East US                                    | Size : Standard D2s v3 (2 vcpus, 8 GiB memory) Public IP address : 40.114.126.195 |
| rttings                          | Subscription (Move) : Free Trial                                          | Virtual network/subnet : ODK-X-vnet/default                                       |
| Networking                       | Subscription ID : 5b255d54-6c74-40a6-833b-30afe24bcbdb                    | DNS name : Not configured                                                         |
| Ø Connect                        | Tags (Edit) : Click here to add tags                                      |                                                                                   |
| Disks                            | Properties Monitoring Capabilities (7) Recommendations (2)                | Tutorials                                                                         |
| Size                             |                                                                           |                                                                                   |
| Security                         | Virtual machine<br>Computer name Shristi                                  | Networking     Public IP address     40.114.126.195                               |
| Advisor recommendations          | Health state -                                                            | Public IP address 40.114.126.195<br>Public IP address (IPv6) -                    |
| Extensions + applications        | Operating system Linux (ubuntu 18.04)                                     | Private IP address 10.0.0.4                                                       |
| Continuous delivery              | Publisher Canonical                                                       | Private IP address (IPv6) -                                                       |
| Availability + scaling           | Offer UbuntuServer                                                        | Virtual network/subnet ODK-X-vnet/default                                         |
| Configuration                    | Plan 18_04-Its-gen2                                                       | DNS name Configure Activate Windows                                               |
| Identity                         | VM generation V2                                                          | Go to Settings to activate Windows.                                               |
| luentry                          | Agent status Ready                                                        | 📮 Size                                                                            |

- 2. Log into your account for your domain name registrar and DNS provider. See *Acquiring a domain name* for more information and a list of registrars and DNS providers.
- 3. Add a dns 'A' record for the domain or subdomain you would like to use for the Sync Endpoint with your droplet's IP address.

## Connecting to your virtual machine

1. Within the Virtual Machine overview section, locate the IP address of your machine.

| Microsoft Azure 💿              | Search resources, services, and door | s (G+/)                                                 |                            | E.                            | G 🖓             |                    | jainshristi805@gmail.co<br>DEFAULT DIRECTO |
|--------------------------------|--------------------------------------|---------------------------------------------------------|----------------------------|-------------------------------|-----------------|--------------------|--------------------------------------------|
| ome >                          |                                      |                                                         |                            |                               |                 |                    |                                            |
| Shristi & …<br>Virtual machine |                                      |                                                         |                            |                               |                 |                    |                                            |
| Search (Ctrl+/)                | 🖉 Connect 🕞 Start 🦿 I                | Restart 🔲 Stop 🔯 Capture 💼 Delete 🖒 R                   | Refresh 🏮 Open in mobile 📑 | CLI/PS 🔗 Feed                 | lback           |                    |                                            |
| Overview                       | Advisor (1 of 2): Right-size of      | r shutdown underutilized virtual machines $\rightarrow$ |                            |                               |                 |                    |                                            |
| Activity log                   |                                      |                                                         |                            |                               |                 |                    | ISON Vie                                   |
| Access control (IAM)           | Resource group (Move) : ODK-         |                                                         | Operating sy               | stem : Linux (u               | buntu 18.04)    |                    |                                            |
| Tags                           | Status : Runni                       |                                                         | Size                       |                               |                 | pus, 8 GiB memory) |                                            |
| Diagnose and solve problems    | Location : East U                    | 2 · · · · · · · · · · · · · · · · · · ·                 | Public IP add              |                               | _               | ,,.,,,             |                                            |
| tings                          | Subscription (Move) : Free T         | rial                                                    | Virtual netwo              | ork/subnet : ODK-X-           | vnet/default    |                    |                                            |
| Networking                     | Subscription ID : 5b255              | d54-6c74-40a6-833b-30afe24bcbdb                         | DNS name                   | : Not cor                     | figured         |                    |                                            |
| Connect                        | Tags (Edit) : Click                  | nere to add tags                                        |                            |                               |                 |                    |                                            |
| Disks                          | Properties Monitoring                | Capabilities (7) Recommendations (2) Tuto               | vrials                     |                               |                 |                    |                                            |
| Size                           | montoring                            |                                                         |                            |                               |                 |                    |                                            |
| Security                       | Virtual machine                      |                                                         | 🧟 Networ                   |                               |                 |                    |                                            |
| Advisor recommendations        | Computer name                        | Shristi                                                 |                            | address                       | 40.114.126.1    | 95                 |                                            |
| Extensions + applications      | Health state                         | -                                                       |                            | P address (IPv6)<br>P address | -               |                    |                                            |
| Continuous delivery            | Operating system<br>Publisher        | Linux (ubuntu 18.04)<br>Canonical                       |                            | P address<br>P address (IPv6) | -               |                    |                                            |
| · · · · · ·                    | Offer                                | Canonicai<br>UbuntuServer                               |                            | etwork/subnet                 | -<br>ODK-X-vnet | /default           |                                            |
| Availability + scaling         | Plan                                 | 18 04-lts-gen2                                          | DNS na                     |                               | Configure       | Activate W         | lindows                                    |
| Configuration                  | VM generation                        | V2                                                      |                            |                               |                 | 1 10 11 10 10 11   | to activate Windows.                       |
| Identity                       | 2                                    |                                                         | Size                       |                               |                 |                    |                                            |

2. Open up a terminal window and enter the command

\$ ssh -i PATH\_TO\_PRIVATE\_KEY USERNAME@IP\_ADDRESS

The first parameter represents the *path to your private key* you used for SSH authentication (in case of automatic generation through Azure, it is the path of the key pair .pem file downloaded earlier in your computer), the second parameter *the username* you used for SSH authentication, and the final parameter *the IP address* of the virtual machine.

3. Before running our launch scripts, we need to check our logs to ensure that all the packages have been successfully installed, which should take about 2-3 minutes. The virtual machine may also reboot in this time.

Use the following command to get into the log directory.

\$ cd /var/log

Now, open the log file with command:

\$ tail cloud-init-output.log

If you see the message "The system is finally up, after X seconds" you can proceed to the next step! Otherwise, continue to wait and check the log again.

4. In order to run our launch scripts, we must first navigate back to the home directory with the following command:

```
$ cd /home
```

Now, we can run our build scripts with the command:

```
$ sudo ./script_to_run.sh
```

The script will ask you for the server's domain and some questions (as shown in the picture below) along with an administration email address to configure https on the server.

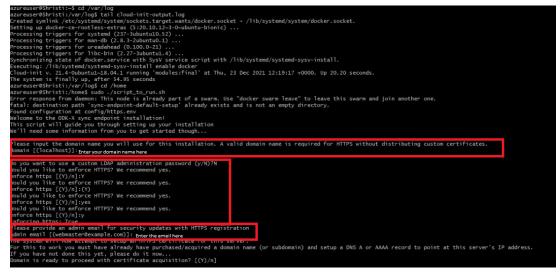

After gathering this data the script will begin the install and you should see a bunch of statements executing in your console. Wait approximately 5-10 minutes for the installation to complete.

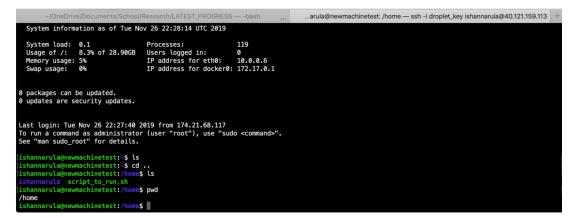

Once all the services have been created, we need to check if all the services are running properly with the command:

#### \$ sudo docker stack ls

To see all of the Docker processes/containers that are actively running, use the

following command:

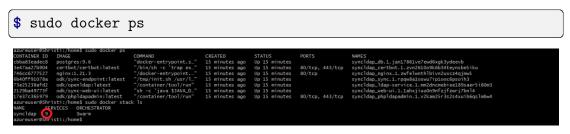

If there are 9 (or 7 without https) services running under the name *syncldap*, everything is running properly.

There should be 9 services (or 7 without https) as shown by docker stack ls while 7 services (or 6 without https) actively running as shown by the command docker ps.

5. After obtaining the IP address of the virtual machine you created, navigate to https:// {[]IP\_ADDRESS{]}:40000 within your browser in order to access the services screen. It will warn you about your connection not being private but should give you the option to proceed at the bottom.

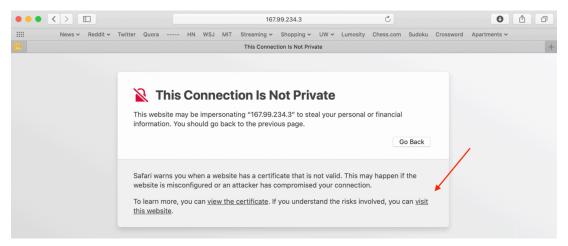

6. If you see the following screen after proceeding, you are good to go!

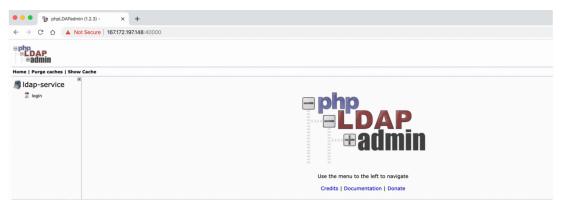

7. Read our section on *Creating a Sample User* to learn how to create a user from within

the admin interface.

8. After going through the instructions for *Creating a Sample User*, we no longer need access to this admin interface anymore. This admin interface is running on port 40000, and in order to ensure that this admin interface is not publicly accessible to anyone, we want to remove the rule that accepts incoming traffic to that port. We do this the same way we added the rules above.

#### Launching the ODK-X Server

1. Navigate to http://{[]IP\_ADDRESS{]}/web-ui/login in order to access the login screen.

| Log in to Op | en Data Kit 2.0 Server |  |
|--------------|------------------------|--|
| Username :   |                        |  |
| Password:    |                        |  |
|              | Sign In                |  |
|              |                        |  |

Once a user has been created in the admin interface, this is the login screen that the user will use to log in and access their data.

## 4.21.4 Option 3: Amazon Web Services console

These instructions will walk you through the following:

- Setting up an AWS account
- Setting up a virtual machine
- Setting up a DNS record
- Connecting to your virtual machine
- Launching the ODK-X Server

## Setting up an AWS account

1. If you haven't already, create an account on Amazon Web Services.

#### Setting up a virtual machine

1. First, click on *EC2* link under the **COMPUTE** section. Then, go ahead and launch a new instance.

| aws                                                                  | Services 🔺 | Res | ource Groups 👻 🛧                                                                                   |          |                                                                                                    |                     |                                   |                                                 |                              |                   | ۵.                      | ishan.na                           | rula 👻 |
|----------------------------------------------------------------------|------------|-----|----------------------------------------------------------------------------------------------------|----------|----------------------------------------------------------------------------------------------------|---------------------|-----------------------------------|-------------------------------------------------|------------------------------|-------------------|-------------------------|------------------------------------|--------|
| History<br>Console Home                                              |            | Fin | d a service by name or feature (for exa                                                            | mple, El | C2, S3 or VM, storage).                                                                                   |                     |                                   |                                                 |                              | )                 | Group                   | A-Z                                |        |
| Billing                                                              | /          |     | Compute<br>EC2<br>Lightsail (2<br>ECR<br>ECS<br>ECS<br>EKS<br>Lambda<br>Batch<br>Elastic Beanstalk | 8        | Customer Enablement<br>AWS IQ C<br>Support<br>Managed Services<br>Blockchain<br>Amazon Managed Blockchain |                     | Kinesis<br>QuickSigh<br>Data Pipe | rch<br>Irch Service                             | Alexa fo<br>Amazon<br>WorkMa | er Comput<br>aces |                         |                                    | he     |
|                                                                      |            |     | Serverless Application Repository                                                                  | ø        | Satellite                                                                                                 |                     | AWS Glue                          | e Formation                                     | WorkDo<br>WorkLin            |                   |                         |                                    |        |
|                                                                      |            |     |                                                                                                    |          | ▲ close                                                                                                   |                     | AWS Lake                          | Pornauon                                        |                              |                   |                         |                                    | is,    |
| New EC2 Expr<br>Tel us what you th<br>EC2 Dashboar<br>Events<br>Tags | hink       |     | esource Groups                                                                                     |          |                                                                                                    |                     |                                   |                                                 |                              | C                 | Accou                   | ishan.naru<br>Int attri            | butes  |
| Reports                                                              |            |     | You are using the following Amazon                                                                 | n ECZ re |                                                                                                    | on:                 |                                   |                                                 |                              | _                 | <ul> <li>VPC</li> </ul> | ted platfo                         | rms 🗠  |
| Limits  INSTANCES Instances Instance Types Launch Templa             |            |     | Running instances Snapshots Key pairs                                                              |          | 3     Elastic IPs       0     Volumes       1     Security groups                                         |                     | 0<br>3<br>10                      | Dedicated Hosts Load balancers Placement groups |                              | 0                 | vpc-64e                 | e experime                         | ints   |
| Spot Requests<br>Savings Plans<br>Reserved Instar                    |            |     | Launch instance                                                                                    | /        | /                                                                                                    | Service             | health                            | C Service Health D                              | ashboard                     |                   | Addit                   | ional in                           | format |
| Dedicated Host<br>Capacity Reser                                     | ts         |     | To get started, launch an Amazon EC2 instance, which is a virtual server in the cloud.             |          |                                                                                                    | Region<br>US East ( | Dhio)                             | Status<br>This service is<br>normally           | operating                    |                   | Docum                   | started g<br>entation<br>resources |        |
| AMIs<br>Bundle Tasks                                                 |            |     | Note: Your instances will launch in t                                                              | he US E  | ast (Ohio) Region                                                                                         | Availat             | oility Zon                        | e status                                        |                              |                   | Forums<br>Pricing       |                                    |        |

2. You must start by choosing an Amazon Machine Image (AMI). Scroll through the options and select *Ubuntu Server 18.04 LTS (HVM), SSD Volume Type* which should be the fifth option from the top.

| AWS Services - Reso                   | urce Groups 👻 🔭                                                                        | 🗘 🍨 ishan.narula 👻 Ohio |
|---------------------------------------|----------------------------------------------------------------------------------------|-------------------------|
| 1. Choose AMI 2. Choose Instance Type | 3. Configure Instance 4. Add Storage 5. Add Tags 6. Configure Security Group 7. Review |                         |
| Step 3: Configure Instance            | Details                                                                                |                         |
| IAM role 🧃                            | None C Create new IAM role                                                             |                         |
| Shutdown behavior (j                  | Stop 😨                                                                                 |                         |
| Enable termination protection ()      | Protect against accidental termination                                                 |                         |
| Monitoring (j                         | Enable CloudWatch detailed monitoring Additional charges apply.                        |                         |
| Tenancy ()                            | Shared - Run a shared hardware instance                                                |                         |
| Elastic Inference                     | Add an Elastic Inference accelerator<br>Additional charges apply.                      |                         |
| T2/T3 Unlimited (j                    | C Enable<br>Additional charges may apply                                               |                         |
| File systems (                        | Add file system Add to user data C Create new file system                              |                         |
| <ul> <li>Advanced Details</li> </ul>  |                                                                                        |                         |
| User data 🧃                           | ⊖As text OAs file □ Input is already base64 encoded                                    |                         |
|                                       | Choose File cloud_init_AWS.yml                                                         |                         |
|                                       | Cancel Prev                                                                            | ious Review and Launch  |

- 3. Skip the "Choose an Instance Type" step. Instead, click on the 3: Configure Instance tab at the top and then attach the cloud\_init\_AWS.yml file we provided within the User data section under "Advanced Details."
- 4. Click on the 6. Configure Security Group tab in order to modify the firewall rules and control the traffic for the instance. Create a new security group and modify the rules to match the rules specified below, then click *Review and Launch*.

| aws Services - Reso                              | urce Groups 👻 🍾                         |                                                  |                                                                                                    | Д <sup>●</sup> ishan.narula • Ohio • Support •                      |
|--------------------------------------------------|-----------------------------------------|--------------------------------------------------|----------------------------------------------------------------------------------------------------|---------------------------------------------------------------------|
| 1. Choose AMI 2. Choose Instance Type 3          | . Configure Instance 4. Add Storage     | 5. Add Tags 6. Configure Security Group 7        | Review                                                                                                    |                                                                     |
|                                                  | ontrol the traffic for your instance. O |                                                  | fic to reach your instance. For example, if you want to set up<br>b below. Learn more about Amazon EC2 security groups. | a web server and allow Internet traffic to reach your instance, add |
| Assign a security group:                         | Create a new security group             |                                                  |                                                                                                    |                                                                     |
|                                                  | Select an existing security group       | þ                                                |                                                                                                    |                                                                     |
| Security group name:                             | custom_security_group                   |                                                  |                                                                                                    |                                                                     |
| Description:                                     | launch-wizard-9 created 2019-           | 11-25T19:20:38.812-08:00                         |                                                                                                    |                                                                     |
| Туре ()                                          | Protocol (j)                            | Port Range (i)                                   | Source ①                                                                                                    | Description (i)                                                     |
| SSH 😒                                            | TCP                                     | 22                                               | Custom 0.0.0.0/0                                                                                                    | e.g. SSH for Admin Desktop                                          |
| НТТР                                             | TCP                                     | 80                                               | Custom 0.0.0.0/0, ::/0                                                                                                  | e.g. SSH for Admin Desktop                                          |
| HTTPS                                            | TCP                                     | 443                                              | Custom 0.0.0.0/0, ::/0                                                                                                  | e.g. SSH for Admin Desktop                                          |
| Custom TCP Ru                                    | TCP                                     | 40000                                            | Custom 💿 0.0.0/0, ::/0                                                                                                  | e.g. SSH for Admin Desktop                                          |
| Add Rule                                         | _                                       |                                                  |                                                                                                    |                                                                     |
|                                                  |                                         |                                                  |                                                                                                    | <u> </u>                                                            |
| Warning     Rules with source of 0.0.0.0/0 allow | v all IP addresses to access your ins   | tance. We recommend setting security group rules | to allow access from known IP addresses only.                                                                           |                                                                     |
|                                                  |                                         |                                                  |                                                                                                    |                                                                     |
|                                                  |                                         |                                                  |                                                                                                    | Cancel Previous Review and Launch                                   |

5. Review the Instance Launch and then click *Launch*. Now, create a new key pair to access your instance via SSH and make sure to download it to a secure location. Finally, click *Launch Instances*!

| A key pair consists of a <b>public key</b> that AWS stores, and a <b>private key</b> file that you store. Together, they allow you to connect to your instance securely. For Windows AMIs, the private key file is require to obtain the password used to log into your instance. For Linux AMIs, the private key file allows you securely SSH into your instance.<br>Note: The selected key pair will be added to the set of keys authorized for this instance. Learn more about removing existing key pairs from a public AMI.<br>Create a new key pair<br>Key pair name<br>amazon_test |
|----------------------------------------------------------------------------------------------------|
| Key pair name<br>amazon_test                                                                                                    |
| amazon_test                                                                                                    |
|                                                                                                    |
|                                                                                                    |
| Download Key Pair                                                                                                    |
| You have to download the <b>private key file</b> (*.pem file) before you can continue. <b>Store</b><br>it in a secure and accessible location. You will not be able to download the file<br>again after it's created.                                                                                                    |

## Setting up a DNS Record

1. From the EC2 dashboard and click on *Running instances*.

| aws ser                                      | vices 🗸  | Resource Groups 👻 🛠             |                    |                               |    |                  |   |
|----------------------------------------------|----------|---------------------------------|--------------------|-------------------------------|----|------------------|---|
| New EC2 Experience<br>Tell us what you think |          | EC2                             |                    |                               |    |                  |   |
| EC2 Dashboard New                            |          |                                 |                    |                               |    |                  |   |
| Events                                       |          | Resources                       |                    |                               |    |                  | C |
| Tags                                         | <u> </u> |                                 |                    |                               |    |                  |   |
| Reports                                      |          | You are using the following Ama | azon EC2 resources | in the US East (Ohio) Region: |    |                  |   |
| Limits                                       |          | Running instances               | 4                  | Elastic IPs                   | 0  | Dedicated Hosts  | 0 |
| ▼ INSTANCES                                  |          | Snapshots                       | 0                  | Volumes                       | 4  | Load balancers   | 0 |
| Instances                                    |          | Shapshots                       | 0                  | votumes                       | 4  | Load Dataficers  | 0 |
| Instance Types                               |          | Key pairs                       | 1                  | Security groups               | 11 | Placement groups | 0 |
| Launch Templates New                         |          |                                 |                    |                               |    |                  |   |
| On at Damasta                                |          |                                 |                    |                               |    |                  |   |

- 2. Select the instance you just created, and obtain its public IP address.
- 3. Log into your account for your domain name registrar and DNS provider. See *Acquiring a domain name* for more information and a list of registrars and DNS providers.
- 4. Add a dns 'A' record for the domain or subdomain you would like to use for the Sync Endpoint with your droplet's IP address.

#### Connecting to your virtual machine

1. Go back to the EC2 dashboard and click on Running instances.

| New EC2 Experience<br>Tell us what you think |   | EC2                             |                   |                               |    |                  |   |
|----------------------------------------------|---|---------------------------------|-------------------|-------------------------------|----|------------------|---|
| EC2 Dashboard New                            |   |                                 |                   |                               |    |                  |   |
| Events                                       |   | Resources                       |                   |                               |    |                  | C |
| Tags                                         | 4 |                                 |                   |                               |    |                  |   |
| Reports                                      |   | You are using the following Ama | zon EC2 resources | in the US East (Ohio) Region: |    |                  |   |
| Limits                                       |   | Running instances               | 4                 | Elastic IPs                   | 0  | Dedicated Hosts  | 0 |
| INSTANCES                                    |   | Counchate                       | 0                 | Volumes                       | 4  | Load balancers   | 0 |
| Instances                                    |   | Snapshots                       | 0                 | volumes                       | 4  | Load balancers   | 0 |
| Instance Types                               |   | Key pairs                       | 1                 | Security groups               | 11 | Placement groups | 0 |

2. Select the instance that you want to connect to and then click Connect.

| New EC2 Experience<br>Tell us what you think | Launch Instance     | Connect Actio                 | ons 🖤           |                     |                  |                 |              |   |                       |  |
|----------------------------------------------|---------------------|-------------------------------|-----------------|---------------------|------------------|-----------------|--------------|---|-----------------------|--|
| C2 Dashboard New                             | Q Filter by tags an | d attributes or search by key | word            |                     |                  |                 |              |   |                       |  |
| vents                                        | Name                | • Instance ID •               | Instance Type 👻 | Availability Zone 👻 | Instance State 👻 | Status Checks 👻 | Alarm Status |   | Public DNS (IPv4)     |  |
| ags                                          |                     | i-050079894bb7514             | t2.micro        | us-east-2b          | running          | 2/2 checks      | None         | 2 | ec2-3-132-212-103.us  |  |
| Reports                                      |                     | i-04e413b92746722             | 2.micro         | us-east-2b          | running          | 1/2 checks      | None         | > | ec2-18-223-214-160.us |  |
| imits                                        |                     | i-0347ff111da8645c5           | t2.micro        | us-east-2c          | running          | 1/2 checks      | None         | > | ec2-18-220-74-74.us-e |  |

3. Open up a terminal window and enter the following command to change key permissions.

\$ chmod 400 KEY NAME.pem

Now, use the following command in order to SSH into your virtual machine.

| aunch Instance 🔻                                                   | Connect To Your Instance ×                                                                                                    |               |                                     |
|--------------------------------------------------------------------|----------------------------------------------------------------------------------------------------|---------------|-------------------------------------|
| Filter by tags and attr       Name       i                         | I would like to connect with<br>CA standalone SSH client (1)<br>EC2 Instance Connect (browser-based SSH connection) (1)<br>A Java SSH Client directly from my browser (Java required) (1)                                                                                                    | 4)<br>13.us   | IPv4 Public<br>3.132.212.10         |
|                                                                    | To access your instance:<br>1. Open an SSH client. (find out how to connect using PuTTY)                                                                                                    | 60.us<br>us-e | 18.223.214.<br>18.220.74.74         |
| Instance: i-050079894<br>Description Statu:<br>In<br>Insta<br>Inst | <ul> <li>2. Locate your private key file (amazon_test.pem). The wizard automatically detects the key you used to launch the instance.</li> <li>3. Your key must not be publicly viewable for SSH to work. Use this command if needed: <ul> <li>chmod 400 amazon_test.pem</li> </ul> </li> <li>4. Connect to your instance using its Public DNS: <ul> <li>ec2-3-132-212-103.us-east-2.compute.amazonaws.com</li> </ul> </li> </ul> |               | st-2.compute.an<br>-2.compute.inter |
| Availal<br>Securi                                                  | ssh -i "amazon_test.pem" ubuntu@ec2-3-132-212-103.us-east-2.compute.amazonaws.com                                                                                                    |               |                                     |

\$ ssh -i "KEY\_NAME.pem" PUBLIC\_DNS

4. Before running our launch scripts, we need to check our logs to ensure that all the packages have been successfully installed, which should take about 2-3 minutes. The

virtual machine may also reboot in this time.

Use the following command to get into the log directory.

```
$ cd /var/log
```

Now, open the log file with command:

```
$ tail cloud-init-output.log
```

If you see the message "The system is finally up, after X seconds" you can proceed to the next step! Otherwise, continue to wait and check the log again.

5. In order to run our launch scripts, we must first navigate back to the Ubuntu directory with the following command:

\$ cd /home/ubuntu

Now, we can run our build scripts with the command:

\$ sudo ./script\_to\_run.sh

The script will ask you for the server's domain and an administration email address to configure https on the server.

After gathering this data the script will begin the install and you should see a bunch of statements executing in your console. Wait approximately 5-10 minutes for the installation to complete.

```
-/OneDrive/Documents/School/Research/LATEST_PROGRESS — ssh -i amazon_test.pem ubuntu@ec2-3-132-212-103.us-east-2.compute.amazonaws.com
The programs included with the Ubuntu system are free software;
the exact distribution terms for each program are described in the
individual files in /usr/share/doc/*/copyright.
Ubuntu comes with ABSOLUTELY NO WARRANTY, to the extent permitted by
applicable law.
The programs included with the Ubuntu system are free software;
the exact distribution terms for each program are described in the
individual files in /usr/share/doc/*/copyright.
Ubuntu comes with ABSOLUTELY NO WARRANTY, to the extent permitted by
applicable law.
To run a command as administrator (user "root"), use "sudo <command>".
See "man sudo_root" for details.
Ubuntu@ip-172-31-22-156:-$ ls
script_to_run.sh
ubuntu@ip-172-31-22-156:-$
```

Once all the services have been created, we need to check if all the services are running properly with the command:

\$ docker stack ls

If there are 8 (or 7 without https) services running under the name *syncldap*, everything is running properly.

6. After obtaining the IP address of the virtual machine you created, navigate to https:// {[]IP\_ADDRESS{]}:40000 within your browser in order to access the services screen. It will warn you about your connection not being private but should give you the option to proceed at the bottom.

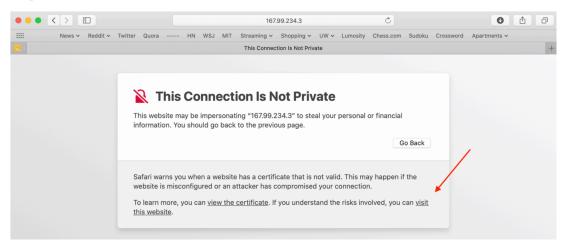

7. If you see the following screen after proceeding, you are good to go!

| Phoene Purge caches   Show Cache |
|----------------------------------|
| Idap-service                     |

- 8. Read our section on *Creating a Sample User* to learn how to create a user from within the admin interface.
- 9. After going through the instructions for *Creating a Sample User*, we no longer need access to this admin interface anymore. This admin interface is running on port 40000, and in order to ensure that this admin interface is not publicly accessible to anyone, we want to remove the rule that accepts incoming traffic to that port. We do this the same way we added the rules above.

## Launching the ODK-X Server

1. Navigate to http://{[]IP\_ADDRESS{]}/web-ui/login in order to access the login screen.

| ••• • 🏨 phpLDAPadmin (1.2.3) - 🛛 🗙 +         |                                                                          |
|----------------------------------------------|--------------------------------------------------------------------------|
| ← → C ☆ ▲ Not Secure   167.172.197.148:40000 |                                                                          |
| ≅php<br>≓LDAP<br>#admin                      |                                                                          |
| Home   Purge caches   Show Cache             |                                                                          |
|                                              | Use the menu to the left to navigate<br>Credits   Documentation   Donate |

## 4.21.5 Take the Stack/Swarm Down and Bring it Back Up

**Note:** If you are unable to log in, you may need to take the docker stack down and bring it back up again. That can be done with the following commands below:

#### \$ docker stack rm syncldap

In order to bring the stack/swarm up with HTTPS support, execute this command in the sync-endpoint-default-setup folder:

```
$ docker stack deploy -c docker-compose.yml -c docker-compose-https.yml

→syncldap
```

## 4.21.6 Anonymous Access for ODK-X Sync Endpoint Cloud

To Enable or Disable Anonymous User Access for your ODK-X Sync Endpoint follow *these instructions*.

# 4.22 Setup ODK-X Sync Endpoint Manually

Follow these setup instructions for manual or local setup of the sync endpoint. If deploying to a cloud service, check out *Cloud-based Setup* 

## 4.22.1 Prerequisites

You must have **Docker 18.09.2** or newer, and be running in *Swarm Mode*. Follow these links for detailed instructions on installing **Docker** and enabling Swarm Mode.

- Docker
- Swarm Mode

If you test single-node swarm, simply run docker swarm init. Use docker info to ensure swarm is activated

If you wish to enable HTTPS, you also need to install certbot

## 4.22.2 ODK-X Sync Endpoint Setup

ODK-X Sync Endpoint requires a database and a LDAP directory, you could follow the instructions and deploy all three components together or supply your own database and/or LDAP directory.

Note: All of the following commands should be run on your server.

If you are using git on Windows, make sure git is configured with "core.autocrlf=false" - otherwise it will convert line endings with LF to CRLF, which will cause problems with the .sh-files when used in the Docker containers, thus preventing odk/sync-endpoint from starting and instead just returning with an ":invalid argument"-error.

Setup instructions:

1. Choose a directory to store you endpoint in. In that directory, run:

\$ git clone https://github.com/odk-x/sync-endpoint-default-setup

- 2. Navigate into the the "sync-endpoint-default-setup" directory
- 3. Checkout the sync-endpoint code by running:

**Note:** The above command performs a shallow clone of the sync-endpoint GitHub git repository. To perform a full clone remove -single-branch - depth=1 from the command.

4. Navigate into the sync-endpoint directory. Most likely

#### \$ cd sync-endpoint

5. Build sync endpoint by running the following: (NOTE: you will need Apache Maven installed >= 3.3.3)

\$ mvn clean install

- 6. Navigate back to the parent "sync-endpoint-default-setup" directory.
- 7. In the "sync-endpoint-default-setup" directory run:

\$ docker build --pull -t odk/sync-web-ui https://github.com/odk-x/ →sync-endpoint-web-ui.git

8. In the "sync-endpoint-default-setup" cloned repository run:

\$ docker build --pull -t odk/db-bootstrap db-bootstrap

9. In the "sync-endpoint-default-setup" cloned repository run:

\$ docker build --pull -t odk/openldap openldap

10. In the "sync-endpoint-default-setup" cloned repository run:

\$ docker build --pull -t odk/phpldapadmin phpldapadmin

- 11. Enter your hostname in the security.server.hostname field (if such field doesn't exists, create one at the bottom of file) in the security.properties file (under the directory config/sync-endpoint). You can also choose to enable *Anonymous access* on your ODK-X Sync Endpoint by configuring the same security.properties file.
- 12. If you're not using the standard ports (80 for *HTTP* and 443 for *HTTPS*) enter the ports you're using in the security.server.port and security.server.securePort fields in the security.properties (if such a field doesn't exists, create it at the bottom of file). Then add or edit the ports section under the sync section in docker-compose.yml to be YOUR\_PORT:8080.

**Note:** It is important that the right side of the colon stays as 8080 or whatever port you are using (8080 is the default). This is the port that the web server is looking for. Any other services running on port:8080 need to be stopped as it will prevent the server from running, for example: Apache2

Reminder that only one process can own a port at a time so if another process on the computer is using port 8080 there will be a conflict and sync-endpoint may not function correctly.

- 13. If you're using your own LDAP directory or database, continue with the instructions:
  - Custom database instructions
  - Custom LDAP instructions
- 14. In the "sync-endpoint-default-setup" cloned repository run:
  - For HTTP:

\$ docker stack deploy -c docker-compose.yml syncldap

• For HTTPS:

```
$ docker stack deploy -c docker-compose.yml -c docker-

→compose-https.yml syncldap
```

If there is a failure during the docker stack deploy process, try *take the docker stack down* first and bring it back up again with the previous same docker stack deploy command.

- 15. The server takes about 30s to start, then it will be running at http://127.0.0.1.
- 16. See the LDAP section for instructions on configuring users and groups.
- 17. See the Stop the ODK-X Sync Endpoint section to stop the service.

## 4.22.3 Stopping ODK-X Sync Endpoint

1. Run:

#### \$ docker stack rm syncldap

2. OPTIONAL: If you want to remove the volumes as well,

**Warning:** Removing volumes will remove any provisioned TLS keys if https is enabled. These keys can only be provisioned at a rate of 50 valid keys/domain/week.

• Linux/macOS:

```
$ docker volume rm $(docker volume ls -f "label=com.

→docker.stack.namespace=syncldap" -q)
```

• Windows:

```
$ docker volume rm (docker volume ls -f "label=com.docker.

→stack.namespace=syncldap" -q)
```

## 4.22.4 Custom database

- 1. If you haven't followed the *common instructions*, start with those.
- 2. Remove the *db* and *db-bootstrap* sections in docker-compose.yml.
- 3. Modify jdbc.properties`(under the directory :file:`config/ sync-endpoint) to match your database. Supported database systems are PostgreSQL, MySQL and Microsoft SQL Server. You can find the minimum tested versions of MySQL, PostgreSQL, and MSSQL that are compatible with Sync-Endpoint in the GitHub repository. Sample config for PostgreSQL can be found on Github, and below are some more detailed config for each type of database.
  - jdbc.driverClassName=
    - org.postgresql.Driver (PostgreSQL)
    - com.mysql.jdbc.Driver (MySQL)
    - com.microsoft.sqlserver.jdbc.SQLServerDriver (Microsoft SQL Server)
  - jdbc.resourceName=jdbc/YOUR\_DATASOURCE

- jdbc.url=
  - jdbc:postgresql://YOUR\_SERVER/YOUR\_DATABASE? param1=value1&param2=value2&... (PostgreSQL)
  - jdbc:mysql://YOUR\_SERVER/YOUR\_DATABASE?
    param1=value1&param2=value2&... (MySQL)
  - jdbc:sqlserver://YOUR\_SERVER;database=YOUR\_DATABASE; param1=value1;param2=value2;... (Microsoft SQL Server)
- jdbc.username=YOUR\_USERNAME
- jdbc.password=YOUR\_PASSWORD
- jdbc.schema=YOUR\_SCHEMA
- 4. Modify sync.env to match your database
- 5. In the cloned repository,

\$ docker stack deploy -c docker-compose.yml syncldap

6. The server takes about 30s to start, then it will be running at http://127.0.0.1.

## 4.22.5 Custom LDAP directory

- 1. If you haven't followed the *common instructions*, start with those.
- 2. OPTIONAL: If your LDAP directory uses a certificate that was signed by a self-signed CA,
  - a. Make the public key of the CA available to ODK-X Sync Endpoint with this command.

\$ docker config create org.opendatakit.sync.ldapcert PATH\_  $\rightarrow$  TO\_CERT

- b. Uncomment the relevant lines in the *configs* section in docker-compose.yml and the *configs* section under the *sync* section in docker-compose.yml.
- 3. Create a new directory in the sync-endpoint-default-setup directory and create a Docker file inside it.
- 4. Copy the bootstrap.ldif file from the OpenLDAP directory to the new directory. In the Docker file Add the image of the LDAP Directory to be used and add the "COPY" command to copy the bootstrap.ldif file to the right path in the container.

5. Run the following command to build the Docker image :

```
$ docker build -t odk/[LDAP_DIRECTORY_NAME] [ Folder_

→conatining the Docker file ]
```

- 6. Replace the ldap-service image from docker-compose.yml with odk/[LDAP\_DIRECTORY\_NAME].
- 7. In the sync-endpoint-default-setup directory navigate to config/syncendpoint. Modify the security.properties file to fill in the Settings for LDAP server. Set security.server.ldapUrl in security.properties to the new server url. The name of the service in Swarm would be same (ldap-service ). So just change the port number. After this following settings need to be configured in the same file for the LDAP server:
  - security.server.ldapBaseDn
  - security.server.ldapPooled
  - security.server.userSearchBase
  - security.server.groupSearchBase
  - $\bullet \ security. server. group Role Attribute$
  - $\bullet \ security. server. user Full name Attribute$
  - $\bullet \ security. server. usernameAttribute$
  - security.server.userDnPattern
  - *security.server.memberOfGroupSearchFilter*
  - security.server.serverGroupSearchFilter

**Note:** The LDAP Directory here is configured to run inside the Docker Swarm. If you are running the LDAP Directory outside the Docker Swarm and it is accessible for the containers inside the Docker Swarm, you can directly follow step 7 to configure it.

**Note:** The default configuration does not use ldaps or StartTLS because the LDAP directory communicates with the ODK-X Sync Endpoint over a secure overlay network. You should use ldaps or StartTLS to communicate with your LDAP directory.

8. In the cloned repository:

\$ docker stack deploy -c docker-compose.yml syncldap

9. The server takes about 30s to start, then it will be running at http://127.0.0.1.

## 4.22.6 Anonymous Access for ODK-X Sync Endpoint

#### Checking for Anonymous User Access

If you have already created the Docker Config and deployed the Docker Stack. Navigate to http://{[]IP\_ADDRESS{]]/web-ui/admin/users or http://{[]IP\_ADDRESS{]]/ odktables/{[]APP\_NAME{]}/usersInfo

| User ID   | Full Name        | Membership Roles                      |
|-----------|------------------|---------------------------------------|
| anonymous | Anonymous Access | ROLE_USER,<br>ROLE_SYNCHRONIZE_TABLES |

Table 63: Users and Permissions

If you find a user with attributes as shown above then your server has Anonymous User Access. If not then you can easily add Anonymous User Access by following *Enabling* or Disabling Anonymous User Access.

#### Enabling or Disabling Anonymous User Access

- 1. If you have deployed the Docker Stack then may want to *Stop the ODK-X Sync Endpoint Server* before proceeding.
- 2. Navigate to security.properties file which can be found under sync-endpoint-default-setup/config/sync-endpoint/ directory.
- To Enable Anonymous access set the following fields to true

```
sync.preference.anonymousTablesSync=true
sync.preference.anonymousAttachmentAccess=true
```

• To Disable Anonymous access set the following fields to *false* 

```
sync.preference.anonymousTablesSync=false
sync.preference.anonymousAttachmentAccess=false
```

3. Update the Docker Config by either recreating it or redeploying the Docker Stack. You can redeploy the stack using the following command.

# 4.23 Users and Groups

A user needs to be assigned to a group within ODK-X Sync Endpoint to set their permissions and roles for ODK-X apps. More information about groups and roles is available in *Data Permission Filters* section.

The instructions below assumes you have access to the phpLDAPAdmin web administration interface. Note that this is not enabled by default, so you may want to enable it by following the instructions in the *LDAP Web administration* documentation.

## 4.23.1 Creating users

1. Click: *login* on the left and login as *admin*.

Start by logging into the ldap-service. Copy the login below.

- login DN: cn=admin,dc=example,dc=org
- password: admin (or the password you chose in the setup wizard)

| Home   Purge caches   Show Cache | -                                       | ob 🖥 🛠 🗑 🚳 |
|----------------------------------|-----------------------------------------|------------|
| Idap-service     Iogin           | Authenticate to server Idap-servi       | ce         |
|                                  | Login DN:<br>cn-admin,dc-example,dc-org |            |
|                                  | Password:                               |            |
|                                  | Anonymous  Auto-inficate                |            |
|                                  |                                         | 1.2.3      |

2. Expand the tree view on the left until you see *ou=people*. Click the + sign next to **dc=example**, **dc=org** to expand it. Within the unfolded menu, in the **ou=people** section, click on *Create a child entry* (new person).

| Home   Purge caches   Show Cache                                                                                                    |                                                                                                    |                         |                                          |                                                                                                    |               | ( | p 💡 🕊 😃 🍘 |
|----------------------------------------------------------------------------------------------------|----------------------------------------------------------------------------------------------------|-------------------------|------------------------------------------|----------------------------------------------------------------------------------------------------|---------------|---|-----------|
| Idap-service ○           Image: Service ○           Image: Service Network           Image: Service Network | Refresh     Switch Template     Copy or move this entry     Remane     Create a child entry     Vert 1: To dedete an attribute, empty the text field and dis     Vert 1: To dedete an attribute. |                         | er: Idap-service Disting                 | UU=People<br>Linko Linkow www.expla.doc-<br>minular. Default<br>X Show internal attributes<br>Default is entry<br>Compare with another entry<br>A dod new attribute<br>Export subtree | org           |   |           |
| ★ Create new entry here                                                                                                    | View 1 child Wint: To view the schema for an attribute, click the attri                                                                                                    | bute name.<br>objectCla |                                          | Export subtree                                                                                                    | required      |   |           |
|                                                                                                    |                                                                                                    | 0                       | organizationalUnit<br>top<br>(add value) |                                                                                                    | (structural)  |   |           |
|                                                                                                    |                                                                                                    | ou                      | people<br>(add value)<br>(rename)        | Update Object                                                                                                    | required, rdn |   |           |

3. Then, select the *Generic: User Account* template.

| Badimin<br>ame   Purge caches   Show Cache                                                                                                    |                                                                                                    | Q 2 🗸 🖣                                                                                                    |
|----------------------------------------------------------------------------------------------------|----------------------------------------------------------------------------------------------------|----------------------------------------------------------------------------------------------------|
| Idap-service ③       Image: Service ③       Image: Service ③       Image: Schema search refresh info import export logout logout logout logout logout                                                                                                    |                                                                                                    | Create Object<br>Hapsenka: Cutalist: Buspeakudareanpludareang<br>Lt a template for the creation process                                                                                                    |
| dec-example, do-cong (4)     dec-example, do-cong (4)     conversionly     conversionly     every set (1)     every set (1)     every | Templates: E Courier Mai: Account<br>Courier Mai: Alas<br>Courier Mai: Alas<br>Generic: DNS Endy<br>Generic: DAP Alas<br>Generic: Organisational Role<br>Generic: Song Group<br>Generic: Sing Genop<br>Generic: Sing Genop<br>Generic: Sing Genop<br>Stability Liver Entry<br>Stability Sambas: Account | Image: Samba: Domain         Image: Samba: Croup Mapping         Image: Samba: Makine         Image: Samba: Makine         Image: Samba: Samba: Samba: Samba: Samba: Samba: Samba: Samba: Samba: Samba: Samba: Samba: Samba: Samba: Samba: Samba: Samba: Samba: Samb: |

4. Fill out information for the new user and "create object." Assign it to the *de-fault\_prefix\_synchronize\_tables* group. You will need to commit (confirm) that you want to create this entry on the next screen.

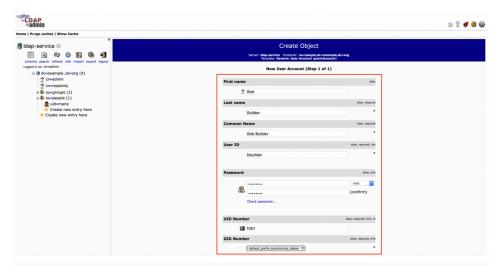

We have now created the user! We just need to add the user to the respective group from the group settings.

## 4.23.2 Creating groups

- 1. Click: *login* on the left and login as *admin*.
- 2. Expand the tree view on the left until you see ou=groups.
- 3. Click on *ou=default\_prefix* and choose *Create a child entry*.
- 4. Choose the *Generic: Posix Group* template.
- 5. Fill out the form and click *Create Object*.

**Note:** The group name must start with the group prefix, in this case the group prefix is *default\_prefix* so for example: *default\_prefix my-new-group* 

6. Assign users to groups with these instructions.

## 4.23.3 Assigning users to groups

- 1. Click: *login* on the right and login as *admin*.
- 2. Expand the tree view on the right until you see  $ou=default\_prefix$ , then expand  $ou=default\_prefix$ .
- 3. This list is all the groups under *ou=default\_prefix*.
- 4. Click on the group that you want to assign users to. In this section, click on *gidNumber=503*, which is the group ID that corresponds to *de-fault\_prefix\_synchronize\_tables*. Groups correspond to the access permissions available to a certain user.

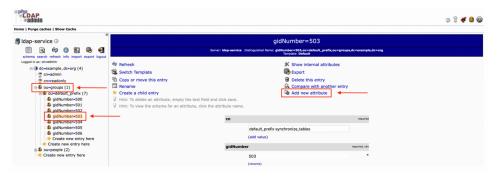

5. A few groups are created when the LDAP server is brought up, refer to *Data Permission Filters* for descriptions of these groups.

**Note:** A user needs to be assigned one of the roles in addition to any other group of your choosing. These roles are available as groups 500 (SITE\_ADMIN), 501 (ADMINISTER\_TABLES), 502 (SUPER\_USER\_TABLES), 503 (SYNCHRONIZE\_TABLES).

- 6. Assign users to groups with these instructions.
- 7. If the *memberUid* section is not present:
  - a. Choose Add new attribute.
  - b. Choose *memberUid* from the dropdown, then enter *uid* of the user you want to assign.
  - c. Click *Update Object* at the bottom to update.
- 8. If the *memberUid* section is present,
  - a. Navigate to the *memberUid* section.

b. Click modify group members to manage members.

| Add Attribute |           |                       |
|---------------|-----------|-----------------------|
|               |           | ✓<br>description      |
|               | cn        | memberUid<br>Password |
|               |           |                       |
| Add Attribute |           |                       |
|               | memberUid |                       |
|               |           |                       |

9. Navigate to http://{[]IP\_ADDRESS{]]/web-ui/login in order to access the login screen.

| Log in to Op | en Data Kit 2.0 Server |
|--------------|------------------------|
| Username :   |                        |
| Password:    |                        |
|              | Sign In                |
|              |                        |

# 4.24 ODK-X Suitcase

*ODK-X Suitcase* is a cross-platform tool that allows the user to upload, download, and update data on an ODK-X Cloud Endpoint from a personal computer.

Data downloaded from *ODK-X Cloud Endpoints* are stored as spreadsheets in CSV format. This format is compatible with most spreadsheet software, for example **Excel** or **Numbers**. Once downloaded, the spreadsheets will be available for offline viewing.

Similarly, in order to add, delete, or update data, the data to be uploaded to an ODK-X Cloud Endpoint must be stored in a properly formatted CSV file.

## 4.24.1 Prerequisites

1. Set up an ODK-X Cloud Endpoints

**Note:** Ensure you are using a compatible Cloud Endpoint from the same revision.

2. Make sure Java 8 or higher is installed on the computer you plan to use. If it is not, download and install it.

## 4.24.2 Installing ODK-X Suitcase

- 1. Navigate to https://github.com/odk-x/suitcase/releases/latest and download the latest ODK-X Suitcase.jar file.
- 2. ODK-X Suitcase requires no installation and is ready to use.

## 4.24.3 Using ODK-X Suitcase

## Graphical User Interface (GUI)

To use Suitcase GUI double-click the downloaded file to start it. If that fails, try running the following, updating the *path* to where you downloaded the latest ODK-X Suitcase.jar file and replacing *jar.jar* with the filename of the downloaded ODK-X Suitcase.jar.

```
$ java -jar path/to/jar.jar
```

The first screen when you open ODK-X Suitcase will ask for your ODK-X *Cloud Endpoint Address*, the *App ID*, and your *username* and *password*. If your ODK-X Cloud Endpoint allows for anonymous access then you can leave the *username* and *password* fields blank. Otherwise, please specify an ODK-X Cloud Endpoint username and password with sufficient permissions.

**Note:** By default App ID = default, to use your own App ID uncheck the option to use default App ID, check the second paragraph of *ODK-X Data Management Applications* to see more details.

Suitcase remembers the last username and server url entered. You can check the *save pass-word* option to keep yourself logged in when you open the application again. To log out of the application you can use the logout button in a menu on the top left of the application.

Screenshot of the login page:

|  | Suitcase               |                        | -                    | ۰ | × |
|--|------------------------|------------------------|----------------------|---|---|
|  |                        |                        |                      |   |   |
|  |                        |                        |                      |   |   |
|  | Cloud Endpoint Address | https://opendatakit-ta | blesdemo.appspot.con | 1 |   |
|  | Username               |                        |                      |   |   |
|  | Password               |                        |                      |   |   |
|  | Арр ID                 | default                |                      |   |   |
|  | ⊯ Use d                | lefault app id         | Save password        |   |   |
|  | L                      | ogin                   | Anonymous Login      |   |   |
|  |                        |                        |                      |   |   |
|  |                        |                        |                      |   |   |

## There are four tabs at the top of the graphical interface:

- Download, to download existing data from the server
- Upload, to upload new data to the server.
- Update, to update existing data on the server.
- *Clear*, to delete tables from the server. This tab also has the option to reset the entire server.

## Downloading from the server

When downloading, you will need to select the table\_id to download from the dropdown. The dropdown will contain all the table\_ids present in the cloud endpoint server. If you don't see a table\_id in the dropdown which is present in the cloud endpoint server click the *Refresh Tables List Metadata* button. After selecting a table\_id in the dropdown you can click on the *Add* button to add the table\_id in the list of selected table\_ids for download. This way you can add multiple table ids for download at once. You can use the *Add All* button to add all the table\_ids at once. If you want to remove a table\_id from the selected list, you can click on the *Remove* button on the right side of the table\_id you want to remove. By default ODK-X Suitcase creates a Download directory where the ODK-X Suitcase jar file is located and saves the data to a CSV file under Download/app\_id/table\_id/link\_unformatted.csv that has all of the data for that table downloaded from the server. To specify a different directory for ODK-X Suitcase to store downloaded data in, modify the *Save to* field or click on the ... button.

|              | Suitcase _ 🗆                      | × |
|--------------|-----------------------------------|---|
| Menu         |                                   |   |
| Download     | Upload Update Clear               |   |
| Select Table | e ID Tea_inventory Add            |   |
| Refresh T    | Tables List Metadata Add all      |   |
| Selected Ta  | able Ids for download             |   |
| Tea_houses   | Remove Tea_houses_editable Remove |   |
| Dov          | wnload attachments?               |   |
| Save to      |                                   |   |
|              | Download                          |   |
|              |                                   |   |

Screenshot of the *Download* tab:

ODK-X Suitcase provides three options to customize the CSV file download.

- Download attachments:
  - If this option is selected, ODK-X Suitcase will download all attachments from the given table and the CSV generated will contain hyperlinks to the local files.
  - If this option is not selected, the CSV generated will contain hyperlink to the given ODK-X Cloud Endpoint.
- Apply Scan formatting:
  - When this option is selected, ODK-X Suitcase will optimize the CSV by replacing certain columns added by ODK-X Scan.
- Extra metadata columns
  - When this option is selected, two more columns will be included in the CSV, create\_user and last\_update\_user.

#### Uploading to the server

When uploading, you will need to specify the *Version* which by default is 2. By default ODK-X Suitcase assumes the upload field to be a Upload directory where the ODK-X Suitcase jar file is located to change it click on the ... button.

To Upload files to ODK-X Cloud Endpoint, you need to lay out the files and folders in

the correct file structure which is described in details in the Application Configuration File Structure.

Your upload directory should look similar to the *config* directory and contain subdirectories assets and/or tables as shown in the Application Configuration File Structure. You can find an example of this in the ODK-X App Designer GitHub repository.

Then modify the Upload field to that file path by clicking on the ... button, and then press Upload.

|          | Suitcase            | - | • | × |
|----------|---------------------|---|---|---|
| Menu     |                     |   |   |   |
| Download | Upload Update Clear |   |   |   |
| Version  | 2                   |   |   | ] |
|          |                     |   |   |   |
| Upload   |                     |   |   |   |
|          | Upload              |   |   |   |
|          |                     |   |   |   |

Screenshot of Upload tab:

#### Resetting the server

The *Reset* button can be found under the *Clear* tab. Clicking *Reset* will reset the the server after a warning and a confirmation.

Screenshot of *Clear* tab:

| Suitca                               | se _ 🗆 | × |
|--------------------------------------|--------|---|
| Menu                                 |        |   |
| Download Upload Update Clear         |        |   |
| Select Table ID to Delete Tea_houses |        |   |
| Delete Table                         |        |   |
| Reset All Data in the Server         |        |   |
| Reset Server                         |        |   |
| Idle                                 |        |   |

## Updating data in the server

The *Update* button can be found under the *Update* tab. Select the table\_id to update from the dropdown. Open the file chooser by clicking on the '...' button and select the csv to be used for update. To update the data on the server you need a correctly formatted CSV – follow the instructions for *Preparing your CSV for upload*.

Screenshot of *Update* tab:

| 2                                    | Sultcase | - | • | × |
|--------------------------------------|----------|---|---|---|
| Menu                                 |          |   |   |   |
| Download Upload Update Clear         |          |   |   |   |
| Select Table ID to Update Tea_houses |          |   |   |   |
| CSV Path                             |          |   |   |   |
| Update Table                         |          |   |   |   |
|                                      | Idle     |   |   |   |

#### Deleting from the server

The *Delete* button can be found under the *Clear* tab. Select the table\_id to delete from the dropdown and click on delete. Selected Table ID will be deleted from the server after a warning and a confirmation.

Screenshot of *Clear* tab:

|                                      | Suitcase | - | • | × |
|--------------------------------------|----------|---|---|---|
| Menu                                 |          |   |   |   |
| Download Upload Update Clear         |          |   |   |   |
| Select Table ID to Delete Tea_houses |          |   |   |   |
| Delete Table                         |          |   |   |   |
| Reset All Data in the Server         |          |   |   |   |
| Reset Server                         |          |   |   |   |
|                                      | Idle     |   |   |   |

## Command Line Interface (CLI)

ODK-X Suitcase also provides a command line interface (CLI) that can be easily called by scripts and other programs. The CLI has all the features of the graphical user interface and some more. CSV files produced by the two interfaces are also be identical. The CLI can be used for downloads, updates, uploads, and resetting the server. For a list of all available options, open command prompt/Powershell or terminal. Type the following, updating the path to where you downloaded the latest ODK-X Suitcase.jar file and replacing jar.jar with the filename of the downloaded ODK-X Suitcase.jar.

```
$ java -jar path/to/jar.jar --help
```

#### **CLI** commands

| usage: suitcase               |                                         |
|-------------------------------|-----------------------------------------|
| -a,attachment                 | download attachments                    |
| -appId <arg></arg>            | app id                                  |
| -cloudEndpointUrl <arg></arg> | url to Cloud Endpoint server            |
| -dataVersion <arg></arg>      | version of data, usually 1 or 2         |
| -download                     | Download csv                            |
| -e,extra                      | add extra metadata columns              |
| -f,force                      | do not prompt, overwrite existing files |
|                               | (continues on next page)                |

(continues on next page)

| (continued from | n previous | page) |
|-----------------|------------|-------|
|-----------------|------------|-------|

| -h,help                                   | print this message                                                                                                    |
|-------------------------------------------|----------------------------------------------------------------------------------------------------|
| -password <arg></arg>                     | password                                                                                                    |
| -path <arg></arg>                         | Specify a custom path to output csv or to<br>upload from. Default csv directory is<br>./Download/ Default upload directory is<br>./Upload/ |
| -permission                               | Upload user permissions using csv specified by path                                                                                        |
| -relativeServerPath <arg><br/>→file</arg> | Specify the relative server path to $\mathtt{push}_{\sqcup}$                                                                               |
|                                           | to                                                                                                    |
| -reset                                    | Reset server                                                                                                    |
| -s,scan                                   | apply Scan formatting                                                                                                    |
| -tableId <arg></arg>                      | table id                                                                                                    |
| -tableOp <arg></arg>                      | Create, delete, or clear tableId using csv<br>specified by path                                                                            |
| -update                                   | Update tableId using csv specified by path                                                                                                 |
| -updateLogPath <arg></arg>                | Specify a custom path to create update log file. Default directory is ./Update                                                             |
| -upload                                   | Upload one file or all files in directory                                                                                                  |
| -delete <arg></arg>                       | Delete the specified table in server                                                                                                    |
| -uploadOp <arg></arg>                     | Specify the uploadop to either FILE or<br>RESET_APP.This option must be used with<br>upload option.RESET_APP is the default                |
| →option                                   | · · · -                                                                                                    |
| *                                         | and will push all files to serverFILE is $_{ullet}$                                                                                        |
| ⊶used                                     | · · · · · · · · · · · · · · · · · · ·                                                                                                    |
|                                           | to push one file to relativeServerPath                                                                                                    |
| -username <arg></arg>                     | username                                                                                                    |
| -v,version                                | prints version information                                                                                                    |

Combine the individual commands described in the help to perform the actions needed. Examples are as follows.

#### Downloading from the server

• To download CSV of table *table\_id* from app *default* as an anonymous user to the default directory.

```
$ java -jar 'path/to/jar.jar' -download -cloudEndpointUrl 'https://
→your-endpoint-server.com' -appId 'default' -tableId 'table_id' -
→dataVersion 2
```

• To download CSV of table *table\_id* from app *default* with attachments with username *user* and password *pass* to ~/Desktop

#### Uploading to the server

- Set up the Upload directory as mentioned in *Suitcase GUI upload*.
- To upload files to table *table\_id* of app *default* with username *user* and password *pass* from ~/Desktop/Upload directory.

```
$ java -jar 'path/to/jar.jar' -upload -cloudEndpointUrl 'https://

→your-endpoint-server.com' -appId 'default' -tableId 'table_id' -

→username 'user' -password 'pass' -path '~/Desktop/Upload' -

→dataVersion 2
```

#### Updating the server

To update the data on the server you need a correctly formatted CSV – follow the instructions for *Preparing your CSV for upload* and use the following command to upload it to the server to table *table\_id* of app *default* with username *user* and password *pass* from ~/Desktop/correctly\_formatted.csv and save the log to ~/Desktop/log.txt

#### Delete a table from the server

• To delete table *table\_id* from app *default* as a user with username *user* and password *pass*.

```
$ java -jar 'path/to/jar.jar' -delete -cloudEndpointUrl 'https://
→your-endpoint-server.com' -appId 'default' -tableId 'table_id' -
→username 'user' -password 'pass' -dataVersion 2
```

## Performing Table operations on the server

• To clear the table *table\_id* of app *default* with username *user* and password *pass*.

• To delete the table *table\_id* of app *default* with username *user* and password *pass*.

• To create table *table\_id* of app *default* with username *user* and password *pass* from ~/Desktop/table\_definition.csv. The CSV file used should contain the definition of the table you are trying to create.

```
$ java -jar 'path/to/jar.jar' -tableOp 'create' -tableId 'table_id

→' -cloudEndpointUrl 'https://your-endpoint-server.com' -appId

→'default' -username 'user' -password 'pass' -path '~/Desktop/

→table_definition.csv' -dataVersion 2
```

## Resetting the server

• To reset with username *user* and password *pass*.

```
$ java -jar 'path/to/jar.jar' -reset -cloudEndpointUrl 'https://
→your-endpoint-server.com' -appId 'default' -username 'user' -
→password 'pass' -dataVersion 2
```

To script the CLI, write the commands you would like to execute in a scripting language (for example, Bash, Batch, Python, Ruby) and use a scheduler (such as Cron or Windows Task Scheduler) to schedule the tasks. To skip over ODK-X Suitcase's prompts to overwrite, pass **-f** as an argument to ODK-X Suitcase.

**Tip:** If your data are collected in a language that uses UTF-8 coding (for example, Arabic) you will need to add -Dfile.encoding=UTF8 to the command line to open ODK-X Suitcase

## 4.24.4 Preparing your CSV for upload

In order to add, delete, or update data on the ODK-X Cloud Endpoint, you will need to create a CSV. You will need a separate CSV file for each *table\_id* and these CSV files need to be named *table\_id.csv* 

The first column of the CSV must have the header operation. The value in the operation column instructs ODK-X Suitcase how to handle that row. The valid values for this operation column are: UPDATE, FORCE\_UPDATE, NEW and DELETE

• UPDATE is used for updating data that already exists on the server. The update is done by matching on the \_id column. The \_id for an instance can be found by downloading the data using ODK-X suitcase.

- FORCE\_UPDATE is used for updating data with a more aggressive strategy, if UPDATE failed.
- NEW is used for adding new rows (instances) to the server
- DELETE is used for deleting rows (instances) from the server by matching on the \_\_id column.

The CSV file must also include \_\_id and \_\_form\_\_id columns. If you are updating particular variables in the server, the column headers for the variables you are updating will also need to be added with the edited values.

An example of a CSV to upload:

| operation | _id  | _form_id | age |
|-----------|------|----------|-----|
| DELETE    | 1201 | students |     |
| UPDATE    | 1423 | students | 17  |
| NEW       | 1533 | students |     |

Table 64: Example Spreadsheet

You can then use either the command line or the graphical interface to upload the CSV and update your data on the ODK-X Cloud Endpoint.

**Tip:** Using ODK-X Suitcase to download a CSV from your server and modifying that CSV can provide much of the structure and data you need for your CSV upload.

# 4.25 Advanced Application Building Topics

## 4.25.1 Data Permission Filters

## Limitations

Traditional access control frameworks provide strong protections for data and the management of which users can modify that data. The permission filtering introduced in ODK-X is weaker. When syncing devices with the server, all data rows for all data tables are currently synced and shared across all devices. Every device gets a full copy of all data. Permission filtering enables a supervisor to restrict the visibility of that data and to manage who can modify or delete the data through the programmatic means provided by the ODK-X tools.

This is weaker than traditional access control frameworks in that application designers can:

- Circumvent via software. There are specific ways in which application designers can write their applications to defeat these filters. When those mechanisms are not employed, permission filtering provides equivalent policy enforcement to that of a traditional access control framework.
- Circumvent via external access. The data and attachments are stored as plaintext on the device. Anyone can copy this data off of the device and access it, or write their own apps and directly modify it.

It is important to understand these limitations when designing your applications.

## Overview

By default, all tables can be altered by all users.

The ODK-X data access filtering mechanism relies on five interacting features:

- Verified user identities
- Verified user capabilities
- Table-level security configuration (whether data in the table can be modified by unprivileged users).
- Row-level access filters (to specify whether a row is visible to a given user, whether the user can modify the row's data value, and whether the user can change this row's access filters).
- Sync status of the individual row.

## Verified User Identities

Enforcing restrictions on who can see or modify data requires that the identity of the user has been verified.

When configuring the *Server Settings*, any changes to any of the settings (such as the server URL, type of credential (or anonymous access), username, password or Gmail account) will clear any prior user identity and capability information and flag the user identity as unverified.

When leaving the *Server Settings* screen, a user-verification screen will then be presented (unless no server sign-on credential is specified, in which case anonymous access to the server will be attempted):

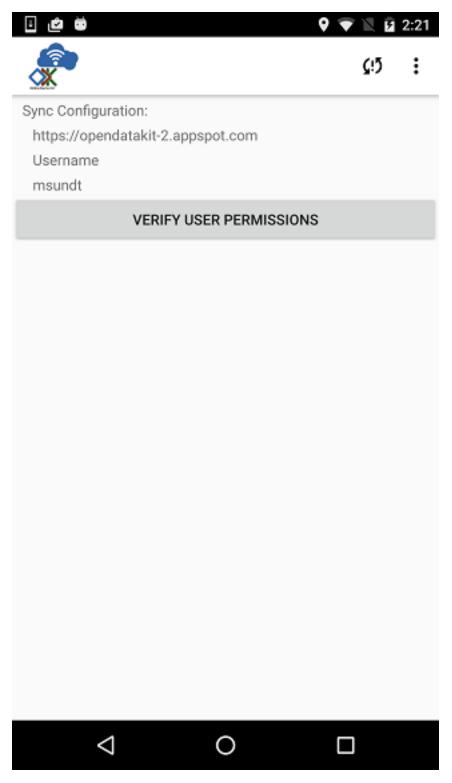

Clicking the *Verify User Permissions* button on this screen will initiate a series of requests to the configured server. These requests verify that the server URL is correct, that the server works with this application name, and then verify the server sign-on credential that has been configured on the *Server Settings* page.

**Warning:** If the server sign-on credential is rejected, the user identity will be flagged as unverified and any further interactions on the device will be performed as if by an anonymous user.

## Verified User Capabilities

As part of the user-verification process, once the user's identity has been verified, the list of groups to which this user belongs and the capabilities (roles) assigned to that user are downloaded from the server. These are cached on the device for use during data access filtering until the user logs out of the ODK-X tools on the device or a different server sign-on credential is specified.

For the purposes of the data access filtering mechanism, there are 4 user capabilities of interest:

- **ROLE\_USER** a user who is able to verify their identity.
- **ROLE\_SYNCHRONIZE\_TABLES** a user who is able to execute the sync protocol.
- **ROLE\_SUPER\_USER\_TABLES** a privileged user who can edit all rows, change how rows are visible, and change who has special permission to edit a given row.
- **ROLE\_ADMINISTER\_TABLES** a privileged user who can *Reset App Server* and who can edit all rows, change how rows are visible, and change who has special permission to edit a given row.

The first two of these identify users that are unprivileged. These users may be granted privileges to individual rows by being designated the owner of that row or through their membership in one or more user groups identified in the row's access filter columns.

The second two of these identify privileged users that have full control of the device. Additionally, the last of these capabilities (**ROLE\_ADMINISTER\_TABLES**) identifies a user that can alter the configuration of the Cloud Endpoint.

Application designers that wish to restrict access by unverified users or manage anonymous access to the server can further restrict table and row access in these scenarios.

#### **Row Access Filter Columns**

Management of which unprivileged users can see, modify or manage access to a given row is controlled through five access filter columns. The first of these columns specifies the access to the row that is granted to all unprivileged users. The second identifies the owner of this row. Row owners have modify privileges on a row. The other three are either null or specify a user group that is granted that specific access right:

- \_\_DEFAULT\_ACCESS one of HIDDEN, READ\_ONLY, MODIFY or FULL.
- \_ROW\_OWNER this user has FULL privileges on this row.
- \_\_GROUP\_\_READ\_\_ONLY a user who is a member of this group will be able to read this row of data
- \_\_GROUP\_\_MODIFY a user who is a member of this group will be able to read and modify this row of data but not delete it.
- \_\_GROUP\_PRIVILEGED a user who is a member of this group will be able to read, modify, delete and change privileges on this row of data.

**Note:** Privileged users are not governed by these settings – they have unlimited access to all tables on the device.

Individual users can belong to any number of groups, enabling arbitrarily complex row-level access management. Users may also be assigned a default group. Management of group memberships is dictated by the server being used. Refer to the *ODK-X Cloud Endpoints* for the capabilities of the different servers. More detail will be given regarding these filter columns in the *Row-level Access Filters* section.

#### **Obtaining a User's Groups and Roles**

Inside ODK-X Survey and ODK-X Tables web pages, the groups and roles of the current verified user are available in JavaScript via the API:

```
odkData.getRoles(function(result) {
  var roles = result.getRoles();
  // roles is an array of capabilities granted to the verified user.
  // It will be null for anonymous and unverified users.
}, function(errorMsg) {
  // error handler
});
```

#### Obtaining a User's Default Group

Inside ODK-X Survey and ODK-X Tables web pages, the default group of the current verified user is available in JavaScript via the API:

```
odkData.getDefaultGroup(function(result) {
   var defaultGroup = result.getDefaultGroup();
   // defaultGroup is null or a string
}, function(errorMsg) {
   // error handler
});
```

**Note:** Default groups are not directly used within the ODK-X framework. These are provided for use by an application designer when crafting their application.

#### **Obtaining Information About Other Users**

Whenever the server is contacted to verify a user's identity, if the user is determined to be a privileged user, the server will, additionally, provide a list of all users configured on the server and all of the groups and roles assigned to those users. This list can be useful when performing task assignments via assigning row ownership.

This list will contain entries of the form:

```
{
    user_id: "verified_identity_token",
    full_name: "content of the Full Name field on the server",
    default_group: "default group of the user"
    roles: [...]
}
```

The *Full Name* field on the server (on the *Site Admin*  $\rightarrow$  *Permissions* sub-tab) is provided here to allow super-users and administrators to select people by *name. user\_id* should be stored in the \_ROW\_OWNER column to assign ownership to this user. The list of roles (and groups) is provided to allow super-users and administrators to choose users based upon their capabilities.

If the user has been assigned to a default group it will be provided. Default groups are not directly used within the ODK-X framework. These are provided for use by an application designer when crafting their application.

Inside ODK-X Survey and ODK-X Tables web pages, the list of all configured users is available in JavaScript via the API:

```
odkData.getUsers(function(result) {
  var users= result.getUsers();
  // users is an array of the above objects.
  // It will be null for anonymous and unverified users.
  // It will be a singleton list if the user lacks permissions.
}, function(errorMsg) {
  // error handler
});
```

## **Table-level Security Configuration**

As mentioned earlier, by default, all tables can be altered by all users.

Data permission filtering introduces the notion of a *locked* table. Only super-users and administrators can create and delete rows in locked tables. Anonymous, unverified, or ordinary users are unable to do so.

A table property is used to specify that a table is *locked*.

Two other table properties control the creation of a row. The first property specifies whether an anonymous or unverified user can create a row in the table (this only applies if a table is not *locked*; it has no effect if the table is *locked*, since row creation is prohibited for all but super-users and administrators). The second property specifies the type of row-level access filter to assign to this newly-created row. Row-level access settings are covered more completely in the *following section*.

These three table properties can be specified in the properties sheet of the XLSX file. If they are not specified, the default values for these three properties are:

| partition | aspect   | key                        | type    | value |
|-----------|----------|----------------------------|---------|-------|
| Table     | security | locked                     | boolean | false |
| Table     | security | unverifiedUserCanCreate    | boolean | true  |
| Table     | security | default Access On Creation | string  | FULL  |

## **Row-level Access Filters**

Control of who can see, modify, or delete an individual row is governed by the row-level access filter columns of that row and that row's sync status. As described earlier in this page, these filters are stored in the row itself under the \_\_default\_\_access, \_\_row\_owner, \_\_group\_read\_only, \_\_group\_modify, and \_\_group\_privileged metadata columns. The sync status of the row is also stored in the row itself under the \_\_sync\_\_state metadata column.

Row-level access will always be one of:

- Not visible
- $\mathbf{r}$  Read-only access to the row
- $\mathbf{rw}$  Read and modify access to the row. Deletion is not allowed. Modification of the row-level access filter columns is not allowed.
- **rwd** Read, modify and delete access to the row. Modification of the row-level access filter columns is not allowed.
- $\mathbf{rwdp}$  Read, modify and delete access, plus the ability to modify the row-level access filter columns.

The rules for the row-level access filter are as follows (stop at the first rule that applies):

1. Super-users and administrators have full read/write/delete(rwd) capabilities on all rows, regardless of their row-level access filters and independent of the table's *locked* status. These privileged users also have the ability to change the row-level access filter column values (ordinary users cannot).

| User Capability       | unlocked table | <i>locked</i> table |
|-----------------------|----------------|---------------------|
| ROLE_SUPER_USER_TABLE | rwdp           | rwdp                |
| ROLE_ADMINISTER_TABLE | rwdp           | rwdp                |

2. If a row has not yet been synced to the server, the current user has full read/write/delete (rwd) capabilities on that row. This includes the anonymous and unverified users and is independent of the table's *locked* status.

| _sync_state | unlocked table | <i>locked</i> table |
|-------------|----------------|---------------------|
| new_row     | rwd            | rwd                 |

3. If the \_row\_owner column contain the user\_id of the current user, then this user has full read/write/delete (rwd) capability on this row or, for *locked* tables, can modify the row (but cannot delete it).

| _row_owner                       | unlocked table | locked table |
|----------------------------------|----------------|--------------|
| user_id of current verified user | rwd            | rw           |

4. If the user is a member of one the following groups, their corresponding privileges are shown below.

| group columns     | unlocked table | <i>locked</i> table |
|-------------------|----------------|---------------------|
| _group_privileged | rwdp           | rwdp                |
| _group_modify     | rw             | r                   |
| _group_read_only  | r              | r                   |

5. Otherwise, row-level access is governed by the \_\_default\_\_access column and whether or not the table is locked, as follows:

| _default_access | unlocked table | <i>locked</i> table |
|-----------------|----------------|---------------------|
| FULL            | rwd            | r                   |
| MODIFY          | rw             | r                   |
| READ_ONLY       | r              | r                   |
| HIDDEN          | not visible    | not visible         |

**Note:** \_row\_owner can be null or any arbitrary placeholder string. If you use placeholder strings, it is recommended that they not begin with *username:* or *mailto:* or be *anonymous* to prevent any possible collisions with existing usernames. Placeholder strings might be useful in workflows to designate queues of unassigned-work.

Super-users and administrators can update the row-level access filters via the JavaScript API:

```
odkData.changeAccessFilterOfRow(tableId, defaultAccess, rowOwner, 
 groupReadOnly,
 groupModify, groupPrivileged, rowId,
 function(result) {
    // success outcome
    // result holds the result set: SELECT * FROM tableId WHERE _id =
    "rowId"
    },
    function(error) {
        // error handler
    });
```

Alternatively, super-users and administrators can also use the updateRow API.

Ordinary users will receive a not-authorized error if they attempt to set any of these metadata fields (even if the values they set are unchanged from the current values of those fields).

#### Implementation of the HIDDEN filter on queries

When a SQL query is processed inside the ODK-X Services layer, it is first examined to see if the result set contains the columns \_sync\_state, \_default\_access, \_row\_owner, \_group\_read\_only, \_group\_modify, and \_group\_privileged. If it contains all six columns, then the query is wrapped with a where clause to exclude hidden rows and that, in turn, is wrapped by whatever limit and offset you have specified for the query.

**Warning:** If you issue a query that omits one or more of these six columns from the result set, then no HIDDEN filtering will be applied. This is one way to circumvent data permission filtering in software – by crafting queries that omit one or more of these fields.

For example, queries that return the maximum value in a field:

```
SELECT MAX(crop_height) as max_height FROM crop_plantings
```

Would return the maximum crop height across all crop planting – even if the current user only had access to the crop height data for their own plantings (and the crop information from other farms was hidden from them).

If you want to restrict such calculations to just the data visible to the current user, you must manually construct the query to do so. This would be the revised query:

## **Effective Access**

As mentioned above, when a SQL query is processed inside the ODK-X Services layer, it is first examined to see if the result set contains the columns \_sync\_state, \_default\_access, \_row\_owner, \_group\_read\_only, \_group\_modify, and \_group\_privileged. If it contains all six columns, then a synthesized column, \_effective\_access is added to the result set. That column returns one of r, rw, rwd, or rwdp (with the p indicating that a user can change permissions for the row as well) to indicate the level of access the current user has on the rows in the result set.

Additionally, once a result set is returned for a given table, you can determine whether the current user can create new rows on the table by calling getCanCreateRow

```
odkData.query(tableId, whereClause, sqlBindParams, groupBy, having,
orderByElementKey, orderByDirection, limit, offset,
→includeKVS,
function(result) {
// success outcome
```

(continues on next page)

(continued from previous page)

```
// result holds the result set. Assume this has at least one row.
// obtain the effective access for the first row in the result set
// this will be one of "r", "rw", "rwd", or "rwdp"
var effectiveAccess = result.getData(0, "_effective_access");
// obtain the boolean indicating whether the current user can
// create new rows in this tableId.
var ableToCreate = result.getCanCreateRow();
},
function(error) {
// error handler
});
```

## **Usages Within Applications**

Consider a workflow application where a first group of field agents create work requests, those requests are then sent to a supervisor who assigns them to a different set of field agents for processing.

In this case, you might configure a work\_requests table to create rows with a HIDDEN default access (via defaultAccessOnCreation). Then create a form for opening work requests.

The first group of agents (ordinary users) uses that form to create new work requests. Each agent would only see the work requests they themselves create because all other rows in that table would be hidden due to the \_\_default\_\_access being HIDDEN and due to their being ordinary users.

After the field worker in the first group syncs to the server, and the supervisors sync to the server, the set of work requests the field worker created will have become available on the supervisors' devices. The supervisor (a super-user or administrator) can then see and change the \_row\_owner on each work request to one of the field agents in the second group.

When the supervisor syncs to the server, and then the field agent in the second group (another ordinary user) syncs to the server, that field agent will see the work items that have been assigned to them (and they will not see any other work items because they are ordinary users of the system).

When the agent in the first group next syncs, their created work item will disappear from their view because it is HIDDEN and the \_row\_owner no longer matches this field agent's verified user id (it was assigned to the second agent).

Upon completion of the task and after syncing to the server, after the supervisor next syncs, the supervisor could then change the \_row\_owner to null or to a special placeholder value to remove it from the second agent's list of work items (and that removal would occur when

that second agent next syncs with the server after the supervisor syncs his \_row\_owner change).

### **Example Application**

The app designer has a row-level access demo using the *geoweather* and *geoweather\_conditions* tables and forms.

**Note:** This demo only works on the device.

To install the demo on the device:

- 1. Force close all the apps.
- 2. Delete the /sdcard/opendatakit/default/ directory on the device.
- 3. From the app designer, execute

\$ grunt adbpush-tables-rowlevelaccessdemo

- 1. Start ODK-X Survey and exit it.
- 2. Start ODK-X Tables.

You will be presented with a demo launch screen.

At this point, all the rows in all the tables have a \_sync\_state of new\_row and are fully editable and deletable. The demo will not become interesting until you set up and sync with a server.

Set up an ODK-X Cloud Endpoint server with 2 ordinary users, 1 super-user and 1 tables administrator. *Reset App Server* to push the configuration and data up to the server.

You are now an administrator (you needed to be in order to reset the server). You can choose *Change Row-Level Access Filters* to view and perhaps modify the default access and row owner of one or more rows. All rows in all tables are fully editable and deletable.

Now, change your *Server Settings* to one of the ordinary users (a username other than *olive* or *sue*). Notice that the list of conditions from the *geoweather\_conditions* table no longer contains the *Light Rain* option. That was hidden and will only be visible to a username of "olive" or a super-user or administrator.

Use the table display on the *Change Row-Level Access Filters* page to examine what the \_\_effective\_access for each row is in the various tables and verify that those settings are enforced.

Change your Server Settings to different users to see how their effective accesses change.

# 4.25.2 Internationalization

- Defining the Available Locales
- Referencing Translations in Survey XLSX Files
- Referencing translations in Tables Web Pages
- Accessing the List of Locales and Default Locale
- XLSXConverter Production of Translations

Internationalization of web page content is achieved through the API exposed in the od-kCommon object and the configuration contained in the XLSX files for the framework form and for the forms with formIds that match their tableIds:

```
/opendatakit/{appName}/config
    /assets/framework/forms/framework/framework.xlsx
    /tables/{tableId}/forms/{tableId}/{tableId}.xlsx
```

Within the framework XLSX file, the *framework\_translations* sheet defines the translations for all of the Survey form labels and prompts. On this page, the string\_token column contains the identifier for a particular label or prompt translation. The text.default column provides the default translation for that label or prompt, and all subsequent text.{langCode} columns provide translations for each of those specific language codes (e.g., {langCode} might be es for Spanish). If the label or prompt supports image or media enhancements, there will also be image.default and image.{langCode} or audio... or video... columns providing differing content for those.

Also within the framework XLSX file, there can be an optional *common\_translations* sheet following the same format as the *framework\_translations* sheet. This can be used to provide an application-wide set of translations.

Similarly, within the *tableId.xlsx* file, there can be an optional *table\_specific\_translations* sheet that also follows the same format as the *framework\_translations* sheet. This is used to provide a table-specific set of translations.

# **Defining the Available Locales**

The list of *{appName}*-wide locales and the default locale are specified on the framework form's *settings* sheet. Individual Survey forms may define additional translations, but those will be form-specific and are not available to Tables web pages.

Locales are defined in two steps.

First, the survey row under the setting\_name column on the *settings* sheet should have an explicit translation for each locale. Do this by creating columns labeled dis-

play.title.text.{langCode} for each locale {langCode}. It is recommended that you use the Android 2-letter language codes. These are the 2-letter ISO 639-1 language codes, with the exception that iw is used for Hebrew, ji is used for Yiddish, and in is used for Indonesian. Using these 2-letter codes will enable use of the Android system locale for selection of the display language if the {apppName} is so configured.

Second, for each of these  $\{langCode\}$  values, create a row on the *settings* sheet with that  $\{langCode\}$  value under the setting\_name column. Then create columns labeled display.locale.text. $\{langCode\}$  across the top of the *settings* sheet. Provide translations for this language choice or, alternatively, define those translations on the *common\_translations* sheet and reference the corresponding *string\_token* under a single display.locale column.

The default locale will be the top-most  $\{langCode\}$  locale that you specify on the *settings* sheet.

# **Referencing Translations in Survey XLSX Files**

To reference these translations within a question prompt in a survey, instead of specifying a value under a display.prompt.text column, you would create a display.prompt column and place the *string\_token* from the translations sheet into that column, leaving any display.prompt.... columns empty. The same applies for hint and title text.

And, finally, in all surveys, you can always provide on-the-spot translations for a prompt label by creating another column display.prompt.text.{langCode} and specifying the translation for that language code directly on the survey sheet.

# Referencing translations in Tables Web Pages

In order to access translations, your web page must load the commonDefinitions.js file and the tableSpecificDefinitions.js files. Within Tables web pages, you can then obtain the appropriate translation via:

```
var locale = odkCommon.getPreferredLocale();
// obtain the text translation for the 'my_string_token' token.
var translatedString = odkCommon.localizeText(locale, 'my_string_token');
```

Additional methods are available within *odkCommon* to test whether a translation exists, and to obtain a localized image, audio or video URL. Refer to that file for the available methods.

### Accessing the List of Locales and Default Locale

And finally, to access the list of locales, you can directly access that via:

```
window.odkCommonDefinitions._locales.value
```

This is an array of objects (no particular order). Each object has a display.locale entry that can be translated to the current display language, and a name which is the  $\{langCode\}$  for that locale.

And the default locale is available at:

```
window.odkCommonDefinitions._default_locale.value
```

### **XLSXConverter Production of Translations**

After defining your translations on the framework and tableId XLSX files, the XLSXConverter must be run on these files to generate the translation files.

When the XLSXConverter processes the framework.xlsx file and emits two files (in addition to the formDef.json):

```
/opendatakit/{appName}/config
    /assets/commonDefinitions.js
    /assets/framework/frameworkDefinitions.js
```

Of these, the **frameworkDefinitions.js** just contains a representation for the content of the *framework\_translations* sheet.

The commonDefinitions.js contains the content of the *common\_translations* sheet and the list of locales and the default locale from the *settings* sheet (as described in the previous section)

When the XLSXConverter processes the *tableId*.xlsx file, it emits three files (in addition to the formDef.json):

```
/opendatakit/{appName}/config
   /tables/{tableId}/definition.csv -- data definition
   /tables/{tableId}/properties.csv -- table properties
   /tables/{tableId}/tableSpecificDefinitions.js
```

The last of these, tableSpecificDefinitions.js, holds a representation for the content of the *table\_specific\_translations* sheet.

# 4.25.3 Application Configuration File Structure

A complementary description is provided in the user-level documentation. The tool suite stores its configuration and data files on the SDCard in a directory structure rooted at *opendatakit*. The directories underneath this are *application names* and provide isolation of data and configuration from one user-defined application to the next. By default, if not specified, the *application name* is assumed to be *default*. Underneath this are 4 top-level directories:

```
/opendatakit/{appName}
   /config
        /assets -- common shared configuration
            app.properties -- application properties
            index.html -- HTML home page for Tables (if configured)
            /css -- common css files
            /fonts -- common font files
            /img -- common image files
            /js -- common javascript files written by you
            /libs -- common 3rd party javascript libraries
            ... additional directories and files
            tables.init -- identifies what to process during initialization
            /csv/{tableId}[.{qualifier}].csv
            /csv/{tableId}/instances/{cleanrowId}/{row-level-attachment-
\rightarrow files}
            /commonDefinitions.js -- shared translations (available in all
→webkits)
            /framework/frameworkDefinitions.js -- Survey template
\rightarrowtranslations
            /framework/forms/framework/framework.xlsx -- XLSX framework form
            /framework/forms/framework/formDef.json -- created from XLSX
        /tables
            /{tableId}/definition.csv -- defines the data model of the
→table
            /{tableId}/properties.csv -- properties of the tableId
            /{tableId}/forms/{formId}/{formId}.xlsx -- XLSX form
            /{tableId}/forms/{formId}/formDef.json
                                                      -- created from XLSX
            ... optional additional form definition files
            /{tableId}/forms/{formId}/customTheme.css
            /{tableId}/forms/{formId}/customStyles.css
            /{tableId}/forms/{formId}/customPromptTypes.js
            /{tableId}/forms/{formId}/customScreeenTypes.js
```

(continues on next page)

(continued from previous page)

```
/{tableId}/forms/{formId}/{other-files}
           ... end optional additional form definition files
           /{tableId}/html/{optional-html-files}.html
           /{tableId}/js/{optional-js-files}.js
           ... any other directories and files you might want
           . . .
   /data
               - database and file attachments for this application
   /system
               - internally managed javascript files and configuration
       /js/odkData.js
       /js/odkCommon.js
       /tables/js/odkTables.js -- wrapper for odkTables functionality
       /survey/js/odkSurvey.js -- wrapper for odkSurvey functionality
       ... the remaining files are not directly accessed
       /lib/... -- 3rd party libraries used by Survey
       index.html -- Survey top-level HTML
       /js/mock/... -- mock interfaces used in App Designer
       /survey/js/... -- Survey javascript
       /survey/templates/... -- `ODK-X Survey <https://docs.odk-x.org/</pre>
→survey-using/>` handlebars templates
   /output
               - holds logging files, exported data
   /permanent - available for device-only content (e.g., map tiles)
```

# 4.25.4 ODK-X Survey Controller Actions

The 10 possible controller actions for Survey's controller are:

- assign a synchronous assignment statement storing a calculation in a field.
- **begin\_screen** push this operation on the navigation history stack and render its screen (this object is both an operation and an instance of a *screen*)
- goto\_label jump to an operation identified by the given label. This may be a conditional jump. i.e., the 'condition' property, if present, will be a boolean predicate. If it evaluates to false, then skip to the next question; if it evaluates to true or is not present, then execute the 'goto'
- **do\_section** push this operation onto the section history stack and mark it as 'advanceOnReturn' then start processing operation 0 in the specified section.
- exit\_section pop the section history stack (removing the entire navigation history for this section) and if the last operation from the calling section is marked 'advanceOn-Return' then advance to the next operation otherwise execute the operation (unused). This undoes do\_section.

- **back\_in\_history** pop the navigation history stack (unwind to the previous rendered screen) or, if this would exit the current section, display the contents screen for that section, or, if there is no previous screen, navigate to the screen specified when the form was initially loaded.
- **advance** either execute **back\_in\_history** if the current operation is marked 'popHistoryOnExit' or advance to the next operation.
- validate if this operation (*validate*) is not yet on the section history stack, push the operation and mark it with 'validateInProgress' (this enables the controller to return to the validate operation and resume the validation check after the user corrects the first invalid field value). Then traverse all fields with the indicated *sweep\_name* and verify their compliance. Upon finding a field that fails validation, retrieve the *begin\_screen* operation that contains that prompt, set that operation as the new current operation and mark it as 'popHistoryOnExit'. If all fields validate successfully, pop the section history stack (removing the 'validateInProgress' entry) and execute **advance**.
- **resume** pop the history stack (unwind to the previous rendered screen) and render that screen. If popping the history stack would have exited the section, exit the section and advance to the next screen after the 'do\_section' command.
- **save\_and\_terminate** save all changes and close the WebKit.

# 4.25.5 Logging Capabilities of Apps

There are three types of logging that exist.

# **ODK-X Logging System**

The ODK-X log files are stored in the directory /sdcard/opendatakit/default/output/ logging of your Android device. If you do not have an external storage, the same directory would start with Internal Storage instead of sdcard. If you would like to zip all of your ODK-X data and share it please watch this video.

# **Android Logging**

The Android logging system provides a mechanism for collecting and viewing system debug output. Logs from various applications and portions of the system are collected in a series of circular buffers, which then can be viewed and filtered by the *logcat* command. You can use *logcat* from an Android Debug Bridge shell to view the log messages. You can also see it in Android Studio. The command in a shell environment is:

### \$ adb logcat

For detailed information please refer to this guide on Working with Logcat.

# Sync-Endpoint Docker

To fetch logs of a container, you can run the command

\$ docker logs [OPTIONS] CONTAINER

For instance, you would like to fetch logs of ODK-X sync-endpoint. The command would be

```
$ docker logs odkx-sync-endpoint
```

In case you're not sure about the container names you can view which containers are active in docker by the following command:

\$ docker ps

You can also redirect the logs into an output file for easy access via

\$ docker logs odkx-sync-endpoint >output.txt

For more information, check the following: <a href="https://docs.docker.com/engine/reference/commandline/logs/">https://docs.docker.com/engine/reference/commandline/logs/</a>

# 4.25.6 List of Available Methods in odkData.js

Here you will find a list of all available methods for you to use that can be found in **system/**js/odkData.js.

# \_getTableMetadata

Parameters:

• tableId: A string representing the table ID.

**Returns**: The function returns the table metadata, which is an object representing information about the specified table. If the tableId is null or undefined, the function returns null. If the table metadata is not found in the \_tableMetadataCache, it returns null. Otherwise, it returns the table metadata object.

This function is used to retrieve metadata (information) about a specific table. The table metadata is stored in a cache (\_tableMetadataCache). The function takes the tableId as a parameter and checks if the table metadata exists in the cache. If the tableId is null or undefined, or if the metadata is not found in the cache, the function returns null. Otherwise, it returns the table metadata object for the specified tableId.

### \_getTableMetadataRevision

### **Parameters**:

• tableId: A string representing the table ID.

**Returns**: The function returns the revision (version) of the table metadata, which is a numeric value. If the tableId is null or undefined, the function returns null. If the table metadata is not found in the \_tableMetadataCache, it returns null. Otherwise, it returns the revision of the table metadata.

This function is used to retrieve the revision (version) of the metadata for a specific table. The table metadata and its revision are stored in a cache (\_tableMetadataCache). The function takes the tableId as a parameter and checks if the table metadata exists in the cache. If the tableId is null or undefined, or if the metadata is not found in the cache, the function returns null. Otherwise, it returns the revision (metadata version) of the table metadata for the specified tableId.

### \_putTableMetadata

#### **Parameters:**

- tableId: A string representing the table ID.
- metadata: The metadata associated with the table.

**Returns**: This function does not have an explicit return statement. It stores the metadata in the **\_tableMetadataCache** for the specified **tableId**.

This function is used to store the metadata associated with a specific table in the \_tableMetadataCache. The function takes two parameters: tableId and metadata. If the tableId is null or undefined, the function does nothing and returns without modifying the cache.

# getOdkDatalf

Parameters: This function does not take any parameters.

Returns: This function returns the window.odkDataIf object.

This function is a getter function that is used to retrieve the odkDataIf object from the global window object.

# getViewData

# Parameters:

- successCallbackFn: A success callback function that is called when the view data is successfully retrieved.
- failureCallbackFn: A failure callback function that is called when there is an error in retrieving the view data.
- limit: An optional parameter that specifies the maximum number of rows to retrieve. It has a default value of null.
- offset: The number of rows to skip before starting to return rows. It has a default value of null.

This function is used to retrieve view data. It takes in success and failure callback functions to handle the result of the data retrieval. The limit and offset parameters allow you to specify how many rows to retrieve and from which position in the result set. The function internally uses the getOdkDataIf().getViewData method to perform the data retrieval and passes the request to the queueRequest function for handling callbacks.

# getRoles

# Parameters:

- successCallbackFn: A success callback function that is called when the roles are successfully retrieved.
- failureCallbackFn: A failure callback function that is called when there is an error in retrieving the roles.

This function is used to retrieve the roles associated with the current user. It takes in success and failure callback functions to handle the result of the role retrieval. The function internally uses the getOdkDataIf().getRoles method to perform the retrieval and passes the request to the queueRequest function for handling callbacks.

# getDefaultGroup

# Parameters:

- successCallbackFn: A success callback function that is called when the default group is successfully retrieved.
- failureCallbackFn: A failure callback function that is called when there is an error in retrieving the default group.

This function is used to retrieve the default group for the current user. It takes in success and failure callback functions to handle the result of the default group retrieval. The function

internally uses the **getOdkDataIf().getDefaultGroup** method to perform the retrieval and passes the request to the **queueRequest** function for handling callbacks.

# getUsers

# Parameters:

- successCallbackFn: A success callback function that is called when the list of users is successfully retrieved.
- failureCallbackFn: A failure callback function that is called when there is an error in retrieving the list of users.

This function is used to retrieve the list of users. It takes in success and failure callback functions to handle the result of the user list retrieval. The function internally uses the getOdkDataIf().getUsers method to perform the retrieval and passes the request to the queueRequest function for handling callbacks.

# getAllTableIds

# Parameters:

- successCallbackFn: A success callback function that is called when the list of table IDs is successfully retrieved.
- failureCallbackFn: A failure callback function that is called when there is an error in retrieving the list of table IDs.

This function is used to retrieve the list of all available table IDs. It takes in success and failure callback functions to handle the result of the table ID retrieval. The function internally uses the getOdkDataIf().getAllTableIds method to perform the retrieval and passes the request to the queueRequest function for handling callbacks.

# query

# Parameters:

- tableId: The ID of the table on which to perform the query.
- where Clause: The SQL WHERE clause for filtering the data.
- sqlBindParams: An array of SQL bind parameters to be used in the query.
- groupBy: The SQL GROUP BY clause for grouping the data.
- having: The SQL HAVING clause for filtering grouped data.
- orderByElementKey: The key for ordering the data.

- orderByDirection: The direction (ASC or DESC) for ordering the data.
- limit: The maximum number of rows to return.
- offset: The number of rows to skip before starting to return rows.
- includeKVS: A boolean value indicating whether to include key value stores in the query results.
- successCallbackFn: A success callback function that is called when the query is successful.
- failureCallbackFn: A failure callback function that is called when there is an error in the query.

This function is used to perform a query on a specified table. It allows you to filter, group and sort the data in the table. The function takes in various query parameters, including the whereClause, groupBy, orderByElementKey, and others. It also allows you to include Key-Value Stores (KVS) in the query results. The query parameters are passed to the getOdkDataIf().query method, and the request is queued for handling callbacks using the queueRequest function.

### arbitraryQuery

### **Parameters**:

- tableId: The ID of the table on which to perform the arbitrary query.
- sqlCommand: The SQL command for the arbitrary query.
- sqlBindParams: An array of SQL bind parameters to be used in the query.
- limit: The maximum number of rows to return.
- offset: The number of rows to skip before starting to return rows.
- successCallbackFn: A success callback function that is called when the arbitrary query is successful.
- failureCallbackFn: A failure callback function that is called when there is an error in the arbitrary query.

This function is used to perform an arbitrary SQL query on a specified table. You can provide a custom SQL command and bind parameters for the query. The limit and offset parameters allow for pagination of the query results. The function serializes the SQL bind parameters to JSON and passes the query to the getOdkDataIf().arbitraryQuery method. Callback functions are registered to handle the success or failure of the arbitrary query.

# getRows

# Parameters:

- tableId: The ID of the table from which to retrieve rows.
- rowId: The ID of the specific row to retrieve. This can be **null** to retrieve all rows.
- successCallbackFn: A success callback function that is called when the re-trieval of rows is successful.
- failureCallbackFn: A failure callback function that is called when there is an error in retrieving the rows.

This function is used to retrieve rows from a specified table. You can either retrieve all rows from the table by passing null as the rowId, or you can specify a particular row to retrieve. The function uses the getOdkDataIf().getRows method to fetch the rows. Callback functions are registered to handle the success or failure of the retrieval operation.

# getMostRecentRow

# Parameters:

- tableId: The ID of the table from which to retrieve the most recent row.
- rowId: The ID of the specific row to retrieve, typically the one you consider as the most recent. This can be **null** to retrieve the most recent row from the entire table.
- successCallbackFn: A success callback function that is called when the retrieval of the most recent row is successful.
- failureCallbackFn: A failure callback function that is called when there is an error in retrieving the most recent row.

This function is used to retrieve the most recent row from a specified table. You can either specify a particular row as the most recent one, or you can retrieve the most recent row from the entire table by passing null as the rowId. The function uses the getOdkDataIf(). getMostRecentRow method to fetch the most recent row. Callback functions are registered to handle the success or failure of the retrieval operation.

# changeAccessFilterOfRow

### Parameters:

- tableId: The ID of the table to which the row belongs.
- defaultAccess: The default access control for the row.
- rowOwner: The access control for the row owner.
- groupReadOnly: The access control for a group with read-only permission.
- groupModify: The access control for a group with modify permission.
- groupPrivileged: The access control for a privileged group.
- rowId: The ID of the specific row for which access control is to be changed.
- successCallbackFn: A success callback function that is called when the access control change operation is successful.
- failureCallbackFn: A failure callback function that is called when there is an error in changing the access control.

This function is used to change the access control filter settings of a specific row in a table. It allows you to set access control settings for various user categories (e.g., the row owner, different groups) for a specific row. The function uses the getOdkDataIf(). changeAccessFilterOfRow method to update the access control settings for the row. Callback functions are registered to handle the success or failure of the access control change operation. For more information about Row-level Access Filters, checkout here <<u>https://docs.odk-x.org/data-permission-filters/#row-level-access-filters></u>

# updateRow

# Parameters:

- tableId: The ID of the table to which the row belongs.
- columnNameValueMap: A JSON object representing the column name to new value mapping for the row.
- rowId: The ID of the specific row to be updated.
- successCallbackFn: A success callback function that is called when the row update operation is successful.
- failureCallbackFn: A failure callback function that is called when there is an error in updating the row.

This function is used to update a specific row in a table with new values for the specified columns. It takes a JSON object columnNameValueMap that maps column names to their new values. The function uses the getOdkDataIf().updateRow method to update the row

with the provided values. Callback functions are registered to handle the success or failure of the update operation.

### deleteRow

### Parameters:

- tableId: The ID of the table from which the row should be deleted.
- columnNameValueMap: A JSON object representing the column name to value mapping for identifying the row to be deleted.
- rowId: The ID of the specific row to be deleted.
- successCallbackFn: A success callback function that is called when the row deletion operation is successful.
- failureCallbackFn: A failure callback function that is called when there is an error in deleting the row.

This function is used to delete a specific row from a table. It takes a JSON object columnNameValueMap that maps column names to their values, and a rowId to identify the row to be deleted. The function uses the getOdkDataIf().deleteRow method to delete the row based on the provided criteria. Callback functions are registered to handle the success or failure of the delete operation.

### addRow

Parameters:

- tableId: The ID of the table to which the new row should be added.
- columnNameValueMap: A JSON object representing the column name to value mapping for the new row.
- rowId: The ID for the new row.
- successCallbackFn: A success callback function that is called when the row addition operation is successful.
- failureCallbackFn: A failure callback function that is called when there is an error in adding the row.

This function is used to add a new row to a table. It takes a JSON object columnNameValueMap that maps column names to their values for the new row. The rowId is used to specify the ID of the new row. The function uses the getOdkDataIf().addRow method to add the new row to the specified table. Callback functions are registered to handle the success or failure of the addition operation.

# addCheckpoint

# Parameters:

- tableId: The ID of the table where the checkpoint should be added.
- columnNameValueMap: A JSON object representing the column name to value mapping for the checkpoint.
- rowId: The ID for the checkpoint.
- successCallbackFn: A success callback function that is called when the checkpoint addition operation is successful.
- failureCallbackFn: A failure callback function that is called when there is an error in adding the checkpoint.

This function is used to add a checkpoint to a table. A checkpoint is a saved state or record of the data at a specific point in time. It takes a JSON object columnNameValueMap that maps column names to their values for the checkpoint. The rowId is used to specify the ID of the checkpoint. The function uses the getOdkDataIf().addCheckpoint method to add the checkpoint to the specified table. Callback functions are registered to handle the success or failure of the addition operation. For more information about check points see here <hr/>
https://docs.odk-x.org/services-using/#resolving-checkpoint-issues>

# saveCheckpointAsIncomplete

# Parameters:

- tableId: The ID of the table where the checkpoint should be saved as incomplete.
- columnNameValueMap: A JSON object representing the column name to value mapping for the incomplete checkpoint.
- rowId: The ID for the incomplete checkpoint.
- successCallbackFn: A success callback function that is called when the operation to save the checkpoint as incomplete is successful.
- failureCallbackFn: A failure callback function that is called when there is an error in saving the checkpoint as incomplete.

This function is used to save a checkpoint as incomplete in a table. An incomplete checkpoint is typically used to represent an ongoing or partially filled-out form or data entry. It takes a JSON object columnNameValueMap that maps column names to their values for the incomplete checkpoint. The rowId is used to specify the ID of the incomplete checkpoint. The function uses the getOdkDataIf().saveCheckpointAsIncomplete method to save the checkpoint as incomplete in the specified table. Callback functions are registered to handle the success or failure of the operation. For more information about check points see here < https://docs.odk-x.org/services-using/#resolving-checkpoint-issues>

### saveCheckpointAsComplete

### Parameters:

- tableId: The ID of the table where the checkpoint should be saved as complete.
- columnNameValueMap: A JSON object representing the column name to value mapping for the complete checkpoint.
- rowId: The ID for the complete checkpoint.
- successCallbackFn: A success callback function that is called when the operation to save the checkpoint as complete is successful.
- failureCallbackFn: A failure callback function that is called when there is an error in saving the checkpoint as complete.

This function is used to save a checkpoint as complete in a table. A complete checkpoint typically represents a fully filled-out form or completed data entry. It takes a JSON object columnNameValueMap that maps column names to their values for the complete checkpoint. The rowId is used to specify the ID of the complete checkpoint. The function uses the getOdkDataIf().saveCheckpointAsComplete method to save the checkpoint as complete in the specified table. Callback functions are registered to handle the success or failure of the operation. For more information about check points see here <a href="https://docs.odk-x.org/services-using/#resolving-checkpoint-issues">https://docs.odk-x.org/services-using/#resolving-checkpoint-issues</a>

# deleteAllCheckpoints

### Parameters:

- tableId: The ID of the table from which all checkpoints for a specific row should be deleted.
- rowId: The ID of the row for which all checkpoints should be deleted.
- successCallbackFn: A success callback function that is called when the operation to delete all checkpoints is successful.
- failureCallbackFn: A failure callback function that is called when there is an error in deleting all checkpoints.

This function is used to delete all checkpoints associated with a specific row in a table. It takes the tableId and rowId as parameters to identify the target row and its associated checkpoints. The function uses the getOdkDataIf().deleteAllCheckpoints method to perform the deletion. Callback functions are registered to handle the success or failure

of the operation. For more information about check points see here <https://docs.odk-x.org/services-using/#resolving-checkpoint-issues>

# deleteLastCheckpoint

# Parameters:

- tableId: The ID of the table from which the last checkpoint for a specific row should be deleted.
- rowId: The ID of the row for which the last checkpoint should be deleted.
- successCallbackFn: A success callback function that is called when the operation to delete the last checkpoint is successful.
- failureCallbackFn: A failure callback function that is called when there is an error in deleting the last checkpoint.

This function is used to delete the last checkpoint associated with a specific row in a table. It takes the tableId and rowId as parameters to identify the target row and its last checkpoint. The function uses the getOdkDataIf().deleteLastCheckpoint method to perform the deletion. Callback functions are registered to handle the success or failure of the operation. For more information about check points see *here <https://docs.odk-x.org/services-using/#resolving-checkpoint-issues>* 

# createLocalOnlyTableWithColumns

### **Parameters**:

- tableId: The ID of the local-only table that you want to create.
- columnNameTypeMap: A map of column names to their respective data types. This map defines the columns of the local-only table.
- successCallbackFn: A success callback function that is called when the localonly table creation is successful.
- failureCallbackFn: A failure callback function that is called when there is an error in creating the local-only table.

This function is used to create a local-only table with the specified table ID and column definitions. The columnNameTypeMap parameter is a map that defines the column names and their associated data types for the local-only table. The function uses the getOdkDataIf(). createLocalOnlyTableWithColumns method to perform the table creation. Callback functions are registered to handle the success or failure of the operation.

# deleteLocalOnlyTable

### Parameters:

- tableId: The ID of the local-only table that you want to delete.
- successCallbackFn: A success callback function that is called when the localonly table deletion is successful.
- failureCallbackFn: A failure callback function that is called when there is an error in deleting the local-only table.

This function is used to delete a local-only table with the specified table ID. It calls the getOdkDataIf().deleteLocalOnlyTable method to perform the table deletion. Callback functions are registered to handle the success or failure of the operation.

# insertLocalOnlyRow

### Parameters:

- tableId: The ID of the local-only table where you want to insert a new row.
- columnNameValueMap: An object that represents the column names and their corresponding values for the new row.
- successCallbackFn: A success callback function that is called when the insertion of the local-only row is successful.
- failureCallbackFn: A failure callback function that is called when there is an error in inserting the local-only row.

This function is used to insert a new row into a local-only table with the specified table ID. It takes an object columnNameValueMap where keys are column names and values are the corresponding values for the new row. The getOdkDataIf().insertLocalOnlyRow method is called to perform the row insertion. Callback functions are registered to handle the success or failure of the operation.

# updateLocalOnlyRows

### Parameters:

- tableId: The ID of the local-only table where you want to update rows.
- columnNameValueMap: An object that represents the column names and their corresponding values that you want to update in the rows.
- where Clause: A SQL WHERE clause that specifies the conditions for which rows should be updated.

- sqlBindParams: An array of SQL bind parameters used in the WHERE clause, allowing for dynamic conditions.
- successCallbackFn: A success callback function that is called when the update of local-only rows is successful.
- failureCallbackFn: A failure callback function that is called when there is an error in updating the local-only rows.

This function is used to update rows in a local-only table with the specified table ID. It takes an object columnNameValueMap where keys are column names and values are the corresponding values that you want to update in the rows. The whereClause allows you to specify conditions for which rows should be updated, and sqlBindParams can be used for dynamic conditions. The getOdkDataIf().updateLocalOnlyRows method is called to perform the row updates. Callback functions are registered to handle the success or failure of the operation.

# deleteLocalOnlyRows

# Parameters:

- tableId: The ID of the local-only table from which you want to delete rows.
- where Clause: A SQL WHERE clause that specifies the conditions for which rows should be deleted.
- sqlBindParams: An array of SQL bind parameters used in the WHERE clause, allowing for dynamic conditions.
- successCallbackFn: A success callback function that is called when the deletion of local-only rows is successful.
- failureCallbackFn: A failure callback function that is called when there is an error in deleting the local-only rows.

This function is used to delete rows from a local-only table with the specified table ID. It allows you to specify conditions for which rows should be deleted using the whereClause. sqlBindParams can be used for dynamic conditions. The getOdkDataIf(). deleteLocalOnlyRows method is called to perform the row deletions. Callback functions are registered to handle the success or failure of the operation.

# simpleQueryLocalOnlyTables

# Parameters:

- tableId: The ID of the local-only table you want to query.
- where Clause: A SQL WHERE clause that specifies the conditions for the query.
- sqlBindParams: An array of SQL bind parameters used in the WHERE clause for dynamic conditions.
- groupBy: A SQL GROUP BY clause for grouping query results.
- having: A SQL HAVING clause for filtering grouped results.
- orderByElementKey: The element key by which the query results should be ordered.
- orderByDirection: The direction (ASC or DESC) in which the results should be ordered.
- limit: The maximum number of rows to return. If null, no limit is applied.
- offset: The number of rows to skip before starting to return rows. If null, no offset is applied.
- successCallbackFn: A success callback function that is called when the query is successful.
- failureCallbackFn: A failure callback function that is called when there is an error in the query.

This function is used to query local-only tables with the specified table ID. You can provide conditions for the query using the whereClause and sqlBindParams for dynamic conditions. You can also specify grouping, having, ordering, and result limits. The getOdkDataIf(). simpleQueryLocalOnlyTables method is used to perform the query, and callback functions are registered to handle the query's success or failure.

# arbitrarySqlQueryLocalOnlyTables

# Parameters:

- tableId: The ID of the local-only table you want to query.
- sqlCommand: The SQL command that specifies the query to be executed.
- sqlBindParams: An array of SQL bind parameters used in the SQL command for dynamic conditions.
- limit: The maximum number of rows to return. If null, no limit is applied.

- offset: The number of rows to skip before starting to return rows. If null, no offset is applied.
- successCallbackFn: A success callback function that is called when the query is successful.
- failureCallbackFn: A failure callback function that is called when there is an error in the query.

This function is used to perform an arbitrary SQL query on local-only tables with the specified table ID. You can provide the SQL query as sqlCommand and include dynamic parameters using sqlBindParams. You can also specify a limit on the number of rows to return and an offset to skip rows. The getOdkDataIf().arbitrarySqlQueryLocalOnlyTables method is used to execute the SQL query, and callback functions are registered to handle the success or failure of the query.

# queueRequest

### Parameters:

- type: A string that specifies the type of the request.
- successCallbackFn: A callback function to be executed upon a successful response.
- failureCallbackFn: A callback function to be executed upon a failed response.

This function is responsible for queuing requests by adding them to the \_requestMap array, which holds information about active requests. It generates a unique callback ID (cbId) for each request. The type parameter is used to specify the type of the request. Callback functions (successCallbackFn and failureCallbackFn) are associated with the request for handling success and failure.

# invokeCallbackFn

# Parameters:

- jsonResult: The result of an asynchronous operation, typically containing the response data.
- cbId: The callback ID associated with the request.

This function is used to handle the results of asynchronous operations and execute the appropriate callbacks. Here's how it works:

It checks if cbId is not null or undefined. If it is, it logs an error and returns.

If there's an error message in the jsonResult, it sets the errorMsg variable to that error message. The error message can be included in the response to indicate a failure.

It iterates through the \_requestMap array, searching for the request with a matching callbackId (cbIdNum). When a matching request is found, it removes it from the \_requestMap.

If an error message is present (errorMsg), it logs an error and checks if the error indicates unauthorized access. If so, it displays an access denied message and triggers the failure callback if it exists.

If no error is found in the response, it logs a success message and executes the success callback. It also creates a reqData object from the result data and passes it to the success callback.

If no matching request is found in the \_requestMap, it logs an error indicating that no callback was found for the given cbId.

This function essentially routes the result data to the appropriate success or failure callback based on the associated callback ID. It also handles error messages and unauthorized access scenarios.

### responseAvailable

It sets up a setTimeout function to execute a block of code asynchronously. Inside the setTimeout function, it does the following: Calls that.getOdkDataIf(). getResponseJSON() to retrieve the response data as a JSON string. Parses the JSON string into a JavaScript object, which is stored in the result variable. Extracts the callback function name (as a string) from the callbackJSON property of the result object. Calls the invokeCallbackFn function with the result object and the callback function name.

# 4.25.7 List of Available Methods in odkSurvey.js

Here you will find a list of all available methods for you to use that can be found in **system/**js/odkSurvey.js.

# isArray

# Parameters

• varToTest: The variable to be tested for array type.

Returns: Boolean value, *true* if the variable is an array, *false* otherwise.

Checks if a given variable is an array and returns a boolean indicating whether it is an array or not.

# isString

# Parameters

- str: The value to be checked for string type.
- **Returns**: Boolean value, true if the value is a string, false otherwise.

Determines whether a given value is a string and returns a boolean value accordingly.

# getHashString

# Parameters:

- tableId: The table ID that the survey is associated with.
- formId: The form ID for the survey.
- instanceId: This parameter represents a unique instance ID. It is expected to be either a string or null.
- screenPath: The path to the specific screen or prompt.
- elementKeyToValueMap: A mapping of element keys to corresponding values (optional).

Returns: A hash string for constructing a survey URI.

Generates a hash string for constructing a survey URI. This hash string is used for specifying the parameters required for survey navigation.

# getFormsProviderUri

# Parameters:

- platInfo: Platform information, typically containing app-specific details.
- tableId: The table ID of the form.
- formId: The form ID.

**Returns**: The forms provider URI.

Constructs a forms provider URI for accessing specific forms within the ODK-X Survey app.

### convertHashStringToSurveyUri

#### **Parameters**:

• hashString: The hash string to be converted.

Returns: A complete survey URI for use in ODK-X Survey.

Converts a hash string into a complete survey URI suitable for invoking ODK-X Survey. This function is used to reformat hash strings for proper survey navigation.

# getFormPath

#### **Parameters**:

- tableId: The table ID associated with the form.
- formId: The form ID.

**Returns**: The file path for the specified form.

Retrieves the file path of a specific form based on the table and form IDs. This is used to locate the form's assets.

#### openInstance

### Parameters:

- dispatchStruct: An optional parameter for dispatching actions or results.
- tableId: The table ID for the form.
- formId: The form ID.
- instanceId: This parameter represents a unique instance ID. It is expected to be either a string or null.
- initialValuesElementKeyToValueMap: A mapping of element keys to initial values for pre-filling form fields (optional).

**Returns**: The result of the action, typically indicating whether the action was successful.

Opens a new survey instance within the ODK-X Survey app, allowing users to start collecting data for a specific form.

# addInstance

# Parameters:

- dispatchStruct (Any): An optional parameter for dispatching actions or results.
- tableId (String): The table ID for the form.
- formId (String): The form ID.
- initialValuesElementKeyToValueMap (Object): A mapping of element keys to initial values for pre-filling form fields (optional).

**Returns**: The result of the action, typically indicating whether the action was successful.

Adds a new survey instance within the ODK-X Survey app, generating a new instance ID and allowing users to start data collection for a specific form.

# openLink

# Parameters:

- dispatchStruct (Any): An optional parameter for dispatching actions or results.
- relativeOrFullUrl (String): The URL to be opened.

**Returns**: The result of the action, typically indicating whether the action was successful.

Opens a link within the ODK-X Survey app, either using a relative or full URL, allowing for navigation to external web content or internal survey screens.

# fileAttachmentAction

# Parameters:

- dispatchStruct (Any): An optional parameter for dispatching actions or results.
- intentAction (String): The intent action for the specific file attachment action.
- tableId (String): The table ID for the form.
- instanceId (String): This parameter represents a unique instance ID. It is expected to be either a string or null.

• existingFileAttachmentFieldContent (Object): Existing file attachment field content, including content type and URI (optional).

**Returns**: The result of the file attachment action, typically indicating whether the action was successful.

Initiates file attachment actions such as capturing images, audio, or video, enabling users to attach files to a specific form instance.

# captureImage

# Parameters:

- dispatchStruct (Any): An optional parameter for dispatching actions or results.
- tableId (String): The table ID for the form.
- instanceId (String): This parameter represents a unique instance ID. It is expected to be either a string or null.
- existingFileAttachmentFieldContent (Object): Existing file attachment field content, including content type and URI (optional).

**Returns**: The result of the image capture action, typically indicating whether the action was successful.

Initiates the action to capture an image, allowing users to take pictures and attach them to a specific form instance.

# captureSignature

# Parameters:

- dispatchStruct (Any): An optional parameter for dispatching actions or results.
- tableId (String): The table ID for the form.
- instanceId (String): This parameter represents a unique instance ID. It is expected to be either a string or null.
- existingFileAttachmentFieldContent (Object): Existing file attachment field content, including content type and URI (optional).

**Returns**: The result of the signature capture action, typically indicating whether the action was successful.

Initiates the action to capture a signature, enabling users to create digital signatures and attach them to a specific form instance.

### captureAudio

### Parameters:

- dispatchStruct (Any): An optional parameter for dispatching actions or results.
- tableId (String): The table ID for the form.
- instanceId (String): This parameter represents a unique instance ID. It is expected to be either a string or null.
- existingFileAttachmentFieldContent (Object): Existing file attachment field content, including content type and URI (optional).

**Returns**: The result of the audio capture action, typically indicating whether the action was successful.

Initiates the action to capture audio, allowing users to record audio clips and attach them to a specific form instance.

### captureVideo

### Parameters:

- dispatchStruct (Any): An optional parameter for dispatching actions or results.
- tableId (String): The table ID for the form.
- instanceId (String): This parameter represents a unique instance ID. It is expected to be either a string or null.
- existingFileAttachmentFieldContent (Object): Existing file attachment field content, including content type and URI (optional).

**Returns**: The result of the video capture action, typically indicating whether the action was successful.

Initiates the action to capture video, allowing users to record video clips and attach them to a specific form instance.

# chooseImage

# Parameters:

- dispatchStruct (Any): An optional parameter for dispatching actions or results.
- tableId (String): The table ID for the form.
- instanceId (String): This parameter represents a unique instance ID. It is expected to be either a string or null.
- existingFileAttachmentFieldContent (Object): Existing file attachment field content, including content type and URI (optional).

**Returns**: The result of the image selection action, typically indicating whether the action was successful.

Initiates the action to choose an image from the device's gallery or file system, allowing users to attach existing images to a specific form instance.

### chooseAudio

### Parameters:

- dispatchStruct (Any): An optional parameter for dispatching actions or results.
- tableId (String): The table ID for the form.
- instanceId (String): This parameter represents a unique instance ID. It is expected to be either a string or null.
- existingFileAttachmentFieldContent (Object): Existing file attachment field content, including content type and URI (optional).

**Returns**: The result of the audio file selection action, typically indicating whether the action was successful.

Initiates the action to choose an audio file from the device's storage, allowing users to attach existing audio files to a specific form instance.

### chooseVideo

### **Parameters:**

- dispatchStruct (Any): An optional parameter for dispatching actions or results.
- tableId (String): The table ID for the form.
- instanceId (String): This parameter represents a unique instance ID. It is expected to be either a string or null.
- existingFileAttachmentFieldContent (Object): Existing file attachment field content, including content type and URI (optional).

**Returns**: The result of the video file selection action, typically indicating whether the action was successful.

Initiates the action to choose a video from the device's storage, allowing users to attach existing videos to a specific form instance.

### scanBarcode

### **Parameters:**

• dispatchStruct (Any): An optional parameter for dispatching actions or results.

**Returns:** The result of the barcode scanning action.

Initiates a barcode scanning action within the ODK-X Survey app, allowing users to scan barcodes for data collection.

# captureGeopoint

### Parameters:

• dispatchStruct (Any): An optional parameter for dispatching actions or results.

**Returns**: The result of the geopoint capture action.

Initiates a geopoint capture action within the ODK-X Survey app, enabling users to capture geographic coordinates (latitude and longitude).

# $capture {\it GeopointUsingMap}$

### Parameters:

• dispatchStruct (Any): An optional parameter for dispatching actions or results.

**Returns**: The result of the geopoint capture action using a map.

Initiates a geopoint capture action using a map within the ODK-X Survey app, allowing users to select geographic coordinates interactively.

# 4.25.8 List of Available Methods in odkTables.js

Here you will find a list of all available methods for you to use that can be found in system/js/odkTables.js.

# isArray

### Parameters

• varToTest

### Returns:

true (boolean): If varToTest is an array.

false (boolean): If varToTest is not an array.

Returns true if the variable is an array, false otherwise.

# isString

# Parameters:

• str : The variable to be tested to determine if it is a string.

**Returns**: The function returns a Boolean value. It returns true if the str is a string, and false if it is not a string.

This function is designed to check whether the provided variable str is a string or not. It does so by using the type of operator, which returns a string that indicates the type of the variable, and then it compares that string to 'string'. If the comparison is true, it means the variable is a string, and the function returns true. If the comparison is false, the function returns false.

### assertOpenTypes

### **Parameters:**

- fnName
- tableId
- where
- args
- paths

This function ensures that the input parameters meet the expected types for a specific function (fnName). If any parameter is of the incorrect type, an exception is thrown to indicate the issue. This is a common pattern in JavaScript for ensuring that functions receive the correct types of arguments.

### openTable

### Parameters:

- dispatchStruct
- tableId
- sqlWhereClause
- sqlSelectionArgs

**Returns**: The function returns the result of calling another function odkCommon.doAction. It passes the dispatchStruct, target activity ("org.opendatakit.tables.activities.TableDisplayActivity"), and intent arguments to odkCommon.doAction

# openTableToListView

### **Parameters:**

- dispatchStruct: An object representing the dispatch structure.
- tableId: A string representing the table ID.
- sqlWhereClause: A string representing a SQL WHERE clause (optional, can be null or undefined).
- sqlSelectionArgs: An array representing SQL selection arguments (optional, can be null or undefined).

• relativePath: A string representing a relative path (optional, can be null or undefined).

**Returns**: The function returns the result of calling another function odkCommon.doAction. It passes the dispatchStruct, target activity ("org.opendatakit.tables.activities.TableDisplayActivity"), and intent arguments to odkCommon.doAction.

This function is to facilitate the interaction with tables.

# openTableToListViewArbitraryQuery

### Parameters:

- dispatchStruct: An object representing the dispatch structure.
- tableId: A string representing the table ID.
- sqlCommand: A string representing a SQL command.
- sqlSelectionArgs: An array representing SQL selection arguments (optional, can be null or undefined).
- relativePath: A string representing a relative path (optional, can be null or undefined).

**Returns**: The function returns the result of calling another function odkCommon.doAction. It passes the dispatchStruct, target activity ("org.opendatakit.tables.activities.TableDisplayActivity"), and intent arguments to odkCommon.doAction.

# openTableToMapView

Parameters:

- dispatchStruct
- tableId
- sqlWhereClause
- sqlSelectionArgs
- relativePath

**Returns**: The function returns the result of calling another function odkCommon.doAction. It passes the dispatchStruct, target activity ("org.opendatakit.tables.activities.TableDisplayActivity"), and intent arguments to odkCommon.doAction.

# openTableToMapViewArbitraryQuery

# Parameters:

- dispatchStruct: An object representing the dispatch structure.
- tableId: A string representing the table ID.
- sqlCommand: A string representing a SQL command.
- sqlSelectionArgs: An array representing SQL selection arguments (optional, can be null or undefined).
- relativePath: A string representing a relative path (optional, can be null or undefined).

**Returns**: The function returns the result of calling another function odkCommon.doAction. It passes the dispatchStruct, target activity ("org.opendatakit.tables.activities.TableDisplayActivity"), and intent arguments to odkCommon.doAction.

This function is similar to the openTableToMapView function but is designed to handle an arbitrary SQL query (specified in sqlCommand) rather than a simple query.

# openTableToNavigateView

# Parameters:

- dispatchStruct: An object representing the dispatch structure.
- tableId: A string representing the table ID.
- sqlWhereClause: A string representing a SQL WHERE clause (optional, can be null or undefined).
- sqlSelectionArgs: An array representing SQL selection arguments (optional, can be null or undefined).
- defaultRowId: A value representing the default row ID.

**Returns**: The function returns the result of calling another function odkCommon.doAction. It passes the dispatchStruct, target activity ("org.opendatakit.tables.activities.TableDisplayActivity"), and intent arguments to odkCommon.doAction.

The purpose of this function is to facilitate the interaction with tables, specifically opening a table view to a navigate view within tables. The defaultRowId allows for specifying the starting point in the navigate view, which can be helpful for users navigating through data sets.

### openTableToNavigateViewArbitraryQuery

### Parameters:

- dispatchStruct: An object representing the dispatch structure.
- tableId: A string representing the table ID.
- sqlCommand: A string representing a SQL command.
- sqlSelectionArgs: An array representing SQL selection arguments (optional, can be null or undefined).
- defaultRowId: A value representing the default row ID.

**Returns**: The function returns the result of calling another function odkCommon.doAction. It passes the dispatchStruct, target activity ("org.opendatakit.tables.activities.TableDisplayActivity"), and intent arguments to odkCommon.doAction.

The purpose of this function is similar to the previous one, but it is specifically tailored to handle arbitrary SQL queries, providing flexibility for more complex data retrieval and navigation scenarios within odk-x tables.

### openTableToSpreadsheetView

# Parameters:

- dispatchStruct: An object representing the dispatch structure.
- tableId: A string representing the table ID.
- sqlWhereClause: A string representing a SQL WHERE clause (optional, can be null or undefined).
- sqlSelectionArgs: An array representing SQL selection arguments (optional, can be null or undefined).

**Returns**: The function returns the result of calling another function odkCommon.doAction. It passes the dispatchStruct, target activity ("org.opendatakit.tables.activities.TableDisplayActivity"), and intent arguments to odkCommon.doAction.

The purpose of this function is to facilitate the interaction with tables, specifically opening a table view to a spreadsheet view within the odk-x tables. It is useful for visualizing and working with tabular data in a spreadsheet format.

# openDetailView

### Parameters:

dispatchStruct: An object representing the dispatch structure. tableId: A string representing the table ID. rowId: A string representing the row ID. relativePath: A string representing a relative path (optional, can be null or undefined).

**Returns**: The function returns the result of calling another function odkCommon.doAction. It passes the dispatchStruct, target activity ("org.opendatakit.tables.activities.TableDisplayActivity"), and intent arguments to odkCommon.doAction.

The purpose of this function is to facilitate the interaction with data tables, allowing users to open a detail view for a specific row. The relativePath parameter provides additional flexibility for specifying a file path if needed for the action.

### openDetailViewArbitraryQuery

### **Parameters**:

- dispatchStruct: An object representing the dispatch structure.
- tableId: A string representing the table ID.
- sqlCommand: A string representing a SQL command.
- sqlSelectionArgs: An array representing SQL selection arguments (optional, can be null or undefined).
- relativePath: A string representing a relative path (optional, can be null or undefined).

**Returns**: The function returns the result of calling another function odkCommon.doAction. It passes the dispatchStruct, target activity ("org.opendatakit.tables.activities.TableDisplayActivity"), and intent arguments to odkCommon.doAction.

This function is similar to the **openDetailView** function but is designed to handle an arbitrary SQL query (specified in sqlCommand) rather than a simple query.

### openDetailWithListView

### Parameters:

- dispatchStruct: An object representing the dispatch structure.
- tableId: A string representing the table ID.
- rowId: A string representing the row ID.
- relativePath: A string representing a relative path (optional, can be null or undefined).

**Returns**: The function returns the result of calling another function odkCommon.doAction. It passes the dispatchStruct, target activity ("org.opendatakit.tables.activities.TableDisplayActivity"), and intent arguments to odkCommon.doAction.

The purpose of this function is to facilitate the interaction with data tables, allowing users to open a detail view with a list view for a specific row. The **relativePath** parameter provides additional flexibility for specifying a file path if needed for the action.

# openDetailWithListViewArbitraryQuery

### Parameters:

- dispatchStruct: An object representing the dispatch structure.
- tableId: A string representing the table ID.
- sqlCommand: A string representing a SQL command.
- sqlSelectionArgs: An array representing SQL selection arguments (optional, can be null or undefined).
- relativePath: A string representing a relative path (optional, can be null or undefined).

**Returns**: The function returns the result of calling another function odkCommon.doAction. It passes the dispatchStruct, target activity ("org.opendatakit.tables.activities.TableDisplayActivity"), and intent arguments to odkCommon.doAction.

This function is similar to the openDetailWithListView function but is designed to handle an arbitrary SQL query (specified in sqlCommand) rather than a simple query.

# setSubListView

### Parameters:

- tableId: A string representing the table ID.
- sqlWhereClause: A string representing a SQL WHERE clause.
- sqlSelectionArgs: An array representing SQL selection arguments (optional, can be null or undefined).
- relativePath: A string representing a relative path (optional, can be null or undefined).
- **Returns**: The function doesn't have a return value. Instead, it performs an action using the odkTablesIf.setSubListView function.

The purpose of this function is to set a sub-list view in the context of the application, allowing users to define and configure how data is displayed in a sub-list view within the specified table. The **relativePath** parameter provides additional flexibility for specifying a file path if needed for the action.

# setSubListViewArbitraryQuery

### Parameters:

- tableId: A string representing the table ID.
- sqlCommand: A string representing a SQL command.
- sqlSelectionArgs: An array representing SQL selection arguments (optional, can be null or undefined).
- relativePath: A string representing a relative path (optional, can be null or undefined).

**Returns**: The function doesn't have a return value. Instead, it performs an action using the odkTablesIf.setSubListViewArbitraryQuery function.

This function is similar to the **setSubListView** function but is designed to handle an arbitrary SQL query (specified in **sqlCommand**) rather than a simple query.

# launchHTML

### Parameters:

- dispatchStruct: An object representing the dispatch structure.
- relativePath: A string representing a relative path to an HTML file.

**Returns**: The function returns the result of calling another function odkCommon.doAction. It passes the dispatchStruct, target activity ("org.opendatakit.tables.activities.MainActivity"), and intent arguments to odkCommon.doAction.

The purpose of this function is to allow users to open and view HTML content specified by the **relativePath** parameter within the application's context, providing a way to display HTML-based content to the user.

# editRowWithSurveyDefault

### Parameters:

- dispatchStruct: An object representing the dispatch structure.
- tableId: A string representing the table ID.
- rowId: A string representing the row ID or null.

**Returns**: The function returns the result of calling another function odkCommon.doAction. It passes the dispatchStruct, target activity ("org.opendatakit.survey.activities.SplashScreenActivity"), and intent arguments to odkCommon.doAction.

The purpose of this function is to allow users to edit a row with a default survey form specified by the **tableId** and **rowId** parameters within the application's context, providing a seamless transition to the survey form for data entry or modification.

# editRowWithSurvey

### Parameters:

- dispatchStruct: An object representing the dispatch structure.
- tableId: A string representing the table ID.
- rowId: A string representing the row ID or null.
- formId: A string representing the form ID or null.
- screenPath: A string representing the screen path or null.

**Returns**: The function returns the result of calling another function odkCommon.doAction. It passes the dispatchStruct, target activity ("org.opendatakit.survey.activities.SplashScreenActivity"), and intent arguments to odkCommon.doAction.

The purpose of this function is to allow users to edit a row with a specific survey form specified by the tableId, rowId, formId, and screenPath parameters within the application's context, providing a seamless transition to the survey form for data entry or modification.

### addRowWithSurveyDefault

### **Parameters**:

- dispatchStruct: An object representing the dispatch structure.
- tableId: A string representing the table ID.

**Returns**: The function returns the result of calling another function odkCommon.doAction. It passes the dispatchStruct, target activity ("org.opendatakit.survey.activities.SplashScreenActivity"), and intent arguments to odkCommon.doAction.

The purpose of this function is to allow users to add a new row with a default survey form specified by the tableId parameter within the application. It generates a new row ID and sets up the necessary parameters for adding the row and launching the survey form for data entry.

### addRowWithSurvey

### **Parameters**:

- dispatchStruct: An object representing the dispatch structure.
- tableId: A string representing the table ID.
- formId: An optional string representing the form ID (default is null if not provided).
- screenPath: An optional string representing the screen path (default is null if not provided).
- jsonMap: An optional JSON map (object) containing additional data (default is null if not provided).

**Returns**: The function returns the result of calling another function odkCommon.doAction. It passes the dispatchStruct, target activity ("org.opendatakit.survey.activities.SplashScreenActivity"), and intent arguments to odkCommon.doAction. The purpose of this function is to allow users to add a new row with a specific survey form specified by the tableId, formId, screenPath, and optional jsonMap parameters within the application. It generates a new row ID and sets up the necessary parameters for adding the row and launching the specified survey form for data entry.

# 4.26 Platform Developer Advanced Topics

This section covers advanced topics useful to Platform Developers. A Platform Developer is a programmer that intends to modify the source code of the ODK-X tools themselves. This person might want to add a new view type or a fix a bug.

# 4.26.1 ODK-X Survey Form Processing

- Survey Calling Contexts (ctxt)
- Survey JavaScript Modules
- Survey Control Flow Overview
  - index.html Initialization Sequence
  - Main
  - Parsequery
  - Builder
  - Database
    - \* Retrieving Information About a Database Table
    - \* Creating and Deleting a Database Row
    - \* Getting and Modifying Fields In a Database Row
    - \* Utility Functions for Parsing Selection and Order-By Clauses
  - Controller
  - ScreenManager
  - Screen
  - Prompt
  - Survey Controller Actions

The XLSXConverter converts the XLSX file defining an Survey form into a JSON representation of that form. This representation is then layered on top of the generic Survey JavaScript framework to produce the JavaScript code that is executed when filling out the form.

The primary building blocks of this generic Survey JavaScript framework are:

- bootstrap for prompt UI and behavior
- Handlebars for HTML content rendering
- Backbone for event handling within prompts
- require js - for module dependencies and loading
- jQuery generic utility functions
- underscore generic utility functions
- moment date and time handling support

Some additional libraries are use for specific widgets and capabilities (for example, d3 for graphing, combodate for calendar widgets).

The Survey JavaScript framework then adds form navigation, data validation, data storage and data retrieval functions. Central to this framework is the **calling context** which provides a continuation abstraction for chaining and resuming processing during asynchronous interactions.

• Survey Calling Contexts (ctxt)

• Survey JavaScript Modules

- Survey Control Flow Overview
  - index.html Initialization Sequence
  - Main
  - Parsequery
  - Builder
  - Database
    - \* Retrieving Information About a Database Table
    - \* Creating and Deleting a Database Row
    - \* Getting and Modifying Fields In a Database Row
    - \* Utility Functions for Parsing Selection and Order-By Clauses
  - Controller
  - ScreenManager

- Screen
- Prompt
- Survey Controller Actions

### Survey Calling Contexts (ctxt)

The success and failure callbacks used within the *odkData* API are also used throughout the Survey JavaScript. These are so common, that they are passed into functions as a single "calling context" argument, generally named *ctxt*. Whereas many libraries have success and failure callbacks:

obj.action(successCallbackFn, failureCallbackFn);

the Survey JavaScript would just pass in the ctxt object:

```
• obj.action(ctxt);
```

This *ctxt* object consists, at a minimum, of a **success** function and a **failure** function. The **failure** function generally takes one argument which is an object containing a *message* field that holds an error message. The **success** function may pass in an argument or not.

These calling contexts are created, tracked and managed by the *controller* class via:

- window.controller.newContext( event ) when needed during event processing
- window.controller.newCallbackContext() on callbacks from Java shim
- window.controller.newStartContext() special case
- window.controller.newFatalContext() special case

The ctxt object extends the baseContext defined within controller, which has:

```
{
    contextChain: [],
    append: function( method, detail ) {...},
    success: function() {...},
    failure: function(msg) {...},
}
```

A well-written success() or failure(msg) function will perform its actions then call the success or failure function of the parent instance from which it is extended. So you will often see code like this in Survey JavaScript:

```
var that = this;
this.render($.extend({}, ctxt, { success: function() {
        that.postRender(ctxt);
```

(continues on next page)

(continued from previous page)

```
}, failure: function(msg) {
    ctxt.append("mymethod", "unable to render");
    ctxt.failure(msg);
} });
```

Where **postRender(ctxt)** will be responsible for calling the success or failure methods of the ctxt object that was extended and passed into the render() method. The failure(msg) code, in contrast, just logs a message to the context log (via append(), discussed below), and calls the parent instance's failure function.

By always calling the parent instance's success or failure function, you can do interesting things, like implement mutexes (an advanced software construct) – because you are always assured that if you extend a ctxt, that one of your failure(msg) and success() functions will always be called.

The failure(msg) function takes an argument, which is an object that may contain an optional 'message' parameter, which could be a description of what the failure was. This is used during validation.

The use of the ctxt object enables you to store values within the ctxt, and ensure that these are available later in your code, or, via extending it, to change the success function so that it takes an argument, etc., as needed by your code (the database layer quite frequently needs to pass values into the ctxt success method).

The append() function on the context enables you to append a log record to the context. The baseContext's success() and failure(msg) methods both cause the accumulated log messages to be written via the odkCommon.log(). On Chrome, the log message is suppressed. On Android, it is written to the /opendatakit/appName/output/logging directory and emitted in the system log if an error or warning.

The 'seq:' and 'seqAtEnd:' values emitted in these logs are useful for understanding what events are processed concurrently within the JavaScript. 'seq' is the sequence number of this context, and 'seqAtEnd' is the sequence number of the newest context in-process at the time this context completes.

Note that when interacting with other asynchronous frameworks, it is easy to convert from ctxt-based style to the success/failure function style:

```
fwk.action( function() { ctxt.success(); }, function() { ctxt.failure(); }_⊥
→);
```

Finally, these calling contexts are very similar to JavaScript promises. However, within the Survey JavaScript, the typical construction is to insert processing steps before taking the success or failure action of the incoming calling context. In contrast, with promises, the typical construction is to append processing steps upon completion of the promise.

In the rare cases when it is necessary to append actions after a calling context chain completes (like the Promise model), two APIs are provided:

- ctxt.setChainedContext(aCtxt);
- ctxt.setTerminalContext(aCtxt);

Chained contexts are executed in-order, depth-first, from first registered to last registered, after which all terminal contexts are executed in the order in which they were collected from within all of the executed chained contexts. In practice, the Survey JavaScript framework only makes use of terminal contexts, and those usages only register a single terminal context.

# Survey JavaScript Modules

All user forms processed within Survey load the same HTML file. Form-specific content and behaviors are specified via the *window.location.hash* portion of the URL. The common HTML file is here:

/opendatakit/{appName}/system/index.html

and its contents are:

```
<!DOCTYPE HTML PUBLIC "-//W3C//DTD HTML 4.01 Transitional//EN" "http://
→www.w3.org/TR/html4/loose.dtd">
<html>
<head>
        <meta http-equiv="content-type" content="text/html; charset=UTF-8">
        <meta name="viewport" content="width=device-width, initial-scale=1.0">
        <title>OpenDataKit Common Javascript Framework</title>
        <link rel="stylesheet" type="text/css" id="custom-styles" />
        <link rel="stylesheet" type="text/css" id="theme" href="libs/bootstrap-</pre>
                           dist/css/bootstrap.min.css" />
-→3.3.7-
        <link rel="stylesheet" type="text/css" href="../config/assets/css/odk-</pre>

survey.css" />

        <link rel="stylesheet" type="text/css" id="theme" href="libs/spinner/</pre>
waitMe.css" />
        <script type="text/javascript" src="../config/assets/framework/</pre>
<script type="text/javascript" src="../config/assets/commonDefinitions.</pre>
js"></script></script>
        <script type="text/javascript" src="js/odkCommon.js"></script></script></script></script></script>
        <script type="text/javascript" src="js/odkData.js"></script>
        <script type="text/javascript" src="tables/js/odkTables.js"></script></script>
        <script type="text/javascript" src="survey/js/odkSurvey.js"></script></script></script>
        <script type="text/javascript" src="survey/js/odkSurveyStateManagement.</pre>
                                                                                                                                          (continues on next page)
```

```
(continued from previous page)
```

```
→js"></script>
    <noscript>This page requires javascript and a Chrome or WebKit browser
→</noscript>
</head>
<body>
    <div id="block-ui"></div>
    <div class="odk-page">
        <div class="odk-screen">
            <div class="odk-toolbar"></div>
            <div class="odk-scroll">
                <div class="odk-container">Please wait...</div>
            </div>
            <div class="odk-footer"></div>
        </div>
    </div>
    <script type="text/javascript" data-main="survey/js/main" src="libs/</pre>

→require.2.3.3.js"></script>

</body>
</html>
```

This loads a /config/assets/css/odk-survey.css file that users can customize, loads the common JavaScript wrapper objects and translation files, and finally triggers *requirejs* to load the framework and (eventually) process the *window.location.hash* to load and interpret the form definition.

The *requirejs* module management framework, under the direction of the /system/survey/js/main.js configuration and initialization file, loads the JavaScript files used by the Survey form framework.

Listed alphabetically, these are:

- **builder** responsible for reading the formDef.json and initializing the controller with the list of prompts in the survey.
- **controller** handles the logic for moving from one prompt to the next; this includes pre- and post- actions and performing the validation logic.
- **database** Handles the interactions with the *odkData* interface to the database. This also constructs and maintains the in-memory model description holding the form definition and the instance's data and of the structure of the table in which it is stored.
- **databaseUtils** contains utility functions for transforming between the database storage strings and the JavaScript reconstructions in the model.
- **formulaFunctions** common functions accessible from the user's JavaScript eval environment (for use within their formulas).

- handlebarsHelpers Handlebars helper functions for use within handlebars templates. These are invoked via {{helperFunction arg1}} or {{helperFunction arg1}} within the handlebars templates.
- main the *requirejs* configuration and initialization file loaded via index.html that guides the JavaScript loading process. It waits for various components to load, cleans up the WebKit URL, and invokes parsequery.changeUrlHash(ctxt).
- **odkSurvey** simple wrapper for invoking the various media capture actions exposed by Survey
- **odkSurveyStateManagement** this is used only within App Designer to simulate the injected Java interface of the same name.
- **opendatakit** a random collection of methods that don't quite belong anywhere. Some of these cache and wrap requests to the *odkCommon* layer.
- **parsequery** responsible for parsing the hash fragment and triggering the building of the form, the triggering the initialization of the data table, changing of the viewed page, etc.
- **prompts** the core set of prompts defined by the Survey JavaScript framework. The first of these, *base*, defines the basic operation of a prompt.
- **promptTypes** due to the way *requirejs* works, this defines an empty object into which the prompts (above) are inserted.
- screenManager handles the rendering of a screen, including any please-wait or other in-progress notifications, and the events that initiate actions on that screen (for example, change language, swipe left/right, back/forward button clicks). Many of those actions invoke methods on the *controller* to complete. Note that rendering of the prompts within a screen (equivalent to an ODK Collect field-list) are handled within the definition of the screen.
- **screens** the core set of screen renderers defined by the Survey JavaScript framework. This includes the templating screen for customized layouts and the standard screen renderer.
- **screenTypes** due to the way *requirejs* works, this defines an empty object into which the screens (above) are inserted.

# Survey Control Flow Overview

### index.html Initialization Sequence

The index.html file explicitly loads these script files:

- $\mathbf{frameworkDefinitions.js}$  translations for standard Survey buttons and prompts
- $\mathbf{commonDefinitions.js}$  application-wide translations defined by the user
- **odkCommon.js** wrapper object for *odkCommonIf* injected Java interface
- odkData.js wrapper object for *odkDataIf* injected Java interface
- **odkTables.js** wrapper object for *odkTablesIf* injected Java interface and convenience methods for Tables navigation actions.
- **odkSurvey.js** wrapper object providing convenience methods for media capture interactions.
- **odkSurveyStateManagement.js** mock object used only within App Designer to provide functionality equivalent to the injected Java interface by the same name.
- require.js the requirejs module management library
- main.js loaded indirectly by requirejs to begin the module-load process

The relatively rapid loading of index.html very quickly presents 'Please wait...' to the user. This is not internationalized. Once the Survey framework is initialized, this will change to an internationalized prompt (using the *waiting\_text* translations), and then be replaced by the requested screen in the form (or first screen of the form) when the form definition is fully processed.

# Main

The main.js file declares the interdependencies among the various JavaScript frameworks. It relies on *requirejs* for package dependency management and loading. The code first loads jQuery and an extended regex library (for Unicode strings). Once those are loaded, it then loads additional 3rd party libraries and the main Survey JavaScript framework files via:

Once the ODK-X frameworks has loaded, the body of the function is executed. The body then initializes the parsequery object (needed to avoid circular references):

parsequery.initialize(controller,builder);

And then either triggers a reload to clean up the *window.location* value or initiates the parsing of the formDef.json specified in the URL location.hash via:

```
parsequery.changeUrlHash(ctxt);
```

### Parsequery

parsequery has two main entry points. The first:

```
parsequery.changeUrlHash(ctxt) {
    parsequery._parseParameters(wrappedCtxt);
    // when complete:
    that.controller.registerQueuedActionAvailableListener(ctxt, opendatakit.
    GetRefId());
```

parses the formDef and calls the controller to initiate the processing of data callbacks from the Java layer.

The second entry point is \_prepAndSwitchUI, which is called deep within the processing performed inside changeUrlHash(ctxt) and also by the *controller* when opening a specific *instanceId* within a form. That entry point assumes that the tableId and formId have not changed from what they currently are.

parsequery.\_parseParameters(ctxt) has the following flow (accomplished with many asynchronous processing steps - arguments are omitted):

```
parsequery._parseParameters() {
    if ( !sameForm ) {
        controller.reset( function() {
            // webpage now displays "Please wait..." with translations
            parseQuery._parseFormDefFile();
        });
    } else {
        parseQuery._parseQueryParameterContinuation();
     }
}
// called to load the (new) formDef.json
parseQuery._parseFormDefFile() {
```

(continues on next page)

```
(continued from previous page)
```

```
requirejs( "formDef.json", function() {
       parseQuery._parseQueryParameterContinuation();
    })
}
// called to interpret hash parameters after formDef.json loaded
// If the tableId is changed, load information about the tableId
// from the database layer so we know what fields are in it.
// Otherwise, interpret the formDef.json and construct the
// javascript objects that are used to render that form.
// And, once the object tree is initialized, call
// _prepAndSwitchUI() to render the specified screen in that form.
parseQuery. parseQueryParameterContinuation() {
    if ( !sameTable ) {
        controller.reset( function() {
            // webpage now displays 'Please wait...' with translations
            // Load information about the tableId from the database
            // layer so we know what fields are in it.
            database.initializeTables(function() {
                // parse and construct form objects
                builder.buildSurvey( function() {
                    // render the specified screen in this form
                   parseQuery. prepAndSwitchUI();
                });
           });
       });
    } else if ( !sameForm ) {
        controller.reset( function() {
            // webpage now displays 'Please wait...' with translations
            // parse and construct form objects
           builder.buildSurvey( function() {
                // render the specified screen in this form
                parseQuery. prepAndSwitchUI();
           });
       });
    } else if ( !sameInstance ) {
        controller.reset( function() {
            // webpage now displays 'Please wait...' with translations
            // render the specified screen in this form
           parseQuery._prepAndSwitchUI();
       }):
    } else {
```

(continued from previous page)

```
// render the specified screen in this form
    parseQuery._prepAndSwitchUI();
  }
}
// retrieve and cache information for the instanceId (row)
// being manipulated (if any) and render the specified screen
// in the current form
parseQuery._prepAndSwitchUI() {
    database.initializeInstance( function() {
        controller.startAtScreenPath(ctxt, screenPath);
    });
}
```

From this flow, you can see that the rough sequence of flow is:

- 1. controller.reset() is called to display 'Please wait...'
- 2. database.initializeTables() to retrieve metadata about the tableId.
- 3. builder.buildSurvey() to process the raw formDef.json file.
- 4. database.initializeInstance() creates the initial (largely empty) row of an instanceId (if it is new) and reads the data for the instanceId from the database (if it is pre-existing), sets the current instance id and populates the mdl with the values for that instance id.
- 5. controller.startAtScreenPath() is called to direct the Survey JavaScript framework to display the requested screen.
- 6. controller.registerQueuedActionAvailableListener() is called to initiate the processing of any Java data callbacks (for instance, responses from intents).

# Builder

Builder's only entry point is *buildSurvey*. This attempts to load several well-known files and then processes the formDef.json.

It begins by attempting to load (in order):

```
/opendatakit/{appName}
    /config/tables/{tableId}/tableSpecificDefinitions.js
    /config/tables/{tableId}/forms/{formId}/customScreenTypes.js
    /config/tables/{tableId}/forms/{formId}/customPromptTypes.js
```

The file tableSpecificDefinitions.js contains the translations described earlier.

The customScreenTypes.js file contains user-defined screen types. These should follow the constructions of the basic screens defined in /system/survey/js/screens.js and should be stored as property fields inside the *screenTypes* object.

The customPromptTypes.js file contains user-defined prompt types. These should follow the constructions of the basic prompts defined in /system/survey/js/prompts .js and should be stored as property fields inside the *promptTypes* object.

The column\_types field in the specification object within the formDef.json is a map consisting of column names and their expected column types. This is used to convert ordinary text describing a calculation into JavaScript functions that perform the calculation (via *eval*). For simplicity, these column names are interpreted independent of the sheet within the XLSX file from which the formDef.json is constructed. The allowed values for column types is only partially extensible as it must be interpreted and processed within the builder. The valid column types are:

- function
- formula
- formula(arg1[, arg2[,...]])
- requirejs\_path

Columns with the *function* type are expected to contain column values ({columnValue}) that are a text string that can be evaluated as a function definition – for example, {columnValue} would be something like: function() { return 3; }.

The formula type and the formula(...) type are expected to have {columnValue} be an expression that is the return value of a function. These are wrapped by the builder to construct either

```
function() { return ({columnValue}); }
```

or

```
function(arg1[, arg2[,...]) { return ({columnValue}); }
```

Function and formula column types have their content evaluated in the context of the methods exposed by *formulaFunctions* to produce JavaScript functions. Because they are evaluated within the *formulaFunctions* context, they only have limited access to the internals of the Survey framework. This intentionally limits their power and the potential for damage that they might otherwise wreak.

The *requirejs\_path* type causes builder to prefix the path to the form's directory. This supports referencing custom prompt templates and, potentially, images and other media, that are stored in the form directory.

The default *column\_types* map can be extended in the XLSX file by defining a *column\_types* sheet with headings that are column names and a single row beneath that defines the column

type for that column name.

The default *column\_types* map consists of:

```
{
    screen block: 'function',
    condition: 'formula',
    constraint: 'formula',
    required: 'formula',
    calculation: 'formula', // 'assign' prompt and on calculates sheet.
    newRowInitialElementKeyToValueMap: 'formula',
    openRowInitialElementKeyToValueMap: 'formula',
    selectionArgs: 'formula',
    url: 'formula', // external_link prompt
    uri: 'formula', // queries
    callback: 'formula(context)', // queries
    choice filter: 'formula(choice item)', // expects "choice item"
\rightarrow context arg.
    templatePath: 'requirejs path'
}
```

Builder uses the *column\_types* field in the *specification* object within the formDef.json to convert fields (column names) into their appropriate types. This conversion consists of a a full traversal of content from the calculates, settings, choices, queries, and all the survey sheets in the original XLSX file.

Next, for each of the survey sheets, builder creates Backbone instances of the prompt types referenced on those sheets, one instance for each declared prompt. These instances fold the field definitions the user specified in the XLSX file on top of the default values provided by the prompt definitions (and custom prompt definitions), allowing the user to customize the prompt through explicit changes in the XLSX file. These prompt instances are used when rendering the survey.

Lastly, the builder attempts to load:

```
/opendatakit/{appName}
    /config/tables/{tableId}/forms/{formId}/customStyles.css
```

It then attempts to load:

```
/opendatakit/{appName}
    /config/tables/{tableId}/forms/{formId}/customTheme.css
```

Or, if that doesn't exist, it examines the formDef.json to see if there was a *theme* defined on the *settings* sheet of the XLSX file and attempts to load:

/opendatakit/{appName}
 /config/assets/css/{theme}.css

And, lastly, it examines the formDef.json to see if there was a *font-size* defined on the *settings* sheet of the XLSX file and attempts to set it in the body:

```
$('body').css("font-size", fontSize.value);
```

### Database

The Survey database layer is a fairly thin wrapper around the odkData object. It maintains a cache of all of the field values in the referenced instanceId (row) within the current form. This cache is synchronously referenced and modified within the presentation layer and asynchronously updated via calls to the odkData object. In general, these asynchronous writes occur during lose-focus event processing.

Additionally, it maintains a copy of the properties of that table (for example, display name of the table and display names of the fields) and a description of the field types in the database table (the table definition). These are returned via the odkData object. This information is used within Survey to enable formulas to refer to field values either via their *elementPath* or via the database column in which they are stored (*elementKey*). A prime example of this is a *qeopoint*. If the name of the *qeopoint* field is *mylocation* then the individual *latitude*, *longitude*, etc. values are maintained within the cache as individual keys within a mylocation object – you can refer to them naturally as mylocation.latitude, mylocation.longitude, etc. This is the *elementPath* representation of these fields. However, within the database layer, these are stored as individual columns with column names of mylocation latitude, mylocation longitude etc. That is the elementKey representation. A similar transformation occurs for file attachments and any user-defined complex data type (multi-valued prompts). Simple select-multiple prompts, which manipulate arrays of values, have an *elementPath* representation within the cache as a Javascript array of selected values. Within the database layer, their *elementKey* representation is a JSON serialization of this array (in contrast, select-multiple prompts that reference linked tables would not store their selections in the dominant data table but rely upon filter conditions and storing a (foreign) key in the subordinate table, or in an association table, to establish their linkage).

The support this synchronous cache and this data abstraction, the main entry points for this layer can be divided into 4 sections:

- 1. Retrieving Information About a Database Table
- 2. Creating and Deleting a Database Row
- 3. Getting and Modifying Fields In a Database Row
- 4. Utility Functions for Parsing Selection and Order-By Clauses

# **Retrieving Information About a Database Table**

Two methods:

- initializeTables(ctxt, formDef, tableId, formPath)
- readTableDefinition(ctxt, formDef, tableId, formPath)

The first is called during the initial loading of the form; the second is used by linked table prompts.

# Creating and Deleting a Database Row

Five methods:

- initializeInstance(ctxt, model, formId, instanceId, sameInstance, keyValueMap)
- get\_linked\_instances(ctxt, dbTableName, selection, selectionArgs, displayElementName, orderBy)
- save\_all\_changes(ctxt, model, formId, instanceId, asComplete)
- ignore\_all\_changes(ctxt, model, formId, instanceId)
- delete\_checkpoints\_and\_row(ctxt, model, instanceId)

The first method, *initializeInstance* is used to initialize the synchronous cache with data values. It takes a boolean, *sameInstance* that is true if this is a reload of values for the current *instanceId* (row). It also takes a map of data changes *keyValueMap* to apply to this instance.

If *sameInstance* is true, this array is ignored.

If *sameInstance* is false and *instanceId* is null (we are not yet editing a row) then any initial values for the form's session variables that are specified in the *keyValueMap* are applied, and any initial values for any of the row's fields are ignored.

If *sameInstance* is false and *instanceId* is not null, the row's values are fetched from the database. If the row does not exist, it is initialized with the default values specified in the form for each of the row's fields, and then those changes are overlaid with the changes specified in the *keyValueMap*. And, finally, any initial values for the form's session variables that are specified within the *keyValueMap* are applied.

The second method, *get\_linked\_instances* is used by linked table prompts to retrieve rows from other data tables (for example, for linked table prompts).

The remaining methods (*save\_all\_changes*, *ignore\_all\_changes* and *delete\_checkpoints\_and\_row*) manage the retention and deletion of the row in the database table.

# Getting and Modifying Fields In a Database Row

Five methods:

- setValueDeferredChange( name, value )
- getDataValue(name)
- getInstanceMetaDataValue(name)
- applyDeferredChanges(ctxt)
- setInstanceMetaData(ctxt, name, value)

The first 3 of these methods are the standard setters and getters of values. In general, the metadata fields of a row are read-only within Survey JavaScript. For this reason, there is no synchronous setter method for these fields.

The last 2 methods, *applyDeferredChanges* and *setInstanceMetaData*, are used internally within the Survey JavaScript framework to flush the changes in the synchronous cache through to the database via calls to *odkData*. Nearly all manipulation of a row's instance metadata is done within the Java layer. The exception is the changing of the current row's locale, which is effected via the call to *setInstanceMetaData*.

# Utility Functions for Parsing Selection and Order-By Clauses

Two methods:

- convertSelectionString(linkedModel, selection)
- convertOrderByString(linkedModel, order\_by)

These functions examine where clauses and order-by clauses to replace any *elementPath* expressions with *elementKey* values. Because this is not within the database layer, these conversions are not entirely fool-proof.

# Controller

The initial load of a form ends with a call to controller.startAtScreenPath() followed by a call to controller.registerQueuedActionAvailableListener().

The *controller* object is responsible for navigating the form, ensuring that required fields are populated, that constraints are applied, that all validation logic is executed, and that appropriate actions are taken when the user launches an external application (for example, media capture), launches a sub-form, saves the form, exits without saving, or elects to delete a row from the database.

To implement *back button* functionality, the controller maintains a history of how the user has navigated through the form. This navigation history is necessary because there is no fixed execution path through an Survey form (user-directed navigation is one of the big changes between the javarosa-based tools and Survey). The *odkSurveyStateManagement* injected Java interface provides the underlying storage mechanism for this functionality and is directly called by *controller* during its processing.

The types of actions that the controller can perform, and how these are defined in the *formDef.json* will be described later in this document. At this time, it is sufficient to know that the controller is executing a program that performs actions, such as the rendering of a screen containing one or more prompts, as well as performing conditional and unconditional branches within that program.

The controller's progress through this program is tracked by the history stack maintained within *odkSurveyStateManagement* and the top of that history stack identifies the operation which the controller is currently executing. The controller's (vastly simplified) form processing flow is as follows:

```
controller.startAtScreenPath(ctxt, screenPath) {
    var op = operation corresponding to screenPath.
    controller. doActionAt(op);
}
11
// starting at the operation referenced by 'op',
// execute operations until a screen is rendered
controller. doActionAt(op) {
    controller._doActionAtLoop(op);
    // when the above completes, we are
    // given a screenOp (screen rendering
    // operation) to transition to, or
    // have already produced a pop-up to
    // communicate an error to the user.
    if ( screenOp !== null ) {
        controller.setScreenWithMessagePopup(ctxt, screenOp, ...);
    }
}
11
// main execution loop
controller. doActionAtLoop(op) {
    while () {
        switch ( op._token_type ) {
        case "goto label":
            // jump (possibly conditionally)
            // to another operation
            break:
```

(continues on next page)

(continued from previous page)

```
// other control flow options
        // some of these can return out
        // of this while without returning
        // a screen rendering operation.
        // any that do will have already
        // produced an alert or error pop-up
        case "assign":
            // do assignment
            break:
       case "begin screen":
            // render a screen
            return op; // the 'screenOp' in _doActionAt();
       }
    }
}
11
// render a screen
controller.setScreenWithMessagePopup(ctxt, screenOp, options, msg) {
    // set up a 500ms delay timer to render the 'msg' pop-up
    // so that the UI can settle on the new page before we
    // display the message. Otherwise, it might be lost
    // during the rendering of the screen.
    setTimeout(function() {
        screenManager.showScreenPopup(m);
    }, 500);
    screenManager.setScreen(ctxt, screenOp, options);
}
```

Simply put, the processing flow eventually calls screenManager to display a screen (via setScreen(ctxt, screenOp, options)) and perhaps also shows a pop-up with some sort of alert or error message (via showScreenPopup(m)).

When the *next button* is pressed or the screen is swiped forwards, the framework calls controller.gotoNextScreen() which verifies that all required fields are filled-in and all constraints are applied. It then triggers much the same processing sequence – calling doAc-tionAt() with the operation *after* the currently-rendered screen.

When the *back button* is pressed or the screen is swiped backward, the framework calls **controller.gotoPreviousScreen()** which pops the operation history stack for the current survey sheet until a screen-rendering operation is found, and that screen is then rendered. And, if the history for the current survey sheet is exhausted, then the contents screen for that sheet is displayed.

Finally, returning to the discussion of the control flow on the initial load of a form, after the current screen is rendered, the call to controller. registerQueuedActionAvailableListener() causes an action listener to be registered with *odkCommon* and then calls that listener to process any results that became available before the listener was registered. If there are any results from a previous odkCommon. doAction(...intentArgs...) request (for example, a media-file capture request), then the controller's action listener will interpret the results to identify what prompt in the current screen should receive and process these results and then invoke that prompt to complete the processing. Otherwise, if there are no results, no additional actions are taken. This completes the control flow on the initial load of the form.

### **ScreenManager**

The screenManager provides event handling for swiping and the navigation bars at the top and bottom of a screen. It delegates to the *screen* object to construct the DOM representation for that content and also delegates to the *screen* object to register and unregister event handlers for any other DOM elements via calls to **recursiveUndelegateEvents()** and **recursiveDelegateEvents()**. Those event handlers are expected to be defined in the Backbone-based *screen* objects and *prompt* objects.

The high-level actions of the screen manager are:

```
screenManager.setScreen(ctxt, screen) {
    // show "loading..." spinner
    screenManager.showSpinnerOverlay();
    // stop processing all events on the current screen
    screenManager.disableSwipeNavigation();
    screenManager.activeScreen.recursiveUndelegateEvents();
    // construct the DOM objects in the page (heavily nested)
    screen.buildRenderContext(... {
        screen.render(... {
            screenManager.activeScreen = screen;
            // replace the screen
            screenManager.$el.find(".odk-page").replaceWith(screen.$el);
        });
    });
    11
    // and via a ctxt.terminalContext() registration
    // so that the DOM replacement and redraw can take effect
    screenManager.activeScreen.afterRender();
    screenManager.activeScreen.recursiveDelegateEvents();
    screenManager.hideSpinnerOverlay();
}
```

### Screen

The *screen* object determines the set of prompts that should be displayed and lays them out. The custom screen example shows how this can be done within an arbitrary HTML template by using ids on DOM elements to identify where the inner HTML for a prompt should be injected.

Immediately prior to screen rendering, any unsaved changes in data values are asynchronously flushed to the database.

The *screen* object also enforces required fields and constraints and can reject any attempts by the *controller* object to move off of this screen or pop-up a confirmation for the user to accept.

See the screens.js file.

### Prompt

Prompts register event handlers for their DOM elements and are responsible for restoring and saving values displayed in those DOM elements into the synchronous data cache and for validating those values and enforcing any constraints (if so directed).

See the prompts.js file.

### **Survey Controller Actions**

As mentioned earlier, the main processing loop within the *controller* executes a program derived from the form's XLSX file and encoded in the *formDef.json*. The 10 primitive operations in this program are described in *ODK-X Survey Controller Actions*.

# 4.26.2 Survey formDef.json Structure

- xlsx Component
- specification *Component*
- sections *Sub-Component*
- operations *Sub-Sub-Element* 
  - assign
  - begin\_screen
  - goto\_label

| _ | $do\_section$          |
|---|------------------------|
| _ | exit_section           |
| _ | $back\_in\_history$    |
| _ | advance                |
| _ | validate               |
| _ | resume                 |
| — | $save\_and\_terminate$ |

The XSLSXConverter in the AppDesigner reads the XLSX form definition file and produces a set of output files, including formDef.json, as described earlier in this document.

In general, users of Survey will not directly interact with this file. Instead, they would write their forms in the XLSX file. Several features of Survey support that simplified usage:

- 1. custom screens and prompts can be defined in separate JavaScript files (see the earlier discussion of the Builder processing sequence). These custom prompts and screens can then be referenced by name in your XLSX form definition. This allows new widgets to be defined without extending the XLSX syntax or the XLSXConverter.
- 2. if additional member variables or functions are needed in your prompt logic, you can define these simply by adding a column with that member variable name to the survey sheet. If there is a value in that field, the member variable will be created and present in the prompt instance when the form is being rendered. Use the *column\_types* sheet to define the interpretation of these members (e.g., to interpret them as functions or formulas). Member variables that are objects can be created by using " to separate the member variable name from the field name, as is done with the *display.\** columns, which define a member variable that is an object with various fields (e.g., *display.prompt*, *display.text*, etc.). Array-valued member variables can be created using [0], [1], etc. to specify the values in the array.
- 3. custom CSS styles and themes can be defined. Additionally, the full power of JavaScript is available when needed.

A primary goal of the formDef.json format was to preserve enough of the original source document (XLSX) to enable that document to be roughly reconstructed. The cell locations and values of all the cells in the XLSX file are retained, but formatting and coloring of the cells is not preserved. One can theoretically write an inversion program that would take this information and reconstruct an XLSX file without formatting or cell coloring that would be functionally equivalent to the original source XLSX file. This solves a common issue in the JavaScript-based tools where the conversion process fails to preserve enough information about the source document to enable it to be recreated.

Additionally, while the XLSXConverter performs numerous cross-checks, some errors cannot be reported until the form is executed. When these occur, error messages must identify the sheet, row and column in which the error occurred so that it is easy for form designers to correct the issues.

With this understanding, the structure of the formDef.json file consists, at the top level, of an object with 2 fields:

```
{
    xlsx: {...},
    specification: {...}
}
```

# xlsx Component

Note that alternative form description environments, such as drag-and-drop form builders, are expected to produce content that might be stored under a different field name. As those other tools develop, it is expected that some error message handling will need to be revised to properly report errors against those other source descriptions.

The purpose of this component is to enable an inversion tool to generate an XLSX file that is functionally equivalent to the source XLSX that generated this formDef.json.

**Note:** Writing custom prompts that directly reference the content of the *xlsx* component is fragile and should be discouraged. Future versions of the Survey JavaScript framework may delete this component from the formDef.json structure that is retained during form execution. Remember that prompts will automatically possess member values and functions that you have defined on the survey sheets, so there is little need to retrieve information by directly access the formDef.json structure.

The *xlsx* object has field names that correspond to the names of the sheets in the originating XLSX file. Each sheet in the XLSX file is assumed to have a header row followed by data rows beneath it. The values for these sheet-name fields are arrays of objects, one or each data-row on that sheet. i.e., the header row is omitted. Each of these row objects will contain a *\_row\_num* field with the corresponding row number in the original XLSX file.

If a cell in the originating XLSX file's data-row was not empty, the corresponding data-row object will have a field with the column name from the header-row and this value as the field-value. For complex header-row column names, like *display.prompt.text*, the resulting data-row object will have a *display* field with an object value with a *prompt* field with an object value with a *text* field with the cell content. In cases where a value for the root cell: *display.prompt.text* and a cell field: *display.prompt.text.en* are both specified, the value in the root cell (*display.prompt.text*) will be pushed down into a *default* field.

Here is a portion of the xlsx structure showing the content of the first data row of the survey sheet from the example form:

```
"xlsx": {
    "survey": [
      {
        "type": "integer",
        "name": "default_rating",
        "display": {
          "prompt": "first prompt",
          "hint": {
             "text": "If the form does not yet have a rating, this will be
\rightarrow proposed for the rating value. This value is not retained in the survey
\rightarrowresult set and exists only for the duration of this survey session."
          }
        },
        "model": {
          "isSessionVariable": true
        },
        " row num": 2
      },
  . . .
```

**Note:** Recreating the XLSX file from this structure is mechanical but the reconstruction cannot preserve the order of the header columns, since that information has already been discarded.

# specification Component

The *specification* component of the formDef.json object is the only part of that is active used by the Survey JavaScript framework. This component contains the following fields:

- column\_types used by builder. Can be extended by adding a *column\_types* sheet in the XLSX file.
- settings content from the settings sheet in the XLSX file. This is an object with field names corresponding to the setting\_name on that sheet with values corresponding to the data-row matching that setting name. Retrieve a given setting\_name via a call to opendatakit.getSettingObject(opendatakit.getCurrentFormDef(), setting\_name) There are accessor methods defined in the opendatakit.js JavaScript file for retrieving common settings values.
- choices content from the choices sheet in the XLSX file. This is an object with field names corresponding to the *choice\_list\_name* on that sheet. The values for these fields are arrays of objects, one object per row matching that *choice\_list\_name* in the order in which they appear in the choices sheet. This information is returned

as part of all data row fetches and queries and is accessible on the *odkData* result object via calls to resultObj.getColumnChoicesList(elementPath) and, for individual data values, you can access the object corresponding to that data value most efficiently via resultObj.getColumnChoiceDataValueObject(elementPath, choiceDataValue). Within Survey, the prompts use a wrapper function: opendatakit.getChoicesDefinition(choice\_list\_name) to access the choices list. The choices field should eventually be removed as the above calls on the result object are definitive and those choice lists come from the choices sheet of the form whose formId matches the tableId. The choices sheet within each form XLSX file will be retained until the AppDesigner and XLSXConverter can become smarter.

- **queries** content from the queries sheet in the XLSX file. This is an object with field names corresponding to each *query\_name* on that sheet. The values for these fields are objects corresponding to the data-row matching that setting name. Retrieve a given *query\_name* via a call to opendatakit.getQueriesDefinition(query\_name)
- **calculates** content from the calculates sheet in the XLSX file. This is an object with field names corresponding to each *calculation\_name* on that sheet. The values for these fields are objects corresponding to the data-row matching that setting name.
- **section\_names** an array of the survey sections from the XLSX file. This includes the synthesized *initial* sheet if one is not explicitly specified.
- sections an object with field names corresponding to each of the *section\_names*. Each such field defines the form content for that section (that sheet in the XLSX file).

After the *builder* has processed the form definition, the following fields are added:

- currentPromptTypes a list of all standard and custom Backbone prompt classes.
- currenScreenTypes a list of all standard and custom Backbone screen classes.

Additionally, the *builder* also scans and alters all of these fields from their original formDef. json content by applying the *column\_types* field mappings to their content. See the *Builder* section, earlier, for how it replaces or modifies some string value content.

The following fields are present, but \_are not the authoritative source for this information and **may be removed in future releases**.\_ They are present only to support the emulation of the Java environment when running in App Designer and are candidates for removal as that environment evolves:

- **dataTableModel** the authoritative version of this content is returned in response to a database query on a table. This is used within the App Designer to emulate the Java environment.
- **model** this content is an intermediate synthesis of the model sheet and all datatype attributions in the survey and survey sections. It is used to generate the **definition**. **csv** file. And, on the Java side, that file is used to create the database table and construct the *dataTableModel* returned by the *odkData* object.

- **properties** this content is used to generate the **properties.csv** file and is returned through a database query as metadata by the *odkData* object. It is only used directly when rendering the *framework* form, which is only done within the App Designer. The App Designer also uses it during database initialization.
- table\_specific\_definitions this content is written to tableSpecificDefinitions.js
- framework\_definitions this content is written to /config/assets/framework/ frameworkDefinitions.js
- common\_definitions this content is written to /config/assets/ commonDefinitions.js
- **choices** as noted above, this should eventually disappear and the choices sheet should eventually only be present in the form whose formId matches the tableId. That can't happen until XLSXConverter and the AppDesigner get smarter (i.e., this will likely persist in the formDef.json for longer than any of the above fields).

# sections Sub-Component

Each section object in the *sections* sub-component contains a heavily processed and cross-checked version of that section of the survey. These objects have the following fields:

- section\_name the section name i.e., the name of the sheet in the original XLSX file.
- **nested\_sections** a map of all the section names that are targets of *do\_section* actions within this section.
- **reachable\_sections** a map that is the closure of all section names that can be recursively reached by all nested sections and by this section. This is used to ensure there are no cycles among the sections.
- **prompts** a list of all prompts within this section.
- validation\_tag\_map a map of all validation tag names and the array of prompts that reference that tag name (and that have value constraints). Prompts can specify a list of validation tag names that will enforce the prompt's constraints by specifying a space-separated list of values for a *validation\_tags* column in their XLSX sheet. Intermediate validation of some prompt values can be achieved via the *validate {tagName}* action at any point in a survey. If nothing is specified for the *validation\_tags* column, the prompt is automatically added to the *finalize* validation tag, which is processed when the *Save as Complete* action is initiated within the form.
- **operations** an array of operations that the *controller* iterates through to process this section of the form. Unless otherwise specified, processing starts at index zero in this array.

• **branch\_label\_map** – a map of all branch (go-to) label names and the index within the operation array to which they correspond. Used to map the 'goto label' operation to a destination within the operations array.

After the *builder* has processed the form definition, the following fields are added:

• **parsed\_prompts** – a list of Backbone instances corresponding to the extension of the referenced Backbone prompt type with the field values found in the **prompts** list.

And *builder* also scans the *operations* list applying the *column\_types* rules.

During form navigation, the *parsed\_prompts* list of Backbone instances will be used to render DOM content and handle events. \_\_The *prompts* array may be removed by the *builder* in some future release.\_\_ Each of these prompts has an XLSXConverter-generated field, \_\_*branch\_label\_enclosing\_screen* that identifies the branch label for the operation that will render the screen containing this prompt. This is used during validation to map back from the prompt whose constraints are violated to the *begin\_screen* operation that will render the screen containing that prompt. Prompts also have \_*row\_num* and \_\_*rowNum\_* fields that reference the XLSX row in the section that defines the prompt and the line number within the section (one less than the XLSX row number due to the presence of the header row), respectively. These are used for reporting exceptions during form loading and processing (i.e., malformed formulas, etc.).

### operations Sub-Sub-Element

Each element in the *operations* array describes an action the *controller* should execute when processing the form. The 10 primitive operation types were described in an earlier section. Below are brief examples of these various primitive operations.

Within all operations objects:

- 1. an operationIdx field contains the index into the *operations* array under which this operation object is stored.
- 2. the <u>token\_type</u> field contains the operation type.
- 3. the <u>\_row\_num</u> field contains the (first) row in the section that corresponds to this action. i.e., if a screen contained multiple prompts, this would be the row containing the *begin screen* action.

Here are specifics for each operation type:

### assign

assign actions can appear within begin screen ... end screen regions or outside of them. If they appear outside of them, they are interpreted as a separate operation by the *controller*. Here is an example of such an assign action:

```
{
   "type": "assign",
   "name": "default_rating",
   "calculation": 8,
   "_row_num": 2,
   "__rowNum__": 1,
   "_token_type": "assign",
   "operationIdx": 0
},
```

The key fields in this are:

- 1. name the field (session variable or a field in the data row) to assign.
- calculation the expression to evaluate and assign in the field. This is converted by builder into a JavaScript function (i.e., transforming it into: function() { return (8); } which is then evaluated).

### begin\_screen

This is an example of a *begin\_screen* operation object:

(continues on next page)

(continued from previous page)

```
"operationIdx": 22
},
```

#### In addition to the standard fields, this contains:

- *clause* the action clause that this corresponds to. If this were generated by a lone prompt, the *clause* field would be missing.
- \_\_*end\_screen\_clause* the clause that marks the *end screen* statement.
- <u>\_screen\_block</u> this field will be processed by *builder* to generate a JavaScript function. It encapsulates any assign operations and any if-then-else logic within the *begin screen* ... *end screen* region that determined which prompts should be shown on that screen. The function returns an array of the prompt indices that should be rendered at this time.

Note that the above example shows how an if-then-else clause and assign action are transformed into a  $\_screen\_block$ 

Here is another example, this one for a prompt that is not wrapped by a *begin screen ... end* screen action:

### goto\_label

If-then-else clauses outside of *begin screen* ... *end screen* regions are converted into branch labels and conditional and unconditional *goto\_label* commands. Additionally, users may explicitly jump to a label using a *goto* clause in the XLSX file (and do that conditionally if they specify a *condition* predicate). Here is an example of a conditional *goto\_label* operation object generated from an *if* clause.

```
{
    "clause": "if",
    "condition": "selected(data('examples'), 'intents')",
    "_row_num": 4,
    "__rowNum__": 3,
    "_token_type": "goto_label",
```

(continues on next page)

(continued from previous page)

```
"_branch_label": "_then4",
  "operationIdx": 2
},
```

The key fields for this are:

- *condition* present if the goto is conditional. If present, this is converted by *builder* into a JavaScript function.
- \_\_branch\_label where the goto should jump to.

Here is another example of an unconditional goto generated as a result of an *end if* clause:

```
{
   "clause": "end if",
   "_token_type": "goto_label",
   "_branch_label": "_else9",
   "_row_num": 9,
   "operationIdx": 3
},
```

### do\_section

Here is an example of a *do\_section* operation:

```
{
   "clause": "do section household",
   "_row_num": 2,
   "__rowNum__": 1,
   "_token_type": "do_section",
   "_do_section_name": "household",
   "operationIdx": 0
},
```

The key field here is:

 $\_do\_section\_name$  which identifies the section name that should be jumped into.

### exit\_section

Here is an example of an *exit\_section* operation:

```
{
    "_token_type": "exit_section",
    "clause": "exit section",
    "_row_num": 7,
    "operationIdx": 3
},
```

# back\_in\_history

This is primarily used as a pseudo-instruction (an instruction injected into the operation stream) when the user hits the *Back* button or swipes backward. This is also emitted as a real operation when a *back* clause is specified in the XLSX file. Used in that manner, it can create a "dead-end" screen that the user cannot swipe through (they can only go backward) and can be useful when presenting a user with a *user\_branch* prompt (where the user must choose the next action and there is no default action).

```
{
   "clause": "back",
   "_row_num": 4,
   "__rowNum__": 3,
   "_token_type": "back_in_history",
   "operationIdx": 3
},
```

### advance

This is only used as a pseudo-instruction (an instruction injected into the operation stream) when the user hits the *Next* button or swipes forward.

### validate

This is an example of a *validate* operation:

```
{
    "clause": "validate user_info",
    " row num": 12,
```

(continues on next page)

(continued from previous page)

```
"__rowNum__": 11,
"_token_type": "validate",
"_sweep_name": "user_info",
"operationIdx": 7
},
```

Partial validation of a form is one of the advanced features of Survey. In this instance, only the fields tagged with the *user\_info* validation tag will be verified. The key field for this operation is:

\_\_*sweep\_name* – the name of a validation tag. Any fields that have this name in their space-separated list of validation tags under the *validation\_tags* column in the XLSX file will have their constraints validated.

If a field has a constraint but no values under the *validation\_tags* column, *finalize* will automatically be assumed to be in that list. 'validate finalize' is called when a form is saved-as-complete.

#### resume

None of our examples explicitly use this clause in the XLSX file. However, it is used in the construction of the default Contents screen handler for a section which is emitted if the form designer did not specify their own '\_contents' branch label and define their own screen for this purpose. Choosing to view the contents screen causes a jump to the '\_contents' branch. The default implementation of that branch is a *begin\_screen* operation to display the Contents screen followed by a *resume*. The default Contents screen has its *hideInBackHistory* field set to true. This causes that screen to not be saved in the back history. When a user swipes forward, the *resume* operation will scan backward to the screen before the Contents screen (since it is skipped) and will render that screen (returning the user to the screen they were last at).

```
{
    "_token_type": "resume",
    "clause": "resume",
    "_row_num": 9,
    "operationIdx": 12
}
```

# save\_and\_terminate

This is not explicitly used in our examples, but it is used within the automatically-generated 'initial' section if the user has not defined their own. This operation corresponds to a 'save and terminate' clause. That clause takes a 'condition' expression that indicates whether the content should be saved-as-complete or saved-as-incomplete (this clause does not itself determine the validation status and hence completeness of the data). Because of this, any save-as-complete action should be preceded by a 'validate finalize' clause to ensure that the form is validated. After saving the form contents, the Survey window is then closed.

```
{
    "_token_type": "save_and_terminate",
    "clause": "save and terminate",
    "calculation": true,
    "_row_num": 9,
    "screen": {
        "hideInBackHistory": true
    },
    "operationIdx": 11
},
```

# 4.26.3 ODK-X Sync Protocol

# Introduction

This documents the Synchronization API used in ODK-X.

The ODK-X tools utilize a REST API to exchange configuration and data values with the server.

# **REST URL formats**

This document summarizes the API and the usage of the API. The URLs for the REST API have a common URL prefix. E.g.,

• https://hostname:port/path/of/prefix/

That is assumed to be supplied by a configuration setting.

When describing the REST URL, path elements surrounded by curly braces  $({})$  indicate the use of the value for that term in that location within the path. There are a handful of these substitution terms used within the REST URLs. The most common of these are:

• *appId*- identifies the 'application', which is a collection of configuration files and data tables that provide a self-contained user experience. e.g., a survey campaign, a specific

set of workflows, etc. Applications live on the Android device under different subdirectories within the /sdcard/opendatakit directory. The name of the subdirectory is the *appId* of the application contained in the directory. The default application, with an *appId* of *default* lives under the /sdcard/opendatakit/default/ directory.

- odkClientVersion the "major version" of ODK-X software on the device. This is the 100's digit of the Android manifest version code. Also referred to as the "rev number" of the release. I.e., for rev 206, the odkClientVersion would be 2. Non-backward-compatible changes to the JS API would bump this up. It allows groups to maintain and move across incompatible API changes by supporting different versions of the formDef.json, HTML and JS configuration files. Until we reach a release candidate, we are not strictly tracking non-backward-compatible client versions. The exception being the transition from jQuery-mobile-based JavaScript (version 1) and the current bootstrap-based JavaScript (version 2).
- *tableId* identifies a particular data table.
- *schemaETag* identifies a particular manifestation of a table. If you drop the table and recreate it, the re-creation will have a different *schemaETag* that the original table, even if it is otherwise identical. In contrast, adding, updating or deleting individual rows in a table does not change the *schemaETag* for that table.
- *rowId* the primary key for a particular row within a table.
- *rowETag* identifies a particular revision of a row within a table.

When defining the REST API, we use modified version of the JAX-RS annotations to describe the interface. For example, the API to create a table on the server is described as:

```
@PUT
@Path("{appId}/tables/{tableId}")
@Consumes({"application/json",
    "text/xml;charset=UTF-8",
    "application/xml;charset=UTF-8"})
@Produces({"application/json",
    "text/xml;charset=UTF-8",
    "application/xml;charset=UTF-8"})
public Response /*TableResource*/ createTable(TableDefinition definition)
    throws ODKDatastoreException,
        TableAlreadyExistsException,
        PermissionDeniedException,
        ODKTaskLockException;
```

**@PUT**, **@POST**, **@GET** and **@DELETE** indicate the type of HTTP request.

**@Path** indicates the URL path to invoke this method, with the curly brace substitutions of the indicated substitution terms. This is appended to the common URL prefix provided by the configuration setting.

**@Consumes** indicates the mime types of message bodies accepted by the server. In general, the server accepts JSON and XML in UTF-8 format; JSON is preferred.

**@Produces** indicates the mime types of the message bodies returned to the client. In general, the server can return JSON or XML in UTF-8 format; JSON is preferred.

The method may have zero or more arguments qualified by **@QueryParam(...)**. These identify query parameters for the request, with the *...* indicating the query parameter name.

Methods with entity bodies (PUT and POST methods) will generally have an additional unqualified argument that identifies the content of that entity body. In our documentation, this will generally be a Java class that uses Jackson2 parsers to marshal its content into or out of XML or JSON representations (in the above example, the body of the HTTP PUT request is a *TableDefinition* object).

The return type is indicated in a comment. The *Response* return type is a generic response type that encapsulates both the successful return type (*TableResource* in this example) and the error codes for the various exceptions. As this API gets fleshed out, the error codes for each specific exception will be documented at the bottom of this page.

In general, the server supports GZIP compression of entity bodies in both directions.

Requests should specify 3 or 4 headers:

- X-OpenDataKit-Version this should be set to 2.0
- X-OpenDataKit-Installation-Id this should be set to a UUID that identifies this client device. This UUID will generally be generated on first install of the ODK-X Services APK. Using "Clear Data" in the device settings will cause a new UUID to be generated. This is used to track the devices responsible for changes to the configuration (resetting the server) and for tracking the status of all devices as they synchronize with the server.
- User-Agent this is required by Google App Engine infrastructure before it will honor requests for GZIP content compression of response entities (i.e., it ignores "Accept-Encoding" directives on requests if this is not present). The value supplied must end with " (gzip)". Services uses a value of: "Sync " + versionCode + " (gzip)" where versionCode is is the revision code of the software release (e.g., 210). While optional, it is highly recommended that all requests supply this header.
- Accept-Encoding this should be set to "gzip" when an entity body is returned.

#### **REST Data Structures**

We use Jackson 2.0 for transforming Java objects to and from XML and JSON representations. To understand the representations, it is best to use curl or any other REST client to send requests to the server and view the returned structures.

In the following presentation, we provide the Jackson 2.0 annotations used in our code.

# **Data Groupings**

Before discussing the API, it is useful to identify the data on the system. The ODK-X tools assume all data fall into one of six groupings:

- 1. (Data Grouping #1) HTML, JavaScript and tool configuration files that are not specific to any data table. These include custom home screens, CSS, logo icons, and settings for the tools (e.g., default font size, what settings options to show or hide).
- 2. (Data Grouping #2) Data table definition, properties, HTML and JavaScript associated with a specific data table. These include all ODK-X Survey forms used to create or edit this data table, ODK-X Tables HTML and CSS files for list views, map displays and graphical displays of the data, and ODK-X Scan mark-sense form definitions.
- 3. (Data Grouping #3) Data rows and the file attachments (e.g., images, audio, video or other files) associated with specific revision(s) of each data row.
- 4. Other files and data that are not synchronized with the server and are for internal use only; e.g., the tools' internal configuration files and device-specific configuration.
- 5. Other files that are not synchronized with the server but are generated for external use such as exported csv files and detailed log files for troubleshooting.
- 6. content that is independently downloaded and managed by other means (e.g., cached map tiles). I.e., this is content that is not synchronized with the server via the Synchronization REST API.

#### **Directory Hierarchy and Naming Convention**

A directory hierarchy and naming convention partitions files into each of the above 6 groupings. This is described here.

The mapping of these directories to the 3 data groupings that are synchronized with the server through the Synchronization REST API are as follows:

All table-level configuration files (Data Grouping #2) are either located under:

#### • .../config/tables/tableId/

Or, they are files or directories under the *csv* folder:

- .../config/assets/csv/tableId.csv
- .../config/assets/csv/tableId/\*
- .../config/assets/csv/tableId.qualifier.csv
- .../config/assets/csv/tableId.qualifier/\*

#### Note that the file:

• .../config/tables/tableId/definition.csv

Defines the schema for the table. This is stored on the server, but is not verified against the schema as created through the create-table REST API. This file is only processed when initializing a device database from content pushed from app-designer.

Note that the file:

• .../config/tables/tableId/properties.csv

Defines the key-value-store values for a data table. These define things such as the formId to use to edit the records in the table, the display names of the columns, etc. Prior to syncing a tableId, the contents of the key-value-store are written to this file, and this file is then compared against the file on the server. If there is any difference, the server file is downloaded. After the file is downloaded, the key-value-store entries for this table are entirely removed and replaced with the content from the server. Thus, with each sync, any changes you had made using the table properties-setting pages in Tables will, in general, be destroyed. These can only be preserved if you reset the app server, pushing your local properties configuration screens from Tables and move them up to the app-designer (where they rightfully belong).

Everything else under .../config is Data Grouping #1.

Everything under .../data is Data Grouping #3.

All remaining files are not synchronized and are managed either as internal state of the application or are output produced by the application.

# **Overall Sync Workflow**

The overall sync workflow is:

- 1. verify that the server supports the device's *appId* If the server does support the device's application name, then stop and report a server-configuration compatibility failure.
- 2. authenticate the user
- 3. request the list of capabilities (roles) the user has been assigned.
- 4. request the list of users on the server.

- 5. if the device is syncing (vs resetting the app server), verify that the server supports the device's *odkClientVersion* If the server does not have any files for that client version, then stop and report a server-configuration compatibility failure.
- 6. ensure that the device's set of files and the tools configuration not specific to any table (**Data Grouping #1**) exactly matches that on the server for the device's *odkClientVersion* – removing any files on the device that are not on the server.
- 7. for each table, ensure that the device's table definition and table-specific configuration (Data Grouping #2 part A) exactly matches that on the server and that all the files and configuration specific to that table exactly matches those on the server for the device's odkClientVersion removing any extraneous files on the device.
- 8. leave any tables that are on the device but not on the server untouched (do not delete them). By removing the configuration files for this table, it becomes invisible to users. for each table on the device that is not on the server, delete that table and its table-specific files ( (Data Grouping #2 part B). After this step, the table configuration on the device exactly matches that of the server.
- 9. for each table, perform a bi-directional sync of the data and file attachments for the rows of that table (**Data Grouping #3**). Log the device's table-level synchronization status for these tables after processing each table.
- 10. report overall information about the device's synchronization status and information about the device model, etc. at the end of the synchronization interaction.

# Verify appld support

Where the response is a list of supported *appId* values.

The current server endpoints only support a single *appId*.

```
@JacksonXmlRootElement(localName="appNames")
public class AppNameList extends ArrayList<String> {
}
```

# Authenticate user

The system current expects a BasicAuth authentication header.

Some server implementations can also accept an "Authorization: Bearer ..." header as an, e.g., Oauth2 token.

The authentication header information is verified against the user list.

If successful, a *PrivilegesInfo* object is returned. This object contains the internal user\_id that identifies this user and the friendly name (full\_name) of the user. It also provides the user's default group, if configured, and the list of privileges that the user has.

That list will consist of *ROLE\_...* and *GROUP\_...* values. The *ROLE\_...* values are predefined permissions within the ODK-X tools. The *GROUP\_...* values are user-defined and generally correspond to organizational groups to which users belong. This allows application designers to create workflows on the device that are appropriate for the organizational privileges of the user on that device.

The returned object is defined as:

```
@JacksonXmlRootElement(localName="privilegesInfo")
public class PrivilegesInfo {
    /**
        * User id -- this may be more fully-qualified than the user identity_
        information
        * that the client used for login (the server may have provided auto-
        completion
        * of a qualifying domain, etc.). The client should update their user
        * identity property to this value.
        */
        @JsonProperty(required = true)
        private String user_id;
```

```
(continued from previous page)
```

```
/**
    * Friendly full name for this user. Could be used for display.
    */
 @JsonProperty(required = false)
 private String full_name;
  /**
    * Default group
    */
 @JsonProperty(required = false)
 private String defaultGroup;
  /**
    * The roles and groups this user belongs to.
    * This is sorted alphabetically.
    */
 @JsonProperty(required = false)
 @JacksonXmlElementWrapper(useWrapping=false)
 @JacksonXmlProperty(localName="roles")
 private ArrayList<String> roles
}
```

# **Obtain Users List**

This list may or may not be pruned based upon the privileges of the requesting user. i.e., unprivileged users might only see themselves in this list.

This list is useful if the requesting user has the privileges needed to alter the permissions columns of a table's row. They can use this list to select the user to assign ownership to based upon the user's friendly name (full\_name) instead of the user\_id (the internal string

identifying that user), etc.

The UserInfoList and UserInfo objects are defined as:

```
@JacksonXmlRootElement(localName="userInfoList")
public class UserInfoList extends ArrayList<UserInfo> {
}
```

and

```
@JacksonXmlRootElement(localName="userInfo")
public class UserInfo {
  /**
  * user id (unique)
  */
  @JsonProperty(required = true)
  private String user id;
  /**
  * display name of user (may not be unique)
  */
  @JsonProperty(required = true)
  private String full name;
  /**
  * The privileges this user has.
  * Sorted.
  */
  @JsonProperty(required = true)
  @JacksonXmlElementWrapper(useWrapping=false)
  @JacksonXmlProperty(localName="roles")
  private ArrayList<String> roles;
}
```

# Data Grouping #1 REST Synchronization API

The sync workflow for this step is:

- 1. obtain a manifest of the application-level files suitable for this client device.
- 2. compare the application-level files on the device against the manifest entry. If different, download the file, if not present on the server, delete it.

#### Substitution Term *odkClientVersion*

The *odkClientVersion* substitution term enables different sets of files to be delivered to different clients. The primary need for this is for configuration settings files that must be linked to a specific version of an installed tool (APK), or for HTML files that invoke a JavaScript API exposed by a specific version of a tool (APK), so that the appropriate implementation of that interface is used for the specific version of the tool (APK) present on the device.

This term is the 100's digit of the build revision. E.g., for rev 210, this is '2'.

This term is limited to 10 characters in length.

#### Obtain Supported odkClientVersion

This returns a list of the odkClientVersion values supported by this server. This is used to fast-fail a synchronization attempt against a server when that server does not have any configuration suitable for the indicated odkClientVersion. This commonly happens when an application designer intends to reset the app server with their configuration files, but instead syncs.

**Note:** Resetting the application server for a '3' client version will not damage or alter the '2' client version files. As long as the data table structures are not altered, the two client versions can coexist on the server.

This provides an upgrade path across incompatible client versions.

The returned list is just a list of strings:

```
@JacksonXmlRootElement(localName="clientVersions")
public class ClientVersionList extends ArrayList<String> {
}
```

```
Our documentation is updated frequently. Get the latest version at https://docs.odk-x.org/odk-x.
```

# Manifest **REST API**

```
@GET
@Path("{appId}/manifest/{odkClientVersion}")
@Produces({"application/json",
          "text/xml;charset=UTF-8",
          "application/xml;charset=UTF-8"})
public Response /*OdkTablesFileManifest*/ getAppLevelFileManifest();
```

Requests the manifest of all app-level files for an *appId* and *odkClientVersion*.

The data structure returned is:

```
@JacksonXmlRootElement(localName="manifest")
public class OdkTablesFileManifest {
    /**
        * The entries in the manifest.
        * Ordered by filename and md5hash.
        */
    @JacksonXmlElementWrapper(useWrapping=false)
    @JacksonXmlProperty(localName="file")
    private ArrayList<OdkTablesFileManifestEntry> files;
}
```

and here:

```
public class OdkTablesFileManifestEntry {
    /***
    * This is the name of the file relative to
    * the either the 'config' directory (for
    * app-level and table-level files) or the
    * row's attachments directory (for row-level
    * attachments).
    *
    * I.e., for the new directory structure,
    * if the manifest holds configpath files, it is under:
    * /sdcard/opendatakit/{appId}/config
    * if the manifest holds rowpath files, it is under:
    * /sdcard/opendatakit/{appId}/data/attachments/{tableId}/{rowId}
    */
    public String filename;
```

```
@JsonProperty(required = false)
 public Long contentLength;
 @JsonProperty(required = false)
 public String contentType;
 /**
    * This is the md5hash of the file, which will be used
    * for checking whether or not the version of the file
    * on the phone is current.
    */
 @JsonProperty(required = false)
 public String md5hash;
 /**
    * This is the url from which the current version of the file can be
    * downloaded.
    */
 @JsonProperty(required = false)
 public String downloadUrl;
}
```

```
e.g., for JSON:
```

```
{
  "files":
   {
      "filename": "assets\/app.properties",
      "contentLength": 730,
      "contentType": "application\/octet-stream",
      "md5hash": "md5:aa47d6c0c2b63a5b99c54e5b2630be42",
      "downloadUrl": "https:///msundt-test.appspot.com:443\/odktables\/

    default\/files\/2\/assets\/app.properties"

   },
   {
      "filename": "assets\/changeAccessFilters.html",
      "contentLength": 3202,
      "contentType": "text\/html",
      "md5hash": "md5:78d7402bdab8709b7c35d59ac7048689",
      "downloadUrl": "https:///msundt-test.appspot.com:443\/odktables\/
→default\/files\/2\/assets\/changeAccessFilters.html"
    },
    . . .
```

] }

e.g., for XML:

```
<?xml version="1.0"?>
<manifest>
   <file>
       <filename>assets/app.properties</filename>
       <contentLength>730</contentLength>
       <contentType>application/octet-stream</contentType>
       <md5hash>md5:aa47d6c0c2b63a5b99c54e5b2630be42</md5hash>
       <downloadUrl>https://msundt-test.appspot.com:443/odktables/default/
→files/2/assets/app.properties</downloadUrl>
   </file>
   <file>
       <filename>assets/changeAccessFilters.html</filename>
       <contentLength>3202</contentLength>
       <contentType>text/html</contentType>
       <md5hash>md5:78d7402bdab8709b7c35d59ac7048689</md5hash>
       <downloadUrl>https://msundt-test.appspot.com:443/odktables/default/
→files/2/assets/changeAccessFilters.html</downloadUrl>
   </file>
</manifest>
```

# Download App-Level File REST API

```
@GET
@Path("{appId}/files/{odkClientVersion}/{filePath:.*}")
@Produces({"*"})
public Response getFile(@QueryParam("as_attachment") String asAttachment)
        throws IOException, ODKTaskLockException;
```

If a query parameter ( $?as\_attachment=true$ ) is supplied, then a *Content-Disposition* header is supplied to trigger a browser to download the file rather than attempt to display it.

# Upload App-Level File REST API

```
@POST
@Path("{appId}/files/{odkClientVersion}/{filePath:.*}")
@Consumes({"*"})
public Response putFile(byte[] content)
        throws IOException, ODKTaskLockException;
```

This API is only used for updating the server configuration. During the normal client synchronization workflow, this API is not invoked.

# Delete App-Level File REST API

```
@DELETE
@Path("{appId}/files/{odkClientVersion}/{filePath:.*}")
public Response deleteFile()
    throws IOException, ODKTaskLockException;
```

This API is only used for updating the server configuration. During the normal client synchronization workflow, this API is not invoked.

# Data Grouping #2 REST Synchronization API

#### Synchronizing table-level configuration and data involves:

- 1. Getting the list of available tables from the server
- 2. Verifying that the table definition on the server and client match
- 3. Getting the table-level configuration and files to the client.

The first two steps involve the table API and the table definition API. The data structures used by these APIs will be discussed after the APIs are presented.

# Data Grouping #2 REST Synchronization – Table API and Table Definition API

The table APIs manipulate *TableResource* objects and lists. A *TableResource* identifies the table, information about the earliest and latest update to the data rows in the table, and the *schemaETag* for the table.

The server generates a new, unique, *schemaETag* every time it creates or modifies the table schema. If you create a table, destroy it, then re-create it, the new table will be given a new *schemaETag*.

Creating a table registers a *TableDefinition* for that dataset with the server and creates the necessary database tables for it. Using the *schemaETag*, clients can request the *TableDefinitionResource* for any dataset on the server; that resource consists of the *TableDefinition* and additional information.

Deleting a table on the server involves deleting the specific *TableDefinition* for that tableId's current *schemaETag*.

To prevent data loss, clients that encounter an unexpected schemaETag should sync their data as if for the first time.

# List All Table Resources API

| 0GET                                                                              |
|-----------------------------------------------------------------------------------|
| <pre>@Path("{appId}/tables")</pre>                                                |
| <pre>@Produces({"application/json",</pre>                                         |
| "text/xml;charset=UTF-8",                                                         |
| "application/xml;charset=UTF-8"})                                                 |
| <pre>public Response /*TableResourceList*/ getTables(@QueryParam("cursor")_</pre> |
| <pre>Generation String cursor, @QueryParam("fetchLimit") String fetchLimit)</pre> |
| throws ODKDatastoreException,                                                     |
| AppNameMismatchException,                                                         |
| PermissionDeniedException,                                                        |
| ODKTaskLockException;                                                             |

If the server does not return the entire set of tables, it will provide a *resumeParameter* in the *TableResourceList* that can be passed in as a query parameter for subsequent requests. .. \_sync-protocol-rest-sync-api-2-table-api-get-resources:

# Get Table Resource API

```
@GET
@Path("{appId}/tables/{tableId}")
@Produces({"application/json",
    "text/xml;charset=UTF-8",
    "application/xml;charset=UTF-8"})
public Response /*TableResource*/ getTable()
throws ODKDatastoreException,
    AppNameMismatchException,
    PermissionDeniedException,
    ODKTaskLockException,
    TableNotFoundException;
```

#### **Create Table Resource API**

```
@PUT
@Path("{appId}/tables/{tableId}")
@Consumes({"application/json",
        "text/xml;charset=UTF-8",
        "application/xml;charset=UTF-8"})
@Produces({"application/json",
        "text/xml;charset=UTF-8",
        "application/xml;charset=UTF-8"})
public Response /*TableResource*/ createTable(TableDefinition definition)
    throws ODKDatastoreException,
        AppNameMismatchException,
        TableAlreadyExistsException,
        PermissionDeniedException,
        ODKTaskLockException,
            IOException;
```

#### Get Table Definition API

| ØGET                                                                   |
|------------------------------------------------------------------------|
| <pre>@Path("{appId}/tables/{tableId}/ref/{schemaETag}")</pre>          |
| <pre>@Produces({"application/json",</pre>                              |
| "text/xml;charset=UTF-8",                                              |
| "application/xml;charset=UTF-8"})                                      |
| <pre>public Response /*TableDefinitionResource*/ getDefinition()</pre> |
| throws ODKDatastoreException,                                          |
| AppNameMismatchException,                                              |
| PermissionDeniedException,                                             |
| ODKTaskLockException,                                                  |
| TableNotFoundException;                                                |
|                                                                        |

#### **Delete Table Definition API**

| @DELETE                                                       |
|---------------------------------------------------------------|
| <pre>@Path("{appId}/tables/{tableId}/ref/{schemaETag}")</pre> |
| <pre>public Response /*void*/ deleteTable()</pre>             |
| throws ODKDatastoreException,                                 |
| AppNameMismatchException,                                     |

ODKTaskLockException, PermissionDeniedException;

TableResourceList, TableResource and TableEntry objects

```
@JacksonXmlRootElement(localName="tableResourceList")
public class TableResourceList {
  /**
  * pass this in to return this same result set.
  */
 @JsonProperty(required = false)
 private String webSafeRefetchCursor;
 /**
  * Alternatively, the user can obtain the elements preceding the
\rightarrow contents of the
  * result set by constructing a 'backward query' with the same filter
→criteria
  * but all sort directions inverted and pass the webSafeBackwardCursor
  * to obtain the preceding elements.
  */
 @JsonProperty(required = false)
 private String webSafeBackwardCursor;
 /**
  * together with the initial query, pass this in to
  * return the next set of results
  */
 @JsonProperty(required = false)
 private String webSafeResumeCursor;
 @JsonProperty(required = false)
 private boolean hasMoreResults;
 @JsonProperty(required = false)
 private boolean hasPriorResults;
  /**
  * The entries in the manifest.
  * This is and ordered list by tableId.
```

}

(continued from previous page)

```
*/
@JsonProperty(required = false)
@JacksonXmlElementWrapper(useWrapping=false)
@JacksonXmlProperty(localName="tableResource")
private ArrayList<TableResource> tables;
//**
* If known, the ETag of the app-level files
* manifest is also returned.
*/
@JsonProperty(required = false)
private String appLevelManifestETag;
```

```
@JacksonXmlRootElement(localName="tableResource")
public class TableResource extends TableEntry {
  /**
  * URLs for various other parts of the API
  */
  /**
  * Get this same TableResource.
  */
 private String selfUri;
  /**
  * Get the TableDefinition for this tableId
  */
 private String definitionUri;
  /**
  * Path prefix for data row interactions
  */
 private String dataUri;
  /**
  * Path prefix for data row attachment interactions
  */
 private String instanceFilesUri;
  /**
```

(continues on next page)

841

```
* Path prefix for differencing (changes-since) service.
*/
private String diffUri;
/**
* Path prefix for permissions / access-control service.
*/
private String aclUri;
/**
* table-level file manifest ETag (optional)
*/
@JsonProperty(required = false)
private String tableLevelManifestETag;
```

and

}

```
public class TableEntry implements Comparable<TableEntry> {
  /**
  * The tableId this entry describes.
  */
 private String tableId;
  /**
  * The ETag of the most recently modified data row
  */
 @JsonProperty(required = false)
 private String dataETag;
 /**
  * The ETag of the TableDefinition
 */
 @JsonProperty(required = false)
 private String schemaETag;
}
```

e.g., for JSON:

```
"webSafeRefetchCursor": null,
"webSafeBackwardCursor":
```

(continues on next page)

{

```
(continued from previous page)
\rightarrow "H4sIAAAAAAAAG2P3QqCQBSEXyW6jVw1SpBtQawgiAKRbuWUJ5XMjbNn2R6_
→yKAfmsuZb2BGHi0ZTYPbpe3MfFgzX2MhnHOevmJXAs05YU9TJXpwqCQwU3OwjFu4oCrSbJnk6922WCT5Uorv9A
{}_{\leftrightarrow} \texttt{Ixn40Dv08D0JwFk8ibzaZjvyHPro9LC01GzCcIVvqs0zdCrVD4BpJir-AbMxKkwMq0-bracket} 
→dkdYLWoBS tnxdUne90G7 BAEAAA",
 "webSafeResumeCursor":
\Rightarrow "H4sIAAAAAAAAAG2PzQrCMBCEX0W8Spu2osUSA1IVBKkgxWuJ7VKDNZHNhvj4ihX8wTnOfAMzv\#ZoDQ5u107b-

→fBEdM0Y896H5gq6kSTPikKDLevBoeCSCNXRERTyAqLK96tFudkV1XJRrjj7Tt

\hookrightarrow wQXYORBLFaRClQRKVSZw102wyDuN4Nooe-
\rightarrowuj2MHeottLSHsihhqZ3WzAeJJ0Aq9roRpEy2nL21-XKrg16iU3-XC8IHXD26_
\rightarrowLXOXEHZEOUAg4BAAA",
 "hasMoreResults": false,
 "hasPriorResults": false,
 "tables": [
   {
      "tableId": "geoweather",
      "dataETag": "uuid:d74fb991-850a-4a4c-add5-858690b97c81",
      "schemaETag": "uuid:eb4e7240-af0c-4ccb-abc5-4e537a4609f8",
      "selfUri": "https:\/\/msundt-test.appspot.com:443\/odktables\/default\
\rightarrow/tables\/geoweather",
      "definitionUri": "https:\/\/msundt-test.appspot.com:443\/odktables\/
\rightarrow default//tables//geoweather//ref//uuid:eb4e7240-af0c-4ccb-abc5-
-→4e537a4609f8",
      "dataUri": "https:\/\/msundt-test.appspot.com:443\/odktables\/default\
\rightarrow/tables\/geoweather\/ref\/uuid:eb4e7240-af0c-4ccb-abc5-4e537a4609f8\/rows
\rightarrow".
      "instanceFilesUri": "https:\/\/msundt-test.appspot.com:443\/odktables\
\rightarrow/default//tables//geoweather//ref//uuid:eb4e7240-af0c-4ccb-abc5-
\rightarrow4e537a4609f8\/attachments",
      "diffUri": "https:\/\/msundt-test.appspot.com:443\/odktables\/default\
\rightarrow/tables\/geoweather\/ref\/uuid:eb4e7240-af0c-4ccb-abc5-4e537a4609f8\/diff
\rightarrow",
      "aclUri": "https:\/\/msundt-test.appspot.com:443\/odktables\/default\/
→tables\/geoweather\/acl",
      "tableLevelManifestETag": "19260e15"
   },
   {
      "tableId": "geoweather_conditions",
      "dataETag": "uuid:e93ead34-8ee1-4c5c-9d25-7732a5ec9c96",
      "schemaETag": "uuid:b48be1ae-d861-4453-97a2-ac6cd8bf98b1",
      "selfUri": "https:\/\/msundt-test.appspot.com:443\/odktables\/default\
→/tables\/geoweather_conditions",
      "definitionUri": "https:\/\/msundt-test.appspot.com:443\/odktables\/
```

```
\rightarrow default//tables//geoweather_conditions//ref//uuid:b48be1ae-d861-4453-97a2-
→ac6cd8bf98b1",
      "dataUri": "https:\/\/msundt-test.appspot.com:443\/odktables\/default\
\rightarrow/tables\/geoweather conditions\/ref\/uuid:b48be1ae-d861-4453-97a2-
\rightarrow ac6cd8bf98b1\/rows",
      "instanceFilesUri": "https:\/\/msundt-test.appspot.com:443\/odktables\
\rightarrow/default//tables//geoweather_conditions//ref//uuid:b48be1ae-d861-4453-
\rightarrow 97a2-ac6cd8bf98b1\/attachments",
      "diffUri": "https:\/\/msundt-test.appspot.com:443\/odktables\/default\
\rightarrow/tables\/geoweather_conditions\/ref\/uuid:b48be1ae-d861-4453-97a2-
→ac6cd8bf98b1\/diff",
      "aclUri": "https:\/\/msundt-test.appspot.com:443\/odktables\/default\/

→tables\/geoweather_conditions\/acl",

      "tableLevelManifestETag": "75a915a5"
    }
  ],
  "appLevelManifestETag": "eded21dd"
}
```

#### e.g., for XML:

|                                                                                           | 1            |
|-------------------------------------------------------------------------------------------|--------------|
| <tableresourcelist></tableresourcelist>                                                   |              |
| <websaferefetchcursor></websaferefetchcursor>                                             |              |
| <websafebackwardcursor></websafebackwardcursor>                                           |              |
| $\hookrightarrow$ H4sIAAAAAAAAG2P3QqCQBSEXyW6jVw1SpBtQawgiAKRbuWUJ5XMjbNn2R6_             |              |
| $\rightarrow$ yKAfmsuZb2BGHi0ZTYPbpe3MfFgzX2MhnHOevmJXAs05YU9TJXpwqCQwU3OwjFu4oCrSbJnk692 | 22WCT5Uorv9# |
| →Ixn40Dv08D0JwFk8ibzaZjvyHPro9LC01GzCcIVvqs0zdCrVD4BpJir-AbMxKkwMq0-                      |              |
| →dkdYLWoBS_tnxdUne90G7_BAEAAA                                                             |              |
| <websaferesumecursor></websaferesumecursor>                                               |              |
| →H4sIAAAAAAAAAG2PzQrCMBCEX0W8Spu2osUSA1IVBKkgxWuJ7VKDNZHNhvj4ihX8wTnOfAMzvHZ              | ZoDQ5u107b-  |
| $\rightarrow$ fBEdM0Y896H5gq6kSTPikKDLevBoeCSCNXRERTyAqLK96tFudkV1XJRrjj7Tt_              |              |
| →wQXYORBLFaRC1QRKVSZw102wyDuN4Nooe-                                                       |              |
| $\rightarrow$ uj2MHeottLSHsihhqZ3WzAeJJ0Aq9roRpEy2nL21-XKrg16iU3-XC8IHXD26_               |              |
| →LXOXEHZEOUAg4BAAA                                                                        |              |
| <hasmoreresults>false</hasmoreresults>                                                    |              |
| <haspriorresults>false</haspriorresults>                                                  |              |
| <applevelmanifestetag>eded21dd</applevelmanifestetag>                                     |              |
| <tableresource></tableresource>                                                           |              |
| <tableid>geoweather</tableid>                                                             |              |
| <pre><dataetag>uuid:d74fb991-850a-4a4c-add5-858690b97c81</dataetag></pre>                 |              |
| <schemaetag>uuid:eb4e7240-af0c-4ccb-abc5-4e537a4609f8</schemaetag>                        |              |
| <selfuri>https://msundt-test.appspot.com:443/odktables/default/</selfuri>                 |              |
| →tables/geoweather                                                                        |              |
| (continuos on novt pago)                                                                  |              |

```
<definitionUri>https://msundt-test.appspot.com:443/odktables/
→default/tables/geoweather/ref/uuid:eb4e7240-af0c-4ccb-abc5-4e537a4609f8</
\rightarrow definitionUri>
       <dataUri>https://msundt-test.appspot.com:443/odktables/default/
→tables/geoweather/ref/uuid:eb4e7240-af0c-4ccb-abc5-4e537a4609f8/rows</
→dataUri>
       <instanceFilesUri>https://msundt-test.appspot.com:443/odktables/
→default/tables/geoweather/ref/uuid:eb4e7240-af0c-4ccb-abc5-4e537a4609f8/
→attachments</instanceFilesUri>
       <diffUri>https://msundt-test.appspot.com:443/odktables/default/
→tables/geoweather/ref/uuid:eb4e7240-af0c-4ccb-abc5-4e537a4609f8/diff</
→diffUri>
       <aclUri>https://msundt-test.appspot.com:443/odktables/default/
→tables/geoweather/acl</aclUri>
       <tableLevelManifestETag>19260e15</tableLevelManifestETag>
   </tableResource>
   <tableResource>
       <tableId>geoweather conditions</tableId>
       <dataETag>uuid:e93ead34-8ee1-4c5c-9d25-7732a5ec9c96</dataETag>
       <schemaETag>uuid:b48be1ae-d861-4453-97a2-ac6cd8bf98b1</schemaETag>
       <selfUri>https://msundt-test.appspot.com:443/odktables/default/
→tables/geoweather conditions</selfUri>
       <definitionUri>https://msundt-test.appspot.com:443/odktables/
→default/tables/geoweather_conditions/ref/uuid:b48be1ae-d861-4453-97a2-
→ac6cd8bf98b1</definitionUri>
       <dataUri>https://msundt-test.appspot.com:443/odktables/default/
→tables/geoweather conditions/ref/uuid:b48be1ae-d861-4453-97a2-
→ac6cd8bf98b1/rows</dataUri>
       <instanceFilesUri>https://msundt-test.appspot.com:443/odktables/
→default/tables/geoweather conditions/ref/uuid:b48be1ae-d861-4453-97a2-
→ac6cd8bf98b1/attachments</instanceFilesUri>
       <diffUri>https://msundt-test.appspot.com:443/odktables/default/
→tables/geoweather_conditions/ref/uuid:b48be1ae-d861-4453-97a2-
→ac6cd8bf98b1/diff</diffUri>
       <aclUri>https://msundt-test.appspot.com:443/odktables/default/
→tables/geoweather_conditions/acl</aclUri>
       <tableLevelManifestETag>75a915a5</tableLevelManifestETag>
   </tableResource>
</tableResourceList>
```

TableDefinition, Column and TableDefinitionResource objects

```
@JacksonXmlRootElement(localName="tableDefinition")
public class TableDefinition {
  /**
   * Schema version ETag for the tableId's database schema.
   */
 @JsonProperty(required = false)
 private String schemaETag;
  /**
   * Unique tableId
   */
 private String tableId;
  /**
  * The columns in the table.
   */
 @JsonProperty(required = false)
 @JacksonXmlElementWrapper(localName="orderedColumns")
 @JacksonXmlProperty(localName="column")
 private ArrayList<Column> orderedColumns;
}
```

```
@JacksonXmlRootElement(localName="tableDefinitionResource")
public class TableDefinitionResource extends TableDefinition {
    /**
    * Get this same TableDefinitionResource.
    */
    private String selfUri;
    /**
    * Get the TableResource for this tableId.
    */
    private String tableUri;
}
```

The *configpath* type's value is relative to the *config* directory. The 'rowpath' type's value is relative to the directory in which a rowId attachments are stored.

with columns defined by:

```
public class Column {
 /**
   * The tableId containing this elementKey
  */
 /**
   * The fully qualified key for this element. This is the element's \Box
→database
   * column name. For composite types whose elements are individually
\rightarrow retained
   * (e.g., geopoint), this would be the elementName of the geopoint (e.g.
\hookrightarrow,
   * 'myLocation' concatenated with '_' and this elementName (e.g.,
   * 'myLocation_latitude').
  * Never longer than 58 characters.
  * Never a SQL or SQLite reserved word
   * Satisfies this regex: ' \\p{L}\\p{M}*(\\p{N}*/\\p{Nd}/_)*$'
  */
 private String elementKey;
 /**
  * The name by which this element is referred. For composite types whose
   * elements are individually retained (e.g., geopoint), this would be
\rightarrow simply
  * 'latitude'
  * Never longer than 58 characters.
  * Never a SQL or SQLite reserved word
  * Satisfies this regex: ' ^\\p{L}\\p{M}*(\\p{N}*/\\p{Nd}/_)*$'
   */
 @JsonProperty(required = false)
 private String elementName;
  /**
   * This is the ColumnType of the field. It is either:
       boolean
   *
   *
       integer
   *
      number
      configpath
   *
   *
      rowpath
   *
      array
      array(len)
   *
   *
       string
```

```
string(len)
  *
        typename
  *
        typename(len)
  *
        or
  *
        typename:datatype
  *
        typename:datatype(len)
  *
        where datatype can be one of boolean, integer, number, array,
  *
→ object
  *
  *
        Where:
        'typename' is any other alpha-numeric name (user-definable data
  *
\rightarrow type).
        The (len) attribute, if present, identifies the VARCHAR storage
  *
        requirements for the field when the field is a unit of retention.
  *
        Ignored if not a unit of retention.
  *
  *
  *
        The server stores:
  *
  *
          integer as a 32-bit integer.
  *
          number as a double-precision floating point value.
  *
          configpath indicates that it is a relative path to a file under
→the 'config'
                  directory in the 'new' directory structure. i.e., the
  *
\rightarrow relative path is
  *
                  rooted from:
                      /sdcard/opendatakit/{appId}/config/
  *
  *
          rowpath indicates that it is a relative path to a file under \Box
  *
\rightarrow the row's attachment
                  directory in the 'new' directory structure. i.e., the
\rightarrow relative path is
                  rooted from:
  *
  *
                      /sdcard/opendatakit/{appId}/data/attachments/
\rightarrow {tableId}/{rowId}/
  *
```

```
array is a JSON serialization expecting one child element key
  *
                that defines the data type in the array. Array fields
  *
               MUST be a unit of retention (or be nested within one).
         string is a string value
         anything else, if it has no child element key, it is a string
  *
                (simple user-defined data type). Unless a datatype is \Box
  *
\rightarrow specified.
  *
  *
         anything else, if it has one or more child element keys, is a
               JSON serialization of an object containing those keys
  *
                (complex user-defined data type).
  *
  */
 private String elementType;
 /**
  * JSON serialization of an array of strings. Each value in the
  * array identifies an elementKey of a nested field within this
  * elementKey. If there are one or more nested fields, then the
  * value stored in this elementKey is a JSON serialization of
  * either an array or an object. Otherwise, it is either an
  * integer, number or string field.
  *
  * If the elementType is 'array', the serialization is an
  * array and the nested field is retrieved via a subscript.
  * Otherwise, the serialization is an object and the nested
  * field is retrieved via the elementName of that field.
  */
 @JsonProperty(required = false)
 private String listChildElementKeys;
```

e.g., for JSON

}

```
{
    "schemaETag": "uuid:b48be1ae-d861-4453-97a2-ac6cd8bf98b1",
    "tableId": "geoweather_conditions",
    "orderedColumns": [
        {
            "elementKey": "Code",
            "elementKey": "Code",
            "schemaETag": "Code",
            "schemaETag": "SchemaETag": "SchemaETa
```

```
"elementName": "Code",
      "elementType": "string",
      "listChildElementKeys": "[]"
    },
    ſ
      "elementKey": "Description",
      "elementName": "Description",
      "elementType": "string",
      "listChildElementKeys": "[]"
    },
    ſ
      "elementKey": "Language",
      "elementName": "Language",
      "elementType": "string",
      "listChildElementKeys": "[]"
    }
  ],
  "selfUri": "https:\/\/msundt-test.appspot.com:443\/odktables\/default\/
\rightarrowtables//geoweather conditions//ref//uuid:b48be1ae-d861-4453-97a2-
\rightarrowac6cd8bf98b1".
  "tableUri": "https:///msundt-test.appspot.com:443\/odktables\/default\/
→tables\/geoweather conditions"
}
```

# Data Grouping #2 REST Synchronization – Table-level Files API

To support table-specific files, a new manifest API is provided

The table-level files API is identical to the app-level files API. It relies upon the file naming convention to distinguish between app-level files and table-level files.

#### Data Grouping #3 REST Synchronization - Overview

#### **Attachments: BLOBs and Documents**

BLOBs, long strings (e.g., MySQL TEXT fields) and arbitrary files can be associated with any data row. These are stored as files and viewed as 'attachments' of the row. If a row has an attachment, the row is expected to have one or more columns in its data table that contain the path to that attachment.

For example, the ODK-X Tools use a *rowpath* elementType (see the Column object, presented earlier), the attachment field definition in Survey (either an *imageUri*, *audioUri* or *videoUri* object) consists of two parts, a *uriFragment* that is a *rowpath* elementType and a *contentType* that is a string containing the mime type of the attachment. The *rowpath* is a path relative to the storage location for files associated with this *rowId*. e.g.,

```
{ uriFragment: "filename.jpg",
    contentType: "image/jpg" }
```

Attachments are immutable. If an attachment is modified, it must be given a new, unique, *filepath*. The server will not accept revisions to an attachment.

#### **Revision States**

# It is assumed that the client maintains a set of revision states for an individual row. These states are:

- 1. *synced* no changes to an existing record obtained from the server and all attachment changes have been handled.
- 2. *new\_row* a new record on the client.
- 3. changed the client modified an existing record obtained from the server.
- 4. deleted the client deleted an existing record obtained from the server.
- 5. *synced\_pending\_files* the client considers the row data to be in the 'rest' state, but the attachments for this row may or may not be up-to-date.
- 6. *in\_conflict* the client has determined that there was both a local change to the row and another client has pushed a change to the server, so that the local change cannot be directly submitted to the server, but must instead be resolved with the server's version before being uploaded.

For a given tableId, whenever the *schemaETag* for that tableId has changed, if the client wishes to ensure that its current dataset is preserved, the client should:

- reset all rows in the *in\_conflict* state to their original local change status (i.e., one of *new\_row*, *changed* or *deleted*),
- mark all *synced* and *synced\_pending\_files* rows as *new\_row*.
- reset the table's last-change-processed value so that the next sync of the table's data will attempt to sync every row in the table.

This may cause all the client's rows to become in conflict with the server; it is unclear what should be the default treatment for this condition.

The server maintains a full history of all changes to a given row. Each row is identified by a *rowId*. Each row revision is identified by its (*rowId*, *rowETag*) tuple.

When a client row is synced with the server, the *rowETag* of the prior version of that *rowId* is sent up to the server (sending **null** if this is an *new\_row* row) along with all the values in the row.

When a client row is in the *new\_row* state, the client may optionally send **null** for the value of the *rowId*, in which case the server will assign an id.

# An insert-or-update row request is successful if:

- the rowId does not yet exist, or
- the *rowETag* matches the value for the most recent revision to *rowId*, or
- the *rowETag* doesn't match, but the values of the most recent version of the *rowId* on the server exactly match the values sent from the client.

# A delete row request is successful if:

- the *rowId* does not yet exist, or
- the *rowETag* matches the value for the most recent revision to *rowId*

If successful, any changes are applied on the server, and the client is returned the updated row (and updated *rowETag*). The client should then either delete the local copy if it was in the *deleted* state, or update its corresponding row to *synced\_pending\_files* if there are rowpath columns in the dataset or *synced* if not, and set *rowETag* to the value returned for *rowETag* in the updated record.

If unsuccessful, an *ETagMismatchException* error is reported back to the client, and the client should mark the row as *in\_conflict*. *in\_conflict* rows are not eligible to be synced until the client resolves the conflict state, usually through processing convention or user intervention.

If the row is in the *synced\_pending\_files* state, then the client must determine what actions it needs to perform to bring this row's attachment(s) state into concordance with the server.

Because data records can be sent up to the server before their associated attachments are sent, clients may obtain data records from the server that lack the attachment files that they reference. I.e., *ClientOne* may sync a row with an updated attachment to the server, but fail to send the attachment itself. *ClientTwo* may then sync with the server, obtain the row

updates that *ClientOne* just posted, and therefore have a valid, current, row without the attachments that it references.

This is a normal condition and should be anticipated and gracefully handled by the client.

## synced\_pending\_files treatment

There is a potential for loss of an earlier attachment if the data row is partially synced (transitioning into *synced\_pending\_files*) and the data row is then updated, changing the attachment, before the earlier version of the attachment is saved on the server.

Because the client is strictly forbidden from modifying the contents of the attachment file, we always know if a new attachment is created because the data row will always be modified to update the attachment path.

Similarly, because the *config* directory is static and dictated by the server, any *configpath* field in a data row does not require syncing of that referenced file with the server. It is assumed that the server already has that file. Only the *rowpath* fields in a data row need to have their attachments synced.

The server maintains a manifest of all *rowpath* attachments uploaded for all versions of the row.

The current implementation only considers attachments specified in 'rowpath' elements. If the attachment has not yet been uploaded, a NOT\_FOUND is returned should that attachment be requested.

The sync mechanism first requests all rowpath files, either specifying an ETag if the file exists locally, or omitting it, to pull the file. If a request with an ETag returns NOT\_MODIFIED, then the server has that file. If it returns NOT\_FOUND, then the client should push the file to the server. If it returns the file, then there is an exceptional condition and the client should log an error (but it is fine to download the file – the server is still the authority for what these files should contain).

# Data Grouping #3 REST Synchronization - Workflow

#### The normal data synchronization workflow is:

- 1. Request the *TableResource* for a tableId (using the Table API, defined earlier).
- 2. If the *dataETag* in this resource matches the last-change-processed value maintained by the client, then there are no row-value changes. Proceed to upload our changes.
- 3. Otherwise, use the *diffUri* to request the list of rows with recent changes. If you have no last-changed-processed value, use the *dataUri* to request all rows in the table.

- 4. Update client state to reflect changes on server.
- 5. Update the dataETag of our table to that given in the first result set (RowResourceList) of server rows or changes pulled from the server.
- 6. Push *new\_row*, *changed* and *deleted* records up to server. Specify the table's dataETag in this request (RowList). If a 409 (CONFLICT) is returned, then go to step (3) above. Otherwise, update our table dataETag with that returned on the RowOutcomeList. Update our local state with the outcomes specified in the RowOutcomeList.
- 7. If the above two stages complete without errors, resolve rows in the *synced\_pending\_files* state by pushing / pulling attachments to / from the server. If successful, transition that row into the *synced* state.
- 8. Report status metrics for this table to the server.

And, at some later time: \* Resolve any *in\_conflict* rows (user-directed) This conflict resolution will transition rows either into a state matching that on the server, or into an updated *changed* state such that on the next synchronization those changes will be able to be successfully pushed to the server (unless those rows were changed, yet again, by another client).

# Get All Data Changes Since... API

```
@GET
@Path("{appId}/tables/{tableId}/ref/{schemaETag}/diff")
@Produces({"application/json",
    "text/xml;charset=UTF-8",
    "application/xml;charset=UTF-8"})
public Response /*RowResourceList*/ getRowsSince(@QueryParam("data_etag")」

→String dataETag, @QueryParam("cursor") String cursor, @QueryParam(
    →"fetchLimit") String fetchLimit)
    throws ODKDatastoreException,
        PermissionDeniedException,
        InconsistentStateException,
        ODKTaskLockException, BadColumnNameException;
```

Unlike the other REST interfaces, this takes a query parameter specifying the dataETag from which to report the set of changed rows.

If the server cannot return the entire set of rows, it will provide a *resumeParameter* in the *RowResourceList* that can be passed in as a query parameter to generate the next grouping of rows.

#### **Get Changesets API**

| <b>@GET</b>                                                                             |
|-----------------------------------------------------------------------------------------|
| <pre>@Path("{appId}/tables/{tableId}/ref/{schemaETag}/diff/changeSets")</pre>           |
| <pre>@Produces({"application/json",</pre>                                               |
| "text/xml;charset=UTF-8",                                                               |
| "application/xml;charset=UTF-8"})                                                       |
| <pre>public Response /*ChangeSetList*/ getChangeSetsSince(@QueryParam("data_etag</pre>  |
| →") String dataETag, @QueryParam("sequence_value") String sequenceValue)                |
| throws ODKDatastoreException, PermissionDeniedException,                                |
| $\rightarrow$ InconsistentStateException, ODKTaskLockException, BadColumnNameException; |

This API is not actively used in the device's Sync implementation.

As with the previous API, this takes a query parameter specifying the dataETag from which to report the set of changeSets (subsequent dataETag values).

If the server cannot return the entire set of dataETag values processed since the specified dataETag, it will provide a *sequenceValue* in the *ChangeSetList* that can be passed in as a query parameter to generate the next grouping of set of dataETag values.

Get the changeSets that have been applied since the dataETag changeSet (must be a valid dataETag) or since the given sequenceValue.

These are returned in no meaningful order. For consistency, the values are sorted alphabetically. The returned object includes a sequenceValue that can be used on a subsequent call to get all changes to this table since this point in time.

The *ChangeSetList* contains a list of *dataETag* strings and a *sequenceValue* that allows the client to request changeSets that have been processed since this set of changeSets were returned.

```
@JacksonXmlRootElement(localName="changeSetList")
public class ChangeSetList {
    /**
    * The dataETag values.
    */
    @JsonProperty(required = false)
    @JacksonXmlElementWrapper(useWrapping=false)
    @JacksonXmlProperty(localName="changeSet")
    private ArrayList<String> changeSets;
    /**
    * The dataETag value of the table at the START of this request.
    */
```

```
@JsonProperty(required = false)
private String dataETag;
/**
 * The sequenceValue of the server at the START of this request.
 * A monotonically increasing string.
 */
@JsonProperty(required = false)
private String sequenceValue;
}
```

#### Get Changeset Rows API

This API is not actively used in the device's Sync implementation.

This fetches the set of row changes corresponding to this changeSet dataETag.

If the "active\_only" query parameter is provided, only the changes that are in this change set that are currently active (have not been superseded) will be returned.

#### Get All Data Rows API

| @GET                                                                                 |
|--------------------------------------------------------------------------------------|
| <pre>@Path("{appId}/tables/{tableId}/ref/{schemaETag}/rows")</pre>                   |
| <pre>@Produces({"application/json",</pre>                                            |
| "text/xml;charset=UTF-8",                                                            |
| "application/xml;charset=UTF-8"})                                                    |
| <pre>public Response /*RowResourceList*/ getRows(@QueryParam("cursor") String_</pre> |
| <pre></pre>                                                                          |
| throws ODKDatastoreException, PermissionDeniedException,                             |
| InconsistentStateException, ODKTaskLockException,                                    |
| BadColumnNameException;                                                              |

If the server cannot return the entire set of rows, it will provide a *resumeParameter* in the *RowResourceList* that can be passed in as a query parameter to generate the next grouping of rows.

The *RowResourceList* returned contains the dataETag of the last change processed on the server.

Note: Later requests with resume cursors may return different values for this dataETag..

The value in the first result should be compared with the value returned at the end of the chain of requests. If this value does change, the client should update its table dataETag to the first value and issue a new request using the first dataETag. This will pull the changes that were occurring as the first result set was being pulled and processed by the client. Only once the dataETag does not change can the client be assured that it does not have any partial changeSets.

#### Get a Data Row API

```
@GET
@Path("{appId}/tables/{tableId}/ref/{schemaETag}/rows/{rowId}")
@Produces({"application/json",
        "text/xml;charset=UTF-8",
        "application/xml;charset=UTF-8"})
public Response /*RowResource*/ getRow()
      throws ODKDatastoreException,
        PermissionDeniedException, InconsistentStateException,
        ODKTaskLockException, BadColumnNameException;
```

Gets the current values for a specific rowId.

# Alter Data Rows (Insert, Update or Delete)API

```
@PUT
@Path("{appId}/tables/{tableId}/ref/{schemaETag}/rows")
@Consumes({"application/json",
    "text/xml;charset=UTF-8",
    "application/xml;charset=UTF-8"})
@Produces({"application/json",
    "text/xml;charset=UTF-8",
    "application/xml;charset=UTF-8"})
public Response /*RowOutcomeList*/ alterRows(RowList rows)
    throws ODKTaskLockException, ODKDatastoreException,
        PermissionDeniedException, BadColumnNameException,
        InconsistentStateException,∟
        -TableDataETagMismatchException;
```

This REST interface takes a *RowList* that must contain the dataETag of the table that matches the one on the server. If the value does not match, the server returns 409 (CON-FLICT) and the client should use the diff API to fetch changes from the server before re-attempting to alter data on the server. If the dataETag does match, a *RowOutcomeList* is returned with the actions taken by the server.

**Warning:** Some row changes may fail, and some may succeed (e.g., due to permissions violations).

The client should process the *RowOutcome* information to update its local database to match that on the server. For bandwidth efficiency, large portions of the *RowOutcome* object will be null upon success.

The *RowOutcomeList* contains the dataETag of the resulting change set on the server. The client should update its table dataETag to match this value.

# *Row* and *RowList*, *RowResource* and *RowResourceList*, *RowOutcome* and *RowOut-comeList* Objects

*RowList* is a list of rows:

```
@JacksonXmlRootElement(localName="rowList")
public class RowList {
   /**
    * The entries in the manifest.
```

```
*/
@JsonProperty(required = false)
@JacksonXmlElementWrapper(useWrapping=false)
@JacksonXmlProperty(localName="row")
private ArrayList<Row> rows;

/**
 * The dataETag of the table at the START of this request.
 */
@JsonProperty(required = false)
private String dataETag;
}
```

*RowOutcomeList* is a list of row outcomes:

```
@JacksonXmlRootElement(localName="rowList")
public class RowOutcomeList {
 /**
   * The URL that returns the TableResource for this table.
   */
 @JsonProperty(required = false)
 private String tableUri;
 /**
   * The entries in the manifest.
   */
 @JsonProperty(required = false)
 @JacksonXmlElementWrapper(useWrapping=false)
 @JacksonXmlProperty(localName="row")
 private ArrayList<RowOutcome> rows;
 /**
   * The dataETaq for the changes made by this request.
   */
 @JsonProperty(required = false)
 private String dataETag;
}
```

*RowResourceList* is a list of row resources:

```
@JacksonXmlRootElement(localName="rowResourceList")
public class RowResourceList {
```

```
/**
  * The entries in the manifest.
  */
 @JsonProperty(required = false)
 @JacksonXmlElementWrapper(useWrapping=false)
 @JacksonXmlProperty(localName="rowResource")
 private ArrayList<RowResource> rows;
 /**
  * The dataETag of the table at the START of this request.
  */
 @JsonProperty(required = false)
 private String dataETag;
 /**
  * The URL that returns the TableResource for this table.
  */
 private String tableUri;
 /**
  * together with the initial query, pass this in to
  * return this same result set.
  */
 @JsonProperty(required = false)
 private String webSafeRefetchCursor;
 /**
  * Alternatively, the user can obtain the elements preceding the
\rightarrow contents of the
  * result set by constructing a 'backward query' with the same filter
\rightarrow criteria
  * but all sort directions inverted and pass the webSafeBackwardCursor
  * to obtain the preceding elements.
  */
 @JsonProperty(required = false)
 private String webSafeBackwardCursor;
 /**
  * together with the initial query, pass this in to
  * return the next set of results
  */
```

```
@JsonProperty(required = false)
private String webSafeResumeCursor;
@JsonProperty(required = false)
private boolean hasMoreResults;
@JsonProperty(required = false)
private boolean hasPriorResults;
```

RowResource extends a Row and supplies a self-reference URL.

```
@JacksonXmlRootElement(localName="rowResource")
public class RowResource extends Row {
    /**
    * The URL that returns this RowResource.
    */
    private String selfUri;
}
```

RowOutcome also extends Row with a self-reference URL and an Outcome Type:

```
@JacksonXmlRootElement(localName = "rowResource")
public class RowOutcome extends Row {
 /**
   * Possible values:
  * 
  * UNKNOWN -- initial default value
  * SUCCESS -- rowETag, dataETagAtModification, filterScope updated</
\rightarrow li >
   * DENIED -- permission denied -- just the rowId is returned
  * IN CONFLICT -- server record is returned (in full)
  * FAILED -- anonymous insert conflict (impossible?) or
                  delete of non-existent row -- just rowId is returned</
  *
\rightarrow li >
  * 
  */
 public enum OutcomeType {
   UNKNOWN, SUCCESS, DENIED, IN_CONFLICT, FAILED
 }
  /**
```

```
* The URL that returns this RowResource.
*/
@JsonProperty(required = false)
private String selfUri;
@JsonProperty(required = false)
private OutcomeType outcome = OutcomeType.UNKNOWN;
}
```

Row contains the data for a row.

```
public class Row {
 /**
  * PK identifying this row of data.
  */
 @JacksonXmlProperty(localName = "id")
 @JsonProperty(value = "id", required = false)
 private String rowId;
  /**
   * identifies this revision of this row of data.
   * (needed to support updates to data rows)
   * (creation is a revision from 'undefined').
   */
 @JsonProperty(required = false)
 private String rowETag;
  /**
   * identifies the service-level
  * interaction during which this
  * revision was made. Useful for
  * finding coincident changes
   * and prior/next changes.
   */
 @JsonProperty(required = false)
 private String dataETagAtModification;
 /**
   * deletion is itself a revision.
   */
 @JsonProperty(required = false)
 private boolean deleted;
```

```
/**
* audit field returned for
* archive/recovery tools.
 */
@JsonProperty(required = false)
private String createUser;
/**
 * audit field returned for
* archive/recovery tools
 */
@JsonProperty(required = false)
private String lastUpdateUser;
/**
 * OdkTables metadata column.
 *
 * The `ODK-X Survey <https://docs.odk-x.org/survey-using/>`_ form that
 * was used when revising this
 * row.
 *
* This can be useful for
* implementing workflows.
* I.e., if savepointTyp is
* COMPLETE with this formId,
* then enable editing with
 * this other formId.
 */
@JsonProperty(required = false)
private String formId;
/**
 * OdkTables metadata column.
 *
 * The locale of the device
* that last revised this row.
 */
@JsonProperty(required = false)
private String locale;
/**
```

```
* OdkTables metadata column.
  *
 * One of either COMPLETE
 * or INCOMPLETE. COMPLETE
 * indicates that the formId
 * used to fill out the row
 * has validated the entered
 * values.
  */
@JsonProperty(required = false)
private String savepointType;
/**
  * OdkTables metadata column.
  *
 * For Mezuri, the timestamp
  * of this data value.
 *
  * For `ODK-X Survey <https://docs.odk-x.org/survey-using/>`_, the last
 * save time of the survey.
 *
  * For sensor data,
 * the timestamp for the
 * reading in this row.
  */
@JsonProperty(required = false)
private String savepointTimestamp;
/**
  * OdkTables metadata column.
  * For `ODK-X Survey <https://docs.odk-x.org/survey-using/>`_, the user
 * that filled out the survey.
 *
 * Unclear what this would be
  * for sensors.
 *
  * For Mezuri, this would be
  * the task execution ID that
 * created the row.
  */
@JsonProperty(required = false)
```

```
private String savepointCreator;
  /**
   * RowFilterScope is passed down to device.
   *
   * Implements DEFAULT, MODIFY, READ ONLY, HIDDEN
   * with rowOwner being the "owner" of the row.
   *
  * It is passed down to the
  * device so that the
  * device can do best-effort
  * enforcement of access control
  * (trusted executor)
   */
 @JacksonXmlProperty(localName = "filterScope")
 @JsonProperty(value = "filterScope", required = false)
 private RowFilterScope rowFilterScope;
 /**
  * Array of user-defined column name to
  * the string representation of its value.
   * Sorted by ascending column name.
  */
 @JsonProperty(required = false)
 @JacksonXmlElementWrapper(localName="orderedColumns")
 @JacksonXmlProperty(localName="value")
 private ArrayList<DataKeyValue> orderedColumns;
}
```

where *RowFilterScope* is:

```
public class RowFilterScope {
    /**
    * Type of Filter.
    *
    * Limited to 10 characters
    */
    public enum Access {
      FULL, MODIFY, READ_ONLY, HIDDEN,
    }
    @JsonProperty(required = false)
```

```
private Access defaultAccess;
@JsonProperty(required = false)
private String rowOwner;
@JsonProperty(required = false)
private String groupReadOnly;
@JsonProperty(required = false)
private String groupModify;
@JsonProperty(required = false)
private String groupPrivileged;
}
```

and *DataKeyValue* is:

```
public class DataKeyValue {
    @JacksonXmlProperty(isAttribute=true)
    public String column;
    @JacksonXmlText
    public String value;
}
```

e.g., for JSON

```
{
 "rows": [
   ſ
      "rowETag": "uuid:e818c096-c3c6-4ec6-ac40-015ddfbef303",
      "dataETagAtModification": "uuid:e93ead34-8ee1-4c5c-9d25-7732a5ec9c96",
      "deleted": false,
      "createUser": "uid:msundt|2014-10-03T16:48:04.320+0000",
      "lastUpdateUser": "uid:msundt|2014-10-03T16:48:04.320+0000",
      "formId": "geoweather conditions",
      "locale": "en US",
      "savepointType": "COMPLETE",
      "savepointTimestamp": "2017-07-21T19:13:52.594000000",
      "savepointCreator": "username:msundt",
      "orderedColumns": [
        ſ
          "column": "Code",
```

```
(continued from previous page)
```

```
"value": "clear"
       },
       ſ
         "column": "Description",
         "value": "Clear skies on 5.0"
       },
       ſ
         "column": "Language",
         "value": "en"
       }
     ],
     "selfUri": "https:///msundt-test.appspot.com:443//odktables//default/
\rightarrow/tables\/geoweather_conditions\/ref\/uuid:b48be1ae-d861-4453-97a2-
→ac6cd8bf98b1\/rows\/uuid:50caa4ef-4f7f-4229-80b6-8e2d44026b90",
     "id": "uuid:50caa4ef-4f7f-4229-80b6-8e2d44026b90",
     "filterScope": {
       "defaultAccess": "FULL",
       "rowOwner": null,
       "groupReadOnly": null,
       "groupModify": null,
       "groupPrivileged": null
     }
   },
   ł
     "rowETag": "uuid:a3a8e4b8-295c-410e-a9ec-7577e386799f",
     "dataETagAtModification": "uuid:e93ead34-8ee1-4c5c-9d25-7732a5ec9c96",
     "deleted": false,
     "createUser": "uid:msundt|2014-10-03T16:48:04.320+0000",
     "lastUpdateUser": "uid:msundt|2014-10-03T16:48:04.320+0000",
     "formId": "geoweather conditions",
     "locale": "en US",
     "savepointType": "COMPLETE",
     "savepointTimestamp": "2017-07-21T19:13:02.633000000",
     "savepointCreator": "username:msundt",
     "orderedColumns": [
       {
         "column": "Code",
         "value": "rain"
       },
       {
         "column": "Description",
         "value": "Raining on 5.0"
```

```
},
       {
         "column": "Language",
         "value": "en"
       }
     ],
     "selfUri": "https:///msundt-test.appspot.com:443//odktables//default/
\rightarrow/tables\/geoweather conditions\/ref\/uuid:b48be1ae-d861-4453-97a2-
→ac6cd8bf98b1\/rows\/uuid:7fba9aa0-df29-4e3b-a390-e07b4ee48fe8",
     "id": "uuid:7fba9aa0-df29-4e3b-a390-e07b4ee48fe8",
     "filterScope": {
       "defaultAccess": "READ ONLY",
       "rowOwner": null,
       "groupReadOnly": null,
       "groupModify": null,
       "groupPrivileged": null
     }
   },
   ſ
     "rowETag": "uuid:34847487-3f5d-4f66-814c-602e2dc4d6d2",
     "dataETagAtModification": "uuid:e93ead34-8ee1-4c5c-9d25-7732a5ec9c96",
     "deleted": false,
     "createUser": "uid:msundt|2014-10-03T16:48:04.320+0000",
     "lastUpdateUser": "uid:msundt|2014-10-03T16:48:04.320+0000",
     "formId": "geoweather conditions",
     "locale": "en US",
     "savepointType": "COMPLETE",
     "savepointTimestamp": "2017-07-21T19:14:32.127000000",
     "savepointCreator": "username:msundt",
     "orderedColumns":
       {
         "column": "Code",
         "value": "thunderstorm"
       },
       {
         "column": "Description",
         "value": "Thunderstorm on 5.0"
       },
       {
         "column": "Language",
         "value": "en"
       }
```

```
],
     "selfUri": "https:\/\/msundt-test.appspot.com:443\/odktables\/default\
\rightarrow/tables\/geoweather_conditions\/ref\/uuid:b48be1ae-d861-4453-97a2-
\rightarrowac6cd8bf98b1\/rows\/uuid:7fba9aa0-df29-4e3b-a390-e08b4ee48fe8",
     "id": "uuid:7fba9aa0-df29-4e3b-a390-e08b4ee48fe8",
     "filterScope": {
       "defaultAccess": "READ ONLY",
       "rowOwner": null,
       "groupReadOnly": null,
       "groupModify": null,
       "groupPrivileged": null
     }
   },
   ſ
     "rowETag": "uuid:9c13fa4c-62c0-4a53-9038-34514c9b17f0",
     "dataETagAtModification": "uuid:e93ead34-8ee1-4c5c-9d25-7732a5ec9c96",
     "deleted": false,
     "createUser": "uid:msundt|2014-10-03T16:48:04.320+0000",
     "lastUpdateUser": "uid:msundt|2014-10-03T16:48:04.320+0000",
     "formId": "geoweather conditions",
     "locale": "en_US",
     "savepointType": "COMPLETE",
     "savepointTimestamp": "2017-07-21T19:12:36.747000000",
     "savepointCreator": "username:msundt",
     "orderedColumns": [
       ſ
         "column": "Code",
         "value": "drizzle"
       },
       ſ
         "column": "Description",
         "value": "Light rain (drizzle) on 5.0"
       },
       ſ
         "column": "Language",
         "value": "en"
       }
     ],
     "selfUri": "https:///msundt-test.appspot.com:443//odktables//default/
\rightarrow/tables\/geoweather_conditions\/ref\/uuid:b48be1ae-d861-4453-97a2-
→ac6cd8bf98b1\/rows\/uuid:88b2edbc-092a-44c2-9736-8d50f6e44704",
     "id": "uuid:88b2edbc-092a-44c2-9736-8d50f6e44704",
```

(continues on next page)

(continued from previous page)

```
"filterScope": {
       "defaultAccess": "HIDDEN",
       "rowOwner": null,
       "groupReadOnly": null,
       "groupModify": null,
       "groupPrivileged": null
     }
   },
   ł
     "rowETag": "uuid:82d61608-a870-4976-baa8-2c7af974f74e",
     "dataETagAtModification": "uuid:e93ead34-8ee1-4c5c-9d25-7732a5ec9c96",
     "deleted": false,
     "createUser": "uid:msundt|2014-10-03T16:48:04.320+0000",
     "lastUpdateUser": "uid:msundt|2014-10-03T16:48:04.320+0000",
     "formId": "geoweather conditions",
     "locale": "en US",
     "savepointType": "COMPLETE",
     "savepointTimestamp": "2017-07-21T19:15:04.655000000",
     "savepointCreator": "username:msundt",
     "orderedColumns": [
       {
         "column": "Code",
         "value": "partly cloudy"
       },
       ł
         "column": "Description",
         "value": "Partly cloudy on 5.0"
       },
       ł
         "column": "Language",
         "value": "en"
       }
     ],
     "selfUri": "https:///msundt-test.appspot.com:443//odktables//default/
--/tables//geoweather conditions//ref//uuid:b48be1ae-d861-4453-97a2-
→ac6cd8bf98b1\/rows\/uuid:999f57ec-d866-45bc-ad54-52c57489d54b",
     "id": "uuid:999f57ec-d866-45bc-ad54-52c57489d54b",
     "filterScope": {
       "defaultAccess": "MODIFY",
       "rowOwner": null,
       "groupReadOnly": null,
       "groupModify": null,
```

```
(continued from previous page)
        "groupPrivileged": null
      }
    }
  ],
  "dataETag": "uuid:e93ead34-8ee1-4c5c-9d25-7732a5ec9c96",
  "tableUri": "https:///msundt-test.appspot.com:443//odktables//default//
\rightarrowtables\/geoweather conditions",
  "webSafeRefetchCursor": null,
  "webSafeBackwardCursor": "H4sIAAAAAAAG2PW4vCMBCF
→4r4KmnSUO2FGBB1YUFckLKvMjXT3WBtJZlQf_6W7YIX9jzMw5nvHDjqFJzv3OR2aVq_
→nH4TXQvO-76Puiu2BgjOlqLOffERnGoFRM5WgXAPF9TH9WG7Kt8 9sfNqtwq vy9w5
\rightarrow QBNRSxCkTKZOilHEh00JkUT6PZ2LQQ3aEVXB2B540SMG1aEY3BGuKuTgBJFizpE6HI2XOM1EtW1bSJImQiyof-
↔v7NK-vfOteDM-vfRbqGxqPir7b6W6x ACeKKe0jAQAA",
  "webSafeResumeCursor":
--- "H4sIAAAAAAAAG2Py2rDMBREf6VkW2QpimVFRhWYPCBQUgimWyNbaiOS2OH6Cvfza-
\rightarrow pC0pJZDTNnFqObCH0HT1-Xc9u_
→zI6I15zSYRiS7upbZ9GeAiYdfNIJnBltESHUEf3eXrypVodNUe7e9tW6KDea
→m1v8Ls9R284m0vCJ0Gs5P0cy5yphPHFMxt1t51gHSG82h4PHi003k1pjMH1SqkPIX1D3DLLSCrqhlgnUiJ4I2S
\rightarrow p_r3sPkGOrFWryIBAAA",
  "hasMoreResults": false,
  "hasPriorResults": false
}
```

The *dataETagAtModification* field tracks the change entry that can be used with the **Get All Data Changes Since... API** to return the changes in the data table from this row's last data change (as indicated by the *rowETag*).

The *createUser* and *lastUpdateUser* fields may be set and returned by the server. These are intended for data-dump and data-restore functionality and are not normally provided by a client.

The *formId* field identifies the ODK-X Survey form that last modified this record. This is useful for implementing multi-stage client workflows.

The *locale* field tracks the last ODK-X Survey locale in which the form was opened and perhaps modified.

The *savepointType* is one of *INCOMPLETE* or *COMPLETE*; it indicates whether the data is considered to be in a possibly-incomplete state or if it is complete (i.e., in ODK-X Survey, if it has been validated and marked as finalized). Together with the *formId*, this can indicate whether the client processing can advance from one workflow stage (*formId*) to another (i.e., when the record is 'COMPLETE' in the current stage) or whether to stall within the current workflow stage (*formId*). For autonomous data publishing (e.g., ODK-X Sensors Framework), this should be set to *COMPLETE*.

The *savepointTimestamp* is the timestamp of the last save of this data record, as reported on the client (whose time clock may be inaccurate).

The *savepointCreator* is the entity modifying/writing this data row. For ODK-X Survey, this is the user as identified by the Android device.

The *filterScope* should default to *{type: 'Default', value: null}*. It is used to control access to the data record. Future updates to this protocol will likely make this unmodifiable on the server unless the requesting user has appropriate permissions. The contents, interpretation and use of this field is evolving at this time.

The *values* map holds the data values that the user has defined.

# Get Manifest of Attachments API

This returns all attachments (both current and historical) for the given *rowId* on the server.

This uses the same return structure as the Table-level and App-level manifest, but the path is relative to the directory in which the rowId attachments are stored on the client.

There is both a multipart file download/upload API and an individual-file download/upload API. The Android client uses the multipart file API.

# Multipart Get Attachment API

Returns a multipart form containing the files.

To Do: Verify that a part's name is the filename relative to the folder holding attachments for the rowId.

## **Multipart Put Attachment API**

To Do: verify that a part's name is the filename relative to the folder holding attachments for the rowId.

Returns a string describing error on failure, otherwise empty and Status.CREATED.

### **Get Attachment API**

The *filePath* is relative to the folder holding attachments for the *rowId*.

### **Put Attachment API**

### **Report table status metrics**

This takes a generic JSON object and stores it on the server.

The JSON object (serialization) should be less than 4000 characters in length.

This API is used to report the outcome of the synchronization of this table on the client. In particular, it can be used to determine which devices are up-to-date with respect to the server's table contents (i.e., have no conflicts). That information is useful for determining when rows on the server can be permanently removed after having been marked as deleted.

### Report device info and overall sync state

This API is invoked after the sync has completed on the client.

This takes a generic JSON object and stores it on the server.

The JSON object (serialization) should be less than 4000 characters in length.

It can be used to determine whether a client successfully synced and provides information mapping the client's *X-OpenDataKit-Installation-Id* back to a physical device (info on the type of device and the reported Android ID for the device are in the Android implementation's object).

# 4.26.4 Build Scripts

### Prerequisites

The Android tools, like most Android projects, use Gradle for compilation scripting. Before reading this document, you should be familiar with Gradle for Android.

## **Directory Structure**

The build scripts for the Android tools expect a particular directory structure. They expect a parent directory that contains each of them at the same level. This is **optional**.

If you had all of the Android tools checked out your directory structure would look like this:

```
/opendatakit/
    /androidlibrary/
    /androidcommon/
    /gradle-config/
    /scan/
    /sensorsframework/
    /sensorsinterface/
    /services/
    /survey/
    /tables/
```

There are two cases where this directory structure makes a difference:

- Library Projects:
  - If androidlibrary and androidcommon are present in the same directory, according to the above structure, as the Android tools, then they will build against the local copy. If you want to make changes to Services and androidlibrary simultaneously, for example, this structure would be necessary.
  - If the library projects are not present in the above configuration then a prebuilt binary will be downloaded according to the flavor you are building. For example, new binaries are posted on Snapshot for each commit, or on Master for each release.
- Gradle Config: If the gradle-config project is present in the above configuration, the gradle files in that folder will be used. Otherwise the release version specifies in settings.gradle will be used.

### **Building the Android Tools**

The simplest way to build the tools is often to press the build button in Android Studio. However, the command line can also be used. To invoke the gradle wrapper, enter the root level of the project to be built and run a command that looks like this:

./gradlew clean assembleSnapshotBasic

If you are on Windows use gradlew.bat instead.

**Note:** If you are building with Android Studio, you will need to select the correct build variant. This is important when you don't have androidlibrary or androidcommon in your *Directory Structure*. These are discussed more in the *next section*.

**Warning:** The Android tools have a release signing key unique to the ODK-X applications. This key provides authentication for a form of communication between the application called IPC calls. Communication between the applications can only happen when the application signing keys are a match.

You can find more information on Android app signing in the official Android Studio documentation. Additionally, the key is tied to the Google Maps API key and checked by the Google Maps library.

When you compile the Android tools locally, they get assigned a new key called a default debug key. Your compiled application will only be able to communicate with another locally compiled application because their default debug keys are the same.

It is important to know this because your locally compiled application cannot communicate with other ODK-X Android apps unless the apps are locally compiled.

# Flavors

The Android tools use two dimensions of product flavors. The first dimension determines the version of the dependencies to pull. Each of the Android tools depends on the androidlibrary library project, and some depend on androidcommon as well. Binary versions of these are posted to Maven and Ivy repositories corresponding to the latest version of each of the three branches:

- **Snapshot** is used if you are running the *development* branch. A new version of the libraries is automatically posted with each new commit that is merged.
- **Demo** is used if you are running the *demo* branch.
- **Master** is used if you are running the *master* branch. These are release versions that have been tested and posted by hand.

**Warning:** The ODK-X tools prefers pull requests to *development*. In unusual circumstances when *development* is undergoing heavy change we may accept pull requests to *demo* or *master* depending on the level of incompatibility that might exist.

The other dimension determines whether to apply changes necessary to run the UI tests. The two options are:

- **Basic** is used for normal builds
- Uitest is used for builds that will run the UI tests.

Therefore, if you wanted to build the normal version of the *master* branch, you would run:

./gradlew clean assembleMasterBasic

See *UI Testing* for an example of the UI testing flavor.

### **Running Lint**

To run Lint:

./gradlew clean lintSnapshotBasicRelease

### **Unit Testing**

To run unit tests:

./gradlew clean testSnapshotBasicDebug

### **Connected Testing**

To run the connected device tests:

./gradlew clean connectedSnapshotBasicDebugAndroidTest

### **UI** Testing

To run the UI tests:

./gradlew clean connectedSnapshotUitestDebugAndroidTest

**Note:** The previous commands can be run together. For example, to run the two unit test commands you would run:

./gradlew clean testSnapshotBasicDebug⊔ →connectedSnapshotBasicDebugAndroidTest

# **Build Variants**

ODK-X has a modular framework design with inter-dependencies between various ODK-X tools. To manage accepting code contributions, bug fixes, and other enhancements that might affect other tools in an unforeseen way ODK-X uses a 3 staged release workflow that involves 3 branches.

- development: the branch where new development, upgrades, and features are contributed and tested
- demo: This branch is the last stable version of development. This provides a staging area used for testing before moving to an official release. This is where preview releases are staged.
- master: The current stable release.

Since the branches are at different stages of development the dependency libraries are at different stages of development. To make sure you are building against the correct dependencies you need to either checkout a local copy of the dependencies using the same branch name in the same directory OR you can adjust the build variant to match the dependencies causing Gradle and Android Studio to fetch the correct dependencies when compiling. Each build variant represents a different version of your app that you can build.

Note: The build variant corresponding to the source branches:

- 1. **development**: **snapshotBasicRelease** is the build variant that corresponds to a release build of the development branch. **snapshotBasicDebug** is the build variant that corresponds to a debug build of the development branch. This branch is where the new development, upgrades, and features are contributed and tested.
- 2. demo: demoBasicRelease is the build variant that corresponds to a release build of the demo branch. demoBasicDebug is the build variant that corresponds to a debug build of the demo branch. This is the preview release of an application before launching the official release. This branch can be used by project maintainers for testing out the application if it is not creating any errors.
- 3. **master: masterBasicRelease** is the build variant that corresponds to a release build of the master branch. **masterBasicDebug** is the build variant that corresponds to a debug build of the master branch. It is the official and stable release of an application, this is the latest release of ODK-X application.

Gradle creates a build variant for every possible combination of the product flavor and build types that you configure. As different code bases is used for each flavor variant.

Steps to change build variants in Android Studio:

1. To change the build variant Android Studio uses, select **Build > Select Build Variant** in the menu bar.

2. The Build Variants panel has two columns: Module and Active Build Variant. The Active Build Variant value for the module determines which build variant the Android Studio deploys to your connected device and is visible in the editor.

| Build Variants |   |                      | ф | — |
|----------------|---|----------------------|---|---|
| Module         |   | Active Build Variant |   |   |
| 📭 арр          | 0 | debug                |   |   |

### **Internal Build Files**

This section covers the files that are stored inside each of the Android projects. These paths follow the same pattern for each Android project, just the project name differs. For clarity, the root level of the project will be referred to as **root** and the app/lib level of the project will be referred to as app. So, for example, the path services/services app/build.gradle becomes project/app/build.gradle.

### root/settings.gradle

This file determines where to look for the *External Build Files*.

The gradleConfigVersion corresponds to a tag in the Gradle Config repository. If the local gradle files are not found, the versions of those files committed under that tag will be downloaded and used.

Before downloading those files, this file checks the local *Directory Structure* for gradle-config. If it is found, that is used. Whichever path is chosen, this linkage is established here and made available to all the rest of the gradle files.

This file also looks for library projects in the local directory structure. If they are found, they are built as dependencies. If not, their prebuilt binaries are downloaded.

### root/build.gradle

This file establishes URLs to use for resolving dependencies. Links to each of the prebuilt binary repositories are included (demo, master, snapshot).

The dependency versions are also managed here.

## root/app/build.gradle

The file contains the specific build configuration for this project. The ODK-X projects do not differ greatly from established norms in this configuration. However, many of the constants and version numbers are stored in *variables.gradle* and variables are used here. This allows the tools to be upgraded and maintained in unison, and they can be forced to stay in sync.

This file also establishes the product flavors, signing configs, build types, and other standard options found in many Android projects. The unique aspect comes in the **dependencies** block. The different flavors have different dependencies (they will download different prebuilt binaries for their library projects). The demo and snapshot flavors build against the latest from their repositories, while the master flavor is hard-coded to a specific version.

## **External Build Files**

These build files are centralized in the Gradle Config repository. They included shared configuration, versions, and tasks.

### variables.gradle

This file contains all the versions and variables strings shared among the projects. Most notably this includes the release code version, the compile targets, the **Java** version, and the composed project build and variant names.

### runnables.gradle

This file contains miscellaneous Gradle tasks necessary to the ODK-X tools. Mostly these exist to make Jenkins or Artifactory work.

### uitests.gradle

This file contains tasks to make the UI tests work on a build server. In particular, they disable animations and grant external storage permissions.

### remote.gradle

This file contains the paths to the remote versions of these files stored on Github or in the directory structure. This is used by *root/settings.gradle* to fetch the appropriate files.

### publish.gradle

This file contains parameters related to the different binary publishing versions the tools use.

### jacoco.gradle

This file contains definitions and versions for the Jacoco code coverage tool.

# 4.27 Contributing to ODK-X Docs

# 4.27.1 Docs Contributor Technical Guide

This document explains how to set up your computer and work locally as an ODK-X Docs contributor. Local setup includes installing some software, and working locally involves:

- writing documentation text or code in a code editor
- using the Terminal (the "Shell" or "Command Line")

We encourage all potential contributors to try to work locally, following this guide.

### Before you begin

### Learn a little about ODK-X

Read about the project and the community at ODK-X's website.

Get started with the docs by going to the ODK-X Docs GitHub README.

## Set up collaboration accounts

ODK-X is a collaborative community. Before diving in as a contributor, set up accounts on our two main collaboration platforms, GitHub and the ODK-X Forum.

**Tip:** As you are setting up your accounts, keep in mind that it is very helpful (but not required) to use the same (or similar) username on *GitHub*, and the *ODK-X Forum*.

This makes it easy for other people to keep track of conversations which sometimes span multiple online platforms.

If you are willing and able to do so, a profile picture in each place is also very helpful. (But it is okay if you are unable or uncomfortable adding a picture.)

1. Set up a GitHub account.

GitHub is a popular code storage and collaboration platform. You will need a GitHub account to contribute to ODK-X documentation or any other ODK-X projects.

- ODK-X on GitHub
- ODK-X Docs on GitHub
- 2. Join the ODK-X Forum

The ODK-X Forum is the main place for support questions and conversations that affect the whole ODK-X community (users and other stakeholders, as well as contributors).

If you have a question about how to use any ODK-X software, or want to get connected with the larger ODK-X community, the forum is the best venue for that.

**Tip:** The forum has a search feature and a long history of archived support posts. When writing new documentation about an existing feature, old forum posts are an excellent source for figuring out what people need to know: If someone has asked a question about it, it should probably be in the documentation.

### Should I ask in the Forum or a GitHub issue?

The ODK-X community talks a lot, in a lot of places. Sometimes it's hard to know where to ask a question.

Contribution-related questions and problems should be asked on Github. This includes things like:

• How do I set up my local editing environment?

- How do I use git?
- I'm having a merge conflict.
- I got an error at the terminal which I don't understand.
- How do I add a picture to a document?
- What issue should I work on?

# Work-specific questions and discussion should take place on the GitHub issue defining the work. This includes things like:

- I'm writing a piece of content, but I'm not sure where it should be organized.
- I'd like to work on this feature, but I don't know how to implement it.
- Here's my idea for solving this problem. Is that a good idea?
- I'm going to be working on this for the next few days. No one else should also work on it at the same time.
- I said I was working on this, but I didn't finish and I'm no longer working on it.

User-related questions and problems should be asked in the Forum. (You should use the search feature first, since someone else may have already asked the same question.) This includes things like:

- How do I install an ODK-X application?
- How do I create a form?
- How do I add a specific feature to a form?
- My ODK-X application crashed.

# But don't worry about posting a question in the wrong place.

It is better to ask a question in the "wrong" venue than to not ask the question at all. Many of the same people are present in both places, and we will help you wherever you happen to show up.

# **Initial Setup**

**Note:** We generally recommend starting with the Docker platform for editing docs unless you already have a Sphinx environment set up. Local tools and workflows presented in this guide are what the authors feel would be easiest for newcomers and those unfamiliar with open source.

However, developer and authoring tools have a lot of options and alternatives. You should feel free to use your preferred tools.

Before you begin working the first time you will need to install a few tools on your computer.

You should only need to do this one time on any computer.

1. Find and open a terminal or command line.

Windows

Mac

Linux

### Windows versions prior to Windows 10

Use Windows PowerShell. (Not the DOS Prompt.)

We recommend using the Windows PowerShell ISE.

During initial setup (this section of the guide) you will need to Run as Administrator.

Throughout the rest of the instructions in this guide, follow the instructions labeled **PowerShell** or **Windows**.

### Windows 10

In Windows 10, you have a choice:

- Use the Powershell (as described above)
- Use the Windows Subsystem for Linux.

If you decide to use the Powershell, follow the **Powershell** or **Windows** instructions throughout the contributor guides.

If you decide to use the Linux subsystem, follow the **Bash** or **Windows** instructions throughout the contributor guide.

**Note:** Computers with the Windows 10 Home operating system are incapable of installing some of the tools necessary to edit the docs. Other Windows operating systems, such as Windows 10 Enterprise or Pro, can be used to edit the docs.

Use the **Terminal** app, or another Bash-like shell.

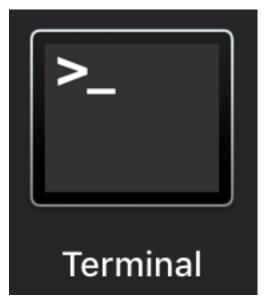

If you've never used it before, the Terminal is probably in the *Other* directory in your App collection.

Follow the **Bash** or **Mac** instructions throughout the contributor guide.

# **Optional: Install Homebrew**

Homebrew is a package manager for Mac OS. It makes it easier to install other apps and tools from the command line.

Follow the installation instructions.

Use a Bash-like shell of your choosing, and follow the **Bash** or **Linux** instructions throughout the contributor guide.

You will also need to be familiar with the relevant package manager for your system.

### Understanding terminal commands

When you open the Terminal or PowerShell, you will see a bunch of symbols that include your username and computer name. This is called the prompt. You type commands after the prompt, and hit RETURN or ENTER to run that command. Everybody's prompt looks different, so we can't make our documentation match what you see. Instead, we use the \$ symbol to represent the Bash prompt and the > symbol to represent the PowerShell prompt. The text that follows the \$ or > symbol is the command you need to type or copy.

Below the command, there is sometimes output from the command.

bash

PowerShell

```
$ command is here - type this
Output is here. Don't type this.
```

```
> command is here - type this
Output is here. Don't type this.
```

Not all commands have output, and we don't always include the output in our documentation unless it is relevant. It is a good idea to glance at your own terminals output for unexpected errors.

To make things more clear, the docs will additionally prefix the prompt with a **path** (showing what directory you are in) whenever that is important.

bash

PowerShell

/odk-x/docs/ \$ command is here - type this
Output is here. Don't type this.

/odk-x/docs/ > command is here - type this
Output is here. Don't type this.

1. Install git.

Git is a version control system. It helps us keep track of changes to the documentation. (Similar to the undo history in a document editing program.)

Linux

Mac

Windows

Use your distribution's package management system to install git on Linux.

### **Option 1: Download an installer**

- 1. Download the git installer for Mac.
- 2. Open the installer package.
- 3. Follow the prompts.
- 4. Accept any default settings.

#### **Option 2: Use Homebrew to install git**

### \$ brew install git

- 1. Download the git installer for Windows.
- 2. Open the installer package.
- 3. Follow the prompts.
- 4. Accept any default settings.
- 2. Install Git LFS

Git Large File Storage (Git LFS) is a tool that helps us manage images, videos, and other files which are neither text nor code.

Linux

Mac

Windows

Use your distribution's package management system to install Git LFS on Linux.

After initial installation by the package manager, complete the install by running:

### \$ git lfs install

- 1. Download Git LFS from the Git LFS website.
- 2. Open the downloaded installer.
- 3. Follow the prompts.
- 4. Accept any default settings.
- 5. Open the Terminal and add LFS to git:

\$ git lfs install

### Option 2: Use Homebrew to install Git LFS.

```
$ brew install git-lfs
```

```
$ git lfs install
```

- 1. Download Git LFS from the Git LFS website.
- 2. Open the downloaded installer.
- 3. Follow the prompts.
- 4. Accept any default settings.
- 5. Open Powershell and add LFS to git:

> git lfs install

3. Install Python 3

Python is a programming language.

Most of the ODK-X Docs tools are written in Python, so you need it installed on your computer in order to use those tools. (Don't worry. You don't need to know how to program in Python.)

We require Python 3, version 3.6 or later.

Linux

Mac

888

Windows

Use your distribution's package management system to install Python 3.6+ on Linux.

(For more help, see Installing Python on Linux.)

**Tip:** Mac OS includes a legacy (outdated) version of Python. It's best to just ignore it.

### **Option 1: Use the Python Installer for Mac**

1. Download the latest Python installer for Mac.

### 64-bit or 32-bit?

Python provides 64-bit and 32-bit installers. You probably need the 64-bit installer.

If you are running a relatively recent Mac OS update (Mountain Lion or later — any Mac from the last several years) the 64-bit installer is for you.

If you have an older Mac, and are unsure if it can run a 64-bit installer, check the processor details in -> About This Mac.

- 2. Open the Installer.
- 3. Follow the prompts.
- 4. Accept the default settings.
- 5. Open the Terminal to see if Python installed properly.

```
$ python3 --version
Python 3.7.0
```

The output from **python3** --version might be a little different, but it should be higher than 3.6.

If you get an error here, something went wrong. Try running the installer again. If the problem persists, and you can't debug it yourself, asks us about it on ODK-X Forum.

### Option 2: Use Homebrew to install Python 3.6+

```
$ brew install python
.
.
.
$ python3 --version
Python 3.7.0
```

The output from **python3** --version might be a little different, but it should be higher than 3.6.

If you get an error here, something went wrong. Try running **brew install python** again. If the problem persists, and you can't debug it yourself, asks us about it on ODK-X Forum.

- 1. Go to the Python Releases for Windows page.
- 2. Under the latest numbered release for Python 3, find and download the Windows x86-64 web-based installer (for a 64-bit system) or the Windows x86 web-based installer (for a 32-bit system).

64-bit or 32-bit?

Well over 90% of computers running Windows are 64-bit. So you probably need the 64-bit version.

If you are running a very old or low-powered computer, and you are unsure if it is 64-bit or 32-bit, you can use *this guide from HP* (which will work for other computer brands) to find that information.

- 3. Open the downloaded installer.
- 4. Follow the prompts.
- 5. Accept all default settings.
- 6. Open Powershell and make sure the installation completed.

```
> python --version
Python 3.7.0
```

The output from **python** --version might be a little different, but it should be whatever numbered version you downloaded.

If you get an error here, something went wrong. Try running the installer again. You may also have to add Python to your Windows search path. You can do this by going to Advanced System Settings -> Environmental Variables -> Edit System Variables, then adding the path to the directory containing Python. If the problem persists, and you can't debug it yourself, asks us about it on ODK-X Forum.

4. Set up your working directory

In whatever directory (folder) on your computer where you organize projects, create a new directory for ODK-X, and then navigate to that directory. (We recommend calling this directory odk-x, and the rest of the guide will assume that's what you called it.)

Bash

PowerShell

```
$ mkdir odk-x
$ cd odk-x
/odk-x/ $
```

```
> mkdir odk-x
> cd odk-x
/odk-x/ >
```

For the rest of this guide, we assume you are in the /odk-x/ directory, or a subdirectory of it.

5. Set up a virtual environment

A virtual environment is a Python construct that lets you download and install tools for a specific project without installing them for your entire computer.

1. Create the virtual environment.

Bash

PowerShell

/odk-x/ \$ python3 -m venv odk-xenv

```
/odk-x/ > python -m venv odk-xenv
```

2. Activate the virtual environment.

 $\operatorname{Bash}$ 

PowerShell

```
/odk-x/ $ source odk-xenv/bin/activate
(odk-xenv) /odk-x/ $
```

```
/odk-x/ > .\odk-xenv\Scripts\activate
(odk-xenv) /odk-x/ >
```

The (odk-xenv) before the prompt shows that the virtual environment is active. You will need to have this active any time you are working on the docs.

If the file cannot be found, your activate file may be located under odkxenv/scripts/activate.

Later, to deactivate the virtual environment:

Bash

PowerShell

```
(odk-xenv) /odk-x/ $ deactivate
/odk-x/ $
```

```
(odk-xenv) /odk-x/ > deactivate
/odk-x/ >
```

6. Fork the ODK-X Docs repository to your own GitHub account.

A repository (repo) is a store of all the code and text for a project. The ODK-X Docs repo is kept at GitHub.

On GitHub, a fork is a copy of a repo, cloned from one user to another. In order to work on ODK-X Docs, you will create your own fork.

- 1. Go to the ODK-X Docs repo on GitHub.
- 2. Use the *Fork* button (top right) to create your own copy.
- 3. After the process completes, you'll be looking at your own fork on GitHub.
- 7. Clone down your copy to your local computer
  - 1. From your own fork of the repo on GitHub, select the Clone or download button.
  - 2. Copy the URI from the text box that opens. It will be something like: https://github.com/your-gh-username/docs.git
  - 3. Use your terminal to clone the repository.

You should already be in the odk-x directory, with the virtual environment active.

 $\operatorname{Bash}$ 

Powershell

```
(odk-xenv) /odk-x/ $ git clone https://github.com/your-github-

→username/docs.git
.
.
.
(odk-xenv) /odk-x/ $ cd docs
(odk-xenv) /odk-x/docs/ $
```

**Warning:** Some of the git commands produce meaningless errors in PowerShell. If you get an error when using git, but everything seems to work otherwise, ignore the error.

**Note:** This will cause your computer to download the entire ODK-X Docs repository, including a large number of images. It will take several minutes to

complete.

### Your local directory

If you followed the instructions, you should now have the following directory structure:

- odk-x
  - docs
  - odk-xenv

The odk-xenv directory stores your virtual environment, and you should not need to open it or directly view its content. Just ignore it.

The docs directory is your copy of the ODK-X Docs repo. You will do most of your work in this directory.

If you need to download or create additional files which are not actually a part of the ODK-X Docs repository, keep them out of the **docs** directory.

You can use the main odk-x directory for any other files you need to work on. (For example, you may want to create a directory called odk-x/forms to hold XLSForm and XForm files.)

8. Set the upstream remote

In git, a *remote* is a copy of a repo somewhere else. From your local computer's point of view, your online copy at GitHub is a remote.

When you cloned down a repo, your local copy gives your GitHub copy the name origin.

You also need to give the primary ODK-X Docs repo a name, and our convention is to name it upstream.

Bash

PowerShell

```
(odk-xenv) /odk-x/docs/ $ git remote add upstream https://github.com/

→odk-x/docs.git
(odk-xenv) /odk-x/docs/ $ git remote -v
origin https://github.com/your-github-username/docs.git (fetch)
origin https://github.com/your-github-username/docs.git (push)
upstream https://github.com/odk-x/docs.git (fetch)
upstream https://github.com/odk-x/docs.git (push)
```

```
(odk-xenv) /odk-x/docs/ > git remote add upstream https://github.com/

→odk-x/docs.git
(odk-xenv) /odk-x/docs/ > git remote -v
origin https://github.com/your-github-username/docs.git (fetch)
origin https://github.com/your-github-username/docs.git (push)
upstream https://github.com/odk-x/docs.git (fetch)
upstream https://github.com/odk-x/docs.git (push)
```

If everything went right, you should see output similar to what is shown above.

9. Install Python tools with pip

Pip is a package management tool that comes with Python. We use it to download and install our documentation tools. These Python tools are listed in requirements.txt.

Bash

PowerShell

(odk-xenv) /odk-x/docs/ \$ pip install --upgrade pip (odk-xenv) /odk-x/docs/ \$ pip install -r requirements.txt

```
(odk-xenv) /odk-x/docs/ > pip install --upgrade pip
(odk-xenv) /odk-x/docs/ > pip install -r requirements.txt
```

The first command upgrades pip itself to the latest version. Then second checks requirements.txt and installs everything listed in it. This will take several moments.

**Note:** If you are ever running one of the build commands shown below and it fails with a message that includes ModuleNotFoundError, there might be changes to requirements.txt since you originally ran pip install -r requirement.txt. Run the installation again and then retry your build.

10. Choose a text/code editor

The documentation source files are written in a plain text format called reStructured-Text. This means special formatting (bullets, headers, bold text) is represented by visible characters, not hidden behind a graphical display. When working on a documentation file, you see and write something that looks like:

```
#. Choose a text/code editor
The documentation source files
are written in a plain text format called `reStructuredText`_.
```

```
.. _reStructuredText: http://docutils.sourceforge.net/docs/user/

-rst/quickref.html
```

You cannot write and edit these files in a typical document preparation program like **MS Word** or **Google Docs**. Instead, you need a coding editor.

There are a lot of editors, and people who use them often have very strong opinions about them. You are free to choose any editor you like.

If you've never used an editor before, you might want to start with one of the easier and more popular ones:

- Atom
- Sublime
- VS Code
- Notepad++ (Windows only)

Most of these have plugins that will make writing reStructuredText easier by colorcoding the markup.

This completes the setup of your local working environment. Take a break before diving into how you actually work.

### Working on the docs

1. Find an issue to work on.

Work on ODK-X Docs is planned using the GitHub repository's issue tracker.

- 1. Browse the issue tracker and find one you may want to work on.
- 2. Make sure you understand the goal of the project. If the goal isn't clear, ask. If there is anything in the issue that doesn't make sense, ask about it. Feel free to make suggestions about how something could be accomplished.
- 3. If you decide to work on an issue, ask for it to be assigned to you in a comment.
- 4. If the issue requires a novel or creative solution not defined in the issue already (we've stated a problem and you think you know a way to fix it) write a comment describing your plan. It is a good idea to get feedback on an idea before working on it. Often, other contributors can provide additional context about why a particular solution may or may not work.

### Your first issue

The very first issue you should work on as a new ODK-X Docs contributor is Issue 207 — Line Edits. The issue is very simple:

- 1. Find a typo.
- 2. Fix the typo.

This will help you get used to working with the documentation tools, and helps us get rid of the inevitable errors that creep in to our writing.

2. Make sure you are on the main branch

A branch is a named sequence of changes representing work on the repo. For example, if you were going to work on Issue 207 — Line Edits, you would create a new branch called line-edits to hold that work. When you were done, you would merge those changes back to the main branch, which we call main.

The first time you clone the docs repo and start working, you will be on the *main* branch.

Each time you come back to starting work on a new issue, make sure you are on the main branch before continuing.

1. Check the current branch with **git branch**. This will output a list of branches, with a star next to the current one.

Bash

PowerShell

```
(odk-xenv) /odk-x/docs/ $ git branch
    branch-name
    branch-name
* main
    branch-name
```

```
(odk-xenv) /odk-x/docs/ > git branch
    branch-name
    branch-name
    * main
    branch-name
```

2. If you are not on main, switch to main with git checkout.

Bash PowerShell (odk-xenv) /odk-x/docs/ \$ git checkout main
Switched to branch 'main'
Your branch is up to date with 'origin/main'.

(odk-xenv) /odk-x/docs/ > git checkout main
Switched to branch 'main'
Your branch is up to date with 'origin/main'.

3. Pull in changes from upstream

Other people are constantly making changes to the docs, so you need to keep your local copy up to date.

Before you start working, use **git pull** to pull in the changes from the upstream repository's main branch. Then, just to be sure, you can use **git status** to make sure everything is up to date.

Bash

PowerShell

```
(odk-xenv) /odk-x/docs/ $ git pull upstream main
(odk-xenv) /odk-x/docs/ $ git status
On branch main
Your branch is up to date with 'origin/main'.
```

nothing to commit, working tree clean

```
(odk-xenv) /odk-x/docs/ > git pull upstream main
(odk-xenv) /odk-x/docs/ > git status
On branch main
Your branch is up to date with 'origin/main'.
nothing to commit, working tree clean
```

Warning: Some git commands (including git pull and git checkout) send error messages to PowerShell even when they work correctly. If everything seems to be working, you can ignore these.

4. Create a new branch for your work.

Bash

PowerShell

```
(odk-xenv) /odk-x/docs/ $ git checkout -b branch-name
Switched to a new branch 'branch-name'
```

```
(odk-xenv) /odk-x/docs/ > git checkout -b branch-name
Switched to a new branch 'branch-name'
```

Branch names should be short, lowercase, and use hyphens as separators. They do not need to carry a lot of information (like your name or the date).

Good branch names:

- getting-started-guide
- contributing
- fix-issue-13

Bad branch names:

- getting started guide
- Getting started guide
- Getting\_started\_guide
- writing-the-getting-started-guide-adammichaelwood-july-2017-draft
- 5. Work on the documentation

Finally, you can open an *editor of your choice* and work on the documentation.

The source files for documentation text are in this directory:

 $\mathtt{src}$ 

Files for the pages at https://docs.odk-x.org/

If you're going to write or edit documentation text, please read:

- Docs Markup and Syntax Guide
- Docs Style Guide

If you're working on code or deployment, please read:

• Docs Developer Guide.

### Tip:

You can make minor edits to files directly on github. To do this:

- 1. Browse to the folder in which the file to be edited is located
- 2. Open the file you want to edit

- 3. Click the pencil icon at the top right corner in order to edit the file
- 4. Make your changes
- 5. Scroll to the bottom of the page to commit your changes
- 6. Then create a pull request.

For more info, visit: https://docs.github.com/en/repositories/ working-with-files/managing-files/editing-files

6. Local checks

Once you have worked on the documentation, we want to make sure your contribution will get accepted and published right away.

To ensure your changes will pass all the deployment tests, you should run the tests locally first and correct any problems.

Bash

PowerShell

(odk-xenv) /odk-x/docs/ \$ make check-all

| (odk-xenv) | /odk-x/docs/ | > | rm -r -fo tmp_src                    |
|------------|--------------|---|--------------------------------------|
| (odk-xenv) | /odk-x/docs/ | > | rm -r -fo build                      |
| (odk-xenv) | /odk-x/docs/ | > | Copy-Item src -Destination tmp_src - |
| ⊶Recurse   |              |   |                                      |
| (odk-xenv) | /odk-x/docs/ | > | sphinx-build -b spelling tmp_srcu    |
| →build/sp  | elling       |   |                                      |
| (odk-xenv) | /odk-x/docs/ | > | python util/check-spelling-output.   |
| ⊶py build  |              |   |                                      |

This will send some build to the terminal, which will include mentions of any words not in the dictionary.

- If the flagged words are really misspellings, correct them.
- If the flagged words are not misspelled, and *should* be in the dictionary add them to spelling\_wordlist.txt.
- If the flagged words are not misspelled, but *should not* be in the dictionary (for example, they are non-words that make sense on a single page for a specific reason) add them at the top of the file in which they are being used, before the title heading:

```
.. spelling:word-list::
```

(continues on next page)

(continued from previous page)

```
abc
def
exe
functool
This Is The Page Title
```

When adding new words to spelling\_wordlist.txt or the top of a document file, please keep the words in alphabetical order.

7. Build and check

We use a Python tool called Sphinx to compile all the .rst files into a working website.

Bash

PowerShell

make odkx

```
(odk-xenv) /odk-x/docs/ > rm -r -fo tmp_src
(odk-xenv) /odk-x/docs/ > rm -r -fo build
(odk-xenv) /odk-x/docs/ > Copy-Item src -Destination tmp_src -Recurse
(odk-xenv) /odk-x/docs/ > sphinx-build -b dirhtml tmp_src build
```

This generates a lot of output. Near the end of the output you may see a statement like:

build succeeded, 18 warnings.

Those warnings are problems with the text which you need to fix before submitting your changes. Scroll up in the terminal to find each warning, so that you can address it in the source files.

A Sphinx warning looks like this:

```
/path/to/file-name.rst:LINENUMBER: WARNING: warning message
```

short excerpt from the file

This tells you what file the problem is in, the approximate line number, and the nature of the problem. Usually that is enough to fix it. If you can not figure out the meaning of a particular warning, you can always ask about it on the ODK-X Forum.

Note: The warning messages will refer to the file name using the temporary directory

path tmp1-src or tmp\_src. You need to correct the problems in the real source directory (src).

### When you just can't fix the error...

If you've done your best and asked on the ODK-X Forum, and you still cannot correct the warning, stop worrying about it and skip to the next step. When you submit your changes on GitHub, include a note about the warning. Other contributors will help solve the problem before merging.

Once you've corrected all the warnings that can be corrected...

8. Serve the documentation website locally and view it.

Bash

PowerShell

```
(odk-xenv) /odk-x/docs/ $ python -m http.server -d build 8000
Serving HTTP on 0.0.0.0 port 8000 (http://0.0.0.0:8000/)
```

```
(odk-xenv) /odk-x/docs/ > python -m http.server -d build 8000
Serving HTTP on 0.0.0.0 port 8000 (http://0.0.0.0:8000/)
```

- 1. Open your browser and go to http://localhost:8000.
- 2. Read through your doc edits in the browser.
- 3. Go back to the source files to correct any errors you find.
- 4. Go to your terminal, and press CTRL C to shut down the local web server.
- 5. Re-run the build and serve steps.
- 6. Continue proofreading.

Once you are reasonably sure your changes are ready...

9. Commit your changes to your local repository.

A *commit* is snapshot of your working files in a particular state, along with a record of all the changes that led up to that state. That snapshot is what you will submit to the main repository.

**Note:** We explain how to do a commit at this step because you need to do it before you can submit your changes. However, you don't have to wait until you are done to commit. You can commit as many times as you like while working.

This can be especially helpful if you are working on a complicated set of changes, over several working sessions.

1. Stage the files for commit with git add.

To stage all changes for commit:

 $\operatorname{Bash}$ 

PowerShell

(odk-xenv) /odk-x/docs/ \$ git add -A

(odk-xenv) /odk-x/docs/ > git add -A

2. Commit the staged files with git commit.

Bash

PowerShell

```
(odk-xenv) /odk-x/docs/ $ git commit -m "Write a commit message_

→here."
```

```
(odk-xenv) /odk-x/docs/ > git commit -m "Write a commit message_」
<here."</pre>
```

Your commit message needs to be wrapped in quote marks. It should, in a sentence or less, explain your work.

10. Push your committed changes to your GitHub repo with git push.

Bash

PowerShell

(odk-xenv) /odk-x/docs/ \$ git push origin branch-name

(odk-xenv) /odk-x/docs/ > git push origin branch-name

Warning: The git push command produces meaningless errors in PowerShell. If you get an error when using git push, but everything seems to work otherwise, ignore the error.

Tip: You may be prompted to enter your GitHub username and password. When

entering your password, the cursor won't move — it will look like you aren't entering anything, even though you are.

To avoid having to retype these every time, you can store your GitHub credentials locally.

11. Issue a pull request from your GitHub repo to the main ODK-X Docs repo.

A *pull request* (or PR) is a request from you to the ODK-X Docs maintainers to pull in your changes to the main repo.

- 1. Go to the ODK-X Docs repo on GitHub. (Make sure you are logged in.)
- 2. Find the message near the top of the page that mentions your recent pushed branches. Select *Compare & pull request* to start a pull request.
- 3. Follow GitHub's instructions to start the pull request.

These details should fill-in automatically, but be sure to double-check them:

- *Base fork* should be the main repo (odk-x/docs).
- *base* should be main.
- Your repo and working branch name should be listed beside them.

You will see either a green **Able to be merged** message or a message informing that the branch can not be merged. You can proceed in either case. If the branch cannot be merged, the maintainers will work with you to resolve the problem.

4. Write a PR message explaining your work.

The PR message field includes a template to remind you of what to include. Fill in the template and delete any sections which are not applicable.

A good PR message includes:

- The issue number you are working on. (Write closes #123 if the PR completes the work for the issue. If there's still work to do, write addresses #123.)
- A summary of what you did.
- Details of work that still needs to be done.
- Details of new work created or implied by this PR.
- Details of any unresolved errors or warnings, including details of what you tried.
- Justification for any changes to requirements.txt.
- Details of any difficulties, questions, or concerns that came up while working on this issue.

5. Submit your pull request.

The maintainers and other contributors will review your PR as quickly as possible. They may request changes to your work. If changes are needed:

- 1. **Don't worry.** Revision is a normal part of technical writing, and everyone (even the project's founders and leaders) has their work reviewed and are frequently asked to revise it.
- 2. Work on the files again locally. (Use **git branch** to make sure you are still in the same working branch.)
- Stage and commit your changes locally again (git add -A; git commit -m "Commit message").
- 4. Push your commit (git push origin branch-name).
- 5. Your new commits will automatically update the PR. Do not start a new PR.

Once everything has been approved, the changes will be merged in and will appear on *this website*. At that point... congratulations! You are now a contributor to ODK-X.

### The next time you work

We hope that contributing to ODK-X Docs is a rewarding experience and that you'll want to keep going. Each time you start work on a new issue the process is the same as outlined above.

Here are a few things to keep in mind when you start your next contribution.

### 1. Return to main with git switch main.

New work is done on new branches which are started from main. So, before you start a new branch, return to the main branch.

Bash

PowerShell

(odk-xenv) /odk-x/docs/ \$ git checkout main

(odk-xenv) /odk-x/docs/ > git checkout main

2. Pull in changes with git pull upstream main.

You need to start your new work from the latest version of everyone else's work.

Bash

PowerShell

(odk-xenv) /odk-x/docs/ \$ git pull upstream main

(odk-xenv) /odk-x/docs/ > git pull upstream main

3. Update the main branch of your online GitHub repository.

Bash PowerShell (odk-xenv) /odk-x/docs/ \$ git push origin main

(odk-xenv) /odk-x/docs/ > git push origin main

- 4. Find a new issue to work on.
- 5. Start a new branch for your work with git checkout -b branch-name.

### Keep improving

As you are getting comfortable with the contribution process, take a few minutes to read our *Tips for Making Good Contributions*. You may also want to dig deeper into the *Docs Style Guide* and the *Docs Markup and Syntax Guide*. (And if you are writing code, check out the *Docs Developer Guide*.)

And don't forget to join us on the ODK-X Forum.

ODK-X is a community, and we depend on each other's work. Thank you for your contribution to ODK-X Docs and your presence in this community.

# 4.27.2 Docs Markup and Syntax Guide

The ODK documentation is built using Sphinx, a static-site generator designed to create structured, semantic, and internally consistent documentation. Source documents are written in reStructuredText, a semantic, extensible markup syntax similar to Markdown.

- reStructuredText Primer Introduction to reStructuredText
  - reStructuredText Quick Reference
  - reStructuredText 1-page cheat sheet
- Sphinx Markup Detailed guide to Sphinx's markup concepts and reStructuredText extensions

**Note:** Sphinx and reStructuredText can be very flexible. For the sake of consistency and maintainability, this guide is *highly opinionated* about how documentation source files are organized and marked up.

## Indentation

Indentation is meaningful in Sphinx and reStructuredText text. Usually, indenting a section means that is "belongs to" the line it is indented under. For example:

```
.. figure:: path-to-image.*
This is the caption of the figure. Notice that it is indented under the
→line defining the figure.
```

The rules for indentation are:

- Use spaces, not tabs.
- Generally, indent two spaces.

The exception to the two spaces rule is *Ordered (numbered) lists*, where indentation follows the content of the list item.

1. This is a list item.
This is some additional content related to Item 1. Notice that it is
indented to the same column as the first line of content. In this case,
i+that's three (3) spaces.
10. The tenth item in a list.

This related content will be indented four spaces.

## **Documentation Files**

Sphinx document files have the .rst extension. File names should be all lowercase and use hyphens (not underscores or spaces) as word separators.

Normally, the title of the page should be the first line of the file, underlined with equal-signs.

You can alternatively wrap the title in two lines of asterisks, in some cases. (This should not be your default choice.)

The asterisks style is useful when you are combining several existing documents and don't want to change every subsection headline. Or, you can use it when you are working on a document that you have reason to think might be split into separate documents in the future.

**Important:** If you use the double-asterisks style, your major section headlines  $(\langle h2 \rangle)$  should use the equal-signs underline style. This allows major sections to be easily promoted to individual pages.

See Sections and Titles for more details.

## **Tables of Content**

The toctree directive defines a table of content. The content of a toctree is a list of page file names, without the .rst extension. When rendered, the toctree becomes an unordered list of page links, including links to sections and subsections of the included pages.

```
.. toctree::
page-name
another-page
this-other-page
```

The depth of section and subsection links to display in the output can be controlled using the maxdepth attribute. We typically use a depth of 2, but you should use your judgment if you feel it should be more or less in any given context.

```
...toctree::
    :maxdepth: 2
    this-page
    that-page
    thick-page
    flat-page
```

See also:

The TOC Tree

The Sphinx documentation includes information about a number of other toctree attributes.

# Sidebar navigation menu

The index.rst file serves as a front-page to the documentation and contains the main tables of content, defined using toctree directives.

These toctree directives control the sidebar navigation menu. To add a new document to a table of content, add the file name (without the .rst extension) to the relevant list of file names in index.rst.

# Secondary tables of content

Collections of documents are sometimes given their own table of content on an individual page.

In these cases, the page containing the **toctree** serves as a sort of intro page for the collection. That intro must, itself, be included in the *Sidebar navigation menu*.

The contents of a toctree appear as section links in another toctree it is included in. That is, if a toctree in index.rst lists survey-using, and survey-using.rst has a toctree, then the contents of that second toctree will appear in the *Sidebar navigation menu*, as sub-items to *ODK-X Survey*. (Indeed, this is precisely the case in the docs currently.)

## How ODK Docs uses main and secondary tables of content

• Major topics get a toctree in index.rst

Major topics include things like:

- Each major product (Survey, Tables, Services, Sync-Endpoint)
- Large, general categories like Contributing

Major topic tables of content include both sub-collection intro pages and also individual pages that don't fit into a sub-collection.

The caption attribute of the toctree directive defines the section label in the *Sidebar* navigation menu.

• Within a large topic, documents are grouped into collections of related pages, defined by a toctree on a topic intro page.

Intro pages (pages that contain secondary toctree directives) may include additional content, introducing the collection or providing contextual wayfinding. However, this is not always necessary or desirable. Use your judgment, and avoid stating things just for the sake of having some text. ("Here are the pages in this collection.")

We also (very occasionally) include toctree directives in sub-collection pages.

**Tip:** If it's not obvious where a new document should appear in the navigation, the best practice is to simply ask about it in the GitHub issue driving the new page.

**Note:** For wayfinding purposes, we sometimes create an *Unordered (bullet) lists* of page links rather than a toctree directive. (For example, see collect-intro. We do this when using a toctree would create redundant links in the *Sidebar navigation menu*.

## Why are the docs files not grouped into folders in the source?

We use toctree directives as our primary way of organizing the documentation for readers. We do not organize the source rst files into subfolders.

The reason is that if we put them into topic-related subfolders, it would affect the URI of the document. Keeping all of our document files in a single flat directory results in a flat URI structure. Every page's URI looks like docs.odk-x.org/page-name.

If we used subdirectories, then our URIs would look like docs.odk-x.org/ subdirectory-name/page-name. This would mean that our URIs would change every time we moved a document from one folder to another, greatly increasing the time cost and broken-link risk of reorganizing the docs.

## **Sections and Titles**

Headlines require two lines:

- the text of the headline, followed by
- a line filled with a single character.

Each level in a headline hierarchy uses a different character:

If you need to combine several existing pages together, or want to start a single-page doc that you think might be split into individual pages later on, you can add a top-level title, demoting the other headline types by one.

(continues on next page)

(continued from previous page)

In either case, the underline of characters needs to be *longer than* the line of text. In the case of the asterisks, the two lines of asterisks need to be the same length.

**Note:** The exact order of underline characters is flexible in reStructuredText. However, this specific ordering should be used throughout the ODK documentation.

## **Section labels**

In order to facilitate efficient *Cross referencing*, sections should be labeled. This is done on the line above the section title. The format is:

- two dots
- underscore
- section label
  - lowercase
  - hyphen separators
- a single colon

```
.. _section-label:
```

```
Section Title
```

Lorem ipsum content of section blah blah.

The section label is usually a slugified version of the section title.

Section titles must be unique throughout the entire documentation set. Therefore, if you write a common title that might appear in more than one document (*Learn More* or *Getting Started*, for example), you'll need to include additional words to make the label unique. The best way to do this is to add a meaningful work from the document title.

## **Basic Markup**

## **Escaping characters**

Markup characters can be escaped using the  $\$  character.

```
*Italic.*
```

```
\*Not italic, surrounded by asterisks.\*
```

Italic.

\*Not italic, surrounded by asterisks.\*

## **Emphasis and Inline Literal**

```
Single asterisks for *italic text* (``<em>``).
```

Double asterisks for \*\*bold text\*\* (``<strong>``).

Double back-ticks for ``inline literal text`` (``<code>``).

Single asterisks for *italic text* ( <em> ).

Double asterisks for **bold text** ( <strong> ).

Double back-ticks for inline literal text ( <code> ).

**Note:** The **bold**, *italic*, and **inline literal** styles do not carry semantic meaning. They should not be used when a more semantically appropriate markup construct is available; for example, when *writing about GUI text*.

## Hyperlinks

**External** hyperlinks — that is, links to resources *outside* the documentation — look like this:

This is a link to `example <http://example.com>`\_.

This is a link to example.

You can also use "reference style" links:

```
This is a link to `example`_.
```

```
.. _example: http://example.com
```

This may help make paragraphs with  $a \ lot$  of links more readable. In general, the inline style is preferable. If you use the reference style, be sure to keep the link references below the paragraph where they appear.

You can also simply place an unadorned URI in the text: http://example.com

You can also simply place an unadorned URI in the text: http://example.com

#### Lists

### Unordered (bullet) lists

```
Bulleted lists ( ```` ):
- use hyphens
- are unindented at the first level
- must have a blank line before and after
- the blank line requirement means that nested list items will have a
→blank line before and after as well
- you may *optionally* put a blank line *between* list items
```

Bulleted lists ( ):

- use hyphens
- are unindented at the first level
- must have a blank line before and after
  - the blank line requirement means that nested list items will have a blank line before and after as well
  - you may optionally put a blank line between list items

# Ordered (numbered) lists

```
Numbered lists ( ```` ):
1. Start each line with a number and period
2. Can begin on any number
3. Must have a blank line before and after
4. Can have nested sub-lists
a. nested lists are numbered separately
b. nested lists need a blank line before and after
#. Can have automatic number with the ``#`` character.
```

Numbered lists ( ):

- 1. Start each line with a number and period
- 2. Can begin on any number
- 3. Must have a blank line before and after
- 4. Can have nested sub-lists
  - a. nested lists are numbered separately
  - b. nested lists need a blank line before and after
- 5. Can have an automatic number with the **#** character.

**Note:** See *Ordered and unordered lists* in the *Docs Style Guide* for details on when to use ordered and unordered lists.

## **Definition Lists**

Definition list ( ``<dl>`` )
 a list with several term-definition pairs

Terms should not be indented

Definitions should be indented under the term

Line spacing there should be a blank line between term-definition pairs

### Definition list ( <dl> )

a list with several term-definition pairs

### Terms

should not be indented

#### Definitions

should be indented under the term

Line spacing there should be a blank line between term-definition pairs

### Paragraph-level Markup

Paragraphs are separated by blank lines. Line breaks in the source code do⊔ →not create line breaks in the output. This means that you \*could\*, in theory, include a lot of arbitrary line breaks in your source document files. These line breaks would not appear in the output. Some people like to do this because they have been trained to not exceed 80 column lines, and they like to write .txt files this way. Please do not do this. There is \*\*no reason\*\* to put a limit on line length in source files for⊔ →documentation, since this is prose and not code. Therefore, please do not⊔ →put arbitrary line breaks in your files. Paragraphs are separated by blank lines. Line breaks in the source code do not create line breaks in the output.

This means that you *could*, in theory, include a lot of arbitrary line breaks in your source document files. These line breaks would not appear in the output. Some people like to do this because they have been trained to not exceed 80 column lines, and they like to write .txt files this way. Please do not do this.

There is **no reason** to put a limit on line length in source files for documentation, since this is prose and not code. Therefore, please do not put arbitrary line breaks in your files.

## **Block Quotes**

```
This is not a block quote. Block quotes are indented, and otherwise∟

→unadorned.

This is a block quote.

- Adam Michael Wood
```

This is not a block quote. Block quotes are indented, and otherwise unadorned.

This is a block quote. — Adam Michael Wood

### Line Blocks

```
| Line blocks are useful for addresses,
| verse, and adornment-free lists.
|
| Each new line begins with a
| vertical bar ("|").
| Line breaks and initial indents
| are preserved.
```

Line blocks are useful for addresses, verse, and adornment-free lists.

Each new line begins with a vertical bar ("|"). Line breaks and initial indents are preserved.

# **Tables**

## Grid style

+----+ | Header 1 | Header 2 | Header 3 | | body row 1 | column 2 | column 3 | +----+ | body row 2 | Cells may span columns.| +----+ | body row 3 | Cells may | - Cells +----+ span rows. | - contain | | body row 4 | | - blocks. | +----+

| Header 1                 | Header 2                            | Header 3                                    |
|--------------------------|-------------------------------------|---------------------------------------------|
| body row 1<br>body row 2 | column 2<br>Cells may span columns. | column 3                                    |
| body row 3               | Cells may span rows.                | • Cells                                     |
| body row 4               |                                     | <ul><li> contain</li><li> blocks.</li></ul> |

# Simple style

| ===== | ===== | ====== |
|-------|-------|--------|
| Inp   | uts   | Output |
|       |       |        |
| Α     | В     | A or B |
| ===== | ===== | ====== |
| False | False | False  |
| True  | False | True   |
| False | True  | True   |
| True  | True  | True   |
| ===== | ===== | ====== |

| Inputs<br>A | В     | Output<br>A or B |
|-------------|-------|------------------|
| False       | False | False            |
| True        | False | True             |
| False       | True  | True             |
| True        | True  | True             |

# **CSV** Table

The csv-table role is used to create a table from CSV (comma-separated values) data. CSV is a common data format generated by spreadsheet applications and commercial databases. The data may be internal (an integral part of the document) or external (a separate file).

You can import the date either using 'file' or 'url'. When using 'file' it contains the local file system path to a CSV data file. When using 'url' it contains an Internet URL reference to a CSV data file.

```
.. csv-table:: Example Table
:header: "Treat", "Quantity", "Description"
:widths: 15, 10, 30
"Albatross", 2.99, "On a stick!"
"Crunchy Frog", 1.49, "If we took the bones out, it wouldn't be
crunchy, now would it?"
"Gannet Ripple", 1.99, "On a stick!"
```

| Treat         | Quantity | Description                                                     |
|---------------|----------|-----------------------------------------------------------------|
| Albatross     | 2.99     | On a stick!                                                     |
| Crunchy Frog  | 1.49     | If we took the bones out, it wouldn't be crunchy, now would it? |
| Gannet Ripple | 1.99     | On a stick!                                                     |

| Table 65: Example Table | Table | 65: | Example | Table |
|-------------------------|-------|-----|---------|-------|
|-------------------------|-------|-----|---------|-------|

Some of the options recognized are:

### :widths:

Contains a comma or space-separated list of relative column widths. The default is equal-width columns.

The special value **auto** may be used by writers to decide whether to delegate the determination of column widths to the backend.

In most cases, the best result is either the default or **auto**. If you're unsure, try it both ways and see which looks better to you.

### :header:

Contains column titles. It must use the same CSV format as the main CSV data.

### :delim:

Contains a one character string used to separate fields. Default value is comma. It must be a single character or Unicode code.

The only reason to use something other than a comma is when copying large blocks of content from another source that uses a different style. If you are creating new table content yourself, use the comma.

```
.. csv-table:: Table using # as delimiter
:header: "Name", "Grade"
:widths: auto
:delim: #
"Peter"#"A"
"Paul"#"B"
.. csv-table:: Table using | as delimiter
:header: "Name", "Grade"
:widths: auto
:delim: |
"Peter"|"A"
"Paul"|"B"
```

### :align:

It specifies the horizontal alignment of the table. It can be *left*, *right* or *center*.

```
.. csv-table:: Table aligned to right
    :header: "Name", "Grade"
    :align: right
    "Peter", "A"
    "Paul", "B"
```

| Table 66: | Table | aligned | $\operatorname{to}$ | right |
|-----------|-------|---------|---------------------|-------|
|-----------|-------|---------|---------------------|-------|

| Name  | Grade |
|-------|-------|
| Peter | А     |
| Paul  | В     |

## Note:

• There is no support for checking that the number of columns in each row is the same. However, this directive supports CSV generators that do not insert "empty" entries at the end of short rows, by automatically adding empty entries.

Table 67: Table with different number of columns in each row

| Name  | Grade |
|-------|-------|
| Peter |       |
| Paul  | В     |

• Whitespace delimiters are supported only for external CSV files.

For more details, refer to this guide on CSV Tables.

**Note:** In almost all cases, csv-table is the easiest and most maintainable way to insert a table into a document. It should be preferred unless there is a compelling reason to use one of the other styles.

## Sphinx-specific Markup

### **Roles and directives**

A *role* is an inline markup construct that wraps some text, similar to an HTML or XML tag. They look like this:

:rolename:`some text`

A directive is a block-level markup construct. They look like this:

```
.. directivename:: additional info or options here :option: optional-value
```

(continues on next page)

(continued from previous page)

```
:option: optional-value
Content of block here, indented.
This is no longer part of the block controlled by the directive.
```

Most of the Sphinx-specific and ODK-specific markup will use one or both of these constructs.

## **Cross referencing**

Cross referencing is linking internally, from one place in the documentation to another. This is **not** done using the *Hyperlinks* syntax, but with one of the several roles:

:doc:

- Links to documents (pages)
- *target* is the file name, without the .rst extension
- *title* is the first *headline* ( <h1> ) of the page

:ref:

- Links to *sections*
- *target* is the *Section labels*
- *title* is the *section title* (*headline*)

To recap: If you do not include an explicit target, the text inside the role will be understood as the target, and the anchor text for the link in the output will be the title of the target.

For example:

```
- Link to this document:
- :doc:`contributing`
- :doc:`anchor text <contributing>`
```

(continues on next page)

(continued from previous page)

```
- Link to this section:
- :ref:`cross-referencing`
- :ref:`anchor text <cross-referencing>`
```

- Link to this document:
  - Contributing to ODK-X Docs
  - anchor text
- Link to this section:
  - Cross referencing
  - anchor text

### Writing about User Interface

Several roles are used when describing user interactions.

#### :guilabel:

Marks up actual UI text of form labels or buttons.

```
Press the :guilabel: `Submit` button.
```

#### :menuselection:

Marks up the actual UI text of a navigation menu or form select element.

Select :menuselection: `Help` from menu.

When writing about multi-level menus, use a single :menuselection: role, and separate menu choices with -->.

To save your file, go to :menuselection: `File --> Save` in the Main⊔ →Menu.

**Note:** In some situations you might not be clear about which option (*menuselection* or *guilabel*) to use. GUIs in real life can sometimes be ambiguous. The general rule is:

- Actual UI text will always receive *guilabel* role unless the text could reasonably be understood to be part of a menu.
- If the actual UI text could be understood as a menu, *menuselection* should be used.

These both render the same on output, so don't worry too much if you get it wrong. Just use your judgment and take your best guess.

:kbd:

Marks up a sequence of literal keyboard strokes.

To stop the local server, type :kbd:`CTRL C`.

:command:

Marks up a terminal command.

To build the documentation, use :command:`sphinx-build`.

#### :option:

Marks up a terminal command option.

The :option: `-b html` option specifies the HTML builder.

#### :gesture:

Describes a touch screen gesture.

:gesture:`Swipe Left`

### Writing about forms

We have added several custom text roles for writing about forms and the XForms and XLSForm formats.

:th:

Used to refer to a table header cell.

:tc:

Used to refer to a table cell.

```
External App String Widget
The external app widget is displayed when the :th:`appearance`u

attribute begins with :tc:`ex:`.
```

## :formstate:

Specifies the state of the form in *ODK-X Survey*, which could be one of the following:

- Blank
- Finalized

- Saved
- Sent
- Deleted

```
:formstate:`Sent`
```

# Other Semantic Markup

## :dfn:

Marks the defining instance of a term outside the glossary.

:dfn:`ODK-X is a suite of open source applications that  $help_{\sqcup} \rightarrow organizations$  engaged in enumerator-mediated data collection.

## :file:

Marks the name of a file or directory. Within the contents, you can use curly braces to indicate a "variable" part.

is installed in :file:`/usr/lib/python2.{x}/site-packages`

In the built documentation, the  ${\tt x}$  will be displayed differently to indicate that it is variable.

### :program:

Marks the name of an executable program.

launch the :program: `ODK Aggregate Installer`

## **Images and Figures**

# **PNGs only**

All still images used in ODK Docs should be PNG files. This helps us keep our image compression tooling simple, and generally results in higher-quality screenshots.

Whenever possible, you should generate your images as PNGs rather than converting to PNGs from another format. If you have to start in another format, use lossless formats whenever possible. These include BMP, GIF, and TIFF. (Avoid JPG/JPEG if possible, as this is a lossy format that does not replicate screenshots very well.)

### Where to put image files

Image files should be put in the /src/img/ directory in the source, and they should be in a subdirectory with the same name as the document in which they appear. (That is, the filename without the .rst extension.)

### Image compression

Before committing images locally, run lossless compression on them using one of the following tools:

- ImageOptim
- Pngout

## Inserting images in a document

To place an image in a document, use the image directive.

Note the literal asterisk (\*) at the end, in place of a file extension. Use the asterisk, and omit the file extension.

### Inserting images with captions (figures)

Use figure to markup an image with a caption.

.. figure:: /img/{document-subdirectory}/{file}.\*
 :alt: Alt text. Every image should have descriptive alt text.
 The rest of the indented content will be the caption. This can be a short
 →sentence or several paragraphs. Captions can contain any other rst markup.

## **Inline images**

To information on creating inline images, see *Substitutions*.

## **Image File Names**

Image file names should:

- be short yet descriptive
- contain only lower case characters and (in Sequentially numbered images only) numbers
- have no spaces
- use hyphens as the separator

Good image file names:

- survey-home-screen.png
- build-data-export-menu.png

Bad image file names:

- Survey home screen.png
- survey\_home\_screen.png
- 3987948p2983768oh184692p094.jpg-large

## Sequentially numbered images

In the case of sequentially numbered images, the numbers should:

- be zero-indexed
- have two digits with leading zeroes
- be separated from the rest of the file name with a hyphen
- be placed at the end of the file name

Good sequentially numbered image file names:

• map-widget-00, map-widget-01, map-widget-02

Bad sequentially numbered image file names:

- 1-map-widget, 2-map-widget
- map-widget\_00, map-widget\_01
- map-widget-1, map-widget-2

# Screenshots from ODK Survey

If you have set up Android Debug Bridge, you can connect your Android device to your computer and take screenshots from the command line.

- Connect your device via USB
- Enable Developer Settings
  - Settings  $\rightarrow$  About phone
  - Tap *Build number* seven (7) times
- Turn on USB Debugging
  - Settings  $\rightarrow$  Developer options  $\rightarrow$  USB debugging

Now, at the command line, from the root directory of the odk-docs repo:

python ss.py {document-name}/{image-name}

- {document-name} is the filename (without extension) where the image will be used.
- {image-name} is the name (without extension) given to the image. follow the *Image* File Names guidelines

Warning: Make sure you do not overwrite an existing image.

**Tip:** If you have a problem running ss.py, check to make sure your Python 3 virtual environment is activated.

**Tip:** Be sure to obscure any personally-identifiable information from screen shots. Crop to the smallest relevant screen area. Annotate screen shots with arrows or circles to indicate relevant information.

## Videos

Video files should be put in the /src/vid/ directory in the source, and they should be in a subdirectory with the same name as the document in which they appear. (That is, the filename without the .rst extension.)

The purpose of on page videos is to illustrate complicated user interactions that might be difficult to describe otherwise. Longer tutorial videos should be hosted elsewhere and, if appropriate, linked to from the docs. Therefore:

- The length of the videos must be less than a minute.
- Videos should have no audio.

To insert a video, use the custom *video* directive.

### .. video:: path/to/video

Specify the source path of the video and a descriptive alt content in the video directive. Alternate content is displayed when the video cannot be played. It can contain long texts as well as any other rst content.

```
.. video:: /vid/{document-subdirectory}/{file}.ext
```

Alt content. Every video should have descriptive alt content.

The following optional attributes are supported:

#### :autoplay:

Specifies whether the video should start playing as soon as it is ready. Can take boolean value: true, false, yes or no. Default is **no**.

It is almost never a good idea to turn autoplay on.

### :controls:

Specifies whether the video controls should be displayed. Can take boolean value: true, false, yes or no. Default is **yes**.

#### :muted:

Specifies whether the audio output of the video should be muted. Can take boolean value: true, false, yes or no. Default is **yes**.

#### :loop:

Specifies whether the video should start over again, every time it is finished. Can take boolean value: true, false, yes or no. Default is **no**.

### :preload:

Specifies if and how the author thinks the video should be loaded when the page loads. Can take one of the following three values: **auto**, **metadata** or **none**.

#### :poster:

Contains the source address for an image to be shown while the video is downloading, or until the user hits the play button.

Note: Images to be used as poster for a video should be in the same directory as the video and should have a filename like [same-file-name-as-video]-poster. ext.

### :class:

Specifies a class for the video element.

For more details on these attributes, see this guide.

To add a video in a document with the above options, you can do the following:

```
.. video:: /vid/{document-subdirectory}/{file}.ext
:autoplay: yes/no
:controls: yes/no
:loop: yes/no
:class: class-name
:preload: auto/metadata/none
:poster:: /vid/{document-subdirectory}/{file}.ext
Alt content. Every video should have descriptive alt content.
```

## Capturing video from Android

Android Debug Bridge (ADB) can be used to capture a screen recording from an Android app.

```
$ adb shell screenrecord /sdcard/example.mp4
```

On pressing the enter key the video recording starts. Recording stops automatically after 3 minutes. Since videos have to be less than a minute, press CTRL C to stop the recording.

The video file is saved in your Android device to a file at /sdcard/example.mp4 file.

To pull the video locally:

\$ adb pull /sdcard/example.mp4 local/path/to/save/to

## **Downloadable files**

Downloadable files should be put in the /src/downloads/ directory in the source, and they should be in a subdirectory with the same name as the document in which they appear. (That is, the filename without the .rst extension.)

To place a downloadable file in a document, use the download role.

# **Code Samples**

Use the code-block directive to insert code samples. Specify the language on the same line as the directive for syntax highlighting.

```
.. code-block:: rst
Use the ``code-block`` directive to markup code samples.
.. code-block:: python
print("Hello ODK!")
.. code-block:: console
$ python --version
.. code-block:: java
public class HelloWorld {
    public static void main(String[] args) {
        // Prints "Hello, World" to the terminal window.
        System.out.println("Hello, World");
    }
}
```

**Note: rst** code-blocks wrap overflow lines by default. To unwrap overflow lines, use **unwrap** class with **rst** code-blocks.

```
.. code-block:: rst
:class: unwrap
```

Code-blocks for other languages don't wrap overflow lines. Instead of wrapping, you need to scroll side-ways. To wrap overflow lines with other code-blocks, use **wrap** class with them.

```
.. code-block:: python
    :class: wrap
```

# Substitutions

Substitutions are a useful way to define a value which is needed in many places.

Substitution definitions are indicated by an explicit markup start (".. ") followed by a vertical bar, the substitution text (which gets substituted), another vertical bar, whitespace, and the definition block.

A substitution definition block may contain inline-compatible directives such as *image* or replace. For more information, refer this guide.

You can define the value once like this:

and then reuse it like this:

We use |RST| to write documentation source files.

Here, **|RST|** will be replaced by reStructuredText

You can also create a reference with styled text:

```
.. |github| replace:: **ODK-X Github**
.. github: https://github.com/odk-x/
```

You can use the hyperlink reference by appending a "\_" at the end of the vertical bars, for example:

You can ask about your problem on |github|\_.

You can ask about your problem on ODK-X Github.

The rst\_epilog in conf.py contains a list of global substitutions that can be used from any file. The list is given below:

• If you want to create a hyperlink reference for ODK-X Github, you can use |github|\_.

```
You can use |github|_ to ask your questions.
```

You can use **ODK-X Github** to ask your questions.

• To create a hyperlink reference for docs related issues, use |docs-issue|\_.

If you find a problem, file an |docs-issue|\_.

If you find a problem, file an issue.

• To create a hyperlink reference for ODK-X Forum, use |forum|\_.

You can ask support questions in |forum|\_.

You can ask support questions in ODK-X Forum.

• To create a hyperlink reference for contributors guide, use |contrib-guide|\_.

Be sure to read the |contrib-guide|\_.

Be sure to read the contributors guide.

You can add inline images in the document using substitutions. The following block of code substitutes arrow in the text with the image specified.

The |arrow| icon opens the jump menu.

# 4.27.3 Docs Style Guide

## Spelling and grammar

#### American spelling and grammar

Whenever U.S. English and British (or other) English spelling or usage disagree, standard U.S. spelling and usage is preferred.

#### Wrong

The colour of the button is grey.

#### Right

The color of the button is gray.

```
@memoize
def check_ukus(text):
    """UK vs. US spelling usage."""
    err = "style-guide.uk-us"
    msg = "uk-vs-us-spell-check. '{}' is the preferred spelling."
    preferences = [
         ["gray",
                                     ["grey"]],
         ["color",
                                     ["colour"]],
         ["accessorizing", ["accessorising"]],
["acclimatization", ["acclimatisation"]],
["acclimatize", ["acclimatise"]],
         ["acclimatized",
                                   ["acclimatised"]],
    ٦
    return preferred_forms_check(text, preferences, err, msg)
    # This is a sample code. The complete code can be found in the file:
    # proselint-extra.py.
```

#### **Quote marks**

- Quote marks should generally be avoided if possible.
- *Smart* quotes (also known as *curly quotes* or *directional quotes*) are not permitted in source files.

#### Avoid quote marks

Quote marks are used in prose writing to indicate verbatim text. This is rarely useful in technical writing, as verbatim text usually requires a more specific semantic markup.

#### Wrong

Click the button that says, "Save."

#### Right

Click :guilabel: `Save`.

#### Wrong

You may see an error message that says, "Something went wrong."

#### Right

```
You may get an error: ``Something went wrong.``
```

```
return errors
```

#### Straight quotes

Any time that you *do* need to use quotation marks, use straight (or *plain*) quotes. Sphinx and Docutils will output the typographically correct quote style.

#### Serial comma

In a comma-delineated list of items, the penultimate item should be followed by a comma.

#### Wrong

Apples, oranges and pears.

#### Right

Apples, oranges, and pears.

```
@memoize
def check_comma(text):
    """Use serial comma after penultimate item."""
    err = "style-guide.serial-comma"
    msg = "Use serial comma after penultimate item."
```

(continues on next page)

(continued from previous page)

```
regex = "\,s[a-zA-ZO-9]+sands"
```

return existence\_check(text, [regex], err, msg, require\_padding=False)

A bulleted list is often more clear than an inline list.

#### Correct

You will need to be familiar with git, GitHub, and Python.

#### **Possibly Better**

You will need to be familiar with: - git - GitHub - Python

There's no hard rule about which to use in any situation. Use your judgement: try it both ways and see which is more clear.

# **Direct Address**

Direct address — speaking directly to the reader using the second person "you" — is preferred over passive voice ("it can be done"), first-person plural ("we can do it"), or other constructions.

First person plural ("we") should only be used when speaking of the ODK project team ("We recommend...").

#### Ordered and unordered lists

An ordered list is numbered. It should be used when the order of the list is essential. For example, when enumerating a series of steps in a procedure.

# Wrong

First we do this.
And then we do this.
And then we do this.

#### Right

Do this.
 Do this.

3. Do this.

An unordered list is bulleted. It should be used for a collection of items in which order is not essential.

#### Wrong

1. apples

2. oranges

3. bananas

#### Right

- apples

- oranges

- bananas

#### **Avoid Latin**

Several Latin abbreviations are common in written English:

At best, these present a minor barrier to understanding. This is often made worse by unintentional misuse.

Avoid Latin abbreviations.

# Wrong

```
If you are writing about a specific process (e.g., installing an \hfill \hfill \hfil
```

# Right

```
If you are writing about a specific process (for example, installing an \rightarrow application)...
```

```
@memoize
def check latin(text):
    """Avoid using Latin abbreviations."""
    err = "style-guide.latin-abbr"
   msg = "Avoid using Latin abbreviations like \"etc.\", \"i.e.\"."
   list = [
        "etc\.", "etc", "\*etc\.\*", "\*etc\*",
        "i\.e\.", "ie", "\*ie\.\*", "\*ie\*",
        "e\.g\.", "eg", "\*eg\.\*", "\*eg\*",
        "viz\.", "viz", "\*viz\.\*", "\*viz\*",
        "c\.f\.", "cf", "\*cf\.\*", "\*cf\*",
        "n\.b\.", "nb", "\*nb\.\*", "\*nb\*",
        "q\.v\.", "qv", "\*qv\.\*", "\*qv\*",
        "ibid\.", "ibid", "\*ibid\.\*", "\*ibid\*",
      ]
    return existence_check(text, list, err, msg, ignore_case=True)
```

# Etc.

Et cetera (or etc.) deserves a special mention.

*Et cetera* means "and all the rest," and is often used to indicate that there is more that could or should be said, but which is being omitted.

Writers often use *etc.* to gloss over details of the subject which they are not fully aware of. If you find yourself tempted use *etc.*, ask yourself if you really understand the thing you are writing about.

# Avoid unneeded words

#### **Adverbs**

Adverbs often contribute nothing. Common offenders include:

- simply
- easily
- just
- very
- really
- basically
- extremely
- actually

#### Wrong

To open the file, simply click the button.

#### Right

To open the file, click the button.

#### Wrong

You can easily edit the form by...

#### Right

To edit the form...

```
@memoize
def check_adverb(text):
    """Avoid using unneeded adverbs."""
    err = "style-guide.unneed-adverb"
```

(continues on next page)

```
(continued from previous page)
```

```
msg = "Avoid using unneeded adverbs like \"just\", \"simply\"."
list = [
    "simply",
    "easily",
    "just",
    "very",
    "really",
    "basically",
    "extremely",
    "actually",
]
return existence_check(text, list, err, msg, ignore_case=True)
```

#### Filler words and phrases

Many words and phrases provide no direct meaning. They are often inserted to make a sentence seem more formal, or to simulate a perceived style of business communication. These should be removed.

Common filler phrases and words include:

- to the extent that
- for all intents and purposes
- when all is said and done
- from the perspective of
- point in time

This list is not exhaustive. These "canned phrases" are pervasive in technical writing. Remove them whenever they occur.

```
@memoize
def check_filler(text):
    """Avoid using filler phrases."""
    err = "style-guide.filler-phrase"
    msg = "Avoid using filler phrases like \"to the extent that\"."
    list = [
        "to the extent that",
        "when all is said and done",
        ""
```

(continues on next page)

(continued from previous page)

```
"from the perspective of",
    "point in time",
]
return existence_check(text, list, err, msg, ignore_case=True)
```

# Semicolons

Semicolons are used to separate two independent clauses which could stand as individual sentences but which the writer feels would benefit by close proximity.

Semicolons can almost always be replaced with periods (full stops). This rarely diminishes correctness and often improves readability.

### Correct

#### Better

These "canned phrases" are pervasive in technical writing. Remove them  $_{\rm {\scriptsize in}}$   $_{\rm {\scriptsize owhenever}}$  they occur.

```
@memoize
def check_semicolon(text):
    """Avoid using semicolon."""
    err = "style-guide.check-semicolon"
    msg = "Avoid using semicolon."
    regex = ";"
    return existence_check(text, [regex], err, msg, require_padding=False)
```

# Pronouns

# Third-person personal pronouns

Third-person personal pronouns are:

- he/him/his
- she/her/her(s)
- they/them/their(s)

Note: While some people consider they/them/their to be non-standard (or "incorrect") as third-person singular, it has gained wide use as a gender-neutral or gender-ambiguous alternative to he or she.

There are two issues with personal pronouns:

- gender bias
- clarity

To avoid gender bias, the third person gender-neutral they/then/their(s) is preferred over he or she pronouns when writing about abstract individuals.

# Wrong

The enumerator uses his device.

# Right

The enumerator uses their device.

Unfortunately, *they/them/their* is not a perfect solution. Since it is conventionally used as a plural pronoun, it can cause confusion.

Therefore, avoid the use of personal pronouns whenever possible. They are often out of place in technical writing anyway. Rewriting passages to avoid personal pronouns often makes the writing more clear.

# Correct

```
When using Survey, first the enumerator opens the app on their device. Then \Box \Box they complete the survey.
```

#### Better

To use Survey:

open the appcomplete the survey

```
@memoize
def check_pronoun(text):
    """Avoid using third-person personal pronouns."""
    err = "style-guide.personal-pronoun"
    msg = "Avoid using third-person personal pronouns like \"he\", \"she\".
    in case of absolute need, prefer using \"they\"."
    list = [
         "he",
         "him",
         "his",
         "she",
         "her",
         "her",
         "her",
         "her",
         "hers",
    ]
    return existence_check(text, list, err, msg, ignore_case=True)
```

# Same

*Same*, when used as an impersonal pronoun, is non-standard in Modern American English. It should be avoided.

### Wrong

ODK-X Survey is an Android app. The same can be used for...

# Right

ODK-X Survey is an Android app. It can be used for...

#### Right

ODK-X Survey is an Android app that is used to...

# Titles

#### Title case and sentence case

Document titles should be in Title Case – that is, all meaningful words are to be capitalized.

Section titles should use **Sentence case** – that is, only the first word should be capitalized, along with any proper nouns or other words usually capitalized in a sentence.

# Verb forms

If a document or section describes a procedure that someone might do, use a verb ending in *-ing.* (That is, a gerund.) Do not use the "How to..." construction.

#### Wrong

```
How to install ODK-X Survey
```

#### Right

Installing ODK-X Survey

If section title is a directive to do something (for example, as a step in a procedure), use an imperative.

```
Installing ODK Aggregate
Download ODK Aggregate
```

Section content here.

```
@memoize
def check_howto(text):
    """Avoid using how to construct."""
    err = "style-guide.check-howto"
    msg = "Avoid using \"How to\" construction."
    regex = "(How to.*)(\n)([=~\-\"\*]+)"
    return existence_check(text, [regex], err, msg, require_padding=False)
```

# **Section labels**

Section titles should almost always be preceded by labels.

The only exception is short subsections that repeat — like the **Right** and **Wrong** titles in this document.

In these cases, you may want to use the rubric directive.

```
def check_label(text):
    """Prefer giving a section label."""
    err = "style-guide.check-label"
    msg = "Add a section label if required."
    regex = r''(.*\n)(()*\n)(.+\n)(([=\-\"\']){3,})"
    errors = []
    sym list = ['===','---','~~~','""""','\'\'\']
    is doc title = True
    for matchobj in re.finditer(regex, text):
        if is doc title:
            is doc title = False
            continue
        label = matchobj.group(1)
        start = matchobj.start()+1
        end = matchobj.end()
        (row, col) = line_and_column(text, start)
        row = row + 2
        if any(word in text.splitlines(True)[row] for word in sym list):
            row = row - 1
        col = 0
        extent = matchobj.end()-matchobj.start()
        catches = tuple(re.finditer(r"\.\. ", label))
        if not len(catches):
            errors += [(err, msg, row, col, start, end,
                         extent, "warning", "None")]
    return errors
```

### Other titling considerations

- Do not put step numbers in section titles.
- Readers skim. Section titles should be clear and provide information.

### Writing code and writing about code

ODK Documentation includes code samples in a number of languages. Make sure to follow generally accepted coding style for each language.

# Indenting

In code samples:

- Use spaces, not tabs.
- Two spaces for logical indents in most languages.
  - Python samples must use four spaces per indent level.
- Strive for clarity. Sometimes nonstandard indentation, especially when combined with non-syntactic line breaks, makes things easier to read.
  - Make sure that line breaks and indentation stay within the valid syntax of the language.

Using two spaces keeps code sample lines shorter, which makes them easier to view.

#### Example of indenting for clarity

| HTTP/1.0 401 Unauthorized                            |
|------------------------------------------------------|
| Server: HTTPd/0.9                                    |
| Date: Sun, 10 Apr 2005 20:26:47 GMT                  |
| WWW-Authenticate: Digest realm="testrealm@host.com", |
| <pre>qop="auth,auth-int",</pre>                      |
| nonce="dcd98b7102dd2f0e8b11d0f600bfb0c093",          |
| opaque="5ccc069c403ebaf9f0171e9517f40e41"            |
| Content-Type: text/html                              |
| Content-Length: 311                                  |

# Meaningful names

When writing sample code, avoid meaningless names.

# Wrong

```
def myFunction(foo):
    for bar in foo:
        bar[foo] = foo[spam] + spam[foo]
    return foobar
```

# XML and HTML

Some of the terms often used to describe XML and HTML code structures are imprecise or confusing. For clarity, we restrict certain terms and uses.

Likewise, coding practices and styles for XML and HTML vary widely. For the sake of clarity and consistency, samples should follow the guidelines set forth here.

# Element

The following piece of code represents an **element**:

```
<element>
   Some content.
</element>
```

**Note:** An element is **not** a *block* or a *tag*.

- *Tag* is defined below.
- Block has a specific meaning in HTML and XML templates, and should generally be avoided outside those contexts.

#### Tag

A tag is the token that begins or ends an element.

```
<element> <!-- The opening tag of this element. -->
Some content.
</element> <!-- The closing tag. -->
```

The word tag has often been used to refer to the entire element. For clarity, we will avoid that here.

#### Node

The word *node* is often used interchangeably with *element*.

For clarity, we make the following distinction:

- An HTML or XML document has *elements*, not *nodes*.
- A node is part of a live DOM tree or other dynamic representation.
  - An XML or HTML element becomes an *element node* in a DOM tree.
  - There are also other types of nodes in a DOM tree.

#### Attributes and values

An element may have attributes. Attributes have values. Values are wrapped in straight double-quotes.

```
<element attribute="value">
   Content.
</element>
```

Other names for attributes, such as *variables* or *properties*, should be avoided.

#### **Element content**

The code between the opening and closing tags of an element is the content. Content can include other elements, which are called *child elements*.

```
<element>
Content.
<child-element>
```

(continues on next page)

(continued from previous page)

```
More content.
</child-element>
</element>
```

When an element is empty, it can be called a *null element*.

```
<null-element attribute="value" />
```

In XML, null element tags always self-close. This is not the case in HTML.

- HTML elements that are always null (for example,  $<\!\!img\!>\!)$  do not need to be self-closed.
- Empty HTML elements that normally accept content have a separate closing tag.

```
<img src="awesome-picture.jpeg">
```

```
<script src="some-javascript.js"></script>
```

# Capitalization

For all HTML samples, tag names and attribute names should be all lowercase.

Newly written XML examples should also be all lowercase.

XML examples that show actual code generated by tools in the ODK ecosystem should replicate that code exactly, regardless of its capitalization practice.

# **ODK** jargon

# **ODK and ODK Docs**

#### Wrong

- odk-x
- ODK-X docs
- ODK-X documentation

# Right

- ODK-X
- ODK-X Docs
- ODK-X Documentation

# Probably want to avoid...

• ODK-X Documentation

```
@memoize
def check odkspell(text):
    """ODK-X spelling usage."""
    err = "style-guide.spelling-odkx"
    msg = "ODK-X spell check. '{}' is the preferred usage."
    preferences = [
        ["ODK-X",
                                      ["Odk-x"]],
                                      ["{0} odk-x"]],
        ["ODK-X",
        ["ODK-X Docs",
                                      ["ODK-X docs"]],
                                      ["ODK-X documentation"]]
        ["ODK-X Documentation",
    ]
    return preferred_forms_check(text, preferences, err, msg, ignore_
\rightarrow case=False)
```

# **ODK-X** app and project names

ODK-X includes a number of components, including:

- Survey
- Tables
- Services

These should always be capitalized.

The **ODK-X** prefix (as in, 'ODK-X Survey  $<https://docs.odk-x.org/survey-using/>'_) should be used the first time a document mentions the app or project, or any other time it would be unclear.$ 

A few projects should *always* use the **ODK-X** prefix:

- ODK-X Survey
- ODK-X Tables
- ODK-X Survey
- ODK-X Docs

# 4.27.4 Docs Developer Guide

This document is for contributors working on the design, templating, deployment, or development of the ODK Docs website.

# **Tech Overview**

ODK Docs uses:

• Sphinx, a static-site generator written in Python

Sphinx uses:

- Docutils for parsing reStructuredText
- Jinja for templating
- sphinx\_rtd\_theme, a Sphinx theme/template

 $sphinx\_rtd\_theme$  uses:

- JQuery, a JavaScript library
- Proselint for style testing
- git and GitHub for version control

- CircleCI for testing and deployment
- Amazon S3 for hosting

# **Custom HTML templating**

ODK Docs uses the sphinx\_rtd\_theme, with some minor customizations.

ODK-specific versions of HTML/Jinja templates are in \_templates. Any file in that directory will override the file of the same name in the sphinx\_rtd\_theme source.

So, to customize a portion of the HTML template, copy the source file from sphinx\_rtd\_theme and then edit it.

Please commit the copied file unchanged before editing, so that it is easy to track what you have changed.

# **Custom JavaScript**

Custom JavaScript should be added in src/\_static/js/custom.js. Comment your code with an explanation of what the JS accomplishes, and a reference to the issue number you are working on.

The ODK Docs template includes JQuery, so you can use it in your custom JS.

# **Custom CSS**

Custom CSS should be added in src/\_static/css/custom.css. Comment your code with an explanation of what the CSS accomplishes and a reference to the issue number you are working on.

For example:

```
/* Example CSS PR #xyx */
div[class^='example'] {
   color: black;
}
```

It is helpful to keep the CSS file organized. There are several sections in the custom.css file:

- Styling for rst roles and directives
- Responsive CSS
- Styling for JS implementation

• Utility classes

Each of these sections are enclosed in start and end comments. Add your code to the relevant section. If you don't find any section relevant, add a new section and add your code there.

For example:

```
/* New section starts */
/* Example CSS PR #xyx */
div[class^='example'] {
   color: black;
}
/* New section ends */
```

# Style Guide checks

Proselint is used for style testing the docs. Apart from the built-in tests in proselint, custom checks are added for style guide testing. Following a literate programming. model, style checks are defined in *docs-style-guide.rst*. After each style rule, you can define a python code-block containing the code for style testing. When the style-test script is run, these python code-blocks are parsed to generate a testing script.

# Proselint dependent checks

In most of the custom checks, a new function is written that calls one of the built-in proselint functions as a return value.

All the checks use a decorator *memoize()* to cache the check for faster execution.

# memoize()

Use **@memoize** above function definition to cache the result.

Proselint provides several functions for defining style tests:

To check for existence of a regex pattern(s) in the text. The parameters offset, excluded\_topics and join are not needed for style guide testing.

# Parameters

• text (*str*) – Text to be checked

- list (*list*) List of regex expressions
- err (str) Name of the test
- msg (str) Error or warning message
- ignore\_case (bool) For using re.IGNORECASE
- str (bool) For using re.UNICODE
- max\_errors (float) Maximum number of errors to be generated
- **require\_padding** (*bool*) To use padding with the specified regex (It is better to set it as **False** and specify the regex accordingly)
- dotall (bool) For using re.DOTALL

#### Returns

The error list consisting of error tuples: [(start, end, err, msg, replacement)].

#### Return type

list

To suggest a preferred form of the word used. The parameter **offset** is not needed for style guide testing.

#### Parameters

- text (*str*) Text to be checked
- list (*list*) list of comparison (words or regex): [correct form, incorrect form]
- err (str) Name of the test
- msg (str) Error or warning message
- ignore\_case (bool) For using re.IGNORECASE
- max\_errors (float) Maximum number of errors to be generated

#### Returns

The error list consisting of error tuples: [(start, end, err, msg, replacement)].

#### Return type

list

#### consistency\_check(text, word\_pairs, err, msg, offset=0)

To check for consistency for the given word pairs. The parameters **offset** is not needed for style guide testing.

#### Parameters

- text (*str*) Text to be checked
- word\_pairs (list) Word pairs to be checked for consistency
- err (*str*) Name of the test
- msg (str) Error or warning message

#### Returns

The error list consisting of error tuples: [(start, end, err, msg, replacement)].

#### Return type

list

Note: The checker functions are used by the built-in proselint function lint() to generate an error list of different format. The returned list finally is: [(check, message, line, column, start, end, end - start, "warning", replacements)]

#### See also:

Proselint source code

# Example Usage

When you define code-blocks which use built-in proselint testing, specify the class **style-checks**.

```
.. code-block:: python
    :class: style-checks
```

The generated file after parsing code for style checks is **style-checks.py**.

If the test is too large to be defined in the file docs-style-guide.rst, you can use a snippet from the test (as in this *Docs Style Guide example*). The code-blocks for such

snippets should specify the class **proselint-extra-checks**. Define the complete test in the file /style-guide/proselint-extra-checks.py.

#### Independent checks

Apart from the checks, which are to be run through proselint, you can add extra checks to be run independently. They are not enabled in **proselintrc** as well. For example, the checks for finding quote marks and section labels do not use any built-in functions to obtain an error list.

#### **Example Usage**

return errors

The code-blocks for extra checks should specify the class **extra-checks**. The generated file after parsing code for extra checks is **extra-checks.py**.

**Note:** Built-in proselint function *line\_and\_column()* is used with extra checks to obtain the row and column of the matched text.

#### line\_and\_column(text, start)

To find the line number and column of a position in a string.

Parameters

- text (*str*) Text to be searched for
- **start** (*int*) Starting position of matched pattern

**Returns** Tuple containing row and column number

Return type

tuple

#### Error vs warning

- Warnings are intended to provide guidance to authors.
- Errors enforce "hard" rules, and raising an error will stop the build.

You can classify the result of a check as an error if you are sure that no false positives would be produced. The checks classified as errors should return a replacement for fixing the errors. Proselint dependent checks which use the function *preferred\_forms\_check()* or *consistency\_check()* always return a preferred form. If you create an independent check which generates an error make sure to return a replacement in the error list.

To generate an error from a check, specify the check name in the list of errors in the function get\_errlist() in the file style-test.py.

#### Excluding built-in proselint checks

To exclude a built-in proselint check, specify the check name in the check list in the function exclude\_checks() in the file style-test.py.

# 4.27.5 Tips for Making Good Contributions

#### Smallest meaningful PR

A PR should normally address one issue. This makes it easier to review, deploy, and rollback in case of a problem. Additionally, the smaller the PR, the less likely it is to create a merge conflict.

The exception is when several issues are closely related or can reasonably be worked on together. In this case, it should be clear from the conversation on the GitHub issues that the items are related and will be worked on together. Your PR message should also make it clear which issues are being addressed and whether the PR closes the issues or not. Mention the PR by number:

```
addresses \#123
closes \#123
```

# **Descriptive PR names**

A PR title should answer the question, "What does this Pull Request do?"

Good PR titles:

- adds a video directive
- makes navigation buttons responsive
- swaps placement of navigation buttons and file an issue note

Bad PR titles:

- fix issue
- fix #123
- collect

# Small, atomic commits

When working locally, commit often. Don't wait until you have 100 lines of changes across multiple files.

- If you need to copy or move a large section or file, commit that change before editing it further.
- If you have to create a new template file based on an existing template file, copy the file in one commit and then work on the changes. This makes it easier to track your changes.
- When writing a new document, committing after each new section is a good idea.

Commit messages should answer the question, "What does this commit do?"

Small, well-named commits will help you keep track of your own work and make rollbacks and other changes easier to manage.

#### Discuss issues before working

Take the time to clarify the needs and scope of an issue before committing to work on it. Especially for coding tasks, make sure you state your understanding and your plan before starting.

If you have a question, ask. Don't guess.

**Note:** Many new contributors don't ask questions because they are worried about appearing uninformed. Please set this worry aside.

You will never be judged harshly for asking clarifying questions or seeking more information.

#### **Claim issues**

If you decide to work on an issue, let the community know you are working on it by asking to be *assigned* the issue.

Once you've been assigned an issue, other people won't work on it. So make sure you're actually going to work on it before asking to be assigned to it.

Don't claim more than one or two open issues at a time.

#### Share work in progress

It can be helpful to share your work in progress. To mark a PR as a work in progress, append **WIP**: to the beginning of the PR title. We will not merge **WIP** PRs, and we won't review them unless you ask.

If you want a review, comment, opinion, or help on a **WIP** PR, please tag the relevant person in the PR comments.

If you finish the work and want the PR to be merged, you do not need to open a new one. Just edit the PR title.

#### If you get stuck while working

- Ask for help in the issue comments. Maybe you can get back on track and complete the issue.
  - Asking questions is always better than guessing.
- Submit a **WIP** (work in progress) pull request.
  - If we can see what progress you have made, it is easier to offer help.
  - Even if you don't complete the task, perhaps someone else can pull in your inprogress work and build on it.
  - Sometimes your in-progress work is an improvement over not having it, and so we'll merge it even if it isn't complete.
- If you really cannot move forward, it is okay to abandon an issue.

#### It is okay to abandon an issue

Sometimes you simply cannot complete work you have committed to completing. This could happen because you lack the required skills or knowledge, or because the issue cannot be completed as scoped, or because you don't have the time.

Please let the community know in the issue discussion. You can do that by leaving a comment asking to be unassigned from the issue.

This way, everyone knows that someone else can take up the project (or that we need to rethink it).

If you have made significant progress on a project before abandoning it, consider filing a **WIP** (work in progress) PR so that others can see what you have done and potentially build off of it. (Be sure to mention the issue so that the work is easy to find later.)

#### If an issue takes a long time to complete

For our purposes, a "long time" is a week or more from when you first announced your intention to work on something until submitting a merge-ready PR.

An issue might take a long time because:

- it is complex and requires many hours
- you only have a short period of time each day to work on it
- you are new to the project and are learning as you go

# What matters is: Are you actively working on the issue and making progress, at least a little bit?

If you are actively working on it, we do not want someone else to jump in and try to work on it at the same time. So please keep the community informed of your work by filing a **WIP** (work in progress) PR and committing to it as you work.

#### **Issues only**

All PRs must be directly connected to open issues. PRs should not represent suggestions, good ideas, or independent initiatives.

If you have a good idea, file an issue.

Once you have filed an issue, wait for comments and approval before diving into the work. We do not want surprise PRs.

# Actually install and use ODK-X or other tools

You cannot write effectively about tools you have not used. If you're going to write or edit documentation about any of the apps in the ODK ecosystem, you need to spend some time actually using them.

Before diving into writing documentation, try out the core tools and become familiar with them.

This is also true when writing about Sphinx or any of our documentation build tools. Reading existing documentation is not enough to write about something.

# And actually do the thing

If you are writing about a specific process (installing an application, for example), you need to actually complete the process yourself. If possible, follow your own instructions *after* writing them to make sure they make sense.

# **Always build locally**

Before submitting a PR, run the build locally to make sure you do not produce any errors or warnings. We do not accept PRs that produce errors or warnings.

It is best to run the build frequently as you work. You'll often catch simple mistakes that are harder to track down later.

# You are not an impostor

Impostor syndrome is the feeling that you are not good enough or accomplished enough to do the work you are doing.

We all feel this way sometimes, and that's okay. But it is important to realize that **you are not an impostor**.

You can contribute to this community, no matter your background or skills.

- If there is something you don't know how to do, you can ask.
  - If it is issue-related, ask on the issue.
- If you want to try something even though you aren't sure you can do it, go ahead and try.

Another worry you may have is that something will take you a long time when an "expert" might be able to do it quickly. You may feel, then, you aren't the "right person" for the job. But if you are the only one with the time or desire to work on something, **you are the right person to work on it.** 

# 4.28 ODK-X Scan

**Warning:** ODK-X Scan has not been updated in a couple of years, there is a chance that some parts of the project are redundant. If you would like to help out by contributing or maintaining this project and taking ownership of ODK-X Scan, please let us know. You can start out by going through the project repository on Github.

**Note:** ODK-X Scan is not yet fully released! It will not work at the same quality level as ODK-X Survey, Tables, Services, or the rest of the release ODK-X tools.

It is currently at the **Beta** stage, which mean it does not have all features, but is not likely to have significant reductions or alterations in functionality. Beta releases are provided to gather user feedback on the usability and capabilities of the application, as well as bug reports (to make the application more robust). Updates may result in loss of data or incompatible changes in form designs.

*ODK-X Scan* is an Android application that uses the device's camera and specialized code to automatically digitize written data from paper forms. Using the app, users take pictures of paper forms and ODK-X Scan detects and collects the fill-in bubble, checkbox, and written number data. It also saves image snippets of handwritten text and displays them on the screen for easy data entry. The digitized data can then be validated, exported, saved into a database, and used for custom data reports. This workflow from paper form to digital database occurs in five processes and is supported through the use of ODK-X suite tool

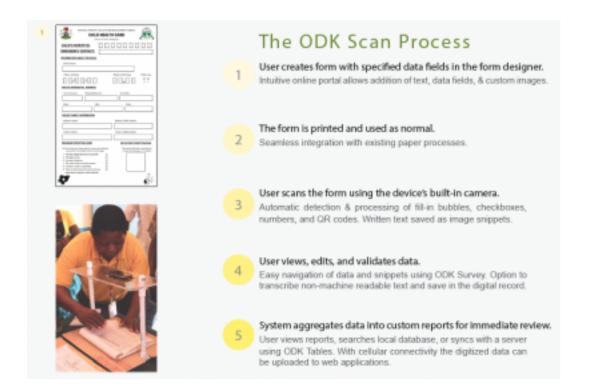

# 4.28.1 Learn more about ODK-X Scan

# Installing ODK-X Scan

#### Prerequisites

Before installing ODK-X Scan, you will need the following ODK-X Tools:

- Using ODK-X Services
- ODK-X Survey
- Using ODK-X Tables

As well as the Files by Google app.

# **Installing Scan**

Warning: ODK-X Scan is only compatible with Android versions 4.4 or newer.

To install the apk:

1. From your device's *Settings*, choose *Security*.

- Make sure Unknown Sources is checked.
- (On older versions of Android, this setting is in *Applications* rather than *Security*)
- 2. Open a web browser on your phone.
- 3. Navigate to https://github.com/odk-x/scan/releases/latest and download the ODK-X Scan APK.
- 4. In the download window, you will see ODK\_Scan.N.N.apk. Select it to download the file.
- On older devices, the APK will automatically install after you approve the security settings.
- On newer devices, you must go to the download list, rename the file to restore the .apk extension (the extension will have been renamed to .man during the download process), then click on it to install it.

**Note:** You can also download the ODK-X Scan APK to your computer and load it on your device via adb or another tool like AirDroid.

Note: To synchronize your data with the cloud you will also need ODK-X Cloud Endpoints.

**Note:** Before scanning you'll first need to create printable form template using the *ODK-X Scan Form Designer*.

# Using ODK-X Scan

- Scanning a Form
  - Prior to scanning
  - Scanning the form
- Survey: View, Verify, & Edit Data
  - Reviewing Your Data
  - To verify and edit any of the data
  - Saving and Finalizing Changes

# • Your Data in Tables

#### Scanning a Form

#### **Prior to scanning**

Have a printed form ready. For more information on printing the form created in Form Designer see the *printing instructions*.

Open the Scan app, and be sure that the template you want to use this session is selected in the settings. Go to Settings  $\rightarrow$  Templates to Use, make sure the correct form is selected, and click OK.

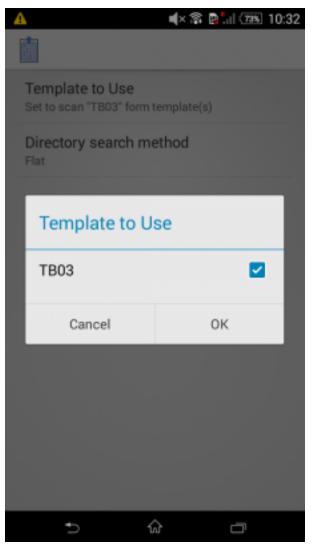

# Scanning the form

- 1. When you are ready to begin scanning, click *Scan New Form* from the main page in Scan. This will bring up a camera window.
- 2. Adjust your positioning until there is a good view of the form in the viewfinder. When you are ready to take the picture, **tap the camera icon**.
  - The form should take up 80% of the photo area.
  - Make sure that the form is lying as flat as possible so that there will be no curvature in the form.

| 0              | Pre-ARV Core                                                                                                    | Patient Intake P                                                                                                    | lagister                                                                                                    | 2      |   |  |
|----------------|----------------------------------------------------------------------------------------------------|----------------------------------------------------------------------------------------------------|----------------------------------------------------------------------------------------------------|--------|---|--|
| 100            | isen Doanan ?                                                                                                    |                                                                                                    | in the later                                                                                                    |        |   |  |
| 100            | Ell dura Laste                                                                                                    |                                                                                                    | 1123.6                                                                                                    | 121    |   |  |
| the second     |                                                                                                    | and the second second se | The state of the state of the s |        |   |  |
| 100            | BE Datapa Same                                                                                                    |                                                                                                    | - ATATA                                                                                                    |        | 0 |  |
| and the second | nos Sleave !                                                                                                    | STATIST.                                                                                                    |                                                                                                    | - mail | - |  |
| 120            | State of the local division of the local division of the local div | The state of                                                                                                    |                                                                                                    |        |   |  |
| a second       | Ben Bienes!                                                                                                    | -                                                                                                    |                                                                                                    |        |   |  |
| 100            | 12 Taker Hada'                                                                                                    | 1 T T 1                                                                                                    | TATALZ                                                                                                    | 11     |   |  |
|                | Land de                                                                                                    | 1 1                                                                                                    | 194                                                                                                    | -      |   |  |

• Tap anywhere in the viewfinder to focus the camera.

- 3. If the preview of the photo looks good, tap the checkbox icon to move onto the next step. To retake the photo tap the Back button and to exit the camera tap the X.
- 4. Once you select the check mark to begin photo processing, a small message will pop up saying *Processing photo in background*.
- 5. When the photo has been successfully (or unsuccessfully) processed, you will see a notification at the top of the screen in the Android toolbar. Pull the top toolbar down and tap the ODK-X Scan notification. This will open Scan and pull up the photo of the selected scan.
  - The successfully processed photo will show an overlay of colored boxes that indicate the fields that Scan has detected. Any bubbles or checkboxes recognized as filled will show an overlay of the value that was assigned to them in the form designer. Number fields will show an overlay of the number that the app recognized for each digit.
  - If the photo was unsuccessfully processed you will be prompted to

🛋× 🕱 🖪 📶 🜆 4:55 Transcribe Save ii. XPERT ŵ ŋ

retake the photo.

- 6. From this screen, you can choose to either begin reviewing the data from this scan, or save it to review later. Press *Transcribe* to be taken into ODK-X Survey where you will be able to view and edit data.
- Or press Save. This scan is now accessible by tapping the drop down options (at the top right of the screen), then Main Menu → View Scanned Forms). From the drop down options, you can select Scan New Form to continue scanning and saving forms.

**Tip:** To increase accuracy of Scan's results, you can consider building a stand with a clear plastic surface to place your phone or tablet on top off while you take the each photo. The stability can help improve the alignment and reduce blur in photos. Below is an example of a stand built with PVC piping and Plexiglass.

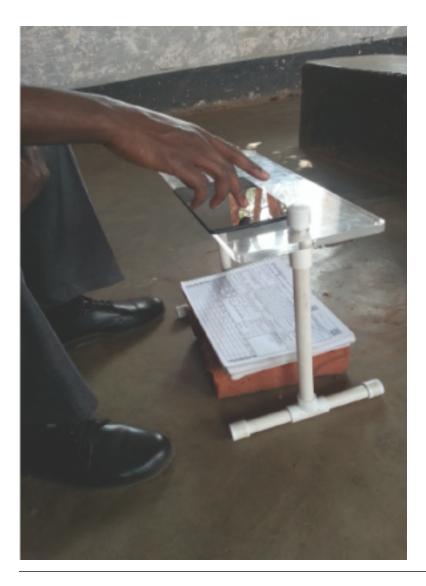

#### Survey: View, Verify, & Edit Data

#### **Reviewing Your Data**

You'll be taken to Survey after pressing *Transcribe* on a scan. There you'll see a clickable list of all of the fields pulled from your form template, your *Table of Contents*. You can return to this screen when transcribing data by pressing the button on the top, left (with your form template's name, the example image below being *scan\_TB03\_Register1*).

|   | 🖸 🔺 🖬 🔺 🛛 🛋 🖌 🕯 📲                                      | 665      | 11:13 | 3 |
|---|--------------------------------------------------------|----------|-------|---|
|   | scan_TB03_Register1                                    | next     | >     |   |
| c | Contents                                               |          |       |   |
|   | PIN_image_0_uuid_ad15dc68_31cd_4433_9b65_73cbe444da    | ell.jpg  | >     |   |
|   | Patient ID Num<br>00-000-000-00                        |          | ,     |   |
|   | treatment_start_date_image_0_usid_ad15dc68_31cd_4433_9 | 665_73   | >     |   |
|   | Treatment start date<br>14/ 8/15                       |          | ,     |   |
|   | PIN_province_image_0_uuid_ad15do68_31cd_4433_9b65_73   | cbe444   | >     |   |
|   | PIN province                                           |          | >     |   |
|   | age_image_0_uxid_ad15dc68_31cd_4433_9b65_73cbe444da    | c8.jpg   | >     |   |
|   | Patient age                                            |          | >     |   |
|   | mobile_image_0_uuid_ad15dc68_31cd_4433_9b65_73cbe44    | Adac6.jg | >     |   |
|   | Patient mobile<br>0000-00000000                        |          | >     |   |
|   | new case image 0 usid ad15dc68 31cd 4433 9b65 73cbe    | 444dac   |       |   |
|   | ↑ ŵ (                                                  | Ē        |       |   |

# To verify and edit any of the data

Select the field you want to view, and you'll be taken to a screen where you'll find an image of the field and the data, as interpreted by Scan, and an editable box below. Type in any changes if there are discrepancies between the data digitized by Scan and the ground truth data.

# 4.28. ODK-X Scan

| -                                                                             | A 165 | 1      |         |   |   | × 🗟  | B, "II | 50%  | 4:57 |
|-------------------------------------------------------------------------------|-------|--------|---------|---|---|------|--------|------|------|
| 6                                                                             | can_T | 803_Re | egister |   | ۲ | back |        | next | >    |
| http://localhost.8635/tables/data/tables/scan_TB03_Register1/instances/uuid_5 |       |        |         |   |   |      |        |      |      |
|                                                                               |       |        |         | - |   | -    | •      | •    |      |
| 1                                                                             | 2     | 3      | 4       | 5 | 6 | 7    | 8      | 9    | 0    |
| @                                                                             | :     | ;      | -       | · | # | (    | )      | /    | ١    |
| +=                                                                            | \$    |        | ,       | ? | ! | '    | "      |      | ×    |
| Abc                                                                           | 0     |        |         |   |   |      |        | •    | Go   |
|                                                                               |       | ~      |         | ú | à |      |        |      |      |

| 🖬 🔺                                  | ∎× Si               | 📴 📶 💷 4:58              |
|--------------------------------------|---------------------|-------------------------|
| scan_TB03_Register1                  | < back              | next >                  |
|                                      |                     |                         |
| http://localhost.8635/tables/data/ta | ables/scan_TB03_Reg | ister1/instances/uuid_5 |
| Treatment category                   |                     |                         |
| CAT-1                                |                     |                         |
| CAT-2                                |                     |                         |
|                                      |                     | CLEAR                   |
|                                      |                     |                         |
|                                      |                     |                         |
|                                      |                     |                         |
|                                      |                     |                         |
|                                      |                     |                         |
|                                      |                     |                         |
|                                      |                     |                         |
|                                      |                     |                         |
|                                      |                     |                         |
|                                      |                     |                         |
|                                      |                     |                         |
|                                      |                     |                         |
| Ð                                    | ŵ                   | 0                       |

Navigate to the next section to validate and edit either by:

- Pressing the *Next* or *Back* buttons at the top of the screen,
- Or go to the button with your form name and select *Contents* to return to the main screen of captured data.

**Note:** The order that these fields are presented can be set when originally creating the form template in Form Designer. With a data field selected, in *Form Properties* enter a numbered order (for example: 1, 2, 3, and so on) in *Order of Fields*.

**Note:** Text boxes and text fields cannot be digitized. However, Scan will capture an image of text boxes (not text fields: text fields are to be used primarily as labels on your form), and when verifying data in Survey you can type in the data directly into the app.

#### 4.28. ODK-X Scan

| <b>⊾</b> ▲ ∞                                                                                                    | 23          | R 🖳 💷 2:49 |  |  |  |  |
|----------------------------------------------------------------------------------------------------|-------------|------------|--|--|--|--|
| scan_TB03_Regis                                                                                                    | ster1 < bac | k next >   |  |  |  |  |
| http://localhost.8635/tables/data/tables/scan_TB02_Register1/instances/wid_3<br>Pstitutt is Wining to Lohner. And betten given NHU<br>(juri) lanation, 2 staft hus been over tapped.<br>General remarks<br>Patient is moving to Labore. Has been given new clinic location and staff has |             |            |  |  |  |  |
| bas                                                                                                    | has         | based      |  |  |  |  |
| q w e                                                                                                    | rtyu        | ı i o p    |  |  |  |  |
| a s d                                                                                                    | f g h       | j k l      |  |  |  |  |
| Û Z X                                                                                                    | c v b       | n m 💌      |  |  |  |  |
| 12!? → ,                                                                                                    |             | . Go       |  |  |  |  |
| $\rightarrow$                                                                                                    | ŵ           | ū          |  |  |  |  |

#### Saving and Finalizing Changes

You have the option of saving changes you've made to the data and returning to it later to further review. Go to the *Form Name*  $\rightarrow$  *Save Changes* + *Exit*. You can access this scan's data again from *Scan*>  $\rightarrow$  *View Scanned Forms*. They will be arrange in the chronological order they were originally scanned.

If you've made changes you don't want to keep, Form Name  $\rightarrow$  Ignore Changes + Exit.

Once you've verified all the fields, select Form Name  $\rightarrow$  Finalize Changes + Exit. You will also have the option to Finalize Changes if you are navigating through the data fields by using the next button and reach the end of the data contents. Once you are finished here you will return to Scan, where you can scan a new form or transcribe a saved scan. Both options accessible through navigating to Scan's Main Menu.

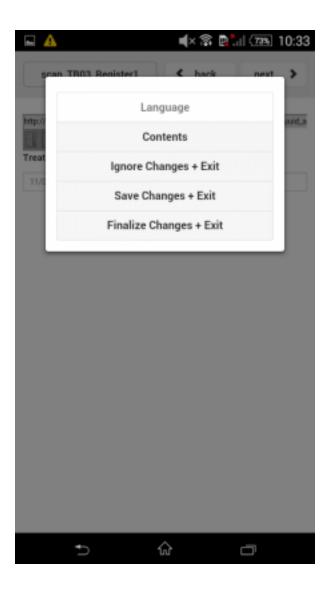

# Your Data in Tables

With each verified and finalized scan, a new line of data will be entered into Tables. To view (on your device) the verified data collected in this instance: open the Tables app and select the line with your form's name listed. This will open up a spreadsheet of your data. If you need to need to edit the data in a record from here:

- 1. Double tap on the cell you want to edit.
- 2. You'll be given the option to either *Edit* or *Delete* that row. Choosing *Edit* will launch the form in Survey.
- 3. You can change the *View Type*, *Color Settings*, and more by pressing the settings wheel and making any changes you need.

| NIC | CNIC image0 cc | CNIC image0 ur | PIN           | PIN image0 cor | PIN image0 uril | PIN province |
|-----|----------------|----------------|---------------|----------------|-----------------|--------------|
|     | image/jpg      | CNIC_image_0_  | 50-960-344-21 | image/jpg      | PIN_image_0_u   | \$           |
|     | image/jpg      | CNIC_image_0_  | 44-687-772-12 | image/jpg      | PIN_image_0_u   | к            |
|     | image/jpg      | CNIC_image_0_  | 44-237-186-03 | image/jpg      | PIN_image_0_u   | F            |
|     | image/jpg      | CNIC_image_0_  | 14-723-046-30 | image/jpg      | PIN_image_0_u   | G            |
|     | image/jpg      | CNIC_image_0_  | 13-141-516-11 | image/jpg      | PIN_image_0_u   | S            |
|     | image/*        |                |               | image/*        |                 |              |

#### Managing ODK-X Scan

- Prerequisites
- Transferring a Form Template to the App

#### Prerequisites

To create an Data Management Application that uses ODK-X Scan, you will need the ODK-X tools:

- Using ODK-X Services
- ODK-X Survey
- Using ODK-X Tables
- ODK-X Application Designer
- ODK-X Cloud Endpoints

As well as the Files by Google app.

If you have not installed Scan already, follow our guide for Installing ODK-X Scan

### Transferring a Form Template to the App

ODK-X Scan works with machine readable forms created using the *ODK-X Scan Form Designer*. Refer to the *Using ODK-X Scan Form Designer* for instructions on how to create these forms.

After creating a form with Form Designer, you'll have generated the machine readable files. To push them to your device, you will use the same mechanism that is used to push Survey and Tables files to the device.

- 1. Create a form using the ODK-X Scan Form Designer. Save that form with the *Save to File System* option.
- 2. Follow the instructions in *Moving Files To The Device* to push updates to the device. These describe pushing Survey files, but they will push Scan files to the device too with the same procedure.
- 3. To confirm that the [your\_form] template has been successfully been transferred, open the ODK-X Scan app on your device and go to Settings (the wheel icon) and select Templates to Use. The folder name should appear in the list of templates.

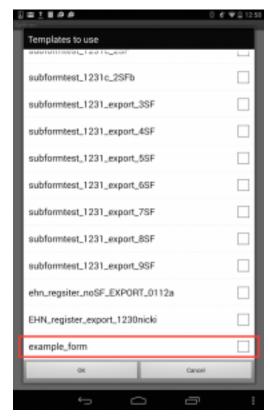

#### Managing ODK-X Scan's Data

ODK-X Scan shares a database with the rest of the ODK-X tools, and the data can be accessed using the normal means through the *ODK-X Cloud Endpoints* and *ODK-X Suitcase*. However, Scan adds extra columns to store snippets of each data field's original image, the image file type, and the data value predicted by Scan.

#### **Suitcase Formatting**

*ODK-X Suitcase* is the mechanism for downloading and exporting data from the ODK-X data tables into local .csv files. Suitcase has a specific option to format Scan's .csv files more to be more readable. The image below shows this option underlined in red.

|              | Suitcase                          | -      | • | × |
|--------------|-----------------------------------|--------|---|---|
| Menu         |                                   |        |   |   |
| Download     | Upload Update Clear               |        |   |   |
| Select Table | e ID Tea_inventory Add            |        |   |   |
| Refresh 1    | ables List Metadata Add all       |        |   |   |
| Selected Ta  | ble Ids for download              |        |   | _ |
| Tea_houses   | Remove Tea_houses_editable Remove |        |   |   |
| Dov          | vnload attachments?               | olumns | ? |   |
| Save to      |                                   |        |   |   |
|              | Download                          |        |   |   |
|              |                                   |        |   |   |

# 4.29 ODK-X Scan Form Designer

ODK-X Scan uses the *ODK-X Scan Form Designer* to create machine-readable forms. Scan is only compatible with forms created in the Scan Form Designer and loaded onto the phone. They can then be chosen among the templates within ODK-X Scan and successfully processed on the device.

Find the Scan Form Designer inside a tab in the *ODK-X Application Designer* using Google Chrome.

Warning: You muse use Google Chrome; other web browsers are not compatible at this time.

A basic overview of the steps to design a form are:

- 1. Set the page style
- 2. Add images and data fields
- 3. Save form (for future editing) and Export form to ODK-X Scan app
- 4. Print form for users to complete by hand

You can begin using the Scan app once you've got a form template and forms with hand-written data entered.

Video tutorials for each of these steps –from designing to exporting your form template– are available as a YouTube playlist.

Once you have exported your completed form you can transfer the form template to the ODK-X Scan app and begin scanning paper forms. See the *ODK-X Scan* documentation for more on those next steps.

# 4.29.1 Using ODK-X Scan Form Designer

# **Getting Started**

After Launching the Application Designer, find the Scan Form Designer inside a tab (see the ODK-X Application Designer Overview for a tour of all the tabs).

Warning: You must use Google Chrome; other web browsers are not compatible at this time.

The Scan Form designer presents a default page, the toolbar across the top of the screen, and Form Properties in the gray editing area surrounding the the page.

| Preview             | Customize                                                            | XLS   | X Converter   | Legacy XN        | ML File Bro       | wser S        | can Form Desi   | gner           |
|---------------------|----------------------------------------------------------------------|-------|---------------|------------------|-------------------|---------------|-----------------|----------------|
| ODK Scan            | File - Edit -                                                        | Add 🗸 | Copy Delete F | ield Undo Delete | Change Position 👻 | Align Field 🗸 | Group Options 👻 |                |
| Selec<br>docui<br>F | n Properties<br>ct a field in the<br>ment to edit its<br>properties. |       | OPEN DATA KIT |                  |                   |               |                 | Survey of Ward |

#### **Tips for Increased Accuracy**

- Adding images, especially high resolution images, to your form will provide increased reference points for Scan to help with aligning the form. Adding labels as images, as opposed to text fields, can help improved the accuracy of your scans.
- Fields stretched across the page are more likely to appear curved or warped in the photo taken by Scan, and the misalignment can lead to recognition errors. Ideally, each field should only be a few inches wide.
- Similarly, large sized numbers can also appear stretched or misaligned; small to medium sized numbers are recommended with 2pt spacing between each digit is recommended.
- Fill-in Bubbles can be slightly more accurate than Check Boxes.
- Ink pens are recommended over pencil when users are completing your printed form.
- You don't need to worry about leaving space for a printable border, Scan will automatically create a border around your form template.
- Currently Scan is capable of reading one-page, one-sided forms, so the Form Designer will only allow you to create one-page, one-sided forms.

# Set the Page Style

You must select the page style you want before you add any images or field boxes. You cannot change the page style later.

**Warning:** If you switch the page style later everything will be cleared to the default (blank!).

Choose your page format from the toolbar by selecting  $File \rightarrow Set \ page \ style$ . The options for page style are:

- Letter portrait
- Letter landscape
- A4 portrait
- A4 landscape
- Legal portrait
- 3x5 index card

| Set Page Sty | yle                                                                                            |
|--------------|------------------------------------------------------------------------------------------------|
| Page Size    | ✓ Letter (Portrait)<br>Letter (Landscape)<br>A4 (Portrait)<br>A4 (Landscape)<br>Legal<br>Index |

#### **Form Properties**

In the workspace to the left of the form you are creating is a box titled *Form Properties*. This is were you can tailor each field for style and for establishing how the data will be organized and presented after it is scanned and digitized. The key properties to note at this point are:

• *Name*: An identifier for the ODK-X tools back end. A name is generated automatically but can be customized if desired. No spaces allowed; if blanks are entered (for example: "Date mo 1" it will be saved with underscores (for example, "Date\_mo1"). If desired, the name can be the same as the display text.

- *Display Text*: A label for the field that relates the nature of the data input and will be a reference point in Survey when looking at the data answers after collection (for example: "PolioVaccDate"). If desired, this can be the same as the name. The display text can include spaces if desired.
- *Verify field*: Choose whether the field requires validation by the user reviewing the scan when transcribing in Survey.
- Order of fields: Enter the order that the fields will be presented to the person verifying each field of data in Survey. Provide order by listing number, for example: 1, 2, 3.
- Select *Update Field* to apply any changes.

#### **Adding Images**

#### **Anchor Images**

You'll find that the default starting page of the Form Designer has images in each corner. These anchor images act as fiducial markers, or points of reference for the ODK-X Scan app when the form is eventually photographed with ODK-X Scan. Points of reference help the app orient the form so it knows which fields on the paper form correspond to the fields in the digital template. Additionally, any typed text fields that you added to the form will be viewed as images by the app and give the app additional points of reference to orient the form for processing.

Note: Anchor images are essential for accurate Scan readings

You can customize the anchor images with your own images:

- Delete the preloaded anchor images by *Deleting Field* when the image is selected, and follow the instructions below on how to add new images.
- Each corner's anchor image must be unique, and the higher the resolution the better.

#### **Add Images**

- 1. To begin adding images, you must first be working on the image layer. From the toolbar, select  $Edit \rightarrow Images$ .
- 2. Choose the image from your computer by clicking *New Image*. The image will appear in the image workspace area to the right of the form you are editing.

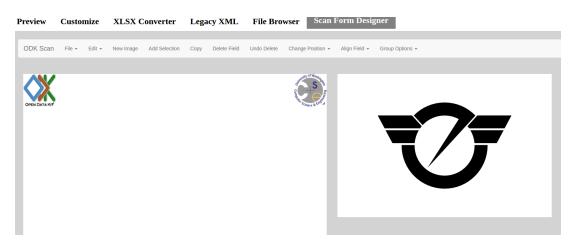

- 3. Use cursor to select the area of the image you want to use; this can be resized later.
- 4. Add Selection
- 5. Selected image will be placed in the upper left-hand corner of the editing layer workspace. Drag the center of the image to place it where you want on the form, and the corners of the image to resize it.
- 6. You can keep adding selections from the same image while in *Image Layer* mode.
- 7. Return to  $Edit \rightarrow Field$  to add more fields.
- 8. If you return to  $Edit \rightarrow Image$  to add more images, you will see the previously uploaded files in the righthand corner of the workspace. Click on a file to quickly load the image for selection.

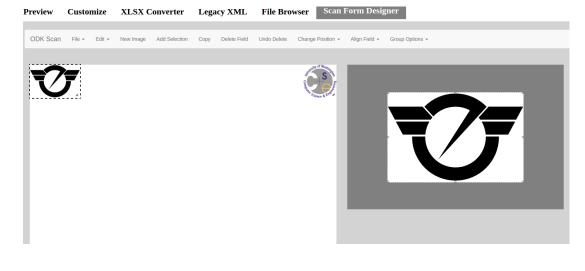

#### **Uses for Images**

In addition to customizing the anchor images on your form and adding additional points of reference to guide the ODK-X Scan app, you may also want to use images to:

- Add a logo or picture
- Add tables or charts to the form
- You want to add text without typing it out in the *Text* field of the form designer. This is helpful if you are working off an existing form and do not want to retype all of the text from the form. You can grab images of the text instead and upload it to use in the form designer.

#### **Adding Data Fields**

To begin adding data fields, you must first be working on the *Fields* layer by selecting from the toolbar  $Edit \rightarrow Fields$ .

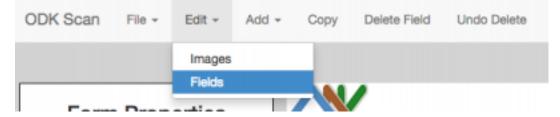

There are seven different field inputs that are supported by the ODK-X Scan Form Designer. Two of these field do NOT support digitization:

- Text Box
- Text

And five allow for automatic digitization

- QR Code
- Checkboxes
- Fill-in Bubbles
- $\bullet \quad Number$
- Formatted Number

To add a field, select  $Add \rightarrow (desired field)$ . Once you've added a field, the field will appear in the top left section of the form. You can then drag and drop the field to the placement you want on the form, as well as shrink or expand the field by pulling the corner.

# Text Box

This will be a blank field where users will write in information. In the scanning process, text boxes capture an image of what has been written in the box, but they do not automatically digitize the letters.

**Note:** To digitize a text box, a user will manually transcribe the image of the text box into a text prompt in ODK-X Survey.

#### Text

This is one way you add typed text to a form. Text fields are not an input field for users and will not be digitized by scan, but act more as labels for fields that will be automatically digitized. Text fields also help ODK-X Scan orient the photo of the scanned form to the template file by providing additional points of reference.

**Tip:** Another way to add typed text to a form is as an image.

#### QR Code

A matrix barcode that can contained encoded numbers, words, or other data.

When a form with a QR code box is scanned, the ODK-X Scan App will process any QR code data inside that area. This is designed for a process such as placing a unique patient ID code sticker on a printed form and then using the ODK-X Scan app to automatically link the encoded data with the other data elements on the form. The only stipulation is that the QR code must fit inside the box whose size you specify in the form designer.

To create a custom QR code, you can use an online QR code generator, such as these example: QR Code Generator or QR Stuff.

Once you have a QR code saved as an image, you can add it to your form like any other image file. See Adding Images for more information.

#### **Checkboxes and Fill-in Bubbles**

For ODK-X Scan, Fill-In Bubbles and Checkboxes have the same functionalities and options; they only vary in how they look.

**Note:** Fill-in bubble option results in slightly more accurate scan results than similar checkboxes.

With checkboxes or fill-in bubbles there are a few additional elements to consider in *Form Properties*.

#### **Bubble Type**

# The *Bubble type* field allows you to select how to categorize and count user entries.

- *Tally*: Filled bubbles will be read by ODK-X Scan as one unit each and will be added up to result in a number value. Each filled bubble/checkbox is one tally mark. (for example, one filled bubble for each child vaccinated).
- *Select one*: User chooses only one answer to the prompt. (for example, Male or Female).
- *Select many*: User chooses all applicable answers. (for example, Reasons for extra care: Low birth weight, family history of infant death, twins...).

| Create fill-in bubbles       |                       |  |  |  |  |  |
|------------------------------|-----------------------|--|--|--|--|--|
| Name<br>Display Text         | bubbles1              |  |  |  |  |  |
| Bubble size                  | Large                 |  |  |  |  |  |
| Bubble type                  | ✓ Tally<br>Select One |  |  |  |  |  |
| Number of co<br>Number of ro | Select Mally          |  |  |  |  |  |
|                              |                       |  |  |  |  |  |

#### **Grid Values**

*Grid Values* are the values designated to each bubble or box. The default value for each bubble or box filled in by the user is 1, and you can customize the answers ODK-X Scan attributes to each box or bubble. For example, if in a grid of one row and two columns, row 1, col 1 is given the value of "yes," when that box is marked by a user in Survey and Tables the digitized answer will be "yes."

| Create checkboxes |          |          |        |  |  |
|-------------------|----------|----------|--------|--|--|
| Name checkboxes1  |          |          |        |  |  |
| Display Text      |          |          |        |  |  |
| Checkbox siz      | ze .     | Me       | dium ᅌ |  |  |
| Checkbox ty       | pe       | Select ( | Dne ᅌ  |  |  |
| Number of c       | olumns   |          | 2      |  |  |
| Number of re      | ows      |          | 1 0    |  |  |
| Grid values:      |          |          |        |  |  |
| Row: 1, Col       | : 1      | Yes      |        |  |  |
| Row: 1, Col       | : 2      | No       |        |  |  |
| Include Bord      | ler? 💿 Y | 'es 🔿    | No     |  |  |

#### Number and Formatted Number

The Number field is to add a number input that does not need any special formatting (for example, it's not a date, decimal, or a number split up by a dash). It is what you should use for things like number of polio vials in stock, age of child, and patient ID number.

The Formatted Number field has an option for digits to be split up by delimiters, allowing you to create a date, decimal, and dashed-number input. This is what you should use for things like date of registration and infant weight, and for anything like a serial number or refrigerator product code where the number is broken up by a dash.

#### **Note:** How to Write in Numbers

When a person fills out a number field they will be asked to write in the digits by connecting the appropriate dots in each box. The digits will end up looking like the numbers on a digital clock.

| OPEN DATA KIT |                    |     |   |    |   |
|---------------|--------------------|-----|---|----|---|
| Correct Wr    | itten Number Forma | t   |   |    |   |
|               | :123               | 145 | E | 18 | 9 |

**Warning:** Scan's accuracy for number digitization is not as high as it is for the other fields. Bubbles and checkboxes have been tested at 99% accuracy in the field, but number accuracy can dip into the 80s or worse depending on form design and field conditions.

If you plan to use numbers in your form, be sure to review the  $Tips \ & Recommendations$  section and test your form in field conditions.

#### **Group Options**

At the far right of the toolbar is *Group Options*, which allows you to create subforms. With subforms you can link several fields together, useful when wanting to move multiples fields around your form at once and keep them together

- 1. While holding the Shift key, select all the fields you want to group together.
- 2. From the toolbar, select Group Options  $\rightarrow$  Group Fields.
- 3. A dialog box will appear asking to confirm that you want to make a subform. After selecting *Yes*, you will need to name this subform.

If you need to ungroup fields, with the subgroup selected, from the toolbar select *Group*  $Options \rightarrow Ungroup$  Fields.

### Save & Export the Form

#### Save Incomplete

If you are working on a form and wish to save it for future editing, go to  $File \rightarrow Save$ Incomplete to save the .zip file to your computer.

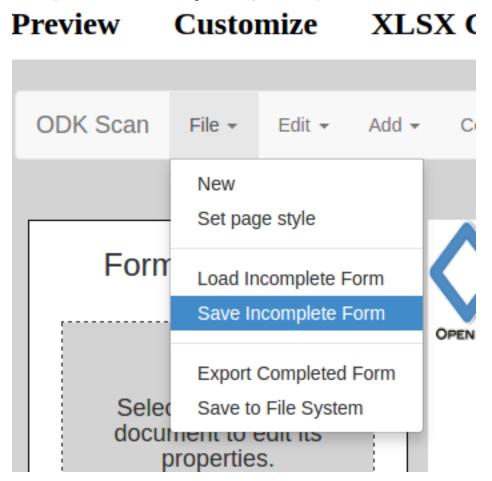

#### Load Incomplete

When you return to continue working on a saved form, go to File > Load Incomplete and select the .zip from your computer. Make sure it is still in the .zip format and is not an unzipped folder.

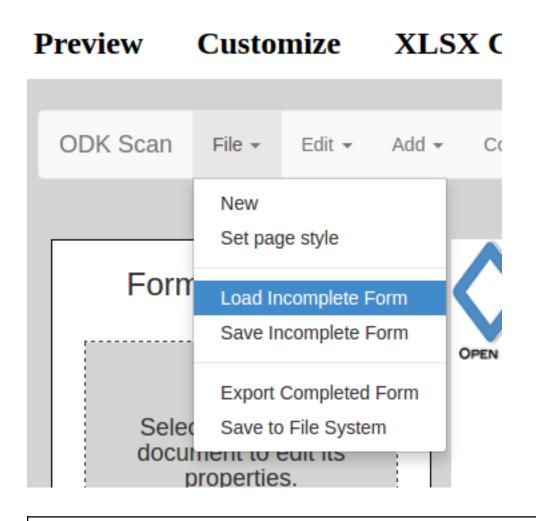

**Warning:** Always make sure to SAVE your form this way, even if you are also exporting or saving to file system. This is the ONLY way to reload a form if you want to make changes. The exported file will NOT work if you try to load it back into the form designer.

# Save to File System

Once your form is complete, you are ready to generate the machine readable files. Go to  $File \rightarrow Save \ to \ File \ System$ . Give the file the name you will want to see it called in the app and in Survey and Tables, as you will not be able to change this name later.

| Preview |          | Custo                                | mize                     | XLS   | XLSX C |  |
|---------|----------|--------------------------------------|--------------------------|-------|--------|--|
|         | ODK Scan | File 👻                               | Edit 👻                   | Add 🗸 | Cc     |  |
| [       |          | New<br>Set pag                       | je style                 |       |        |  |
|         | Forn     | Load In                              | complete F<br>complete F |       | OPEN   |  |
|         |          | Export                               | Completed                | Form  |        |  |
|         | docu     | (Save to<br>Ment to to<br>properties | eun ns                   | m     |        |  |

This will generate the JSON template file, JPG form photo, and all other files necessary for the Scan app to read and process your forms. It will save them to the application file system, which can be pushed to the device using **Grunt** with the typical command for pushing your app to your device (performed inside the Application Designer directory:

\$ grunt adbpush

Warning: Saving to the file system does NOT save a version that can be edited later. Please use the *Save Incomplete* function to get an editable file.

#### **Export Completed Form**

If you would prefer to export your Scan machine readable files externally from the file system, you can use this option. Go to  $File \rightarrow Export Completed Form$ . Give the export file the name you will want to see it called in the app and in Survey and Tables, as you will not be able to change this name later.

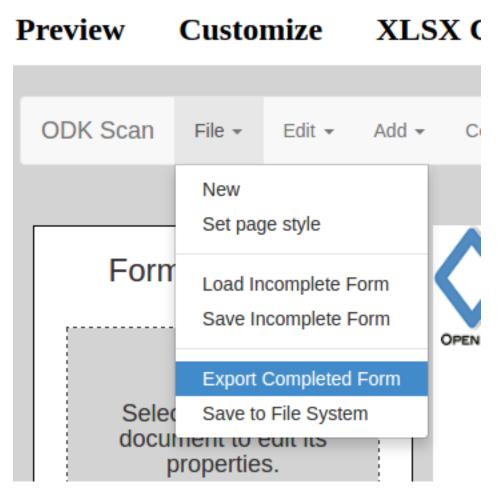

This will give you a .zip file that you can unzip and use to print hard copies of your form and transfer your form .json template to the ODK-X Scan App.

Note: This step is NOT necessary. Most people will use the "Save to File System" option.

# **Printing the Form**

After you have saved and exported your form, print hard copies for your user to complete.

- 1. From the location you saved it on your computer, unzip the exported file.
- 2. Within the folder, find and open the file called form .jpg. This is the image of the form that you created in the Form Designer is the form you will print to hard copy.

| example_form              |        | Folder      | Today, 12:57 PM |
|---------------------------|--------|-------------|-----------------|
| 🔲 form.jpg                | 885 KB | JPEG image  | Today, 12:57 PM |
| scan_EHN_rformDef.json    | 27 KB  | JSON        | Today, 12:57 PM |
| scan_EHN_r0a_main.xlsx    | 8 KB   | Spreadsheet | Today, 12:57 PM |
| scan_registeformDef.json  | 58 KB  | JSON        | Today, 12:57 PM |
| scan_registeient_row.xlsx | 9 KB   | Spreadsheet | Today, 12:57 PM |
| 📄 template.json           | 111 KB | JSON        | Today, 12:57 PM |

3. Print the entire image on one page. Black and white is fine even for forms that were created with colored elements.

# **Tips & Recommendations**

### General

- Use only **Google Chrome** to access the form designer! Other browsers are not compatible and may cause you to lose the form you're working on.
- Make sure your browser zoom is set to 100%. Zooming out can cause the data fields to appear weird on the form.
- Do not refresh your browser without first saving your form the form will be reset to the default blank form.
- The *Copy* function, can be an easy shortcut if you need to create multiples of the same field. This could be useful, for example, if on your form you want to collect the date of birth for each child in the family, or need to create multiple entries for dates of treatment.
- With the field you want to copy selected, go to *Copy* on the toolbar, and the new field will appear in the top left of the form. Edit any of the *Form Properties* as needed.
- Grouping fields together can be a shortcut when needing to move multiple fields around as you're working on your form; instead of moving them one at a time.
- You can both *Delete* and *Undo Delete* for fields and images from the toolbar.

#### **Design Considerations**

- Currently Scan is capable of reading one-page, one-sided forms, so the Form Designer will only allow you to create one-page, one-sided forms.
- Numbers left blank will be recognized by Scan as "" (the empty string).
- Therefore, if for instance you have a field that can have a range in the number of digits (for example, like Patient ID Numbers where one patient's ID could be 5 digits long, and another's 7 digits) create a text field to give your user instructions to leave any blank digits at the front of the field, so that those blanks will not not alter the final value interpreted by Scan.
- Since Scan cannot digitize handwriting, and text will have to be manually typed in when verifying the data set, if the form you are basing your template on is text heavy think creatively and strategically about the ways you can use bubbles or checkboxes instead.
- For example, instead of asking users to write in their symptoms, you can provide bubbles for the most common symptoms, and leave a Text Box for anything not listed.
- Repeat formatting for forms with multiple sections to make it as easy as possible for those writing in information to navigate the fields and the form. For example, place labels in the same position for each field, group subsections close together and create borders around them, and so on.
- Think through the order that users will be collecting information and try to best replicate that in the order that fields are presented on the form.
- For example, if the person completing the form will ask about the child's age before asking about the vaccines they have had (or if you want them to ask about age first), place the number field for age earlier in the form's progression than fields for the vaccines.
- Be strategic about when using fill-in bubbles or checkboxes. To not confuse your user, it is best to use just one type on the form. Alternatively, you can use both to signal the different types of responses that can be given; for example, use fill-in bubbles for all of your *select one* questions, and checkboxes for *select many*, to signify to your user that they are being asked a different type of question.
- Fields by default are created with borders. In the *Form Properties* box you can change the thickness of borders, number of borders, as well as the margins surrounding the fields.
- Use the arrow keys on your keyboard to move selected fields more exactly.
- You can align fields relative to each other by holding down Shift to select multiple fields at once, and then go to *Align Field* to select the alignment you want for the selected fields.

• Using the *Change Position* function, located on the toolbar, if fields are placed close enough that they overlap, by sending one field forward or backward, you can overlay them to best fit your form.

# 4.30 ODK Aggregate Tables Extension

Warning: Aggregate is deprecated and no longer supported.

*ODK Aggregate Tables Extensions* enable the ODK-X tools to share data via bi-directional synchronization with a central ODK Aggregate server. However, this approach is no longer supported, please migrate to *ODK-X Sync Endpoint*.

The ODK-X REST Protocol is compatible with ODK Aggregate v1.4.15. The sync protocol has been augmented to cache the user's permissions on the device and, for super-users or administrators, to cache the full set of users and all of their permissions (so that the super-user and/or administrator can assign rows to particular individuals).

# 4.30.1 Server Setup

First you'll have to install ODK Aggregate v1.4.15 to a server.

- 1. Install ODK Aggregate v1.4.15 to a server.
- 2. Log onto your ODK Aggregate v1.4.15 instance.
- 3. Go to the Site Admin  $\rightarrow$  Preferences page.
- 4. Check the checkbox for ODK-X Tables Synchronization Functionality.
- 5. Go to the Site Admin  $\rightarrow$  Permissions page.
- 6. Add ODK Aggregate usernames by typing one or more users' e-mail addresses into the text area and clicking *Add User*.
- 7. If you have created an ODK Aggregate username, be sure to *Change Password* on that account to set the initial password for the account.
- 8. Grant these users the *Synchronize Tables* permissions.
- 9. Select at least one user to be the administrator and grant them Administer Tables permissions. This user will have the ability to Reset App Server from the Android device and add or remove tables and configuration files on the server. This is the equivalent of the Form Manager permissions in ODK deployments.
- 10. Click Save Changes. These changes will not take effect until you do!

# 4.30.2 Changing the AppName

ODK Aggregate is configured by default to use the **default** application name. To change the name, go to the *Site Admin*  $\rightarrow$  *Preferences* screen and click the *Change ODK-X App Name* button, and enter a new application name. For example, the https://opendatakit-surveydemo.appspot.com server is configured with *survey* as its application name.

**Note:** The ODK-X tools are designed to support multiple, independent, ODK-X applications running on the Android device. Each of the tools has the ability to run in the context of either a default application name, or a specified application name.

By default, all the ODK-X tools run under the default application name. Application names correspond to the name of the directory under /sdcard/opendatakit where the data files for that application are stored.

When you run ODK-X Services from within ODK-X Survey, the ODK-X Survey tool informs ODK-X Services to run in the context of the application name under which the ODK-X Survey tool is running. When ODK-X Services then interacts with ODK Aggregate, it reports that application name to the server. The server must be configured with exactly the same application name or it will reject the requests from ODK-X Services. This also applies when launching ODK-X Services from within ODK-X Tables.

# 4.30.3 Using Device Synchronization

For more information on syncing, see ODK-X Services Syncing.